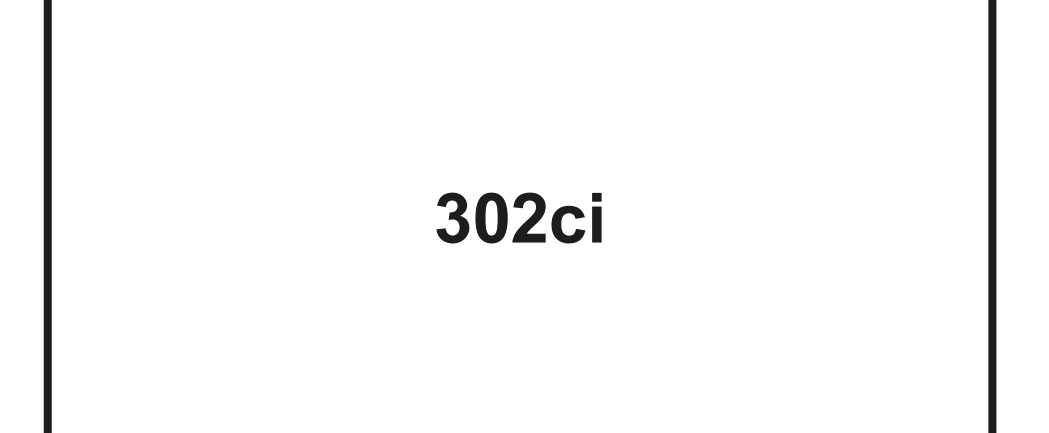

# **GUIA DE USO**

Leia este Guia de Uso antes de começar a utilizar a máquina e mantenha-o perto desta para uma consulta mais fácil.

## <span id="page-1-0"></span>Prefácio

Obrigado por ter adquirido esta máquina.

Este Guia de Uso destina-se a ajudá-lo a utilizar a máquina corretamente, a efetuar a manutenção de rotina e a tomar medidas simples de resolução de problemas, como necessário, de modo a poder sempre utilizar a máquina nas melhores condições.

Leia este Guia de Uso antes de utilizar a máquina.

#### **Para manter a qualidade, recomendamos o uso de recipientes de toner genuínos, que têm de ser sujeitos a inúmeras inspeções de qualidade.**

A utilização de recipientes de toner não genuínos pode causar anomalias.

Não seremos responsabilizados por quaisquer danos causados pela utilização de produtos de terceiros nesta máquina.

#### **Verificar o número de série do equipamento**

O número de série do equipamento encontra-se impresso no local indicado na figura.

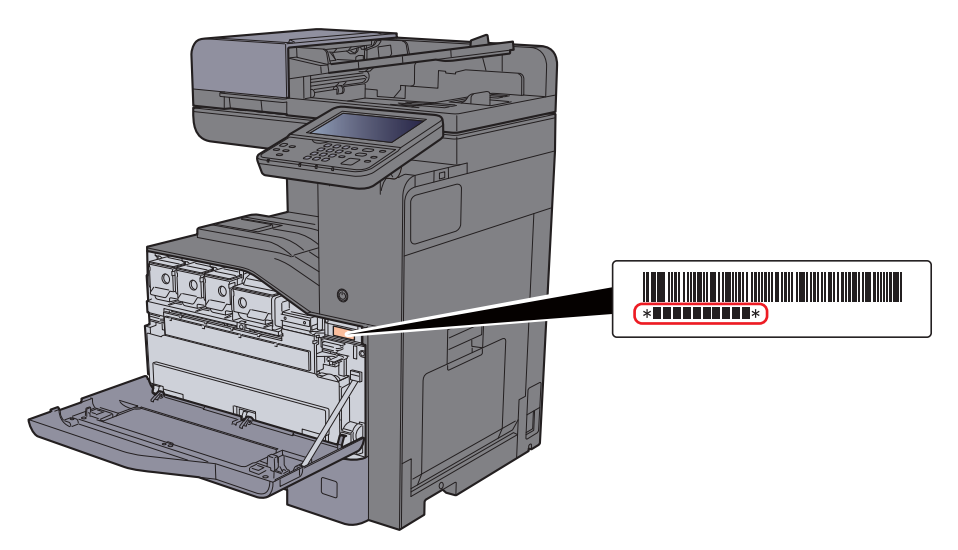

Necessitará do número de série do equipamento quando contactar o técnico de assistência. Verifique o número antes de contactar o técnico de assistência.

## <span id="page-2-0"></span>**Conteúdos**

 $\mathbf 1$ 

 $\overline{2}$ 

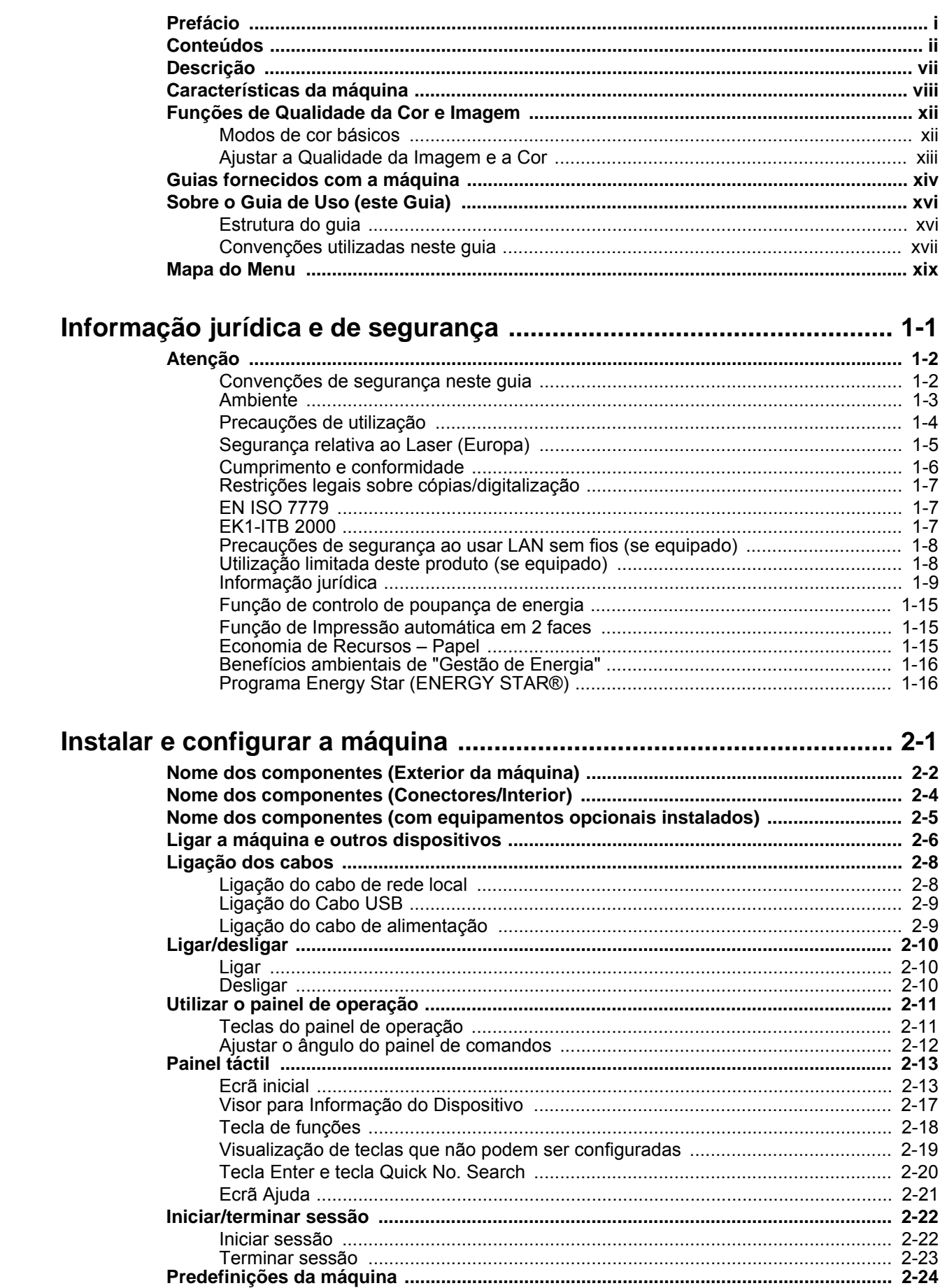

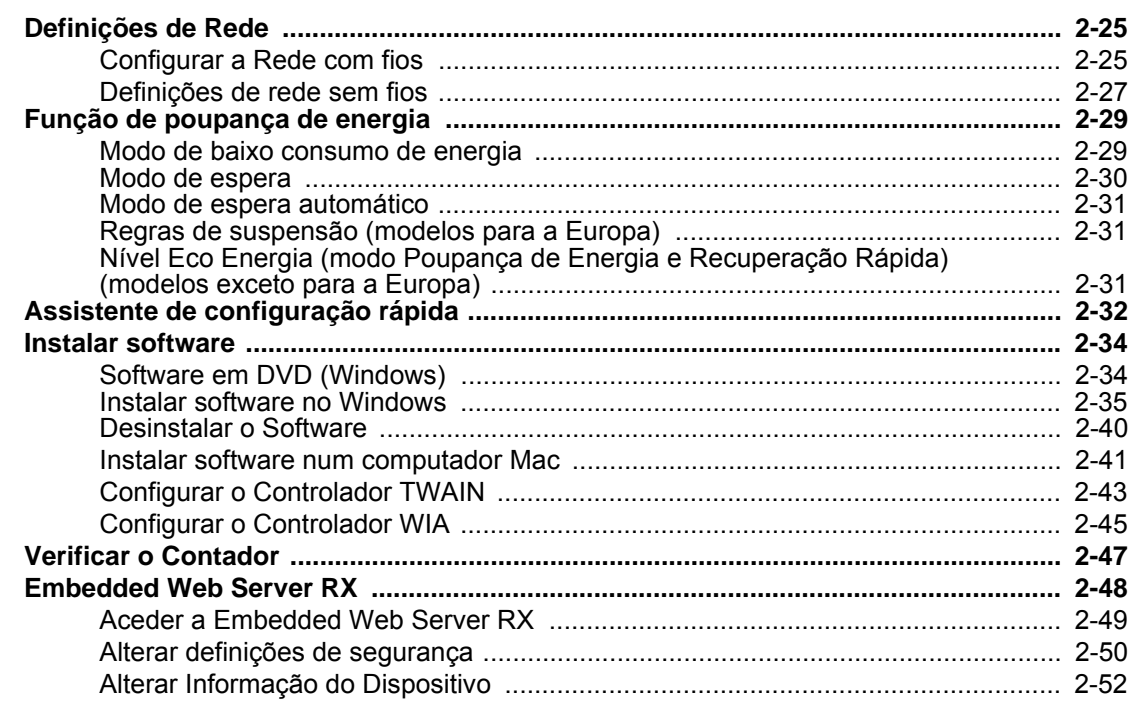

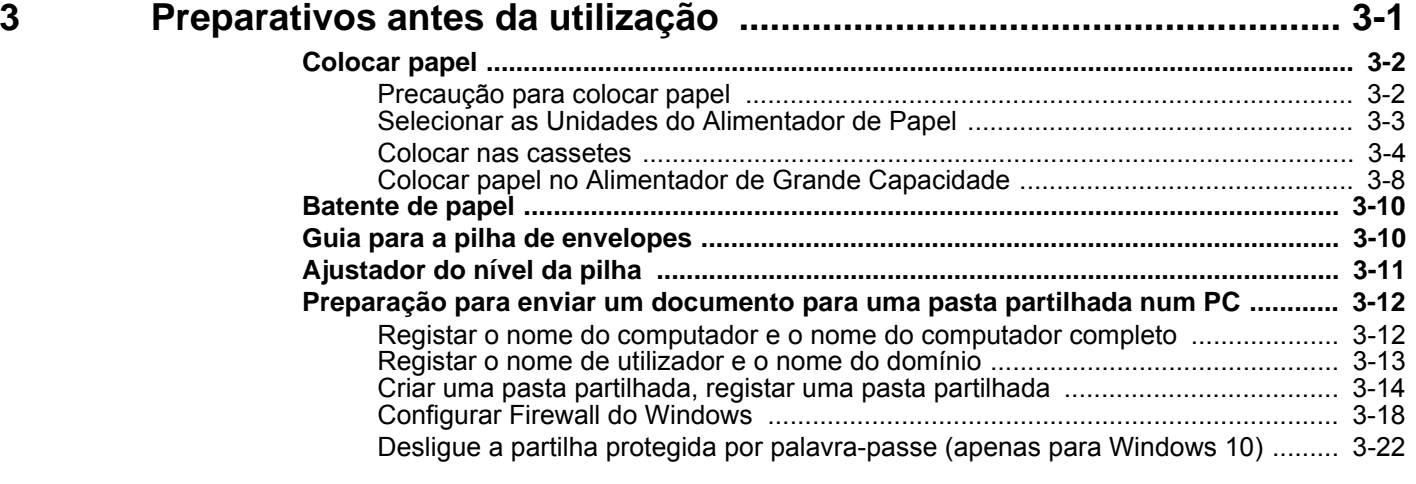

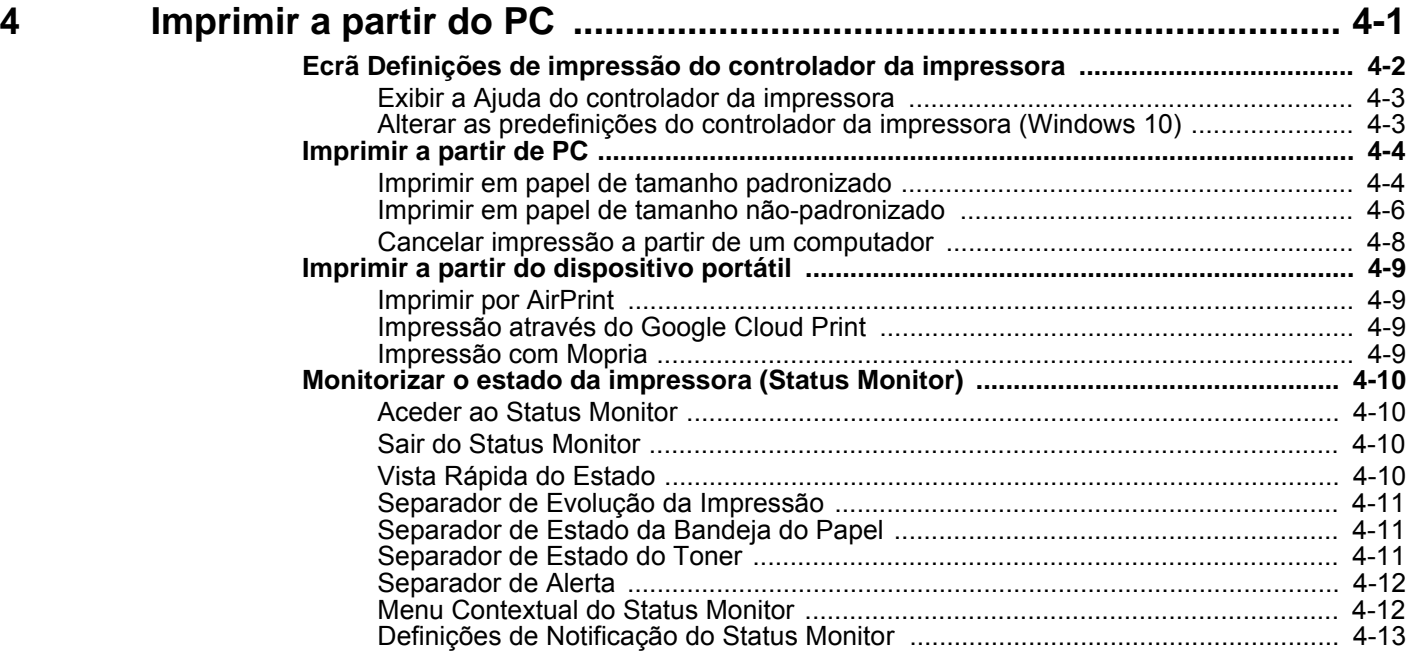

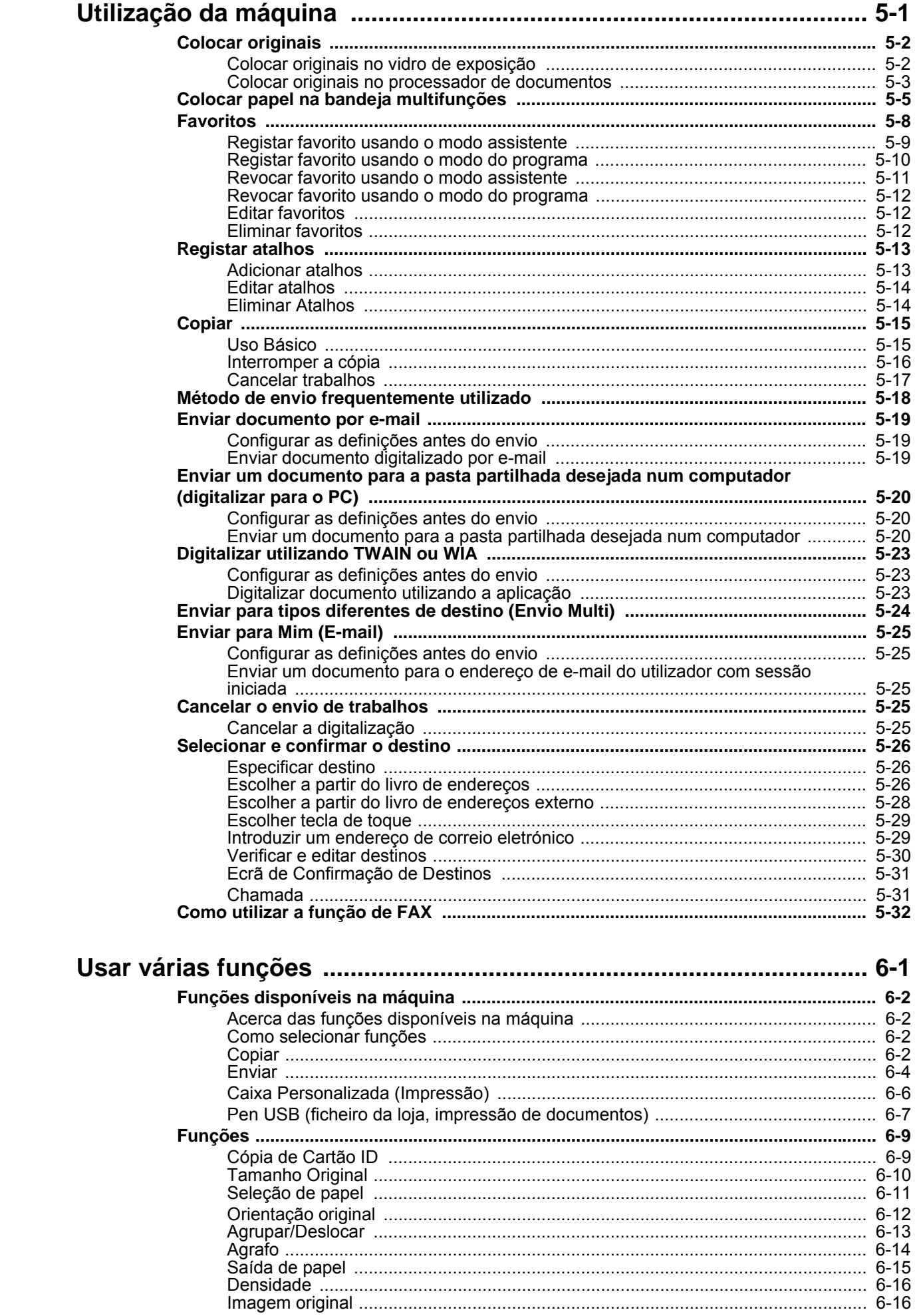

 $\overline{\mathbf{5}}$ 

 $6\phantom{1}6$ 

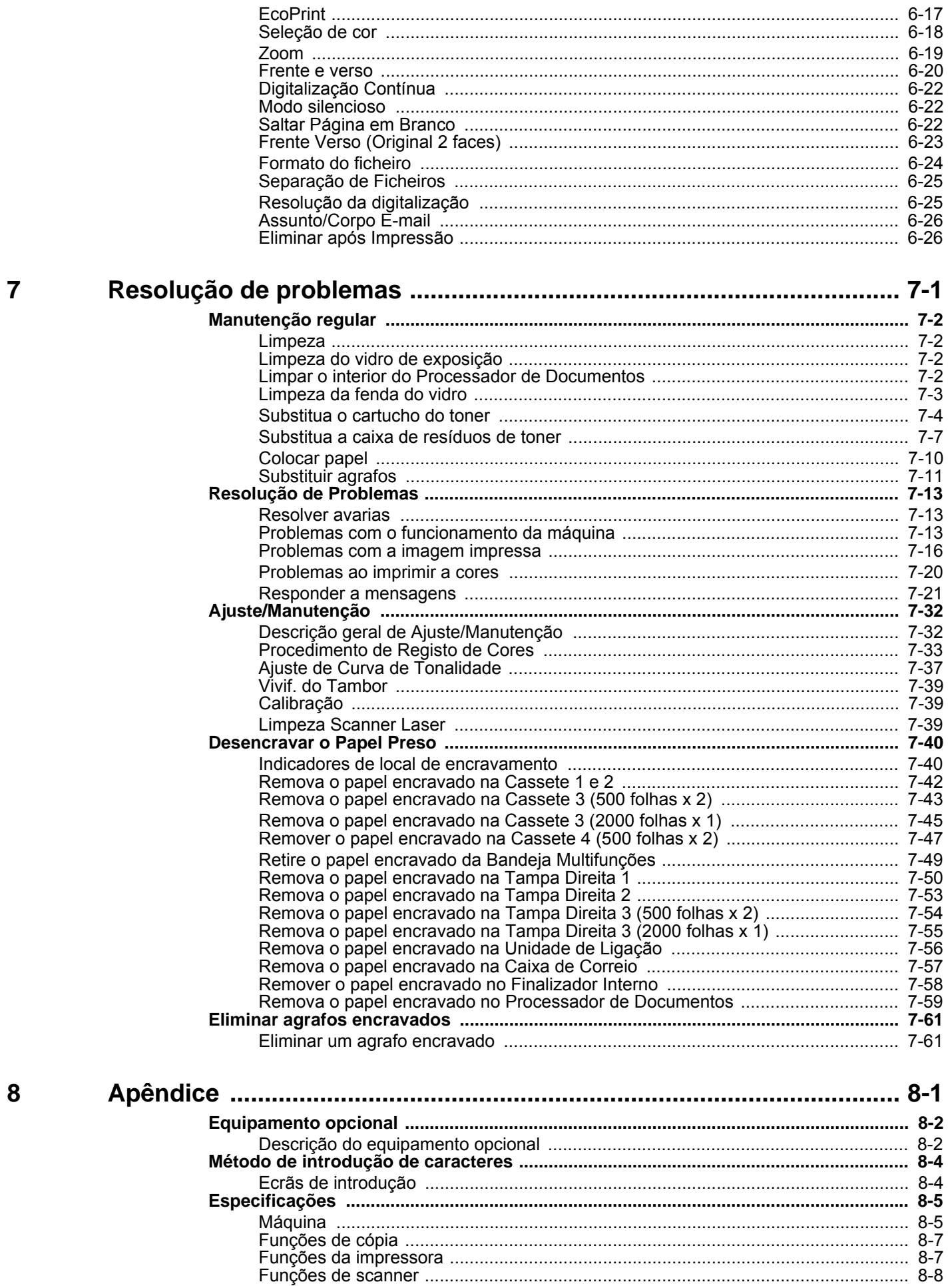

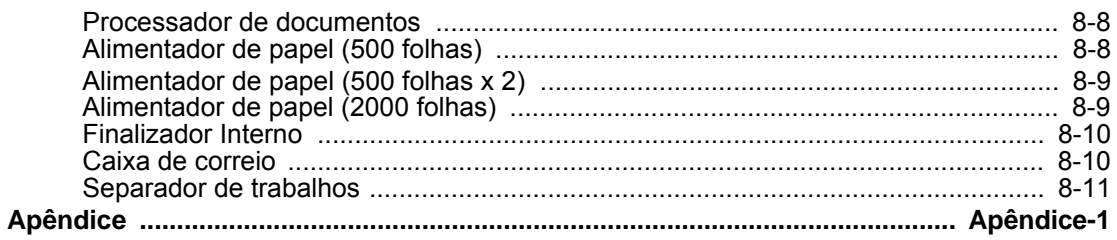

## <span id="page-7-0"></span>Descrição

Esta máquina oferece, por norma, com funções de cópia e impressão, e uma imagem digitalizada pode ser enviada para um destinatário de correio eletrónico como anexo ou para um computador na mesma rede. Nos produtos com uma função de FAX, é também possível utilizar a função de fax.

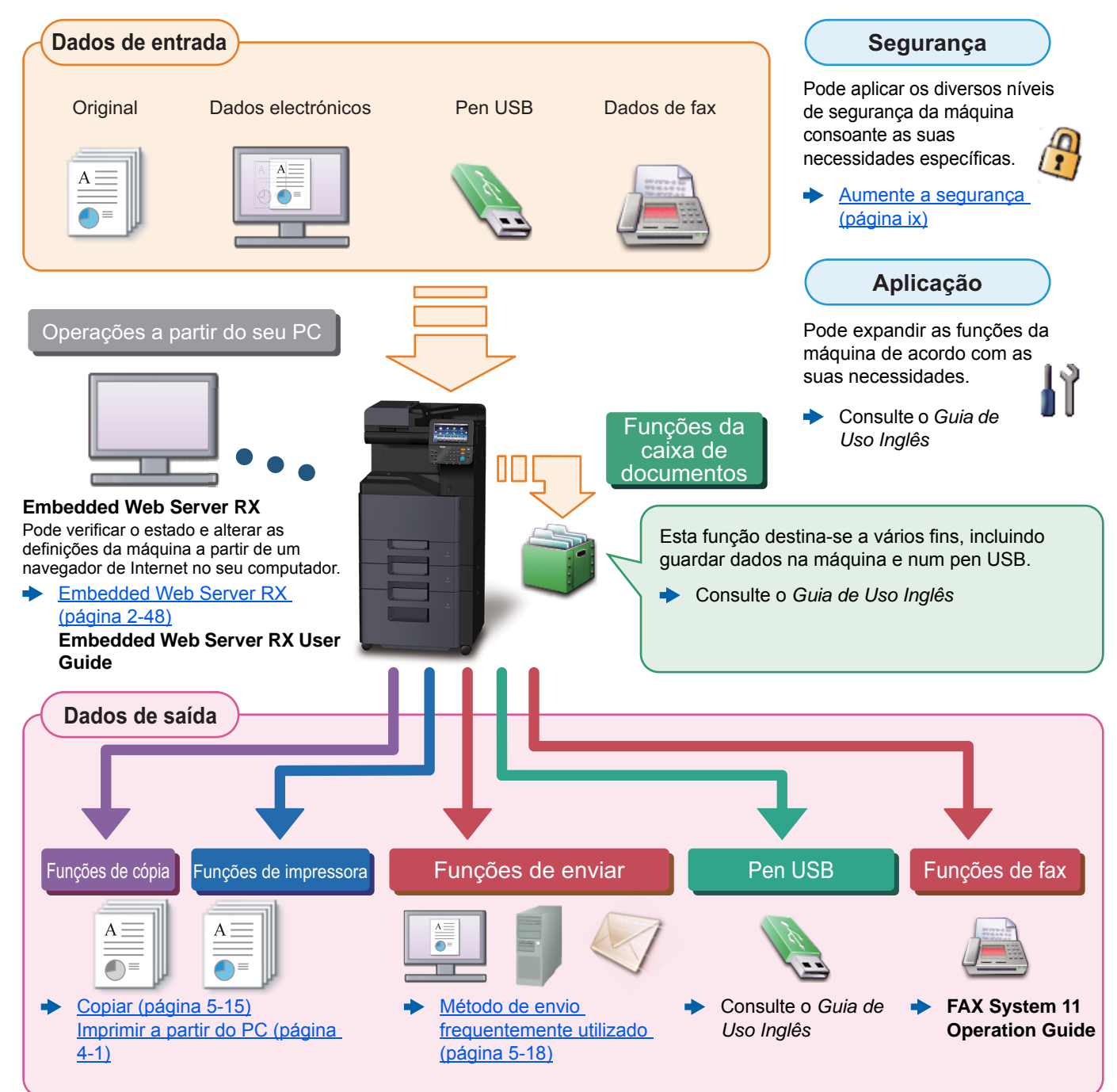

#### Q **NOTA**

- Antes de utilizar a máquina, certifique-se de lê o seguinte:
- [Informação jurídica e de segurança \(página 1-1\)](#page-34-1)
- Para preparar o dispositivo para utilização, incluindo a configuração das ligações dos cabos e a instalação do software.
- [Instalar e configurar a máquina \(página 2-1\)](#page-50-1)
- Para saber como colocar papel, configurar pastas partilhadas e adicionar endereços ao livro de endereços, consulte o seguinte:
- [Preparativos antes da utilização \(página 3-1\)](#page-103-1)

## <span id="page-8-0"></span>Características da máquina

A máquina encontra-se equipada com várias funções úteis.

[Usar várias funções \(página 6-1\)](#page-171-1)

Aqui estão alguns exemplos.

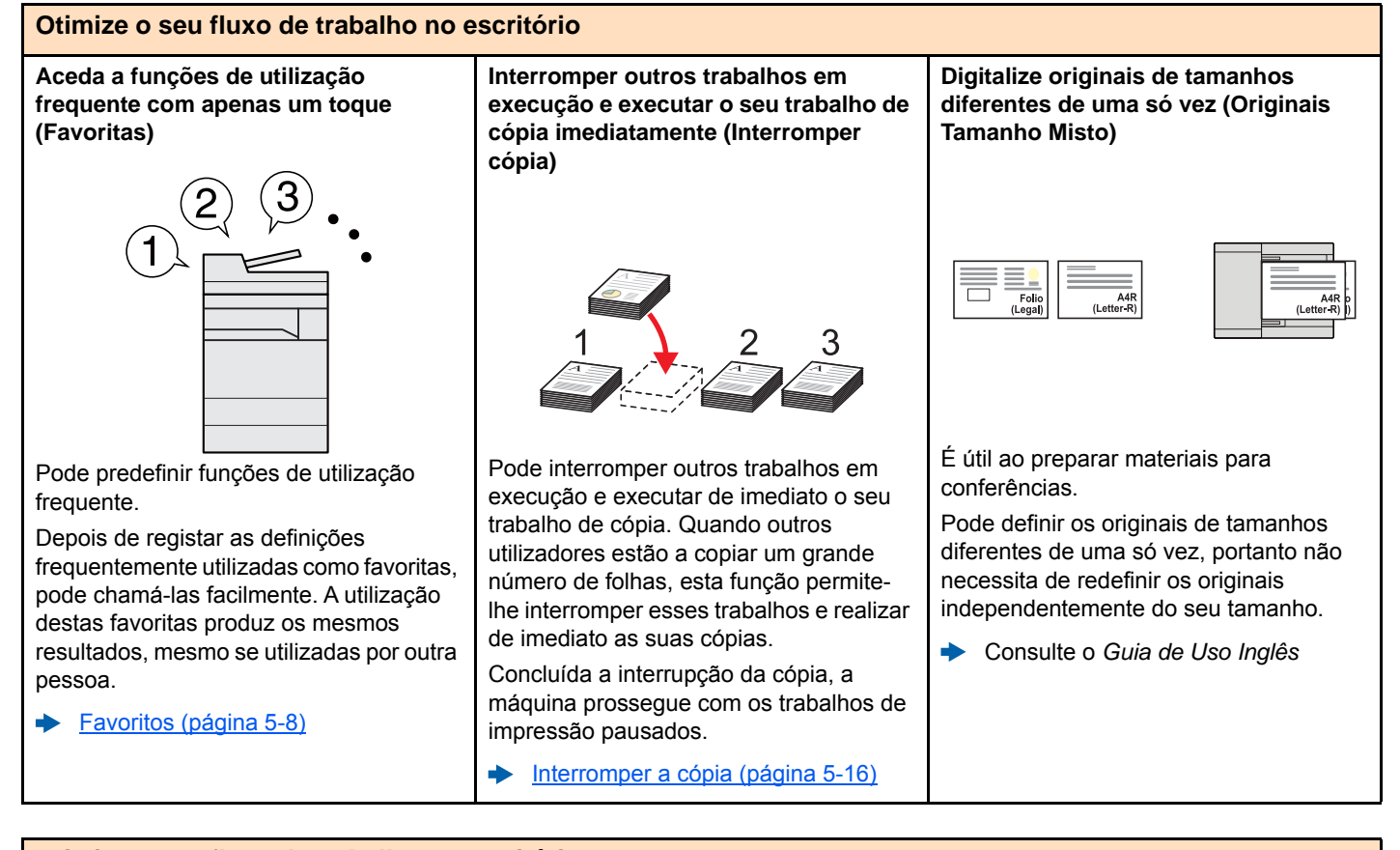

#### **Otimize o seu fluxo de trabalho no escritório Digitalize um elevado número de originais em séries separadas e produza um só trabalho (Digitalização Contínua)** É útil quando prepara panfletos de várias páginas. Quando não é possível colocar um elevado número de originais no processador de documentos, em simultâneo, os originais podem ser digitalizados em séries separadas e, em seguida, copiados ou enviados como um só trabalho. [Digitalização Contínua \(página 6-22\)](#page-192-3) **Envie uma só vez com opções de envio múltiplo (Envio Multi)** Pode enviar o mesmo documento para vários destinos usando um método diferente. Pode especificar vários destinos de diferentes métodos de envio, como correio eletrónico, SMB e Fax. Pode enviar o seu fluxo de trabalho ao enviar um trabalho de uma só vez. [Enviar para tipos diferentes de](#page-162-1)  [destino \(Envio Multi\) \(página 5-24\)](#page-162-1) **Guarde documentos de utilização frequente na máquina (caixa personalizada)** Pode guardar o documento de utilização frequente na máquina e imprimir este quando necessário. Consulte o *Guia de Uso Inglês* 1~10 **1** 1~30 **1** 11~20 **11** 21 **21**

Pode evitar a infiltração da imagem proveniente do verso quando digitalizar

ABC

Consulte o *Guia de Uso Inglês*

originais finos.

-A-B-C

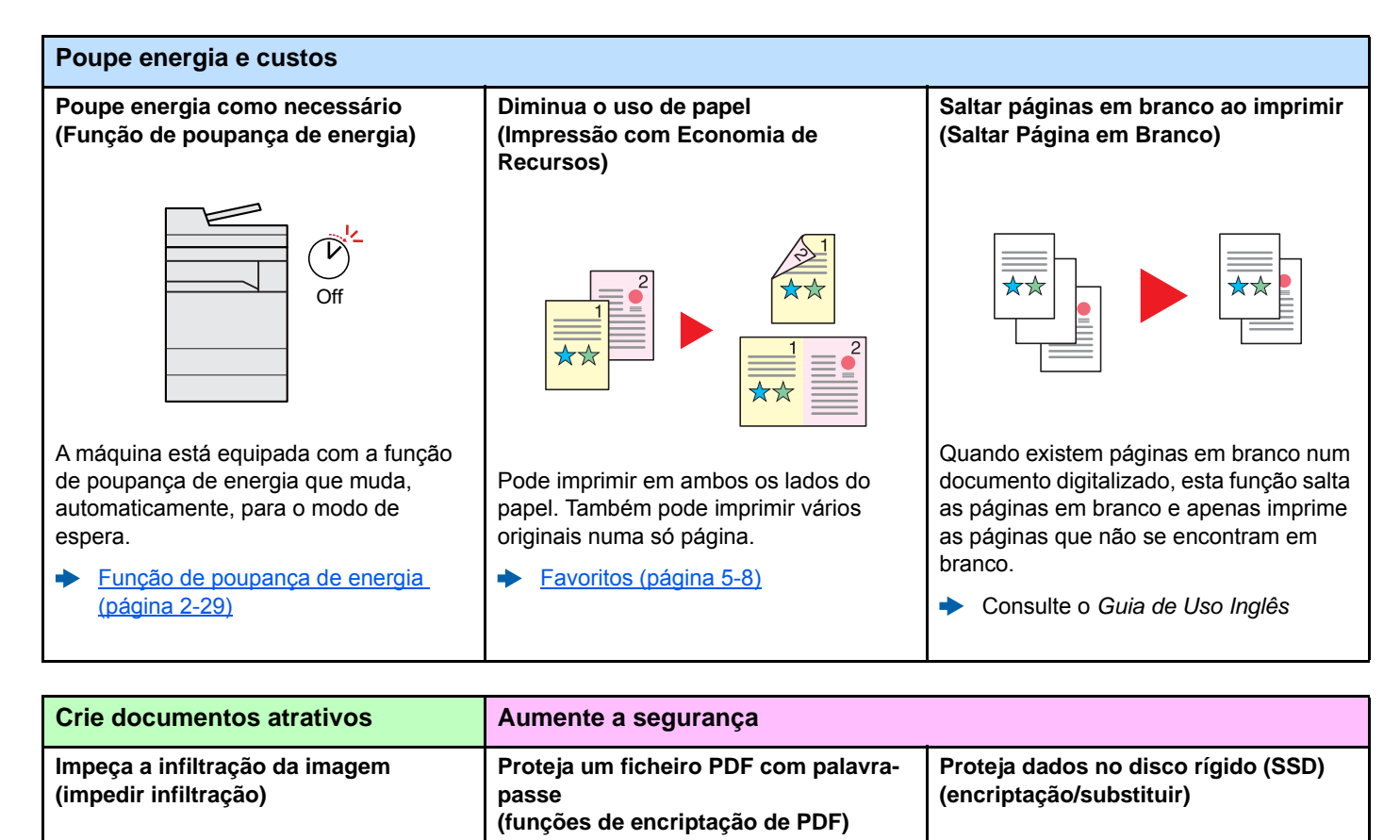

<span id="page-9-0"></span>

Utilize as opções de segurança de palavra-passe do formato PDF para limitar a visualização, impressão e edição de documentos.

Consulte o *Guia de Uso Inglês*

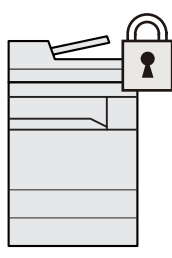

Pode substituir, automaticamente, os dados desnecessários que permanecem no SSD.

Para evitar uma fuga externa, a máquina tem capacidade para encriptar os dados antes de os passar para o SSD.

Consulte o *Guia de Uso Inglês*

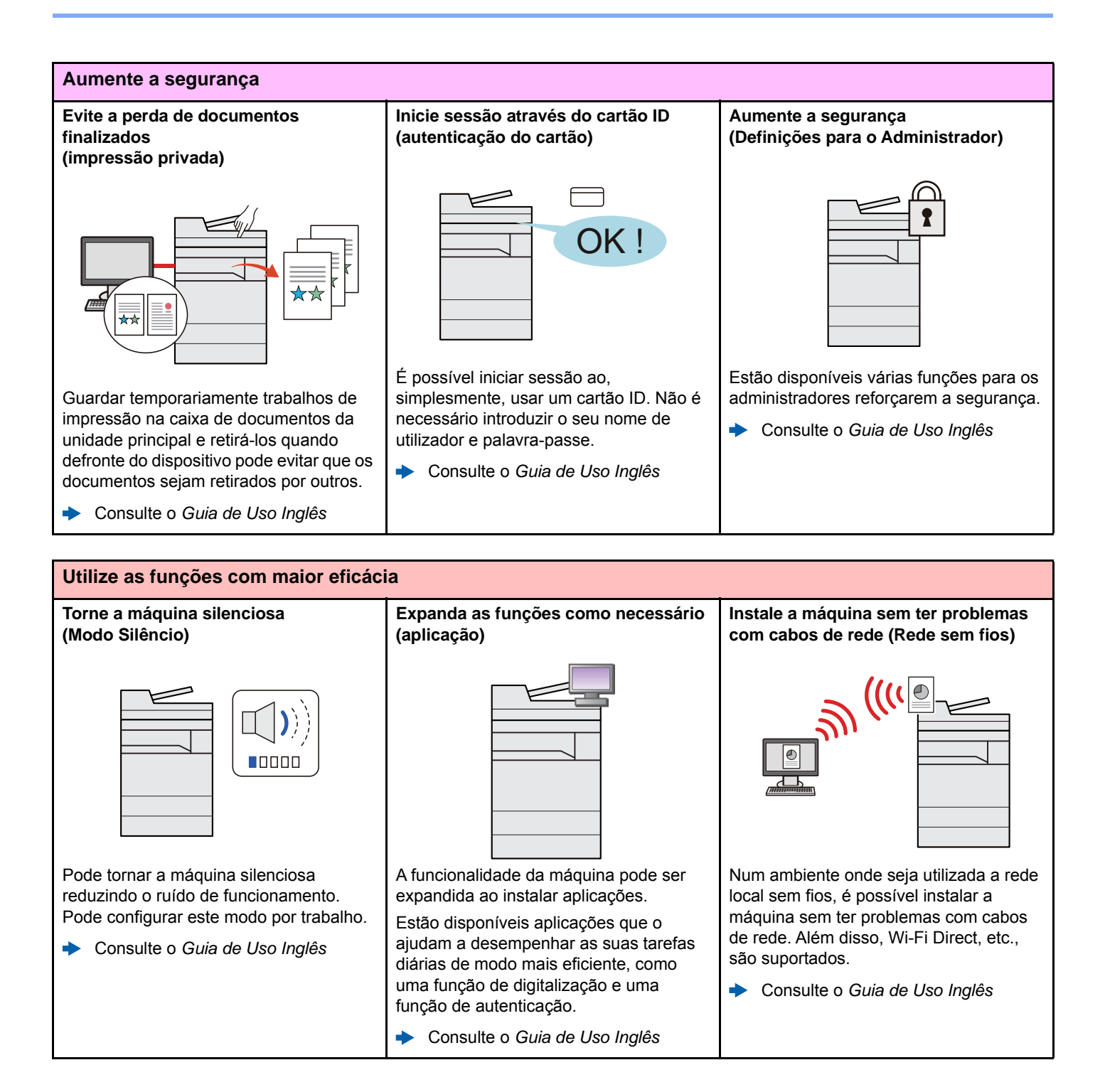

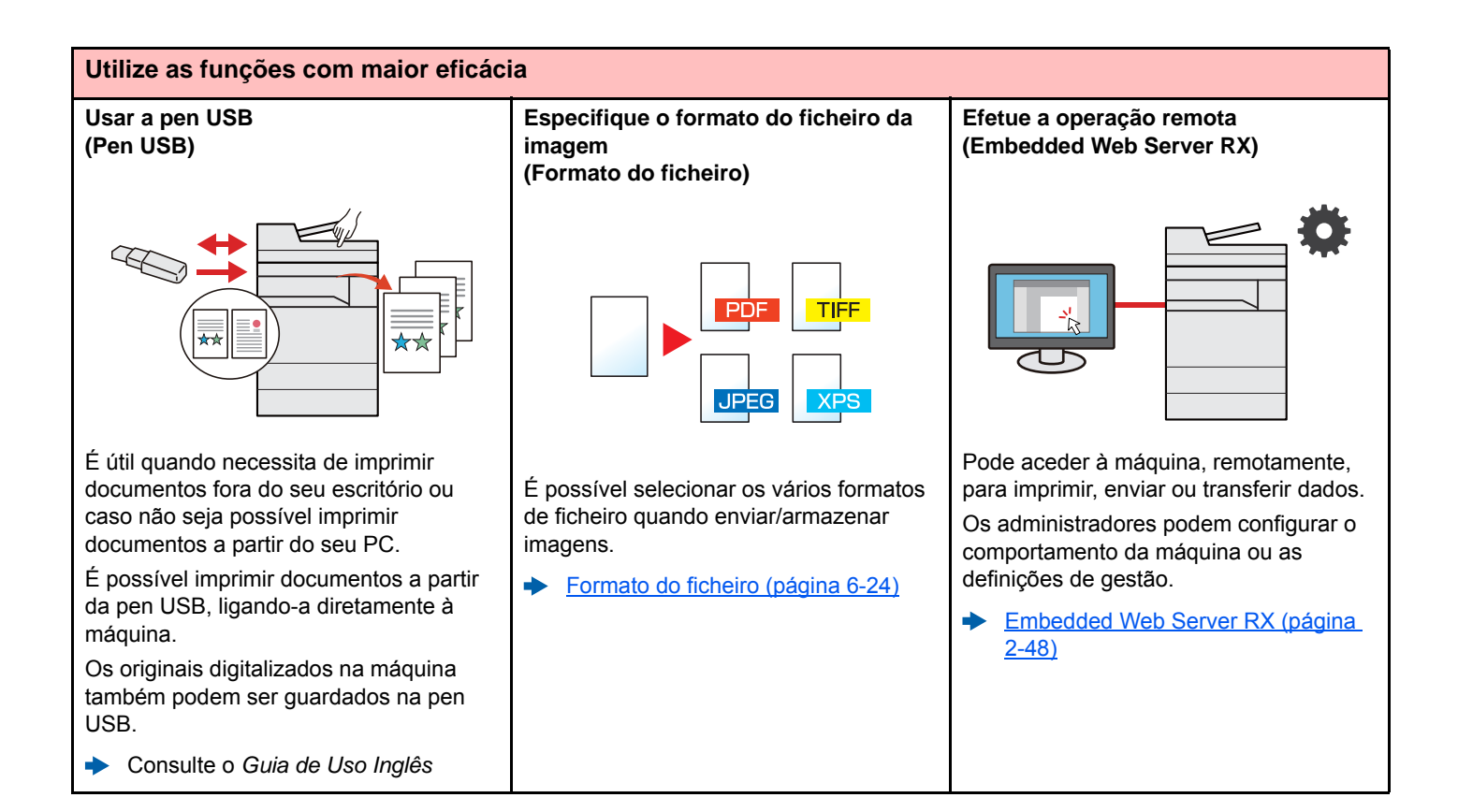

## <span id="page-12-0"></span>Funções de Qualidade da Cor e Imagem

A máquina está equipada com várias funções de qualidade da cor e imagem. Pode ajustar a imagem digitalizada conforme pretendido.

### <span id="page-12-1"></span>Modos de cor básicos

Os modos de cores básicas são os seguintes.

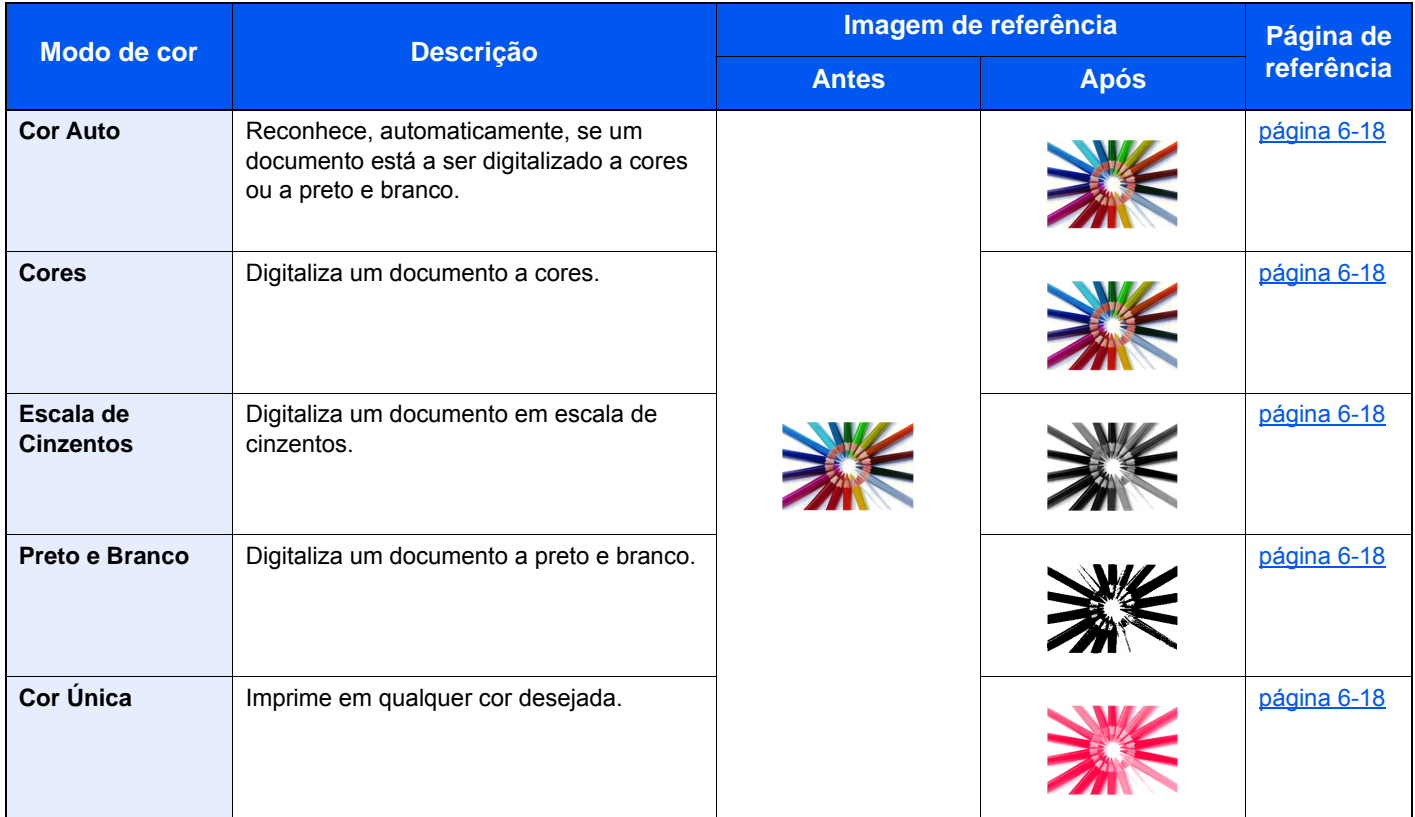

Para mais informações, consulte o seguinte:

[Seleção de cor \(página 6-18\)](#page-188-6)

### <span id="page-13-0"></span>Ajustar a Qualidade da Imagem e a Cor

Para ajustar a qualidade da imagem ou a cor de uma imagem, use as seguintes funções.

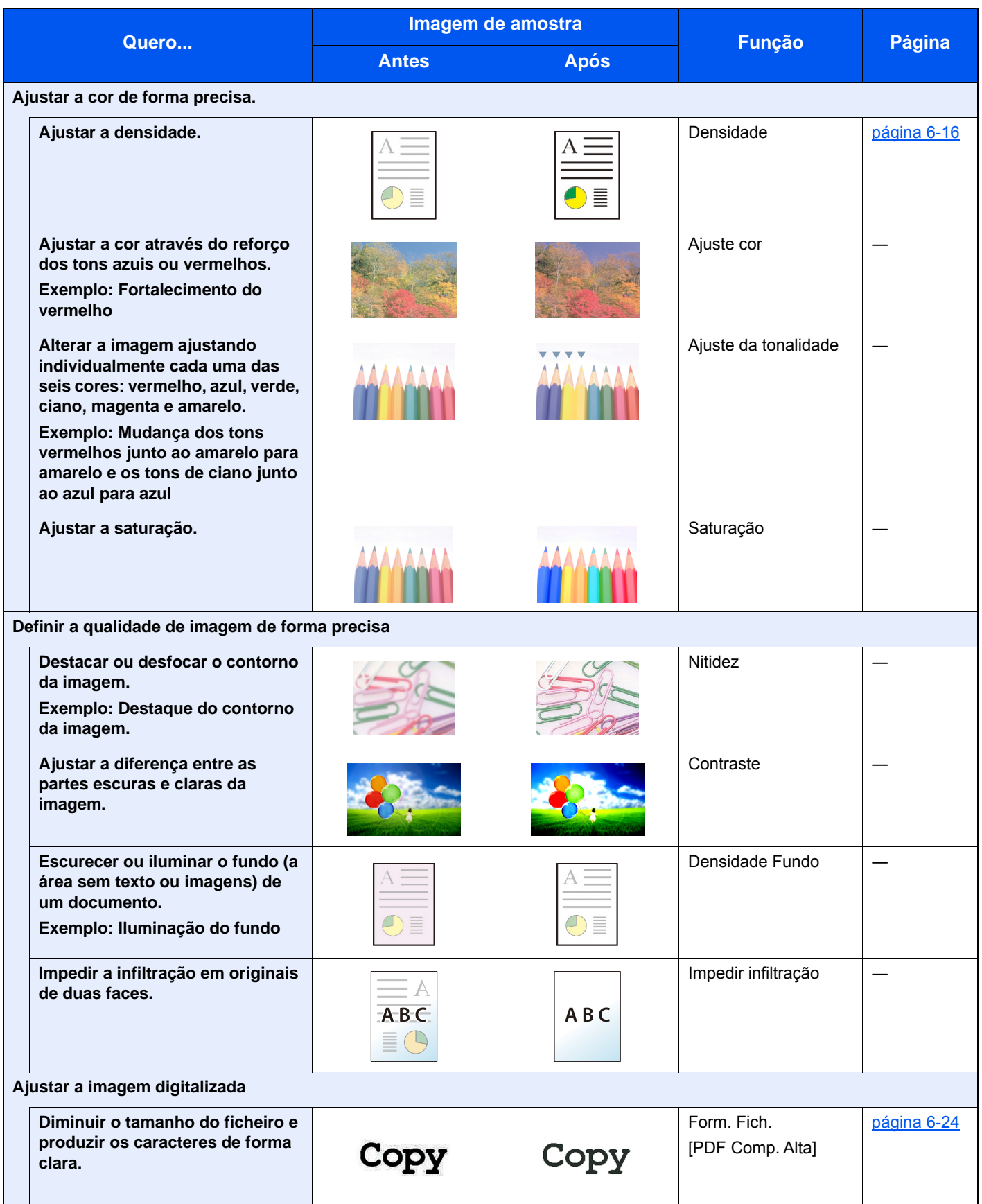

## <span id="page-14-0"></span>Guias fornecidos com a máquina

Juntamente com a máquina são fornecidos os seguintes guias. Consulte cada guia como necessário.

Os conteúdos dos guias estão sujeitos a alteração sem aviso com o propósito de melhoria do desempenho da máquina.

#### **Guias impressos**

**Comece a utilizar a máquina rapidamente**

#### **Para utilização da máquina em segurança**

#### **Quick Guide**

Explica como utilizar funções básicas da máquina, como utilizar funções convenientes, como efetuar operações de manutenção de rotina e o que fazer em caso de problemas.

#### **Safety Guide**

Faculta informações relativas à segurança e preventivas para a instalação e utilização da máquina. Certifique-se de ler este guia antes de utilizar a máquina.

#### **Safety Guide (302ci)**

Indica o espaço necessário para a instalação da máquina e descreve as etiquetas preventivas e outras informações de segurança. Certifique-se de ler este guia antes de utilizar a máquina.

### **Guias (PDF) no DVD (Product Library)**

#### **Utilize a máquina de modo ponderado Guia de Uso (este guia)** Explica como colocar papel e executar operações de cópia, impressão e digitalização, e indica predefinições e outras informações. **Utilize as funções de fax FAX System 11 Operation Guide** Explica como utilizar a função de fax. **Utilize o cartão ID Card Authentication Kit (B) Operation Guide** Explica como executar a autenticação usando o cartão ID. **Aumente a segurança Data Encryption/Overwrite Operation Guide** Explica como introduzir e utilizar a função Encriptação/Substituição de Dados e como substituir e encriptar dados. **Registe, facilmente, informações relativas à máquina e configure as definições Embedded Web Server RX User Guide** Explica como aceder à máquina a partir de um navegador de Internet, no seu computador, para verificar e alterar definições. **Imprima dados a partir de um computador Printing System Driver User Guide** Explica como instalar o controlador da impressora e utilizar a função de impressão. **Imprima um ficheiro PDF diretamente Network Tool for Direct Printing Operation Guide** Explica como imprimir ficheiros PDF sem executar o Adobe Acrobat ou Reader. **Monitorize a máquina e impressoras na rede NETWORK PRINT MONITOR User Guide** Explica como monitorizar o seu sistema de impressão de rede (a máquina) com NETWORK PRINT MONITOR. **Digitalize imagens e guarde com informação File Management Utility User Guide** Explica como utilizar File Management Utility para definir vários parâmetros e enviar e guardar documentos digitalizados. **Imprima sem utilizar o controlador da impressora PRESCRIBE Commands Command Reference** Descreve a linguagem da impressora nativa (comandos PRESCRIBE). **PRESCRIBE Commands Technical Reference** Descreve as funções de comando e controlo PRESCRIBE para cada tipo de emulação.

**Ajustar a posição de impressão ou digitalização**

#### O Menu de Manutenção fornece a explicação sobre como configurar a impressão, a digitalização e outras configurações.

**Maintenance Menu User Guide**

Instale as seguintes versões do Adobe Reader para visualizar os guias no DVD. Versão 8.0 ou posterior

## <span id="page-16-0"></span>Sobre o Guia de Uso (este Guia)

### <span id="page-16-1"></span>Estrutura do guia

O Guia de Uso contém os seguintes capítulos.

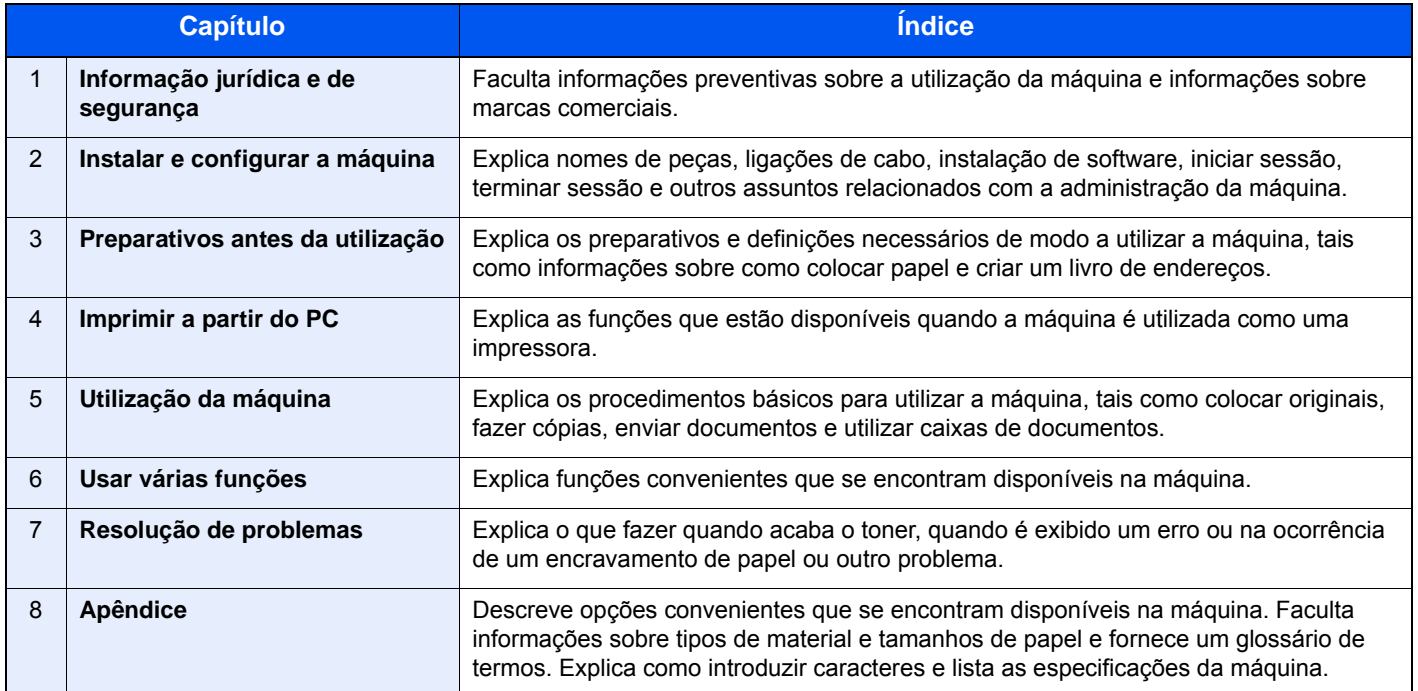

### <span id="page-17-0"></span>Convenções utilizadas neste guia

O Adobe Reader XI é utilizado como exemplo nas explicações abaixo.

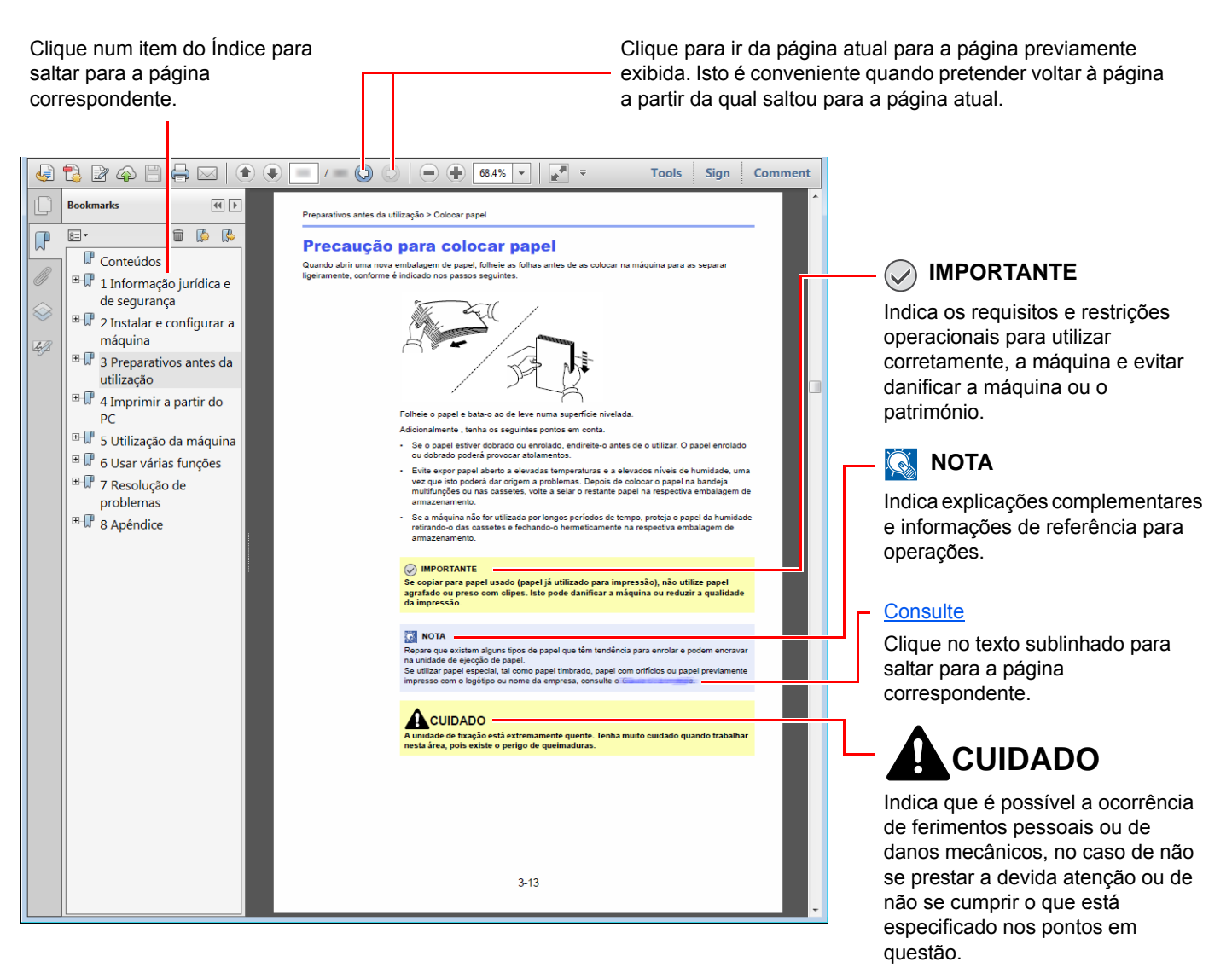

### **QNOTA**

Os itens exibidos no Adobe Reader variam consoante a utilização. Se o Índice ou as ferramentas não forem exibidos, consulte a ajuda do Adobe Reader.

Determinados itens são indicados neste guia pelas convenções descritas abaixo.

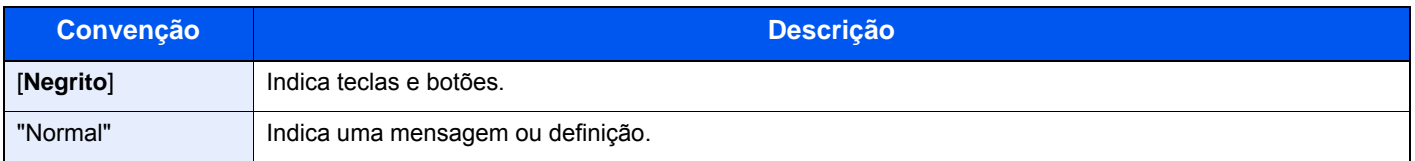

#### **Convenções utilizadas nos procedimentos para utilizar a máquina**

Neste Guia de Uso, a utilização contínua das teclas no painel táctil corresponde ao seguinte:

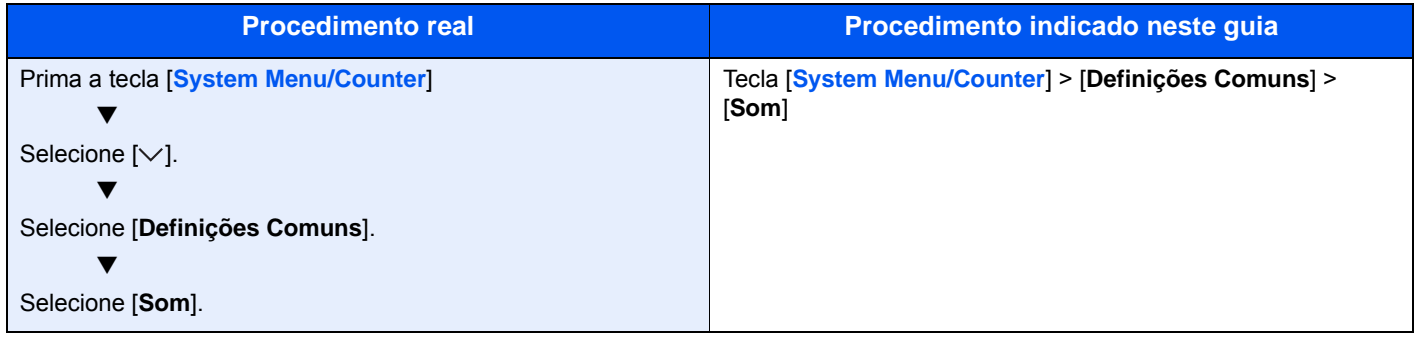

## <span id="page-19-0"></span>Mapa do Menu

ou

Esta é uma lista dos menus apresentados no painel táctil. Dependendo das configurações, alguns menus podem não ser exibidos. Alguns nomes de menu podem ser diferentes dos seus títulos de referência.

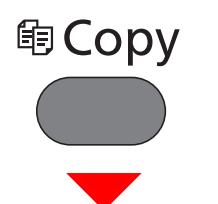

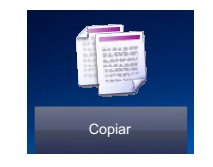

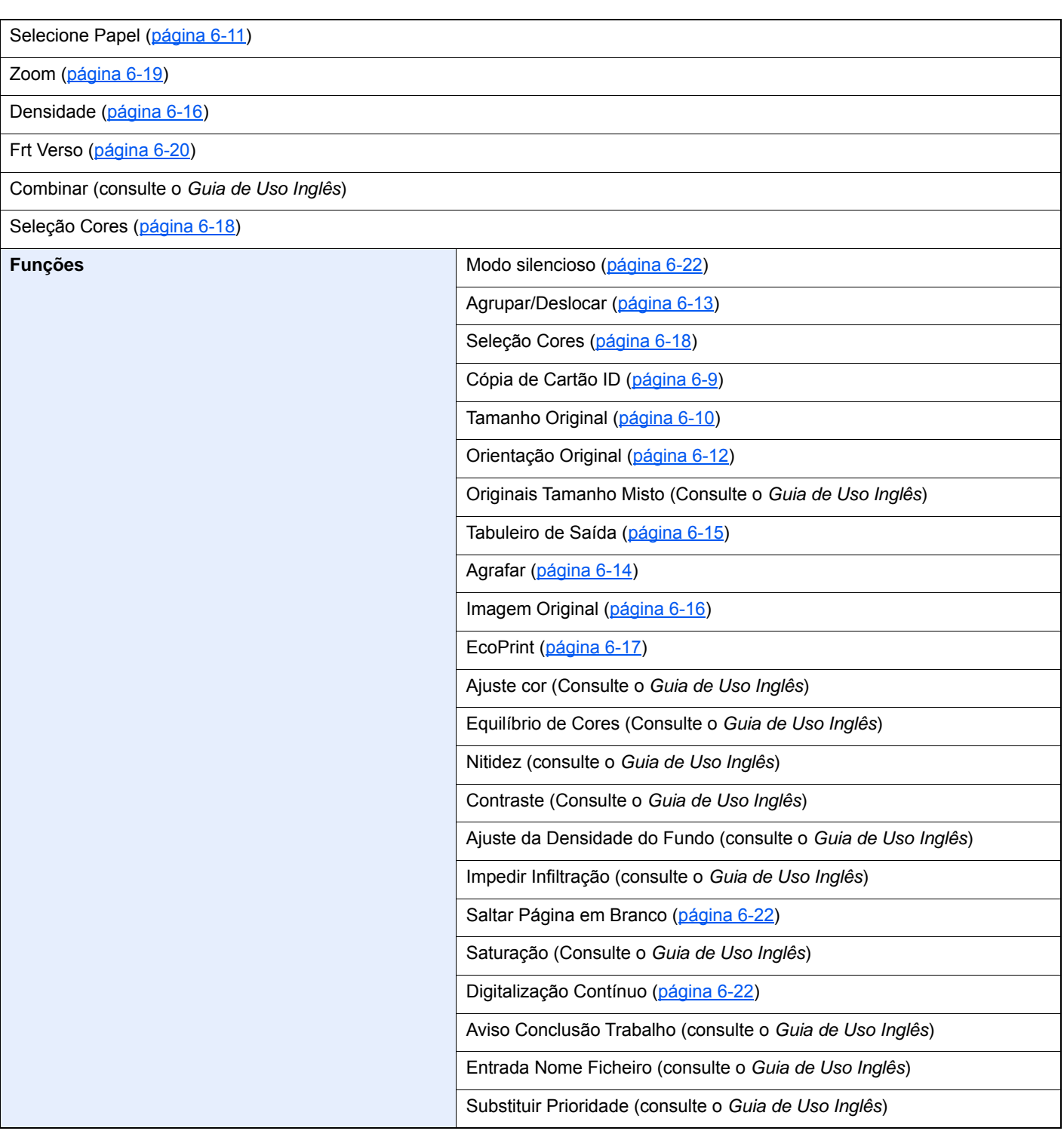

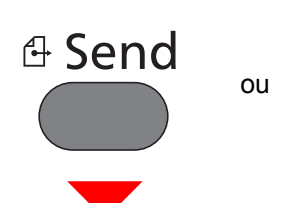

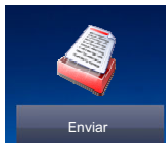

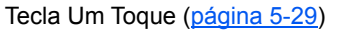

Liv. Ends. [\(página 5-26\)](#page-164-3)

Liv. Ends Extra (Consulte o **Embedded Web Server RX User Guide**.)

E-mail ([página 5-19](#page-157-3))

Pasta [\(página 5-20\)](#page-158-3) (Consulte o *Guia de Uso Inglês*)

Servidor de Fax (Consulte o *Guia de Uso Inglês*)

#### FAX (Consulte o **FAX System 11 Operation Guide**.)

Digitaliz. WSD (consulte *Guia de Uso Inglês*)

### **Funções** Seleção Cores [\(página 6-18\)](#page-188-6) Modo silencioso ([página 6-22](#page-192-4)) Formato do Ficheiro ([página 6-24](#page-194-1)) Tamanho Original ([página 6-10](#page-180-1)) Orientação Original ([página 6-12](#page-182-1)) Originais Tamanho Misto (Consulte o *Guia de Uso Inglês*) Frt Verso ([página 6-23](#page-193-1)) Tamanho a Enviar (Consulte o *Guia de Uso Inglês*) Separação Ficheiros ([página 6-25](#page-195-2)) Resolução da Digitalização ([página 6-25](#page-195-3)) Densidade [\(página 6-16\)](#page-186-2) Imagem Original [\(página 6-16\)](#page-186-3) Nitidez (consulte o *Guia de Uso Inglês*) Contraste (Consulte o *Guia de Uso Inglês*) Ajuste da Densidade do Fundo (consulte o *Guia de Uso Inglês*) Impedir Infiltração (consulte o *Guia de Uso Inglês*) Saltar Página em Branco [\(página 6-22\)](#page-192-5) Resolução TX de Fax (Consulte o **FAX System 11 Operation Guide**.) Zoom [\(página 6-19\)](#page-189-1) Digitalização Contínuo [\(página 6-22\)](#page-192-3) Entrada Nome Ficheiro (consulte o *Guia de Uso Inglês*) Assunto/Corpo E-mail ([página 6-26](#page-196-2)) Original Longo (Consulte o *Guia de Uso Inglês*) Aviso Conclusão Trabalho (consulte o *Guia de Uso Inglês*) TX Cifrado FTP (consulte o *Guia de Uso Inglês*)

Caixa Personali

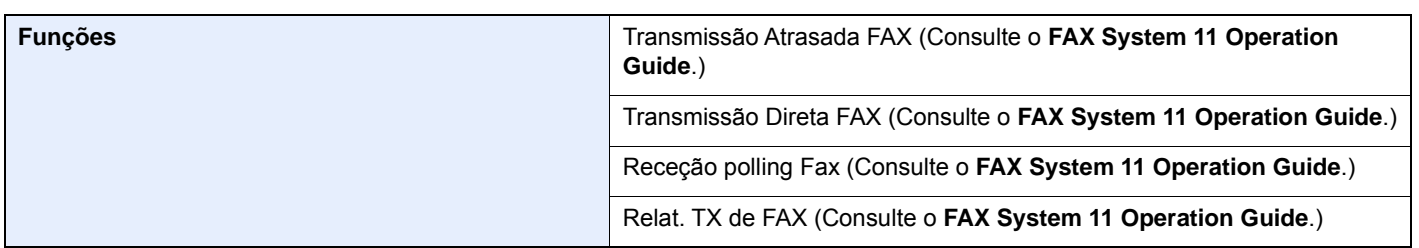

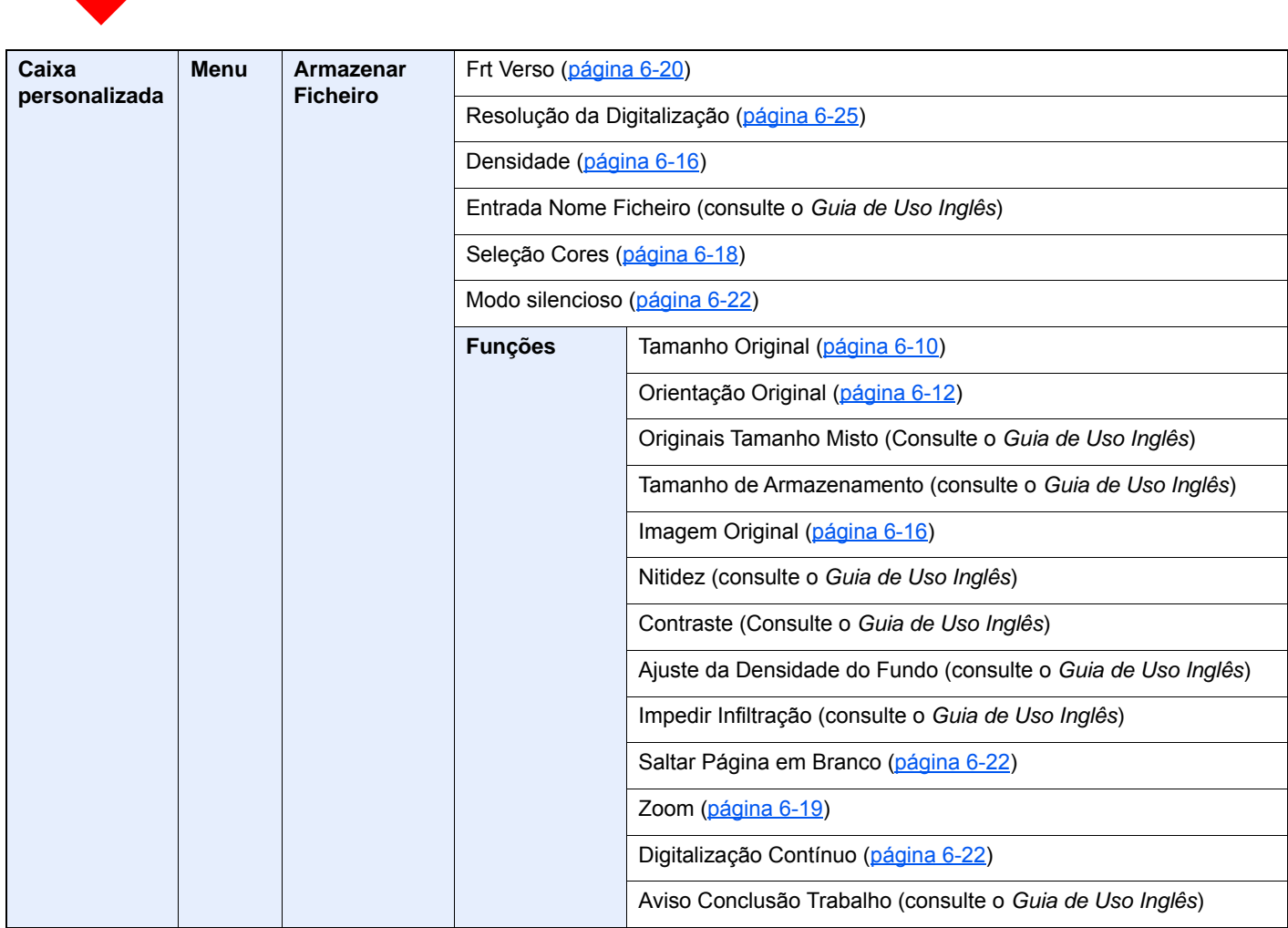

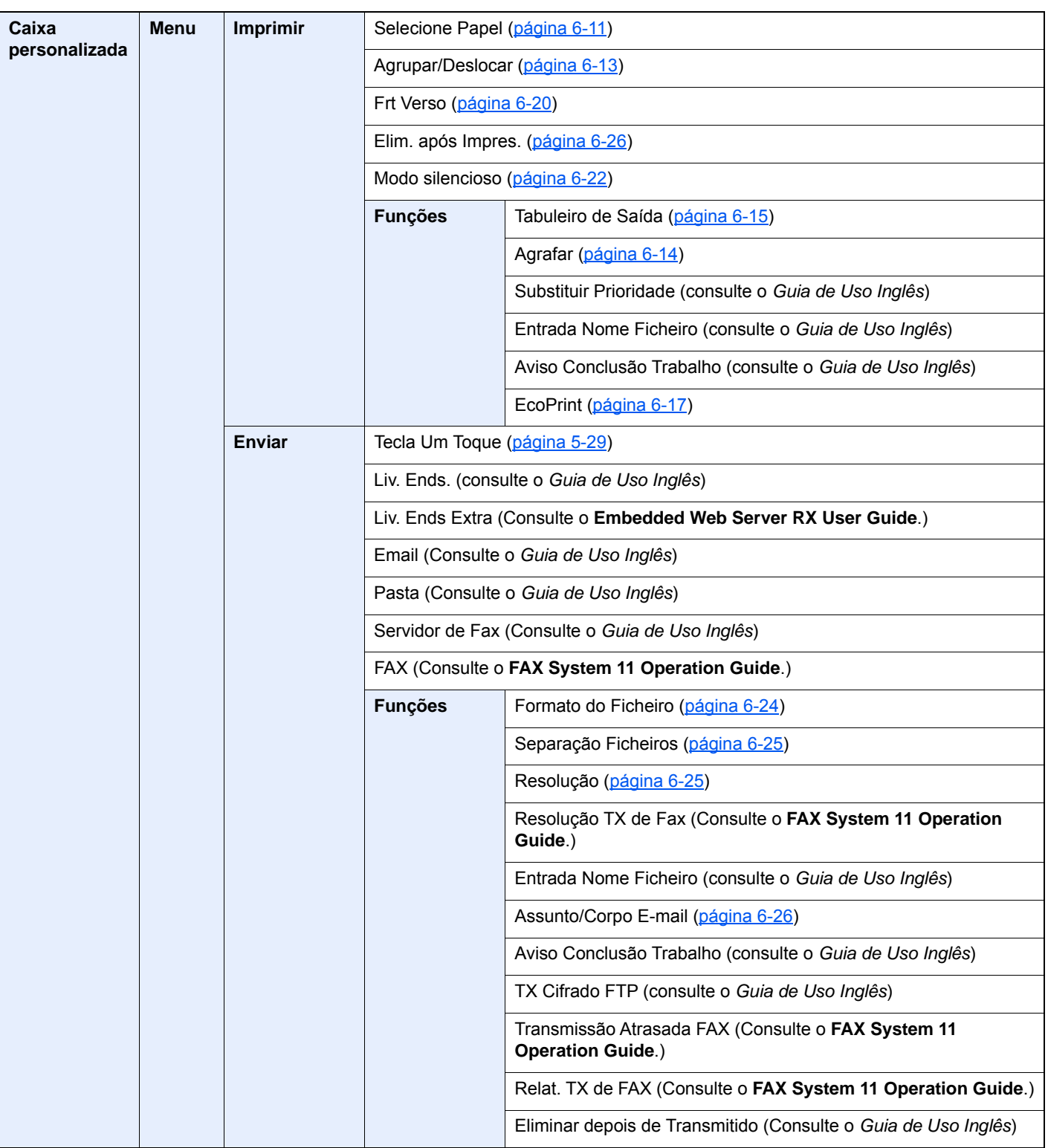

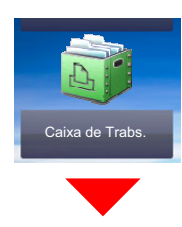

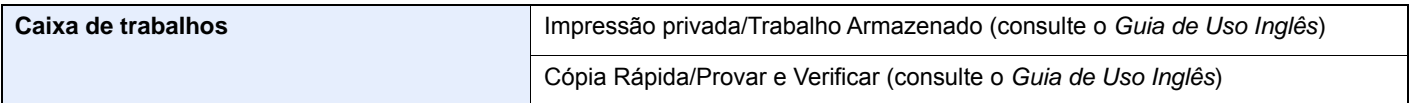

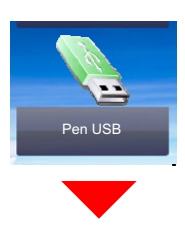

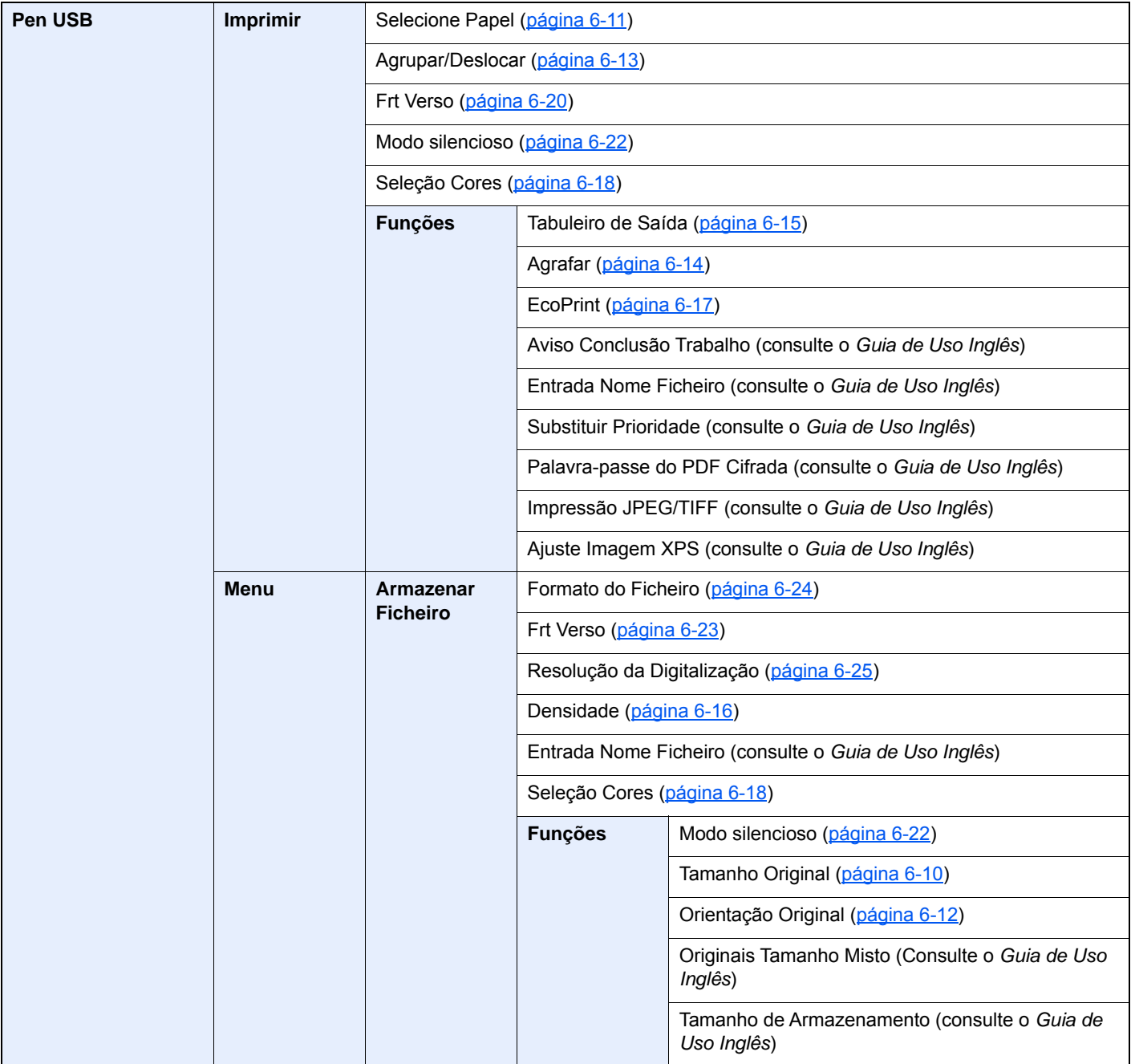

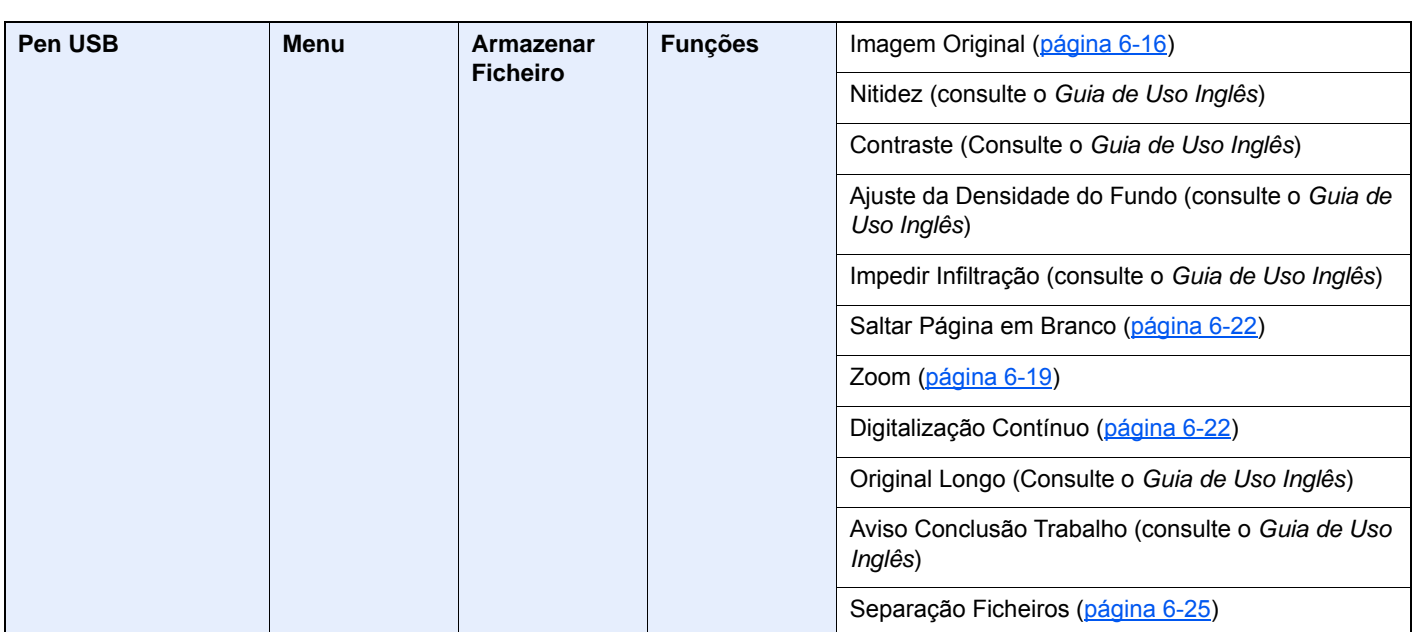

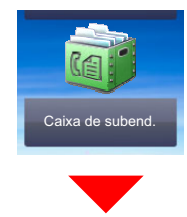

#### **Caixa de subend. (Consulte o FAX System 11 Operation Guide.)**

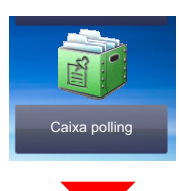

#### **Caixa polling (Consulte o FAX System 11 Operation Guide.)**

ou

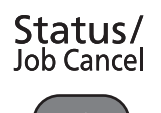

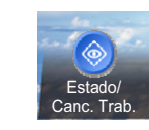

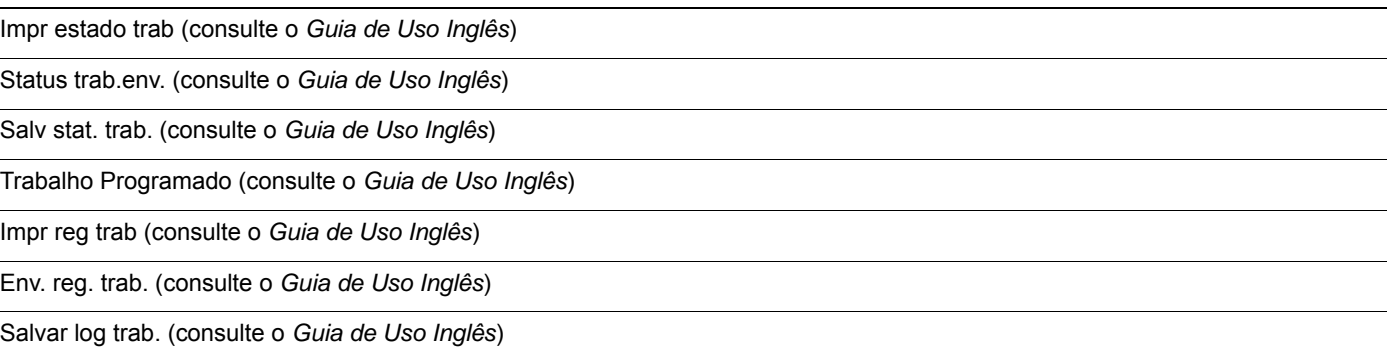

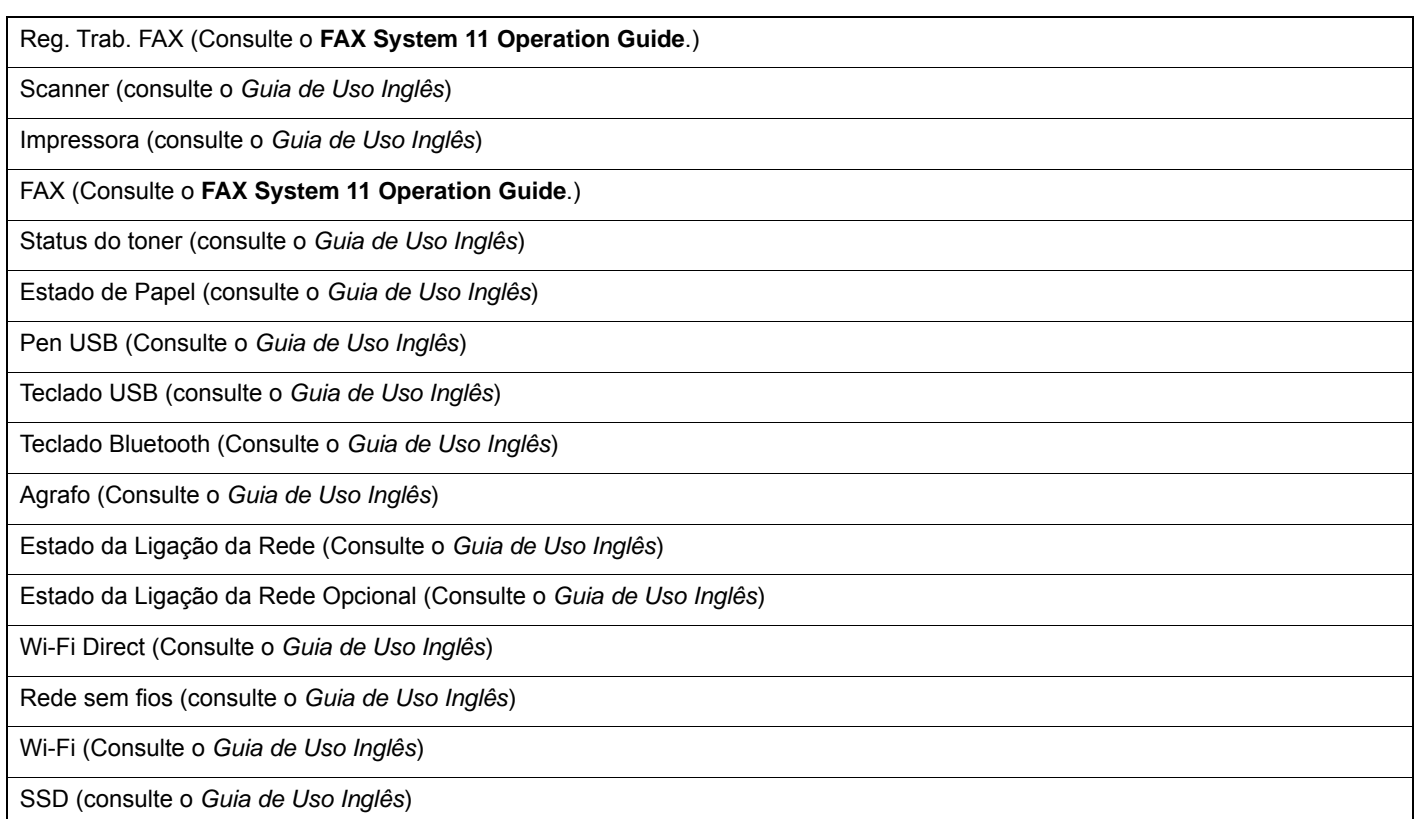

### System Menu /<br>Counter

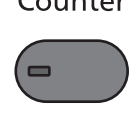

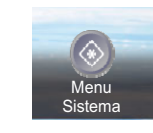

ou

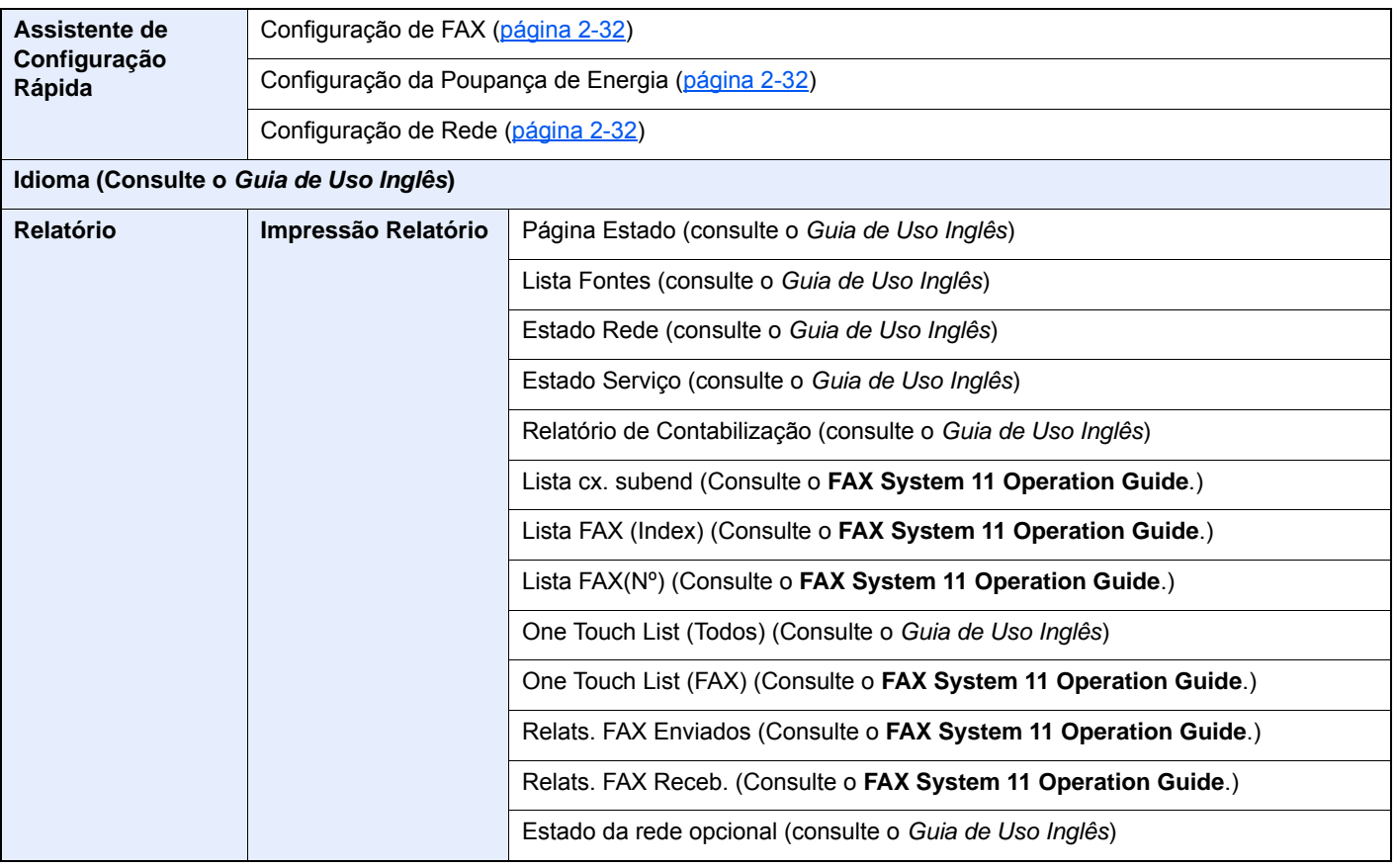

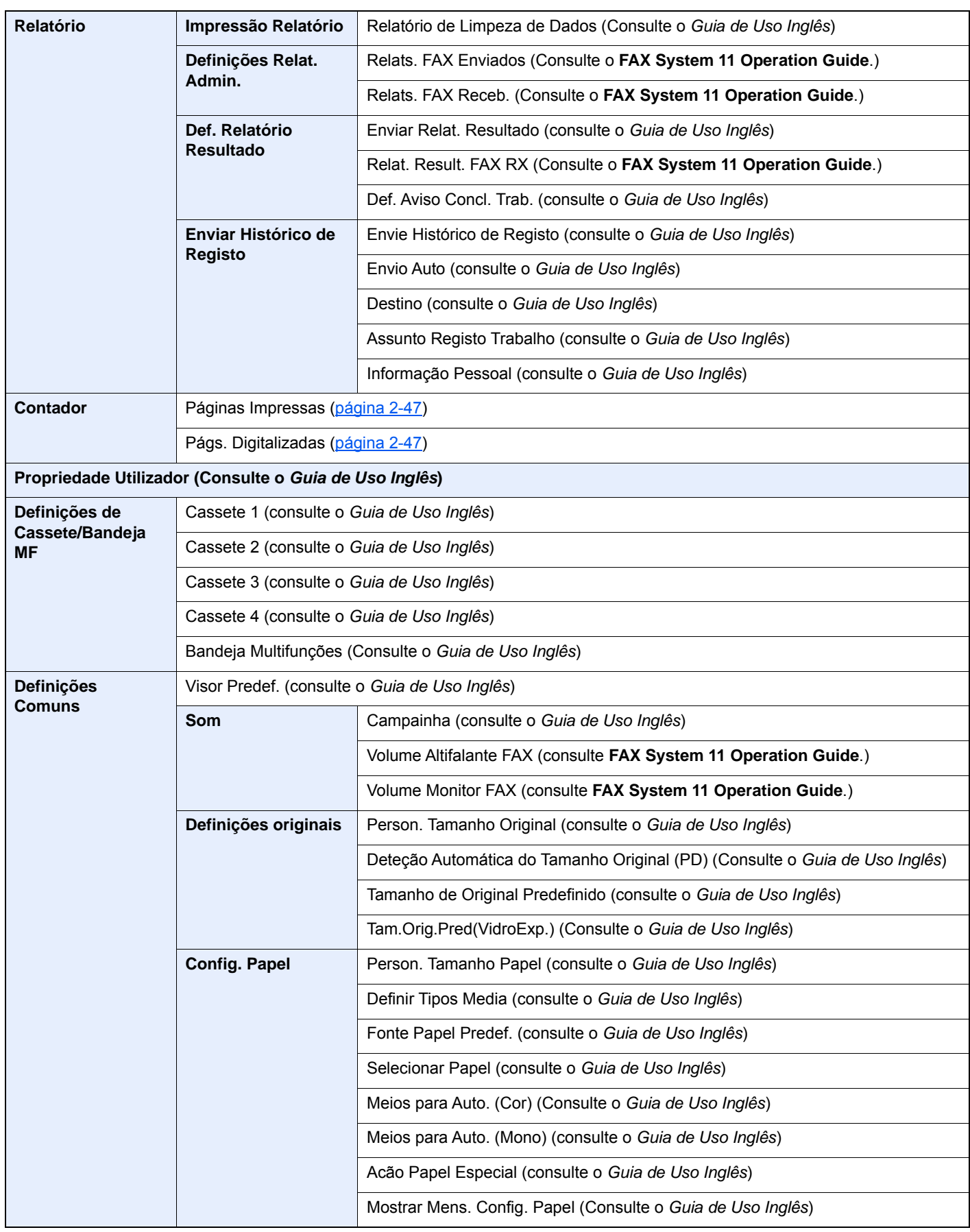

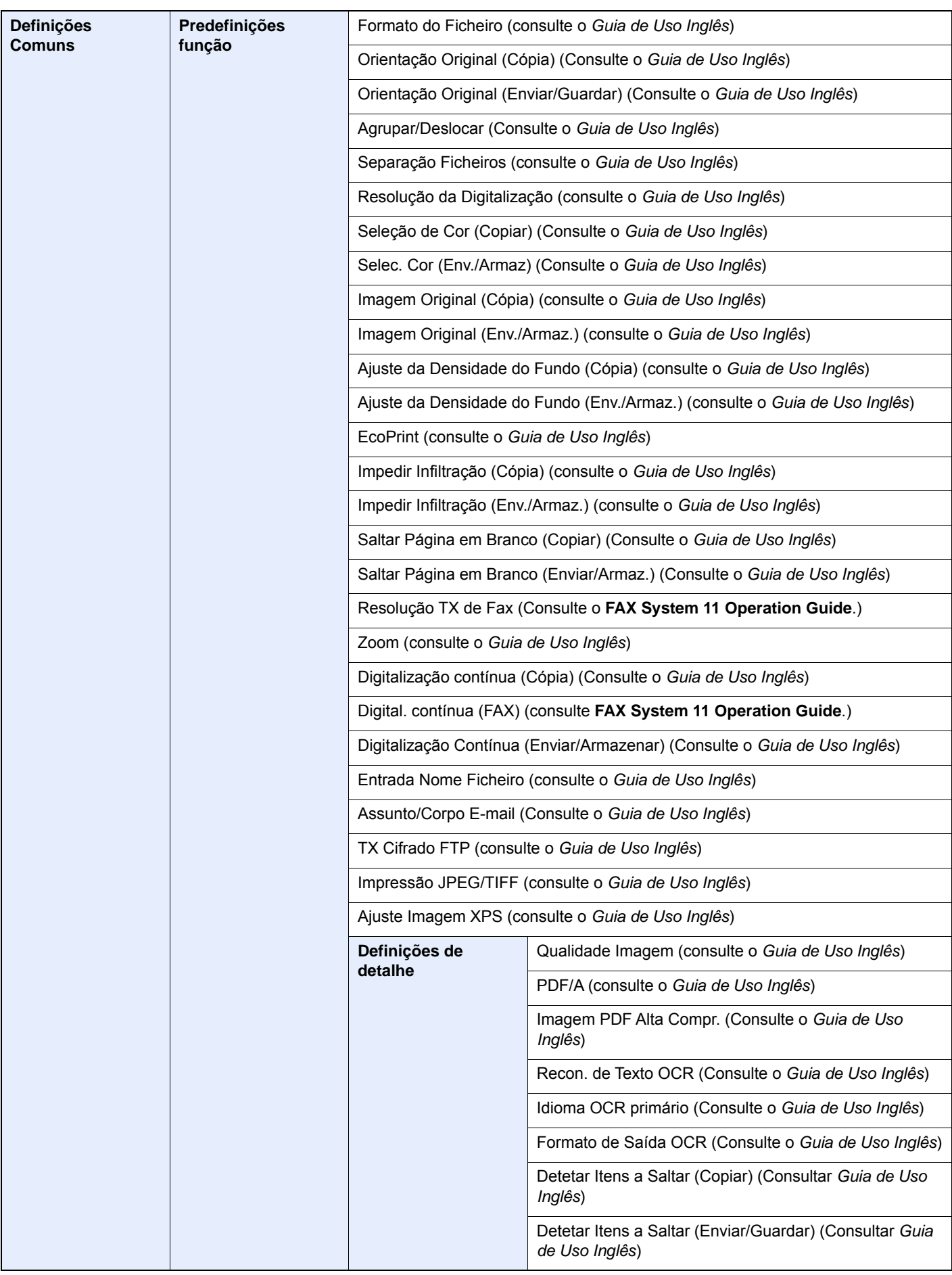

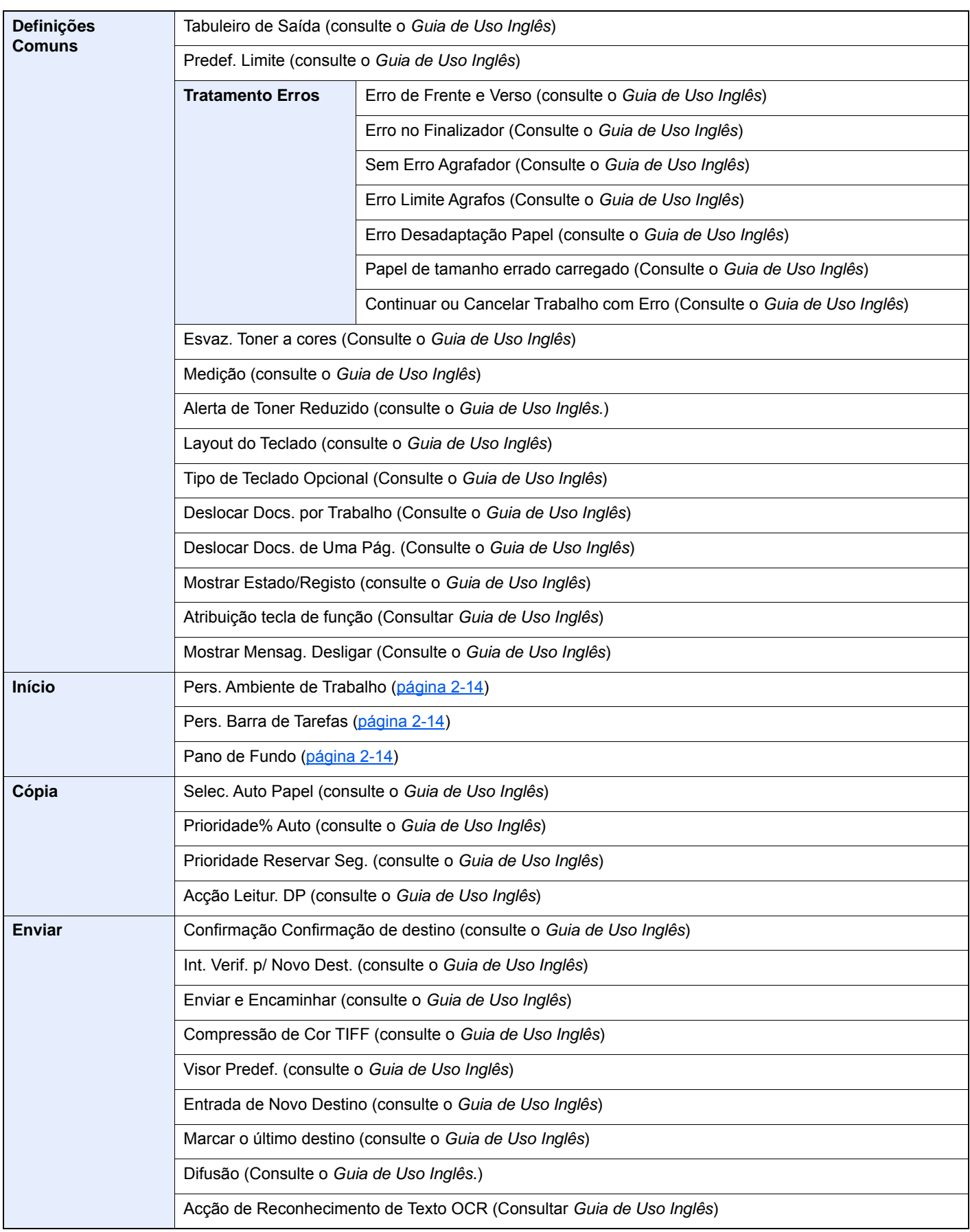

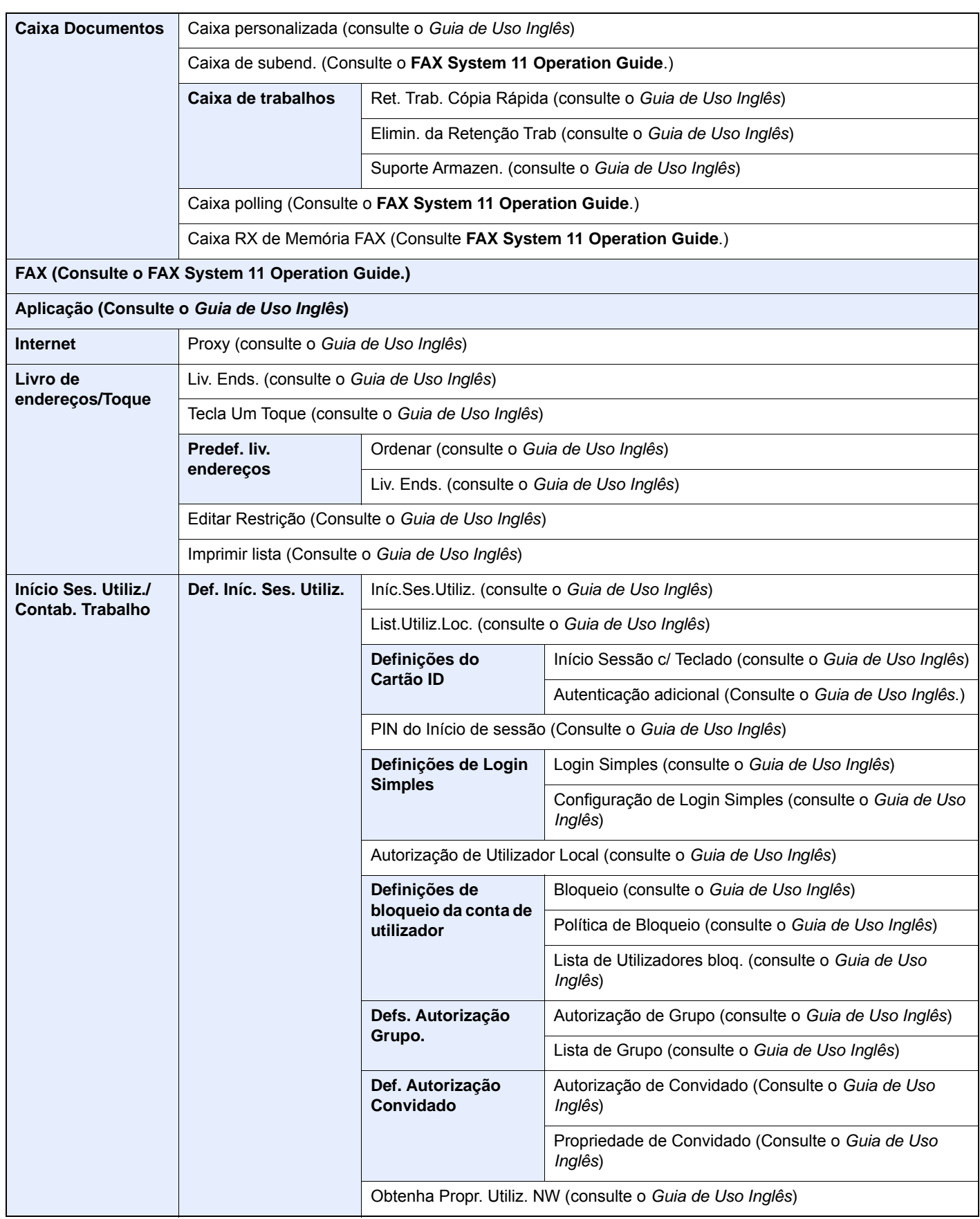

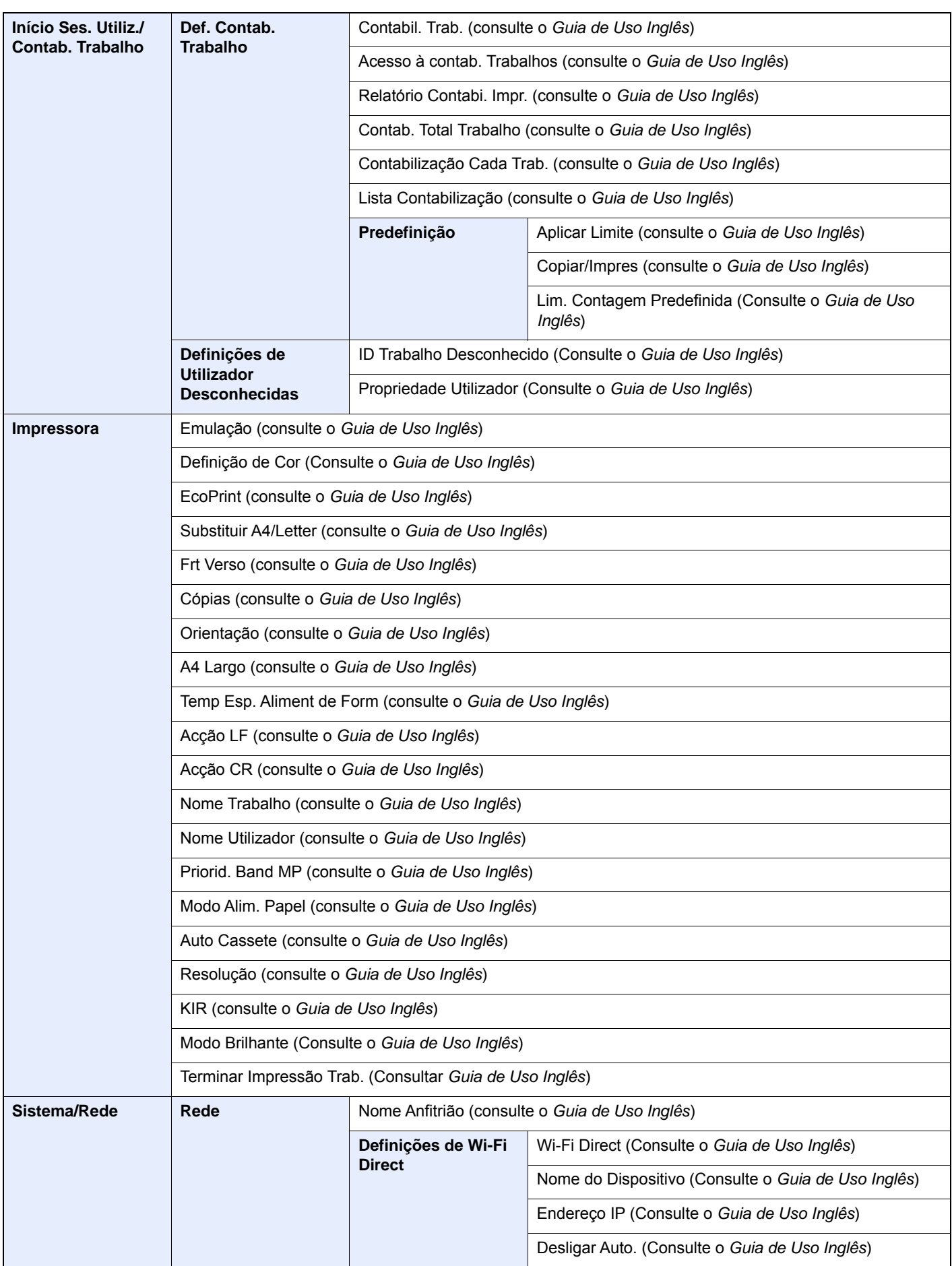

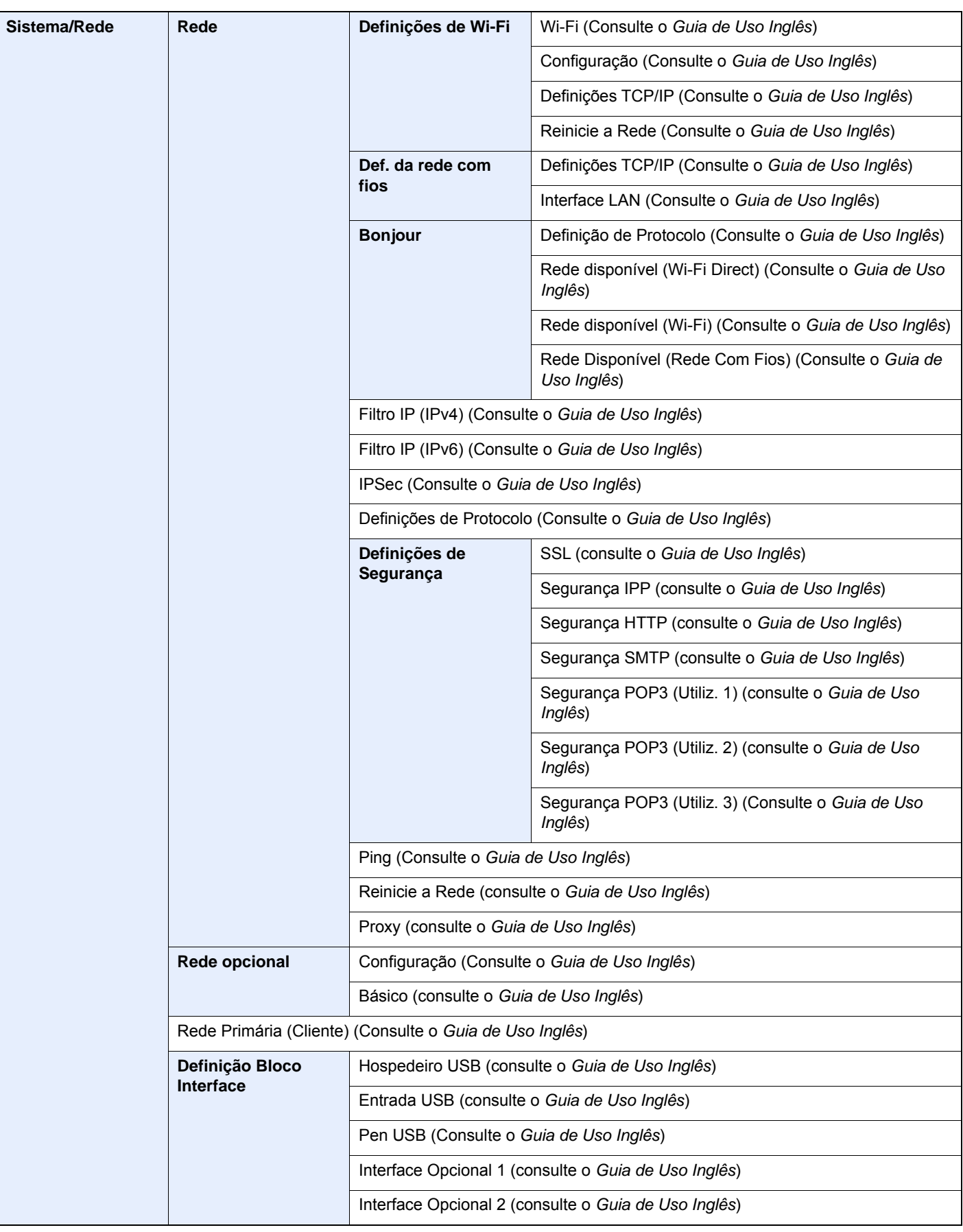

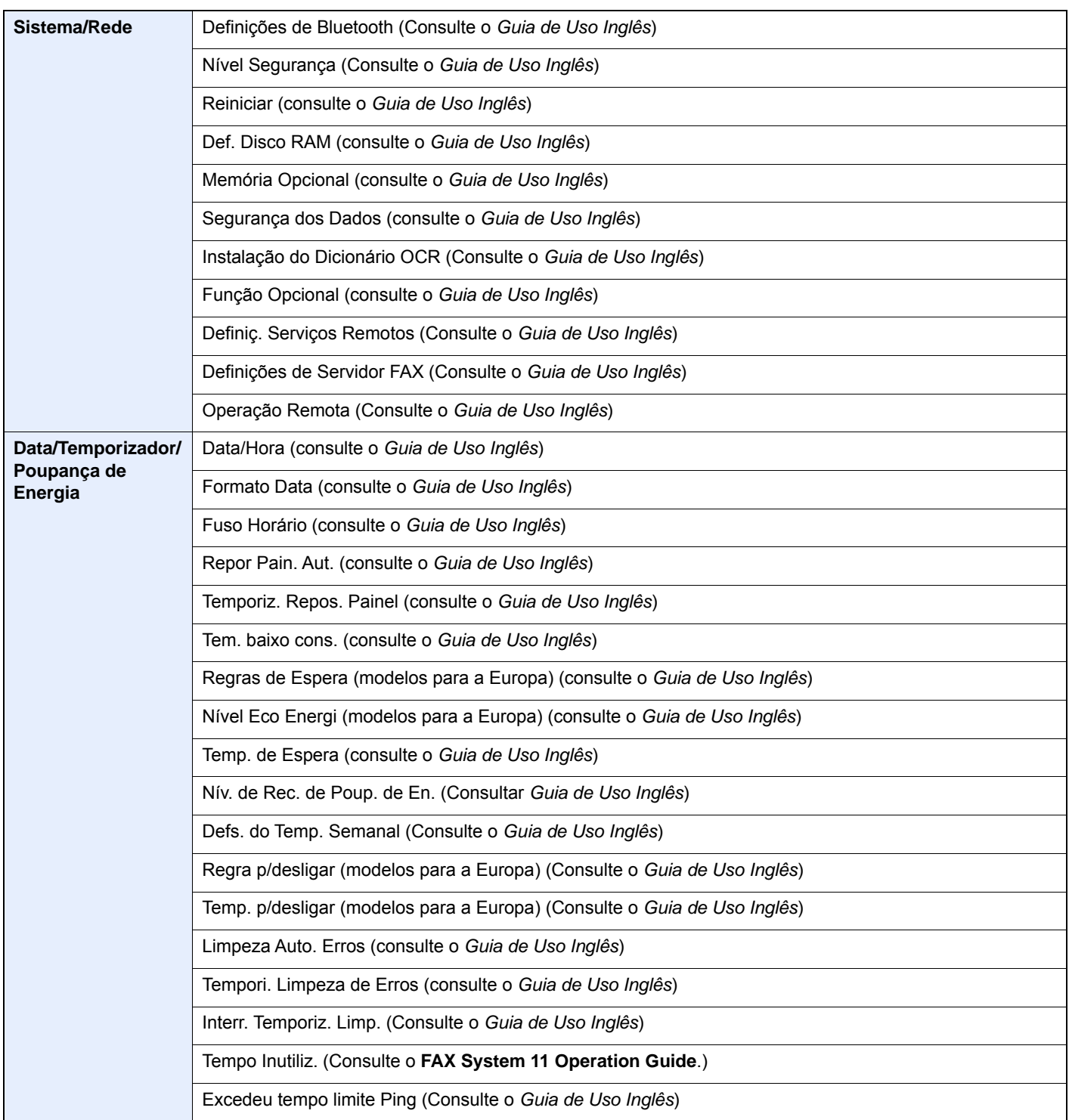

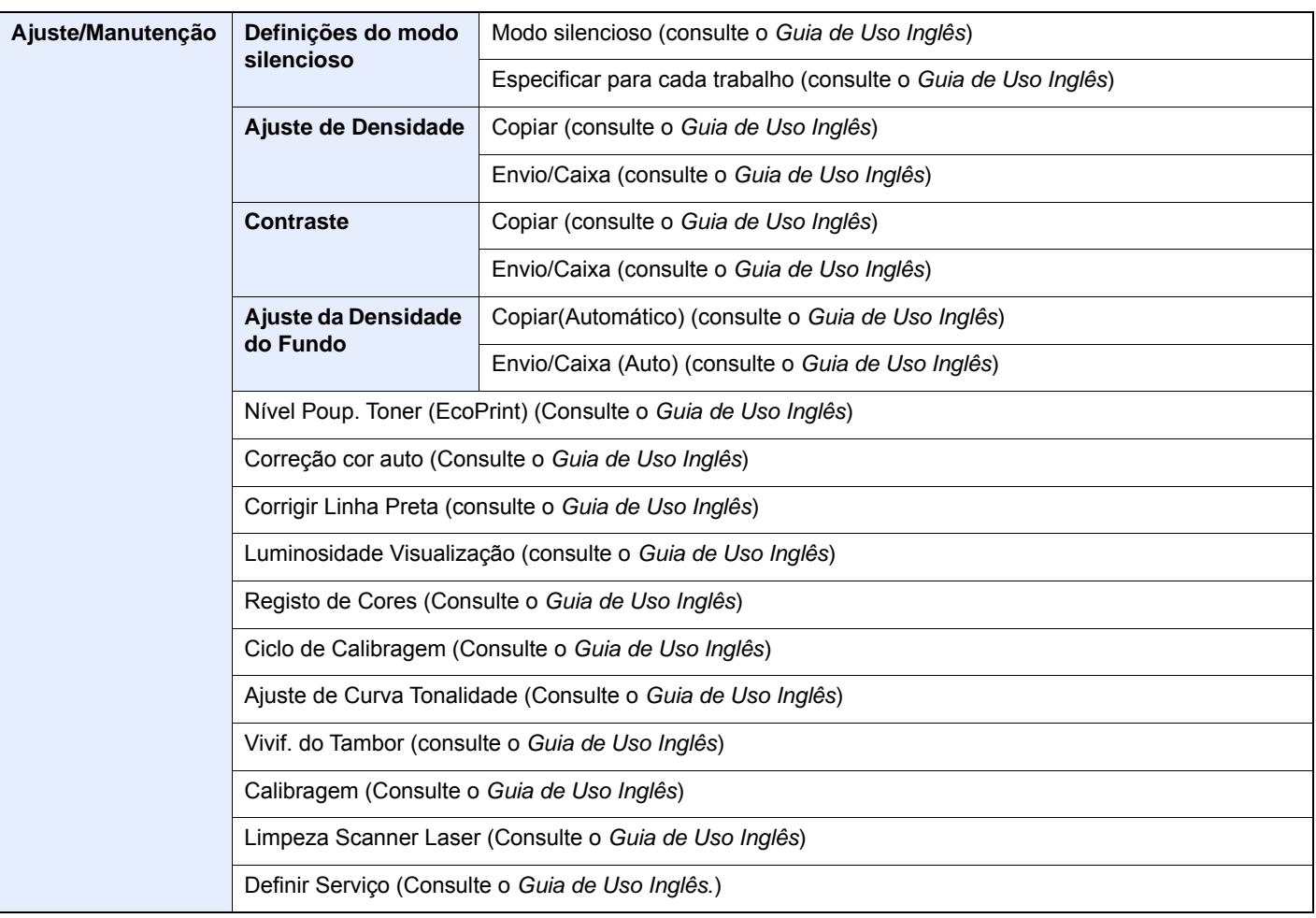

## <span id="page-34-1"></span><span id="page-34-0"></span>Informação jurídica e  $\mathbf 1$ de segurança

Leia esta informação antes de utilizar a sua máquina. Este capítulo fornece informações sobre os tópicos seguintes.

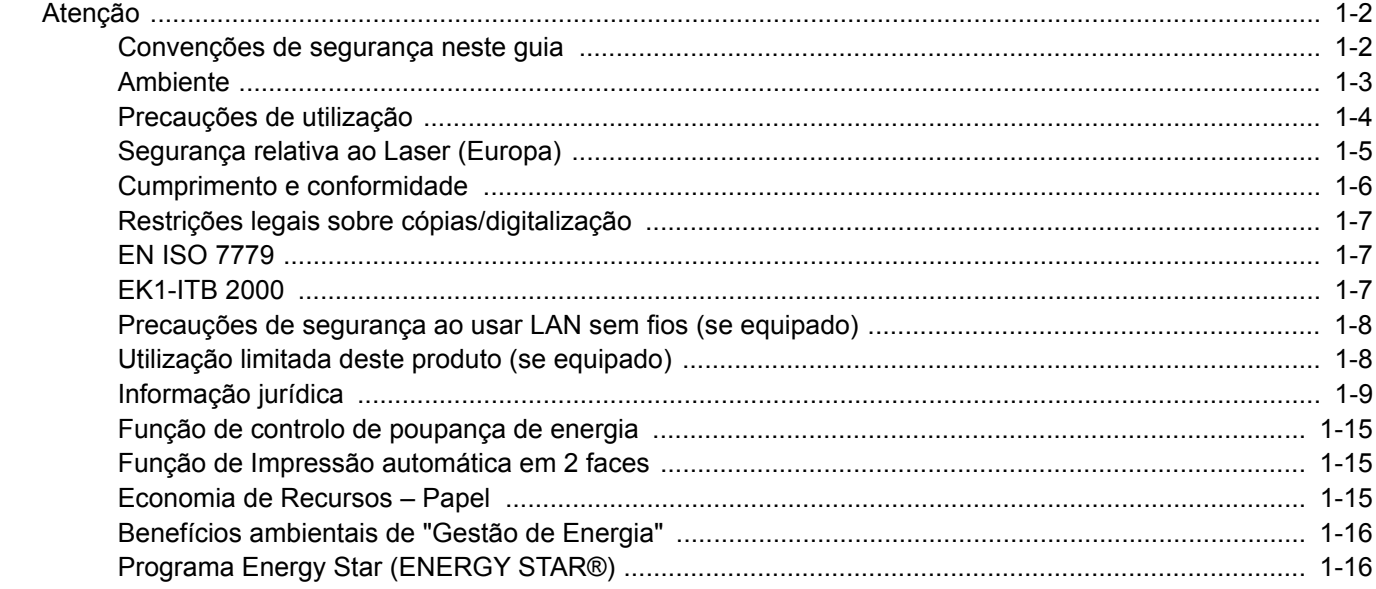

### <span id="page-35-0"></span>Atenção

### <span id="page-35-1"></span>Convenções de segurança neste guia

As secções deste guia e as partes da máquina marcadas com símbolos são avisos de segurança que visam proteger o utilizador, outros indivíduos e os objetos que se encontram nas imediações, e assegurar a utilização correta e segura da máquina. Os símbolos e os seus respetivos significados são indicados de seguida.

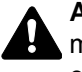

**ATENÇÃO**: Indica que é possível a ocorrência de ferimentos graves ou mesmo de morte, no caso de não se prestar a devida atenção ou de não se cumprir o que está especificado nos pontos em questão.

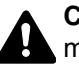

**CUIDADO**: Indica que é possível a ocorrência de ferimentos pessoais ou de danos mecânicos, no caso de não se prestar a devida atenção ou de não se cumprir o que está especificado nos pontos em questão.

#### **Símbolos**

O símbolo  $\triangle$  indica que a respetiva seccão contém avisos de seguranca. No símbolo estão indicados pontos específicos de atenção.

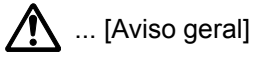

 $\sqrt{\mathbb{N}}$  ... [Aviso de temperatura elevada]

O símbolo  $\odot$  indica que a respetiva secção contém informações sobre ações proibidas. Dentro do símbolo são indicados os pontos específicos da ação proibida.

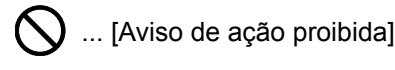

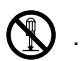

 $\bigotimes$  ... [Proibido desmontar]

O símbolo ● indica que a respetiva secção contém informações sobre ações que devem ser executadas. Dentro do símbolo são indicados os pontos específicos da ação requerida.

... [Alerta de ação necessária]

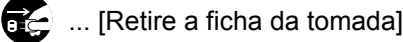

... [Ligue sempre a máquina a uma tomada com fio de terra]

Contacte o seu técnico de assistência para encomendar outro guia se os avisos de segurança neste Guia de Uso estiverem ilegíveis ou se o guia não estiver incluído com o produto (sujeito a encargos).

#### **QNOTA**

Um original semelhante a uma nota bancária poderá não ser copiado de forma adequada em alguns casos raros, uma vez que esta máquina se encontra equipada com uma função de prevenção de falsificação.
### Ambiente

As condições ambientais de serviço são as seguintes:

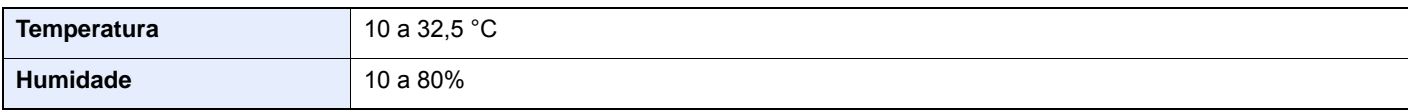

Evite as seguintes localizações sempre que selecionar uma localização para a máquina.

- Evite locais perto de janelas ou expostos diretamente à luz do sol.
- Evite locais com vibrações.
- Evite locais com flutuações drásticas de temperatura.
- Evite locais expostos diretamente ao ar quente ou frio.
- Evite áreas com pouca ventilação.

Se o piso for vulnerável à utilização de rodas, o material do piso pode ficar danificado se a máquina for movida posteriormente à sua instalação.

Durante o processo de cópia, é libertado algum ozono, mas a quantidade não tem qualquer repercussão na saúde dos utilizadores. No entanto, se a máquina for utilizada durante longos períodos de tempo em lugares com pouca ventilação, ou quando se efetua um grande volume de cópias, o cheiro pode-se tornar desagradável. Para manter um ambiente propício para trabalhos de cópias, sugerimos que o local seja bem ventilado.

### Precauções de utilização

#### **Cuidados a ter ao manusear consumíveis**

## **A** CUIDADO

Não tente incinerar partes que contenham toner. Faíscas perigosas podem causar queimaduras.

Mantenha as partes que contenham toner fora do alcance das crianças.

Se cair toner de peças que contenham toner, evite inalar e ingerir e evite o contacto com os seus olhos e pele.

- No caso de inalação de toner, vá para um lugar com bastante ar fresco e gargareje com grandes quantidades de água. Se tiver tosse, consulte o médico.
- No caso de ingestão de toner, lave a boca com água e beba 1 ou 2 copos de água para diluir o conteúdo do estômago. Se necessário, consulte o médico.
- Se o toner entrar em contacto com os olhos, lave bem com água. Se ainda sentir os efeitos, consulte o médico.
- Se o toner entrar em contacto com a pele, lave com água e sabão.

Não tente forçar a abertura ou destruir peças que contenham toner.

#### **Outras precauções**

Devolva o recipiente de toner vazio e a caixa de resíduos de toner ao seu revendedor ou técnico de assistência. O recipiente de toner e a caixa de resíduos de toner recolhidos serão reciclados ou eliminados em conformidade com os regulamentos aplicáveis.

Armazene a máquina, evitando exposição à luz direta do sol.

Armazene a máquina num lugar onde a temperatura permaneça abaixo dos 40 °C, evitando, simultaneamente, mudanças bruscas de temperatura e humidade.

Se a máquina não for utilizada por longos períodos de tempo, retire o papel da cassete e da bandeja multifunções (MF), coloque-o na embalagem original e feche-o bem.

### Segurança relativa ao Laser (Europa)

A radiação laser pode ser perigosa para o corpo humano. Por este motivo, a radiação laser emitida dentro da máquina está hermeticamente fechada dentro do invólucro protetor e da tampa exterior. Durante o uso normal do produto, não é emitida qualquer radiação da máquina.

Esta máquina está classificada como produto laser de Class 1, ao abrigo da normativa IEC/EN 60825-1:2014.

Relativamente aos produtos laser de CLASS 1, são fornecidas informações na placa de características.

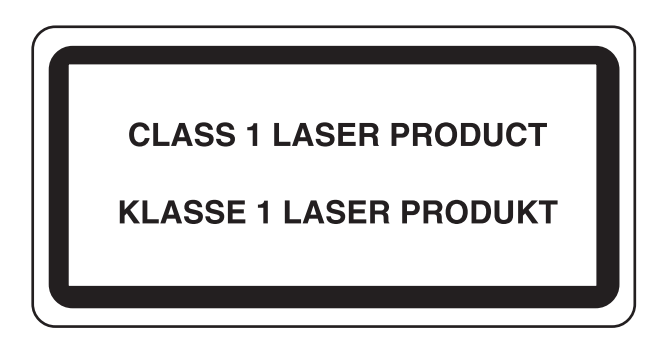

### Cumprimento e conformidade

A TA Triumph-Adler GmbH declara por este meio que o equipamento de rádio tipo 302ci está em conformidade com a Diretiva 2014/53/UE.

O texto completo da declaração de conformidade da UE está disponível no seguinte endereço de internet: http://www.triumph-adler.com/downloads http://www.triumph-adler.de/downloads http://www.utax.com/downloads http://www.utax.de/downloads

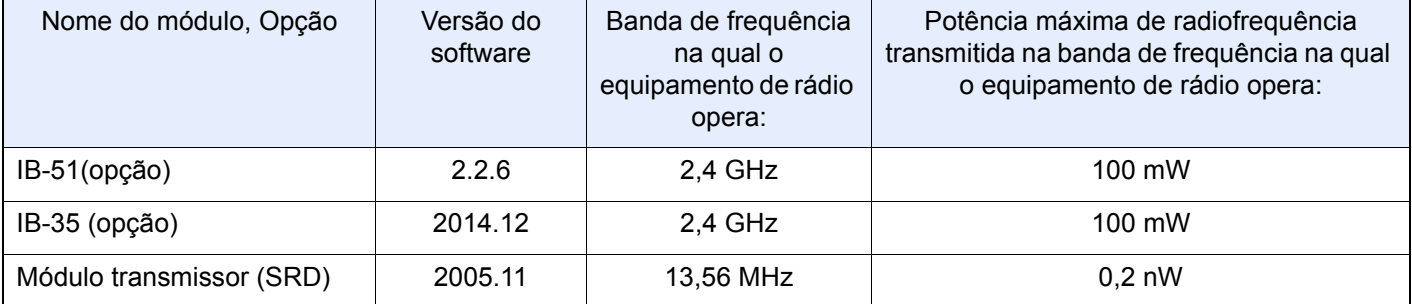

### Restrições legais sobre cópias/digitalização

Pode ser proibido copiar/digitalizar material sujeito a direitos de autor sem a permissão do proprietário.

É proibido copiar/digitalizar os seguintes itens, podendo ocorrer uma penalização legal. Pode não estar limitada a estes itens. Não copie/digitalize, conscientemente, os itens que não são para ser copiados/digitalizados.

- Papel moeda
- Notas de bancos
- **Títulos**
- **Selos**
- **Passaportes**
- **Certificados**

A legislação e regulamentos locais podem proibir ou restringir a cópia/digitalização de outros itens, para além dos previamente mencionados.

### EN ISO 7779

Maschinenlärminformations-Verordnung 3. GPSGV, 06.01.2004: Der höchste Schalldruckpegel beträgt 70 dB (A) oder weniger gemäß EN ISO 7779.

### EK1-ITB 2000

Das Gerät ist nicht für die Benutzung im unmittelbaren Gesichtsfeld am Bildschirmarbeitsplatz vorgesehen. Um störende Reflexionen am Bildschirmarbeitsplatz zu vermeiden, darf dieses Produkt nicht im unmittelbaren Gesichtsfeld platziert werden.

### Precauções de segurança ao usar LAN sem fios (se equipado)

A rede LAN sem fios permite a troca de informações entre pontos de acesso sem fios em vez de usar um cabo de rede, que oferece a vantagem do estabelecimento livre de uma ligação LAN dentro de uma área na qual as ondas de rádio podem ser transmitidas.

Por outro lado, os seguintes problemas podem ocorrer se as definições de segurança não estiverem configuradas, porque as ondas de rádio podem passar por obstáculos (incluindo paredes) e chegar a todos os lados dentro de uma determinada área.

#### **Visualizar secretamente conteúdos de comunicação**

Uma terceira pessoa com objetivos maliciosos pode monitorizar intencionalmente as ondas de rádio e obter acesso não autorizado aos seguintes conteúdos de comunicação..

- Informações pessoais, incluindo ID, palavras-passe e números de cartão de crédito.
- Conteúdos de mensagens de e-mail

#### **Intrusão ilegal**

Um terceiro com intenção maliciosa pode obter acesso não autorizado a redes pessoais ou da empresa e realizar as seguintes ações ilegais.

- Extrair informações pessoais e confidenciais (fuga de informações)
- Entrar em comunicação ao representar uma pessoa específica e distribuir informação não autorizada (spoofing)
- Modificar e retransmitir comunicações intercetadas (falsificação)
- Transmitir vírus informáticos e destruir dados e sistemas (destruição)

Os cartões LAN sem fios e pontos de acesso sem fios contêm mecanismos internos de segurança para lidar com estes problemas e para reduzir a possibilidade de ocorrência destes problemas ao configurar as definições de segurança dos produtos LAN sem fios quando o produto é utilizado.

Recomendamos que os clientes assumam a responsabilidade e usem o seu bom senso ao configurarem as definições de segurança e que garantam que compreendem plenamente os problemas que podem ocorrer quando o produto for utilizado sem configurar as definições de segurança.

### Utilização limitada deste produto (se equipado)

- As ondas de rádio transmitidas a partir deste produto podem afetar equipamentos médicos. Ao utilizar este produto num estabelecimento de saúde ou na proximidade de instrumentos médicos, utilize este produto de acordo com as instruções e precauções fornecidos pelo administrador do estabelecimento ou fornecidos nos instrumentos médicos.
- As ondas de rádio transmitidas a partir deste produto podem afetar equipamentos automáticos de controlo, incluindo portas automáticas e alarmes de incêndio. Ao utilizar este produto na proximidade de equipamentos automáticos de controlo, utilize este produto de acordo com as instruções e precauções fornecidos nos equipamentos automáticos de controlo.
- Se este produto for utilizado em dispositivos que estão diretamente relacionados com o serviço, incluindo aviões, comboios, navios e automóveis ou se este produto for utilizado em aplicações que exigem alta fiabilidade e segurança para funcionar e em dispositivos que requerem precisão, incluindo aqueles utilizados na prevenção de desastres e prevenção de crimes e os utilizados para vários fins de segurança, utilize este produto depois de considerar o design de segurança de todo o sistema, incluindo a adoção de um design à prova de falhas e um design de e redundância para a fiabilidade e segurança de manutenção de todo o sistema. Este produto não se destina a ser utilizado em aplicações que exigem alta fiabilidade e segurança, incluindo instrumentos aeroespaciais, equipamentos de comunicação, equipamentos de controlo de energia nuclear, e equipamentos médicos; deste modo, a decisão quanto à possibilidade de utilizar este produto nestas aplicações tem de ser plenamente considerada e determinada.

### Informação jurídica

É proibida a realização de cópias ou de outro tipo de reprodução deste guia, ou de parte dele, sem o consentimento prévio por escrito do proprietário de copyright.

#### **Sobre denominações comerciais**

- PRESCRIBE é uma marca comercial registada da Kyocera Corporation.
- KPDL é uma marca comercial da Kyocera Corporation.
- Microsoft, Windows, Windows Server e Internet Explorer são marcas comerciais registadas ou marcas comerciais da Microsoft Corporation nos EUA e/ou em outros países.
- PCL é uma marca comercial da Hewlett-Packard Company.
- Adobe Acrobat, Adobe Reader e PostScript são marcas comerciais da Adobe Systems, Incorporated.
- Ethernet é uma marca comercial registada da Xerox Corporation.
- IBM e IBM PC/AT são marcas comerciais da International Business Machines Corporation.
- AppleTalk, Bonjour, Macintosh, e Mac OS são marcas comerciais da Apple Inc., registadas nos EUA e em outros países.
- Todas as fontes de idiomas europeus instaladas nesta máquina são utilizadas ao abrigo de um contrato de licenciamento com a Monotype Imaging Inc.
- Helvetica, Palatino e Times são marcas comerciais registadas da Linotype GmbH.
- ITC Avant Garde Gothic, ITC Bookman, ITC ZapfChancery e ITC ZapfDingbats são marcas comerciais registadas da International Typeface Corporation.
- ThinPrint é uma marca comercial da Cortado AG na Alemanha e em outros países.
- As fontes UFST™ MicroType® da Monotype Imaging Inc. estão instaladas nesta máquina.
- Esta máquina contém software com módulos desenvolvidos pelo Independent JPEG Group.
- iPad, iPhone e iPod touch são marcas comerciais da Apple Inc., registadas nos EUA e em outros países.
- AirPrint e o logótipo da AirPrint são marcas comerciais da Apple Inc.
- iOS é uma marca comercial ou uma marca comercial registada da Cisco nos EUA e em outros países e é utilizada, ao abrigo de uma licença, pela Apple Inc.
- Google e Google Cloud Print™ são marcas comerciais e/ou marcas registadas da Google Inc.
- Mopria™ é uma marca comercial registada da Mopria™ Alliance.

Todos os outros nomes de marcas e produtos são marcas comerciais registadas ou marcas comerciais das respetivas empresas. As designações ™ e ® não serão utilizadas neste Guia de Uso.

#### **GPL/LGPL**

Este produto contém software GPL (http://www.gnu.org/licenses/gpl.html) e/ou LGPL (http://www.gnu.org/licenses/ lgpl.html) como parte do seu firmware. Pode obter o código fonte, ficando autorizado a copiar, redistribuir e modificar este ao abrigo dos termos de GPL/LGPL.

#### **OpenSSL License**

Copyright (c) 1998-2006 The OpenSSL Project. All rights reserved.

Redistribution and use in source and binary forms, with or without modification, are permitted provided that the following conditions are met:

- 1. Redistributions of source code must retain the above copyright notice, this list of conditions and the following disclaimer.
- 2. Redistributions in binary form must reproduce the above copyright notice, this list of conditions and the following disclaimer in the documentation and/or other materials provided with the distribution.
- 3. All advertising materials mentioning features or use of this software must display the following acknowledgment: "This product includes software developed by the OpenSSL Project for use in the OpenSSL Toolkit. (http://www.openssl.org/)"
- 4. The names "OpenSSL Toolkit" and "OpenSSL Project" must not be used to endorse or promote products derived from this software without prior written permission. For written permission, please contact openssl-core@openssl.org.
- 5. Products derived from this software may not be called "OpenSSL" nor may "OpenSSL" appear in their names without prior written permission of the OpenSSL Project.
- 6. Redistributions of any form whatsoever must retain the following acknowledgment: "This product includes software developed by the OpenSSL Project for use in the OpenSSL Toolkit (http://www.openssl.org/)"

THIS SOFTWARE IS PROVIDED BY THE OpenSSL PROJECT "AS IS" AND ANY EXPRESSED OR IMPLIED WARRANTIES, INCLUDING, BUT NOT LIMITED TO, THE IMPLIED WARRANTIES OF MERCHANTABILITY AND FITNESS FOR A PARTICULAR PURPOSE ARE DISCLAIMED. IN NO EVENT SHALL THE OpenSSL PROJECT OR ITS CONTRIBUTORS BE LIABLE FOR ANY DIRECT, INDIRECT, INCIDENTAL, SPECIAL, EXEMPLARY, OR CONSEQUENTIAL DAMAGES (INCLUDING, BUT NOT LIMITED TO, PROCUREMENT OF SUBSTITUTE GOODS OR SERVICES; LOSS OF USE, DATA, OR PROFITS; OR BUSINESS INTERRUPTION) HOWEVER CAUSED AND ON ANY THEORY OF LIABILITY, WHETHER IN CONTRACT, STRICT LIABILITY, OR TORT (INCLUDING NEGLIGENCE OR OTHERWISE) ARISING IN ANY WAY OUT OF THE USE OF THIS SOFTWARE, EVEN IF ADVISED OF THE POSSIBILITY OF SUCH DAMAGE.

#### **Original SSLeay License**

Copyright (C) 1995-1998 Eric Young (eay@cryptsoft.com) All rights reserved.

This package is an SSL implementation written by Eric Young (eay@cryptsoft.com). The implementation was written so as to conform with Netscapes SSL.

This library is free for commercial and non-commercial use as long as the following conditions are adhered to. The following conditions apply to all code found in this distribution, be it the RC4, RSA, lhash, DES, etc., code; not just the SSL code. The SSL documentation included with this distribution is covered by the same copyright terms except that the holder is Tim Hudson (tih@cryptsoft.com).

Copyright remains Eric Young's, and as such any Copyright notices in the code are not to be removed.

If this package is used in a product, Eric Young should be given attribution as the author of the parts of the library used.

This can be in the form of a textual message at program startup or in documentation (online or textual) provided with the package.

Redistribution and use in source and binary forms, with or without modification, are permitted provided that the following conditions are met:

- 1. Redistributions of source code must retain the copyright notice, this list of conditions and the following disclaimer.
- 2. Redistributions in binary form must reproduce the above copyright notice, this list of conditions and the following disclaimer in the documentation and/or other materials provided with the distribution.
- 3. All advertising materials mentioning features or use of this software must display the following acknowledgement: "This product includes cryptographic software written by Eric Young (eay@cryptsoft.com)" The word 'cryptographic' can be left out if the routines from the library being used are not cryptographic related :-).
- 4. If you include any Windows specific code (or a derivative thereof) from the apps directory (application code) you must include an acknowledgement: "This product includes software written by Tim Hudson (tjh@cryptsoft.com)"

THIS SOFTWARE IS PROVIDED BY ERIC YOUNG "AS IS" AND ANY EXPRESS OR IMPLIED WARRANTIES, INCLUDING, BUT NOT LIMITED TO, THE IMPLIED WARRANTIES OF MERCHANTABILITY AND FITNESS FOR A PARTICULAR PURPOSE ARE DISCLAIMED. IN NO EVENT SHALL THE AUTHOR OR CONTRIBUTORS BE LIABLE FOR ANY DIRECT, INDIRECT, INCIDENTAL, SPECIAL, EXEMPLARY, OR CONSEQUENTIAL DAMAGES (INCLUDING, BUT NOT LIMITED TO, PROCUREMENT OF SUBSTITUTE GOODS OR SERVICES; LOSS OF USE, DATA, OR PROFITS; OR BUSINESS INTERRUPTION) HOWEVER CAUSED AND ON ANY THEORY OF LIABILITY, WHETHER IN CONTRACT, STRICT LIABILITY, OR TORT (INCLUDING NEGLIGENCE OR OTHERWISE) ARISING IN ANY WAY OUT OF THE USE OF THIS SOFTWARE, EVEN IF ADVISED OF THE POSSIBILITY OF SUCH DAMAGE.

The licence and distribution terms for any publically available version or derivative of this code cannot be changed. i.e. this code cannot simply be copied and put under another distribution licence [including the GNU Public Licence.]

#### **Monotype Imaging License Agreement**

- 1 *Software* shall mean the digitally encoded, machine readable, scalable outline data as encoded in a special format as well as the UFST Software.
- 2 You agree to accept a non-exclusive license to use the Software to reproduce and display weights, styles and versions of letters, numerals, characters and symbols (*Typefaces*) solely for your own customary business or personal purposes at the address stated on the registration card you return to Monotype Imaging. Under the terms of this License Agreement, you have the right to use the Fonts on up to three printers. If you need to have access to the fonts on more than three printers, you need to acquire a multi-user license agreement which can be obtained from Monotype Imaging. Monotype Imaging retains all rights, title and interest to the Software and Typefaces and no rights are granted to you other than a License to use the Software on the terms expressly set forth in this Agreement.
- 3 To protect proprietary rights of Monotype Imaging, you agree to maintain the Software and other proprietary information concerning the Typefaces in strict confidence and to establish reasonable procedures regulating access to and use of the Software and Typefaces.
- 4 You agree not to duplicate or copy the Software or Typefaces, except that you may make one backup copy. You agree that any such copy shall contain the same proprietary notices as those appearing on the original.
- 5 This License shall continue until the last use of the Software and Typefaces, unless sooner terminated. This License may be terminated by Monotype Imaging if you fail to comply with the terms of this License and such failure is not remedied within thirty (30) days after notice from Monotype Imaging. When this License expires or is terminated, you shall either return to Monotype Imaging or destroy all copies of the Software and Typefaces and documentation as requested.
- 6 You agree that you will not modify, alter, disassemble, decrypt, reverse engineer or decompile the Software.
- 7 Monotype Imaging warrants that for ninety (90) days after delivery, the Software will perform in accordance with Monotype Imaging-published specifications, and the diskette will be free from defects in material and workmanship. Monotype Imaging does not warrant that the Software is free from all bugs, errors and omissions.

The parties agree that all other warranties, expressed or implied, including warranties of fitness for a particular purpose and merchantability, are excluded.

8 Your exclusive remedy and the sole liability of Monotype Imaging in connection with the Software and Typefaces is repair or replacement of defective parts, upon their return to Monotype Imaging.

In no event will Monotype Imaging be liable for lost profits, lost data, or any other incidental or consequential damages, or any damages caused by abuse or misapplication of the Software and Typefaces.

9 Massachusetts U.S.A. law governs this Agreement.

- 10 You shall not sublicense, sell, lease, or otherwise transfer the Software and/or Typefaces without the prior written consent of Monotype Imaging.
- 11 Use, duplication or disclosure by the Government is subject to restrictions as set forth in the Rights in Technical Data and Computer Software clause at FAR 252-227-7013, subdivision (b)(3)(ii) or subparagraph (c)(1)(ii), as appropriate. Further use, duplication or disclosure is subject to restrictions applicable to restricted rights software as set forth in FAR 52.227-19 (c)(2).
- 12 You acknowledge that you have read this Agreement, understand it, and agree to be bound by its terms and conditions. Neither party shall be bound by any statement or representation not contained in this Agreement. No change in this Agreement is effective unless written and signed by properly authorized representatives of each party. By opening this diskette package, you agree to accept the terms and conditions of this Agreement.

#### **Knopflerfish License**

This product includes software developed by the Knopflerfish Project. http://www.knopflerfish.org

Copyright 2003-2010 The Knopflerfish Project. All rights reserved.

Redistribution and use in source and binary forms, with or without modification, are permitted provided that the following conditions are met:

- Redistributions of source code must retain the above copyright notice, this list of conditions and the following disclaimer.
- Redistributions in binary form must reproduce the above copyright notice, this list of conditions and the following disclaimer in the documentation and/or other materials provided with the distribution.
- Neither the name of the KNOPFLERFISH project nor the names of its contributors may be used to endorse or promote products derived from this software without specific prior written permission.

THIS SOFTWARE IS PROVIDED BY THE COPYRIGHT HOLDERS AND CONTRIBUTORS "AS IS" AND ANY EXPRESS OR IMPLIED WARRANTIES, INCLUDING, BUT NOT LIMITED TO, THE IMPLIED WARRANTIES OF MERCHANTABILITY AND FITNESS FOR A PARTICULAR PURPOSE ARE DISCLAIMED. IN NO EVENT SHALL THE COPYRIGHT OWNER OR CONTRIBUTORS BE LIABLE FOR ANY DIRECT, INDIRECT, INCIDENTAL, SPECIAL, EXEMPLARY, OR CONSEQUENTIAL DAMAGES (INCLUDING, BUT NOT LIMITED TO, PROCUREMENT OF SUBSTITUTE GOODS OR SERVICES; LOSS OF USE, DATA, OR PROFITS; OR BUSINESS INTERRUPTION) HOWEVER CAUSED AND ON ANY THEORY OF LIABILITY, WHETHER IN CONTRACT, STRICT LIABILITY, OR TORT (INCLUDING NEGLIGENCE OR OTHERWISE) ARISING IN ANY WAY OUT OF THE USE OF THIS SOFTWARE, EVEN IF ADVISED OF THE POSSIBILITY OF SUCH DAMAGE.

#### **Apache License (Version 2.0)**

Apache License Version 2.0, January 2004 http://www.apache.org/licenses/

TERMS AND CONDITIONS FOR USE, REPRODUCTION, AND DISTRIBUTION

1. Definitions.

"License" shall mean the terms and conditions for use, reproduction, and distribution as defined by Sections 1 through 9 of this document.

"Licensor" shall mean the copyright owner or entity authorized by the copyright owner that is granting the License.

"Legal Entity" shall mean the union of the acting entity and all other entities that control, are controlled by, or are under common control with that entity. For the purposes of this definition, "control" means (i) the power, direct or indirect, to cause the direction or management of such entity, whether by contract or otherwise, or (ii) ownership of fifty percent (50%) or more of the outstanding shares, or (iii) beneficial ownership of such entity.

"You" (or "Your") shall mean an individual or Legal Entity exercising permissions granted by this License.

"Source" form shall mean the preferred form for making modifications, including but not limited to software source code, documentation source, and configuration files.

"Object" form shall mean any form resulting from mechanical transformation or translation of a Source form, including but not limited to compiled object code, generated documentation, and conversions to other media types.

"Work" shall mean the work of authorship, whether in Source or Object form, made available under the License, as indicated by a copyright notice that is included in or attached to the work (an example is provided in the Appendix below).

"Derivative Works" shall mean any work, whether in Source or Object form, that is based on (or derived from) the Work and for which the editorial revisions, annotations, elaborations, or other modifications represent, as a whole, an original work of authorship. For the purposes of this License, Derivative Works shall not include works that remain separable from, or merely link (or bind by name) to the interfaces of, the Work and Derivative Works thereof.

"Contribution" shall mean any work of authorship, including the original version of the Work and any modifications or additions to that Work or Derivative Works thereof, that is intentionally submitted to Licensor for inclusion in the Work by the copyright owner or by an individual or Legal Entity authorized to submit on behalf of the copyright owner. For the purposes of this definition, "submitted" means any form of electronic, verbal, or written communication sent to the Licensor or its representatives, including but not limited to communication on electronic mailing lists, source code control systems, and issue tracking systems that are managed by, or on behalf of, the Licensor for the purpose of discussing and improving the Work, but excluding communication that is conspicuously marked or otherwise designated in writing by the copyright owner as "Not a Contribution."

"Contributor" shall mean Licensor and any individual or Legal Entity on behalf of whom a Contribution has been received by Licensor and subsequently incorporated within the Work.

- 2. Grant of Copyright License. Subject to the terms and conditions of this License, each Contributor hereby grants to You a perpetual, worldwide, non-exclusive, no-charge, royalty-free, irrevocable copyright license to reproduce, prepare Derivative Works of, publicly display, publicly perform, sublicense, and distribute the Work and such Derivative Works in Source or Object form.
- 3. Grant of Patent License. Subject to the terms and conditions of this License, each Contributor hereby grants to You a perpetual, worldwide, non-exclusive, no-charge, royalty-free, irrevocable (except as stated in this section) patent license to make, have made, use, offer to sell, sell, import, and otherwise transfer the Work, where such license applies only to those patent claims licensable by such Contributor that are necessarily infringed by their Contribution(s) alone or by combination of their Contribution(s) with the Work to which such Contribution(s) was submitted. If You institute patent litigation against any entity (including a cross-claim or counterclaim in a lawsuit) alleging that the Work or a Contribution incorporated within the Work constitutes direct or contributory patent infringement, then any patent licenses granted to You under this License for that Work shall terminate as of the date such litigation is filed.
- 4. Redistribution. You may reproduce and distribute copies of the Work or Derivative Works thereof in any medium, with or without modifications, and in Source or Object form, provided that You meet the following conditions:
	- (a)You must give any other recipients of the Work or Derivative Works a copy of this License; and
	- (b)You must cause any modified files to carry prominent notices stating that You changed the files; and
	- (c)You must retain, in the Source form of any Derivative Works that You distribute, all copyright, patent, trademark, and attribution notices from the Source form of the Work, excluding those notices that do not pertain to any part of the Derivative Works; and
	- (d)If the Work includes a "NOTICE" text file as part of its distribution, then any Derivative Works that You distribute must include a readable copy of the attribution notices contained within such NOTICE file, excluding those notices that do not pertain to any part of the Derivative Works, in at least one of the following places: within a NOTICE text file distributed as part of the Derivative Works; within the Source form or documentation, if provided along with the Derivative Works; or, within a display generated by the Derivative Works, if and wherever such third-party notices normally appear. The contents of the NOTICE file are for informational purposes only and do not modify the License. You may add Your own attribution notices within Derivative Works that You distribute, alongside or as an addendum to the NOTICE text from the Work, provided that such additional attribution notices cannot be construed as modifying the License.

You may add Your own copyright statement to Your modifications and may provide additional or different license terms and conditions for use, reproduction, or distribution of Your modifications, or for any such Derivative Works as a whole, provided Your use, reproduction, and distribution of the Work otherwise complies with the conditions stated in this License.

- 5. Submission of Contributions. Unless You explicitly state otherwise, any Contribution intentionally submitted for inclusion in the Work by You to the Licensor shall be under the terms and conditions of this License, without any additional terms or conditions. Notwithstanding the above, nothing herein shall supersede or modify the terms of any separate license agreement you may have executed with Licensor regarding such Contributions.
- 6. Trademarks. This License does not grant permission to use the trade names, trademarks, service marks, or product names of the Licensor, except as required for reasonable and customary use in describing the origin of the Work and reproducing the content of the NOTICE file.
- 7. Disclaimer of Warranty. Unless required by applicable law or agreed to in writing, Licensor provides the Work (and each Contributor provides its Contributions) on an "AS IS" BASIS, WITHOUT WARRANTIES OR CONDITIONS OF ANY KIND, either express or implied, including, without limitation, any warranties or conditions of TITLE, NON-INFRINGEMENT, MERCHANTABILITY, or FITNESS FOR A PARTICULAR PURPOSE. You are solely responsible for determining the appropriateness of using or redistributing the Work and assume any risks associated with Your exercise of permissions under this License.
- 8. Limitation of Liability. In no event and under no legal theory, whether in tort (including negligence), contract, or otherwise, unless required by applicable law (such as deliberate and grossly negligent acts) or agreed to in writing, shall any Contributor be liable to You for damages, including any direct, indirect, special, incidental, or consequential damages of any character arising as a result of this License or out of the use or inability to use the Work (including but not limited to damages for loss of goodwill, work stoppage, computer failure or malfunction, or any and all other commercial damages or losses), even if such Contributor has been advised of the possibility of such damages.
- 9. Accepting Warranty or Additional Liability. While redistributing the Work or Derivative Works thereof, You may choose to offer, and charge a fee for, acceptance of support, warranty, indemnity, or other liability obligations and/or rights consistent with this License. However, in accepting such obligations, You may act only on Your own behalf and on Your sole responsibility, not on behalf of any other Contributor, and only if You agree to indemnify, defend, and hold each Contributor harmless for any liability incurred by, or claims asserted against, such Contributor by reason of your accepting any such warranty or additional liability.

#### END OF TERMS AND CONDITIONS

APPENDIX: How to apply the Apache License to your work.

To apply the Apache License to your work, attach the following boilerplate notice, with the fields enclosed by brackets "[]" replaced with your own identifying information. (Don't include the brackets!) The text should be enclosed in the appropriate comment syntax for the file format. We also recommend that a file or class name and description of purpose be included on the same "printed page" as the copyright notice for easier identification within third-party archives.

#### Copyright [yyyy] [name of copyright owner]

Licensed under the Apache License, Version 2.0 (the "License"); you may not use this file except in compliance with the License. You may obtain a copy of the License at

#### http://www.apache.org/licenses/LICENSE-2.0

Unless required by applicable law or agreed to in writing, software distributed under the License is distributed on an "AS IS" BASIS, WITHOUT WARRANTIES OR CONDITIONS OF ANY KIND, either express or implied. See the License for the specific language governing permissions and limitations under the License.

### Função de controlo de poupança de energia

O aparelho vem equipado com o Modo de Baixo Consumo onde o consumo de energia é reduzido depois de um determinado período de tempo após a sua última utilização, bem como um Modo de Espera onde as funções de impressão e de fax permanecem num estado de espera, mas o consumo de energia é reduzido a um mínimo depois de um determinado período de tempo sem qualquer atividade.

#### **Modo de Baixo Consumo de Energia**

O dispositivo entra, automaticamente, em Modo de Baixo Consumo 3 minutos após ter sido utilizado pela última vez. O período de tempo de inatividade que deve decorrer antes que o Modo de Baixo Consumo seja ativado pode ser prolongado.

◆ [Modo de baixo consumo de energia \(página 2-29\)](#page-78-0)

#### **Modo de espera**

O dispositivo é automaticamente colocado em Modo de Espera após 20 minutos(modelos para a Europa) ou 30 minutos (modelos exceto para a Europa) desde a última utilização. O período de tempo de inatividade que tem de decorrer antes que o modo de espera seja ativado pode ser prolongado.

[Modo de espera \(página 2-30\)](#page-79-0)

#### **Desligar Auto (modelos para a Europa)**

O dispositivo desliga-se automaticamente após o tempo predefinido ter passado desde a última utilização, quando o dispositivo não está ligado a qualquer computador.

### Função de Impressão automática em 2 faces

Este dispositivo inclui a impressão em 2 faces como uma função padrão. Por exemplo, ao imprimir dois originais de face única numa única folha de papel como uma impressão de 2 faces, torna-se possível diminuir a quantidade de papel utilizada.

#### [Frente e verso \(página 6-20\)](#page-190-0)

Imprimir em modo frente e verso reduz o consumo de papel e contribui para a preservação de recursos florestais. O modo frente e verso também reduz a quantidade de papel que deve ser adquirida e, consequentemente, reduz os custos. Recomenda-se que as máquinas capazes de imprimir em frente e verso sejam configuradas para utilizar o modo frente e verso como predefinição.

### Economia de Recursos – Papel

Para a preservação e utilização sustentável de recursos florestais, recomenda-se que seja usado papel reciclado e papel branco certificado ao abrigo de iniciativas da administração ambiental ou com rótulos ecológicos reconhecidos, que respeitem a EN 12281:2002<sup>\*</sup> ou uma norma de qualidade equivalente.

Esta máquina também suporta impressão em papel de 64 g/m<sup>2</sup>. Usar papel de tal tipo, com menor conteúdo de matérias-primas, pode resultar numa maior economia de recursos florestais.

\*: EN12281:2002 "Printing and business paper - Requirements for copy paper for dry toner imaging processes"

O seu representante de vendas ou técnico de assistência poderá proporcionar-lhe mais informações sobre os tipos de papel recomendados.

### Benefícios ambientais de "Gestão de Energia"

Para reduzir o consumo de energia enquanto inativa, esta máquina vem equipada com uma função de gestão de energia que ativa, automaticamente, o modo de poupança de energia quando a máquina está inativa durante um certo período de tempo.

Embora demore um ligeiro período de tempo até que a máquina volte ao modo PRONTA quando se encontra no modo de poupança de energia, é possível uma redução significativa no consumo de energia. Recomenda-se que a máquina seja usada com a hora de ativação para o modo de poupança de energia configurada para a predefinição.

### Programa Energy Star (ENERGY STAR®)

Fazemos parte do Programa ENERGY STAR®.

Trazemos para o mercado produtos em conformidade com o ENERGY STAR®.

ENERGY STAR® é um programa de eficiência energética com o objetivo de desenvolver e promover a utilização de produtos com elevada eficiência energética de modo a ajudar na prevenção do aquecimento global. Ao comprar produtos em conformidade com o ENERGY STAR<sup>®</sup>, os clientes podem ajudar a reduzir as emissões de gases com efeito de estufa durante a utilização e a reduzir os custos relacionados com a energia.

# 2 Instalar e configurar a máquina

Este capítulo fornece informações ao administrador sobre esta máquina, como nomes dos componentes, ligação de cabo e instalação de software.

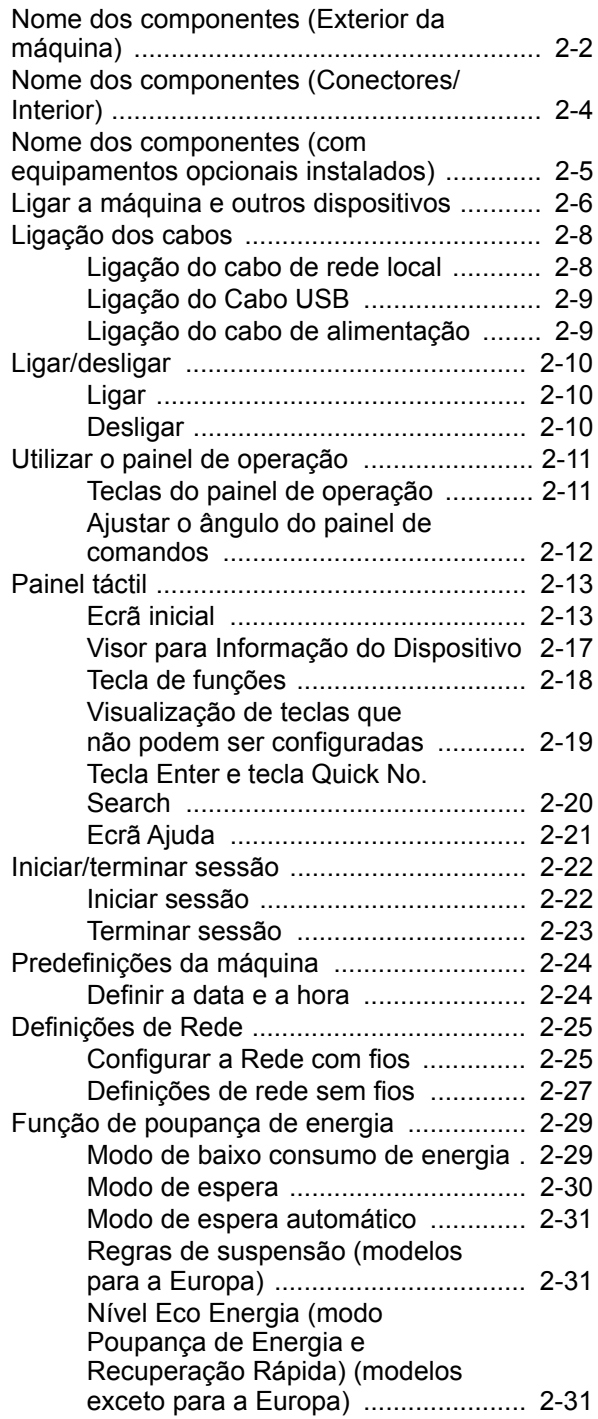

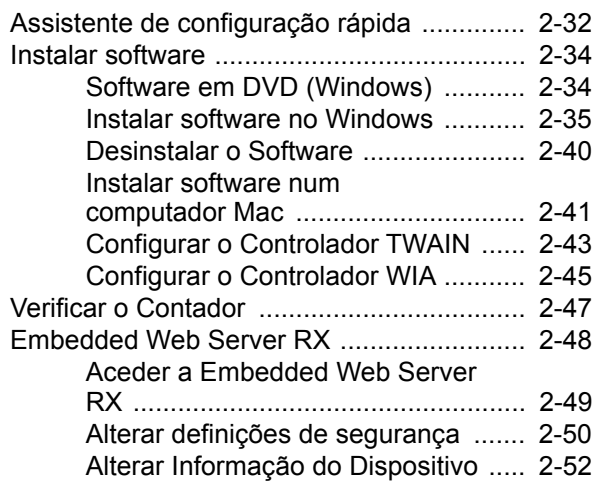

# <span id="page-51-0"></span>Nome dos componentes (Exterior da máquina)

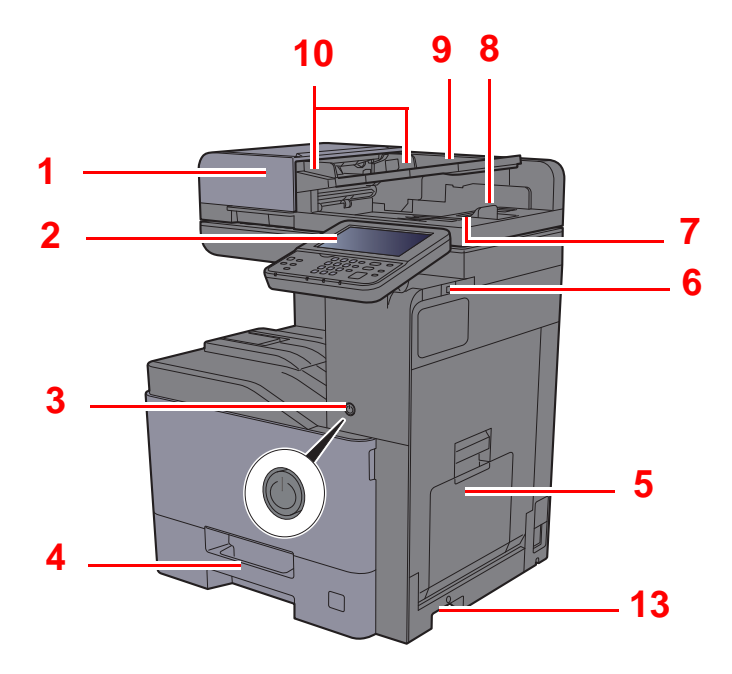

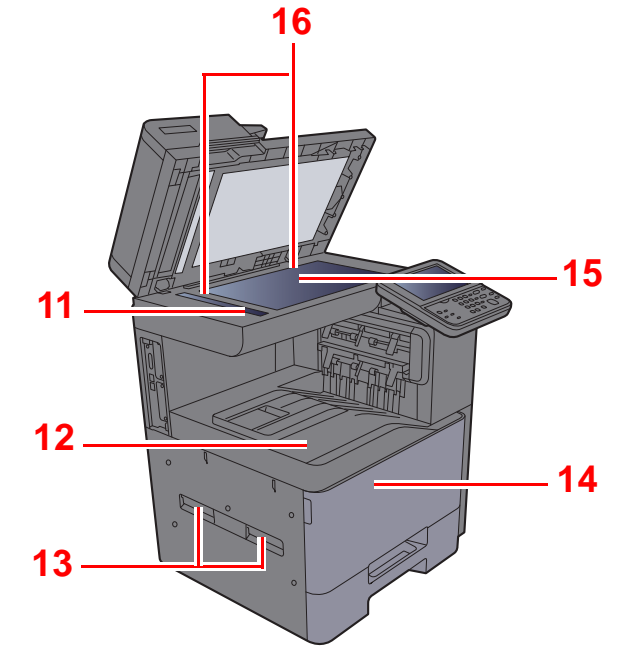

- <span id="page-51-1"></span>1 Processador de documentos
- <span id="page-51-2"></span>2 Painel de Comandos
- <span id="page-51-3"></span>3 Interruptor de alimentação
- <span id="page-51-4"></span>4 Cassete 1
- <span id="page-51-5"></span>5 Bandeja Multifunções
- <span id="page-51-6"></span>6 Ranhura de Memória USB
- <span id="page-51-7"></span>7 Mesa de saída de originais
- <span id="page-51-8"></span>8 Batente de originais
- <span id="page-51-9"></span>9 Mesa de originais
- <span id="page-51-10"></span>10 Guias de largura do original
- <span id="page-51-11"></span>11 Fenda do vidro
- <span id="page-51-12"></span>12 Bandeja interior
- <span id="page-51-13"></span>13 Pegas
- <span id="page-51-15"></span>14 Tampa frontal
- <span id="page-51-16"></span>15 Vidro de exposição
- <span id="page-51-14"></span>16 Placas de indicação de tamanho do original

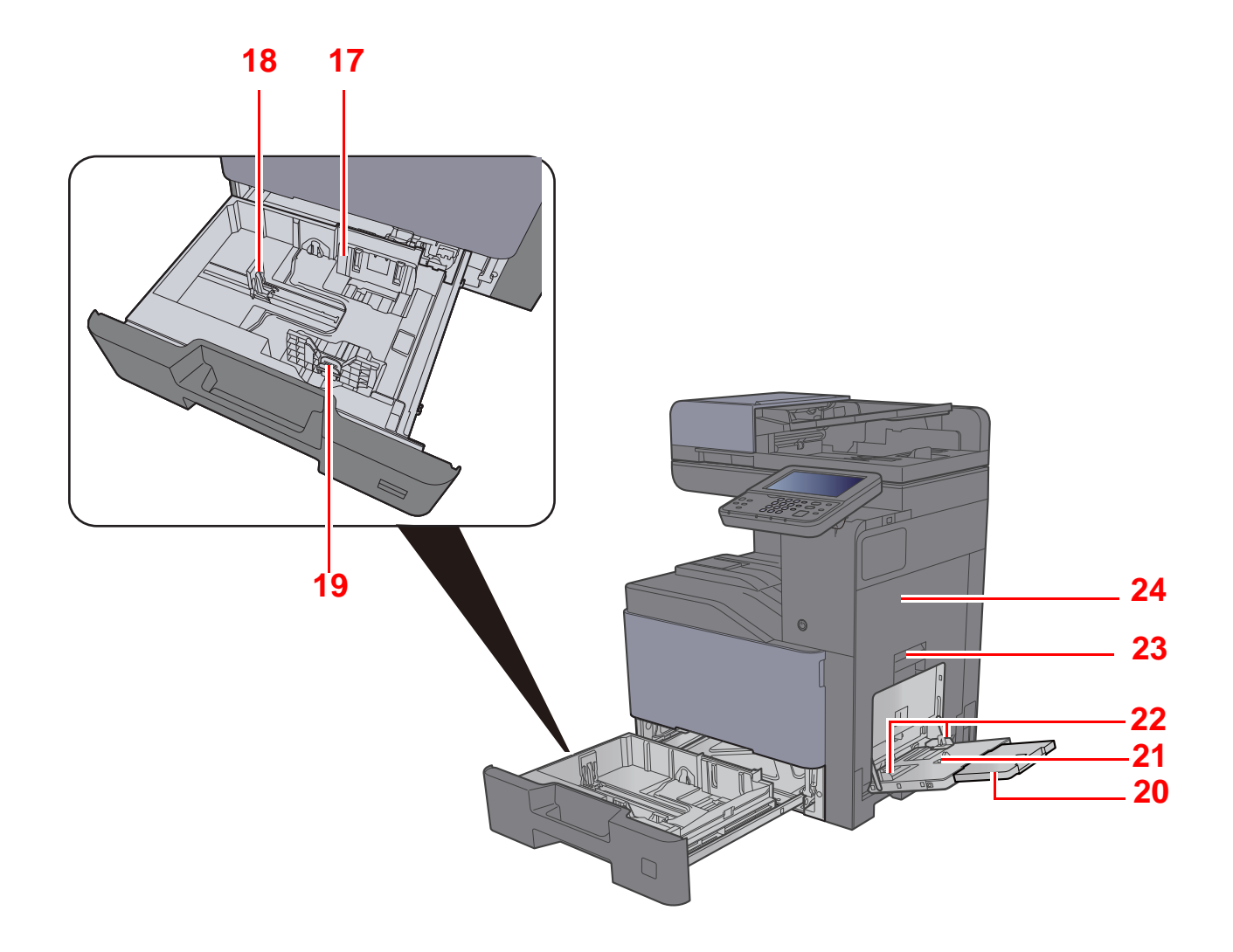

- <span id="page-52-0"></span>17 Guia de largura do papel
- <span id="page-52-1"></span>18 Guia de comprimento do papel
- <span id="page-52-2"></span>19 Guia de ajuste da largura do papel
- <span id="page-52-3"></span>20 Secção da bandeja de apoio da bandeja multifunções
- <span id="page-52-4"></span>21 Bandeja Multifunções
- <span id="page-52-6"></span>22 Guia de largura do papel
- <span id="page-52-5"></span>23 Alavanca da tampa direita 1
- <span id="page-52-7"></span>24 Tampa direita 1

# <span id="page-53-0"></span>Nome dos componentes (Conectores/ Interior)

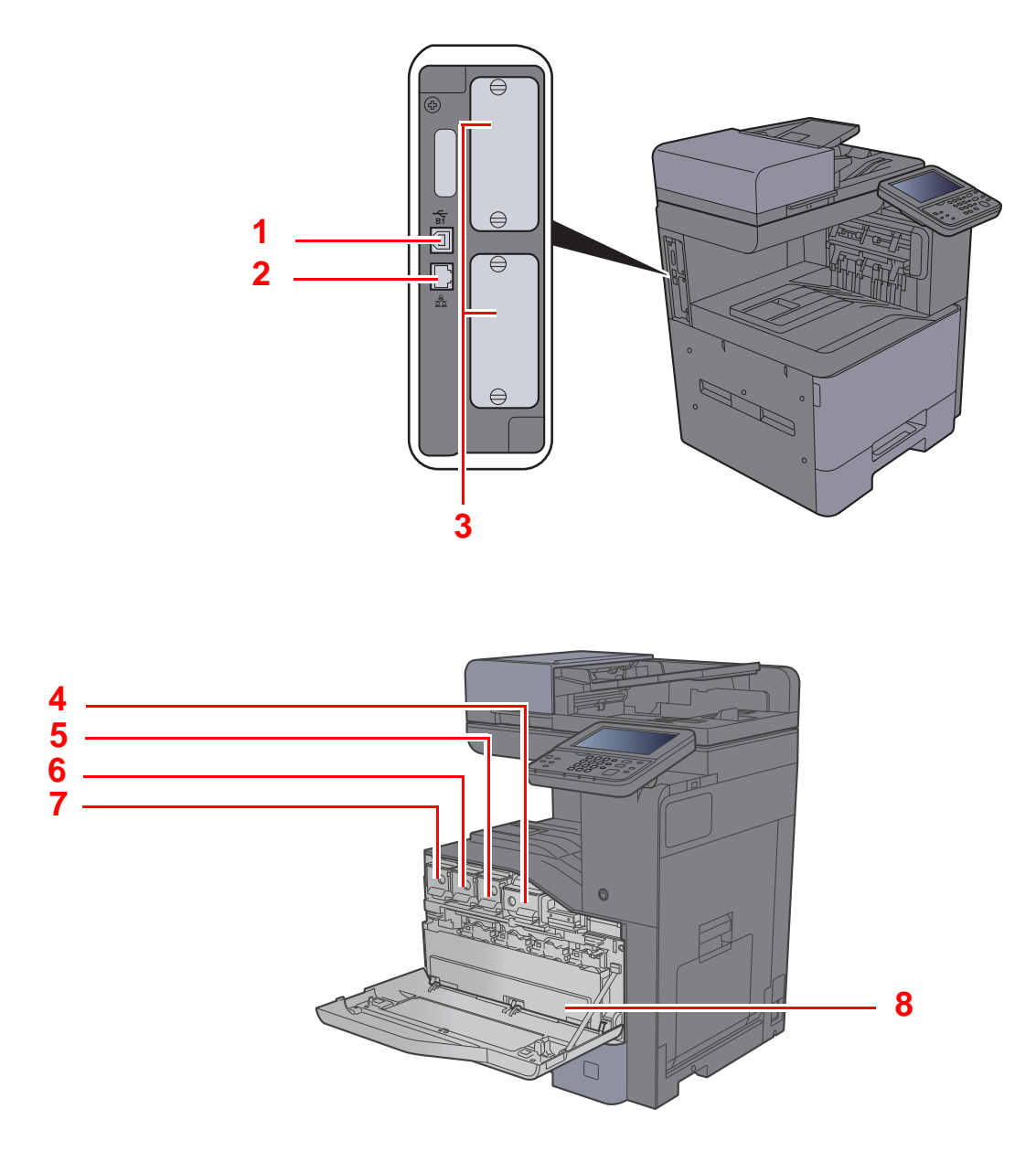

- <span id="page-53-1"></span>1 Conector de interface USB
- <span id="page-53-2"></span>2 Conector de interface de rede
- <span id="page-53-3"></span>3 Ranhura de interface opcional
- <span id="page-53-4"></span>4 Recipiente de toner (Preto)
- <span id="page-53-5"></span>5 Recipiente de toner (Magenta)
- <span id="page-53-6"></span>6 Recipiente de toner (Ciano)
- <span id="page-53-7"></span>7 Recipiente de toner (Amarelo)
- <span id="page-53-8"></span>8 Caixa de resíduos de toner

# <span id="page-54-0"></span>Nome dos componentes (com equipamentos opcionais instalados)

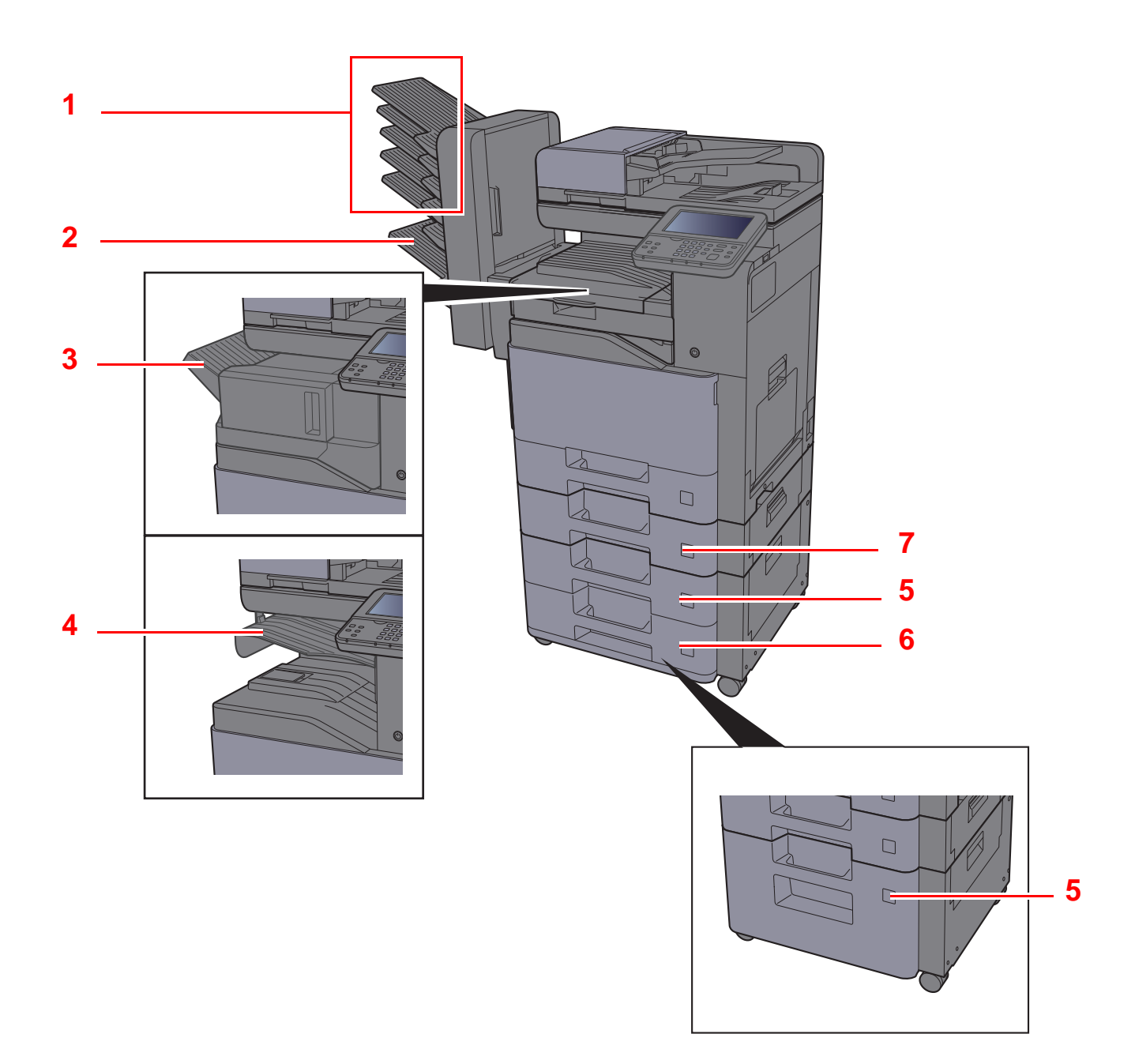

- <span id="page-54-1"></span>1 Bandeja 1 a 5 (a bandeja 1 é a superior)
- <span id="page-54-2"></span>2 Bandeja A
- <span id="page-54-3"></span>3 Bandeja do Finalizador
- <span id="page-54-4"></span>4 Bandeja Separadora Trabalhos
- <span id="page-54-6"></span>5 Cassete 3
- <span id="page-54-7"></span>6 Cassete 4
- <span id="page-54-5"></span>7 Cassete 2
- [Equipamento opcional \(página 8-2\)](#page-260-0)

# <span id="page-55-0"></span>Ligar a máquina e outros dispositivos

Prepare os cabos necessários para se adequarem ao ambiente e à finalidade do uso da máquina.

#### **Quando ligar a máquina ao PC via USB**

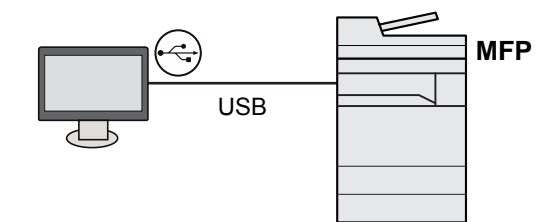

#### **Quando ligar a máquina ao PC na rede**

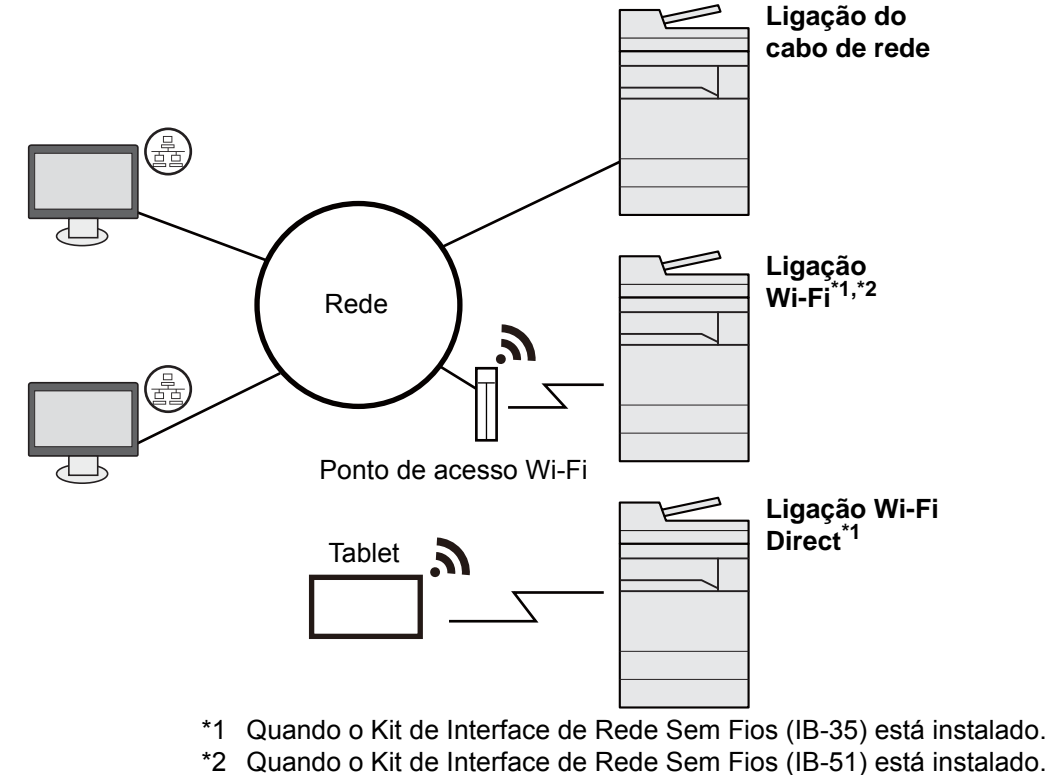

#### **<b>Q**<br>**NOTA**

Se estiver a utilizar a máquina com o kit de interface sem fios opcional instalado, não é necessário ligar o cabo de rede local. Para utilizar uma rede local sem fios, é necessário alterar as predefinições para a máquina utilizando o Menu Sistema.

Consulte o *Guia de Uso Inglês*

#### **Cabos que podem ser utilizados**

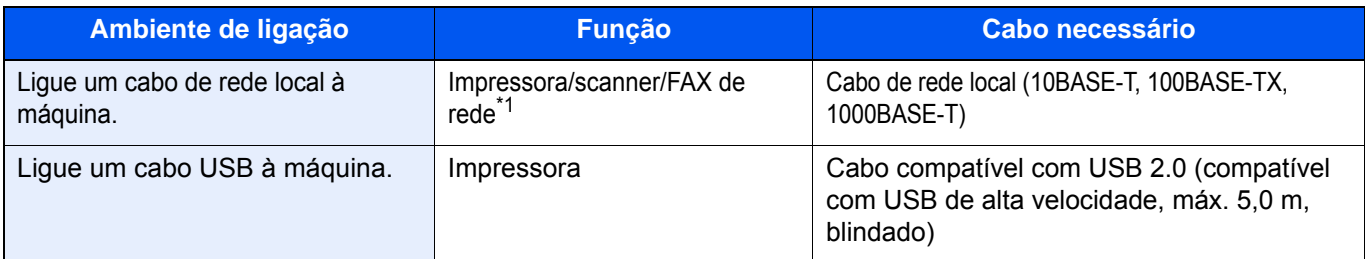

\*1 Função disponível quando utiliza o kit de fax opcional. Para obter mais informações sobre a utilização do FAX de rede, consulte o **FAX Operation Guide**.

#### **IMPORTANTE**

**A utilização de um cabo diferente de um cabo compatível USB 2.0 pode causar uma falha.**

# <span id="page-57-0"></span>Ligação dos cabos

### <span id="page-57-1"></span>Ligação do cabo de rede local

#### **IMPORTANTE**

**Se a alimentação estiver ligada, desligue o interruptor de alimentação.**

**►** [Desligar \(página 2-10\)](#page-59-2)

#### 1 Ligue o cabo à máquina.

1 Ligue o cabo de rede local ao conector da interface de rede.

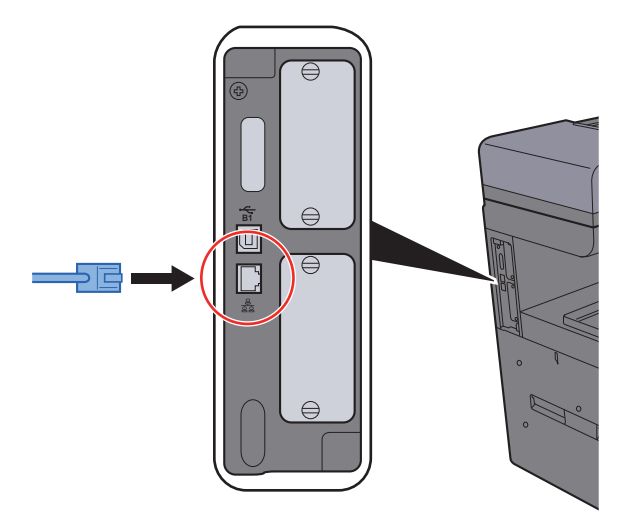

2 Ligue a outra extremidade do cabo ao concentrador.

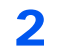

#### 2 Ligue a máquina e configure a rede.

[Configurar a Rede com fios \(página 2-25\)](#page-74-1)

### <span id="page-58-0"></span>Ligação do Cabo USB

#### **IMPORTANTE**

**Se a alimentação estiver ligada, desligue o interruptor de alimentação.**

[Desligar \(página 2-10\)](#page-59-2) ▶

#### 1 Ligue o cabo à máquina.

1 Ligue o cabo USB ao conector de interface USB localizado no lado esquerdo da estrutura.

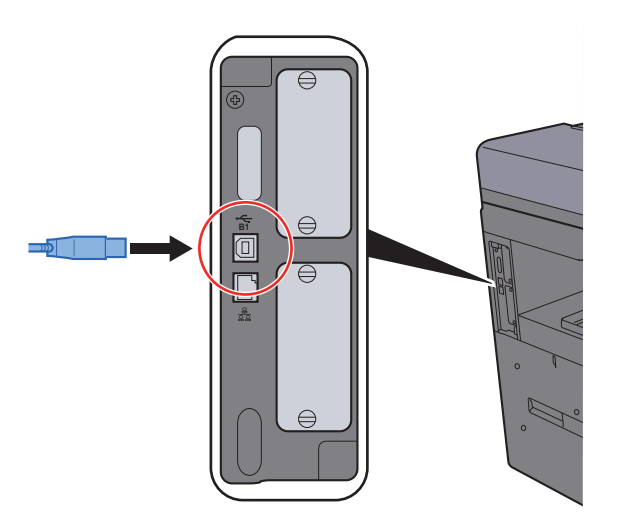

- 2 Ligue a outra extremidade do cabo ao PC.
- 2 Ligue a máquina.

### <span id="page-58-1"></span>Ligação do cabo de alimentação

#### 1 Ligue o cabo à máquina.

Ligue uma extremidade do cabo de alimentação fornecido à máquina e a outra extremidade à tomada de alimentação.

#### **IMPORTANTE**

**Utilize apenas o cabo de alimentação fornecido com a máquina.** 

#### **<b>Q**</u> NOTA

Ao ligar o cabo de alimentação desta máquina, o painel táctil poderá ser apresentado momentaneamente.

# <span id="page-59-0"></span>Ligar/desligar

### <span id="page-59-1"></span>Ligar

Ligue o interruptor de alimentação.

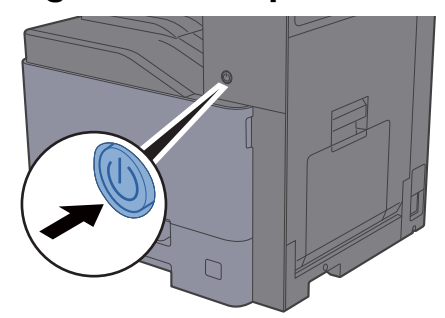

#### **IMPORTANTE**

**Sempre que desligar o interruptor de alimentação, não o volte a ligar imediatamente. Espere mais de 5 segundos e, em seguida, volte a ligar o interruptor de alimentação.** 

### <span id="page-59-2"></span>**Desligar**

#### **IMPORTANTE**

**Quando o indicador [Processing] ou [Memory] está aceso ou a piscar, a máquina está em funcionamento. Desligar o interruptor de alimentação enquanto a máquina estiver a funcionar pode causar uma avaria.**

### Desligue o interruptor de alimentação.

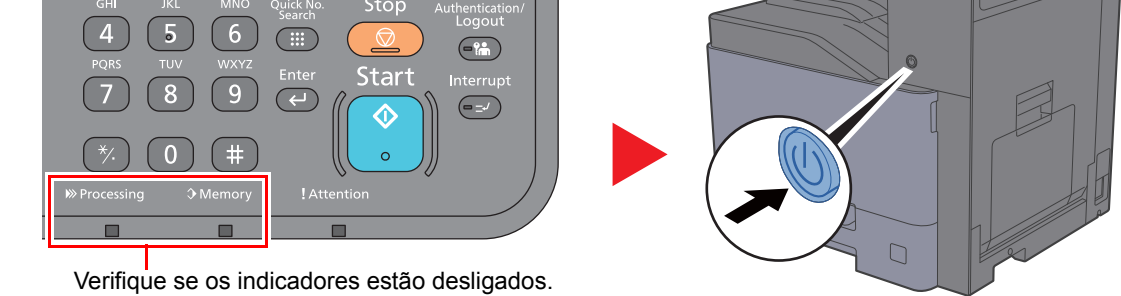

**No caso de não utilizar a máquina durante um período de tempo prolongado...**

# **CUIDADO**

**Se esta máquina não for utilizada durante um período prolongado (por exemplo, de um dia para o outro), desligue-a no interruptor de alimentação. Se a máquina não for usada durante um período mais prolongado (por exemplo, férias), retire o cabo da tomada como medida de precaução.** 

#### **IMPORTANTE**  $\odot$

**Se usar produtos equipados com a função de fax, desligar a máquina no interruptor de alimentação impede a transmissão e receção de faxes. Retire o papel das cassetes e feche-o nos sacos de armazenamento para o proteger da humidade.**

# <span id="page-60-0"></span>Utilizar o painel de operação

### <span id="page-60-1"></span>Teclas do painel de operação

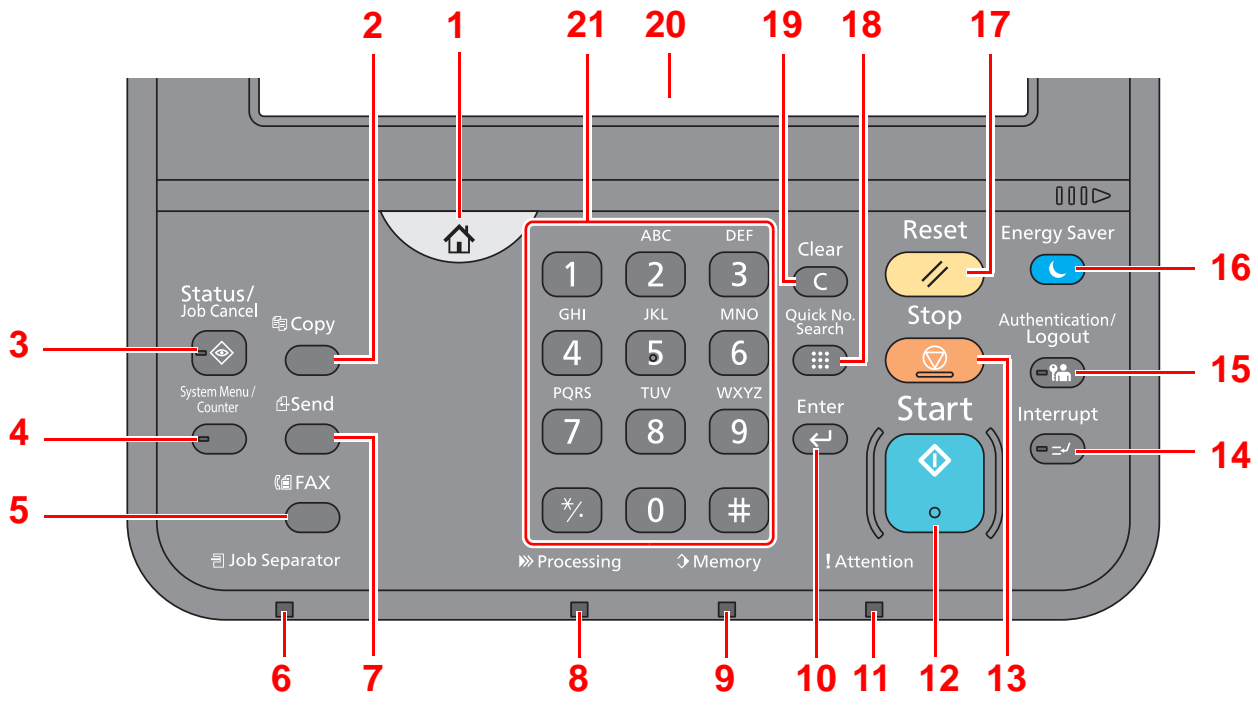

- 1 Tecla [**Início**]: Exibe o ecrã inicial.
- 2 Tecla [**Copy**]: Exibe o ecrã Copiar.
- 3 Tecla [**Status/Job Cancel**]: Exibe o ecrã Estado/Cancelar Trabalho.
- 4 Tecla [**System Menu/Counter**]: Exibe o ecrã Menu de Sistema.
- 5 Tecla [**FAX**]: Exibe o ecrã FAX.
- 6 Indicador [**Job Separator**]: Acende quando existe papel na bandeja do separador de trabalhos.
- 7 Tecla [**Send**]: Exibe o ecrã para enviar.
- 8 Indicador [**Processing**]: Fica intermitente durante a impressão ou envio/receção.
- 9 Indicador [**Memory**]: Fica intermitente quando a máquina está a aceder ao disco rígido, à memória do fax ou à Pen USB (item de finalidade geral).
- 10 Tecla [**Enter**]: Finaliza a introdução da chave numérica e finaliza os detalhes durante a definição das funções. Funciona em ligação com o ecrã [OK].
- 11 Indicador [**Attention**]: Acende ou fica intermitente quando ocorre um erro e um trabalho é parado.
- 12 Tecla [**Start**]: Inicia as operações de cópia e digitalização e o processamento para as operações de definição.
- 13 Tecla [**Stop**]: Cancela ou interrompe o trabalho a decorrer.
- 14 Tecla [**Interrupt**]: Exibe o ecrã Interromper Cópia.
- 15 Tecla [**Authentication/Logout**]: Autentica a troca de utilizador e sai da operação para o utilizador atual (ou seja, termina a sessão).
- 16 Tecla [**Energy Saver**]: Coloca a máquina no Modo de Espera. Recupera da Espera, se em Modo de Espera.
- 17 Tecla [**Reset**]: Repõe as definições nos seus estados predefinidos.
- 18 Tecla [**Quick No. Search**]: Especifica as informações registadas, tais como números de endereços e IDs de utilizadores, por número.
- 19 Tecla [**Clear**]: Apaga os números e caracteres inseridos.
- 20 Painel táctil: Exibe os ícones para configurar as definições da máquina.
- 21 Teclas [**numéricas**]: Apresenta teclas no painel táctil.

### <span id="page-61-0"></span>Ajustar o ângulo do painel de comandos

O ângulo do painel de comandos pode ser ajustado.

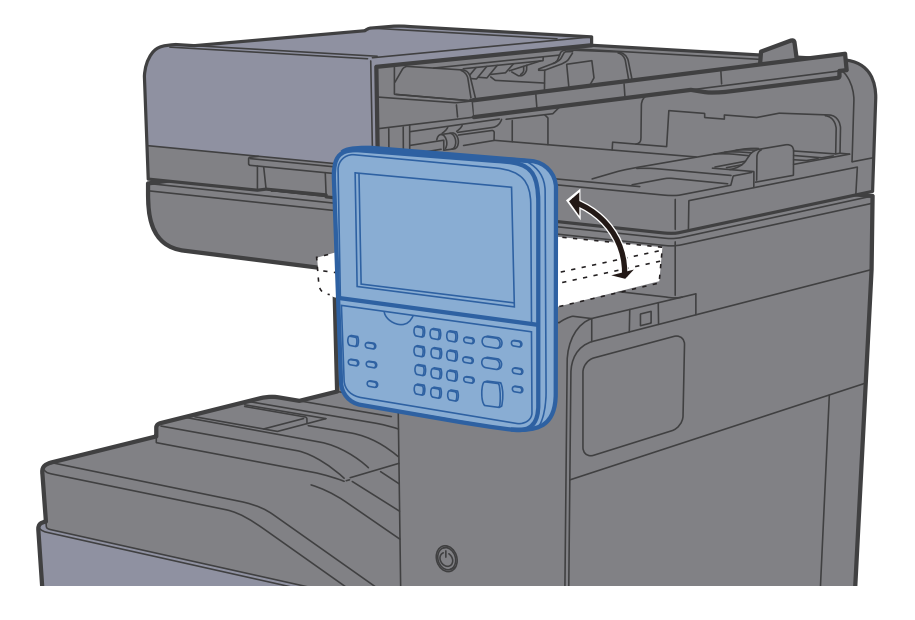

# <span id="page-62-0"></span>Painel táctil

### <span id="page-62-1"></span>Ecrã inicial

Este ecrã é exibido ao selecionar a tecla [**Início**] no painel de operação. Ao tocar num ícone, é exibido o ecrã correspondente.

Pode alterar os ícones para exibir o ecrã inicial e respetivo fundo.

[Editar o ecrã inicial \(página 2-14\)](#page-63-0)  $\begin{array}{c} \bullet \\ \bullet \end{array}$ 

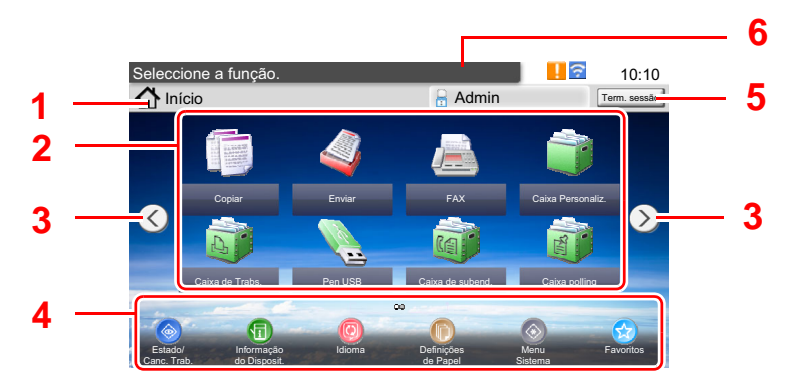

\* Dependendo da configuração e das definições de opções, a imagem pode ser diferente do ecrã real.

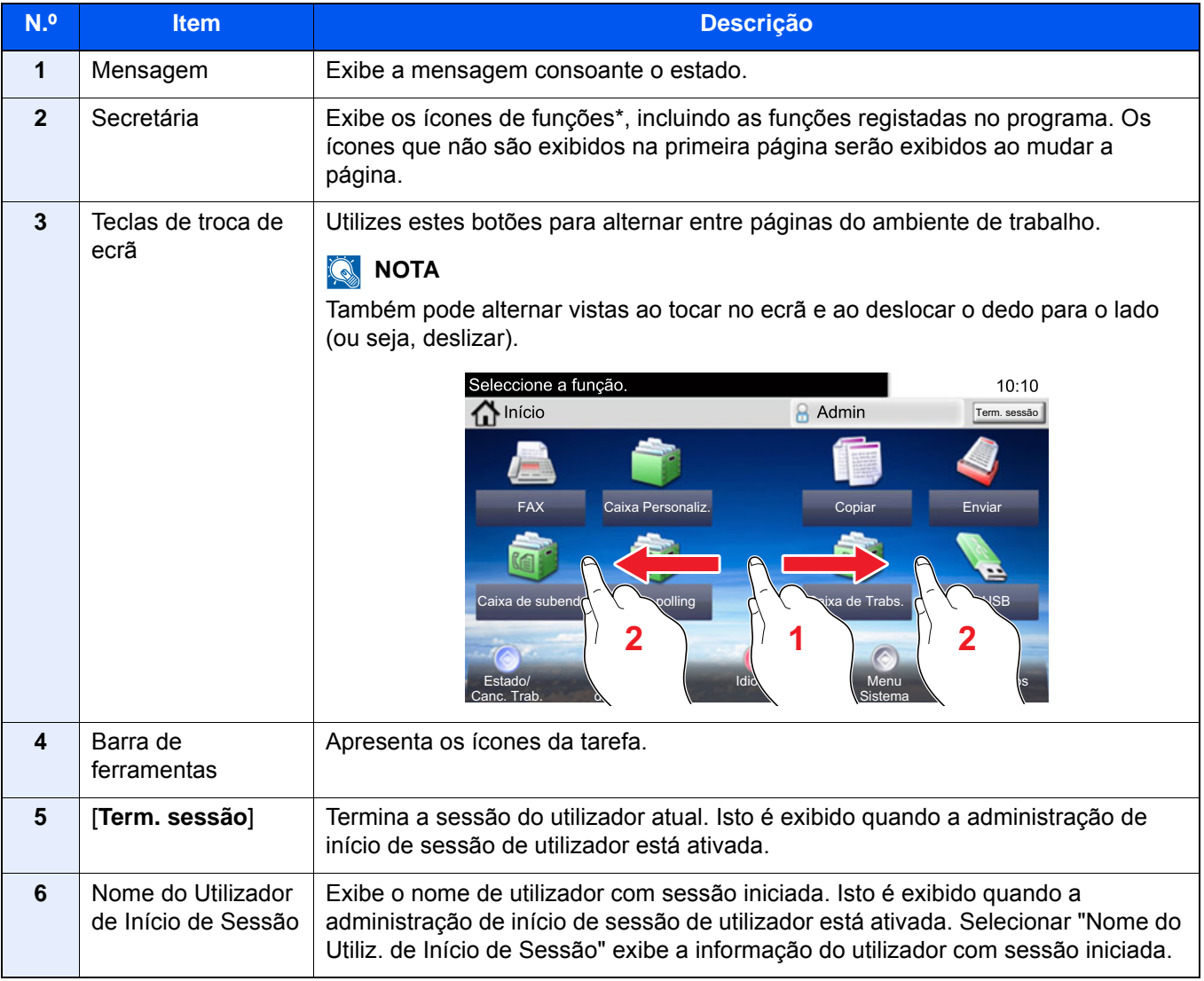

#### <span id="page-63-0"></span>**Editar o ecrã inicial**

Pode alterar o fundo do ecrã inicial e os ícones que são exibidos neste.

#### 1 Exiba o ecrã.

1 Tecla [**System Menu/Counter**] > [**Início**]

#### **NOTA**

Se o ecrã de autenticação de utilizador for exibido, insira o seu nome de utilizador e palavra-passe de início de sessão e selecione [**Iniciar sessão**]. Para isto, precisa de iniciar sessão com privilégios de administrador. O nome de utilizador e palavra-passe de início de sessão predefinidos de fábrica são configurados como indicado de seguida.

**Nome Utilizador Início de Sessão: 3000 Palavra passe Início Ses.: 3000**

#### 2 Configure as definições.

As definições disponíveis são exibidas abaixo.

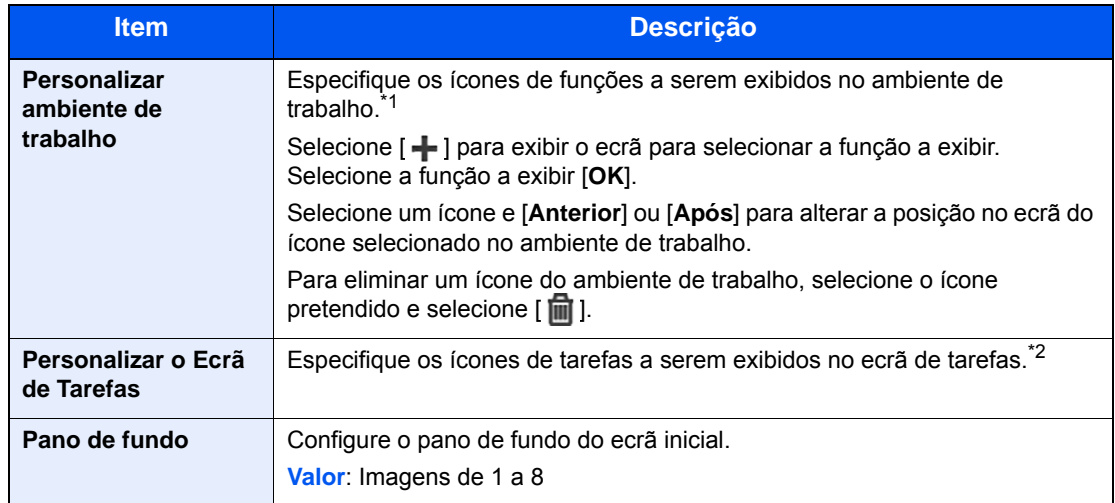

\*1 Apresenta um máximo de 60 ícones de função incluindo as aplicações instaladas e as funções que podem ser usadas quando são instaladas opções.

\*2 Podem ser apresentados 8 ícones de tarefa.

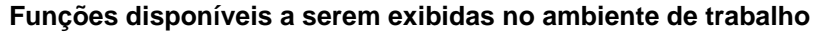

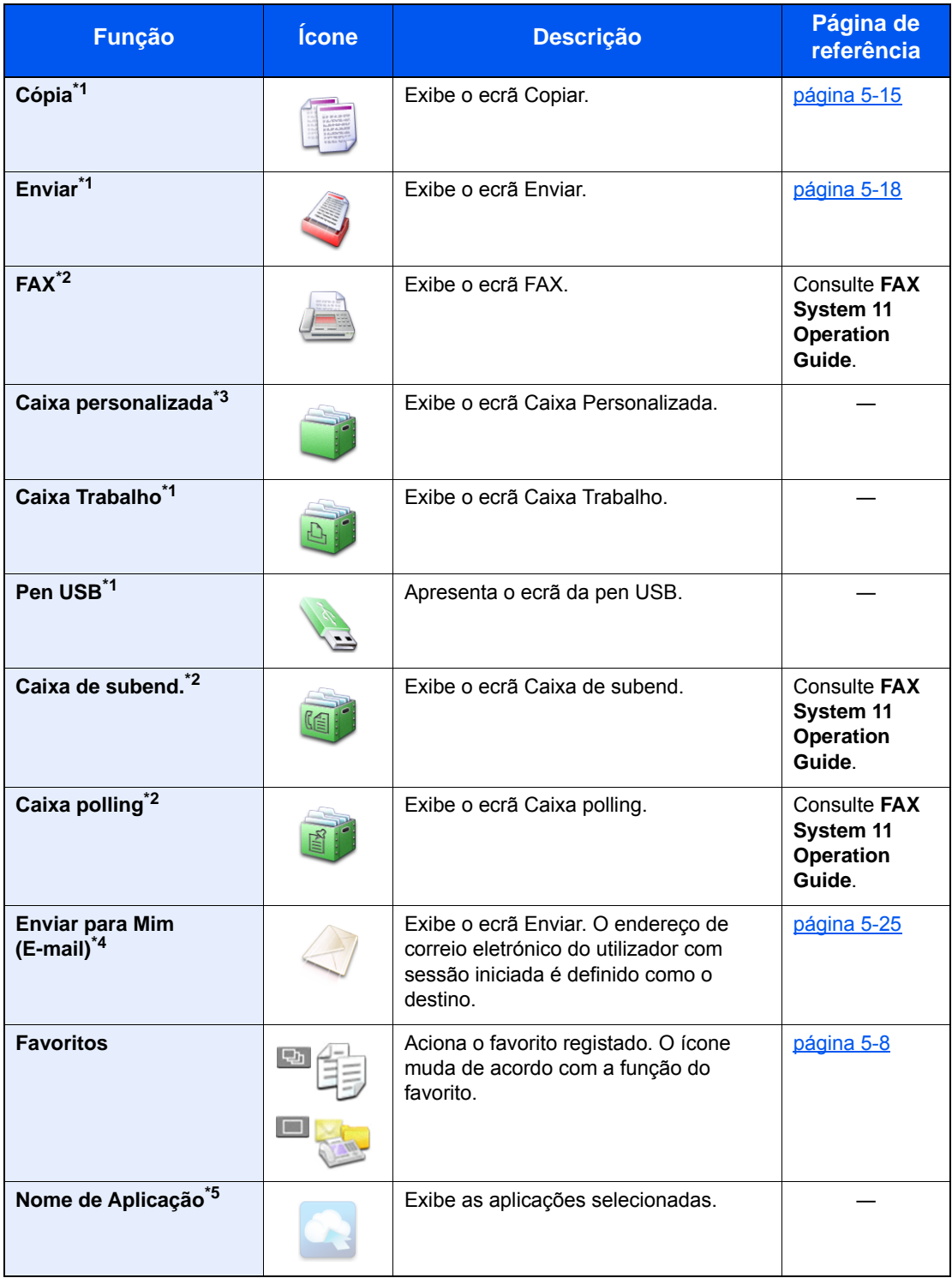

<span id="page-64-0"></span>\*1 Opção selecionada aquando do envio de fábrica.

<span id="page-64-1"></span>\*2 Exibido apenas em produtos com a função de fax instalada.

\*3 Exibido quando o SSD opcional está instalado.

\*4 Exibido quando a administração do início de sessão do utilizador está ativa.

\*5 É apresentado o ícone da aplicação.

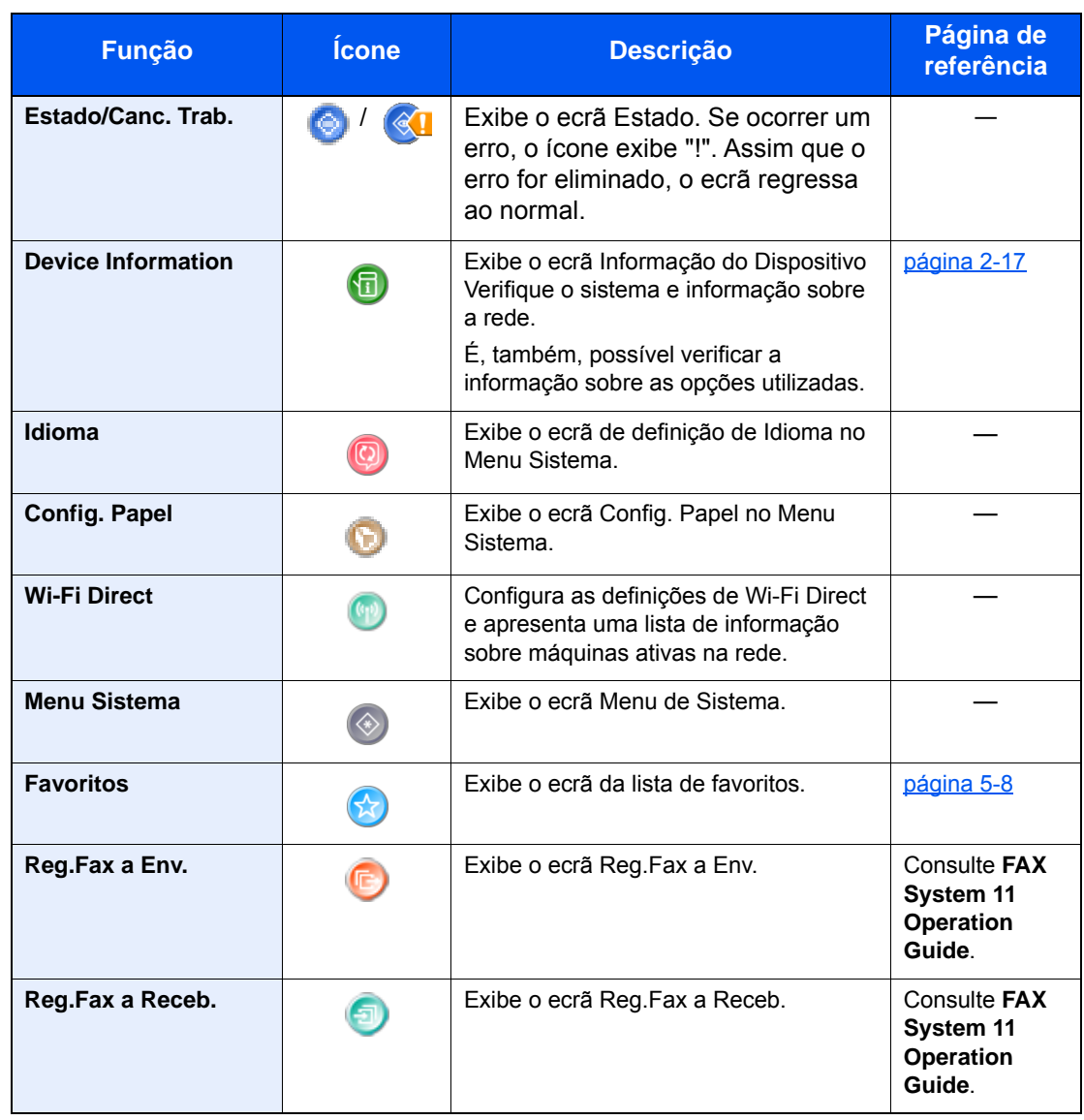

#### **Funções disponíveis a serem exibidas no ambiente de trabalho**

### <span id="page-66-0"></span>Visor para Informação do Dispositivo

Exibe informação do dispositivo. Permite-lhe verificar a informação do sistema e da rede, bem como sobre as opções utilizadas.

- 1 Tecla [**Início**] > [**Informação do Dispositivo**]
- 2 Verifique a informação do dispositivo.

Informações Dispos.

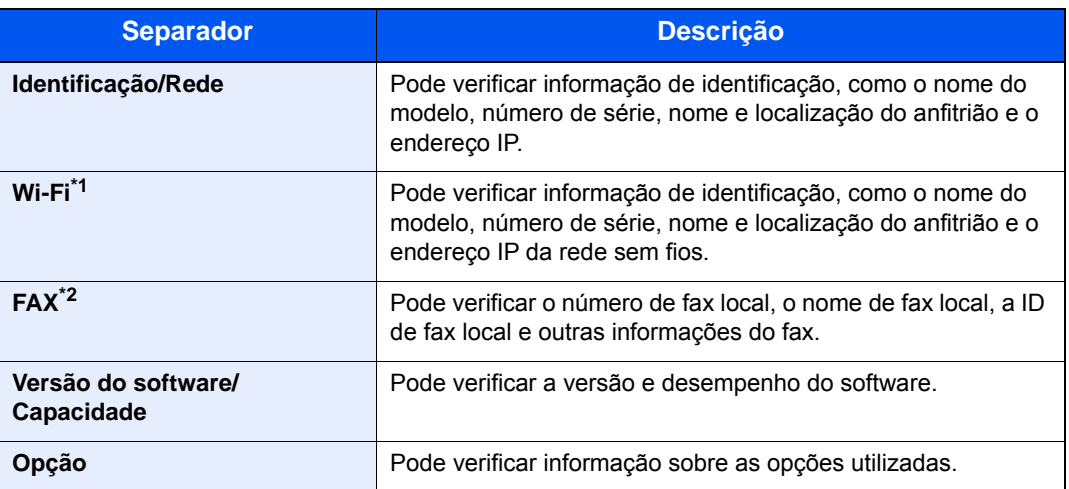

\*1 Apenas apresentado se o Kit de Interface de Rede Sem Fios estiver instalado. O Kit de Interface de Rede Sem Fios é uma opção em alguns modelos. Contacte o seu revendedor ou o nosso representante de vendas ou assistência para obter pormenores. Consulte o *Guia de Uso Inglês*

\*2 Exibido apenas em produtos com a função de fax instalada.

### <span id="page-67-0"></span>Tecla de funções

Este ecrã é apresentado quando é selecionado o ícone Funções.

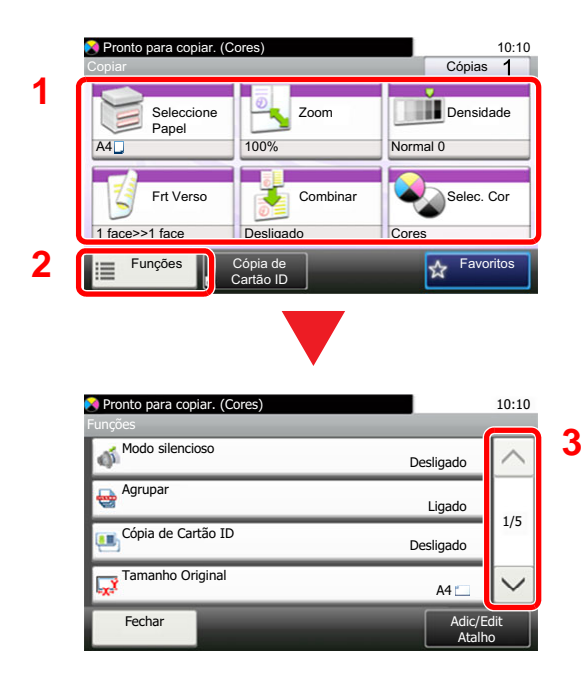

- 1 Apresentar funções.
- 2 Selecione [**Funções**] para visualizar outras funções.
- 3 Prima  $[\wedge]$  ou  $[\vee]$  para deslocar a página para cima e para baixo.

### <span id="page-68-0"></span>Visualização de teclas que não podem ser configuradas

Teclas de funcionalidades que não podem ser usadas devido às restrições de combinação da funcionalidade ou à não instalação de opções se encontrarem em estado não selecionável.

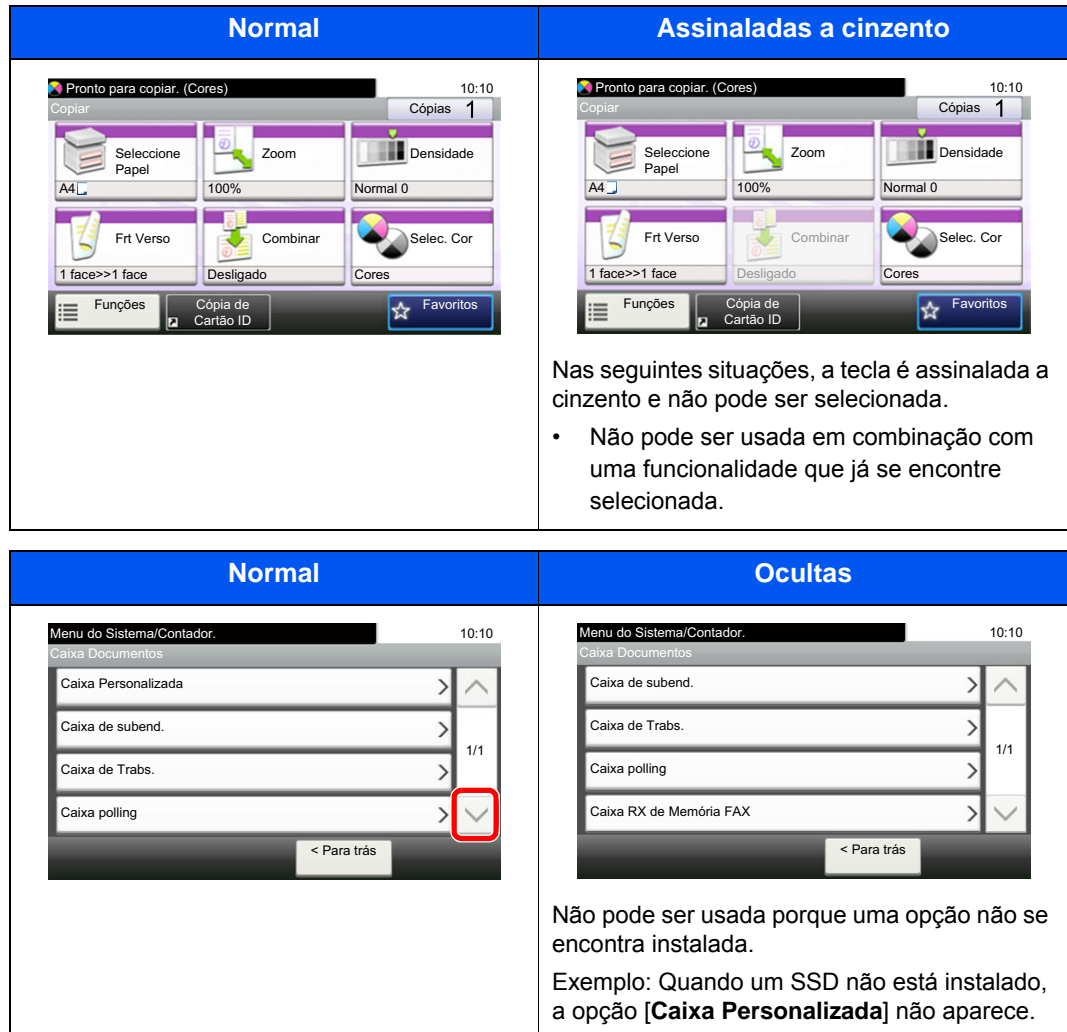

#### **<b>Q**<br>**NOTA**

Se uma das teclas que deseja usar estiver assinalada a cinzento, é sinal de que as definições do utilizador anterior ainda podem estar em vigor. Neste caso, selecione a tecla [**Reset**] e tente novamente.

### <span id="page-69-0"></span>Tecla Enter e tecla Quick No. Search

Esta secção explica como utilizar as teclas [**Enter**] e [**Quick No. Search**] no painel de operação.

#### Utilizar a tecla [Enter] ( ( )

A tecla [**Enter**] tem a mesma função que a tecla com a marca Enter ( $\leftrightarrow$ ), tal como a tecla [OK  $\leftrightarrow$ ] e [**Fechar**  $\leftrightarrow$ ].

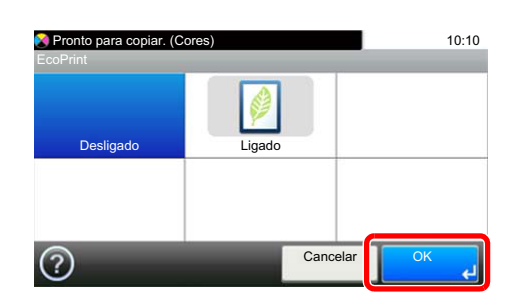

#### **Utilizar a tecla [Quick No. Search] ( )**

A tecla [**Quick No. Search**] é utilizada quando as teclas numéricas são empregues para introduzir diretamente o número, por exemplo, ao especificar o destino para a transmissão utilizando um número de marcação rápida.

Para mais informações sobre marcação rápida, consulte o seguinte:

[Especificar destino \(página 5-26\)](#page-164-0)  $\blacktriangleright$ 

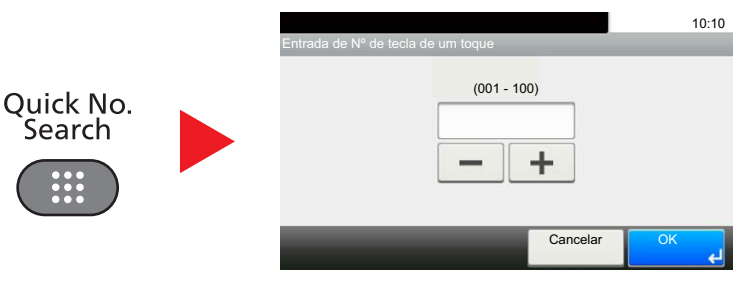

### <span id="page-70-0"></span>Ecrã Ajuda

Se tiver dificuldades a utilizar a máquina, pode verificar como a utilizar através do painel táctil.

Quando [?] (ajuda) é exibida no painel táctil, pode selecionar essa opção para que exiba o ecrã de Ajuda. O ecrã de Ajuda exibe explicações sobre funções e sobre como as utilizar.

Exemplo: Verificar o ecrã de Ajuda de seleção de papel

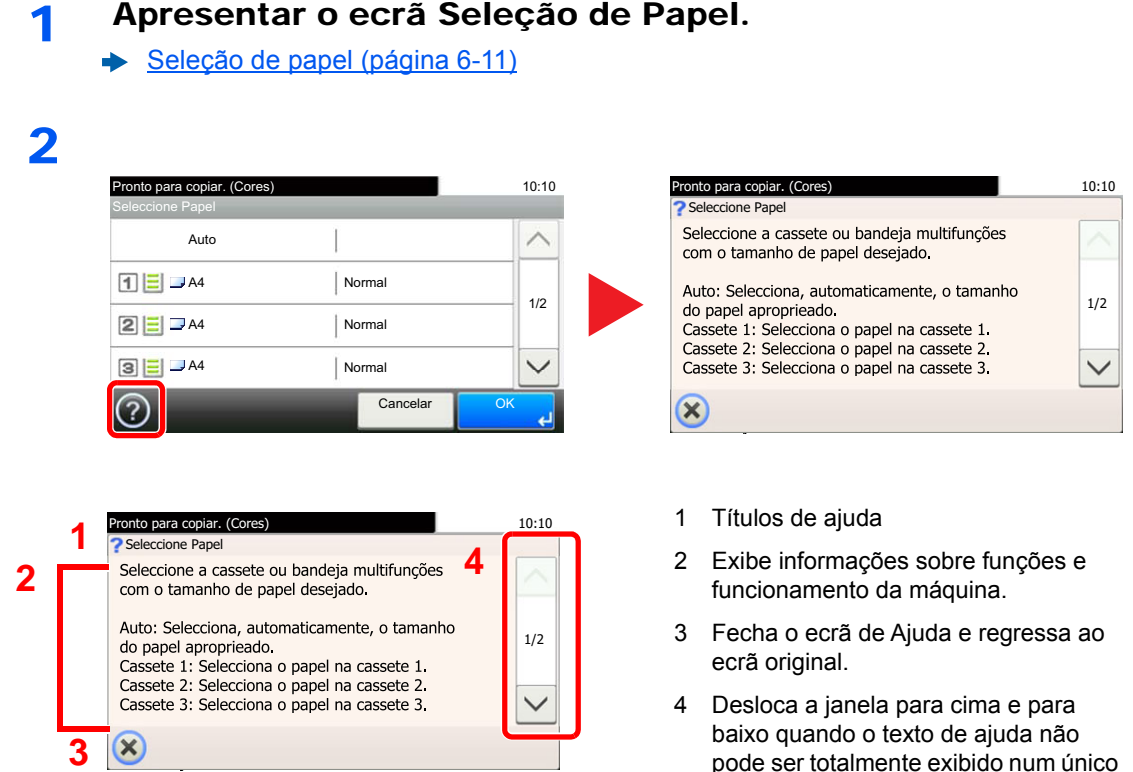

pode ser totalmente exibido num único ecrã.

# <span id="page-71-0"></span>Iniciar/terminar sessão

Se estiver a definir uma função que necessite de direitos de administrador, ou se a administração de início de sessão de utilizador estiver ativada, deve introduzir o seu nome de utilizador e palavra-passe de início de sessão.

#### **QNOTA**

O nome de utilizador e palavra-passe de início de sessão predefinidos de fábrica são configurados como indicado de seguida.

**Nome Utilizador Início de Sessão: 3000**

**Palavra passe Início Ses.: 3000**

Não lhe será possível iniciar sessão caso se esqueça do nome de utilizador ou da palavra-passe de início de sessão. Neste caso, inicie sessão com privilégios de administrador e altere o seu nome de utilizador ou palavra-passe de início de sessão.

### <span id="page-71-1"></span>Iniciar sessão

#### **Início de sessão normal**

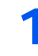

#### 1 Introduza o nome de utilizador e palavra-passe de início de sessão para iniciar sessão.

1 Se este ecrã for exibido durante as operações, selecione [**Teclado**] para introduzir o nome de utilizador de início de sessão.

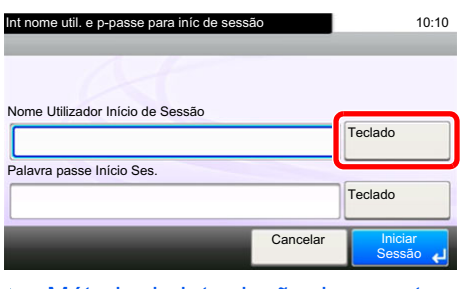

[Método de introdução de caracteres \(página 8-4\)](#page-262-0)

2 [**Palavra-passe**] > Introduza a palavra-passe de início de sessão > [**OK**]

#### **<b>Q**</u> NOTA

Se [**Autenticação Rede**] estiver selecionado como o método de autenticação do utilizador, são apresentados destinos de autenticação e [**Local**] ou [**Rede**] podem ser selecionados como destinos da autenticação.

2 Selecione [Início de sessão].
#### **Login simples**

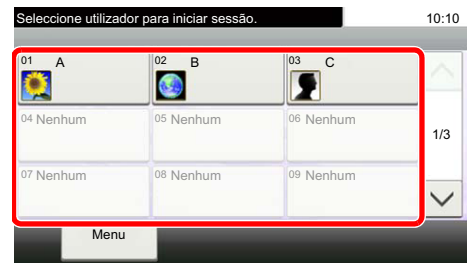

Se este ecrã for exibido durante as operações, selecione um utilizador e inicie a sessão.

#### **QNOTA**

Caso seja necessária uma palavra-passe de utilizador, será exibido um ecrã de introdução.

Consulte o *Guia de Uso Inglês*

### Terminar sessão

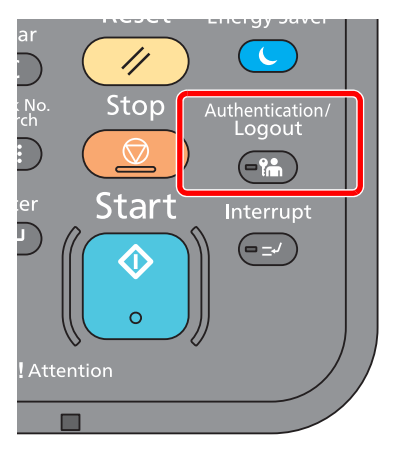

Para terminar sessão na máquina, selecione a tecla [**Authentication/Logout**] para regressar ao ecrã de introdução de nome de utilizador/palavra-passe de início de sessão.

Os utilizadores têm a respetiva sessão automaticamente terminada nas seguintes circunstâncias:

- Quando a máquina entra no estado de espera.
- Quando a função de repor painel automático está ativada.

## Predefinições da máquina

Antes de utilizar esta máquina, configure definições como data e hora, configuração de rede e funções de poupança de energia, como necessário. O assistente de configuração da máquina é executado quando o equipamento é ligado pela primeira vez após ser instalado. Do mesmo modo, configure as seguintes definições, se necessário.

#### **QNOTA**

As predefinições da máquina podem ser alteradas no menu de sistema. Para definições configuráveis no Menu Sistema, consulte:

*Guia de Uso Inglês*

## Definir a data e a hora

Execute os passos seguintes para definir a data e a hora locais no local de instalação.

Quando envia um E-mail utilizando a função de transmissão, a data e a hora, conforme foram aqui definidas, serão impressas no cabeçalho da mensagem de correio eletrónico. Defina a data, a hora e a diferença horária face ao meridiano de Greenwich da região onde a máquina é utilizada.

#### **QNOTA**

- Para efetuar alterações após esta configuração inicial, consulte o seguinte:
- *Guia de Uso Inglês*
- A hora certa pode ser definida periodicamente obtendo a hora a partir do servidor de hora da rede.
- **Embedded Web Server RX User Guide**

#### 1 Exiba o ecrã.

Tecla [**System Menu/Counter**] > [**Data/Temporizador/Poupança Energia**]

#### **2** Configure as definições.

[**Fuso Horário**] > [**Data/Hora**] > [**Formato de Data**]

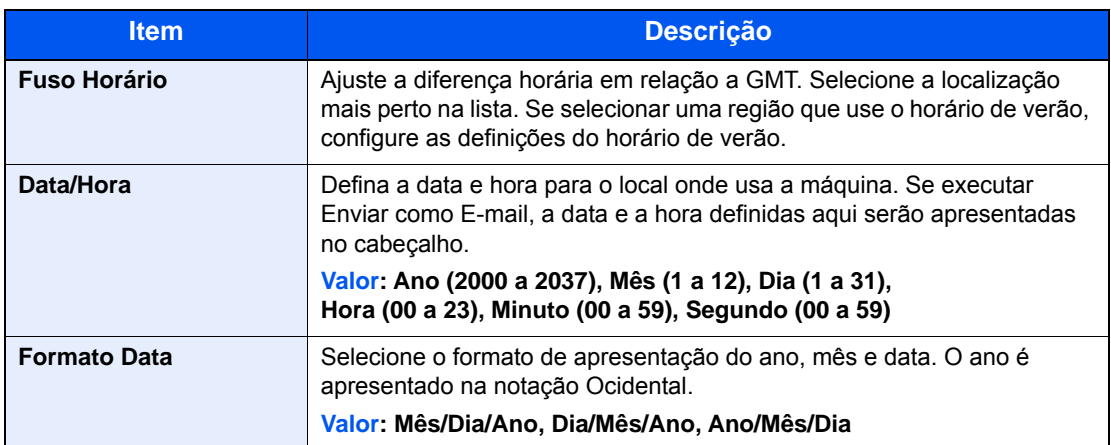

## Definições de Rede

## Configurar a Rede com fios

A máquina está equipada com interface de rede, que é compatível com os protocolos de rede tais como o TCP/IP (IPv4), TCP/IP (IPv6), NetBEUI e IPSec. Permite a impressão em rede no Windows, Macintosh, UNIX e outras plataformas.

Configure o TCP/IP (IPv4) para ligar à rede do Windows.

Os métodos de configuração são os seguintes.

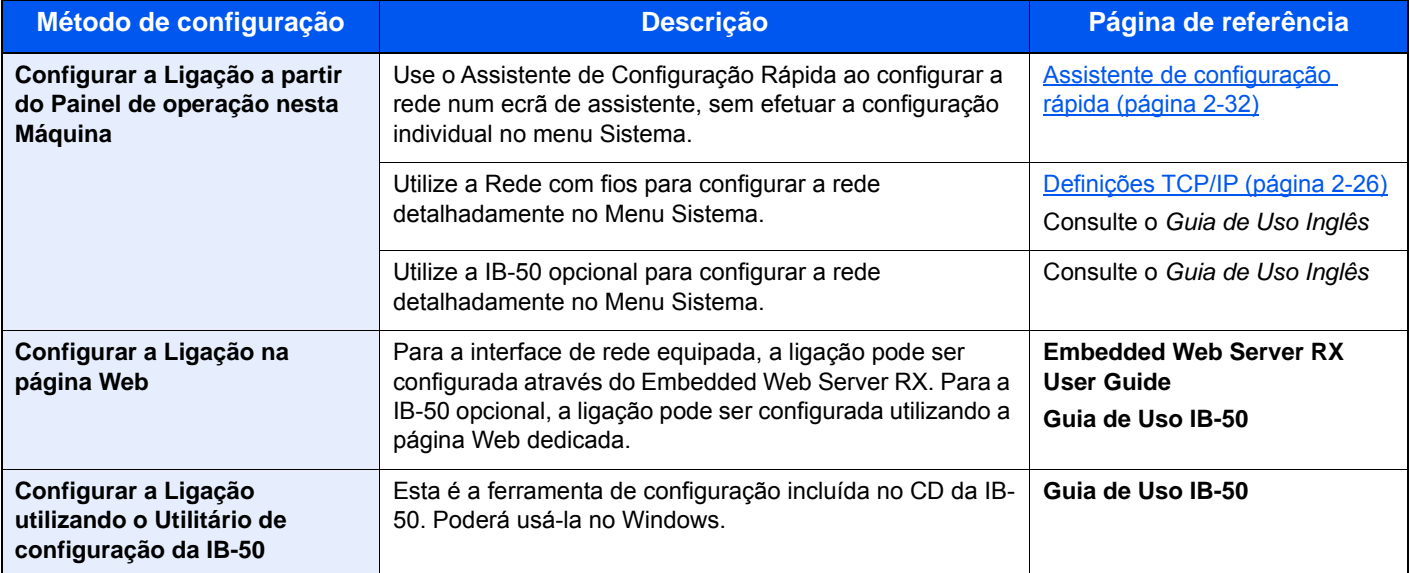

#### **<b>Q**</u> NOTA

Se a administração do início de sessão de utilizador estiver ativa, apenas pode alterar as definições ao iniciar a sessão com privilégios de administrador.

Se a administração do início de sessão de utilizador estiver desativada, é apresentado o ecrã de autenticação do utilizador. Introduza um nome de utilizador e palavra-passe de início de sessão e selecione [**Iniciar sessão**].

O nome de utilizador e palavra-passe de início de sessão predefinidos de fábrica são configurados como indicado de seguida.

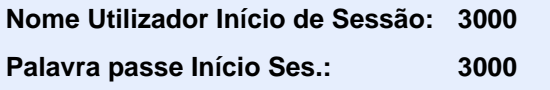

#### **QNOTA**

Se pretender mudar para uma interface de rede diferente de Com Fios (predefinição) após a instalação de um Kit de Interface de Rede opcional (IB-50) ou de um Kit de Interface de Rede Sem Fios (IB-51), selecione a definição pretendida em "Interface de Rede (Enviar)".

Consulte o *Guia de Uso Inglês*

#### <span id="page-75-0"></span>**Definições TCP/IP**

#### **Definições IPv4**

Configure o TCP/IP (IPv4) para ligar à rede do Windows.

As definições pré-definidas são "TCP/IP: Ligado, DHCP: Ligado, Auto-IP: Ligado".

#### $\mathbb{Q}$ **NOTA**

Pergunte, de antemão, ao administrador de rede, o endereço IP, e tenha este preparado quando configurar esta definição. Nos seguintes casos, defina o endereço IP do servidor DNS no Embedded Web Server RX.

- Quando utilizar o nome do anfitrião com a definição de "DHCP" como "Desligado"
- Quando utilizar o servidor DNS com endereço IP não atribuído, automaticamente, por DHCP.

Para definir o Endereço IP do servidor DNS, consulte:

**Embedded Web Server RX User Guide**

#### 1 Exiba o ecrã.

Tecla [**System Menu/Counter**] > [**Sistema/Rede**] > "Rede" > "Definições de TCP/IP"

#### **2** Configure as definições.

[**Definições IPv4**]

Configure do seguinte modo.

**Quando utilizar o servidor DHCP** 

[**DHCP**]: Defina para [**Ligado**].

**Quando definir o endereço IP estático**

[**DHCP**]: Defina para [**Desligado**].

[**Endereço IP**]: Introduza o endereço.

[**Máscr. Subrede**]: Introduza a máscara de sub-rede em representação decimal (0 a 255).

[**Gateway Predef.**]: Introduza o endereço.

Ao utilizar o Auto-IP, introduza "0.0.0.0" no [**Endereço de IP**].

#### **IMPORTANTE**

**Após alterar a definição, reinicie a rede a partir do Menu Sistema ou desligue e volte a ligar a máquina.**

Consulte o *Guia de Uso Inglês*

## Definições de rede sem fios

Quando o Kit de Interface da Rede Sem Fios (IB-35 e IB-51) opcional está instalado na máquina e as definições de ligação estão configuradas, é possível imprimir num ambiente de rede sem fios (rede local sem fios).

Os métodos de configuração são os seguintes.

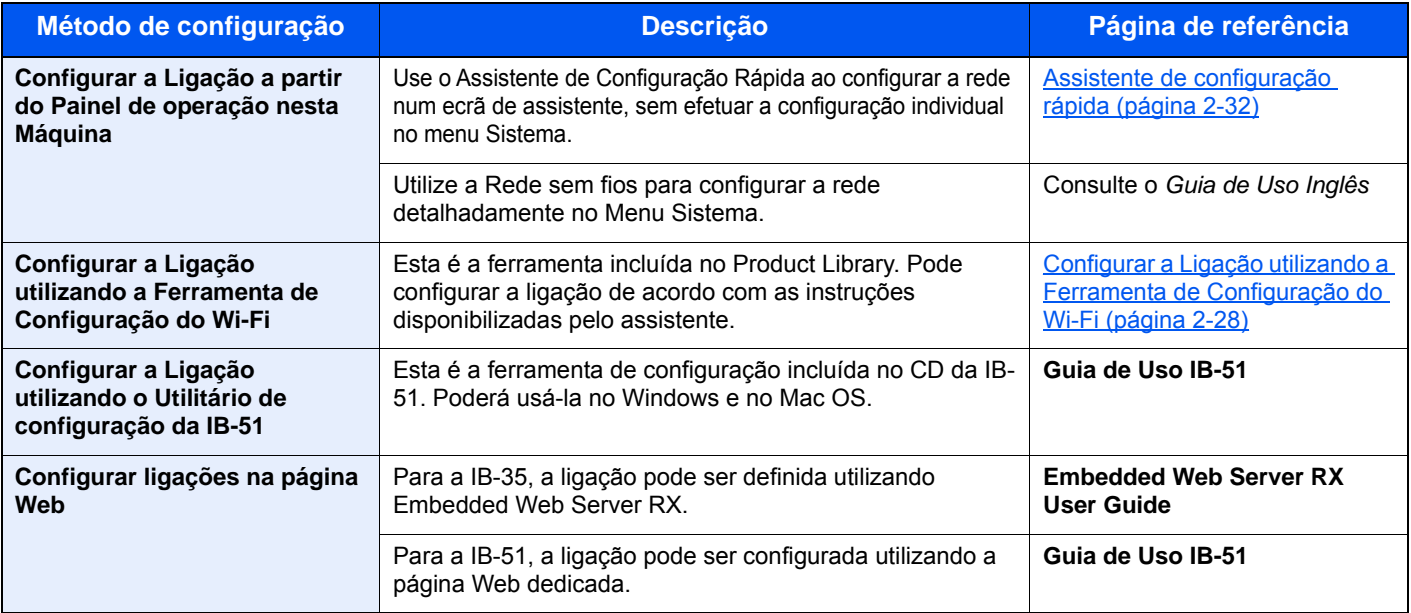

#### **<b>Q**</u> NOTA

- O Kit de Interface de Rede Sem Fios (IB-35) é uma opção em alguns modelos e o Kit de Interface de Rede Sem Fios (IB-51) é uma opção padrão. Contacte o seu revendedor ou o nosso representante de vendas ou assistência para obter pormenores.
- Consulte o *Guia de Uso Inglês*
- Se pretender mudar para uma interface de rede diferente de Com Fios (predefinição) depois de instalar um Kit de Interface de Rede opcional (IB-50) e um Kit de Interface de Rede Sem Fios (IB-35 ou IB-51), selecione a definição pretendida em «Rede Principal (Cliente)».
- Consulte o *Guia de Uso Inglês*

Segue-se uma introdução às definições para a ligação utilizando a Configuração Rápida.

Para ligar a um ponto de acesso sem fios, a Configuração Rápida tem os quatro seguintes métodos. Selecione um método pretendido.

Consulte o *Guia de Uso Inglês*

#### <span id="page-77-0"></span>**Configurar a Ligação utilizando a Ferramenta de Configuração do Wi-Fi**

Para enviar para a máquina as configurações de Wi-Fi configuradas na Ferramenta de Configuração de Wi-Fi, ligue o computador ou dispositivo portátil à máquina localmente. Os métodos de ligação são ligação com fios através de um cabo LAN e ligação LAN sem fios (Wi-Fi Direct).

#### **<b>NOTA**

- Antes de utilizar a Ferramenta de Configuração de Wi-Fi, ligue o seu computador a esta máquina localmente, com cabo LAN ou Wi-Fi Direct.
- Para utilizar o Wi-Fi Direct, confirme que o Wi-Fi Direct está ativado (Wi-Fi Direct está definido como [**LIGADO**]) e Reinicie a Rede no painel de operações, antes disso o seu computador estará ligado a esta máquina com o Wi-Fi Direct.
- Para ligar um cabo LAN diretamente à máquina, será atribuído um endereço Auto-IP (Ligação Local) à máquina e ao computador. Esta máquina aplica Auto-IP como configurações padrão.
- Configure as definições no painel de operações, no caso de o seu computador ser compatível com WPS.
	- Consulte o *Guia de Uso Inglês*

## Função de poupança de energia

Se passar um determinado período de tempo após a máquina ter sido utilizada pela última vez, esta passa, automaticamente, para o Modo de Baixo Consumo de Energia, para reduzir o consumo de energia. Se passar ainda mais tempo sem que a máquina seja utilizada, esta passa, automaticamente, para o modo de suspensão, o que minimiza o consumo de energia. Se a máquina não for utilizada enquanto se encontrar no modo de espera, a energia desliga-se automaticamente.

## Modo de baixo consumo de energia

Caso a máquina não seja operada durante um certo período de tempo, o indicador de poupança de energia iluminar-seá e o ecrã ficará escuro para reduzir o consumo de energia. Este estado designa-se por modo de baixo consumo de energia. A mensagem "Modo Baixo Consumo" será apresentada no ecrã.

O período de tempo predefinido é de 3 minutos.

Se forem recebidos dados para impressão durante o modo de baixo consumo de energia, a máquina ligar-se-á e começará a imprimir. Quando forem recebidos dados para o fax enquanto a máquina estiver no modo de baixo consumo, a máquina ligar-se-á, automaticamente, e começará a imprimir.

Para retomar o trabalho, execute um dos seguintes procedimentos.

- Prima o painel táctil ou qualquer tecla no painel de operação.
- Abra o processador de documentos.
- Coloque os originais no processador de documentos.

A máquina estará pronta a funcionar dentro de 10 segundos.

As condições ambientais, como a ventilação, podem fazer com que a máquina reaja mais lentamente.

#### **QNOTA**

Caso Temp. Baixo Consumo Ener. seja igual ao Temporizador de Espera, um Modo de Espera é precedido.

### Modo de espera

Para entrar no modo de Espera, selecione a tecla [**Energy Saver**]. O painel táctil e todos os indicadores no painel de operações ir-se-ão desligar, para poupar o máximo de energia possível, exceto o indicador de poupança de energia. Este estado designa-se por modo de espera.

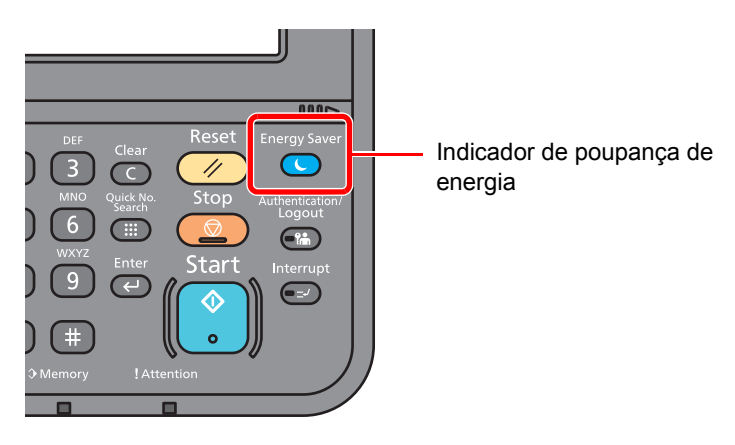

Se forem recebidos dados para impressão durante o modo de espera, a máquina ligar-se-á e começará a imprimir.

Quando forem recebidos dados para o fax enquanto a máquina estiver no modo de espera, a máquina ligar-se-á, automaticamente, e começará a imprimir.

Para retomar o trabalho, execute os seguintes procedimentos.

• Selecione a tecla [**Energy Saver**].

A máquina estará pronta a funcionar dentro de 17,6 segundos.

As condições ambientais, como a ventilação, podem fazer com que a máquina reaja mais lentamente.

## Modo de espera automático

No modo de espera automático, a máquina muda automaticamente para o modo de espera se ficar inativa durante um período de tempo predefinido.

O período de tempo predefinido é de 20 minutos (modelos para a Europa) ou 30 minutos (modelos exceto Europa).

Para alterar o período de tempo predefinido, consulte o seguinte:

[Assistente de configuração rápida \(página 2-32\)](#page-81-0)

#### **QNOTA**

Caso Temp. Baixo Consumo Ener. seja igual ao Temporizador de Espera, um Modo de Espera é precedido.

## Regras de suspensão (modelos para a Europa)

Pode definir se o modo de suspensão funciona em cada função. Quando a máquina entra no modo de espera, o cartão ID não é reconhecido.

Para mais informações sobre as definições das regras de suspensão, consulte o seguinte:

*Guia de Uso Inglês*

## Nível Eco Energia (modo Poupança de Energia e Recuperação Rápida) (modelos exceto para a Europa)

Para o nível eco energi, pode alternar entre os dois modos seguintes: modo Poupança de Energia e modo Recuperação Rápida. A predefinição é o modo Poupança de Energia.

Este modo reduz ainda mais o consumo de energia do que o modo de recuperação rápida e permite que o modo de Espera seja definido independentemente para cada função. Não é possível reconhecer o cartão ID.

#### **NOTA**  $\mathbb{Q}$

Se o Network Interface Kit opcional estiver instalado, a poupança de energia não pode ser especificada.

Para retomar, selecione a tecla [**Energy Saver**] no painel de operação. Se forem recebidos dados para impressão durante o modo de espera, a máquina ligar-se-á e começará a imprimir.

Para mais informações sobre as definições do Nível Eco Energia, consulte:

[Assistente de configuração rápida \(página 2-32\)](#page-81-0)

## <span id="page-81-0"></span>Assistente de configuração rápida

Para funções do FAX, definições de papel, funções de poupança de energia e definições de rede, as seguintes definições podem ser configuradas num ecrã de assistente.

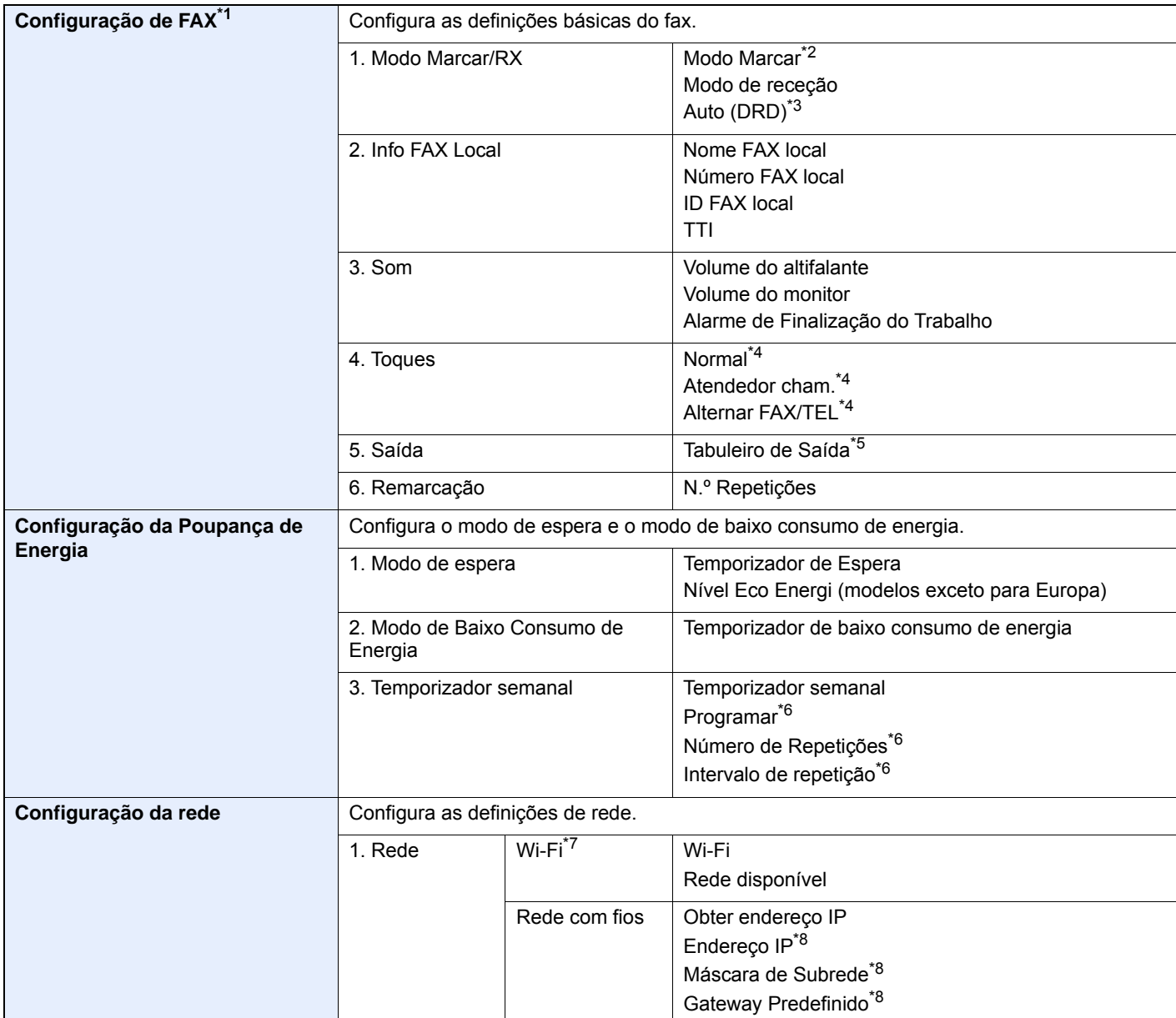

\*1 As funções de FAX apenas estão disponíveis em produtos com a função de fax instalada.

\*2 Apenas para versões em polegadas.

\*3 O modo de receção DRD encontra-se disponível em alguns países.

<span id="page-81-1"></span>\*4 Esta configuração não é apresentada em algumas regiões.

\*5 Exibida apenas quando o Separador de Trabalhos opcional e a caixa de correio estão instalados.

\*6 Esta função é apresentada quando [**Temporizador Semanal**] é definido para [**Ligado**].

Esta função é exibida quando o Kit de Interface de Rede Sem Fios opcional está instalado.

\*8 Não exibido quando "Obter endereço IP" está definido para [**Auto (DHCP)**].

#### **<b>Q NOTA**

Se o ecrã de autenticação de utilizador for exibido, insira o seu nome de utilizador e palavra-passe de início de sessão e selecione [**Iniciar sessão**]. Para isto, precisa de iniciar sessão com privilégios de administrador. O nome de utilizador e palavra-passe de início de sessão predefinidos de fábrica são configurados como indicado de seguida.

#### **Nome Utilizador Início de Sessão: 3000**

**Palavra passe Início Ses.: 3000**

#### 1 Exiba o ecrã.

Tecla [**System Menu/Counter**] > [**Assistente de Configuração Rápida**]

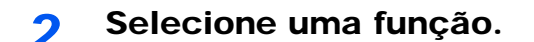

#### 3 Configure as definições.

Inicie o assistente. Siga as instruções no ecrã para configurar as definições.

#### **<b>NOTA**

Se tiver dificuldades a configurar as definições, consulte o seguinte:

**[Ecrã Ajuda \(página 2-21\)](#page-70-0)** 

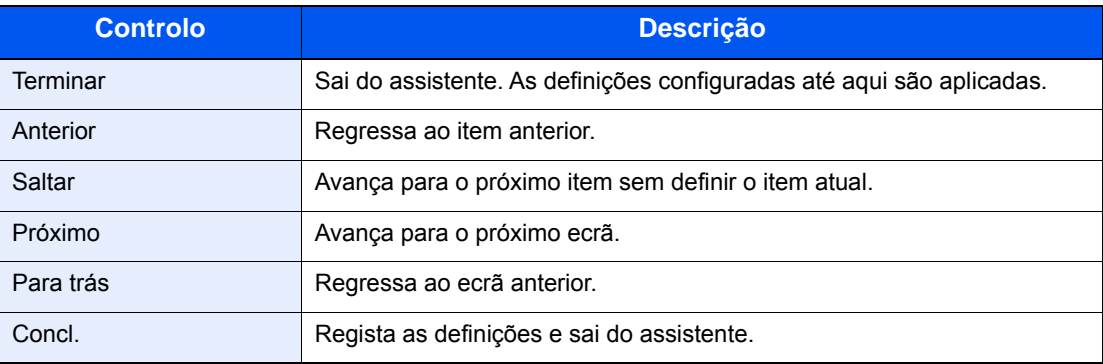

## Instalar software

Instale o software adequado no seu PC a partir do DVD incluído (Product Library) se pretender utilizar a função de impressora desta máquina ou efetuar transmissões TWAIN/WIA ou transmissão de FAX de rede a partir do seu PC.

## Software em DVD (Windows)

Pode utilizar o [**Instalação rápida**] ou o [**Instalação personalizada**] como método de instalação. [**Instalação rápida**] é o método de instalação padrão. Para instalar componentes que não possam ser instalados através do [**Instalação rápida**], use o [**Instalação personalizada**].

Para obter detalhes sobre a instalação personalizada, consulte:

**►** [Instalação personalizada \(página 2-37\)](#page-86-0)

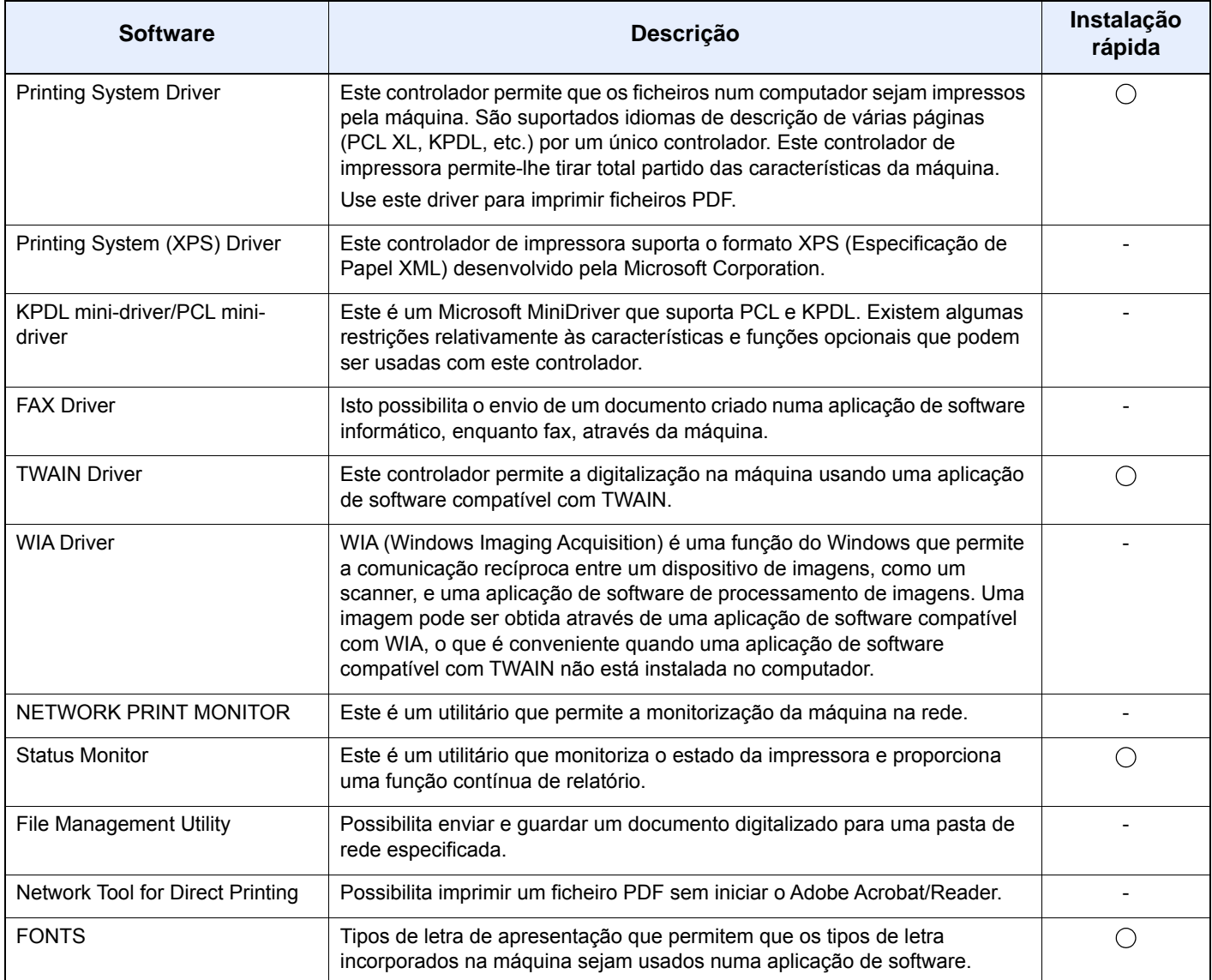

#### **QNOTA**

- A instalação em ambiente Windows deve ser realizada por um utilizador com sessão iniciada com privilégios de administrador.
- O Kit de FAX opcional é necessário para tirar proveito da funcionalidade de fax.

## Instalar software no Windows

#### **Instalação rápida**

O seguinte procedimento é um exemplo para instalar o software no Windows 10 utilizando [**Instalação Rápida**].

Para pormenores sobre a [**Instalação personalizada**], consulte o seguinte:

 $\rightarrow$  [Instalação personalizada \(página 2-37\)](#page-86-0)

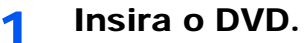

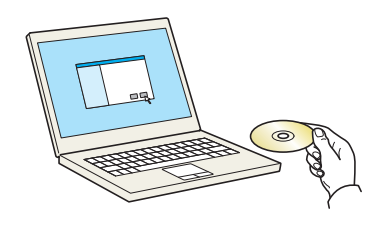

#### **QNOTA**

- A instalação em ambiente Windows deve ser realizada por um utilizador com sessão iniciada com privilégios de administrador.
- Se for exibida a caixa de diálogo "**Bem-vindo ao 'Assistente de novo hardware encontrado**", selecione [**Cancelar**].
- Se o ecrã de execução automática aparecer, clique em [**Executar setup.exe**].
- Se aparecer a janela de gestão da conta do utilizador, clique em [**Sim**] ([**Permitir**]).

#### 2 Exiba o ecrã.

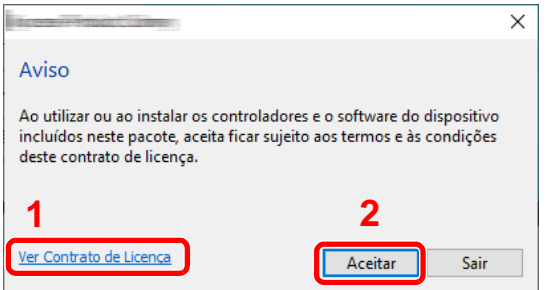

- 1 Clique em [**Ver Contrato de Licença**] e leia o Contrato de Licença.
- 2 Clique em [**Aceitar**].
- 2 Selecione [Instalação Rápida].

**A** Instale o software.

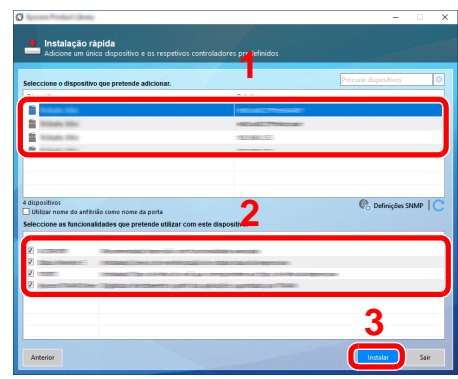

Pode também selecionar o [**Utilizar nome do anfitrião como nome da porta**] e definir a utilização do nome do anfitrião da porta TCP/IP padrão. (Não se pode usar uma ligação USB.)

#### **<b>NOTA**

- A máquina só pode ser detetada se estiver ligada. Se o computador não conseguir detetar a máquina, verifique se está ligada ao computador através de uma rede ou um cabo USB e que está acesa e clique em  $\bigcirc$  (Atualizar).
- Se aparecer a janela de segurança do Windows, clique em [**Instalar este software de controlador mesmo assim**].
- Para instalar o Status Monitor nas versões do Windows anteriores ao Windows 8, é necessário instalar previamente o Microsoft .NET Framework 4.0.

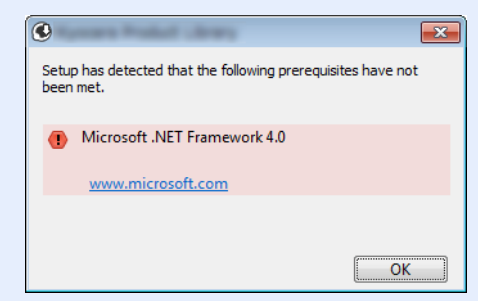

#### 5 Termine a instalação.

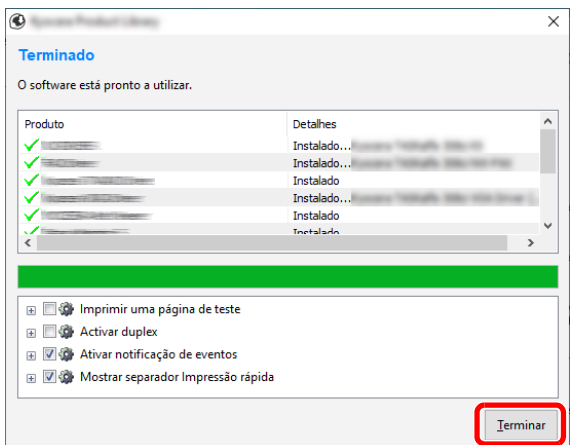

Quando é apresentada a mensagem "**O software está pronto a utilizar**.", pode utilizar o software. Para imprimir uma página de teste, clique na caixa de verificação "**Imprimir uma página de teste**" e selecione a máquina.

Clique em [**Terminar**] para sair do assistente.

Caso apareça uma mensagem de reinício do sistema, reinicie o computador seguindo as mensagens no ecrã. Isto termina o procedimento de instalação do controlador da impressora.

Se estiver a instalar o driver TWAIN, continue configurando o seguinte:

[Configurar o Controlador TWAIN \(página 2-43\)](#page-92-0)

#### <span id="page-86-0"></span>**Instalação personalizada**

O seguinte procedimento é um exemplo para instalar o software no Windows 10 utilizando [**Instalação personalizada**].

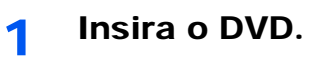

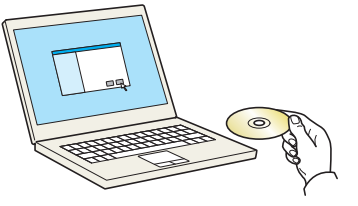

#### **QNOTA**

- A instalação em ambiente Windows deve ser realizada por um utilizador com sessão iniciada com privilégios de administrador.
- Se for exibida a caixa de diálogo "**Bem-vindo ao 'Assistente de novo hardware encontrado**", selecione [**Cancelar**].
- Se o ecrã de execução automática aparecer, clique em [**Executar setup.exe**].
- Se aparecer a janela de gestão da conta do utilizador, clique em [**Sim**] ([**Permitir**]).

#### 2 Exiba o ecrã.

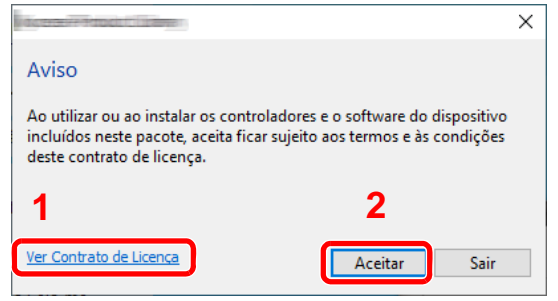

- 1 Clique em [**Ver Contrato de Licença**] e leia o Contrato de Licença.
- 2 Clique em [**Aceitar**].

#### 3 Selecione [Instalação personalizada].

#### **A** Instale o software.

1 Selecione o dispositivo a instalar.

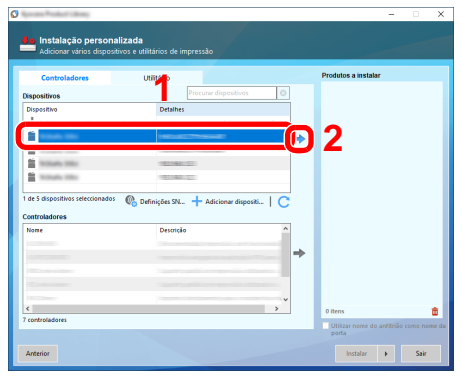

#### **QNOTA**

- A máquina só pode ser detetada se estiver ligada. Se o computador não conseguir detetar a máquina, verifique se está ligada ao computador através de uma rede ou um cabo USB e que está acesa e clique em  $\mathbb C$  (Atualizar).
- Se o dispositivo pretendido não aparecer, selecione [**Adicionar dispositivo personalizado**] para selecionar o dispositivo diretamente.
- 2 Selecione o driver a instalar.

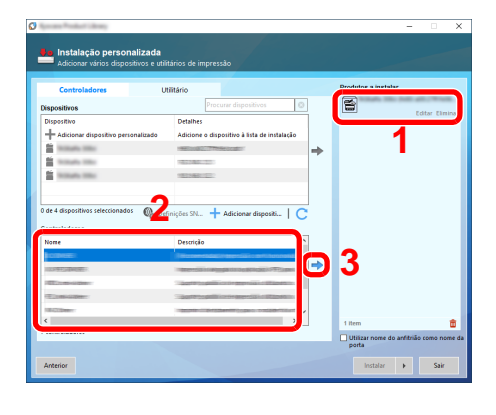

3 Clique no separador [**Utilitário**] e selecione o utilitário a instalar.

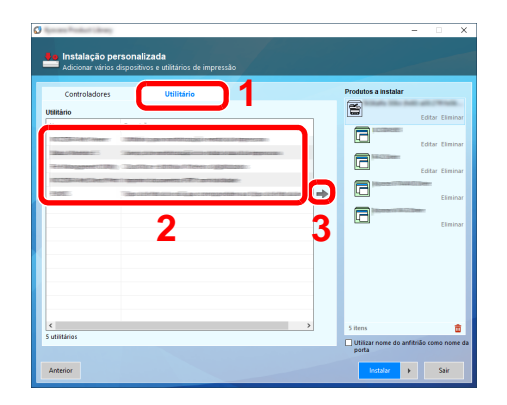

4 Clique em [**Instalar**].

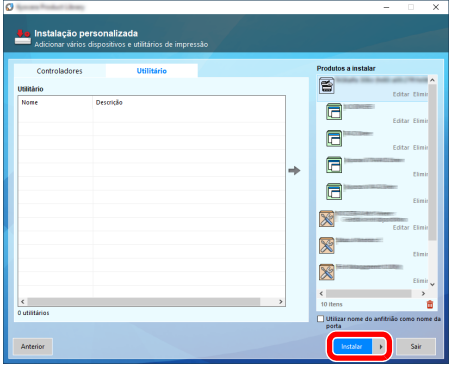

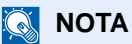

• Para instalar o Status Monitor nas versões do Windows anteriores ao Windows 8, é necessário instalar previamente o Microsoft .NET Framework 4.0.

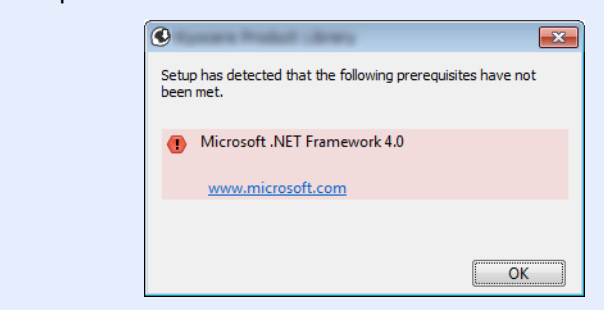

#### 5 Termine a instalação.

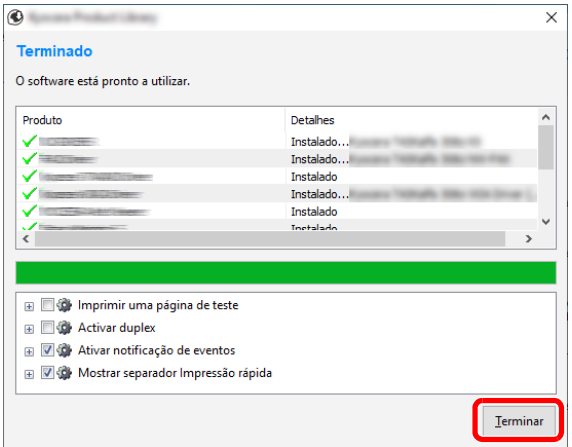

Quando é apresentada a mensagem "**O software está pronto a utilizar.**", pode utilizar o software. Para imprimir uma página de teste, clique na caixa de verificação "**Imprimir uma página de teste**" e selecione a máquina.

Clique em [**Terminar**] para sair do assistente.

Caso apareça uma mensagem de reinício do sistema, reinicie o computador seguindo as mensagens no ecrã. Isto termina o procedimento de instalação do controlador da impressora.

Se estiver a instalar o driver TWAIN, continue configurando o seguinte:

[Configurar o Controlador TWAIN \(página 2-43\)](#page-92-0)

### Desinstalar o Software

Realize o procedimento que se segue para eliminar o Software do seu computador.

#### **QNOTA**

A desinstalação em ambiente Windows deve ser realizada por um utilizador com sessão iniciada com privilégios de administrador.

#### Exiba o ecrã.

Faça clique na caixa de pesquisa na barra de ferramentas e escreva "Desinstalar Product Library". Selecione [**Desinstalar Product Library**] na lista de procura. O Assistente de Desinstalação de Software é exibido.

#### **QNOTA**

- No Windows 8.1, clique em [**Procurar**] nos atalhos e introduza "Desinstalar Product Library" na caixa de procura. Selecione [**Desinstalar Product Library**] na lista de procura.
- No Windows 7, clique no botão [**Iniciar**] no Windows e, de seguida, selecione [**Programas**], [**(Nome da empresa da oferta)**] e [**Desinstalar Product Library**] para exibir o Assistente de Desinstalação.

#### **2** Desinstale o software.

Coloque uma marca de verificação na caixa de verificação do software a ser eliminado.

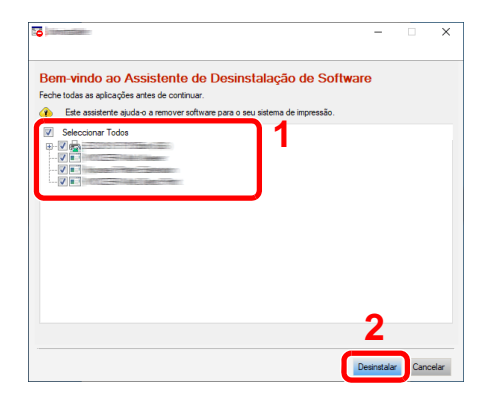

#### 3 Termine a desinstalação.

Caso apareça uma mensagem de reinício do sistema, reinicie o computador seguindo as mensagens no ecrã. Este passo conclui o procedimento de desinstalação do software.

#### **QNOTA**

- O software também pode ser desinstalado usando a Product Library.
- No ecrã da Product Library, clique em [**Desinstalar**] e siga as instruções apresentadas no ecrã para desinstalar o software.

## Instalar software num computador Mac

A funcionalidade de impressora da máquina pode ser utilizada por um computador Mac.

#### **NOTA**

- A instalação em Mac OS tem de ser feita por um utilizador com sessão iniciada com privilégios de administrador.
- Quando imprimir a partir de um computador Macintosh, defina a emulação da máquina para [**KPDL**] ou [**KPDL(Auto)**].
- Consulte o *Guia de Uso Inglês*
- Se ligar por Bonjour, ative o Bonjour nas definições de rede da máquina.
- Consulte o *Guia de Uso Inglês*
- No ecrã de Autenticar, insira o nome e palavra-passe usados para iniciar sessão no sistema operativo.
- Se imprimir através da função AirPrint, não terá de instalar o software.

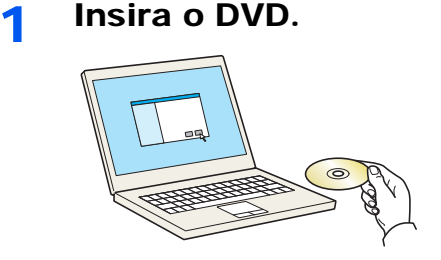

Faça duplo clique no ícone [**GEN\_LIB**].

#### 2 Exiba o ecrã.

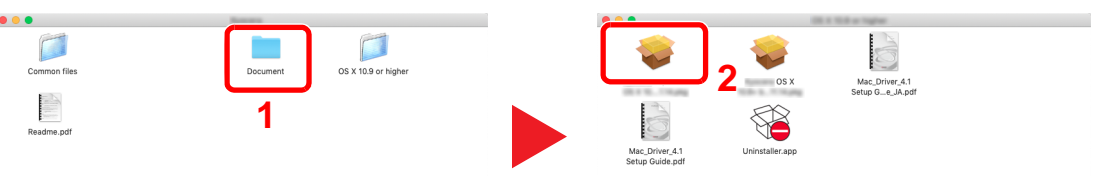

Faça duplo clique em [**(Nome da marca) OS X x.x**] dependendo da sua versão Mac OS.

#### 2 Instale o Driver da Impressora.

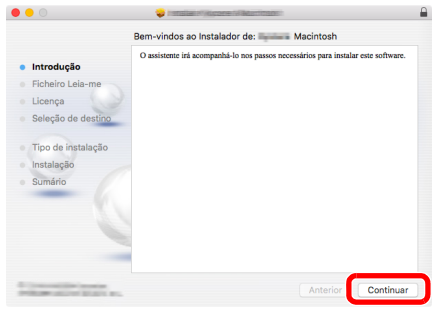

Instale o driver da impressora conforme as instruções no software de instalação.

Isto termina a instalação do controlador da impressora.

No caso da utilização de uma ligação USB, a máquina é automaticamente reconhecida e ligada.

No caso da utilização de uma ligação IP, são necessárias as definições abaixo.

#### **A** Configure a impressora.

1 Abra as Preferências do Sistema e adicione a impressora.

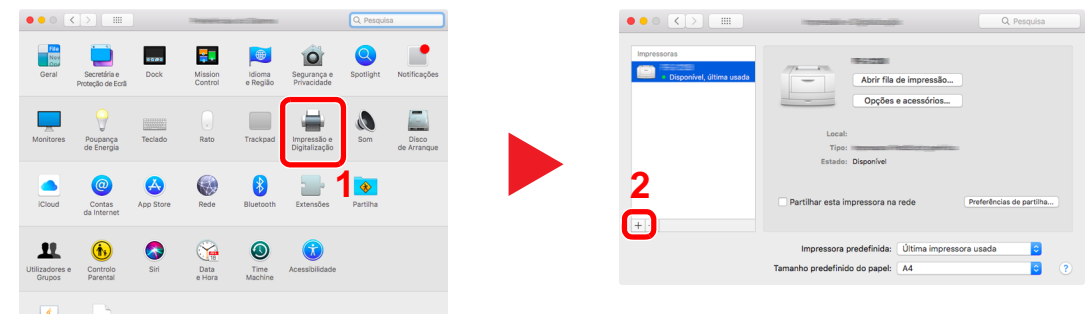

2 Selecione [**Predefinição**] e faça clique no item que aparece em "Nome" e, em seguida, selecione o controlador em "Usar".

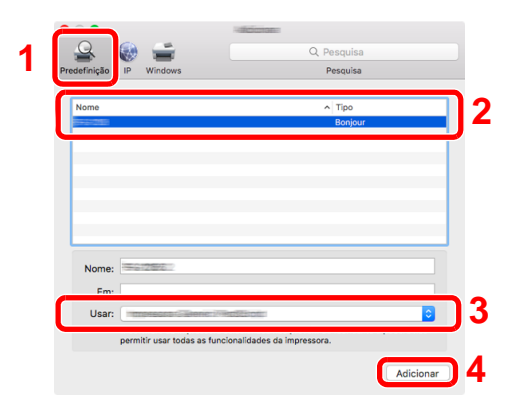

3 É adicionada a máquina selecionada.

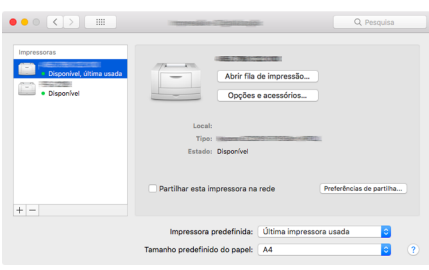

#### **QNOTA**

Ao utilizar uma ligação IP, clique no ícone IP para uma ligação IP e, em seguida, introduza o nome de anfitrião ou o endereço IP. O número introduzido em "Endereço" aparecerá automaticamente em "Nome". Mude se necessário.

4 Selecione a impressora adicionada e faça clique em [Opções e acessórios...] para selecionar as opções fornecidas com a máquina.

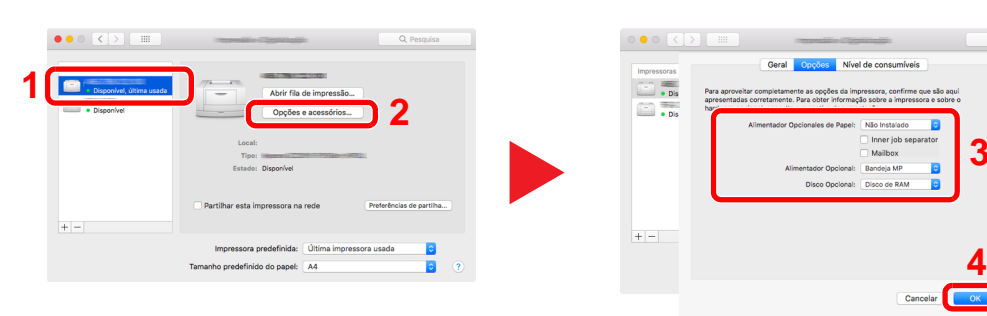

**3**

## <span id="page-92-0"></span>Configurar o Controlador TWAIN

Registe esta máquina para o Driver TWAIN. As instruções têm por base os elementos da interface, à medida que surgem no Windows 10.

#### 1 Exiba o ecrã.

1 Faça clique na caixa de pesquisa na barra de ferramentas e escreva "TWAIN Driver Setting". Selecione [**TWAIN Driver Setting**] na lista de procura. É exibido o ecrã TWAIN Driver.

#### **NOTA**

- No Windows 8.1, clique em [**Procurar**] nos atalhos e introduza "TWAIN Driver Setting" na caixa de procura. Selecione [**TWAIN Driver Setting**] na lista de procura.
- No Windows 7, selecione o botão [**Iniciar**] no Windows, [**Todos os Programas**], [**(Nome da marca)**] e, em seguida, [**TWAIN Driver Setting**]. É exibido o ecrã TWAIN Driver.

#### 2 Clique em [**Adicionar**].

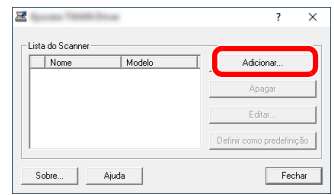

#### 2 Configure o Controlador TWAIN.

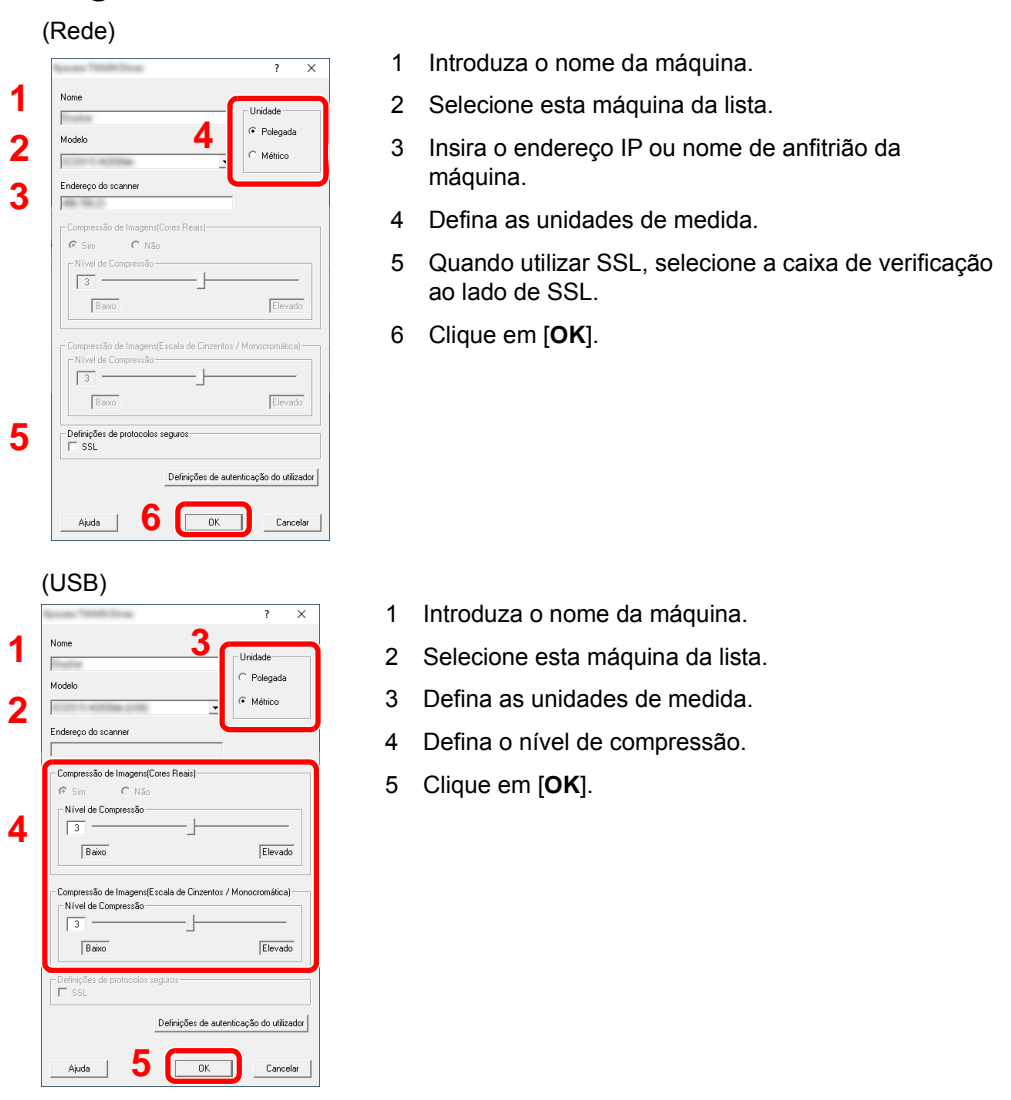

#### **<b>NOTA**

Quando o endereço IP ou o nome de anfitrião da máquina é desconhecido, contacte o Administrador.

#### 3 Termine o registo.

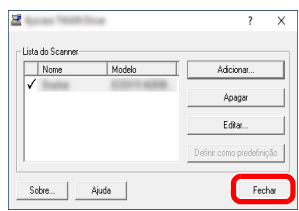

#### **<b>NOTA**

Clique em [**Apagar**] para eliminar a máquina adicionada. Clique em [**Editar**] para alterar nomes.

## Configurar o Controlador WIA

Registe esta máquina no Controlador WIA. As instruções têm por base os elementos da interface, à medida que surgem no Windows 10.

#### Exiba o ecrã.

1 Faça clique no botão [**Iniciar**] no Windows e selecione [**Sistema Windows**], [**Painel de controlo**]. Faça clique na caixa de pesquisa na barra de ferramentas e escreva "Scaner". Clique em [**Ver scanners e câmaras**] na lista de pesquisa. É exibido o ecrã Scanners e Câmaras.

#### **QNOTA**

- No Windows 8.1, clique em [**Procurar**] nos atalhos e introduza "Ver scanners e câmaras" na caixa de procura. Clique em [**Ver scanners e câmaras**] na lista de procura e, de seguida, é exibido o ecrã Scanners e Câmaras.
- No Windows 7, clique no botão [**Iniciar**] no Windows e introduza [**Scanner**] em [**Procurar Programas e Ficheiros**]. Clique em [**Ver scanners e câmaras**] na lista de procura e é apresentado o ecrã Scanners e Câmaras.
- 2 Selecione o mesmo nome que esta máquina a partir dos Controladores WIA e clique em [**Propriedades**].

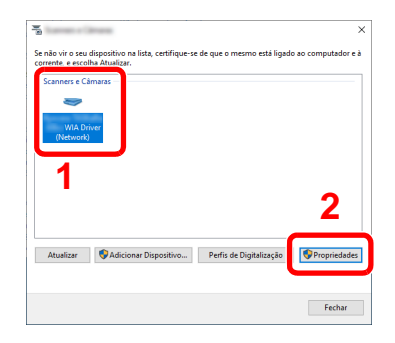

#### 2 Configure o Controlador WIA (Rede) 1 Clique no separador [**Definições**].  $\overline{\mathbf{x}}$ **1** Geral Gestão de Core Definições 2 Introduza os endereços IP ou o nome de anfitrião **2** Autenticação da máquina. Nome de Utilizadi **3** 3 Quando utilizar SSL, selecione a caixa de nicões olos Segu  $\Box$ ssl verificação ao lado de SSL. Unidade  $\Box$  ID conta 4 Defina as unidades de medida. **4**  $\bigcirc$  Métrica  $\odot$  Polegada 5 Clique em [**OK**]. **5** Can (USB) 1 Clique no separador [**Definições**].  $\times$ **1**  $\overline{a}$ Configuração to de Co 2 Defina o nível de compressão. Autenticação **2** ompactação da imagem(Cores etas i 3 Defina as unidades de medida. ain de usuárir -<br>Nível de compactação  $\sqrt{3}$ 4 Clique em [**OK**]. $Ato$ Baixo .<br>Escala de cinza / Preto-e-Brancı<br>- Nível de compactação D da conta  $\sqrt{3}$ ×  $Ato$ Baixo **<sup>3</sup> <sup>4</sup>**  $\overline{\phantom{a}}$  ok

 $\overline{\phantom{a}}$  Cand

## Verificar o Contador

Verifique o número de folhas impressas e digitalizadas.

1 Exiba o ecrã.

Tecla [**System Menu/Counter**] > [**Contador**]

2 Verifique o contador.

## Embedded Web Server RX

Se a máquina estiver ligada à rede, pode configurar diversas definições utilizando o Embedded Web Server RX.

Esta secção explica como aceder ao Embedded Web Server RX e como alterar as definições de segurança e o nome do anfitrião.

#### **Embedded Web Server RX User Guide**

#### **QNOTA**

Para aceder totalmente às funcionalidades das páginas do Embedded Web Server RX, introduza o nome de utilizador e palavra-passe e clique em [**Login**]. Introduzir a palavra-passe de administrador predefinido permite ao utilizador aceder a todas as páginas, incluindo Caixa de Documentos, Livro de Endereços e Definições no menu de navegação. A predefinição de fábrica para o utilizador predefinido com privilégios de administrador é exibida em baixo. (Existe distinção entre letras maiúsculas e minúsculas (sensível às maiúsculas e minúsculas).)

**Login User Name: Admin Login Password: Admin**

As definições que o administrador e os utilizadores gerais podem configurar no Embedded Web Server RX são as seguintes.

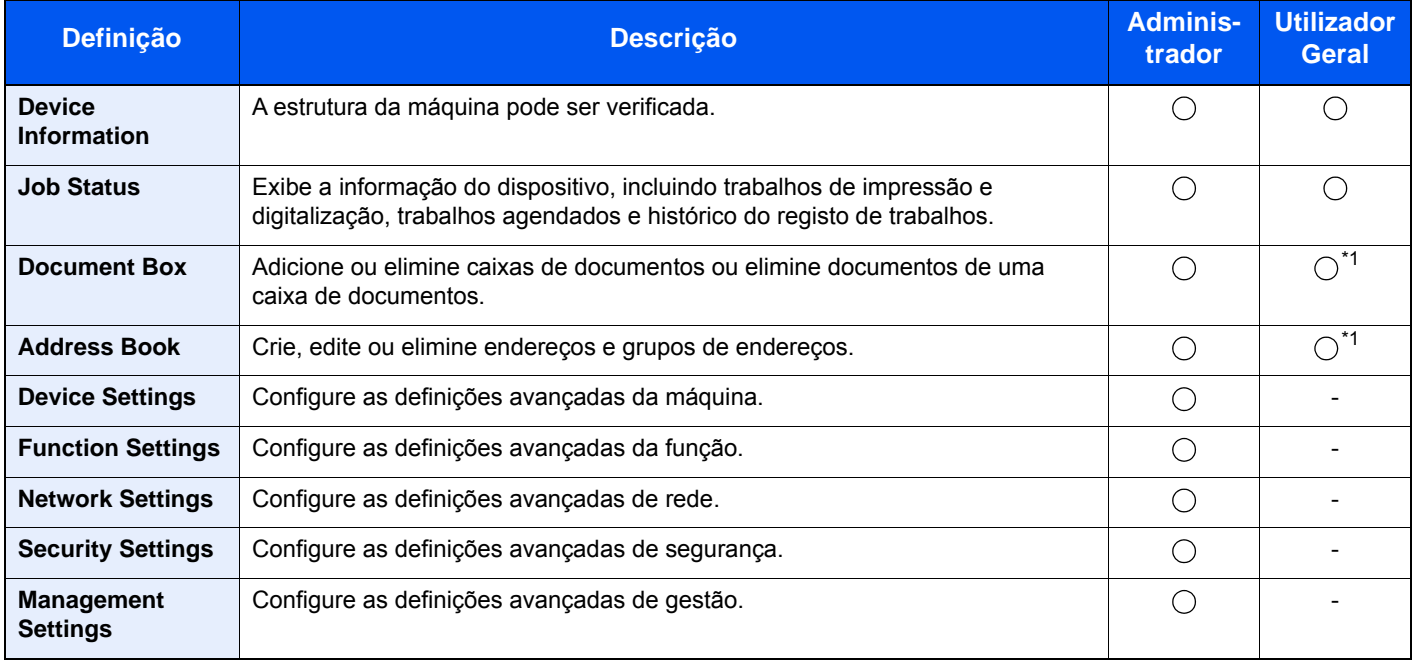

<span id="page-97-0"></span>\*1 O utilizador ligado poderá não conseguir configurar algumas definições, em função das permissões do utilizador.

#### **QNOTA**

O Kit de FAX opcional é necessário para tirar proveito da funcionalidade de fax. Aqui foram omitidas informações sobre as definições do FAX.

#### **FAX System 11 Operation Guide**

### Aceder a Embedded Web Server RX

#### Exiba o ecrã.

- 1 Inicie o seu navegador de Internet.
- 2 Na barra de endereço ou de localização, introduza o endereço IP da máquina ou o nome do anfitrião.

Imprima a página de estado para verificar o endereço IP da máquina e o nome de anfitrião.

[**Informação do Dispositivo**] no ecrã inicial > [**Identificação/Rede**]

Exemplos: https://192.168.3.156/ (para endereço IP) https://MFP001 (se o nome do anfitrião for "MFP001")

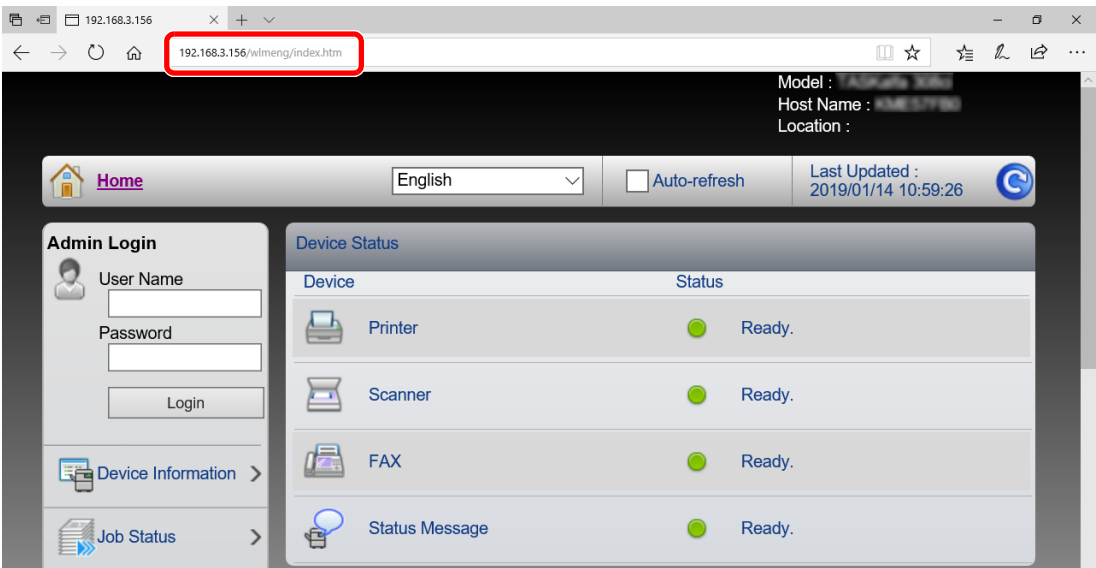

A página web apresenta informações básicas sobre a máquina e Embedded Web Server RX, bem como o respetivo estado atual.

#### **QNOTA**

Se o ecrã "There is a problem with this website's security certificate" for apresentado, configure o certificado.

**Embedded Web Server RX User Guide**

É também possível continuar a operação sem configurar o certificado.

#### 2 Configure a função.

Selecione uma categoria a partir da barra de navegação na parte esquerda do ecrã.

#### **QNOTA**

Para aceder totalmente às funcionalidades das páginas do Embedded Web Server RX, introduza o nome de utilizador e palavra-passe e clique em [**Login**]. Introduzir a palavrapasse de administrador predefinido permite ao utilizador aceder a todas as páginas, incluindo Caixa de Documentos, Livro de Endereços e Definições no menu de navegação. A predefinição de fábrica para o utilizador predefinido com privilégios de administrador é exibida em baixo. (Existe distinção entre letras maiúsculas e minúsculas (sensível às maiúsculas e minúsculas).)

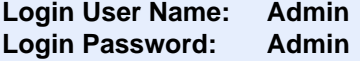

## Alterar definições de segurança

Esta secção explica como alterar as definições de segurança.

- 1 Exiba o ecrã.
	- 1 Inicie o seu navegador de Internet.
	- 2 Na barra de endereço ou de localização, introduza o endereço IP da máquina ou o nome do anfitrião.

Imprima a página de estado para verificar o endereço IP da máquina e o nome de anfitrião.

[**Informação do Dispositivo**] no ecrã inicial > [**Identificação/Rede**]

3 Inicie a sessão com privilégios de administrador.

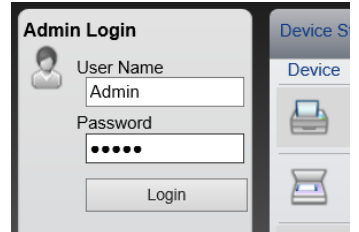

A predefinição de fábrica para o utilizador predefinido com privilégios de administrador é exibida em baixo. (Existe distinção entre letras maiúsculas e minúsculas (sensível às maiúsculas e minúsculas).)

Login User Name: Admin Login Password: Admin

4 Clique em [**Security Settings**].

### 2 Configure as definições de segurança.

No menu [**Security Settings**], selecione a definição que pretende configurar.

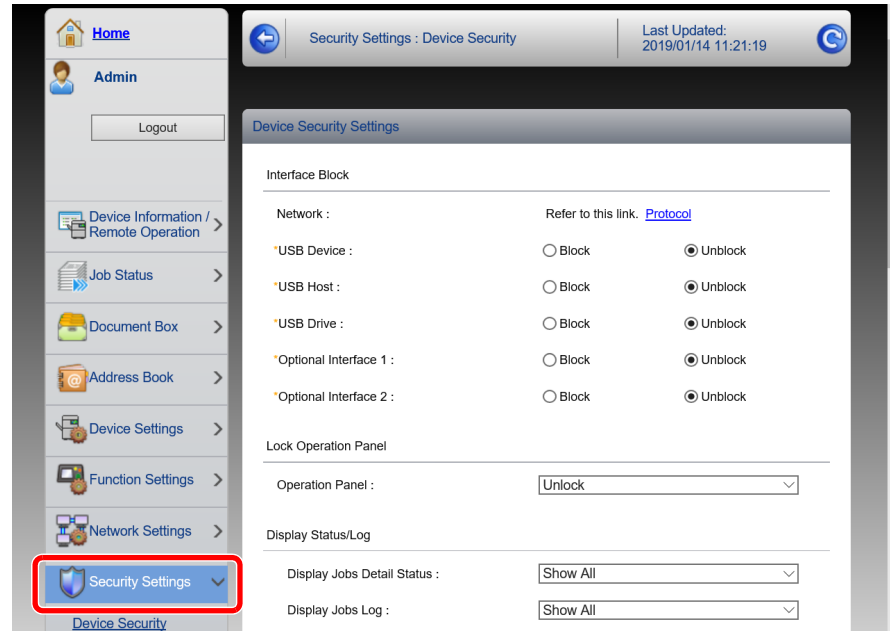

### **<b>NOTA**

Para obter mais informações sobre definições relacionadas com certificados, consulte:

**Embedded Web Server RX User Guide**

## Alterar Informação do Dispositivo

Alterar as informações do dispositivo da máquina.

#### Exiba o ecrã.

- 1 Inicie o seu navegador de Internet.
- 2 Na barra de endereço ou de localização, introduza o endereço IP da máquina ou o nome do anfitrião.

Imprima a página de estado para verificar o endereço IP da máquina e o nome de anfitrião.

[**Informação do Dispositivo**] no ecrã inicial > [**Identificação/Rede**]

3 Inicie a sessão com privilégios de administrador.

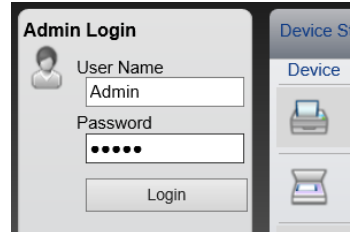

A predefinição de fábrica para o utilizador predefinido com privilégios de administrador é exibida em baixo. (Existe distinção entre letras maiúsculas e minúsculas (sensível às maiúsculas e minúsculas).)

Login User Name: Admin Login Password: Admin

4 A partir do menu [**Device Settings**], selecione [**System**].

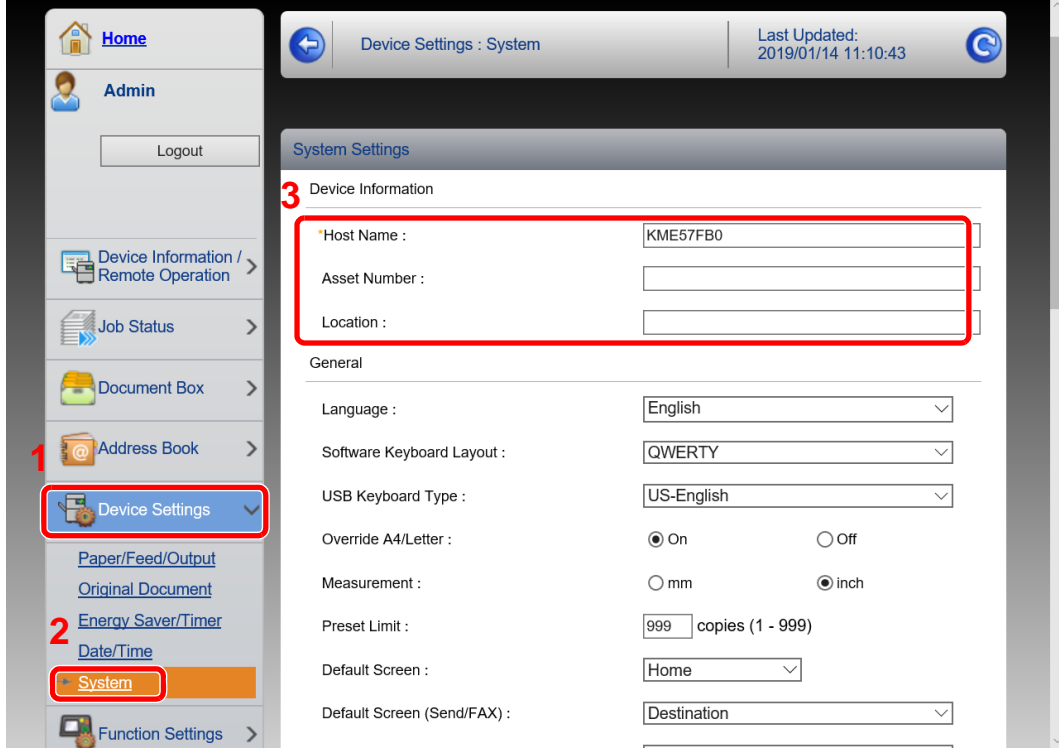

#### 2 Especifique o nome do anfitrião.

Introduza as informações do dispositivo e depois clique em [**Submit**].

#### **IMPORTANTE**

**Após alterar a definição, reinicie a rede ou desligue e volte a ligar a máquina.**

**Para reiniciar o cartão de interface de rede, clique em [Reset], no menu [Management Settings], e, em seguida, clique em [Restart Network], em "Restart".**

# 3 Preparativos antes da utilização

Este capítulo explica as seguintes operações:

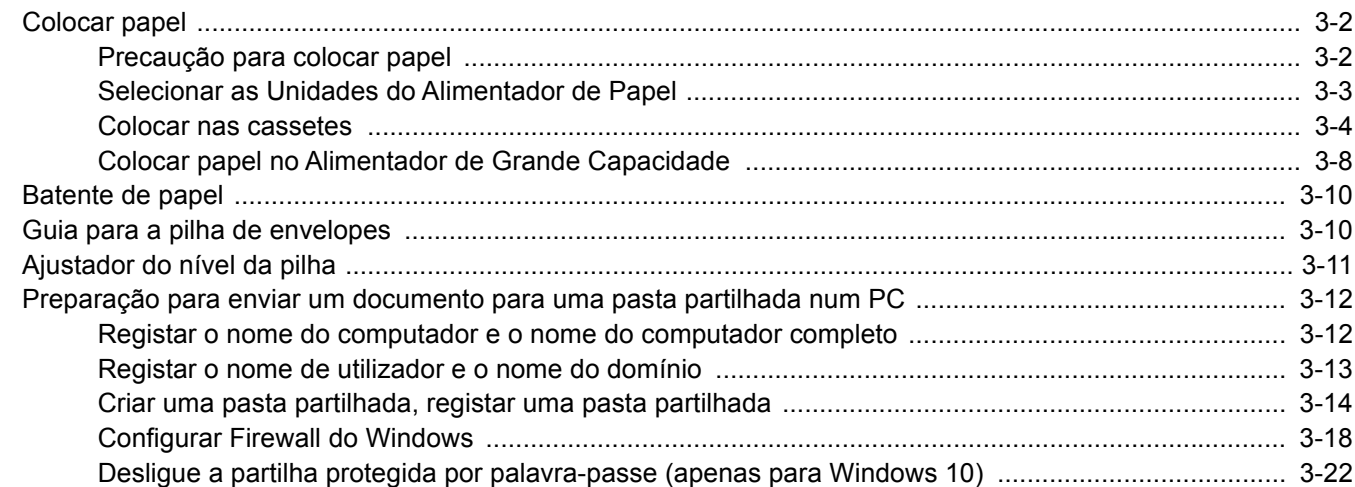

## <span id="page-104-0"></span>Colocar papel

Colocar papel nas cassetes.

### <span id="page-104-1"></span>Precaução para colocar papel

Quando abrir uma nova embalagem de papel, folheie as folhas antes de as colocar na máquina para as separar ligeiramente, conforme é indicado nos passos seguintes.

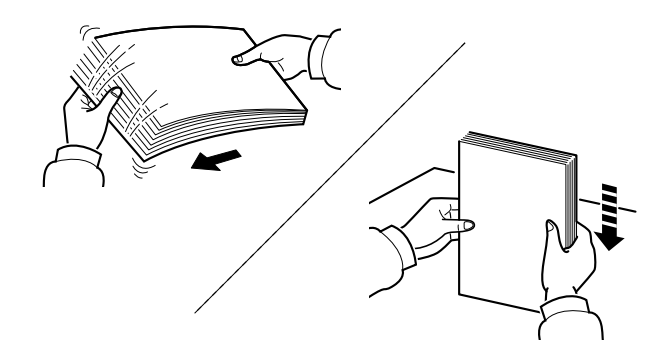

Folheie o papel e bata-o ao de leve numa superfície nivelada.

Adicionalmente, tenha os seguintes pontos em conta.

- Se o papel estiver dobrado ou enrolado, endireite-o antes de o utilizar. O papel enrolado ou dobrado poderá provocar atolamentos.
- Evite expor papel aberto a níveis de humidade elevados, uma vez que poderá dar origem a problemas. Depois de carregar a bandeja multifunções ou as gavetas, guarde o restante papel na embalagem de armazenamento.
- Deixar papel na cassete por um longo período de tempo pode causar uma descoloração do papel devido ao calor produzido pelo aquecedor da cassete.
- Se a máquina não for utilizada por longos períodos de tempo, proteja o papel da humidade retirando-o das cassetes e fechando-o hermeticamente na respetiva embalagem de armazenamento.

#### **IMPORTANTE**

**Se copiar para papel usado (papel já utilizado para impressão), não utilize papel agrafado ou preso com clipes. Isto pode danificar a máquina ou reduzir a qualidade da impressão.**

#### **QNOTA**

Se utilizar papel especial, tal como papel timbrado, papel com orifícios ou papel previamente impresso com o logótipo ou nome da empresa, consulte:

*Guia de Uso Inglês*

## <span id="page-105-0"></span>Selecionar as Unidades do Alimentador de Papel

Selecione as unidades do alimentador de papel de acordo com o tamanho e o tipo de papel.

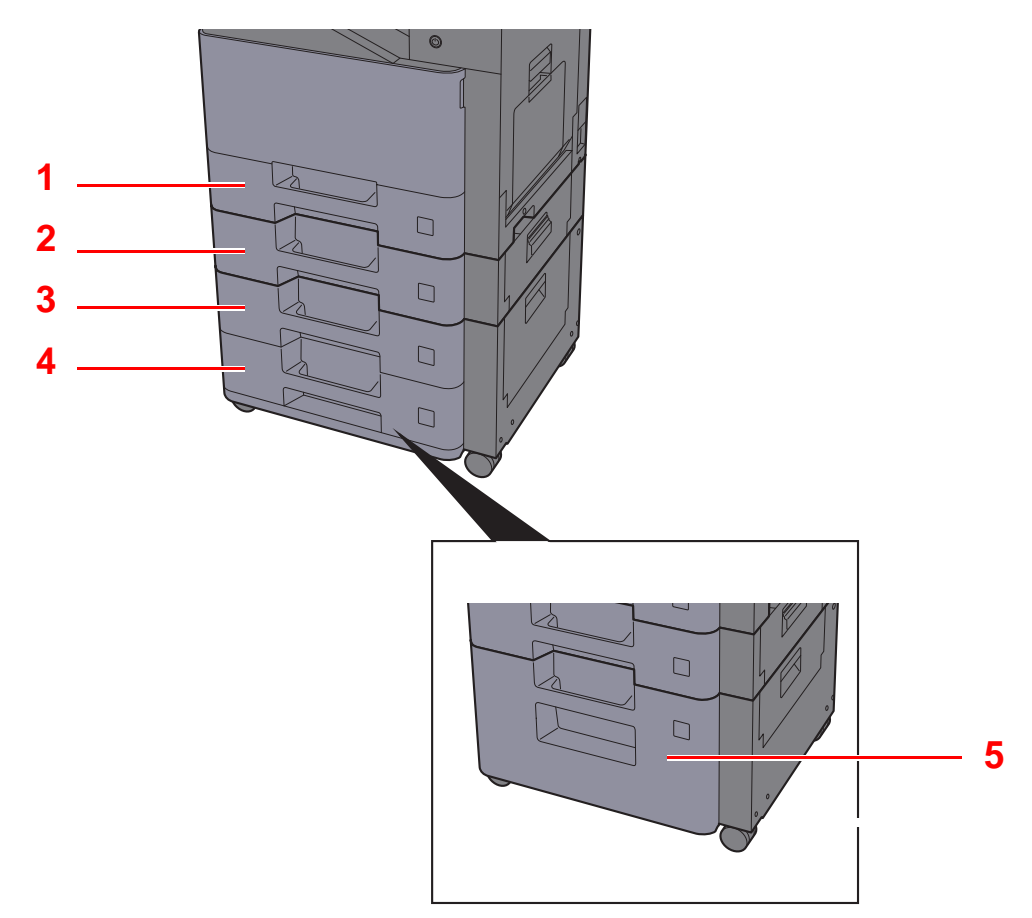

<span id="page-105-4"></span><span id="page-105-3"></span><span id="page-105-2"></span><span id="page-105-1"></span>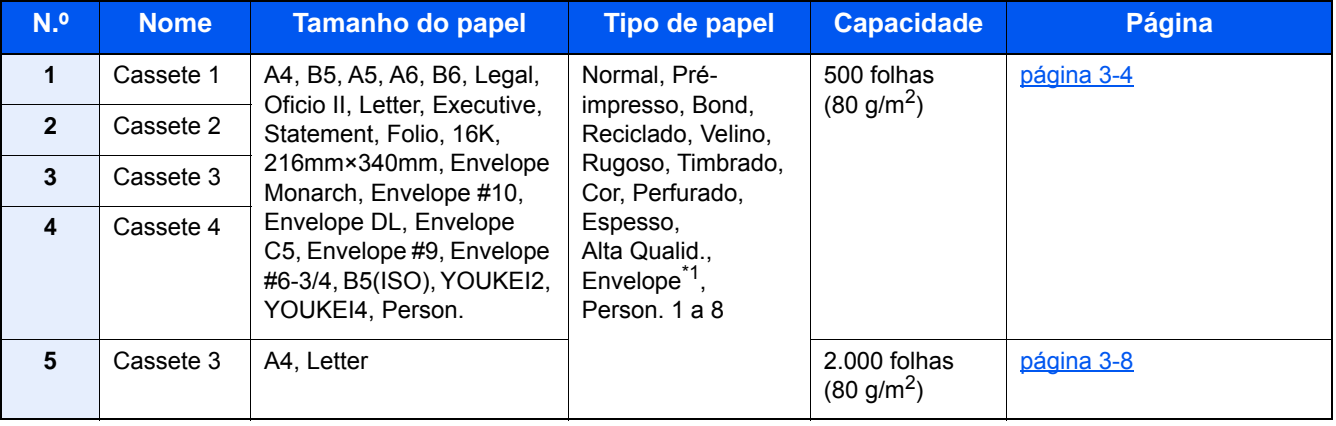

<span id="page-105-5"></span>\*1 Não pode ser utilizado para o Alimentador de Grande Capacidade opcional (2.000 folhas).

#### **NOTA**

- O número de folhas que podem ser colocadas varia consoante o seu ambiente e tipo de papel.
- Não deve usar papel para impressoras de jato de tinta ou qualquer papel com revestimentos especiais. (Tais tipos de papel podem originar atolamentos de papel ou outras falhas.)
- Para uma impressão com maior qualidade, utilize papel colorido especial.

### <span id="page-106-0"></span>Colocar nas cassetes

Colocar papel nas cassetes. Estes procedimentos representam a cassete 1.

## 1 Puxe a cassete totalmente para fora da máquina.<br>1

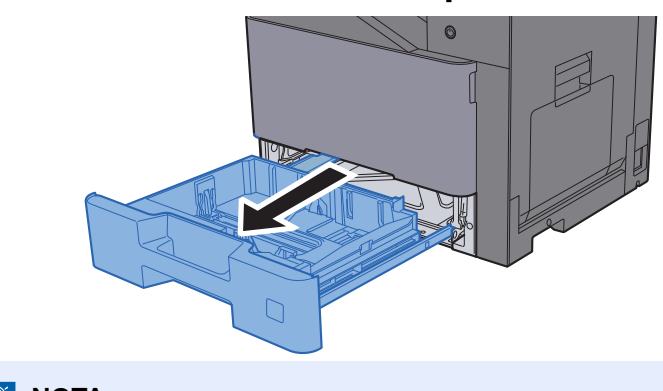

**<b>NOTA** Não puxe mais que uma cassete de cada vez.

2 Ajuste a guia de comprimento do papel para o tamanho do papel necessário.

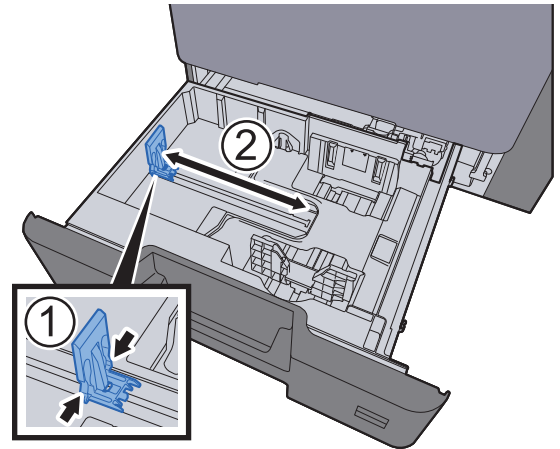

3 Ajuste a posição das guias de largura do papel situadas dos lados esquerdo e direito da cassete.

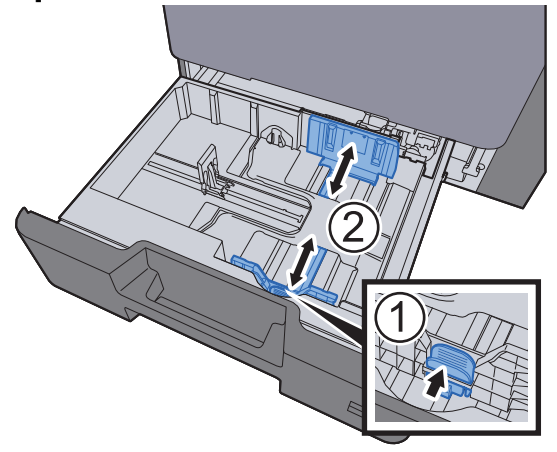

#### A Coloque papel.

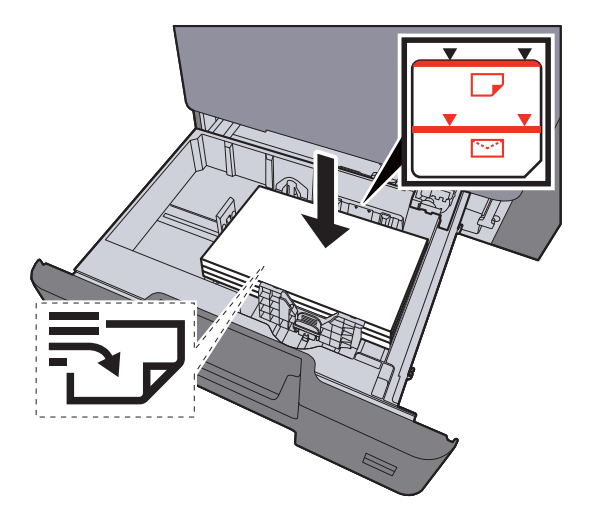

#### **IMPORTANTE**

- **Coloque o papel com o lado a ser impresso virado para cima.**
- **Após retirar o papel novo da embalagem, folheie o papel antes de o colocar nas cassetes.**
- [Colocar nas cassetes \(página 3-4\)](#page-106-0)
- **Antes de colocar o papel, certifique-se que não está dobrado ou enrolado. O papel enrolado ou dobrado poderá provocar atolamentos.**
- **Certifique-se de que o papel colocado não excede o indicador de nível (consulte a ilustração acima).**
- **Se o papel for colocado sem ajustar a guia de comprimento do papel e guia de largura do papel, o papel pode ficar torto ou preso.**
- 5 Certifique-se de que as guias de comprimento e largura do papel estão bem ajustadas ao papel. Se houver uma falha, volte a ajustar as guias ao papel.

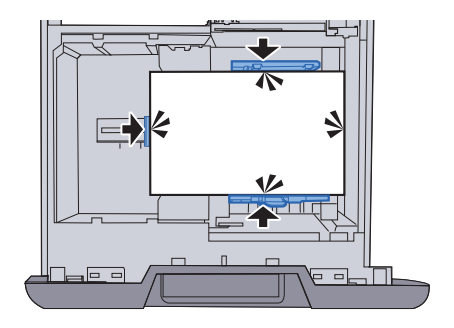
6 Empurre, com cuidado, a cassete novamente para dentro.

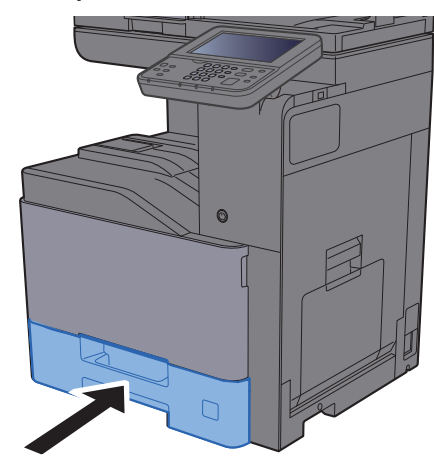

### 7 Exiba o ecrã.

Tecla [**System Menu/Counter**] > [**Definições de Cassete/Bandeja MF**]

### 8 Configure a função.

Selecione o tipo e o tamanho do papel

Consulte o *Guia de Uso Inglês*

### **QNOTA**

- Se for necessária a etiqueta de dimensão, contacte o seu revendedor ou o nosso representante de vendas e manutenção.
- O tamanho de papel pode ser automaticamente detetado e selecionado. Consulte o seguinte:
- [Seleção de papel \(página 6-11\)](#page-181-0) *Guia de Uso Inglês*

### **Quando colocar envelopes nas Cassetes**

Colocar um envelope nas cassetes. Aqui explicaremos os procedimentos para a cassete 1, como exemplo.

### 1 **Carregue o envelope com o lado a ser impresso virado para cima.**

Exemplo: Quando imprimir o endereço.

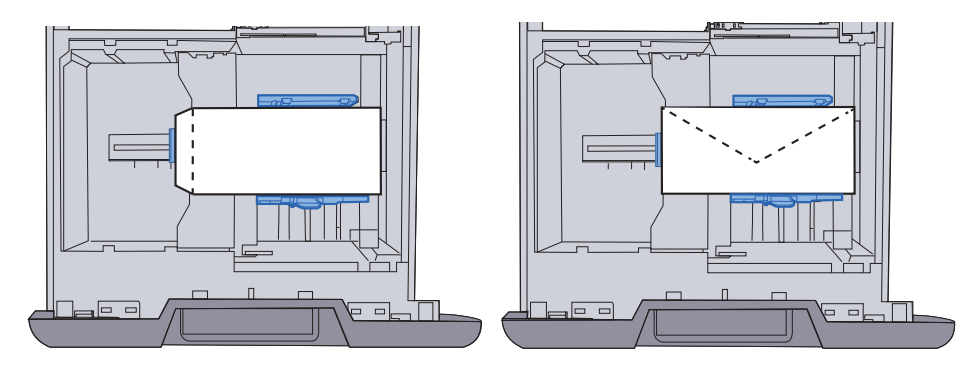

#### **IMPORTANTE**

- **A forma de alimentação dos envelopes (orientação e direção da face) varia consoante o tipo de envelope. Certifique-se de que os coloca corretamente, de outro modo a impressão poderá ser efetuada na direção incorreta ou na face errada.**
- **Certifique-se de que os envelopes carregados não excedem o indicador de nível.**

#### **QNOTA**

Podem ser colocados aproximadamente 50 envelopes.

### 2 Exiba o ecrã.

Tecla [**System Menu/Counter**] > [**Definições de Cassete/Bandeja MF**]>"Cassete 1"[**Seguinte**]

### 3 Configure a função.

Selecione o tamanho e o tipo do envelope.

Consulte o *Guia de Uso Inglês*

#### A Defina usando o controlador da impressora no PC.

Selecione o tipo de papel e o tamanho do envelope usando o controlador da impressora no PC.

[Imprimir em papel de tamanho padronizado \(página 4-4\)](#page-129-0) ab. [Imprimir em papel de tamanho não-padronizado \(página 4-6\)](#page-131-0)

### Colocar papel no Alimentador de Grande Capacidade

Coloque papel no alimentador de grande capacidade.

Puxe a cassete totalmente para fora da máquina.

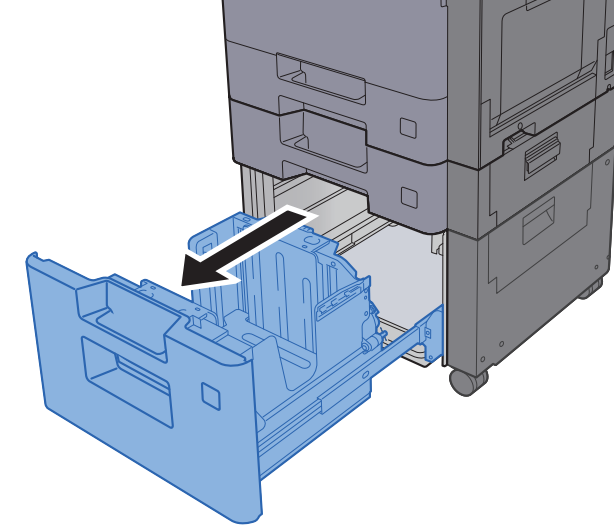

### **QNOTA**

Não puxe mais que uma cassete de cada vez.

### 2 Coloque papel.

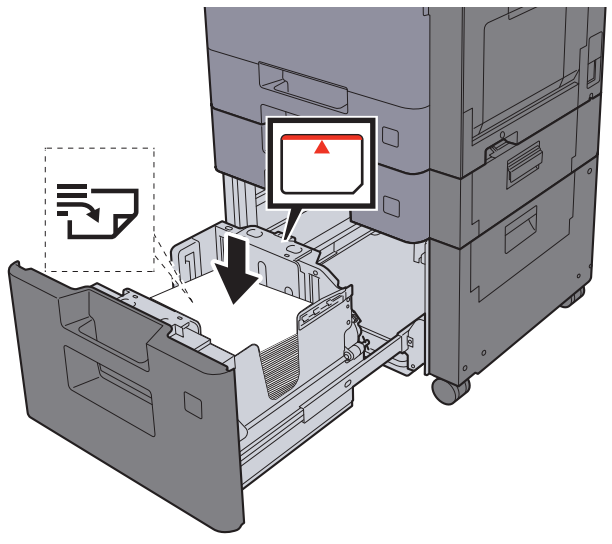

#### **IMPORTANTE**

- **Coloque o papel com o lado a ser impresso virado para cima.**
- **Após retirar o papel novo da embalagem, folheie o papel antes de o colocar nas cassetes.**
- [Colocar nas cassetes \(página 3-4\)](#page-106-0)
- **Antes de colocar o papel, certifique-se que não está dobrado ou enrolado. O papel enrolado ou dobrado poderá provocar atolamentos.**
- **Certifique-se de que o papel colocado não excede o indicador de nível (consulte a ilustração acima).**

3 Empurre, com cuidado, a cassete novamente para dentro.

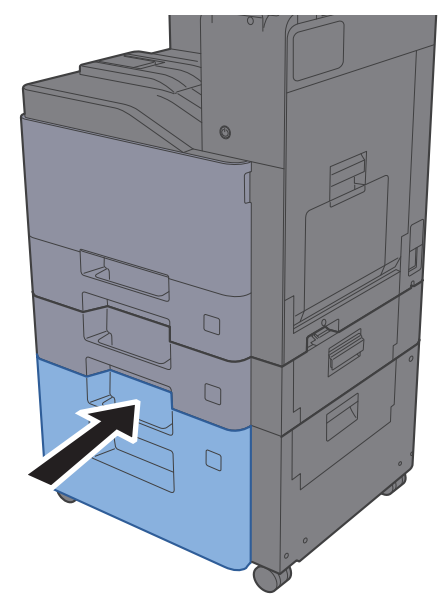

### **4** Exiba o ecrã.

Tecla [**System Menu/Counter**] > [**Definições de Cassete/Bandeja MF**]

### 5 Selecione uma função.

Selecione [**Cassete 3**].

### 6 Configure a função.

Selecione o tipo de papel

Consulte o *Guia de Uso Inglês*

### Batente de papel

Quando utilizar papel superior a A4/Letter, abra o batente de papel mostrado na figura.

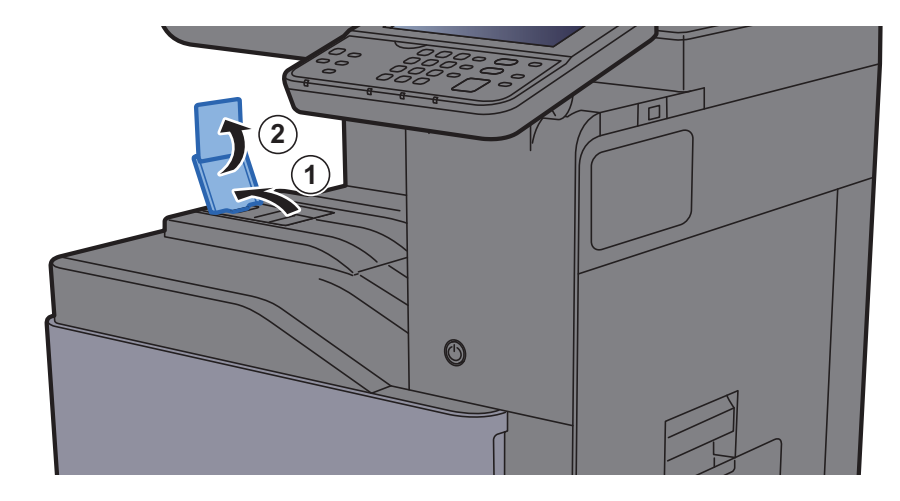

# Guia para a pilha de envelopes

Para usar um envelope, abra o Guia para a Pilha de Envelopes conforme indicado abaixo.

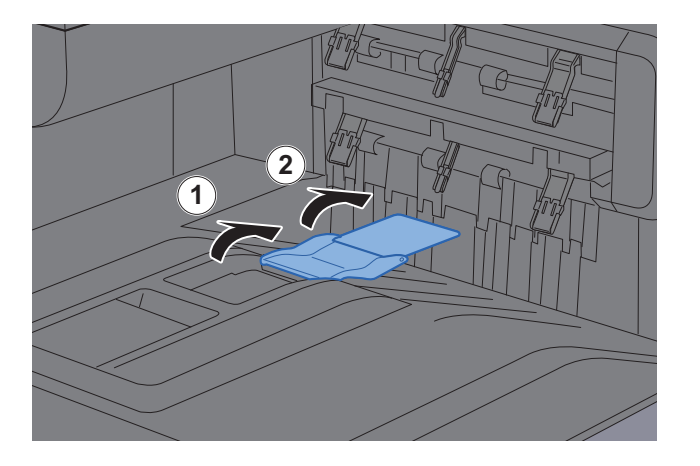

# Ajustador do nível da pilha

Caso o papel impresso fique visivelmente ondulado, estenda o Ajustador do Nível da Pilha conforme indicado.

#### **Estender o ajustador do nível da pilha**

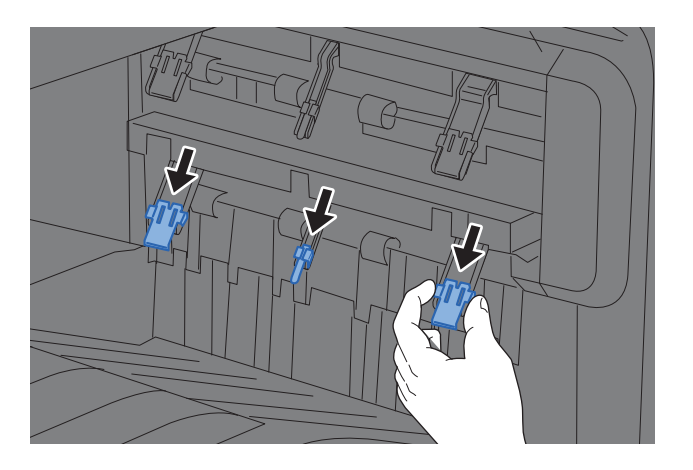

#### **Repor o ajustador do nível da pilha**

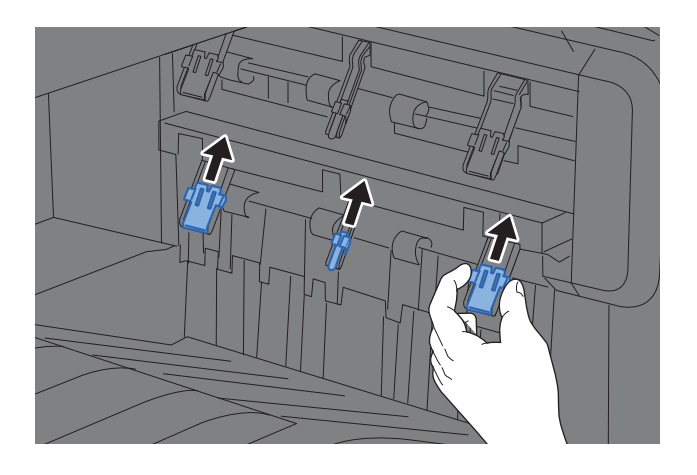

### **QNOTA**

Ao usar o Separador de Trabalhos para imprimir poderá, se necessário, estender o Ajustador do Nível da Pilha no Separador de Trabalhos.

### Preparação para enviar um documento para uma pasta partilhada num PC

Verifique a informação que necessita de ser inserida na máquina e crie uma pasta para receber o documento no seu computador. São usados ecrãs do Windows 10 na seguinte explicação. Os detalhes dos ecrãs variarão noutras versões do Windows.

### **K** NOTA

Inicie sessão no Windows com privilégios de administrador.

### <span id="page-114-0"></span>Registar o nome do computador e o nome do computador completo

Verifique o nome do computador e o nome do computador completo

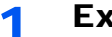

1 Exiba o ecrã.

Clique com o botão direito do rato no botão [**Iniciar**] no Windows e selecione [**Sistema**].

#### **<b>NOTA**

- No Windows 8.1, clique com o botão direito do rato em [**PC**] no ecrã Iniciar e selecione [**Propriedades**]. Ou, clique, com o botão direito do rato no ícone Windows e selecione [**Sistema**].
- No Windows 7, a partir do botão [**Iniciar**] no Windows, selecione [**Computador**] e, em seguida, [**Propriedades do Sistema**].

#### **2** Verifique o nome do computador.

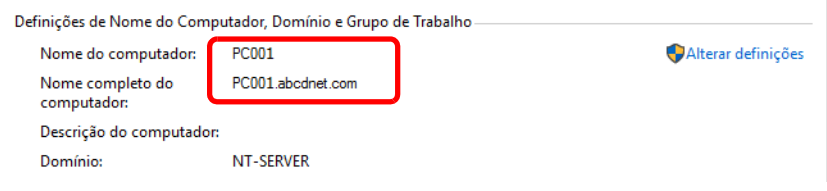

Verifique o nome do computador e o nome do computador completo

### Exemplo de ecrã:

Nome do computador: PC001 Nome do computador completo: PC001.abcdnet.com

Após verificar o nome do computador, clique no botão [**Fechar**] para fechar o ecrã "**Propriedades do Sistema**".

### <span id="page-115-0"></span>Registar o nome de utilizador e o nome do domínio

Verifique o nome do domínio e nome de utilizador para iniciar sessão no Windows.

#### 1 Exiba o ecrã.

Faça clique na caixa de pesquisa na barra de ferramentas e escreva "Command Prompt". Faça clique com o botão direito do rato em [**Command Prompt**] na lista de procura e selecione [**Executar como administrador**].

Aparece a janela de Command Prompt.

### **QNOTA**

- No Windows 8.1, clique em [**Procurar**] nos atalhos e introduza "Command Prompt" na caixa de procura. Selecione [**Command Prompt**] na lista de procura.
- No Windows 7, a partir do botão [**Iniciar**] no Windows, selecione [**Todos os Programas**] (ou [**Programas**]), [**Acessórios**] e, em seguida, [**Command Prompt**].

### 2 Verifique o nome do domínio e o nome de utilizador.

Em Command Prompt, insira "net config workstation" e, de seguida, prima [**Enter**].

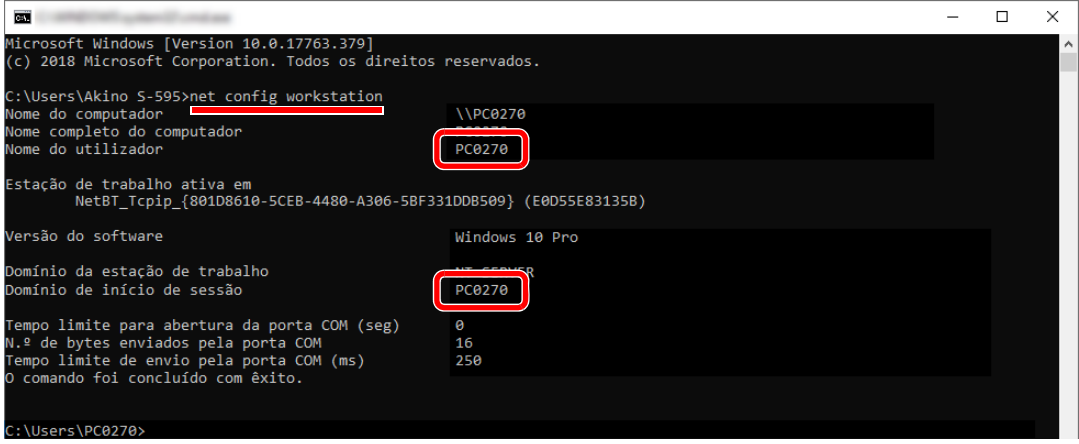

Verifique o nome de utilizador e o nome do domínio.

| Exemplo de ecrã:    |        |
|---------------------|--------|
| Nome de utilizador: | PC0270 |
| Nome do domínio:    | PC0270 |

### Criar uma pasta partilhada, registar uma pasta partilhada

Crie uma pasta partilhada para receber o documento no computador de destino.

### **A** NOTA

Caso exista um grupo de trabalho nas Propriedades do Sistema, configure as seguintes definições para limitar o acesso à pasta a um utilizador ou grupo específico.

- 1 Abra uma janela no Explorador de Ficheiros e selecione [**Ver**], [**Opções**] e, em seguida, [**Opções de Pastas**].
	- No Windows 8.1, selecione [**Definições**] nos atalhos no Ambiente de Trabalho, e selecione [**Painel de Controlo**], [**Aspeto e Personalização**] e, de seguida, [**Opções de Pasta**].
	- No Windows 7, no botão [**Iniciar**] no Windows, selecione [**Painel de Controlo**], [**Aspeto e Personalização**] e, em seguida, [**Opções de Pastas**].

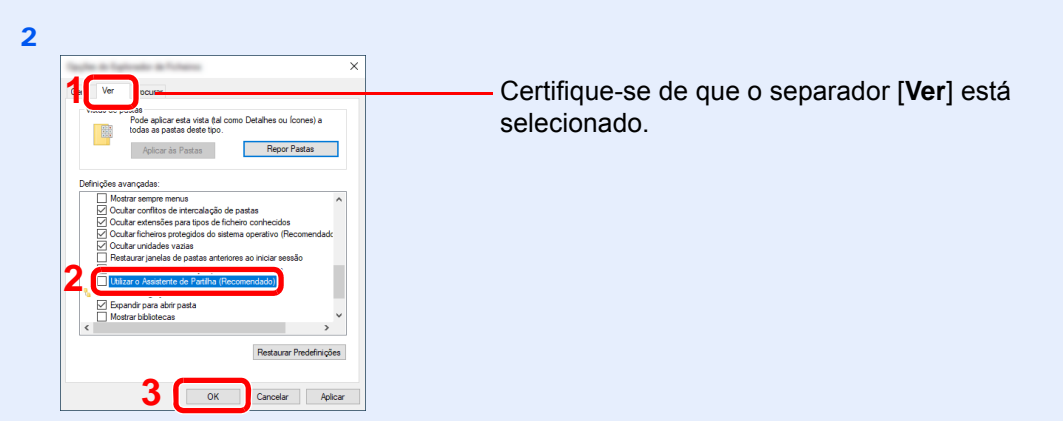

Elimine a marca de verificação de [**Utilizar o Assistente de Partilha (Recomendado)**] em "Definições Avançadas".

### 1 Crie uma pasta.

1 Crie uma pasta no seu computador.

Por exemplo, crie uma pasta com o nome **"scannerdata"** no ambiente de trabalho.

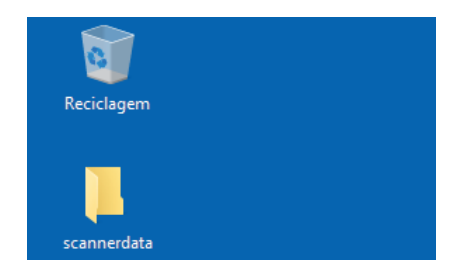

 Clique com o botão direito na pasta **"scannerdata"**, selecione [**Propriedades**] e clique em [**Partilhar**] e [**Partilha Avançada**].

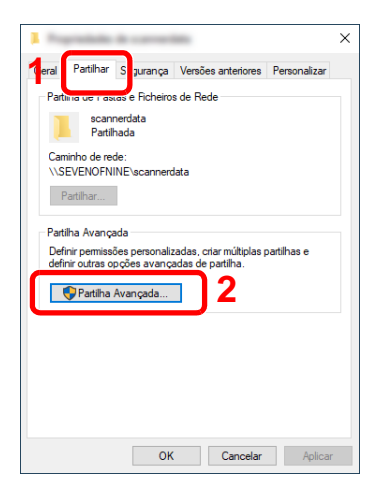

### 2 Configurar as definições de autorização.

Selecione a caixa de verificação [**Partilhar esta pasta**] e clique no botão [**Permissões**].

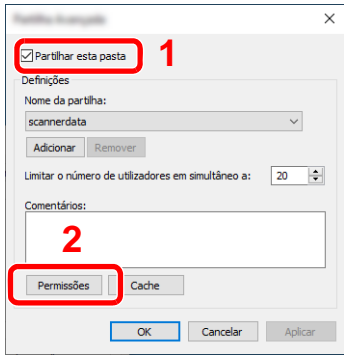

- Registe o [**Nome da partilha**].
- Clique no botão [**Adicionar**].

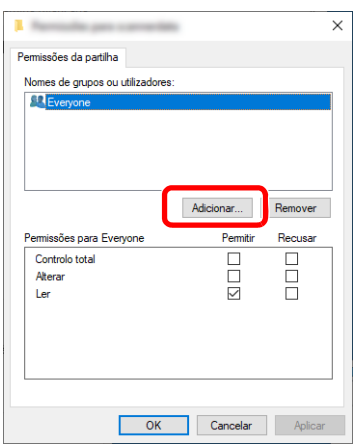

4 Especifique a localização.

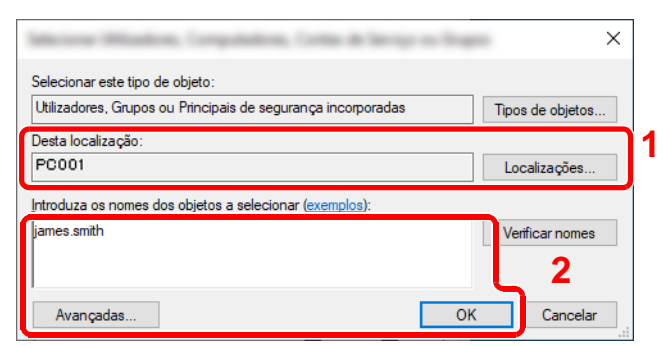

1 Se o nome do computador que registou na [página 3-12](#page-114-0) for igual ao nome do domínio: Se o nome do computador não for mostrado em "A partir desta localização", clique no botão [**Localizações**], selecione o nome do computador e clique no botão [**OK**]. Exemplo: PC001

Se o nome do computador que registou na [página 3-12](#page-114-0) não for igual ao nome do domínio:

Se o texto depois do primeiro ponto (.) no nome do computador completo que registou não aparecer em "A partir desta localização", clique no botão [**Localizações**], selecione o texto depois do ponto (.) e clique no botão [**OK**]. Exemplo: abcdnet.com

[Registar o nome de utilizador e o nome do domínio \(página 3-13\)](#page-115-0)

2 Introduza o nome de utilizador que registou na página na caixa de texto e clique no botão [**OK**].

O nome de utilizador também pode ser feito clicando no botão [**Avançadas...**] e selecionando um utilizador.

5 Defina a autorização do utilizador para o utilizador selecionado.

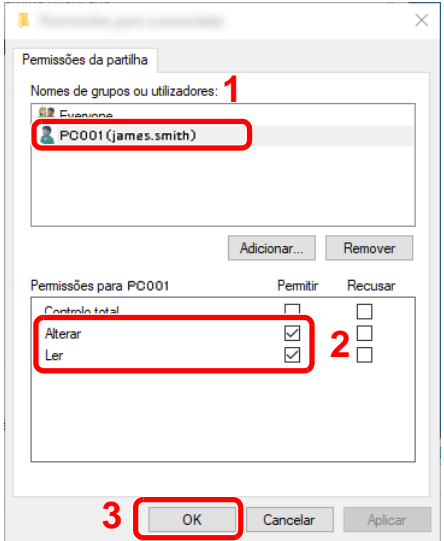

- 1 Selecione o utilizador que introduziu.
- 2 Selecione a caixa de verificação [**Adicionar**] das autorizações "Alterar" e "Ler"
- 3 Prima [**OK**].

### **QNOTA**

"**Todos**" confere permissão de partilha a todos na rede. Para reforçar a segurança, recomenda-se que selecione "**Todos**" e elimine a marca de verificação "**Ler**" [**Permitir**].

6 Clique no botão [**OK**], no ecrã de "**Partilha Avançada**", para fechar o ecrã.

7 Verifique os detalhes definidos no separador [**Segurança**].

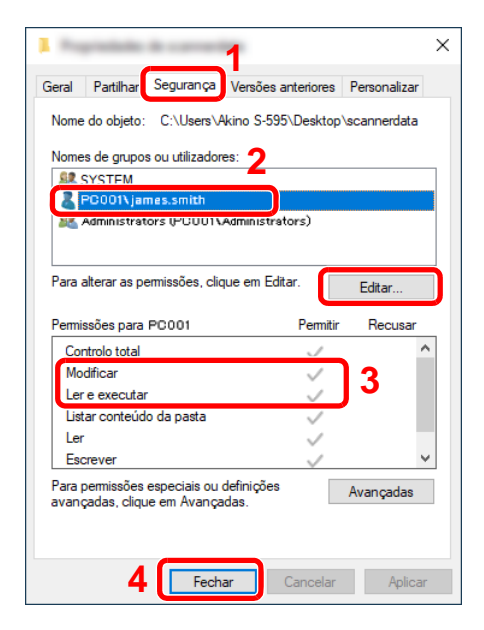

- 1 Selecione o separador [**Segurança**].
- 2 Selecione o utilizador que introduziu. Se o utilizador não aparecer em "Nomes de grupos ou utilizadores", clique no botão [**Editar**] para adicionar o utilizador de forma semelhante a "configuração das definições de permissão".
- 3 Certifique-se de que as marcas de verificação aparecem na caixa de verificação [**Permitir**] para as autorizações "**Modificar**" e "**Ler e executar**".
- 4 Faça clique no botão [**Fechar**].

Preparativos antes da utilização > Preparação para enviar um documento para uma pasta partilhada num PC

### <span id="page-120-0"></span>Configurar Firewall do Windows

Permite a partilha de ficheiros e impressoras e define a porta usada para transmissão SMB.

### **QNOTA**

Inicie sessão no Windows com privilégios de administrador.

#### 1 Verifique a partilha de ficheiro e impressora

1 Clique no botão [**Iniciar**] no Windows e, em seguida, selecione [**Sistema Windows**], [**Painel de Controlo**], [**Sistema e Segurança**] e [**Deixar uma aplicação passar pela Firewall do Windows**].

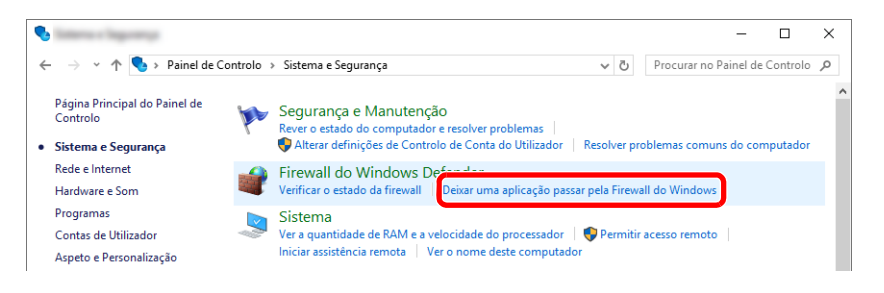

### **QNOTA**

Se aparecer a caixa de diálogo de Controlo de Contas de Utilizador, clique no botão [**Continuar**].

2 Selecione a caixa de verificação [**Partilha de ficheiros e impressoras**].

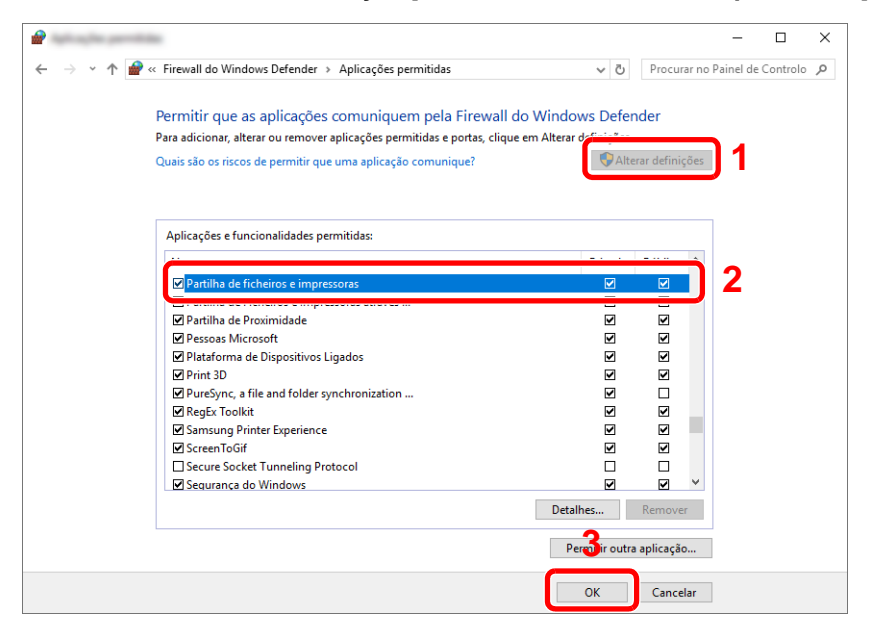

### 2 Adicione uma porta.

1 Faça clique no botão [**Iniciar**] no Windows e, em seguida, selecione [**Sistema Windows**], [**Painel de controlo**], [**Sistema e Segurança**], e [**Verificar o estado da firewall**].

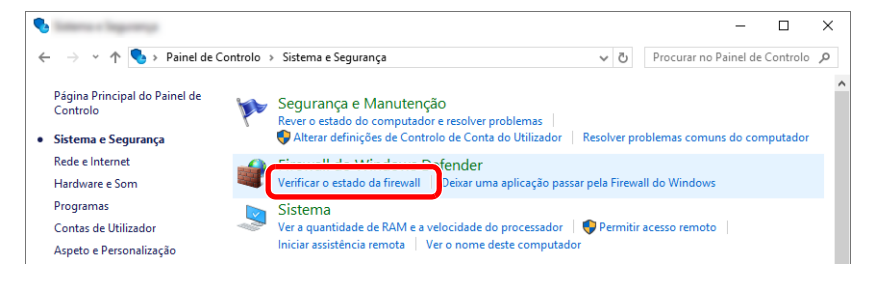

2 Selecione [**Definições avançadas**].

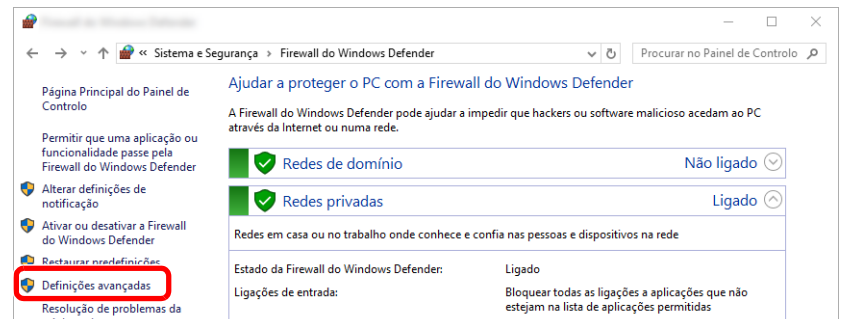

#### 3 Selecione [**Regras de Entrada**].

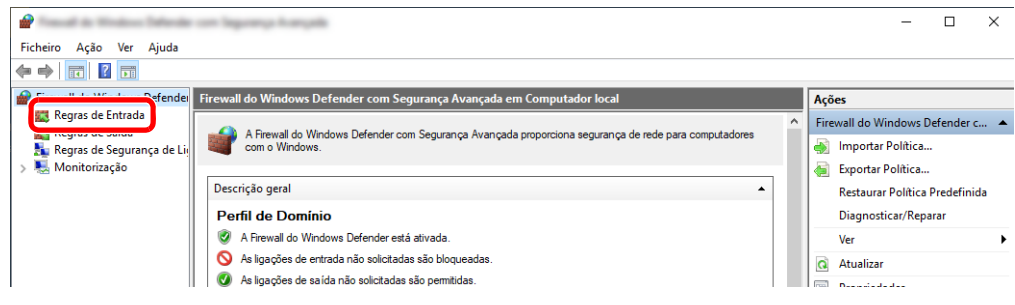

4 Selecione [**Nova Regra**].

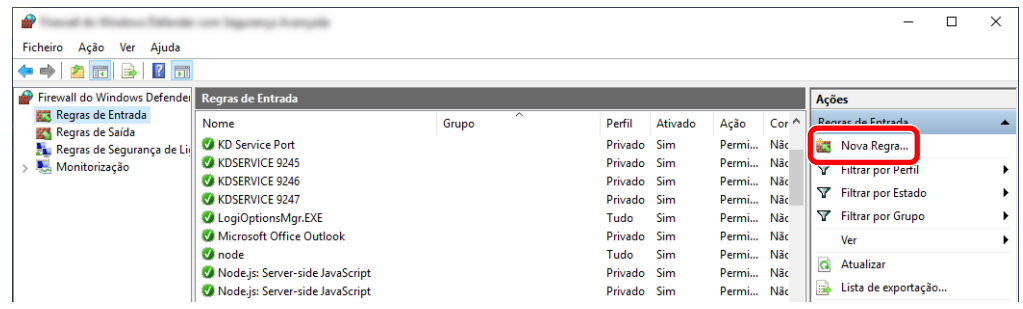

Selecione [**Porta**].

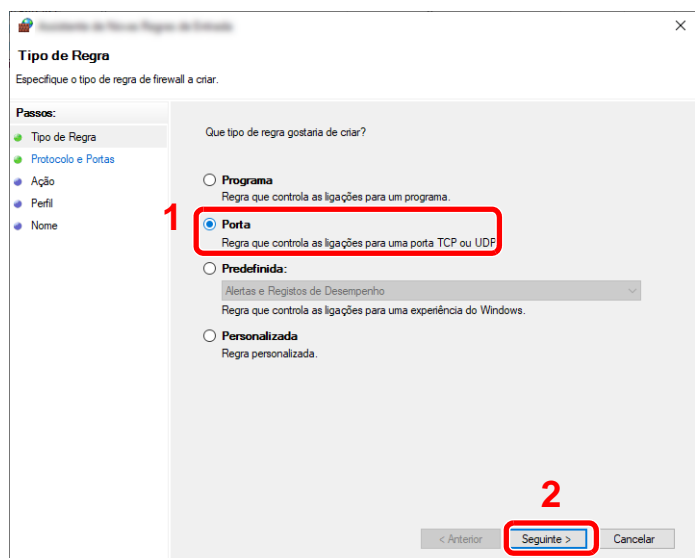

 Selecione [**TCP**] como a porta a qual aplicar a regra. De seguida, selecione [**Portas locais especificas**] e introduza "445" e clique em [**Seguinte**].

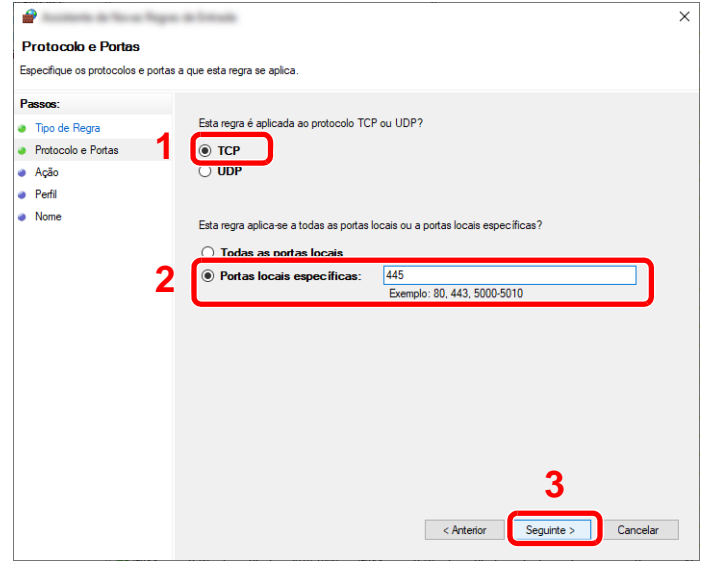

Selecione [**Permitir a ligação**] e clique em [**Seguinte**].

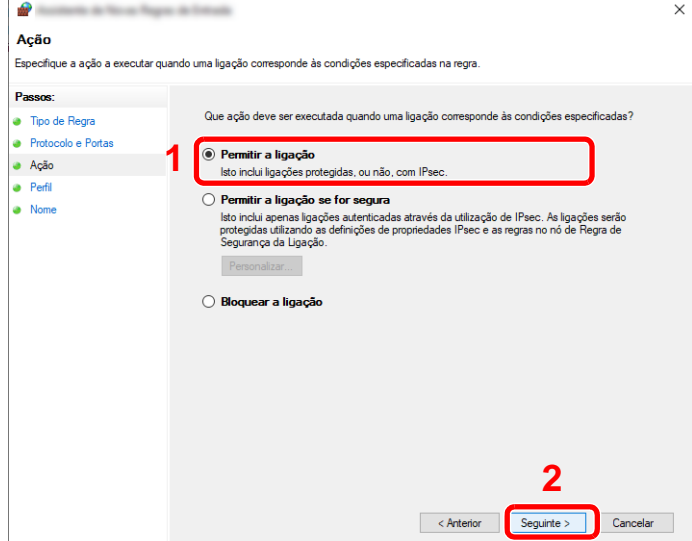

8 Certifique-se de que todas as caixas de verificação se encontram selecionadas e clique no botão [**Seguinte**].

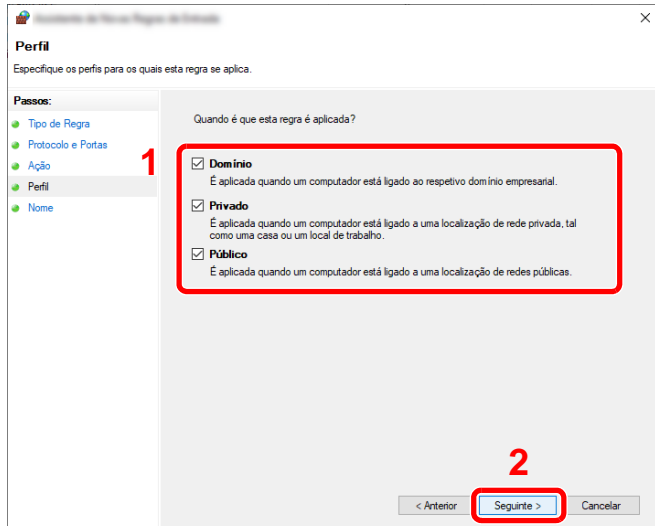

9 Insira **"Scan to SMB"** em "**Nome**" e clique em [**Concluir**].

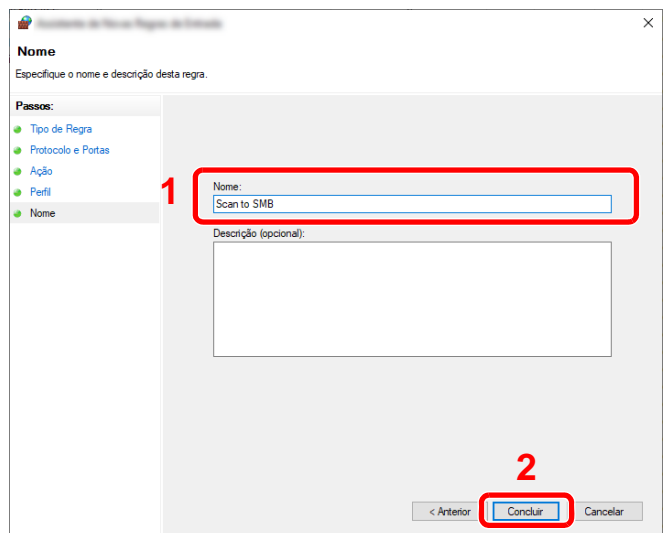

#### **No Windows 8.1**

1 No Windows 8.1, selecione [**Definições**] nos atalhos no Ambiente de Trabalho e selecione [**Painel de Controlo**], [**Sistema e Segurança**] e, em seguida, [**Firewall do Windows**].

Se aparecer a caixa de diálogo de Controlo de Contas de Utilizador, clique no botão [**Continuar**].

- 2 Configure as definições.
	- ◆ [Configurar Firewall do Windows \(página 3-18\)](#page-120-0)

#### **No Windows 7**

1 No Windows 7, no botão [**Iniciar**] no Windows, selecione [**Painel de Controlo**], [**Sistema e Segurança**] e [**Deixar um programa passar pela Firewall do Windows**].

Se aparecer a caixa de diálogo de Controlo de Contas de Utilizador, clique no botão [**Continuar**].

- 2 Configure as definições.
	- ◆ [Configurar Firewall do Windows \(página 3-18\)](#page-120-0)

### Desligue a partilha protegida por palavra-passe (apenas para Windows 10)

Se não for possível aceder à pasta partilhada que especificou, as definições do sistema operativo poderão ser alteradas.

Siga os passos em baixo para confirmar e alterar as configurações.

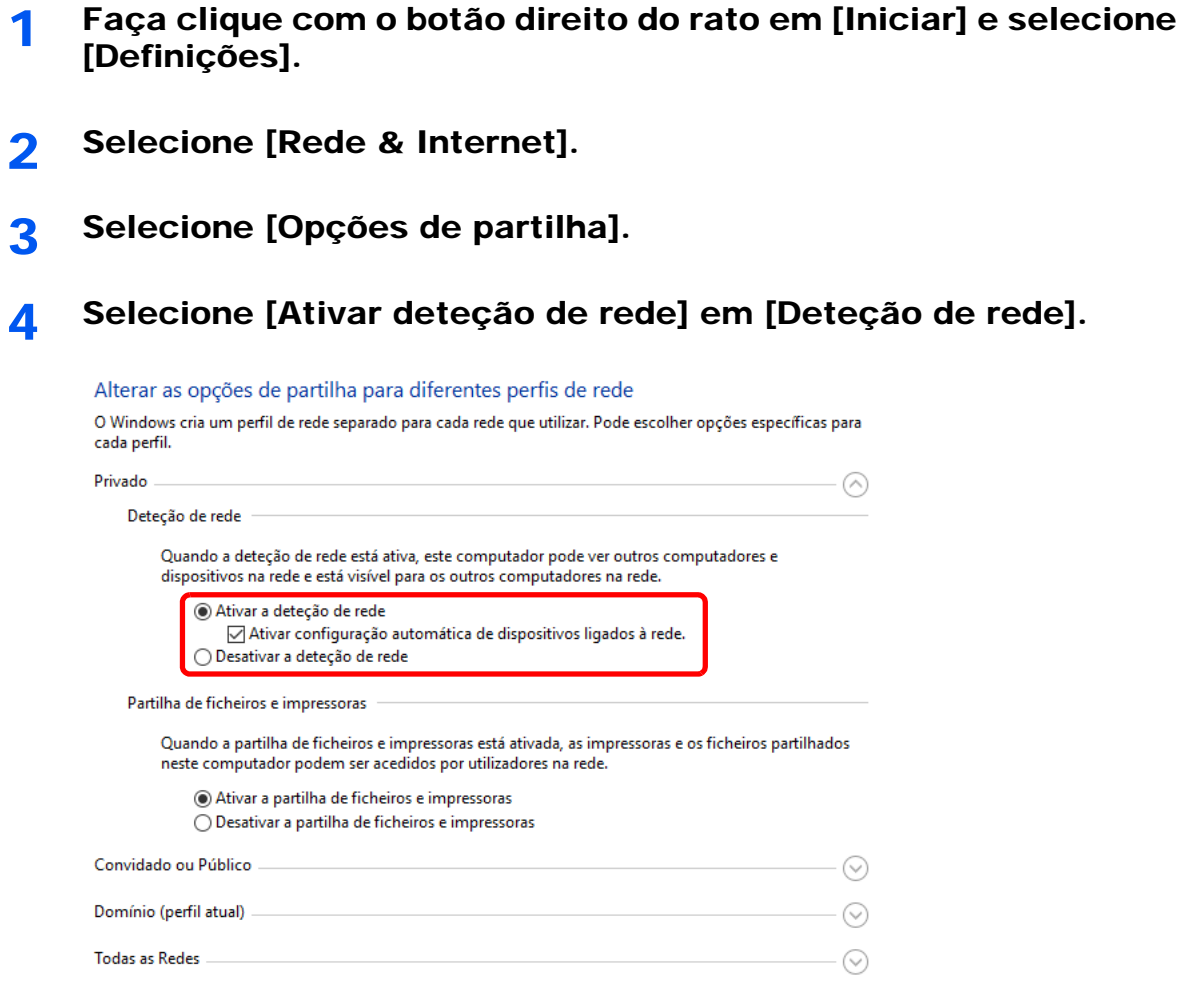

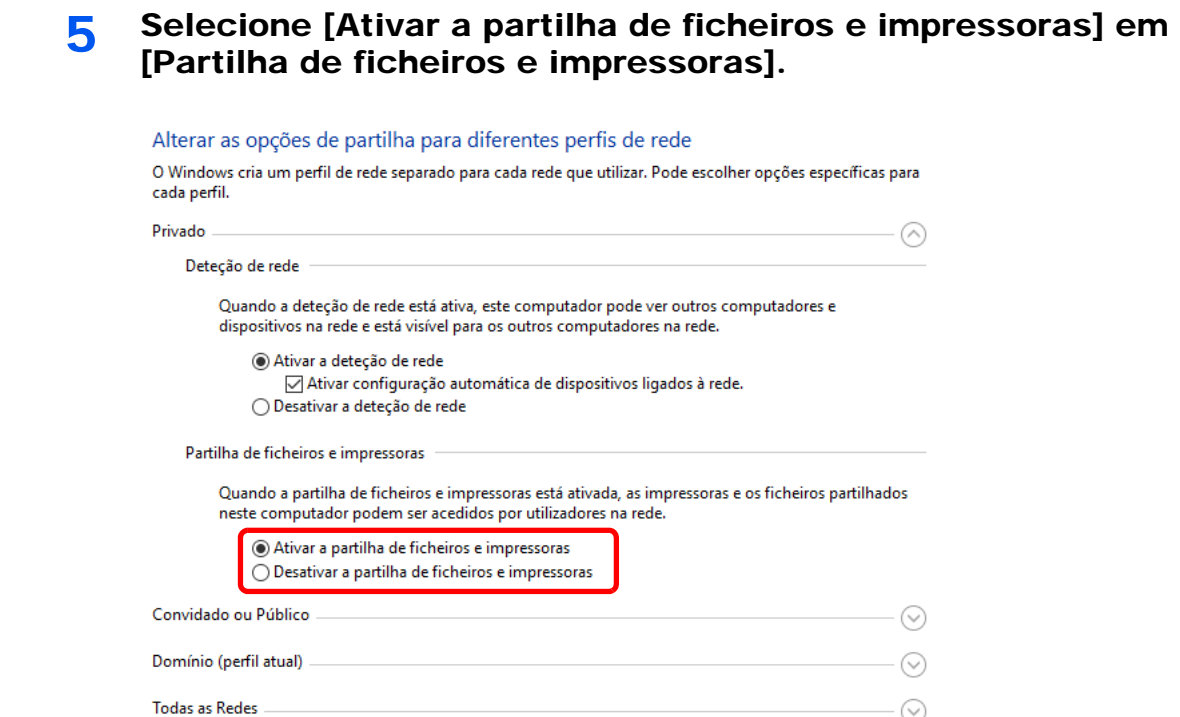

6 Faça clique em [ $\odot$ ] de [Todas as redes] e selecione [Desativar a partilha protegida por palavra-passe] em [Partilha protegida por palavra-passe].

### **QNOTA**

É recomendada a definição de uma palavra-passe para a conta do utilizador. (Relativamente à segurança, informe-se junto ao seu administrador de rede.)

# Imprimir a partir do 4 PC

Este capítulo explica os seguintes tópicos:

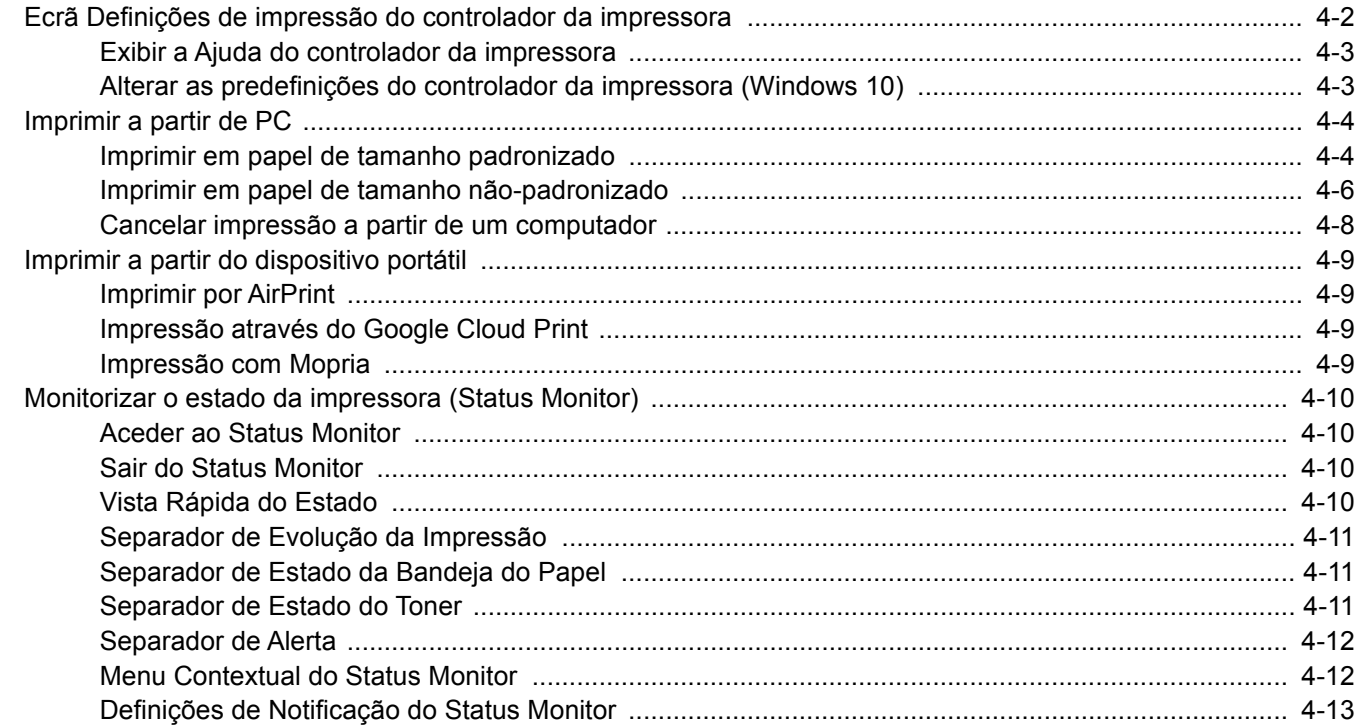

### <span id="page-127-0"></span>Ecrã Definições de impressão do controlador da impressora

O ecrã de definições de impressão do controlador da impressora permite-lhe configurar uma diversidade de definições relacionadas com a impressão.

#### **Printing System Driver User Guide**

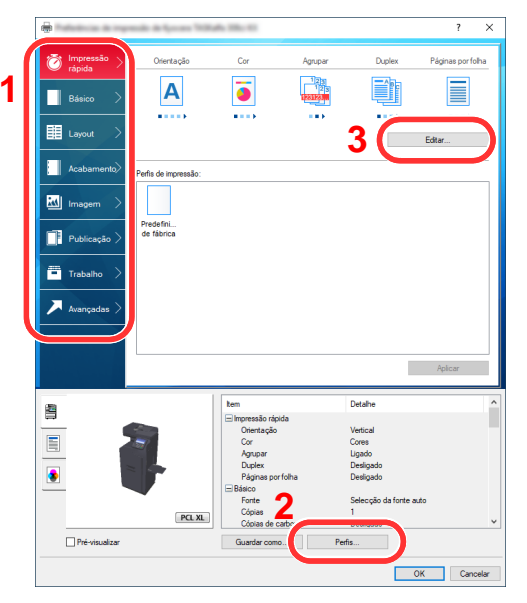

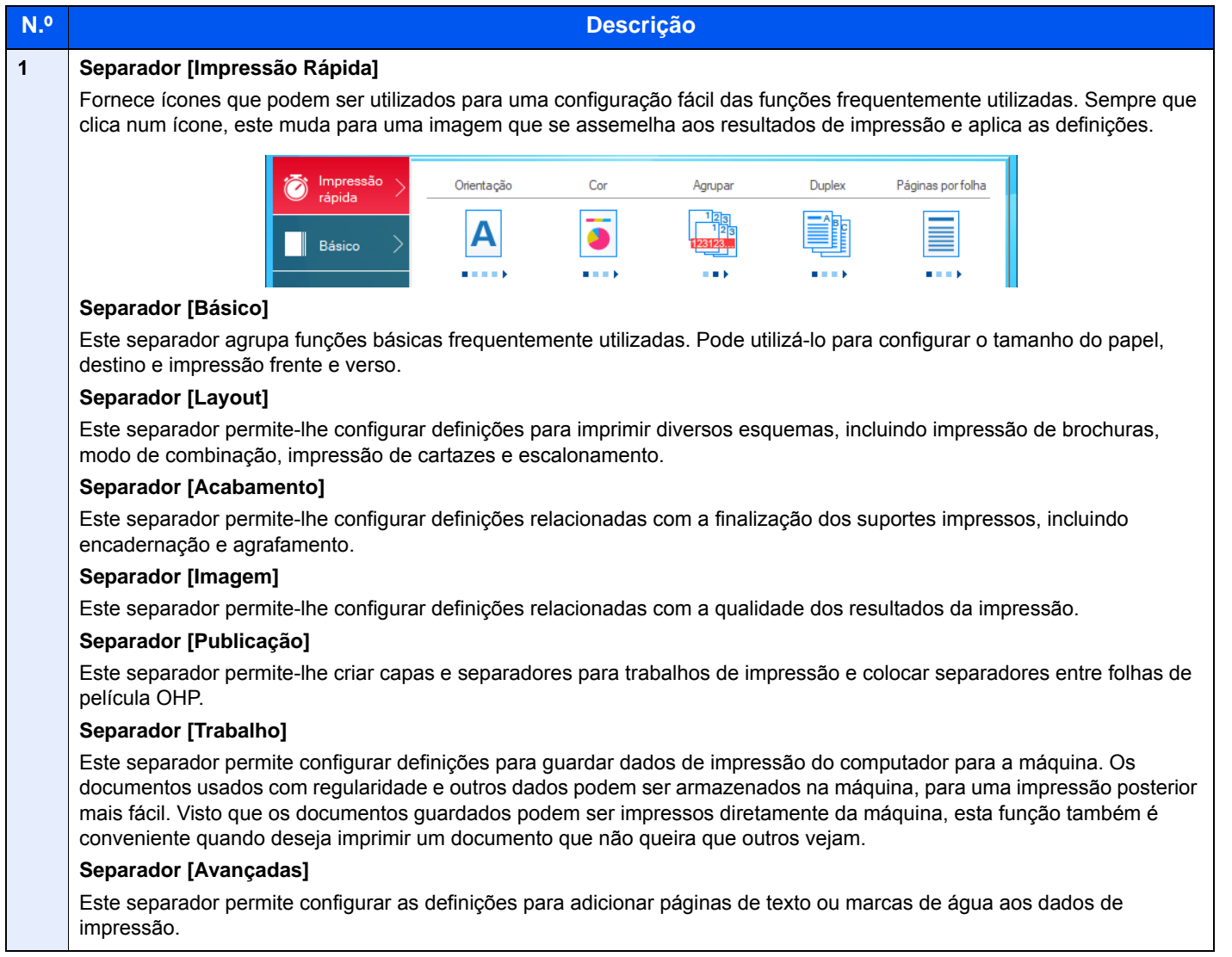

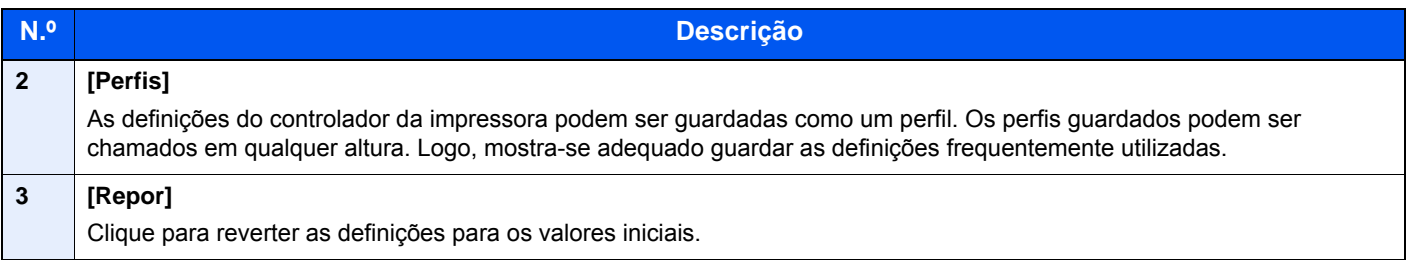

### <span id="page-128-0"></span>Exibir a Ajuda do controlador da impressora

O controlador da impressora inclui Ajuda. Para conhecer as definições de impressão, abra o ecrã de definições de impressão do controlador da impressora e exiba a Ajuda conforme explicado abaixo.

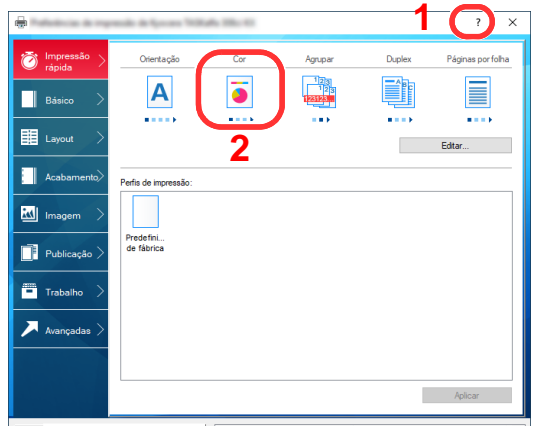

- 1 Clique no botão [**?**] no canto superior direito do ecrã.
- 2 Clique no item sobre o qual pretende obter informações.

### **<b>Q**</u> NOTA

Poderá ainda apresentar a ajuda do controlador da impressora ao fazer clique no item pretendido e pressionando a tecla [**F1**] no seu teclado.

### <span id="page-128-1"></span>Alterar as predefinições do controlador da impressora (Windows 10)

As predefinições do controlador da impressora podem ser alteradas. Ao selecionar as definições frequentemente utilizadas, pode omitir passos no procedimento de impressão. Para obter mais informações sobre as definições, consulte:

**Printing System Driver User Guide**

- 1 Faça clique no botão [Iniciar] no Windows e selecione [Sistema Windows], [Painel de controlo] e depois [Ver dispositivos e impressoras].
- 2 Clique com o botão direito do rato no ícone do controlador da impressora da máquina e clique no menu [Propriedades de impressora] do controlador da impressora.
- 2 Clique no botão [Preferências] no separador [Geral].
- **1** Selecione as predefinições e clique no botão [OK].

# <span id="page-129-1"></span>Imprimir a partir de PC

Siga os passos descritos abaixo para imprimir documentos a partir de aplicações.

Esta secção apresenta o método de impressão utilizando o Printing System Driver.

#### $\mathbb{Q}$ **NOTA**

- Para imprimir o documento a partir de aplicações, instale o controlador da impressora no seu computador a partir do DVD fornecido (Product Library).
- Em alguns ambientes, as definições atuais são exibidas na parte de baixo do controlador da impressora.

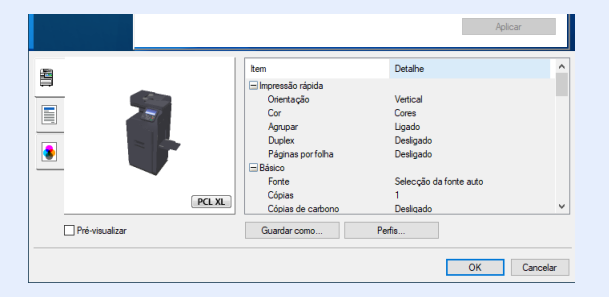

- Quando imprimir cartões ou envelopes, coloque o cartão ou os envelopes na bandeja multifunções antes de realizar o seguinte procedimento.
- [Colocar papel na bandeja multifunções \(página 5-5\)](#page-143-0)

### <span id="page-129-2"></span><span id="page-129-0"></span>Imprimir em papel de tamanho padronizado

Se colocou um tamanho de papel incluído nos tamanhos de impressão da máquina, selecione o tamanho do papel no separador [**Básico**] do ecrã de definições de impressão do controlador da impressora.

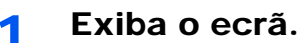

Clique em [**Ficheiro**] e selecione [**Imprimir**] na aplicação.

### **2** Configure as definições.

1 Selecione a máquina no menu "Impressora" e clique no botão [**Propriedades**].

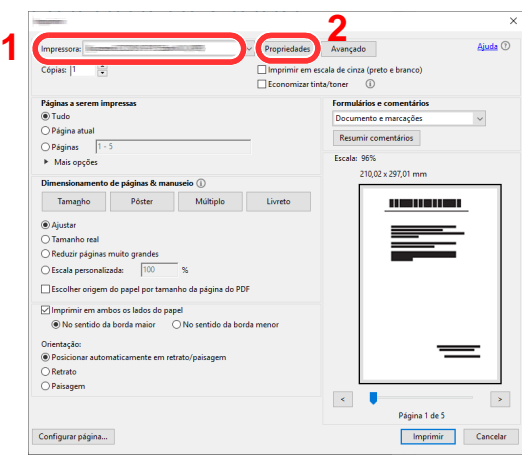

2 Selecione o separador [**Básico**].

3 Clique no menu "Tamanho da impressão" e selecione o tamanho do papel a utilizar para imprimir.

Para colocar um papel com um tamanho não incluído nos tamanhos de impressão da máquina, como cartão ou envelopes, é necessário registar o tamanho do papel.

[Imprimir em papel de tamanho não-padronizado \(página 4-6\)](#page-131-1)

Para imprimir num papel especial, como papel grosso ou transparência, clique no menu "Tipo de suporte" e selecione o tipo de material.

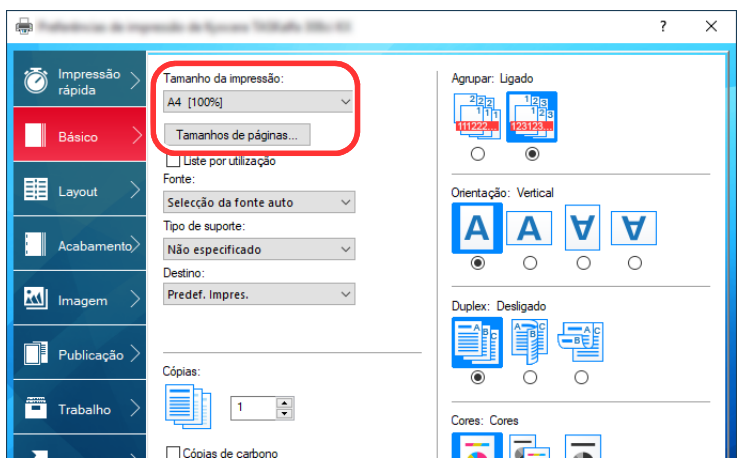

4 Clique no botão [**OK**] para regressar à caixa de diálogo Imprimir.

### 3 Inicie a impressão.

Clique no botão [**OK**].

### <span id="page-131-1"></span><span id="page-131-0"></span>Imprimir em papel de tamanho não-padronizado

Se colocou um tamanho de papel não incluído nos tamanhos de impressão da máquina, registe o tamanho do papel no separador [**Básico**] do ecrã de definições de impressão do controlador da impressora.

O tamanho registado pode ser selecionado no menu "Tamanho da impressão".

#### $\mathbb{Q}$ **NOTA**

Para executar a impressão na máquina, defina o tamanho do papel e digite o seguinte:

*Guia de Uso Inglês*

### Exibe o ecrã de definições da impressão.

1 Faça clique no botão [**Iniciar**] no Windows e selecione [**Sistema Windows**], [**Painel de controlo**] e depois [**Ver dispositivos e impressoras**].

#### **QNOTA**

- No Windows 8.1, selecione [**Definições**] nos atalhos no Ambiente de Trabalho e selecione [**Painel de Controlo**] e, em seguida, [**Dispositivos e Impressoras**].
- No Windows 7, clique no botão [**Iniciar**] no Windows e, em seguida, clique em [**Dispositivos e Impressoras**].
- 2 Clique com o botão direito do rato no ícone do controlador da impressora da máquina e clique no menu [**Propriedades de impressora**] do controlador da impressora.
- 3 Clique no botão [**Preferências**] no separador [**Geral**].

### **2** Registe o tamanho do papel.

1 Clique no separador [**Básico**].

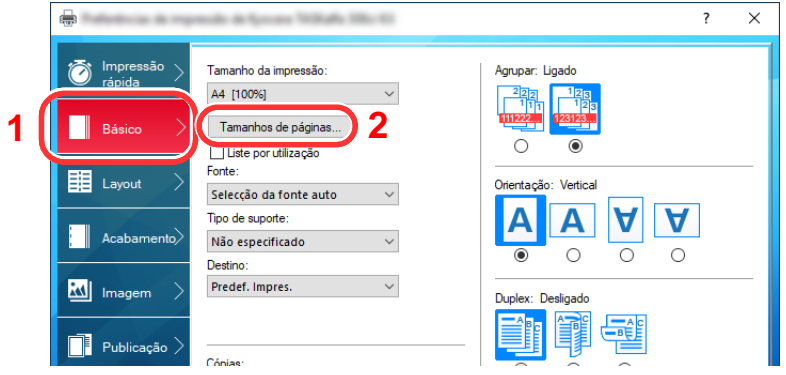

- 2 Clique no botão [**Tamanho de página...**].
- 3 Clique no botão [**Novo**].

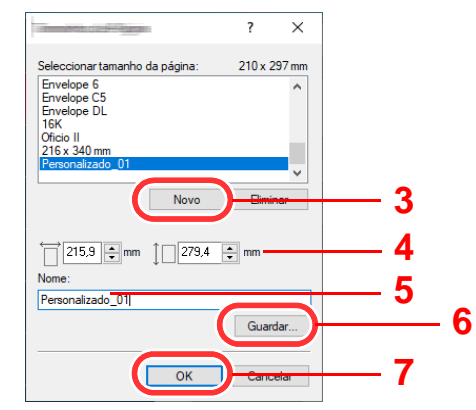

4 Introduza o tamanho do papel.

- Introduza o nome do papel.
- Clique no botão [**Guardar**].
- Clique no botão [**OK**].
- Clique no botão [**OK**].

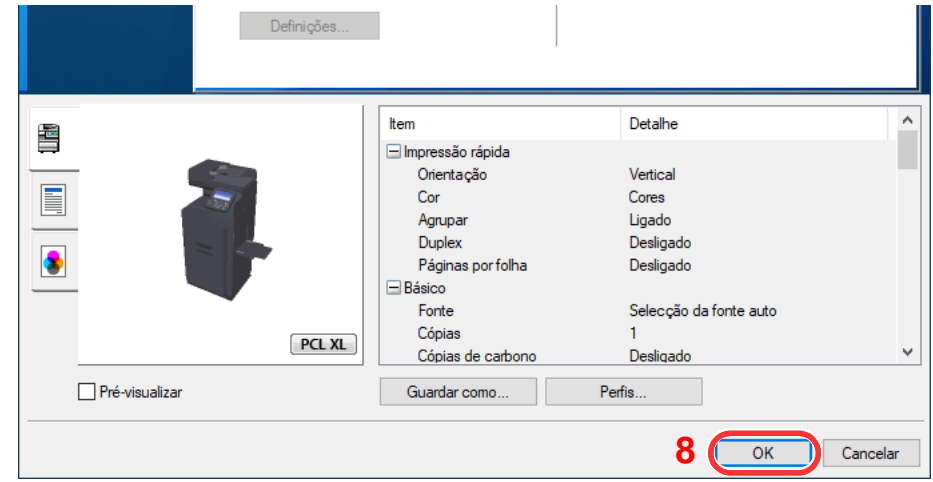

### Exiba o ecrã.

Clique em [**Ficheiro**] e selecione [**Imprimir**] na aplicação.

### 4 Selecione o tamanho e o tipo do papel com tamanho não padrão.

Selecione a máquina no menu "Impressora" e clique no botão [**Propriedades**].

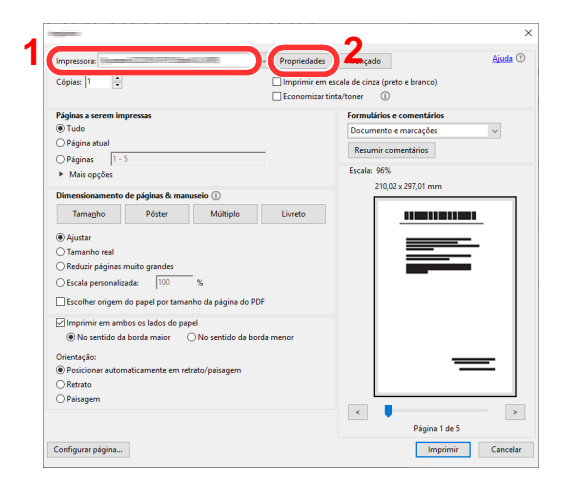

Selecione o separador [**Básico**].

3 Clique no menu "Tamanho da impressão" e selecione o tamanho do papel registado no passo 2.

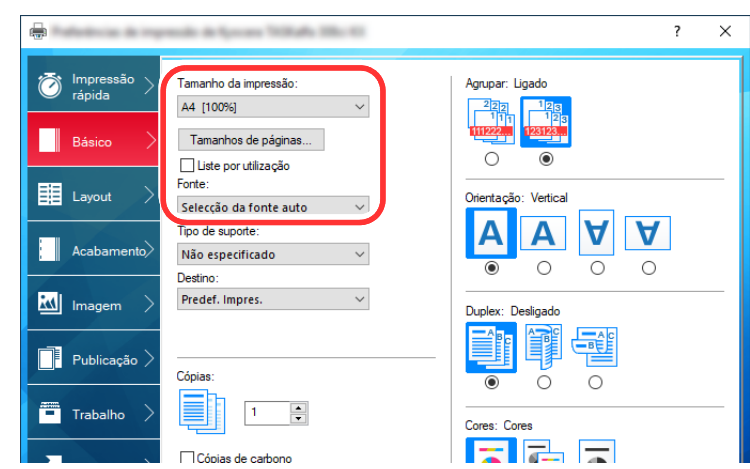

Para imprimir num papel especial, como papel grosso ou transparência, clique no menu "Tipo de suporte" e selecione o tipo de material.

### **QNOTA**

Se colocou um postal ou um envelope, selecione [**Cartão**] ou [**Envelope**] no menu "Tipo de suporte".

- 4 Selecione a fonte do papel no menu "Fonte".
- 5 Clique no botão [**OK**] para regressar à caixa de diálogo Imprimir.

#### 5 Inicie a impressão.

Clique no botão [**OK**].

### <span id="page-133-0"></span>Cancelar impressão a partir de um computador

Para cancelar um trabalho de impressão a ser executado, usando o controlador da impressora antes de a impressora iniciar a impressão, realize o seguinte:

#### **QNOTA**

Quando cancelar a impressão a partir desta máquina, consulte o seguinte:

**← [Cancelar trabalhos \(página 5-17\)](#page-155-0)** 

- 1 Clique duas vezes no ícone da impressora (4) exibido na barra de tarefas no ângulo inferior direito da área de trabalho do Windows para exibir uma caixa de diálogo para a impressora.
- 2 Clique no ficheiro cuja impressão pretende cancelar e selecione [Cancelar] no menu "Documento".

# <span id="page-134-0"></span>Imprimir a partir do dispositivo portátil

Esta máquina suporta AirPrint, Google Cloud Print e Mopria. De acordo com a aplicação e o sistema operativo suportados, pode imprimir o trabalho a partir de qualquer dispositivo portátil ou computador sem instalar um controlador de impressora.

### <span id="page-134-1"></span>Imprimir por AirPrint

A AirPrint é uma função de impressão incluída de série no iOS 4.2 e produtos posteriores, e Mac OS X 10.7 e produtos posteriores.

Para usar AirPrint, certifique-se de que a definição AirPrint está ativada no Embedded Web Server RX.

**Embedded Web Server RX User Guide**

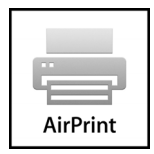

### <span id="page-134-2"></span>Impressão através do Google Cloud Print

O Google Cloud Print é um serviço de impressão fornecido pela Google. Este serviço permite a qualquer utilizador com uma conta Google imprimir a partir de uma máquina ligada à Internet.

A máquina pode ser configurada no Embedded Web Server RX.

**Embedded Web Server RX User Guide**

#### $\mathbb{Q}$ **NOTA**

É necessária uma conta Google para utilizar o Google Cloud Print. Crie uma conta Google caso ainda não a tenha.

Também é necessário registar antecipadamente a máquina no Serviço Google Cloud Print. A máquina pode ser registada num PC ligado à mesma rede.

### <span id="page-134-3"></span>Impressão com Mopria

Mopria é uma função de impressão padrão incluída no Android 4.4 ou produtos posteriores. O Mopria Print Service precisa de ser instalado e ativado com antecedência. Para obter mais informações sobre como usar, consulte um site da Mopria Alliance.

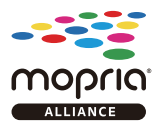

### <span id="page-135-0"></span>Monitorizar o estado da impressora (Status Monitor)

O Status Monitor monitoriza o estado da impressora e proporciona uma função contínua de relatório.

### **QNOTA**

Quando ativar o Status Monitor, verifique o estado abaixo.

- Printing System Driver está instalado.
- [**Enhanced WSD**] ou [**EnhancedWSD(SSL)**] está ativado.
- Consulte o *Guia de Uso Inglês*

### <span id="page-135-1"></span>Aceder ao Status Monitor

O Status Monitor também é iniciado quando a impressão é iniciada.

### <span id="page-135-2"></span>Sair do Status Monitor

Use qualquer um dos métodos abaixo indicados para sair do Status Monitor.

- Sair manualmente: Clique no ícone das definições e selecione Sair no menu para sair do Status Monitor.
- Sair automaticamente: O Status Monitor encerra automaticamente após 7 minutos sem ser utilizado.

### <span id="page-135-3"></span>Vista Rápida do Estado

O estado da impressora é apresentado através de ícones. São apresentadas informações detalhadas ao fazer clique no botão Expandir.

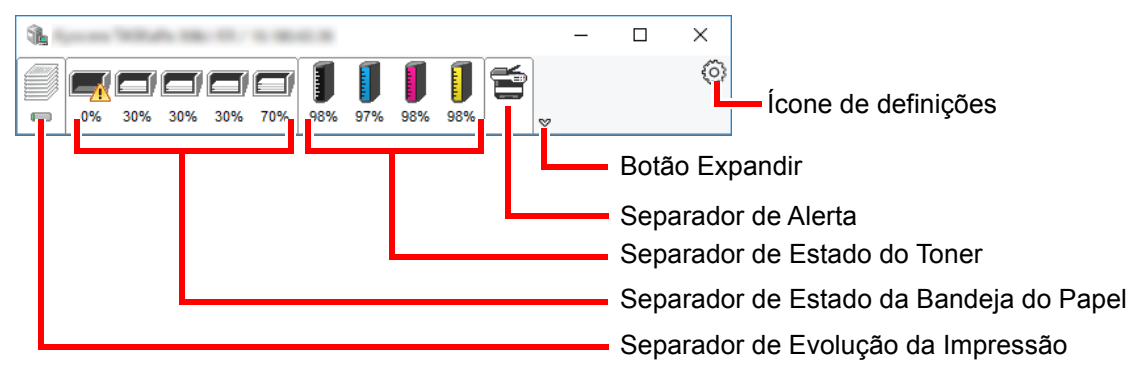

São apresentadas informações detalhadas clicando em cada separador de ícone.

### <span id="page-136-0"></span>Separador de Evolução da Impressão

É apresentado o estado dos trabalhos de impressão.

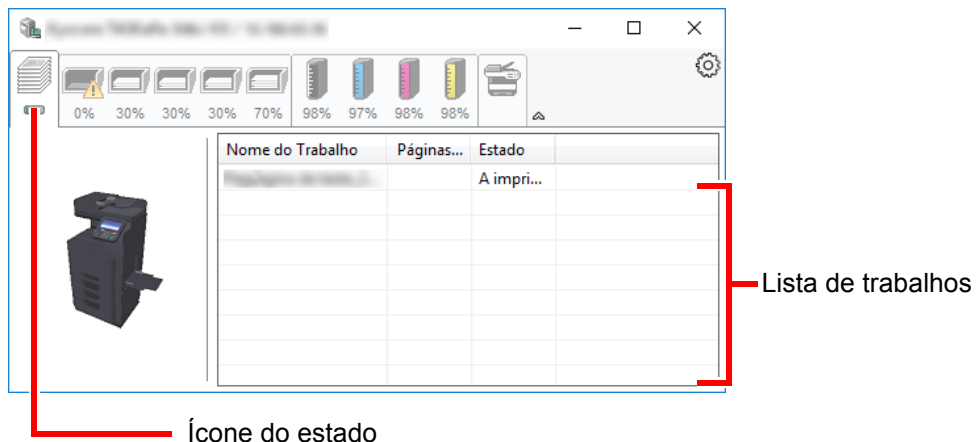

Selecione um trabalho na lista de trabalhos e poderá cancelá-lo através do menu apresentado ao clicar no botão direito.

### <span id="page-136-1"></span>Separador de Estado da Bandeja do Papel

São apresentadas informações sobre o papel na impressora e sobre a quantidade de papel restante.

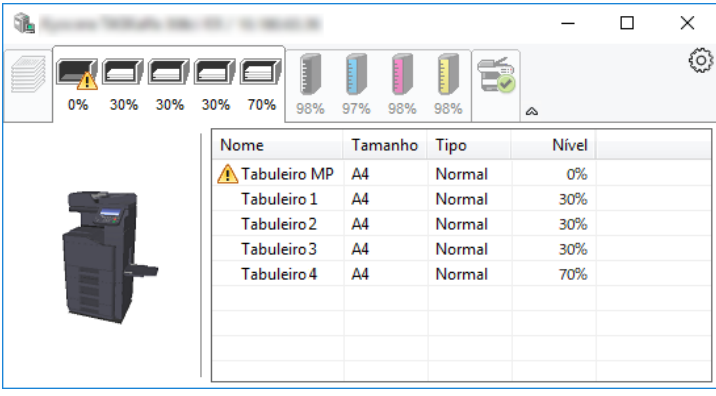

### <span id="page-136-2"></span>Separador de Estado do Toner

É apresentada a quantidade de toner restante.

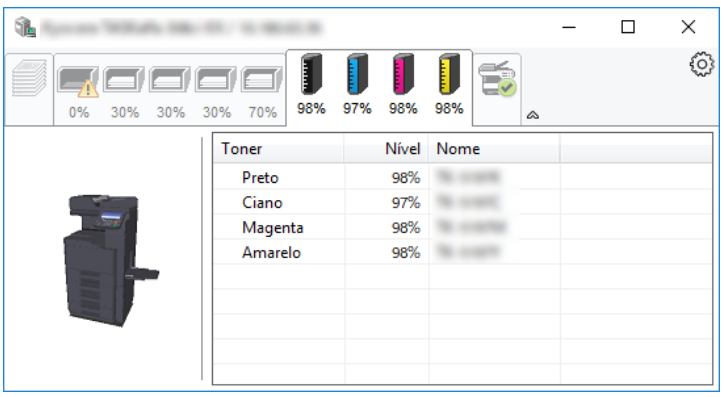

### <span id="page-137-0"></span>Separador de Alerta

Se ocorrer um erro será apresentado um aviso com uma imagem 3D e uma mensagem.

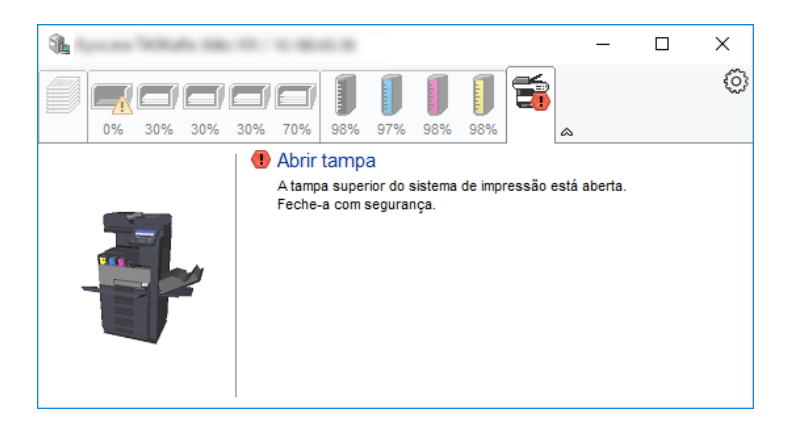

### <span id="page-137-1"></span>Menu Contextual do Status Monitor

O seguinte menu é apresentado ao clicar no ícone de definições.

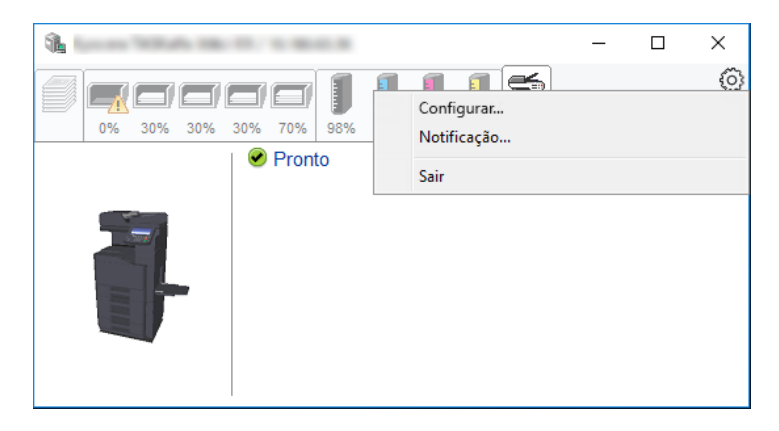

• **Embedded Web Server RX**

Se a impressora estiver ligada a uma rede TCP/IP e possuir o seu próprio endereço IP, use um navegador para aceder a Embedded Web Server RX para modificar ou confirmar as definições de rede. Este menu não é apresentado se utilizar a ligação USB.

#### **Embedded Web Server RX User Guide**

- **Notificação…** Define o ecrã do Status Monitor. [Definições de Notificação do Status Monitor \(página 4-13\)](#page-138-0)
- **Sair** Sai do Status Monitor.

### <span id="page-138-0"></span>Definições de Notificação do Status Monitor

São apresentadas as definições e os detalhes da lista de eventos do Status Monitor.

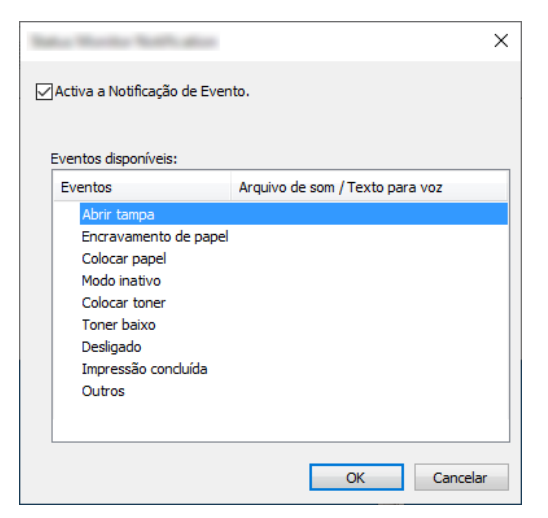

Selecione se é apresentada uma notificação quando ocorre um erro na lista de eventos.

#### 1 Selecione Ativar Notificação de Evento.

Se esta definição estiver desativada, o Status Monitor não será iniciado mesmo durante a execução da impressão.

#### 2 Selecione um evento para usar com a função texto para voz em Eventos disponíveis.

### 3 Clique na coluna Arquivo de som / Texto para voz.

Clique no botão de procura (...) para notificar o evento por meio de um ficheiro de som.

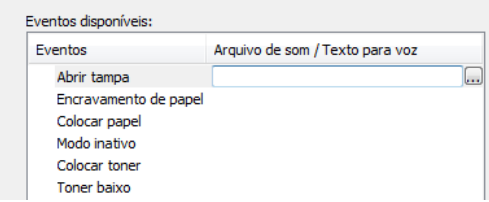

#### **QNOTA**

O formato de ficheiro disponível é WAV.

Ao personalizar os textos de mensagem para leitura no ecrã, introduza os textos na caixa de texto.

# 5 Utilização da máquina

#### Este capítulo explica os seguintes tópicos:

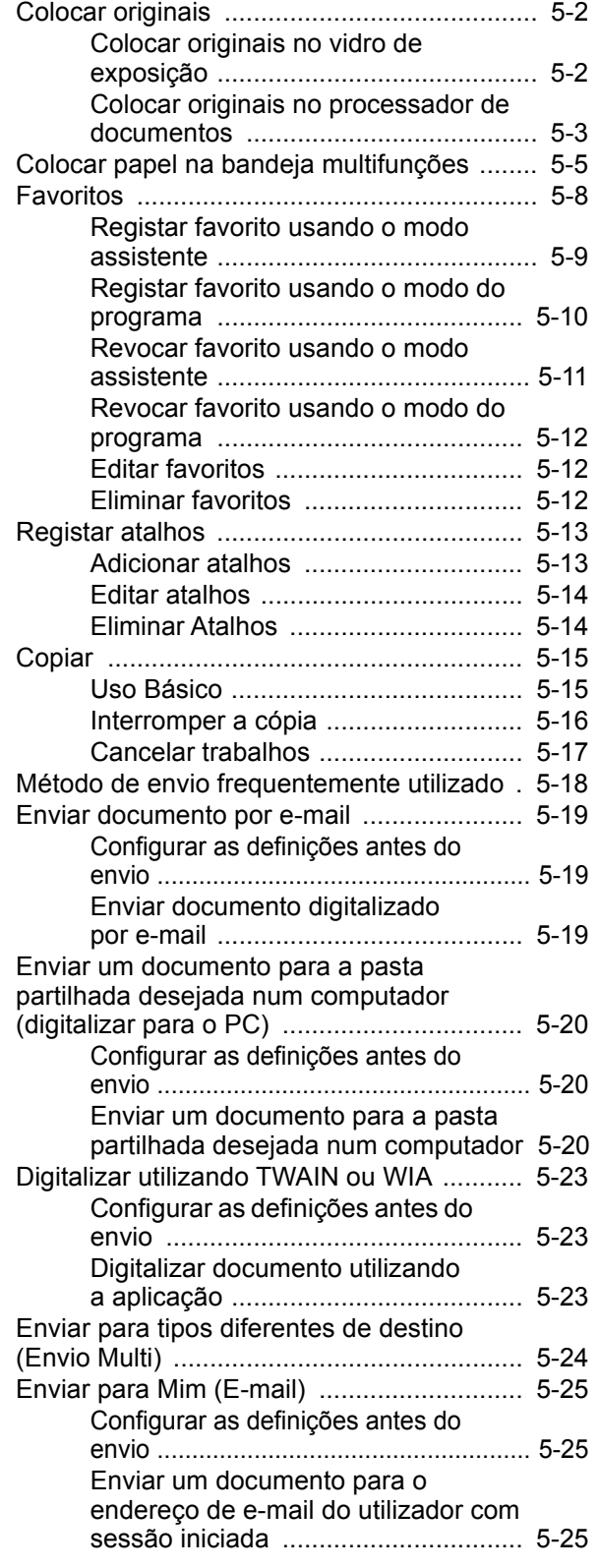

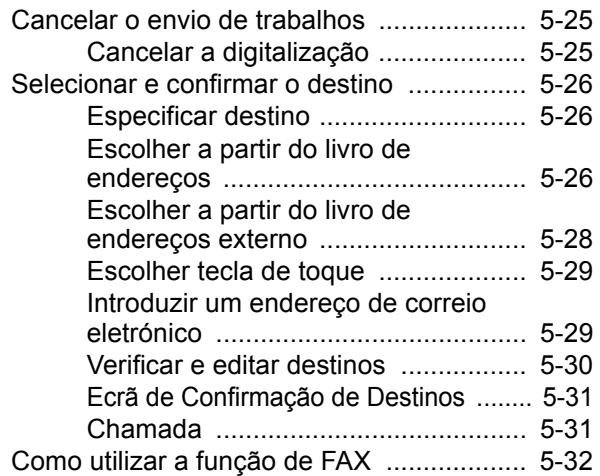

# <span id="page-140-0"></span>Colocar originais

Coloque os originais no vidro de exposição ou no processador de documentos, dependendo do tipo, volume, função e tamanho originais.

- Vidro de exposição: Coloque a folha, livro, postais e envelopes.
- Processador de Documentos: Coloque os vários originais. Também poderá colocar os originais de dois lados.

### <span id="page-140-1"></span>Colocar originais no vidro de exposição

Pode colocar livros ou revistas no vidro de exposição além das folhas originais normais.

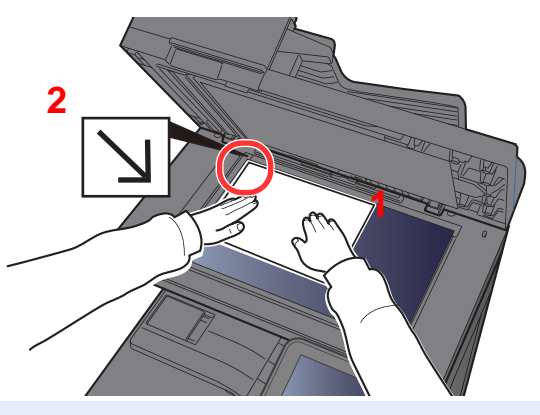

- <span id="page-140-3"></span>1 Coloque a face a ser digitalizada virada para baixo.
- <span id="page-140-2"></span>2 Alinhe-os contra as placas indicadoras de tamanho dos originais, com o ângulo esquerdo inferior como o ponto de referência.

#### $\mathbb{Q}$ **NOTA**

Para pormenores sobre a Orientação Original, consulte o seguinte:

[Orientação original \(página 6-12\)](#page-182-0)

#### **Quando coloca envelopes ou cartão no vidro de exposição**

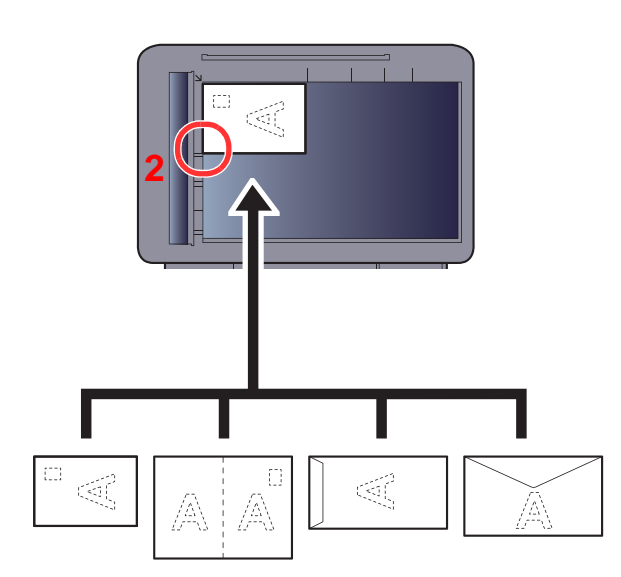

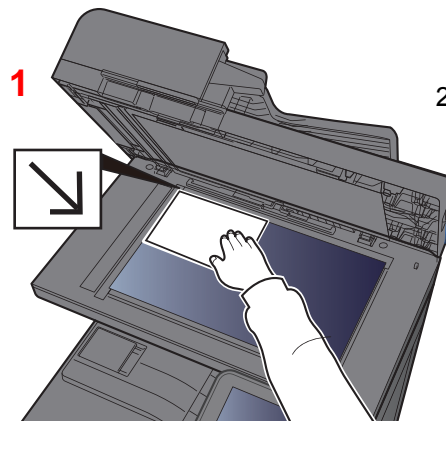

- <span id="page-140-5"></span>1 Coloque a face a ser digitalizada virada para baixo.
- <span id="page-140-4"></span>2 Alinhe-os contra as placas indicadoras de tamanho dos originais, com o ângulo esquerdo inferior como o ponto de referência.

#### $\bigcirc$ **NOTA**

Para mais informações sobre o procedimento de colocação de envelopes ou cartão, consulte o seguinte:

*Guia de Uso Inglês*

### **CUIDADO**

**Não deixe o processador de documentos aberto, pois existe o risco de ferimentos pessoais.**

#### **IMPORTANTE**

- **Não force o processador de documentos ao fechar. A pressão excessiva pode partir o vidro.**
- **Quando colocar livros ou revistas na máquina, faça-o com o processador de documentos aberto.**

### <span id="page-141-0"></span>Colocar originais no processador de documentos

O processador de documentos digitaliza, automaticamente, cada folha de originais múltiplos. Ambos os lados dos originais de dois versos são digitalizados.

O processador de documentos suporta os seguintes tipos de originais.

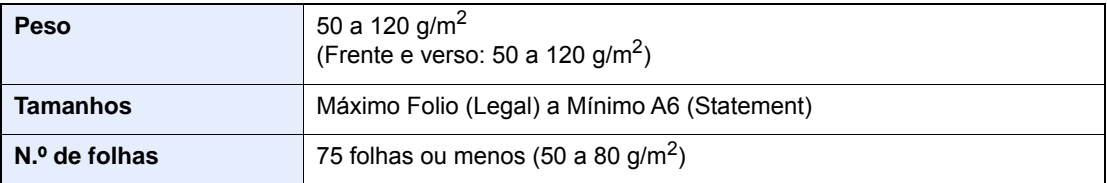

Não utilize o processador de documentos com os seguintes tipos de originais. Caso contrário, os originais poderão ficar encravados ou o processador de documentos pode ficar sujo.

- Originais presos com clipes ou agrafos (Retire os clipes ou os agrafos e alise dobras, rugas ou vincos antes de colocar os originais. Se tal não for efetuado, os originais poderão encravar).
- Originais com fita adesiva ou cola
- Originais com secções cortadas
- Original ondulado
- Originais com dobras (Alise as dobras antes de colocar os originais. Se tal não for efetuado, os originais poderão encravar).
- Papel químico
- Papel enrugado

#### **IMPORTANTE**  $\mathcal{O}$

- **Antes de colocar os originais, certifique-se que não restam originais na respetiva mesa de saída. Os originais deixados na mesa de saída de originais podem encravar os novos originais.**
- **Não cause impacto sobre a tampa superior do processador de documentos, como, por exemplo, alinhar os originais na tampa superior. Pode causar um erro no processador de documentos.**

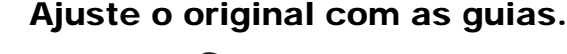

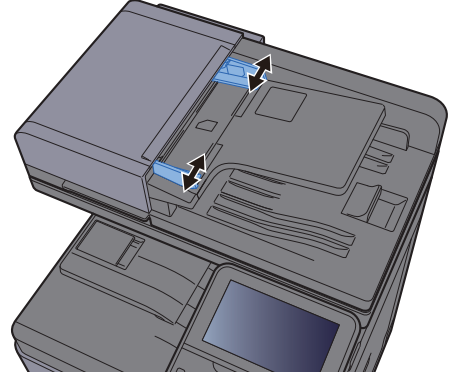

### **2** Coloque os originais.

1 Coloque a face a ser digitalizada (ou a primeira face de originais com duas faces) virada para cima. Introduza a margem de alimentação no processador de documentos o máximo possível.

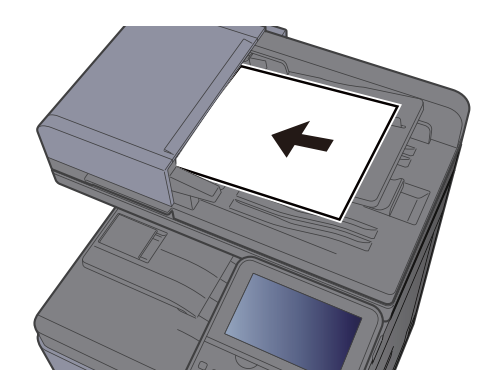

#### **QNOTA**

Para pormenores sobre a Orientação Original, consulte o seguinte:

[Orientação original \(página 6-12\)](#page-182-0)

#### **IMPORTANTE**

**Certifique-se de que as guias de largura dos originais se encontram ajustadas de acordo com os originais. Se houver uma falha, volte a ajustar as guias de largura do original. O espaço pode causar o atolamento dos originais.**

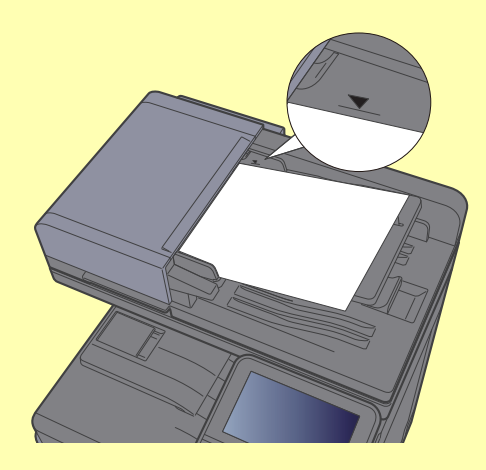

**Certifique-se de que os originais colocados não excedem o indicador de nível. Se exceder o nível máximo, os originais poderão encravar.**

**Os originais com orifícios ou linhas perfuradas devem ser colocados de modo a que os orifícios ou perfurações sejam os últimos elementos a serem digitalizados (não os primeiros).**

2 Abra a aba de suporte de originais para se ajustar ao tamanho do conjunto original (Tamanho original: B5, A4, Letter ou Legal).

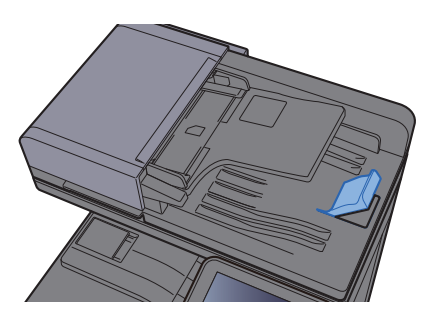

# <span id="page-143-1"></span><span id="page-143-0"></span>Colocar papel na bandeja multifunções

A bandeja multifunções comporta até 100 folhas de papel normal (80 g/m<sup>2</sup>).

Para mais informações sobre os tamanhos de papel suportados, consulte:

*Guia de Uso Inglês*

Para a definição do tipo de papel, consulte:

*Guia de Uso Inglês*

Certifique-se de que utiliza a bandeja multifunções quando imprimir em qualquer tipo de papel especial.

#### **IMPORTANTE**  $\mathcal{Q}$

- **Se estiver a utilizar um peso de papel de 106 g/m2 ou mais, defina o tipo de material para Espesso e defina o peso do papel que está a utilizar.**
- **Remova cada transparência da bandeja interior à medida que for impressa. Deixar transparências na bandeja interior pode causar um encravamento de papel.**

A capacidade da bandeja multifunções é a seguinte.

- Papel normal (80 g/m<sup>2</sup>), papel colorido ou papel reciclado: 100 folhas
- Papel espesso (209  $q/m^2$ ): 10 folhas
- Papel espesso (157 g/m<sup>2):</sup> 10 folhas
- Papel espesso (104,7  $g/m<sup>2</sup>$ ): 25 folhas
- Hagaki (Cartão): 20 folhas
- Envelope DL, Envelope C5, Envelope nº10, Envelope nº9, Envelope nº6 3/4, Envelope Monarch, Youkei 4, Youkei 2: 5 folhas
- Película OHP: 1 folha
- Revestido: 30 folhas

#### **QNOTA**

- Quando colocar papel de tamanho personalizado, introduza o tamanho de papel tendo como referência o seguinte:
- Consulte o *Guia de Uso Inglês*
- Quando utiliza papel especial como transparências ou papel espesso, selecione o tipo de material tendo como referência o seguinte:
- Consulte o *Guia de Uso Inglês*

#### Abra a bandeja multifunções.

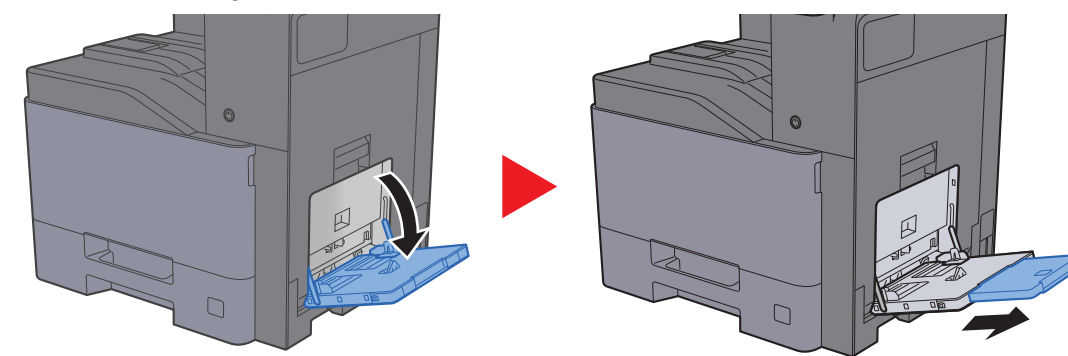
#### 2 Ajuste o tamanho da bandeja multifunções.

Os tamanhos do papel estão marcados na bandeja multifunções.

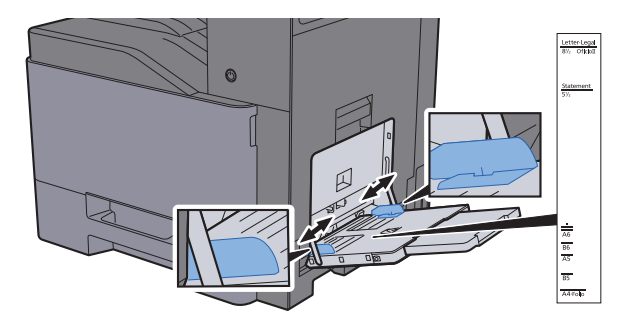

#### Coloque papel.

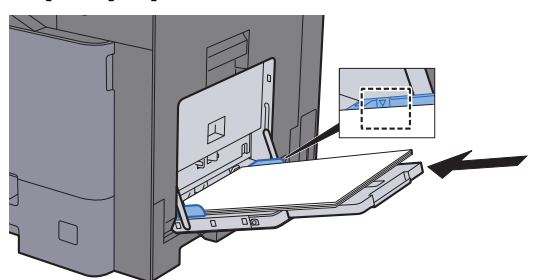

Insira o papel nas guias de largura de papel na bandeja, até parar.

Depois de retirar o papel novo da embalagem, folheie o papel antes de o colocar na bandeja multifunções.

[Precaução para colocar papel \(página 3-2\)](#page-104-0)

#### **IMPORTANTE**

- **Quando colocar o papel, mantenha o lado a ser impresso virado para baixo.**
- **O papel enrolado deve ser desenrolado antes de ser utilizado.**
- **Quando carregar a bandeja multifunções com papel, verifique se não sobra papel na bandeja de um trabalho anterior ao colocar o papel. Se tiver sobrado uma pequena quantidade de papel na bandeja multifunções e quiser adicionar mais, retire primeiro o papel que sobrou da bandeja e junte-o ao papel novo antes de colocar o papel na bandeja.**
- **Se existir uma falha entre o papel e as guias de largura de papel, volte a ajustar as guias ao tamanho do papel, de modo a evitar uma alimentação torta e encravamentos de papel.**
- **Certifique-se de que o papel colocado não excede os limites.**

#### **4** Especifique o tipo de papel colocado na bandeja multifunções utilizando o painel de operação.

Consulte o *Guia de Uso Inglês*

#### **Quando colocar envelopes ou cartão na bandeja multifunções**

Coloque o papel com o lado a ser impresso virado para baixo. Para o procedimento para impressão, consulte:

#### **Printing System Driver User Guide**

Exemplo: Quando imprimir o endereço.

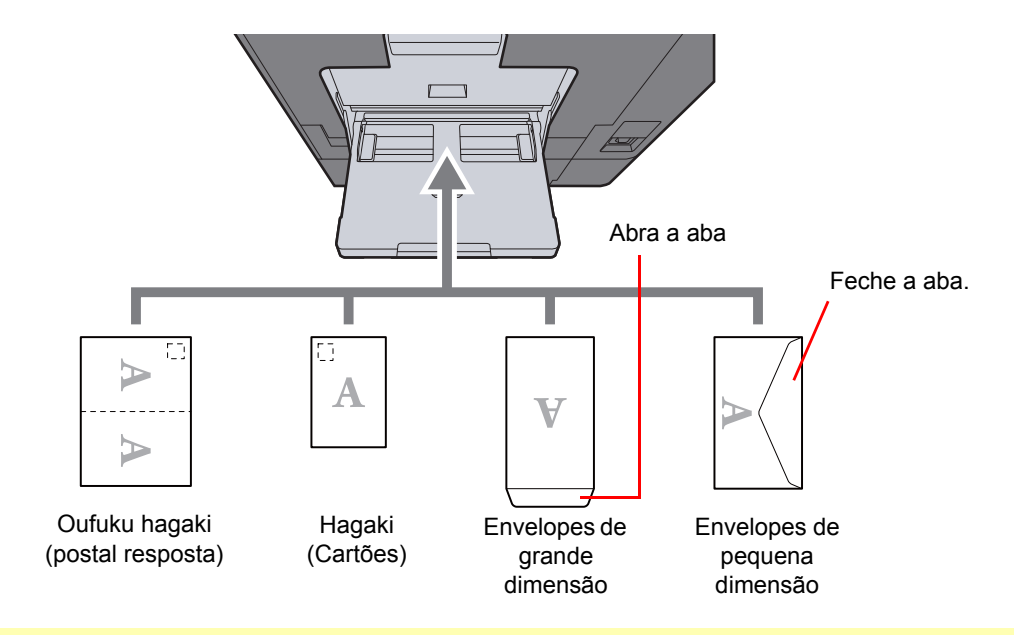

#### **IMPORTANTE**  $\odot$

- **Utilize Oufuku hagaki (postal resposta).**
- **A forma de alimentação dos envelopes (orientação e direção da face) varia consoante o tipo de envelope. Certifique-se de que os coloca corretamente, de outro modo a impressão poderá ser efetuada na direção incorreta ou na face errada.**

#### $\ddot{\mathbb{Q}}$ **NOTA**

- Quando colocar envelopes na bandeja multifunções, selecione o tipo de envelope tendo como referência o seguinte:
- *Guia de Uso Inglês*
- Levante o batente quando colocar envelopes na bandeja multifunções.

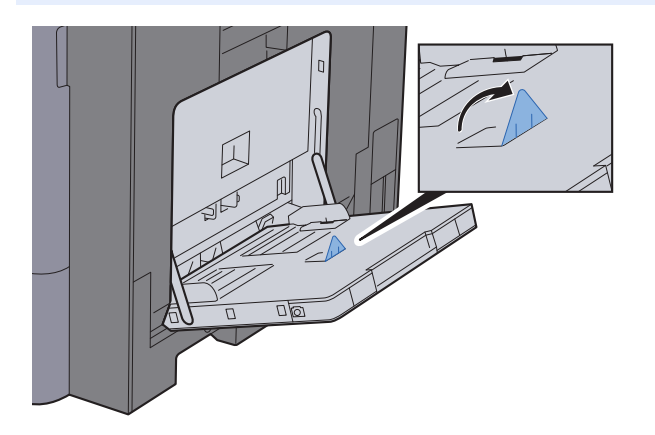

## Favoritos

As funções frequentemente usadas podem ser registadas como favoritos, de modo a poderem ser facilmente chamadas.

As seguintes funções estão pré-registadas nesta máquina. Pode eliminar estas funções e registar novas funções.

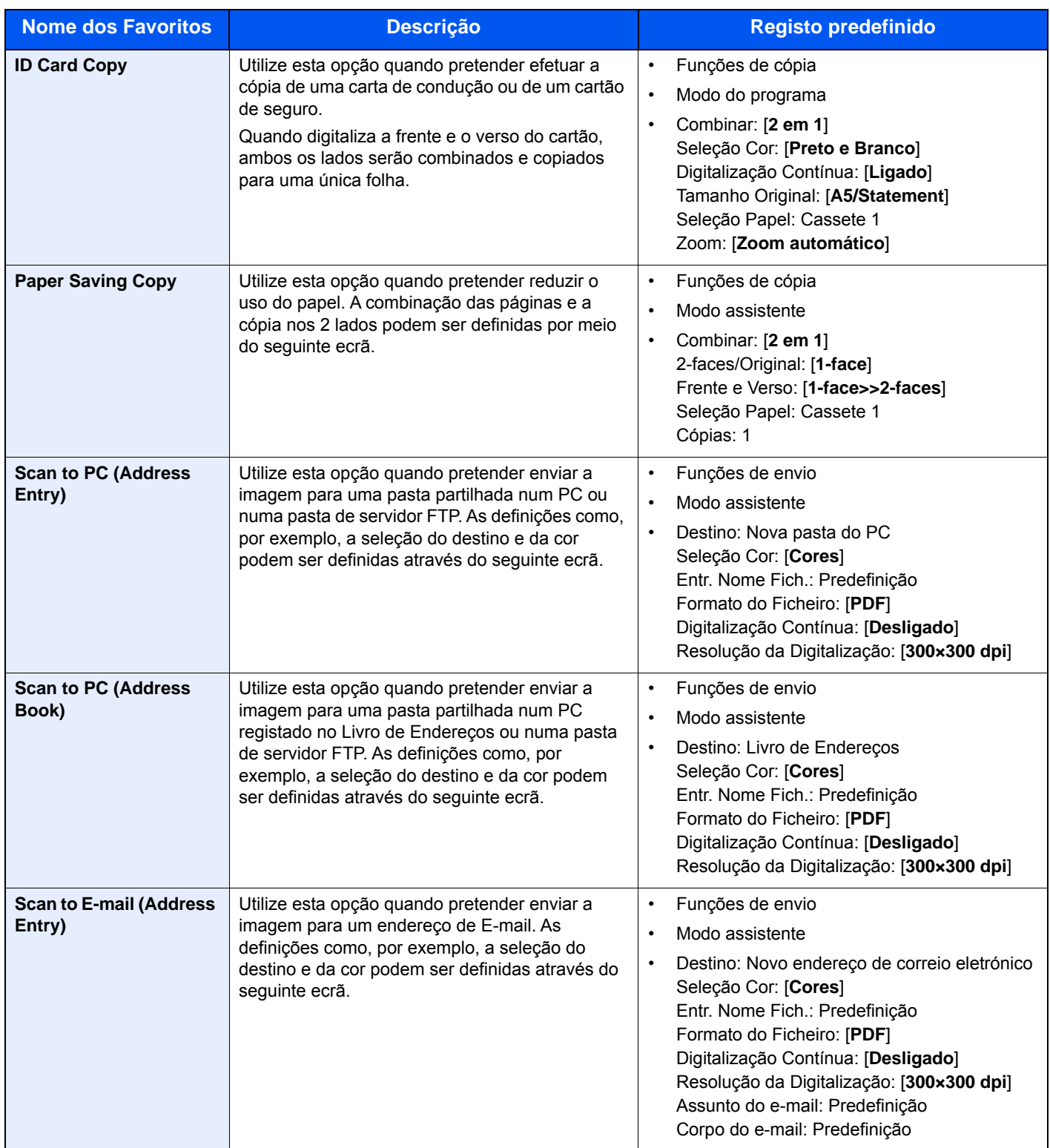

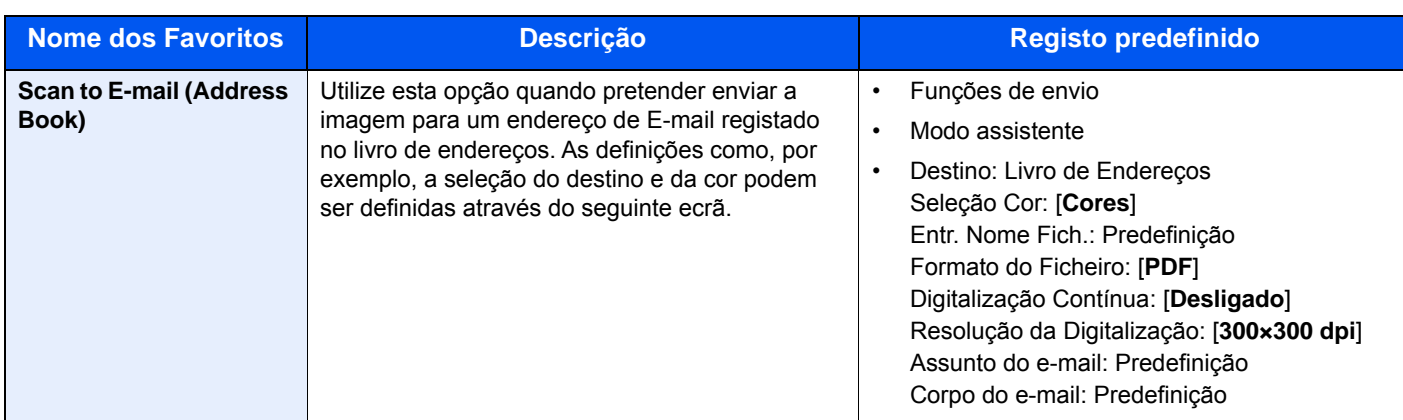

#### **QNOTA**

Podem ser registadas até 20 funções como favoritos.

<span id="page-147-0"></span>Quando registar um favorito, pode selecionar entre dois métodos para o chamar:

- Modo assistente: As definições registadas são chamadas por ordem e configuradas à medida que verifica ou altera cada uma delas.
- Modo do programa: As definições são chamadas imediatamente quando seleciona a tecla em que se encontram registadas.

### Registar favorito usando o modo assistente

O envio é explicado como um exemplo abaixo.

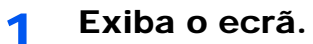

Tecla [**Início**] > [**Favoritos**]

- 2 Registe o favorito.
	- 1 **[Menu**] > [**Adicionar**]
	- 2 Selecione o tipo de trabalho.
	- 3 Selecione [**Assistente].**
	- 4 Selecione a função de revocação > [**Próximo]**

#### **QNOTA**

Quando o tipo de trabalho é "Cópia", não é exibido o ecrã Método de Revocar Destinos.

- 5 Introduza o nome do novo favorito > [**Próximo**]
	- [Método de introdução de caracteres \(página 8-4\)](#page-262-0)

6 Verifique as definições e altere ou adicione informações, conforme necessário.

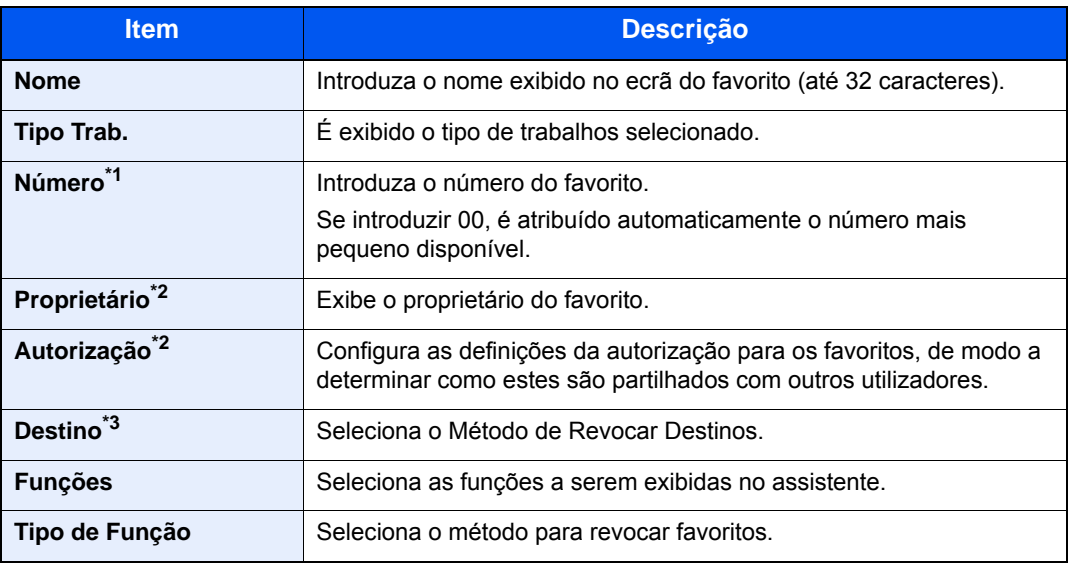

\*1 Se a administração do início de sessão de utilizador estiver ativa, apenas pode alterar as definições ao iniciar a sessão com privilégios de administrador.

- <span id="page-148-0"></span>\*2 Exibido quando a administração do início de sessão do utilizador está ativa.
- \*3 Exibido quando o tipo de trabalho é [**Enviar**] ou [**FAX**].
- 7 Selecione [**Guardar**].

O favorito é registado.

8 Aparece o ecrã "Pretende adicionar nova função ao ecrã inicial?". Para exibir um favorito registado no ecrã inicial, selecione [**Sim**] e especifique a posição em que deseja exibir o ícone do favorito registado e selecione [**Guardar**].

### Registar favorito usando o modo do programa

Quando registar favoritos no modo programa, configure a função de cópia, envio, função de fax (Apenas em produtos com a função de fax instalada.), destino ou outra definição a registar.

#### Exiba o ecrã.

- 1 Tecla [**Início**] > [**Enviar**]
- 2 Selecione as funções de envio e os destinos que pretende registar no programa.
- 3 Selecione [**Favoritos**].

2 Registe o favorito.

- 1 **[Menu**] > [**Adicionar**]
- 2 Selecione o tipo de trabalho.
- 3 Selecione [**Programa**].
- 4 Introduza o nome do novo favorito > [**Próximo**]
	- [Método de introdução de caracteres \(página 8-4\)](#page-262-0)

5 Verifique as definições e altere ou adicione informações, conforme necessário.

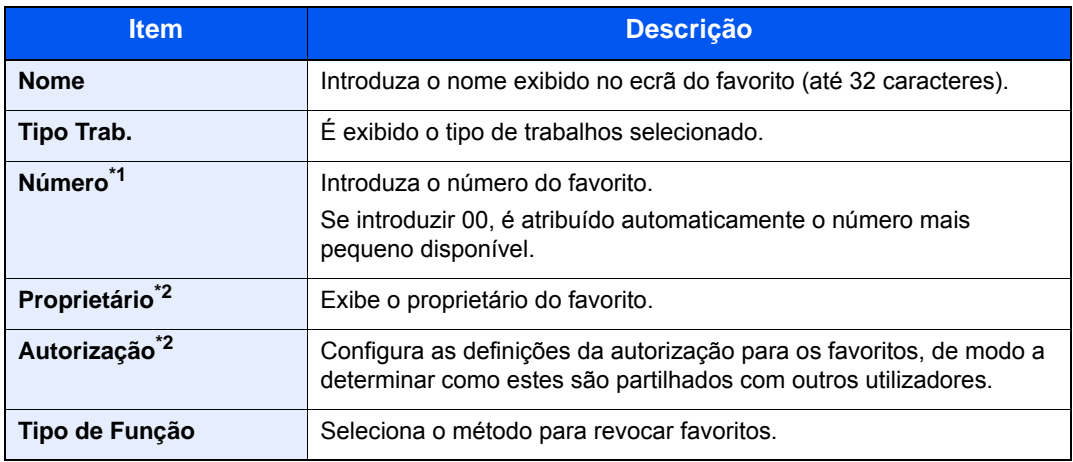

\*1 Se a administração do início de sessão de utilizador estiver ativa, apenas pode alterar as definições ao iniciar a sessão com privilégios de administrador.

- \*2 Exibido quando a administração do início de sessão do utilizador está ativa.
- 6 Selecione [**Guardar**].

O favorito é registado.

7 É apresentado o ecrã "Pretende adicionar nova função ao ecrã inicial?". Para exibir um favorito registado no ecrã inicial, selecione [**Sim**], especifique a posição em que deseja exibir o ícone do favorito registado e selecione [**Guardar**].

### Revocar favorito usando o modo assistente

Utilize o seguinte procedimento para revocar um favorito registado usando o Modo Assistente.

#### Exiba o ecrã.

1 Selecione [**Favoritos**] no ecrã inicial, ou a tecla do favorito registado.

Selecionar a tecla do favorito registado revoca o favorito. Se tiver selecionado [**Favoritos**], avance para o próximo passo.

2 Selecione a tecla para o favorito que pretende revocar.

#### **2** Execute o favorito.

1 Os ecrãs registados são exibidos por ordem. Execute as definições pretendidas e selecione [**Próximo**].

Depois de todas as definições estarem concluídas, é exibido o ecrã de confirmação.

#### **QNOTA**

Para editar as definições, selecione [**<Para trás**] e realize as alterações desejadas.

2 Coloque os originais > Tecla [**Start**]

### Revocar favorito usando o modo do programa

Utilize o seguinte procedimento para revocar um favorito registado usando o Modo do Programa.

#### Exiba o ecrã.

1 Selecione [**Favoritos**] no ecrã inicial, ou a tecla do favorito registado.

Selecionar a tecla do favorito registado revoca o favorito. Se tiver selecionado [**Favoritos**], avance para o próximo passo.

2 Selecione a tecla para o favorito que pretende revocar.

#### **2** Execute o favorito.

Coloque os originais > Tecla [**Start**]

### Editar favoritos

Pode alterar o nome e número do favorito.

Siga o procedimento abaixo para configurar um favorito.

1 Exiba o ecrã.

Tecla [**Início**] > [**Favoritos**]

#### **2** Edite o favorito.

- 1 [**Menu**] > [**Editar**]
- 2 Selecione o favorito que deseja editar.
- 3 Altere o número do favorito, o nome do favorito e a autorização.
	- [Quando registar um favorito, pode selecionar entre dois métodos para o chamar:](#page-147-0)  [\(página 5-9\)](#page-147-0)
- 4 [**Guardar**] > [**Sim**]

### Eliminar favoritos

Também pode eliminar um favorito.

Execute o procedimento abaixo para eliminar um favorito.

#### Exiba o ecrã.

Tecla [**Início**] > [**Favoritos**]

#### **2** Elimine o favorito.

#### **Para eliminar**

- 1 [**Menu**] > [**Eliminar**]
- 2 Selecione o favorito que deseja eliminar.
- 3 Selecione [**Sim**].

## Registar atalhos

Pode registar atalhos para acesso fácil às funções frequentemente utilizadas. As definições para a função selecionada também podem ser registadas. O nome de uma função associado a um atalho registado pode ser alterado, consoante necessário. Pode registar até 2 atalhos para funções de cópia, envio, fax e funções definidas para a caixa de documentos.

### Adicionar atalhos

O registo dos atalhos é realizado no ecrã "Funções" de cada função. Utilize o seguinte procedimento para registar um atalho.

#### Exiba o ecrã.

No ecrã copiar, enviar, caixa de documentos ou fax, selecione o seguinte.

[**Funções**] > [**Adic/Edit Atalho**]

#### **2** Registe os atalhos.

- 1 Selecione [**Adicionar**].
- 2 Selecione a tecla para a qual deseja registar o atalho.

Estão disponíveis os seguintes tipos de atalhos:

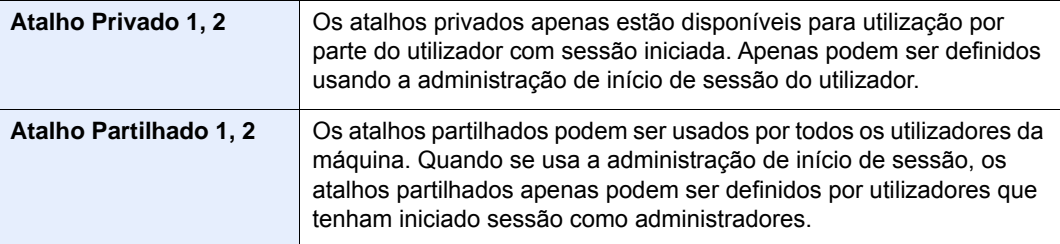

#### **QNOTA**

Se selecionou um número de atalho já registado, o atalho atualmente registado pode ser substituído por um novo.

- 3 Selecione o ecrã de função a ser exibido com o atalho.
- 4 Introduza o nome do atalho > [**Próximo]**

Podem ser introduzidos até 24 caracteres.

- [Método de introdução de caracteres \(página 8-4\)](#page-262-0)
- 5 Selecione [**Guardar**].

O atalho é registado.

### Editar atalhos

Efetue os passos seguintes para alterar o nome/número do atalho.

1 No ecrã "Funções" de cada função, selecione [Adic/Edit Atalho] na parte inferior do ecrã.

#### 2 Edite o atalho.

- 1 Selecione [**Editar**].
- 2 Selecione o tipo e número de atalho que deseja editar.
- 3 Selecione [**Número**] ou [**Nome**].
- 4 Mude as definições > [**OK**]
- 5 [**Guardar**] > [**Sim**]

### Eliminar Atalhos

Execute os passos seguintes para eliminar um atalho.

1 No ecrã "Funções" de cada função, selecione [Adic/Edit Atalho] na parte inferior do ecrã.

#### **2** Elimine o atalho.

- 1 Selecione [**Eliminar**].
- 2 Selecione o atalho que deseja eliminar.
- 3 Selecione [**Sim**].

# Copiar

Os procedimentos aqui mencionados representam as operações de cópia básicas e como cancelar a cópia.

### Uso Básico

Execute os passos que se seguem para efetuar cópia básica.

### 1 Tecla [Início] > [Copiar]

#### 2 Coloque os originais.

Coloque os originais.

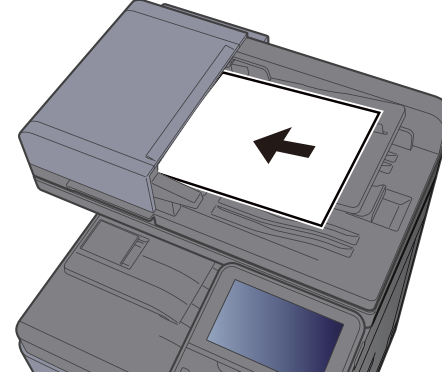

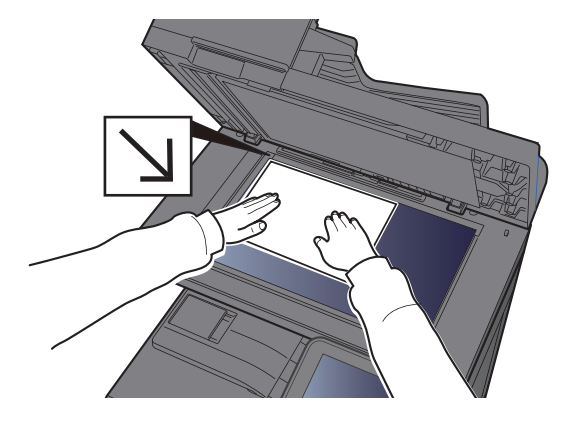

[Colocar originais \(página 5-2\)](#page-140-0)

### 3 Selecione as funções.

Para configurar as definições para as funções, selecione a tecla de função. Ao selecionar [**Funções**], serão exibidas outras funções selecionáveis em forma de lista.

[Como selecionar funções \(página 6-2\)](#page-172-0)

#### **4** Utilize as teclas numéricas para inserir a quantidade de cópias.

Especifique o número pretendido até 999.

#### 5 Prima a tecla [Start].

A cópia começa.

#### **<b>NOTA**

Esta funcionalidade permite-lhe reservar o próximo trabalho durante a impressão. Ao utilizar esta função, o original será digitalizado enquanto a máquina estiver a imprimir. Quando o atual trabalho de impressão terminar, o trabalho de cópia reservado é impresso. Se a função "Reservar Prioridade Seguinte" estiver [**Desligada**], será apresentado [**Reservar Seguinte**]. Selecione [**Reservar Seguinte**] e configure as definições necessárias para o trabalho de cópia.

Consulte o *Guia de Uso Inglês*

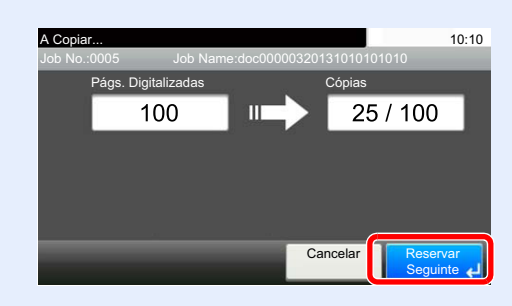

### Interromper a cópia

Esta função permite pausar os trabalhos em progresso sempre que necessitar de fazer cópias imediatamente.

Concluída a interrupção da cópia, a máquina prossegue com os trabalhos de impressão pausados.

#### **QNOTA**

- Se a máquina ficar inativa durante 60 segundos no modo interromper cópia, o processo de interrupção de cópia é automaticamente cancelado e a impressão é retomada. Pode alterar o atraso até que a interrupção da cópia seja cancelada. Altere o atraso como necessário.
- Consulte o *Guia de Uso Inglês*
- A função de interromper cópia pode estar indisponível, consoante o estado de utilização do finalizador de documentos. Neste caso, tente anular a prioridade.
- Consulte o *Guia de Uso Inglês*

#### Configure as definições.

1 Selecione a tecla [**Interrupt**].

O atual trabalho de impressão é temporariamente interrompido.

2 Coloque os originais na máquina para interromper a cópia, configure as definições de cópia.

### **2** Prima a tecla [Start].

A interrupção da cópia é iniciada.

#### 2 Quando a interrupção de cópia terminar, selecione a tecla [Interrupt].

A máquina retoma os trabalhos de impressão pausados.

### Cancelar trabalhos

Também é possível cancelar trabalhos selecionando a tecla [**Stop**].

- Selecione tecla [Stop] com o ecrã de cópia em exibição.
- **2** Cancele um trabalho.

#### **Quando um trabalho se encontra a ser digitalizado**

O trabalho de cópia é cancelado.

#### **Quando um trabalho se encontra a ser impresso ou em espera**

É apresentado o ecrã Cancelar trabalho. O atual trabalho de impressão é temporariamente interrompido.

Selecione o trabalho que pretende cancelar > [**Eliminar**] > [**Sim**]

#### **QNOTA**

Se «Reservar Prioridade Seguinte» estiver definida para [**Desligada**], o ecrã Cópia é exibido no ecrã táctil. Em tal caso, selecionar premir a tecla [**Stop**] ou [**Cancelar**] cancela o progresso do trabalho de impressão.

Consulte o *Guia de Uso Inglês*

## Método de envio frequentemente utilizado

Esta máquina pode enviar uma imagem digitalizada como anexo de uma mensagem de E-mail ou para um PC ligado à rede. Para o poder fazer, é necessário registar o remetente e o endereço de destino (destinatário) na rede.

É necessário um ambiente de rede que permita que a máquina se ligue a um servidor de correio de modo a enviar uma mensagem de correio eletrónico. É recomendada a utilização de uma rede local (LAN, Local Area Network) como auxílio para os problemas de segurança e velocidade de transmissão.

Execute os passos seguintes para efetuar o envio básico. Estão disponíveis as seguintes quatro opções:

- Enviar como E-mail (Entrada End. E-mail) Envia uma imagem digitalizada do original como um anexo de E-mail.
- [Enviar documento por e-mail \(página 5-19\)](#page-157-0)

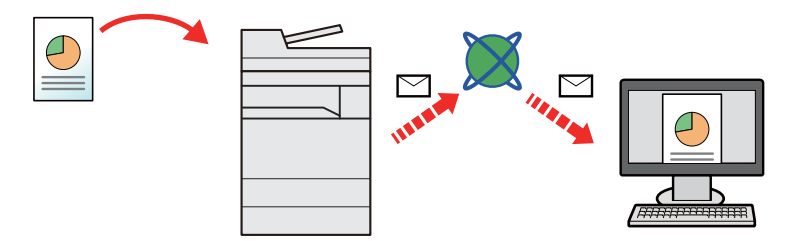

- Enviar para pasta (SMB): Armazena uma imagem original digitalizada numa pasta partilhada de qualquer PC.
- [Enviar um documento para a pasta partilhada desejada num computador \(digitalizar para o PC\) \(página 5-20\)](#page-158-0)
- Enviar para pasta (FTP): Armazena uma imagem digitalizada do original numa pasta de um servidor de FTP.
- Consulte o *Guia de Uso Inglês*

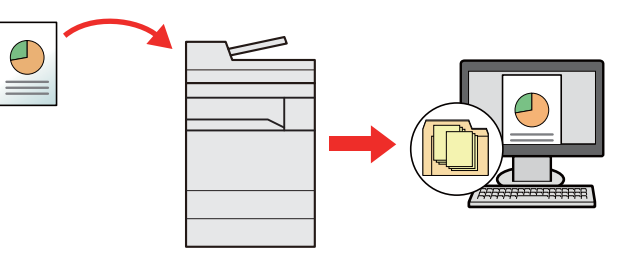

- Digitalização de dados de imagem com TWAIN / WIA: Digitalize o documento usando um programa de aplicação compatível com TWAIN ou WIA.
- [Digitalizar utilizando TWAIN ou WIA \(página 5-23\)](#page-161-0)

#### **A NOTA**

- Pode especificar diferentes opções de envio em conjunto.
- [Enviar para tipos diferentes de destino \(Envio Multi\) \(página 5-24\)](#page-162-0)
- A função de fax pode ser utilizada em produtos equipados com a capacidade de fax.
- **FAX System 11 Operation Guide**

## <span id="page-157-0"></span>Enviar documento por e-mail

Execute os seguintes passos para enviar um documento por e-mail.

### Configurar as definições antes do envio

Antes de enviar um e-mail, configure as definições de SMTP e e-mail usando Embedded Web Server RX.

Consulte o *Guia de Uso Inglês*

### Enviar documento digitalizado por e-mail

Execute os seguintes passos para enviar um documento por e-mail.

- 1 Tecla [Início] > [Enviar]
- Coloque os originais.

Coloque os originais.

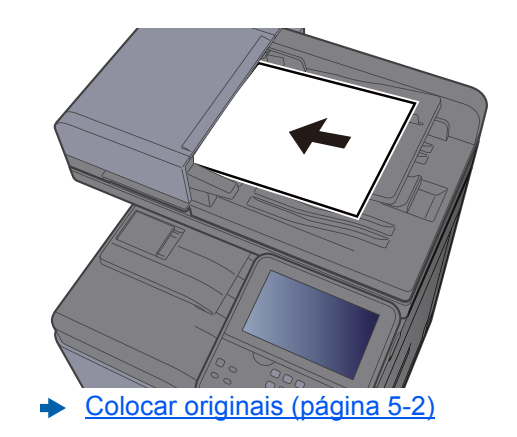

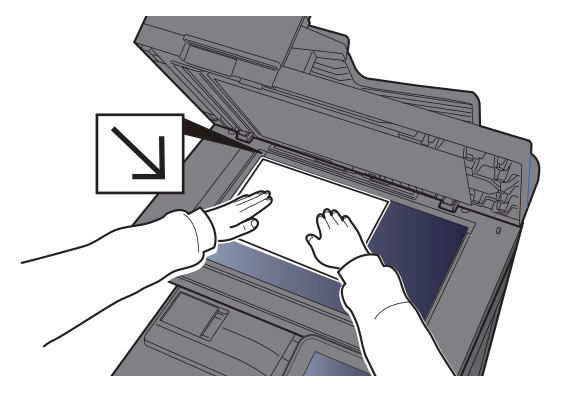

2 No ecrã básico de envio, selecione [E-mail].

#### $\Lambda$  Introduza o endereço de e-mail de destino > [OK]

Podem ser introduzidos até 128 caracteres.

[Método de introdução de caracteres \(página 8-4\)](#page-262-0)

Para introduzir vários destinos, selecione [**Próximo Destino**] e introduza o próximo destino. Podem ser especificados até 100 endereços de E-mail.

É possível registar o endereço de e-mail introduzido no Livro de Endereços ao selecionar [**Menu**] > [**Adic. ao Livro de Ender.].** Pode, também, substituir a informação por um destino previamente registado.

Os destinos podem ser alterados posteriormente.

**[Ecrã de Confirmação de Destinos \(página 5-31\)](#page-169-0)** 

#### **5** Selecione as funções.

Selecione [**Funções**] para visualizar outras funções.

[Enviar \(página 6-4\)](#page-174-0)

#### 6 Prima a tecla [Start].

O envio é iniciado.

## <span id="page-158-0"></span>Enviar um documento para a pasta partilhada desejada num computador (digitalizar para o PC)

Poderá armazenar o documento digitalizado na pasta pretendida num computador.

## Configurar as definições antes do envio

Antes de enviar um documento, configure as seguintes definições.

- Registe o nome do computador e o nome do computador completo
	- [Registar o nome do computador e o nome do computador completo \(página 3-12\)](#page-114-0)
- Registe o nome de utilizador e o nome do domínio
	- [Registar o nome de utilizador e o nome do domínio \(página 3-13\)](#page-115-0)
- Crie uma pasta partilhada e registe uma pasta partilhada
	- [Criar uma pasta partilhada, registar uma pasta partilhada \(página 3-14\)](#page-116-0)
- Configure o firewall do Windows
	- **← [Configurar Firewall do Windows \(página 3-18\)](#page-120-0)**

### Enviar um documento para a pasta partilhada desejada num computador

Execute os seguintes passos para enviar um documento para a pasta partilhada pretendida num computador.

Tecla [Início] > [Enviar]

#### **2** Coloque os originais.

Coloque os originais.

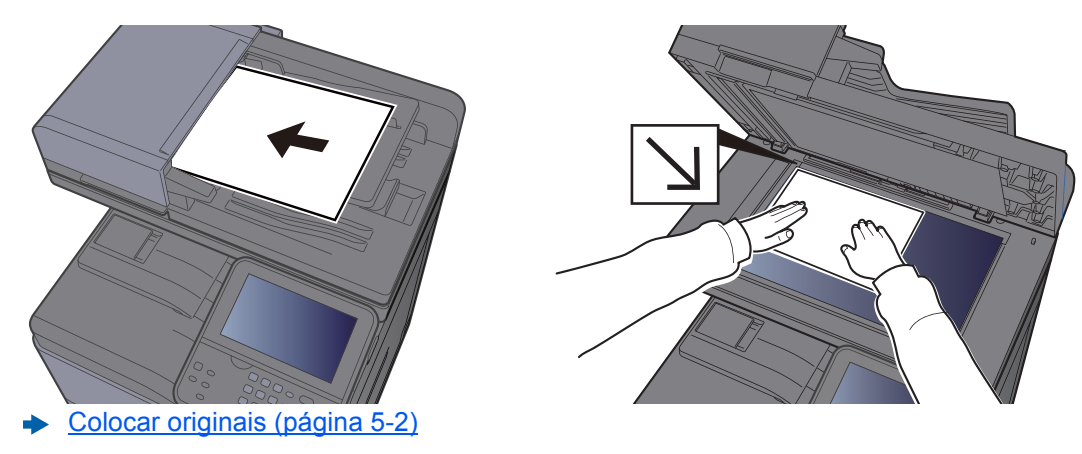

- 2 No ecrã básico de envio, selecione [Pasta].
- **A** Selecione [SMB] a partir do tipo de pasta.

#### 5 Selecione o método de especificação de pasta.

Para procurar uma pasta num PC na rede, selecione [**Procurar Pasta a partir da Rede**] ou [**Procurar Pasta por Nome de Anfitrião**].

Se selecionou [**Procurar Pasta a partir da Rede**], pode procurar em todos os PCs na rede um destino.

Se selecionou [**Procurar Pasta por Nome de Anfitrião**], pode introduzir o "Domínio/Grupo Trabalho" e "Nome de Anfitrião" para procurar o destino em PCs na rede.

Pode ser exibido um máximo de 500 endereços. Selecione o nome de anfitrião (Nome de PC) que quer especificar no ecrã que aparece e selecione [**Próximo**] É exibido o ecrã de introdução de nome de utilizador e palavra-passe de início de sessão.

Após inserir o nome de utilizador e palavra-passe de início de sessão do PC de destino, as pastas partilhadas são exibidas. Selecione a pasta que quer especificar e selecione [**Próximo**]. O endereço da pasta partilhada selecionada está definido.

Selecione a pasta da lista de resultados de procura.

#### 6 Introduza a informação do destino.

Insira a próxima informação. Assim que tiver inserido um item, selecione [**Seguinte**] para avançar para o item seguinte.

#### [Método de introdução de caracteres \(página 8-4\)](#page-262-0)

A seguinte tabela lista os itens a serem definidos.

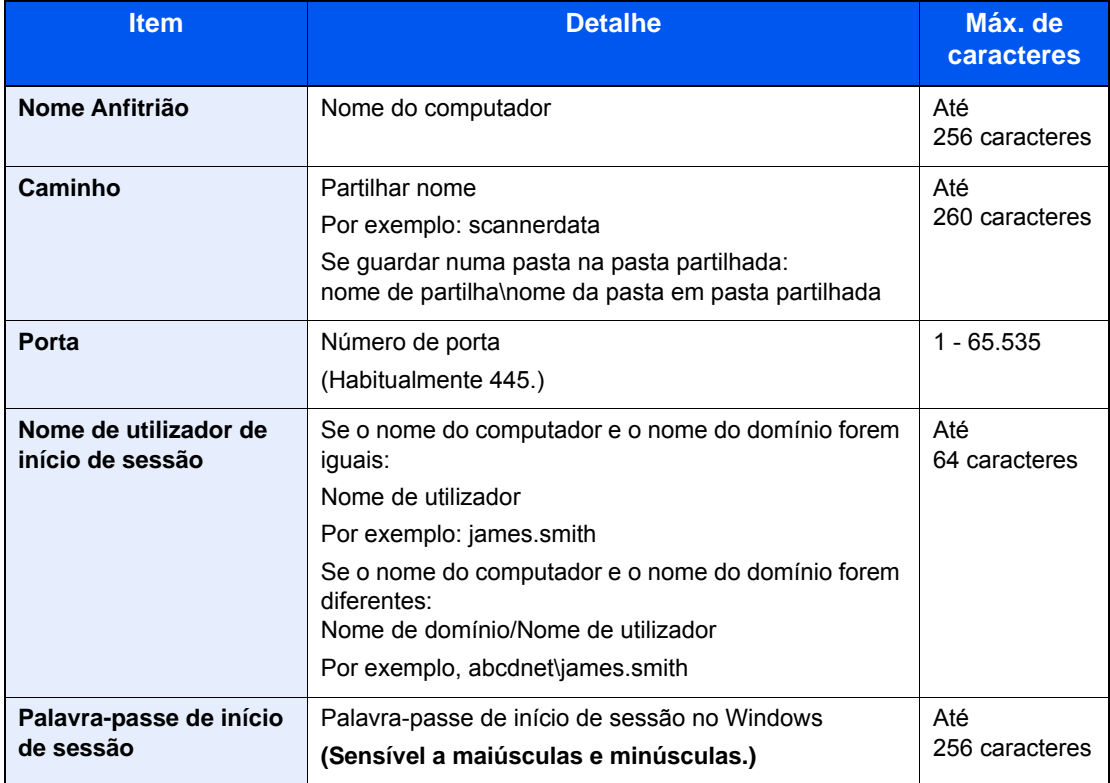

#### **7** Verifique o estado.

1 Verifique a informação.

Altere o atraso como necessário.

2 Verifique a ligação.

[**Menu**] > [**Teste Ligação**]

É apresentada a mensagem "Ligado." quando a ligação ao destino for corretamente estabelecida. Se for exibida a mensagem "Impossível ligar.", reveja a entrada.

Para introduzir vários destinos, selecione [**Próximo Destino**] e introduza o próximo destino.

É possível registar a informação introduzida no Livro de Endereços ao selecionar [**Adic. ao Livro de Ender.**].

### 8 Selecione [OK].

Os destinos podem ser alterados posteriormente.

[Ecrã de Confirmação de Destinos \(página 5-31\)](#page-169-0)

#### **9** Selecione as funções.

Selecione [**Funções**] para visualizar outras funções.

[Enviar \(página 6-4\)](#page-174-0)

#### 10 Prima a tecla [Start].

O envio é iniciado.

# <span id="page-161-0"></span>Digitalizar utilizando TWAIN ou WIA

Esta secção explica como digitalizar um original utilizando TWAIN ou WIA.

### Configurar as definições antes do envio

Antes de enviar um documento, confirme se o controlador TWAIN/WIA está instalado num computador e se as definições estão configuradas.

- [Configurar o Controlador TWAIN \(página 2-43\)](#page-92-0)
- [Configurar o Controlador WIA \(página 2-45\)](#page-94-0)

### Digitalizar documento utilizando a aplicação

Esta subsecção explica como digitalizar um original utilizando TWAIN. O controlador WIA é utilizado da mesma forma.

#### Exiba o ecrã.

- 1 Active o software de aplicação compatível com TWAIN.
- 2 Selecione a máquina utilizando a aplicação. É apresentada a caixa de diálogo.

#### **QNOTA**

Para a seleção da máquina, consulte o Guia de Uso ou a Ajuda para cada software de aplicação.

#### **2** Configure as definições de digitalização.

Selecione as definições de digitalização na caixa de diálogo que se abre.

#### **<b>Q**</u> NOTA

Para obter mais informações sobre as definições, consulte a Ajuda na caixa de diálogo.

#### 3 Coloque os originais.

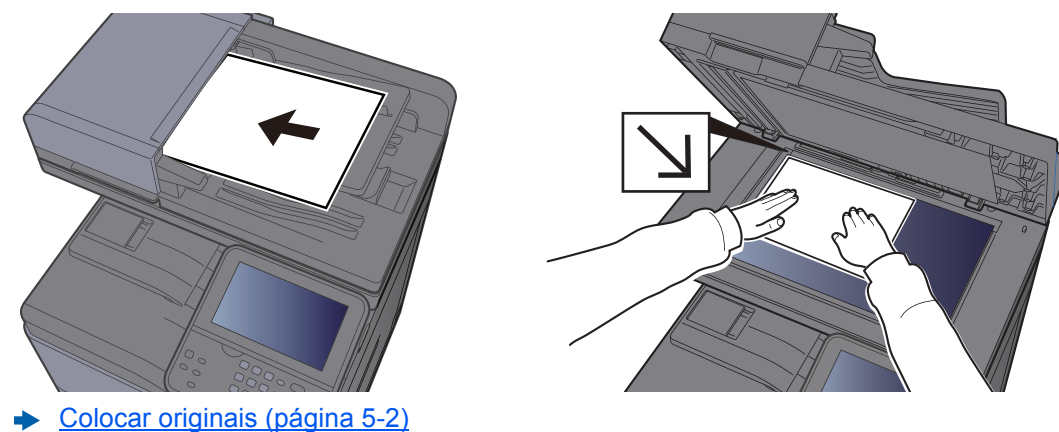

#### **4** Digitalize os originais.

Clique no botão [**Digitalização**]. Os dados do documento são digitalizados.

## <span id="page-162-0"></span>Enviar para tipos diferentes de destino (Envio Multi)

Pode especificar destinos que combinem endereços de e-mail, pastas (SMB ou FTP) e números de fax (A função de fax apenas pode ser usada em produtos equipados com capacidade de fax.). Esta operação é designada por Envio Multi. É útil para enviar para diferentes tipos de destinos (endereços de correio eletrónico, pastas, etc.) numa única operação.

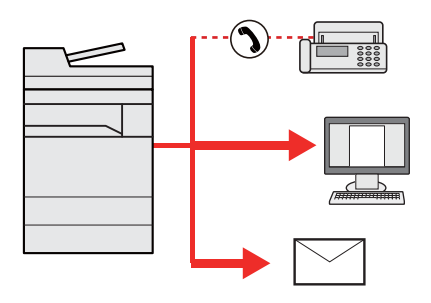

N.º de itens transmitidos

E-mail: Até 100

Pastas (SMP, FTP): Total de 5 SMB e FTP

FAX: Até 100

Os procedimentos são os mesmos que os utilizados para especificar os destinos dos respetivos tipos. Continue e introduza o endereço de E-mail ou caminho de pasta de modo a serem apresentados na lista de destino. Prima a tecla [**Start**] para iniciar a transmissão para todos os destinos em simultâneo.

#### **QNOTA**

Se os destinos incluírem um fax, as imagens enviadas para todos os destinos serão a preto e branco.

## Enviar para Mim (E-mail)

Quando o início de sessão do utilizador é ativado, o documento é enviado para o endereço de E-mail do utilizador com sessão iniciada.

### Configurar as definições antes do envio

Para utilizar esta função, configure o seguinte.

- Para utilizar esta função, o ícone da função deve ser exibido no ecrã inicial.
- [Editar o ecrã inicial \(página 2-14\)](#page-63-0)
- Deve ser definido um endereço de E-mail no início de sessão do utilizador para o utilizador que inicie sessão.
- Consulte o *Guia de Uso Inglês*

### Enviar um documento para o endereço de e-mail do utilizador com sessão iniciada

O procedimento de envio usando [E-mail] é o seguinte.

- Selecione a tecla [Início].
- 

Selecione [Enviar para Mim (E-mail)].

## Cancelar o envio de trabalhos

Também é possível cancelar trabalhos selecionando a tecla [**Stop**].

### Cancelar a digitalização

O procedimento para cancelar o documento digitalizado é o seguinte.

- Selecione a tecla [Stop] com o ecrã de envio em exibição.
- **2** Cancele um trabalho.

#### **Quando um trabalho se encontra a ser digitalizado**

É exibida a mensagem Cancelar trabalho.

#### **Quando existe um trabalho a ser enviado ou em espera**

É apresentado o ecrã Cancelar trabalho. Selecione o trabalho que pretende cancelar > [**Eliminar**] > [**Sim**]

#### **<b>NOTA**

Selecionar a tecla [**Stop**] não interrompe, temporariamente, um trabalho cujo envio já tenha iniciado.

## Selecionar e confirmar o destino

Esta secção explica como selecionar e confirmar o destino.

### <span id="page-164-1"></span>Especificar destino

Selecione o destino usando um dos seguintes métodos exceto introduzir o endereço diretamente:

- Escolher a partir do livro de endereços
	- [Escolher a partir do livro de endereços \(página 5-26\)](#page-164-0)
- Escolher a partir do livro de endereços externo

Para mais informações sobre o livro de endereços externo, consulte o seguinte:

- **Embedded Web Server RX User Guide**
- Selecionar a partir da Tecla de Toque.
	- [Escolher tecla de toque \(página 5-29\)](#page-167-0)
- Escolher a partir do FAX
	- **FAX System 11 Operation Guide**

#### **QNOTA**

- Pode configurar a máquina de modo a que o ecrã do livro de endereços seja exibido quando seleciona a tecla [**Send**].
- Consulte o *Guia de Uso Inglês*
- Se estiver a usar produtos equipados com a função de fax, pode especificar o destino do fax. Insira o número da outra parte usando o teclado numérico.

### <span id="page-164-0"></span>Escolher a partir do livro de endereços

Selecione um destino registado no livro de endereços.

Para mais informações sobre como registar destinos no livro de endereços, consulte o seguinte:

- *Guia de Uso Inglês*
	-
- 1 No ecrã básico de envio, selecione [Liv. Ends.].

#### **QNOTA**

Para mais informações sobre o livro de endereços externo, consulte o seguinte:

**Embedded Web Server RX User Guide**

#### 2 Selecione os destinos.

Selecione a caixa de verificação para selecionar o destino pretendido na lista. Os destinos selecionados são indicados por uma marca na caixa de verificação.

Pode, também, selecionar [**Menu**] para efetuar uma procura mais pormenorizada.

#### **QNOTA**

Para deixar de selecionar, selecione novamente a caixa de verificação e retire o visto.

#### **Procura de destinos**

É possível procurar os destinos registados no livro de endereços.

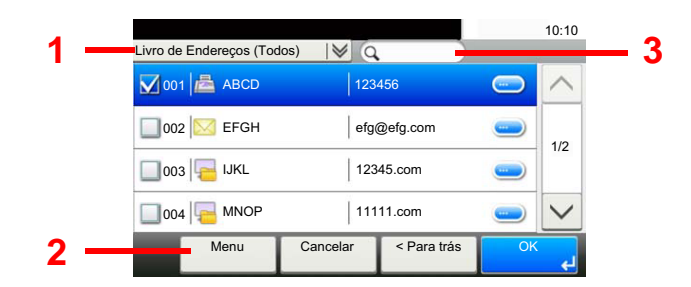

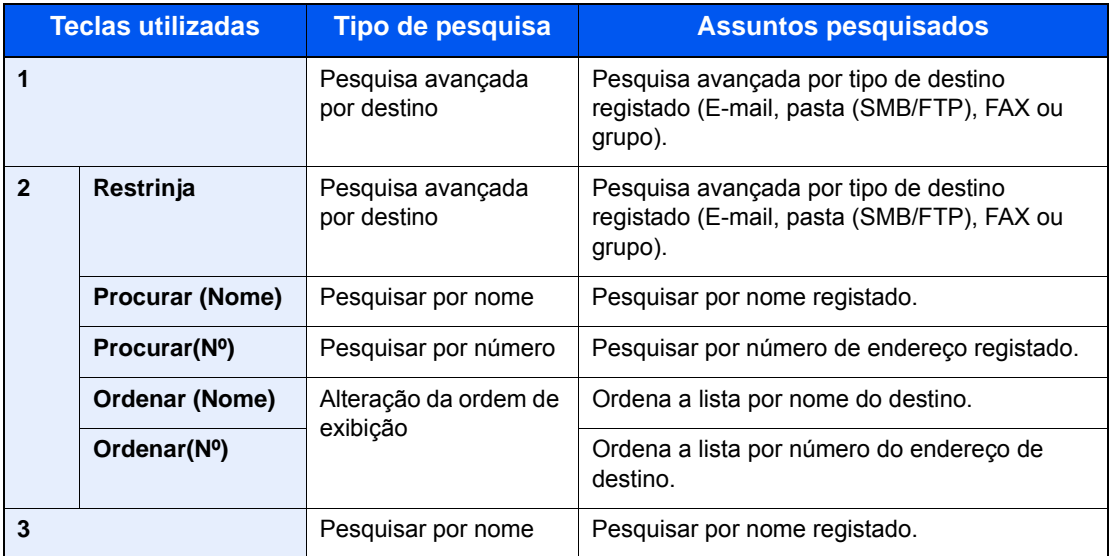

#### **QNOTA**

Pode especificar um destino por número de endereço selecionando a tecla [**Quick No. Search**].

#### 3 Aceitar o destino > [OK]

Os destinos podem ser alterados posteriormente.

**[Ecrã de Confirmação de Destinos \(página 5-31\)](#page-169-0)** 

#### **<b>NOTA**

Pode configurar as predefinições de "Ordenar".

Consulte o *Guia de Uso Inglês*

### Escolher a partir do livro de endereços externo

Selecione um destino registado no livro de endereços externo.

#### **NOTA**

Para mais informações sobre o livro de endereços externo, consulte o seguinte:

#### **Embedded Web Server RX User Guide**  $\blacktriangleright$

#### 1 No ecrã básico de envio, selecione [Livro de Endereços Externo].

#### **2** Selecione os destinos.

Selecione a caixa de verificação para selecionar o destino pretendido na lista. Os destinos selecionados são indicados por uma marca na caixa de verificação.

Pode, também, selecionar [**Menu**] para efetuar uma procura mais pormenorizada.

#### **QNOTA**

Para deixar de selecionar, selecione novamente a caixa de verificação e retire o visto.

#### 3 Aceitar o destino > [OK]

Os destinos podem ser alterados posteriormente.

[Ecrã de Confirmação de Destinos \(página 5-31\)](#page-169-0)

#### **QNOTA**

Pode configurar as predefinições de "Ordenar".

Consulte o *Guia de Uso Inglês*

### <span id="page-167-0"></span>Escolher tecla de toque

Selecione o destino utilizando as teclas de toque.

#### **QNOTA**

Este procedimento pressupõe que as teclas de toque já foram registadas. Para mais informações sobre como adicionar teclas de toque, consulte o seguinte:

*Guia de Uso Inglês*

1 No ecrã básico de envio, selecione [Tecla Um Toque].

#### Selecione as teclas de toque onde o destino se encontra registado.

Se a tecla de toque para o destino pretendido estiver oculta no painel táctil, selecione [ $\vee$ ] ou  $[\wedge]$  para deslocar e ver a tecla de toque seguinte ou anterior.

#### **QNOTA**

Pode especificar uma Tecla Um Toque por número um toque selecionando a tecla [**Quick No. Search**].

#### 3 Aceitar o destino > [OK]

Os destinos podem ser alterados posteriormente.

[Ecrã de Confirmação de Destinos \(página 5-31\)](#page-169-0)

### Introduzir um endereço de correio eletrónico

Introduza o endereço de correio eletrónico pretendido.

#### **QNOTA**

Para enviar um E-mail, configure as definições ambientais necessárias.

Consulte o *Guia de Uso Inglês*

No ecrã básico de envio, selecione [E-mail].

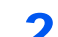

#### **2** Introduza o endereço de e-mail de destino > [OK]

Podem ser introduzidos até 256 caracteres.

[Método de introdução de caracteres \(página 8-4\)](#page-262-0)

Para introduzir vários destinos, selecione [**Próximo Destino**] e introduza o próximo destino. Podem ser especificados até 100 endereços de E-mail.

É possível registar o endereço de e-mail introduzido no Livro de Endereços ao selecionar [**Menu**] > [**Adic. ao Livro de Ender.].** Pode, também, substituir a informação por um destino previamente registado.

Os destinos podem ser alterados posteriormente.

[Ecrã de Confirmação de Destinos \(página 5-31\)](#page-169-0)

### Verificar e editar destinos

Verifique e edite um destino selecionado.

#### Exiba o ecrã.

- 1 Especifique o destino.
	- [Especificar destino \(página 5-26\)](#page-164-1)
- 2 Selecione [**Verificar**].

### 2 Verifique e edite o destino.

Para adicionar um novo destino, selecione  $[$   $\div$   $]$ .

Para exibir os detalhes para os destinos, selecione [ ]. Os novos endereços de e-mail e as pastas do PC podem ser editados caso tenham sido especificados.

Para eliminar o destino selecionado, selecione  $[\mathbf{m}]$ .

#### **QNOTA**

- Quando selecionar [**Ligado**] para Introduza Verificação para Novo Destino, é exibido o ecrã de confirmação. Volte a introduzir o mesmo nome do anfitrião e caminho e selecione [**OK**].
- Consulte o *Guia de Uso Inglês*
- Quando selecionar [**Ligado**] para Verificação de Destino antes de Enviar, o ecrã de confirmação é exibido após premir a tecla [**Start**].
- **→** Consulte o *Guia de Uso Inglês* [Ecrã de Confirmação de Destinos \(página 5-31\)](#page-169-0)

### <span id="page-169-0"></span>Ecrã de Confirmação de Destinos

Quando selecionar [**Ligado**] para Verificação de Destino antes de Enviar, o ecrã de confirmação de destinos é exibido após premir a tecla [**Start**].

Consulte o *Guia de Uso Inglês*

Realize os seguintes passos para confirmar os destinos.

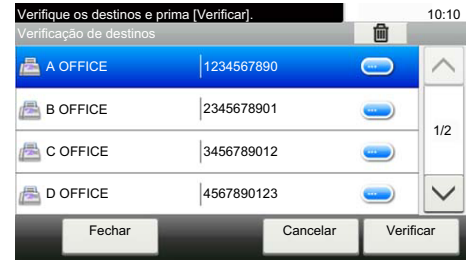

**1** Selecione [ $\vee$ ] ou [ $\wedge$ ] para confirmar todos os destinos.

Selecionar [ .] exibe a informação detalhada do destino selecionado.

Para eliminar o destino, selecione o destino que deseja eliminar > [mai] > [Sim]

Para adicionar o destino, selecione [**Cancelar**] e, em seguida, volte ao ecrã de destino.

2 Selecione [**Verificar**].

#### **QNOTA**

Certifique-se de confirmar todos os destinos exibindo-os no painel táctil. Não é possível selecionar [**Verificar**] sem ter confirmado todos os destinos.

### Chamada

A chamada é uma função que lhe permite enviar mais uma vez o último destino introduzido. Quando pretender enviar a imagem para o mesmo destino, selecione [**Chm.**] e pode chamar o destino que enviou na lista de destinos.

#### 1 Selecione [Chm.].

O destino que enviou é exibido na lista de destinos.

#### **<b>NOTA**

Quando o último envio incluiu destinos de FAX, pastas e destinos de e-mail, estes são também exibidos. Se necessário, adicione ou elimine o destino.

#### **2** Prima a tecla [Start].

O envio é iniciado.

#### **QNOTA**

- Quando [**Ligado**] é selecionado em "Confirmação de destino", é exibido um ecrã de confirmação do destino quando prime a tecla [**Start**].
- [Ecrã de Confirmação de Destinos \(página 5-31\)](#page-169-0)
- As informações de chamada são canceladas nas seguintes condições.
	- Quando desliga a alimentação
	- Quando envia a imagem seguinte (são registadas novas informações de chamada)
	- Quando termina a sessão

# Como utilizar a função de FAX

Nos produtos com uma função de FAX, é possível utilizar a função de FAX.

**FAX System 11 Operation Guide**

### Usar várias funções 6

#### Este capítulo explica os seguintes tópicos:

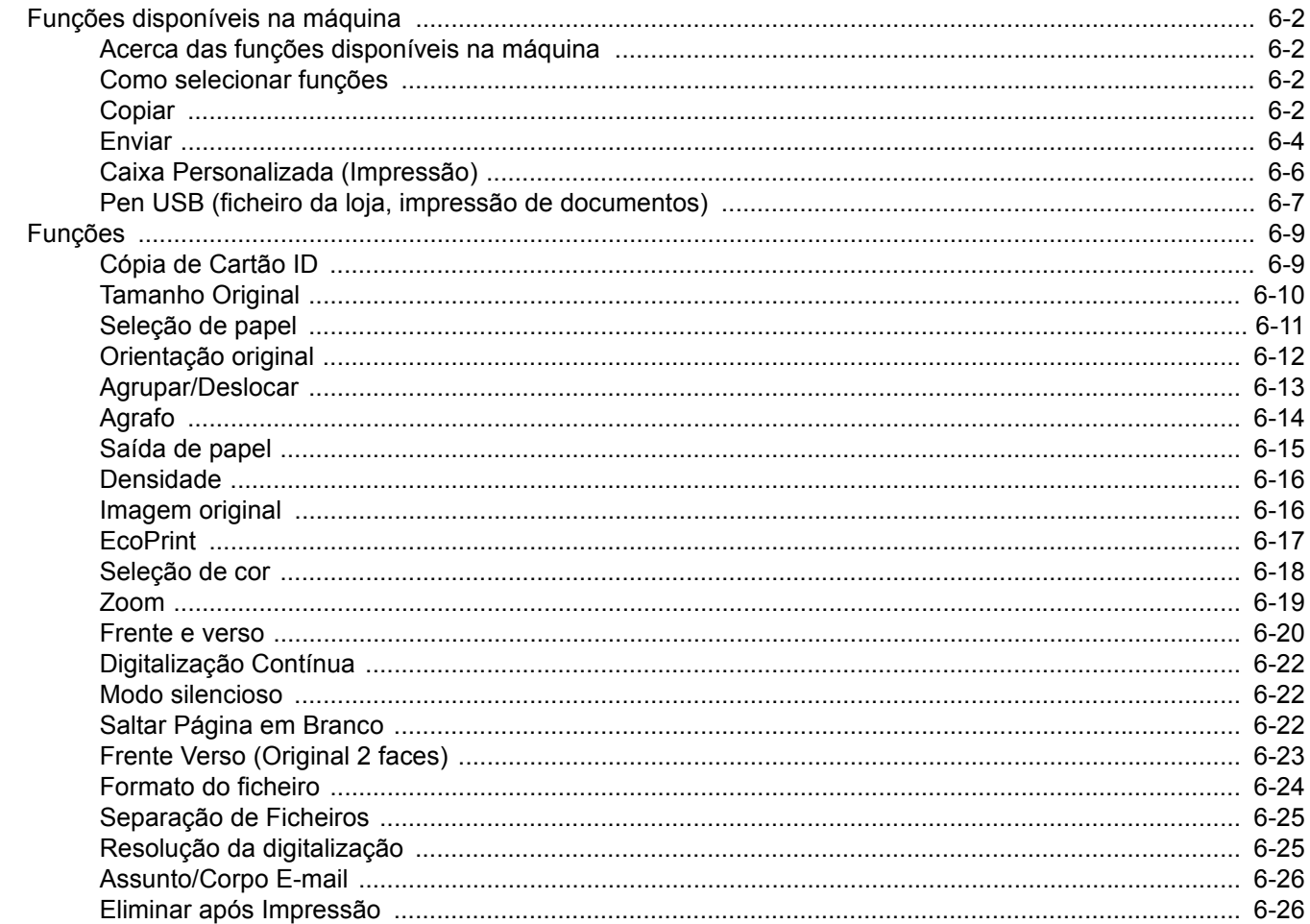

# <span id="page-172-1"></span>Funções disponíveis na máquina

## <span id="page-172-2"></span>Acerca das funções disponíveis na máquina

Esta máquina proporciona as várias funções disponíveis.

### <span id="page-172-3"></span><span id="page-172-0"></span>Como selecionar funções

Para configurar as definições para as funções, selecione a tecla de função. Ao selecionar [**Funções**], serão exibidas outras funções selecionáveis em forma de lista.

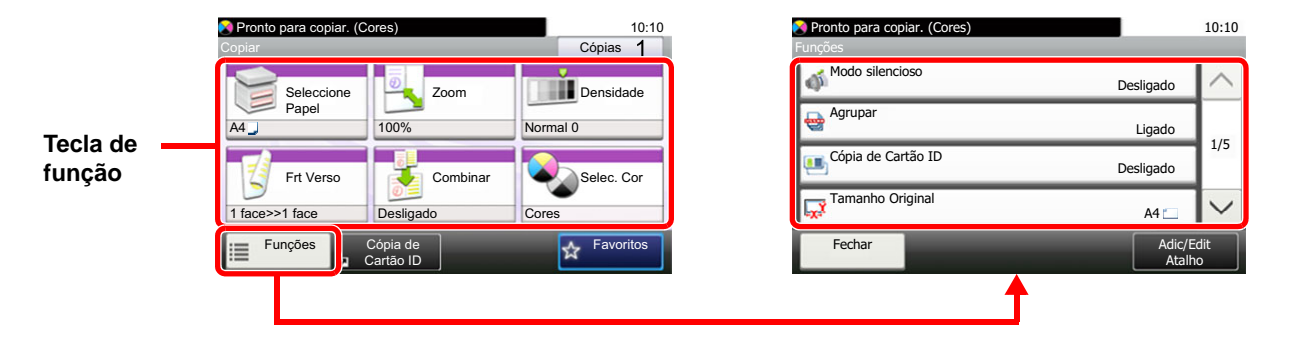

## <span id="page-172-4"></span>Copiar

Para obter informações sobre cada função, consulte a tabela abaixo.

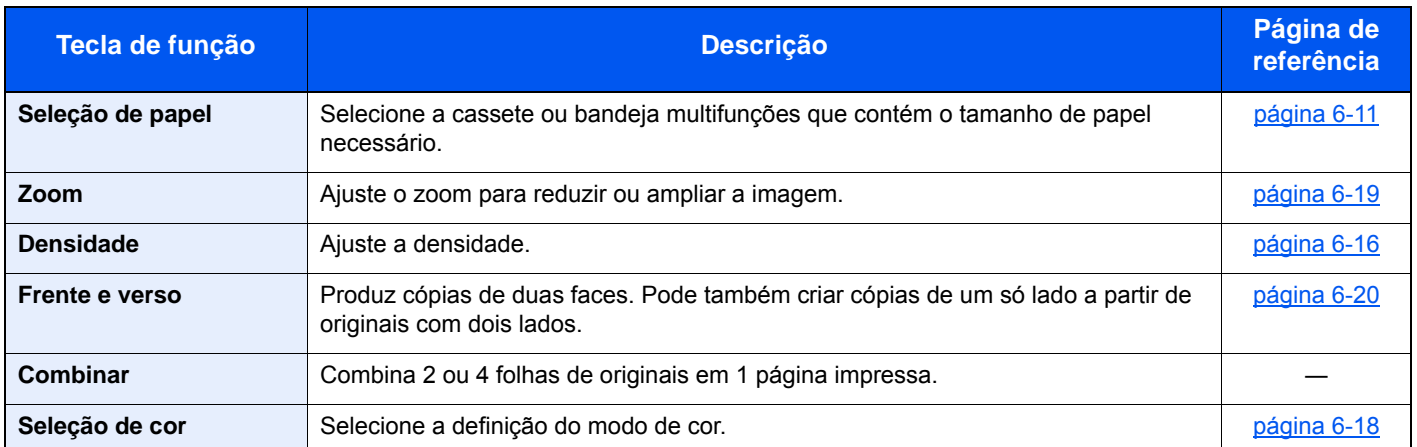

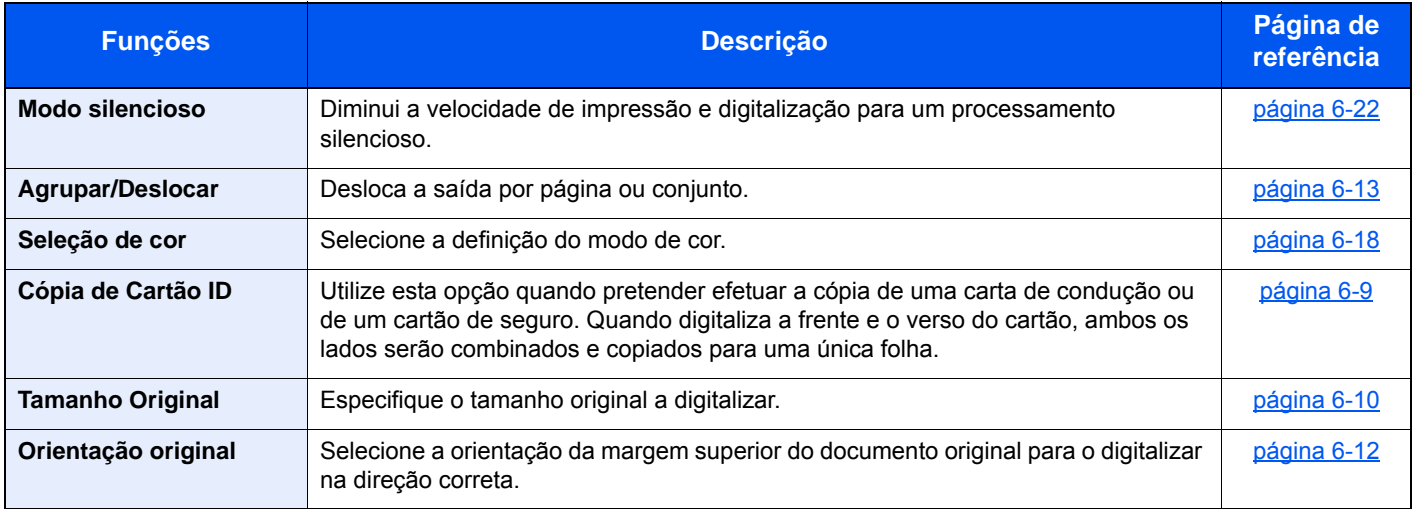

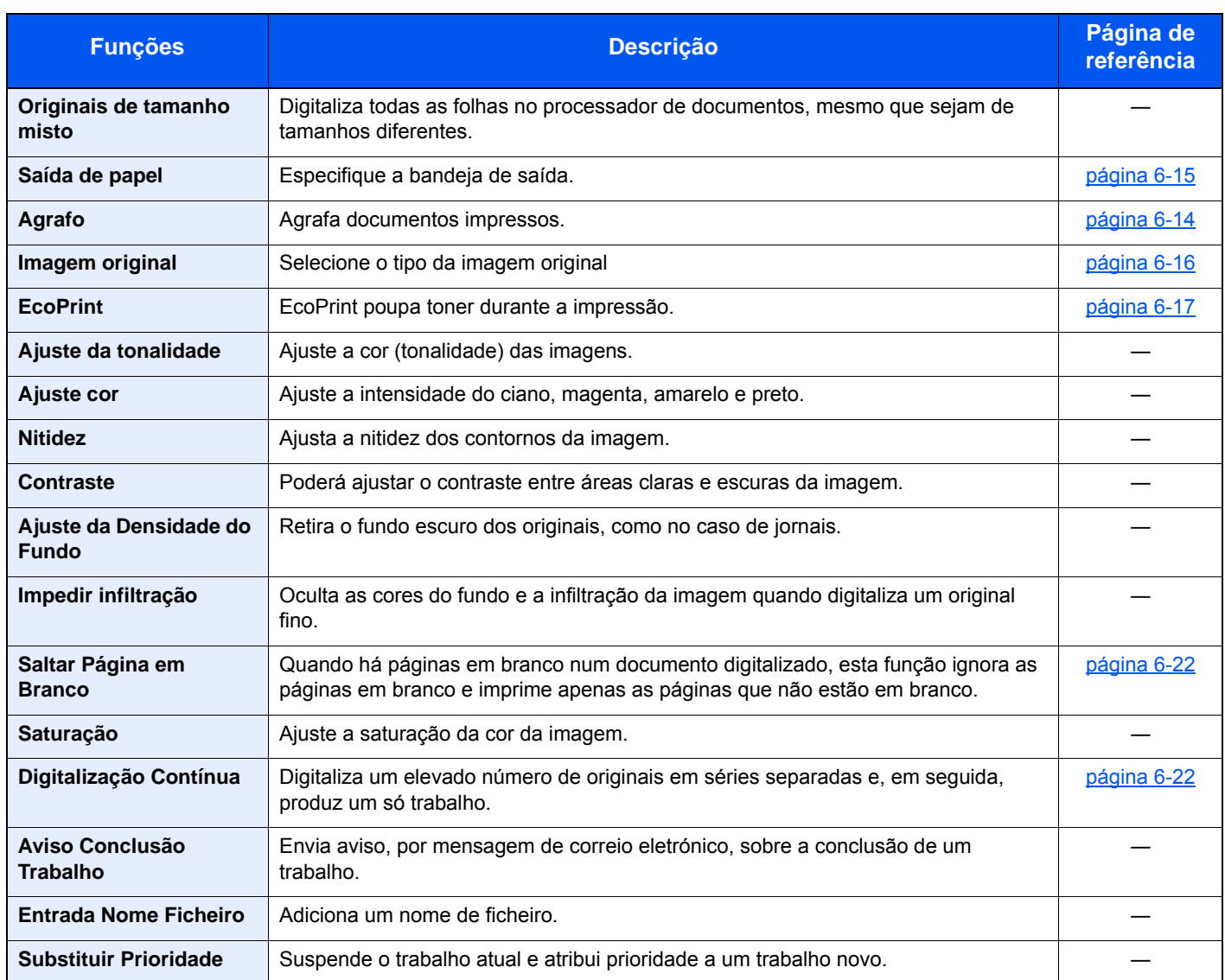

### <span id="page-174-1"></span><span id="page-174-0"></span>**Enviar**

Para configurar as definições para as funções, selecione [**Funções**].

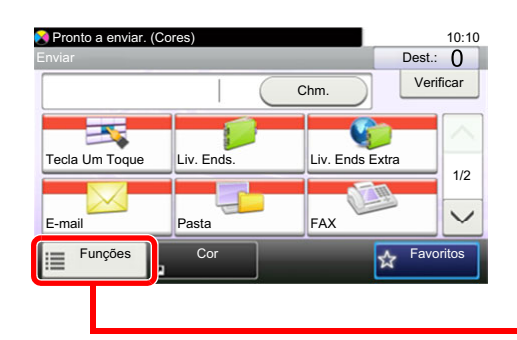

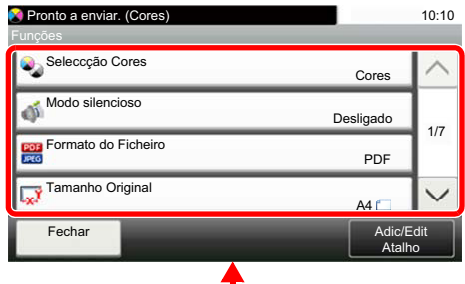

Para obter informações sobre cada função, consulte a tabela abaixo.

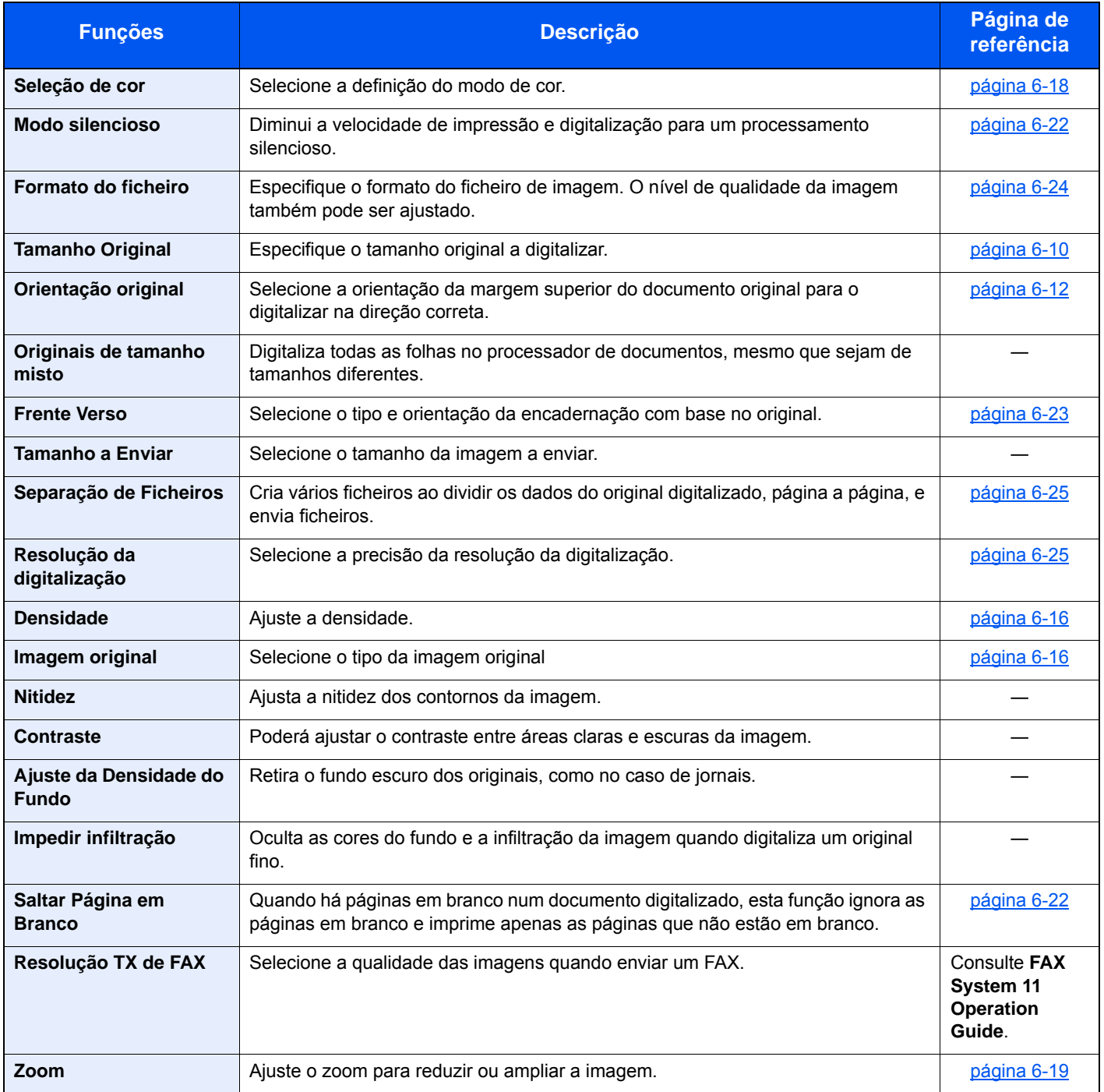

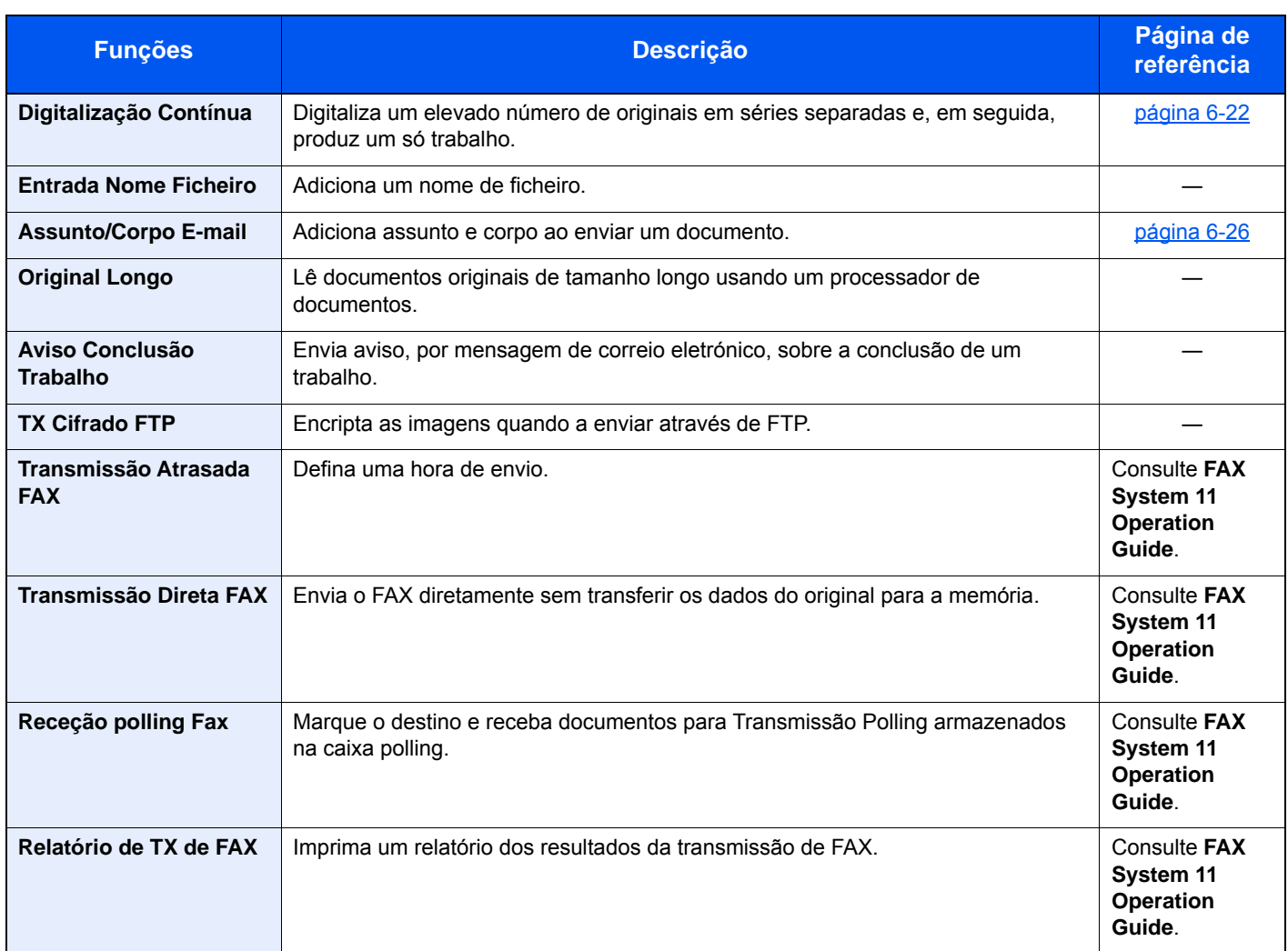

## <span id="page-176-0"></span>Caixa Personalizada (Impressão)

Para configurar as definições para as funções, selecione a tecla de função. Ao selecionar [**Funções**], serão exibidas outras funções selecionáveis em forma de lista.

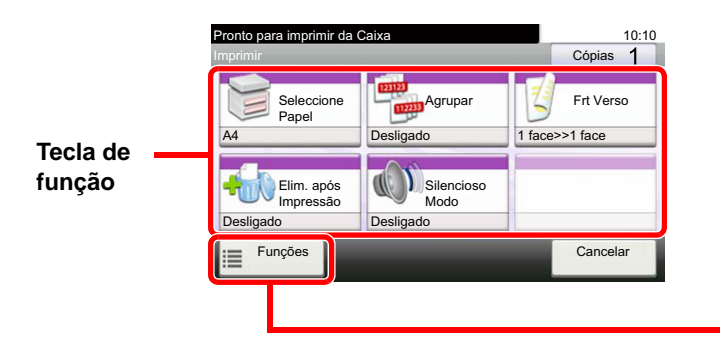

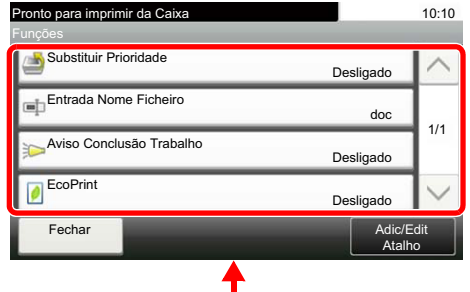

Para obter informações sobre cada função, consulte a tabela abaixo.

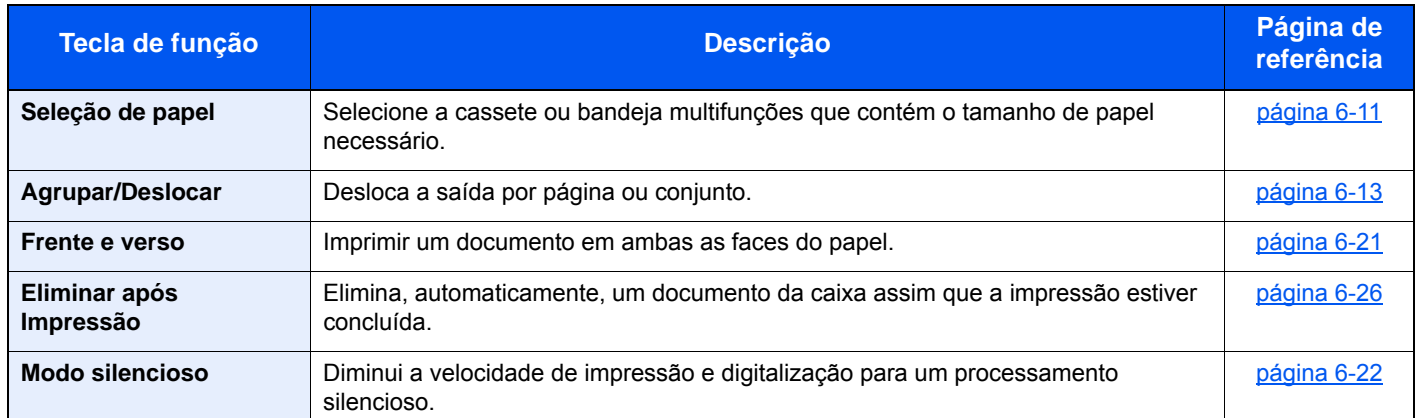

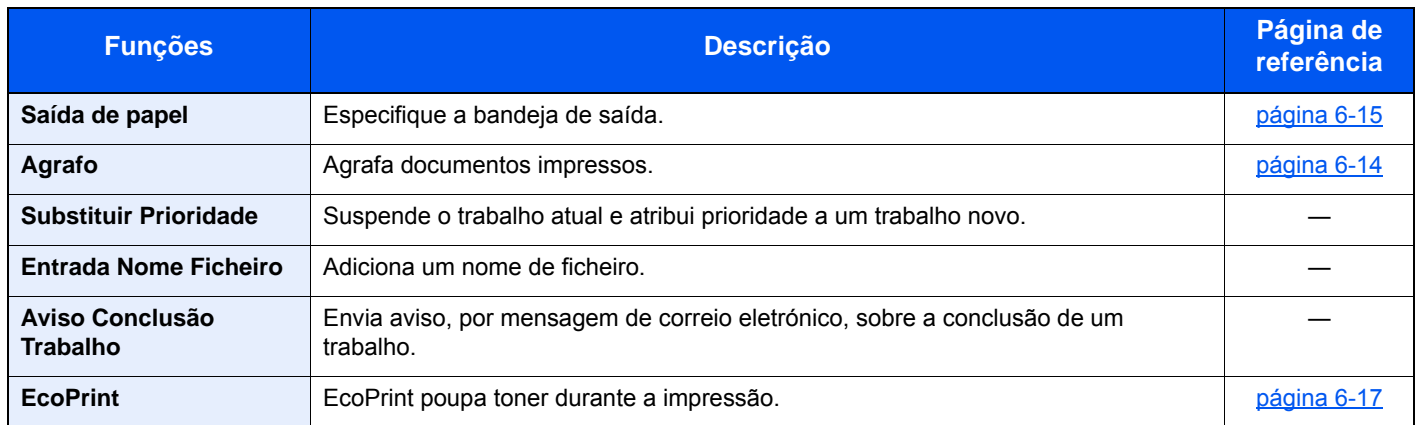

## <span id="page-177-0"></span>Pen USB (ficheiro da loja, impressão de documentos)

Para configurar as definições para as funções, selecione a tecla de função. Ao selecionar [Funções], serão exibidas outras funções selecionáveis em forma de lista.

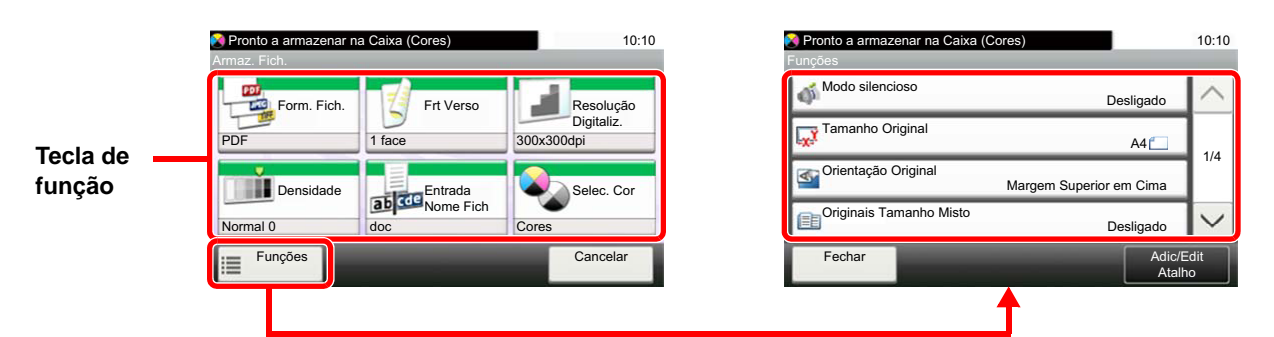

Para obter informações sobre cada função, consulte a tabela abaixo.

#### **Armazenar Ficheiro**

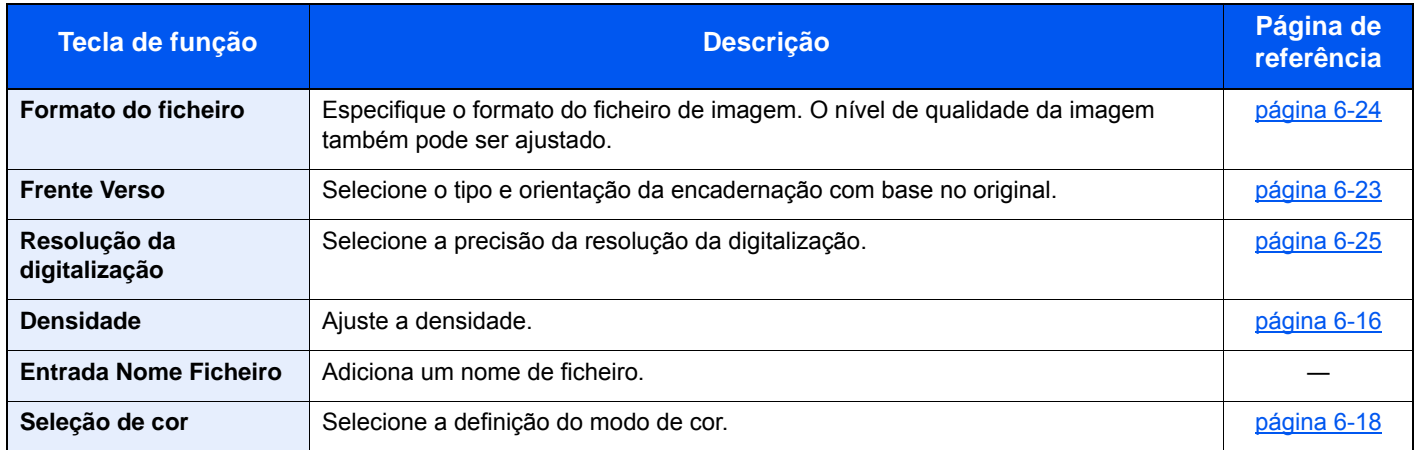

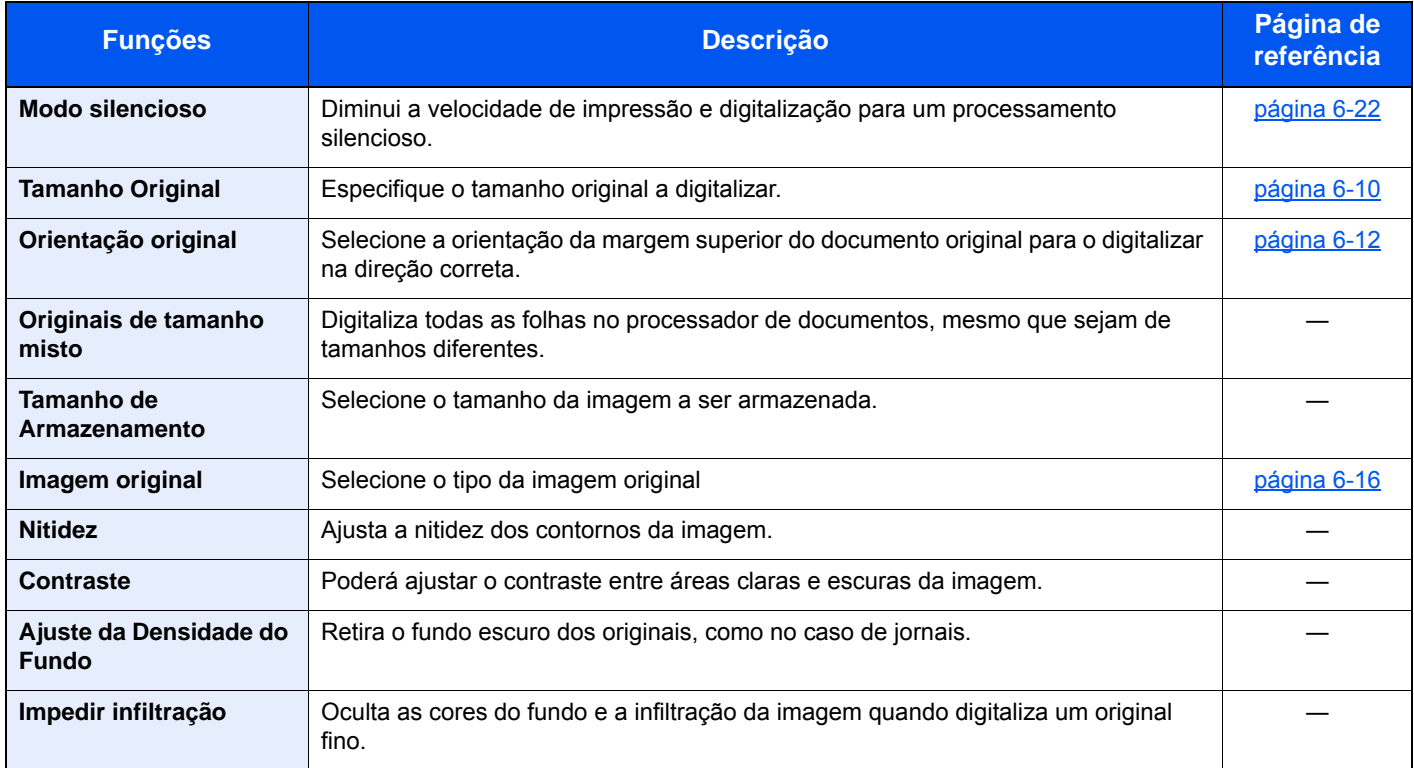

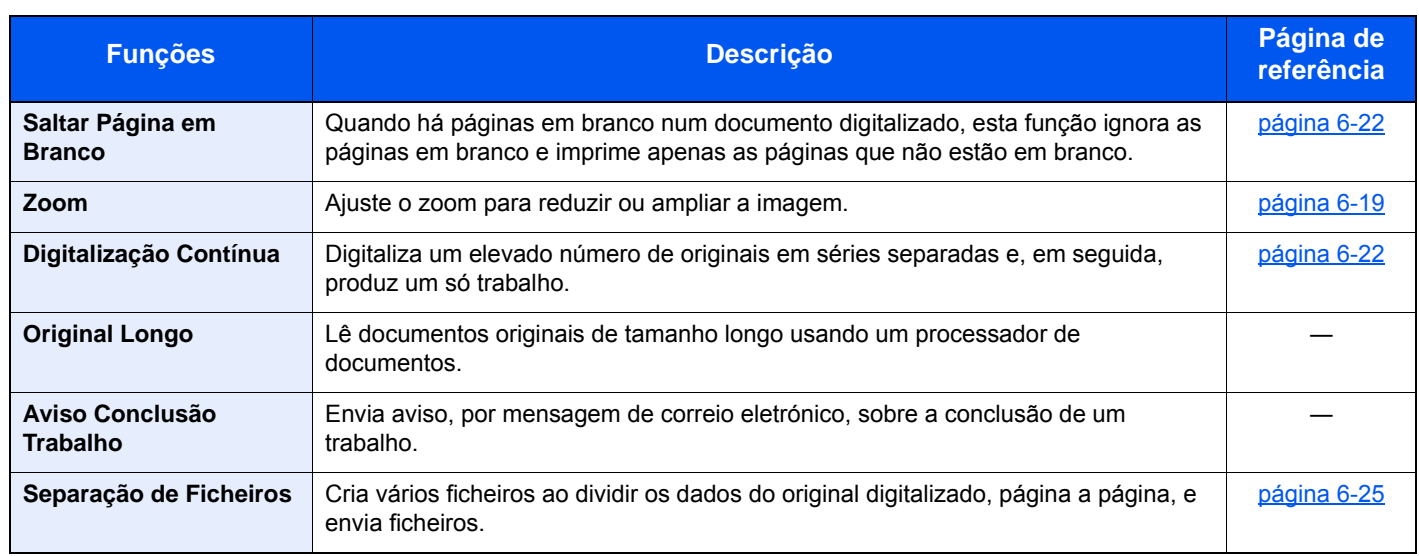

### **Imprimir documentos**

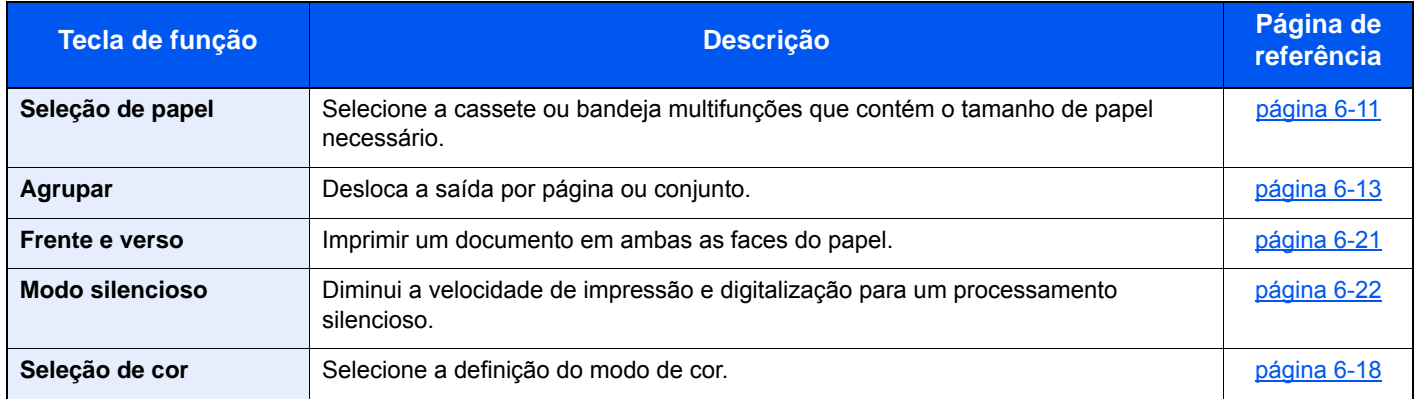

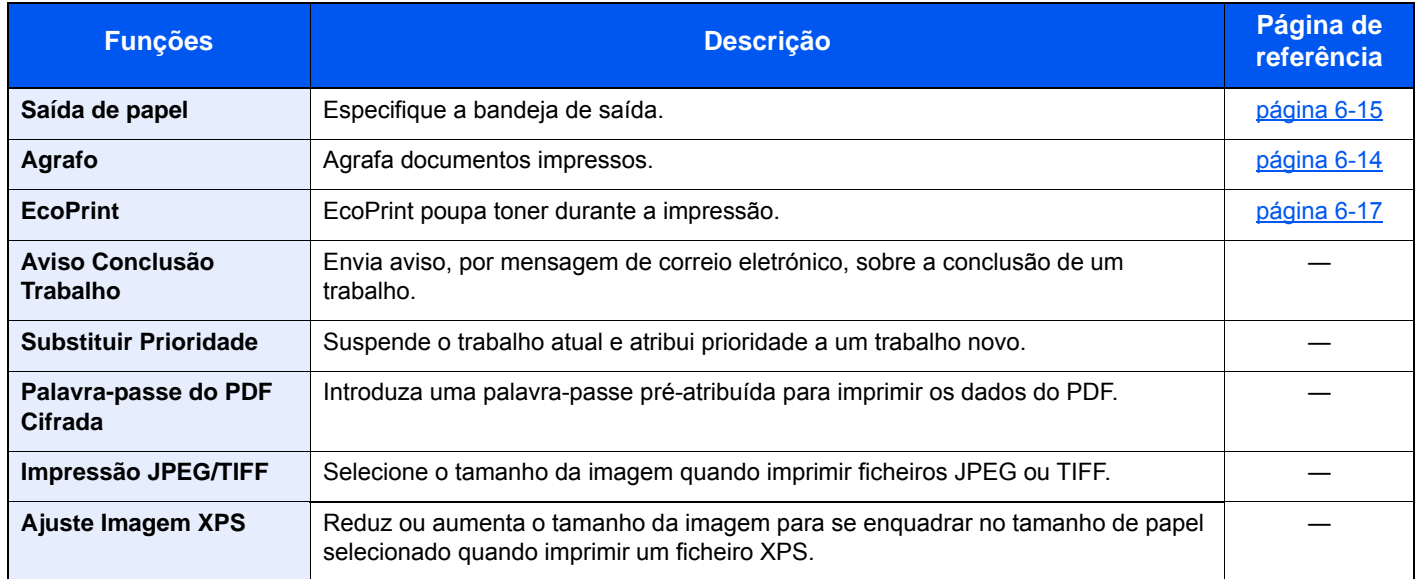

# <span id="page-179-0"></span>Funções

Nas páginas que explicam uma função conveniente, os modos nos quais tal função pode ser utilizada são indicados por ícones.

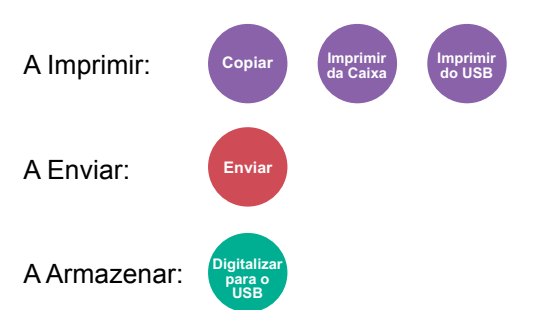

## <span id="page-179-1"></span>Cópia de Cartão ID

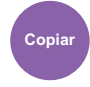

<span id="page-179-2"></span>Utilize esta opção quando pretender efetuar a cópia de uma carta de condução ou de um cartão de seguro. Quando digitaliza a frente e o verso do cartão, ambos os lados serão combinados e copiados para uma única folha.

#### (**Valor**: **[Desligar] / [Ligar])**

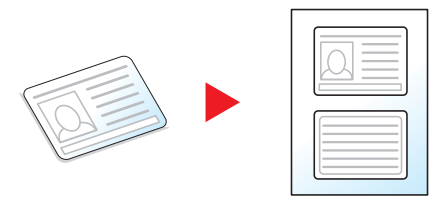
## Tamanho Original

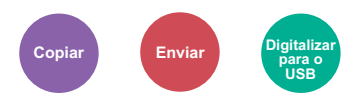

Especifique o tamanho original a digitalizar.

Selecione [**Auto (para DP)**], [**Métrica**], [**Polegada**] ou [**Outros**] para selecionar o tamanho original.

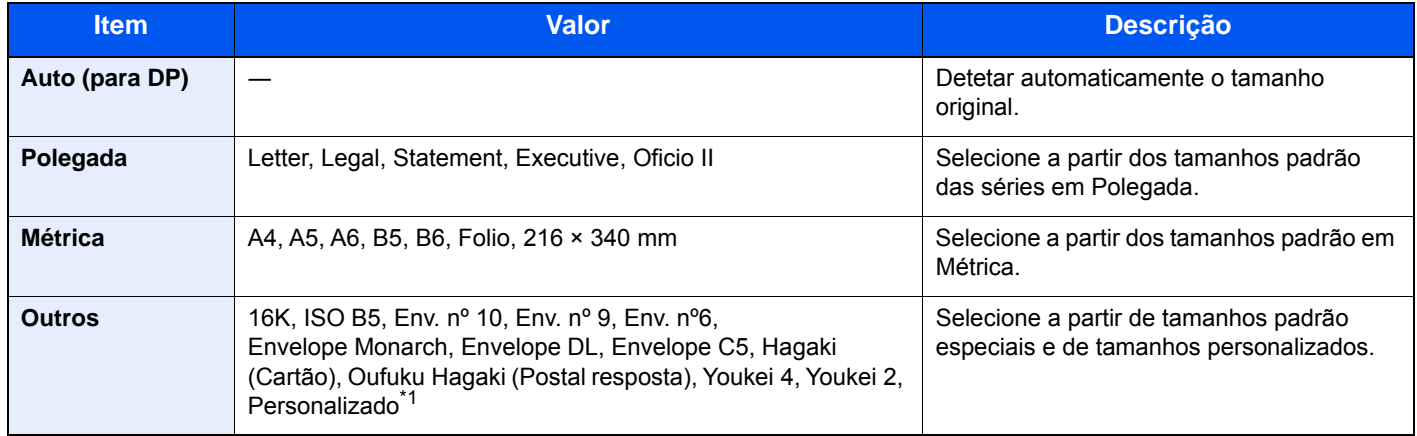

\*1 Para obter instruções sobre como especificar o tamanho de original personalizado, consulte o seguinte: *Guia de Uso Inglês*

### **QNOTA**

Selecione se pretende detetar automaticamente originais do processador de documentos.

Consulte o *Guia de Uso Inglês*

Certifique-se de especificar sempre o tamanho do original quando usa um original de tamanho personalizado.

### <span id="page-181-2"></span>Seleção de papel

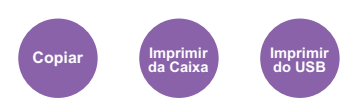

Selecione a cassete ou bandeja multifunções que contém o tamanho de papel necessário.

Selecione de [1] (Cassete 1) a [4] (Cassete 4) para utilizar o papel presente em tal cassete.

Se [**Auto**] estiver selecionado, o papel correspondente ao tamanho do original é automaticamente selecionado.

#### $\mathbb{Q}$ **NOTA**

- Especifique, de antemão, o tamanho e tipo de papel colocado na cassete.
- Consulte o *Guia de Uso Inglês*
- As Cassete 2 a 4 são exibidas quando o alimentador de papel opcional está instalado.

Para selecionar [**Bandeja MP**], selecione [**Tamanho Papel**] e [**Tipo Media**] e especifique o tamanho de papel e tipo de material. Os tamanhos e tipos de papel disponíveis são exibidos na tabela em baixo.

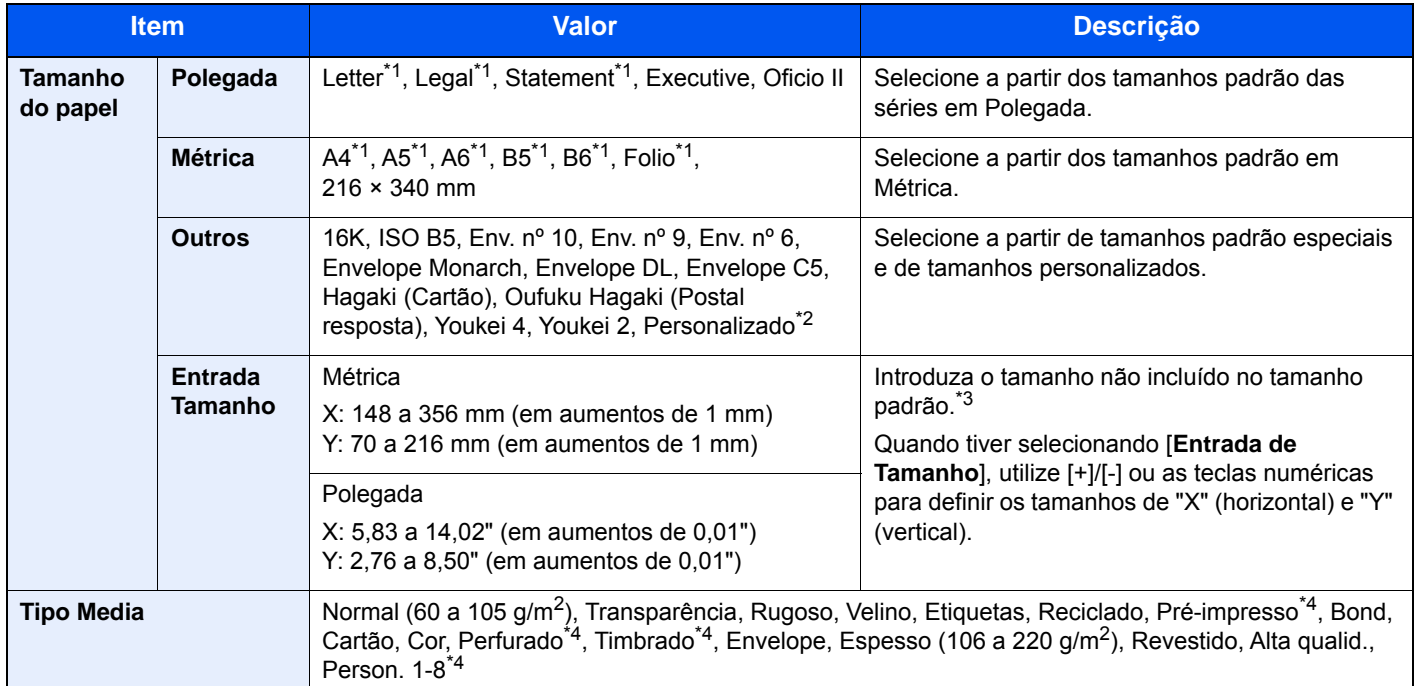

- <span id="page-181-0"></span>\*1 O tamanho do papel é detetado automaticamente na cassete.
- \*2 Para instruções sobre como especificar o tamanho de papel personalizado, consulte o seguinte:
	- *Guia de Uso Inglês*
- \*3 As unidades de entrada podem ser alteradas no Menu Sistema. Para mais informações, consulte o seguinte: *Guia de Uso Inglês*
- <span id="page-181-1"></span>\*4 Para obter instruções sobre como especificar os tipos de papel personalizados 1 a 8, consulte o seguinte. *Guia de Uso Inglês*

Para imprimir em papel pré-impresso, perfurado ou timbrado, consulte o seguinte:

*Guia de Uso Inglês*

### **QNOTA**

- Pode selecionar, de modo cómodo, de antemão, o tamanho e tipo de papel que serão frequentemente utilizados e definir estes como predefinição.
- Consulte o *Guia de Uso Inglês*
- Se o tamanho de papel especificado não estiver colocado na cassete de fonte de papel ou na bandeja multifunções, é exibido um ecrã de confirmação. Coloque papel na bandeja multifunções e selecione [**Continuar**] para começar a copiar.

### Orientação original

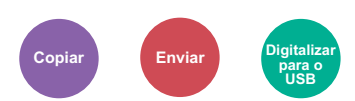

Selecione a orientação da margem superior do documento original para o digitalizar na direção correta.

Para usar qualquer uma das seguintes funções, a orientação original do documento deve estar definida.

- Frente Verso
- Combinar
- Frente Verso (Original 2 faces)

Selecione a orientação original a partir de [**Margem Superior em Cima**] ou [**Margem Superior à Esquerda**].

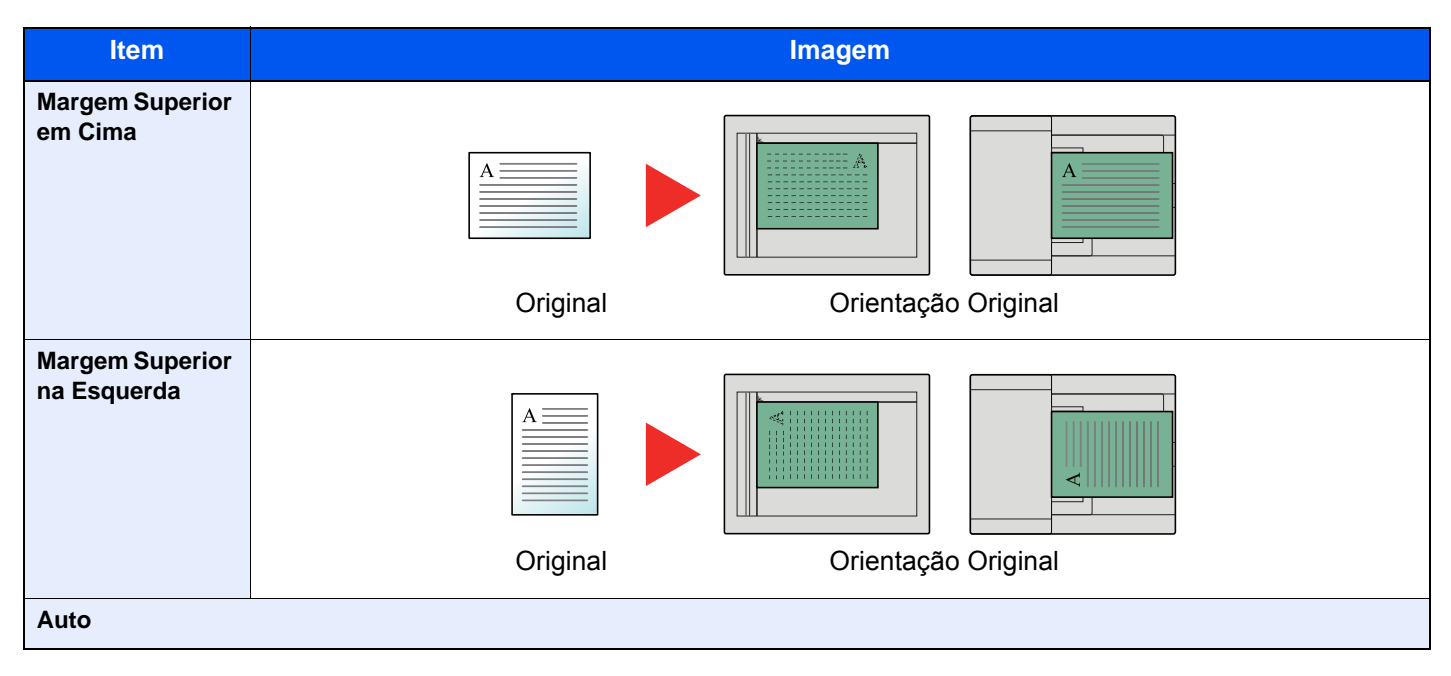

#### $\ddot{\odot}$ **NOTA**

As definições predefinidas para a Orientação Original podem ser alteradas.

Consulte o *Guia de Uso Inglês* ◆

### Agrupar/Deslocar

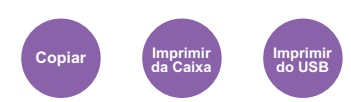

Desloca a saída por página ou conjunto.

#### **K** NOTA

Esta função exige o Finalizador de Folhas opcional.

[Finalizador Interno \(página 8-10\)](#page-268-0)  $\blacktriangleright$ 

#### **Sem Finalizador de Folhas Opcional\***

(**Valor**: **[Desligar] / [Ligar])**

\* Agrupar apenas

#### **Com Finalizador de Folhas Opcional**

#### (**Valor**: [**Desligar**] / [**Agrupar apenas**] / [**Deslocar cada página**] / [**Deslocar cada conjunto**])

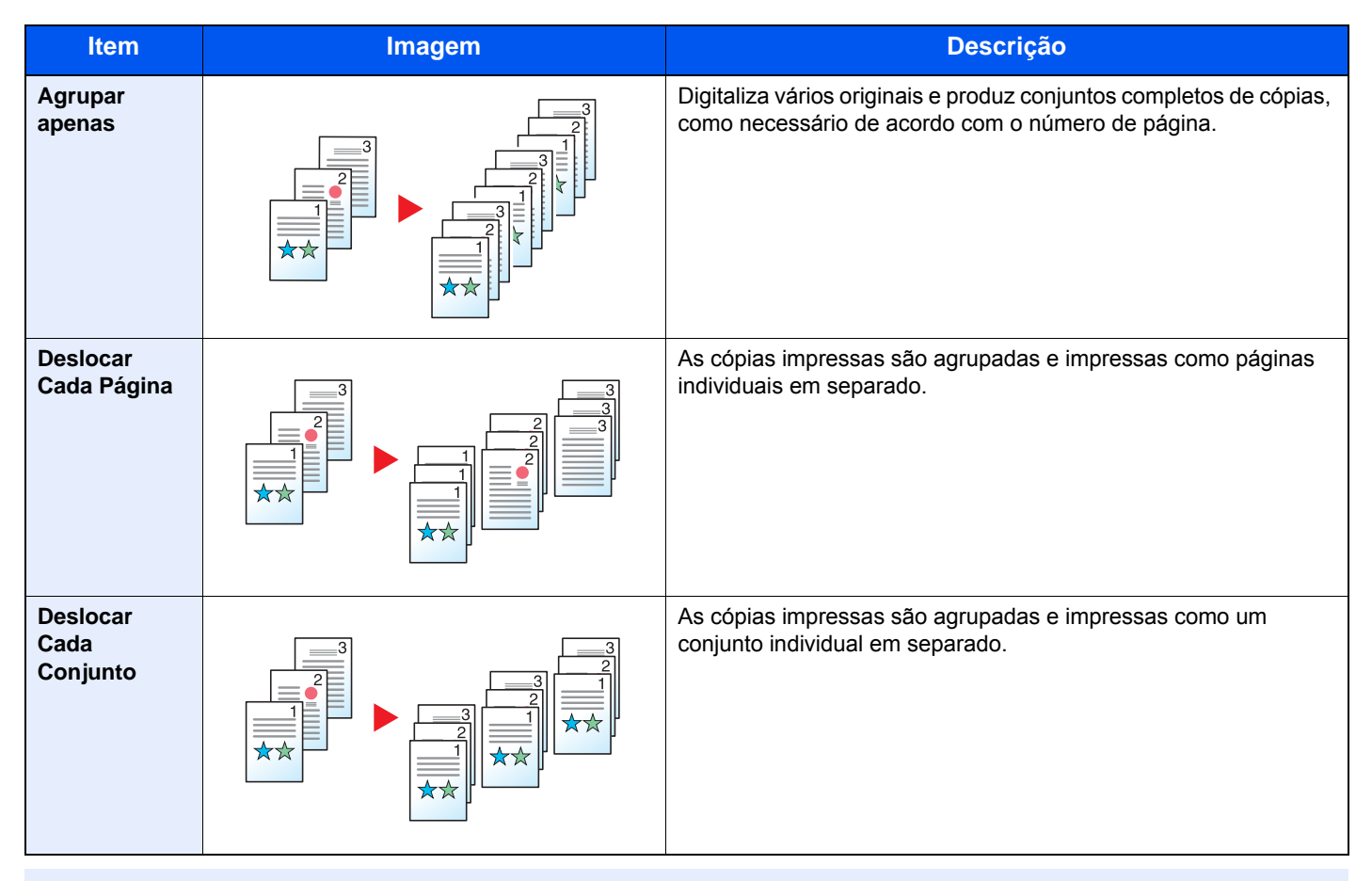

### **<b>Q**</u> NOTA

Os tamanhos de papel suportados em Deslocar são Legal, Oficio II, Letter, Folio, A4, 16K e 216×340 mm.

### Agrafo

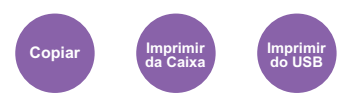

Agrafa os documentos finalizados. A posição do agrafo pode ser selecionada.

### **QNOTA**

Esta função exige o Finalizador de Folhas opcional.

Para obter informações sobre tamanhos de papel e números de folhas que podem ser agrafadas, consulte o seguinte:

← [Finalizador Interno \(página 8-10\)](#page-268-0)

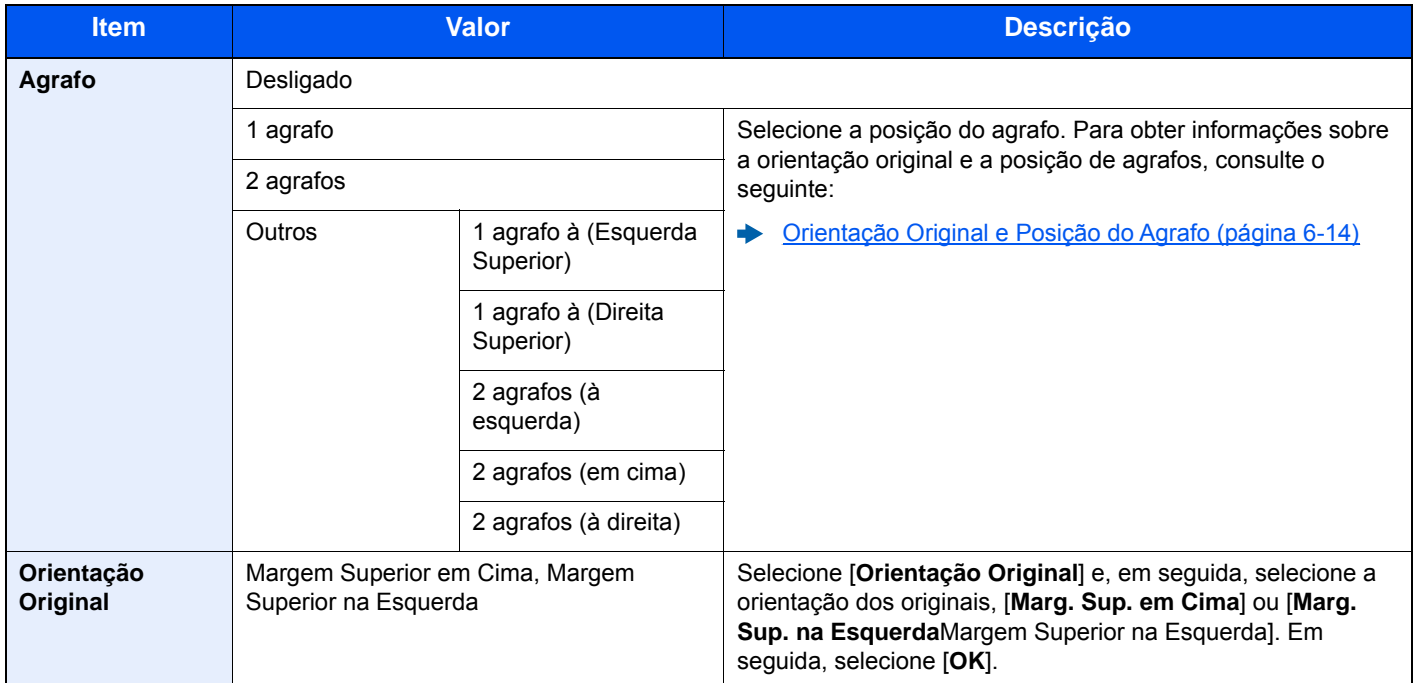

#### <span id="page-184-0"></span>**Orientação Original e Posição do Agrafo**

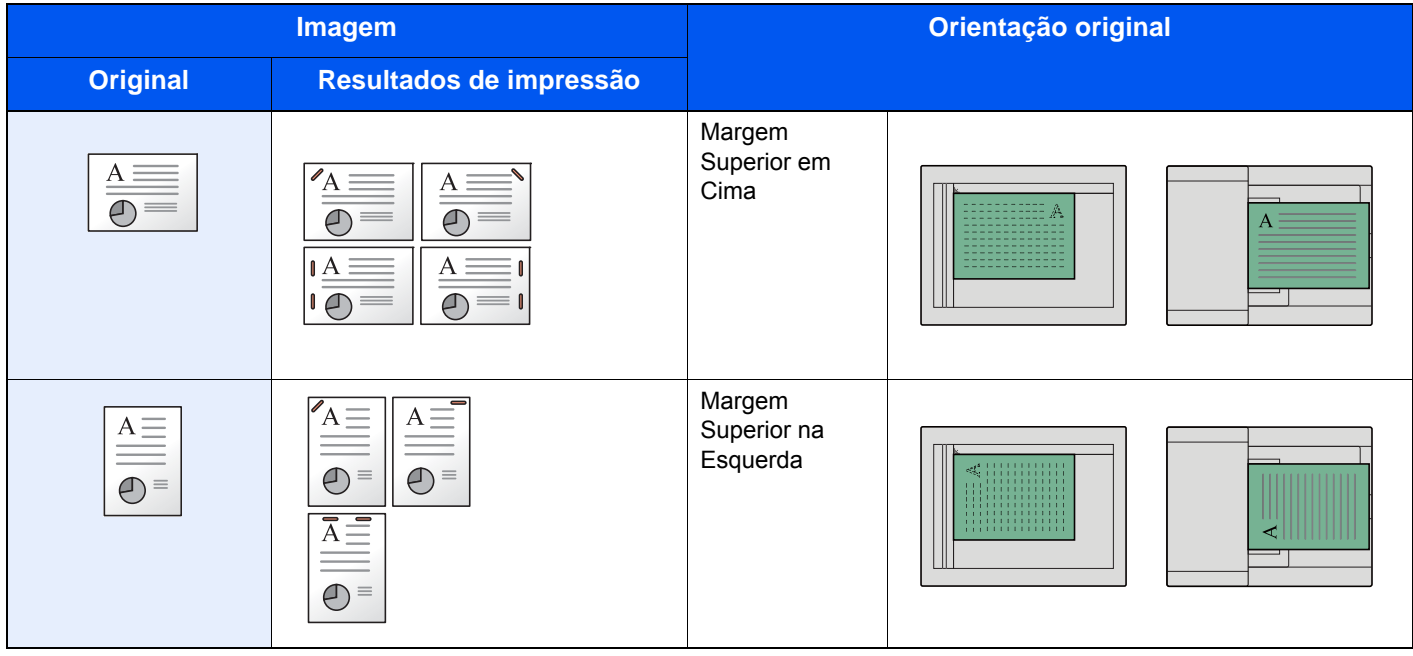

### **<b>NOTA**

- O agrafamento de duas posições não está disponível para o papel de margem longa.
- O agrafamento de duas posições não está disponível para o papel B5.

#### **Agrafos de tamanho misto**

Mesmo com tamanhos mistos de papel, se os tamanhos tiverem a mesma largura, as impressões podem ser agrafadas. O tamanho das folhas que podem ser agrafadas em conjunto é Letter e Legal. É possível agrafar até 30 folhas.

### **QNOTA**

Quando usar Agrafos de Tamanho Misto, consulte o seguinte:

*Guia de Uso Inglês*

### Saída de papel

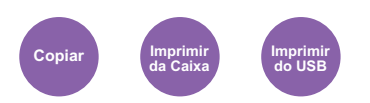

Especifique a bandeja de saída.

#### **<b>NOTA**

Esta função requer o Separador de Trabalhos opcional ou a Caixa de Correio.

As definições predefinidas para o Tabuleiro de Saída podem ser alteradas.

Consulte o *Guia de Uso Inglês*

#### **Com separador de trabalhos opcional**

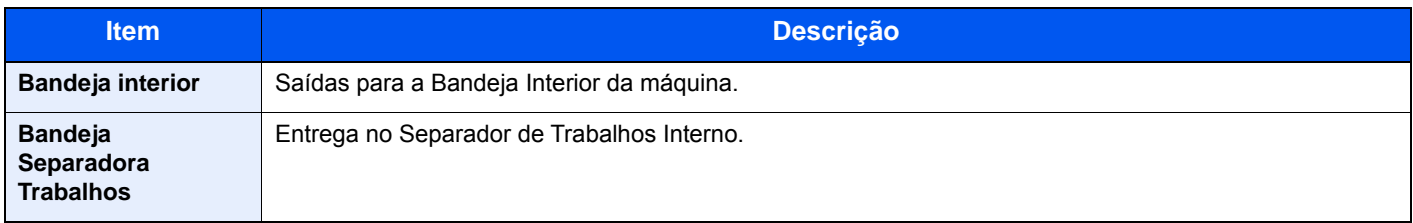

#### **Caixa de correio opcional**

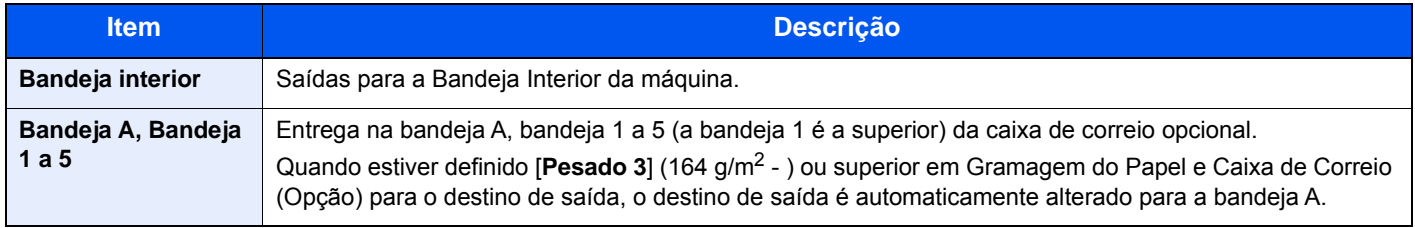

### <span id="page-186-1"></span>**Densidade**

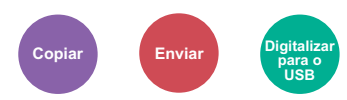

Ajuste a densidade.

Ajuste a densidade selecionando [**-4**] (+Claro) to [**+4**] (+Escuro).

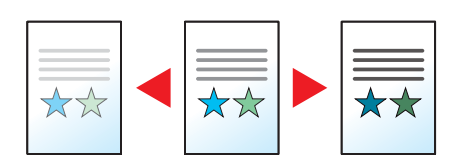

### <span id="page-186-2"></span>Imagem original

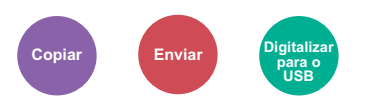

Selecione o tipo da imagem original

### **Copiar/Imprimir**

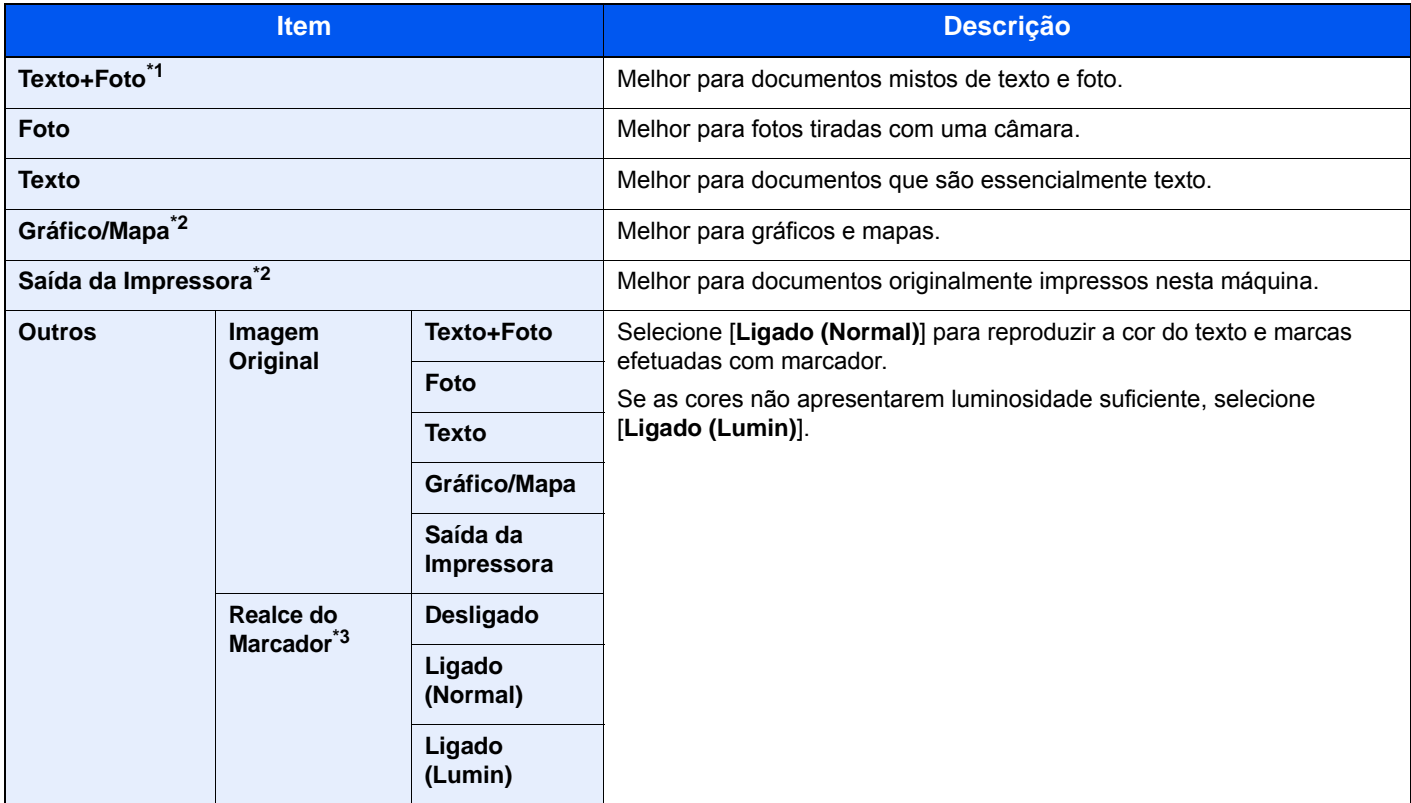

\*1 Se o texto a cinzento não for totalmente impresso usando [**Texto + Foto**], selecionar [**Texto**] pode melhorar o resultado.

<span id="page-186-0"></span>\*2 Esta função é exibida quando se copia.

\*3 Esta função não se encontra disponível quando o modo [**Foto**] está configurado.

#### **Enviar/Armazenar**

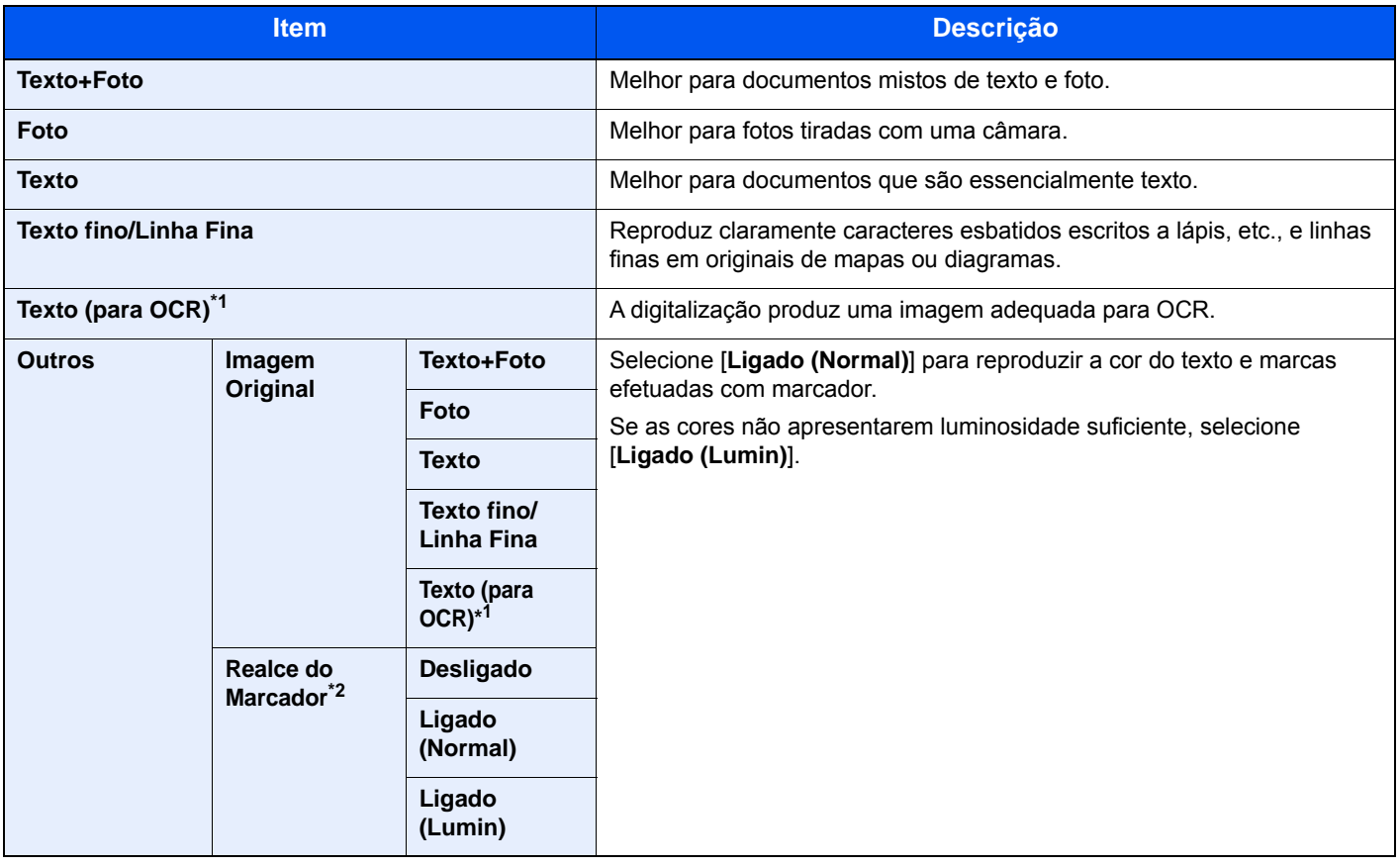

\*1 Esta função apenas está disponível quando «Seleção de Cores» está definida como [**Preto e Branco**]. Para mais informações, consulte o seguinte:

[Seleção de cor \(página 6-18\)](#page-188-0)

\*2 Esta função não se encontra disponível quando o modo [**Foto**] está configurado.

### **EcoPrint**

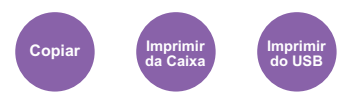

EcoPrint poupa toner durante a impressão.

Utilize esta função para impressões de teste ou para qualquer outra ocasião quando não é necessária uma impressão de alta qualidade.

#### (**Valor**: **[Desligar] / [Ligar])**

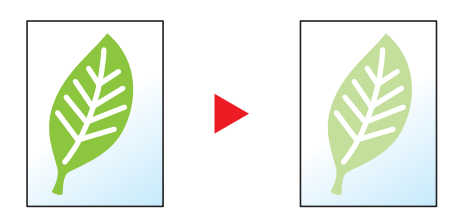

## <span id="page-188-0"></span>Seleção de cor

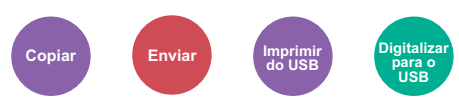

Selecione a definição do modo de cor.

### **Copiar**

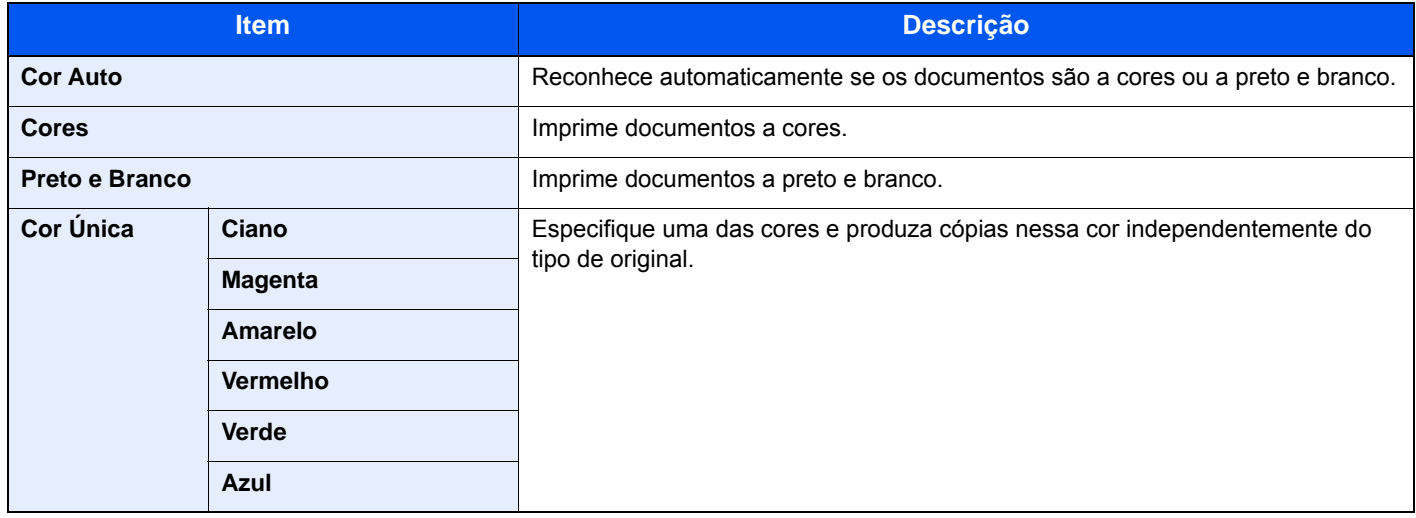

### **Imprimir**

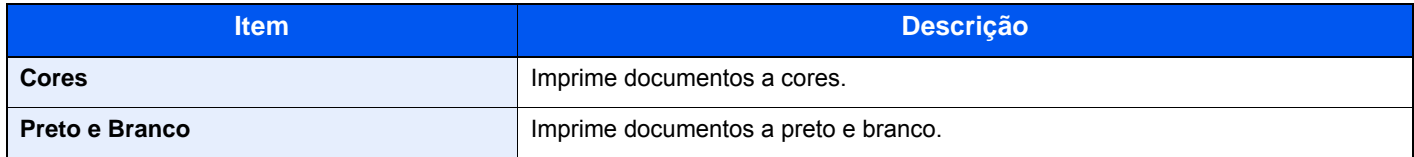

#### **Enviar/Armazenar**

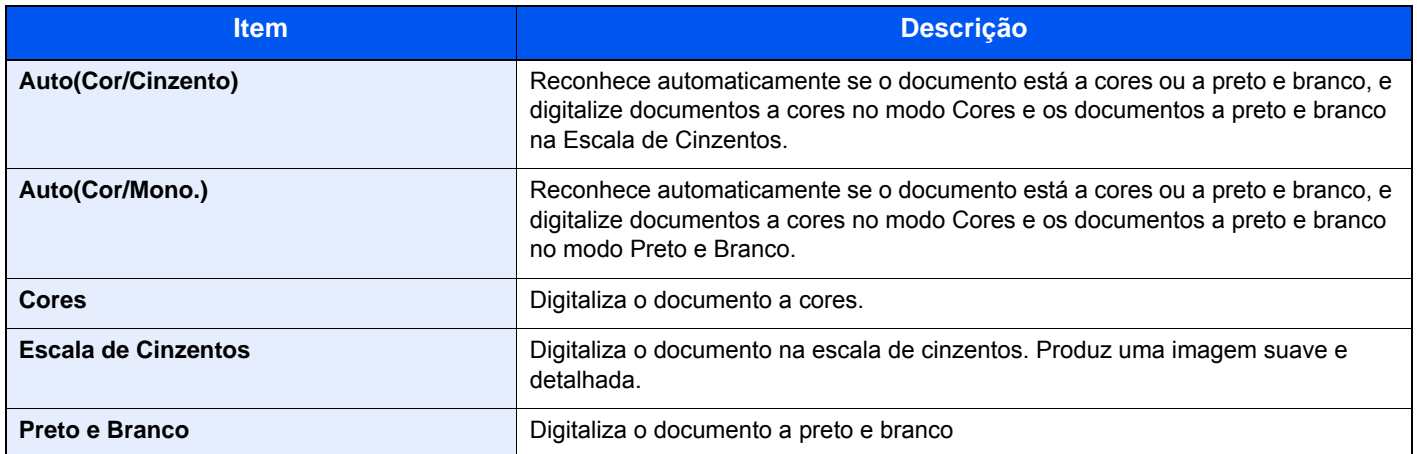

### Zoom

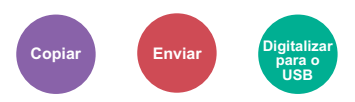

Ajuste o zoom para reduzir ou ampliar a imagem.

### **Copiar**

Estão disponíveis as opções seguintes de zoom.

#### **Auto**

Ajusta a imagem para corresponder ao tamanho do papel.

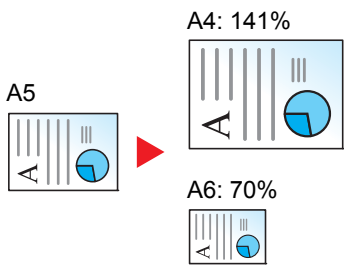

#### **Zoom Padrão**

Reduz ou amplia em percentagens pré-definidas.

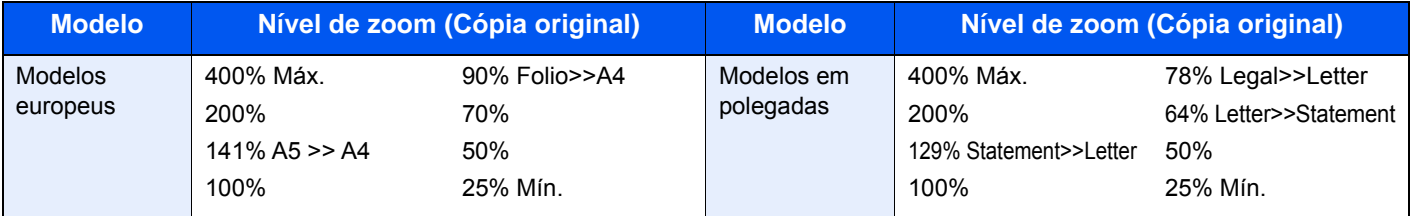

#### **Outros**

Reduz ou amplia a níveis diferentes do Zoom padrão.

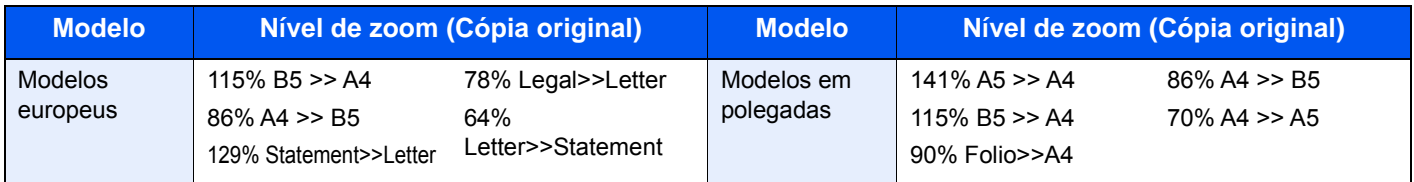

#### **Entrada de zoom**

Reduz ou amplia manualmente a imagem do original em incrementos de 1% entre 25% e 400%. Utilize as teclas numéricas ou selecione [+] ou [-] para introduzir a ampliação.

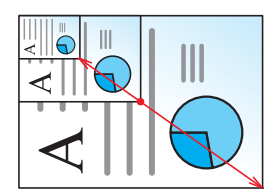

### **Enviar/Armazenar**

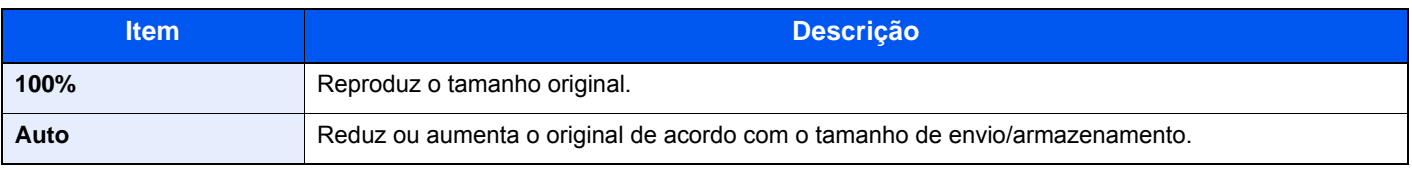

### **QNOTA**

Para reduzir ou aumentar a imagem, selecione o tamanho do papel, tamanho de envio ou tamanho de armazenamento.

[Seleção de papel \(página 6-11\)](#page-181-2) Consulte o *Guia de Uso Inglês*

### Frente e verso

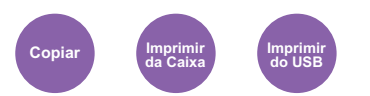

Produz cópias de duas faces. Pode também criar cópias de um só lado a partir de originais com dois lados.

Estão disponíveis os seguintes modos:

#### **Uma face para duas faces**

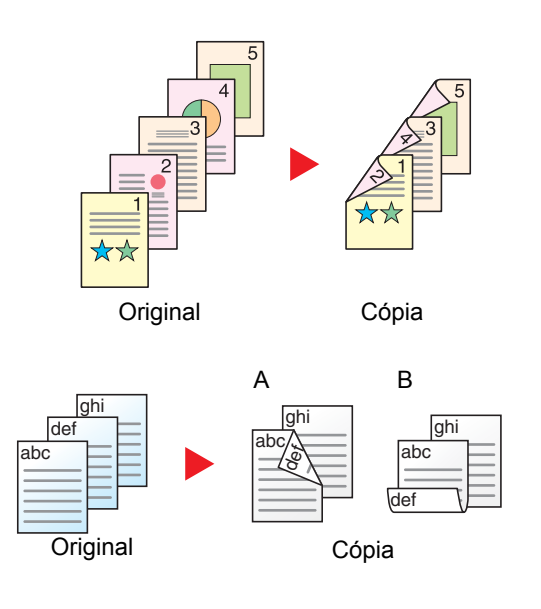

Produz cópias de duas faces a partir de originais de uma face. No caso de um número ímpar de originais, o verso da última cópia ficará em branco.

Estão disponíveis as seguintes opções de encadernação.

- A Esquerda/direita do original para Encadernação Esquerda/Direita: As imagens nas segundas faces não são rodadas.
- B Esquerda/direita do original para Encadernação Superior: As imagens nas segundas faces são rodadas 180 graus. As cópias podem ser encadernadas pela margem superior, ficando com a mesma orientação quando vira as páginas.

#### Copia cada um dos lados de um original de duas faces para duas folhas individuais.

Estão disponíveis as seguintes opções de encadernação.

- Encadernação Esquerda/Direita: As imagens nas segundas faces não são rodadas.
- Encadernação Superior: As imagens nas segundas faces são rodadas 180 graus.

#### **Duas faces para uma face**

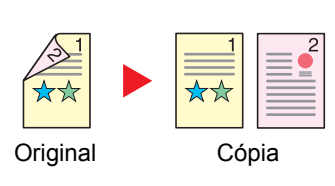

#### **Duas faces para duas faces**

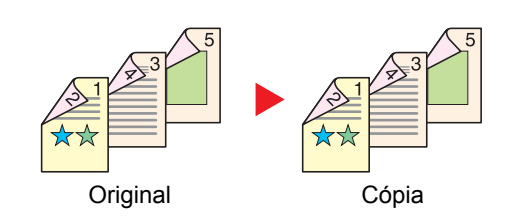

Produz cópias de duas faces de originais de duas faces.

### **<b>QNOTA**

Os tamanhos de papel suportados no modo Duas faces para duas faces são A4, B5, A5, Legal, Letter, Executive, Statement, Oficio II, 216 × 340 mm, Folio e 16K.

#### **Copiar**

Imprime os originais de 1 face em 2 faces ou os originais de 2 faces em 1 face. Selecione a orientação de encadernação para originais e documentos finalizados.

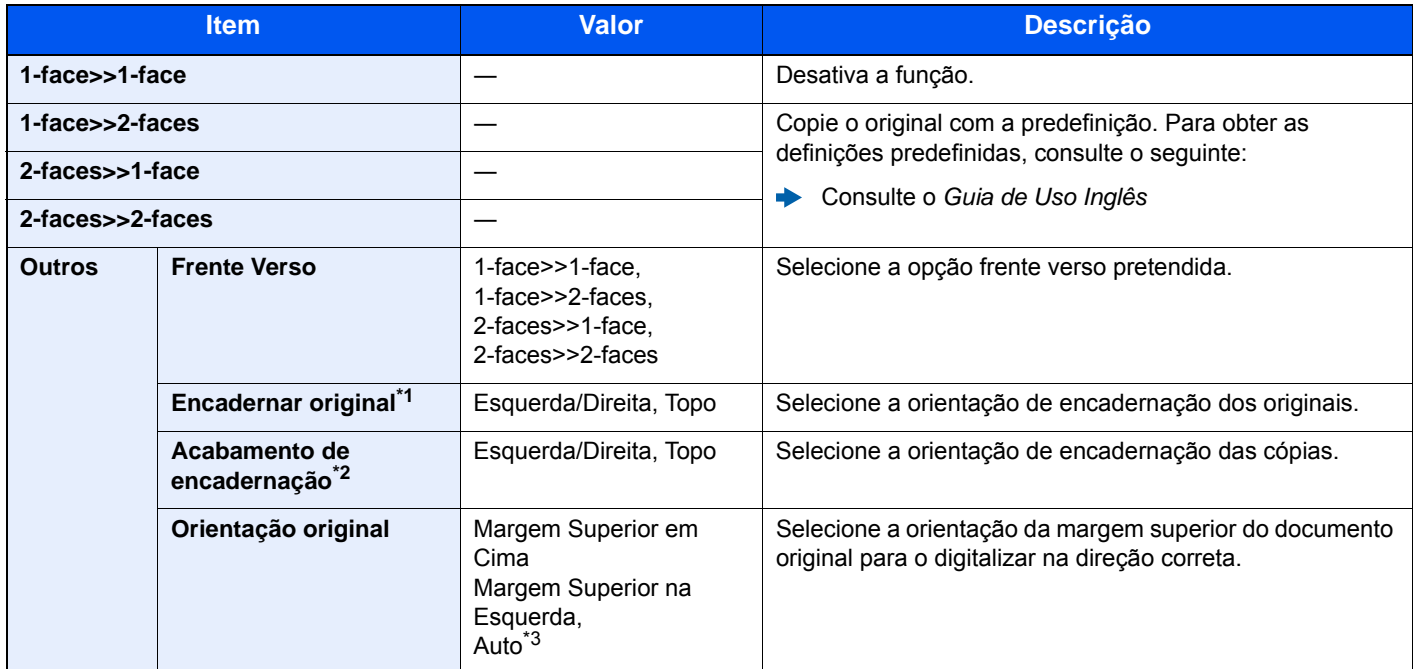

\*1 Opção exibida quando [**2-faces>>1-face**] ou [**2-faces>>2-faces**] é selecionado para "Frente Verso".

\*2 Opção exibida quando [**1-face>>2-faces**] ou [**2-faces>>2-faces**] é selecionado para "Frente Verso".

\*3 Isto aparece Quando o Kit de Ativação de Digitalização de OCR opcional está instalado.

Quando colocar o original no vidro de exposição, substitua, consecutivamente, cada original e prima a tecla [**Start**].

Após digitalizar todos os originais, selecione [**Final. Dig.**] para começar a copiar.

#### **Imprimir**

Imprimir um documento em ambas as faces do papel.

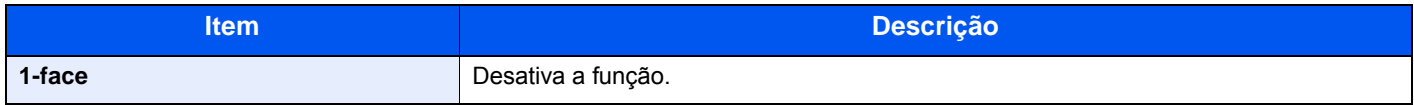

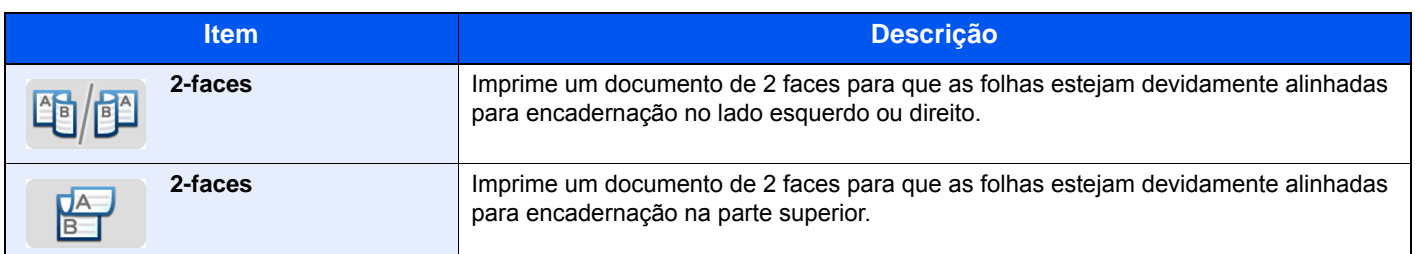

### Digitalização Contínua

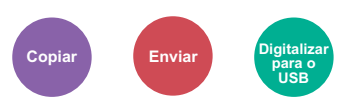

Digitaliza um elevado número de originais em séries separadas e, em seguida, produz um só trabalho.

Os originais serão continuamente digitalizados até selecionar [**Terminar Digitalização**].

```
(Valor: [Desligar] / [Ligar])
```
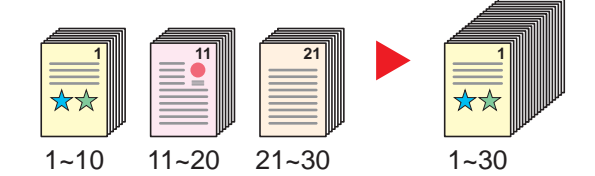

### Modo silencioso

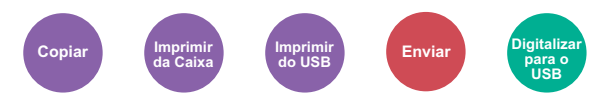

Diminui a velocidade de impressão e digitalização para um processamento silencioso.

Selecione este modo quando o ruído de funcionamento é desconfortável.

É possível definir a utilização do Modo silencioso para cada função, como copiar e enviar.

(**Valor**: **[Desligar] / [Ligar])**

#### **<b>NOTA**

- A velocidade de processamento será mais lenta do que o normal quando no Modo silencioso.
- Isto não pode ser utilizado quando [**Proibir**] estiver definido para "Especificar para cada trabalho".
- Consulte o *Guia de Uso Inglês*

### Saltar Página em Branco

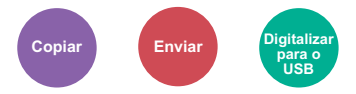

Quando há páginas em branco num documento digitalizado, esta função ignora as páginas em branco e imprime apenas as páginas que não estão em branco.

Quando definido como [**Págs. Branco+AlgumTexto**], o nível de reconhecimento de papel em branco é maior.

O equipamento deteta páginas em branco, evitando uma impressão desnecessária, sem a necessidade de procurar se existem páginas em branco no documento.

Selecione [**Apenas Págs. em Branco**], [**Pgs Branco + Linhas Direit.**] ou [**Págs. Branco+AlgumTexto**] em [**Ligado**].

### **<b>Q**<br>**NOTA**

Os originais com furos ou os originais impressos num substrato colorido poderão não ser reconhecidos como páginas em branco.

## Frente Verso (Original 2 faces)

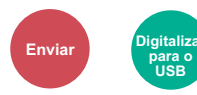

Selecione o tipo e orientação da encadernação com base no original.

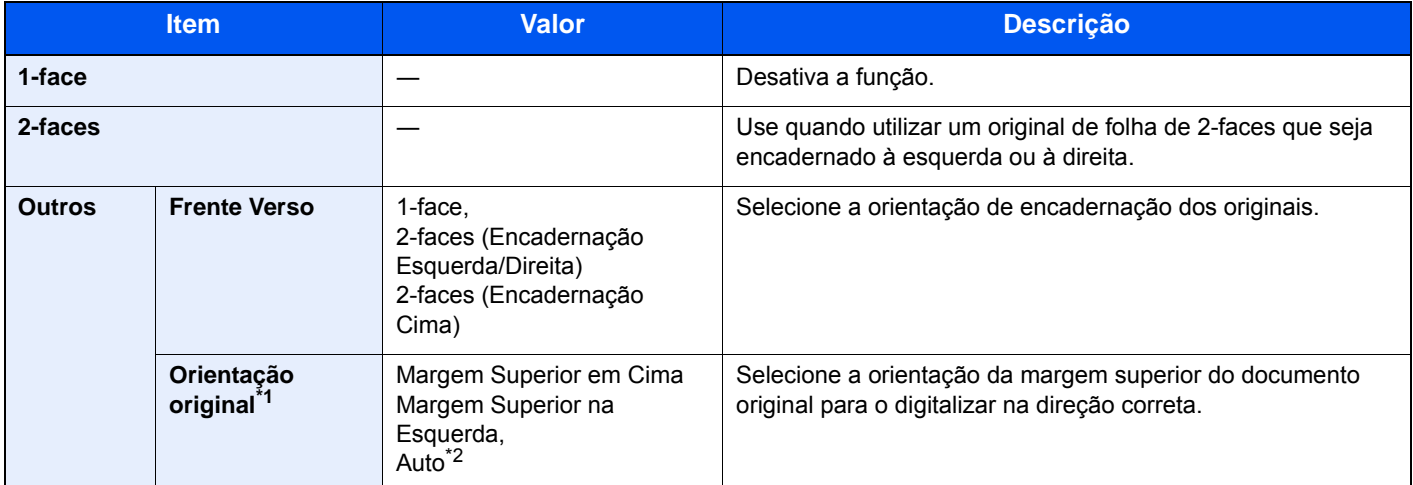

\*1 Exibida quando a opção [**2-faces (Encadernação Esquerda/Direita)**] ou [**2-faces (Encadernação Cima)**] é selecionada em "Frente Verso".

\*2 Isto aparece Quando o Kit de Ativação de Digitalização de OCR opcional está instalado.

#### **Imagem de amostra**

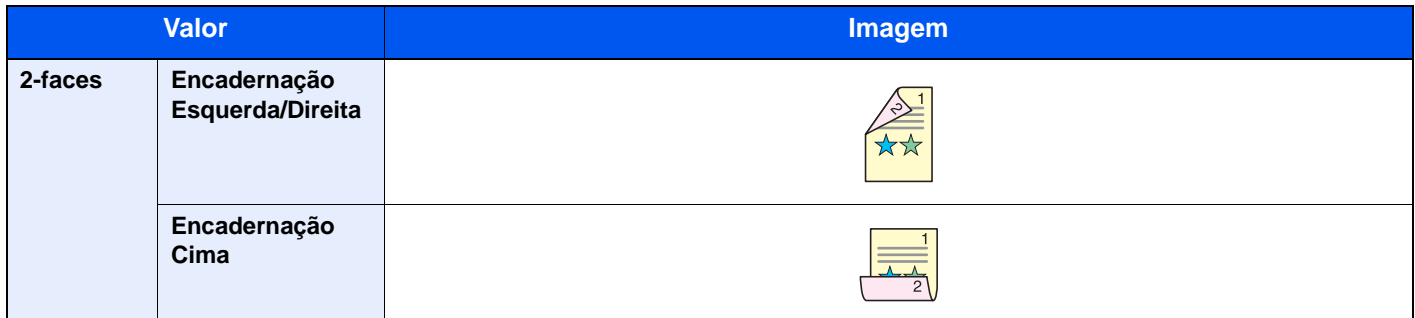

### Formato do ficheiro

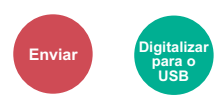

Especifique o formato do ficheiro de imagem. O nível de qualidade da imagem também pode ser ajustado.

Selecione o formato do ficheiro de [**PDF**], [**TIFF**], [**JPEG**], [**XPS**], [**OpenXPS**], e [**PDF Comp. Alta**].

Quando o Kit de Ativação de Digitalização de OCR opcional está instalado, também é possível instalar [**Word**], [**Excel**] ou [**PowerPoint**].

Quando o modo de cores na digitalização tiver sido selecionado como Escala de Cinzentos ou Cores, defina a qualidade da imagem.

Se tiver selecionado [**PDF**] ou [**PDF Comp. Alta**], pode especificar as definições de encriptação ou de PDF/A.

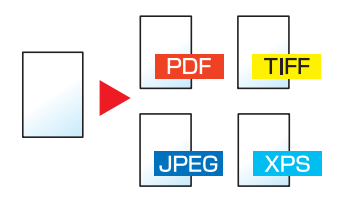

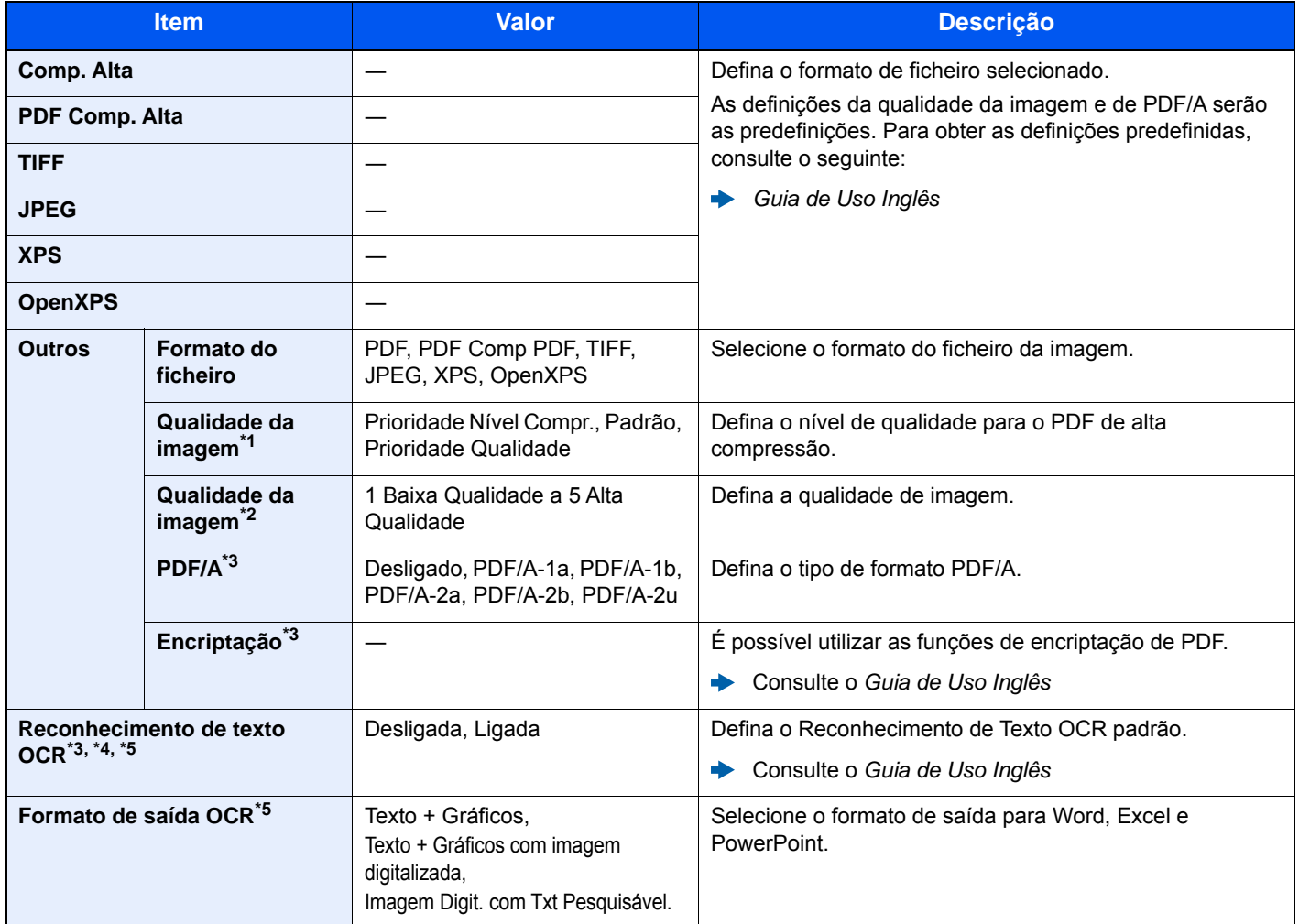

\*1 Exibida quando [**PDF Comp. Alta**] é selecionado para "Formato do Ficheiro".

\*2 Exibida quando algo diferente de [**PDF Comp. Alta**] é selecionado para "Formato do Ficheiro".

<span id="page-194-0"></span>\*3 Exibido quando [**PDF**] ou [**PDF Comp. Alta**] é selecionado para "Formato do Ficheiro".

\*4 Só é exibido quando o kit de extensão de digitalização opcional está instalado.

\*5 Apresentado quando [**Word**], [**Excel**] ou [**PowerPoint**] é selecionado para "Formato do Ficheiro".

### **QNOTA**

Se a encriptação estiver ativada, não é possível especificar as definições de PDF/A.

### Separação de Ficheiros

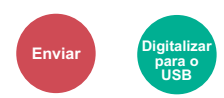

Cria vários ficheiros ao dividir os dados do original digitalizado, página a página, e envia ficheiros.

#### (**Valor**: [**Desligado**] / [**Cada Página**])

Selecione [**Cada Página**] para definir a Separação de Ficheiros.

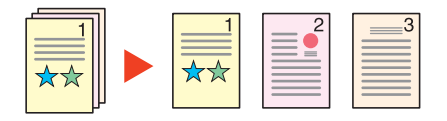

### **QNOTA**

É anexado um número de série de três dígitos, como "abc\_001.pdf, abc\_002.pdf...", ao final do nome do ficheiro.

### Resolução da digitalização

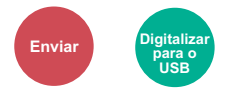

Selecione a precisão da resolução da digitalização.

(**Valor**: [**600 × 600 dpi**] / [**400 × 400 dpi Ultra**] / [**300 × 300 dpi**] / [**200 × 400 dpi Super**] / [**200 × 200 dpi Fina**] / [**200 × 100dpi Normal**])

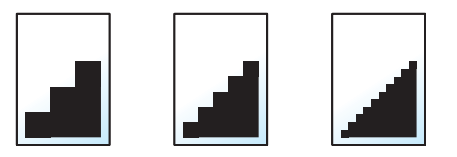

### **QNOTA**

Quanto maior o número, melhor a resolução da imagem. Contudo, melhor resolução também significa ficheiros maiores e envios mais demorados.

## Assunto/Corpo E-mail

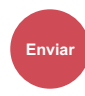

Adiciona assunto e corpo ao enviar um documento.

Selecione [**Assunto**]/[**Corpo**] para introduzir o assunto/corpo do E-mail.

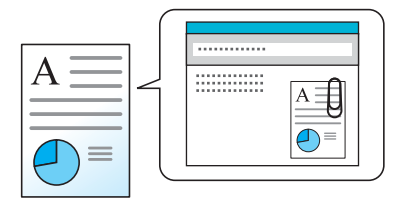

### **QNOTA**

O assunto pode incluir até 60 caracteres e o corpo pode incluir até 500 caracteres.

### Eliminar após Impressão

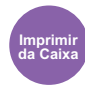

Elimina, automaticamente, um documento da caixa assim que a impressão estiver concluída.

(**Valor**: **[Desligar] / [Ligar])**

# Resolução de 7 problemas

Este capítulo explica os seguintes tópicos:

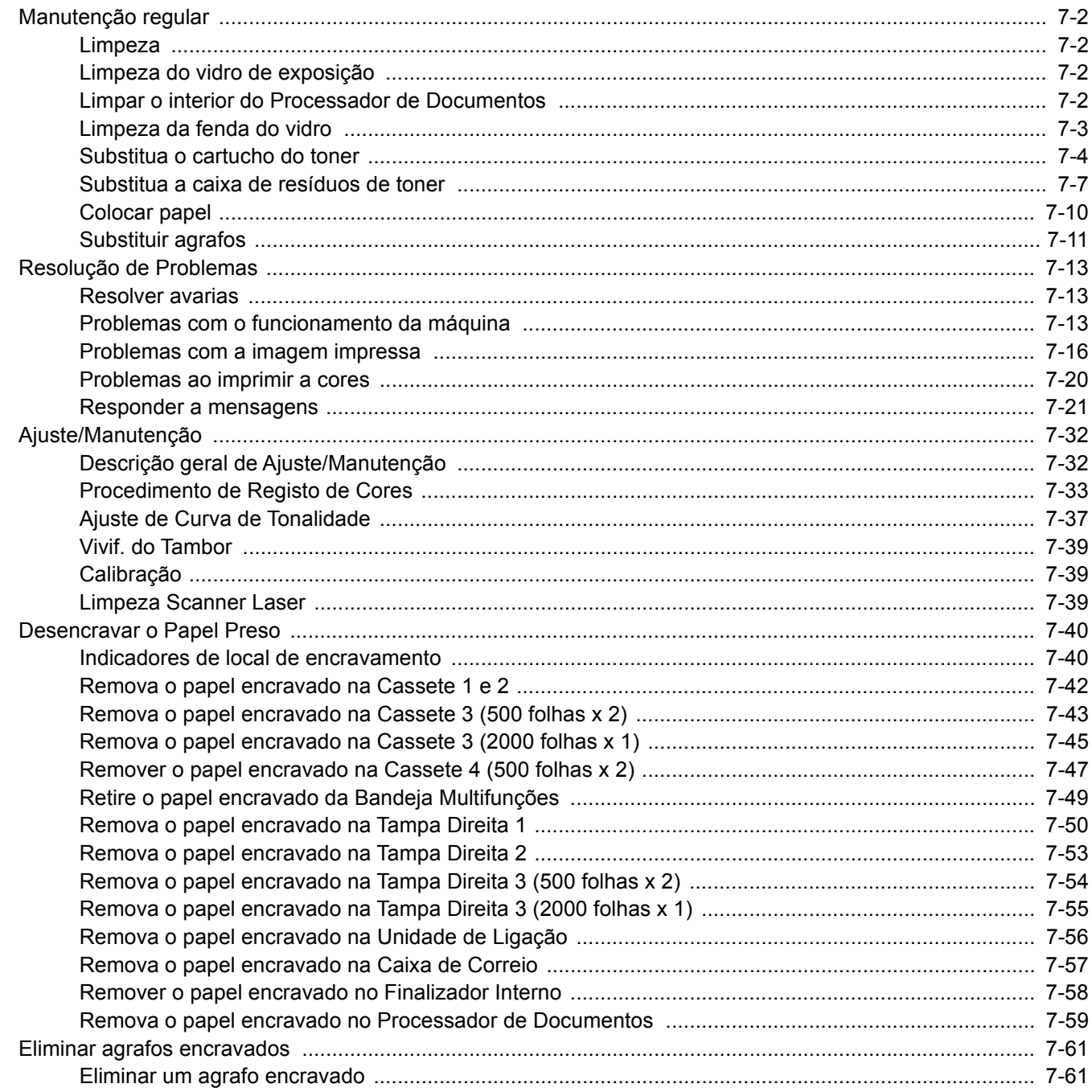

# <span id="page-198-0"></span>Manutenção regular

### <span id="page-198-1"></span>Limpeza

Limpe a máquina regularmente para garantir uma qualidade de impressão ótima.

# **CUIDADO**

**Por razões de segurança, antes de limpar a máquina, desligue sempre o cabo de alimentação.**

### <span id="page-198-2"></span>Limpeza do vidro de exposição

Com um pano macio humedecido com álcool ou detergente suave, limpe o interior do processador de documentos e o vidro de exposição.

**IMPORTANTE**

**Não use diluente ou outros solventes orgânicos.**

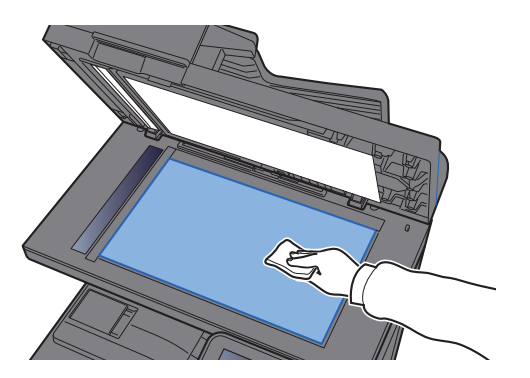

### <span id="page-198-3"></span>Limpar o interior do Processador de Documentos

Com um pano macio humedecido com álcool ou detergente suave, limpe o interior do processador de documentos.

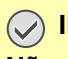

### **IMPORTANTE**

**Não use diluente ou outros solventes orgânicos.**

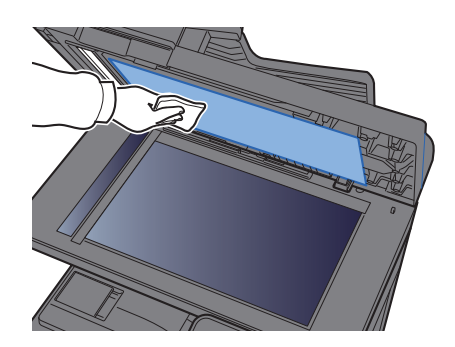

## <span id="page-199-0"></span>Limpeza da fenda do vidro

Quando utilizar o processador de documentos, limpe a superfície da fenda de vidro e a guia de leitura com o pano seco.

### **IMPORTANTE**

**Não utilize água, sabão ou solventes para efetuar a limpeza.**

### **QNOTA**

A existência de sujidade na fenda do vidro ou na guia de leitura pode levar ao surgimento de riscas na saída.

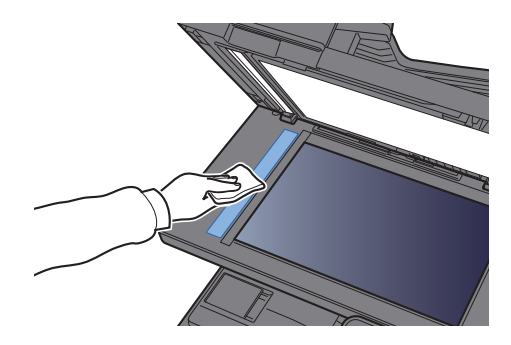

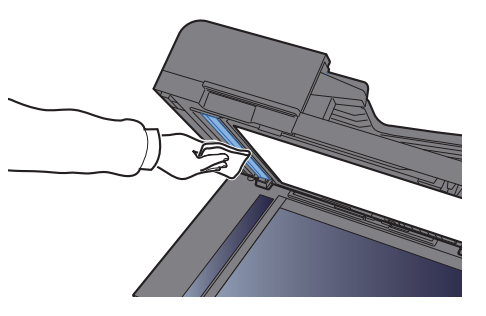

### <span id="page-200-0"></span>Substitua o cartucho do toner

Quando o toner se esgotar, as seguintes mensagens serão apresentadas "Toners [C][M][Y][K] vazios." Certifique-se de que tem um novo recipiente de toner para proceder à substituição.

Quando o toner estiver a acabar, a mensagem "Nível de toner baixo. [C][M][Y][K] (Substituir quando vazio)." aparece no painel de operação. Certifique-se de que tem um novo recipiente de toner para proceder à substituição.

### **QNOTA**

- Para o recipiente de toner, utilize sempre um recipiente de toner genuíno. Utilizar um recipiente de toner não genuíno pode originar defeitos na imagem e falhas do produto.
- O chip de memória no recipiente de toner deste produto armazena a informação necessária para melhorar a comodidade do cliente, a utilização do sistema de reciclagem para recipientes de toner usados e o planeamento e desenvolvimento de novos produtos. A informação armazenada não inclui informações que possibilitem identificar indivíduos, e apenas é usada anonimamente para os fins mencionados.

# **CUIDADO**

#### **Não tente incinerar partes que contenham toner. Faíscas perigosas podem causar queimaduras.**

Os procedimentos de instalação do recipiente de toner são iguais para todas as cores. Aqui explicaremos o recipiente de toner amarelo, como exemplo.

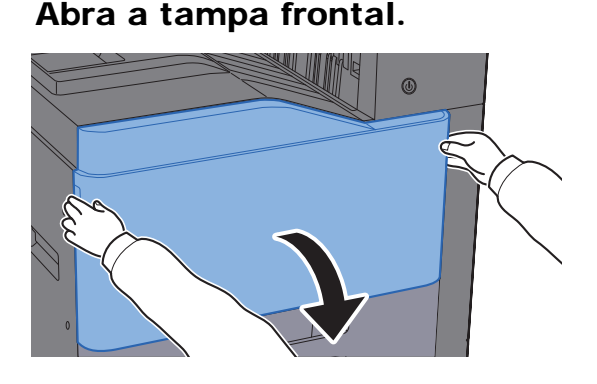

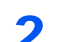

**2** Desbloqueie o recipiente de toner.

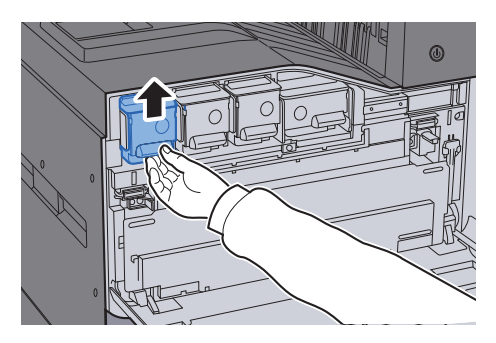

3 Remova o recipiente de toner.

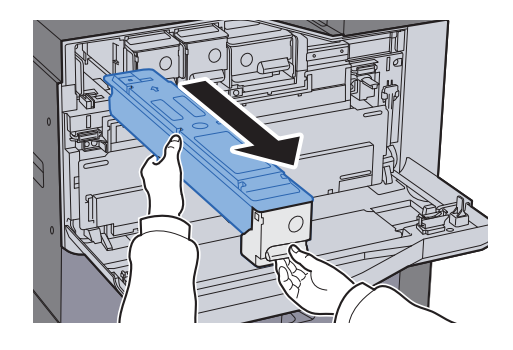

A Coloque o contentor de toner usado no saco de plástico para resíduos.

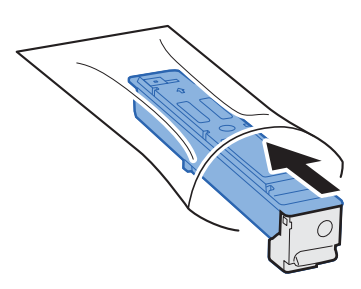

5 Retire o novo recipiente de toner da embalagem.

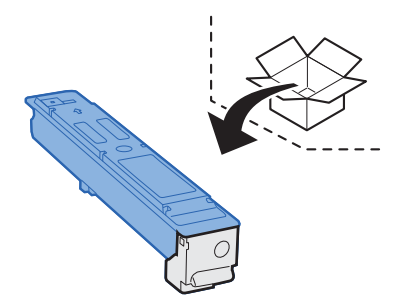

### **IMPORTANTE**

**Não toque nos pontos mostrados abaixo.**

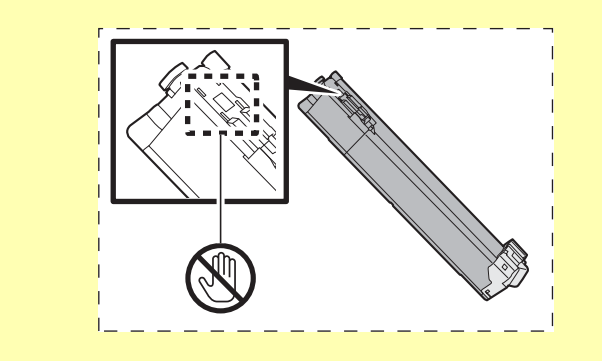

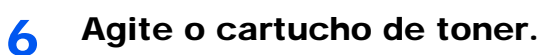

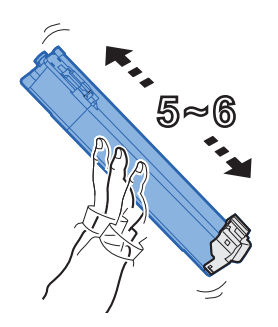

**7** Instale o recipiente de toner.

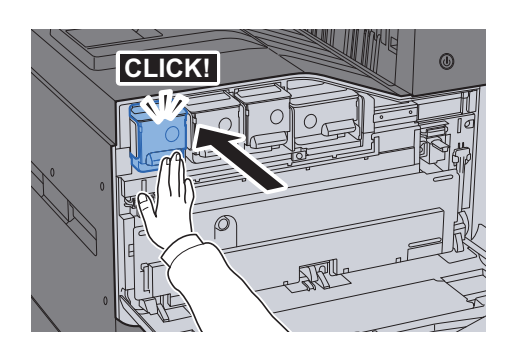

8 Feche a tampa frontal.

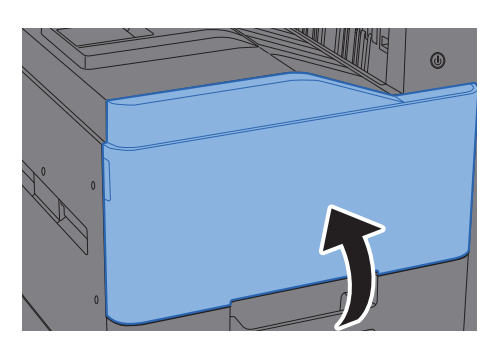

#### Ö **NOTA**

- Se a tampa frontal não fechar, verifique se o novo recipiente de toner está devidamente colocado.
- Devolva o recipiente de toner usado ao seu revendedor ou técnico de assistência. O recipiente de toner recolhido será reciclado ou descartado em conformidade com os regulamentos aplicáveis.

### <span id="page-203-0"></span>Substitua a caixa de resíduos de toner

Quando o painel táctil exibir a mensagem "Substitua a caixa de resíduos de toner.", substitua, imediatamente, a caixa de resíduos de toner.

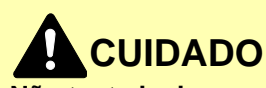

**Não tente incinerar peças que contenham toner. Faíscas perigosas podem causar queimaduras.**

1 Abra a tampa frontal.

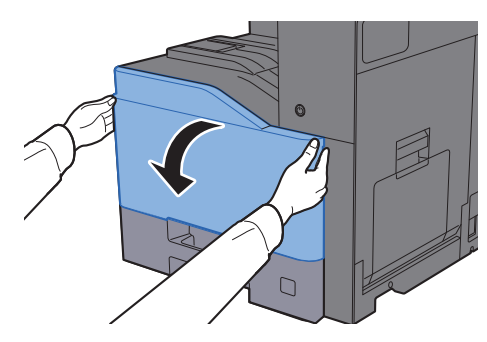

2 Remova a Caixa de Resíduos de Toner e coloque-a numa superfície plana.

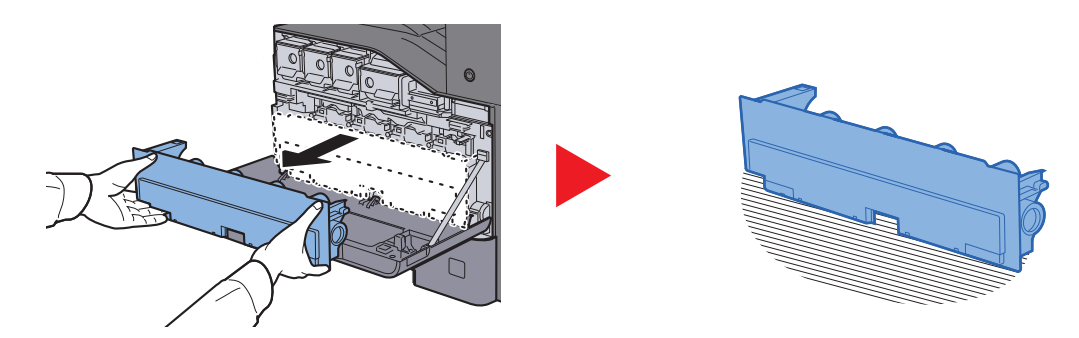

3 Retire as tampas existentes no interior da caixa de cartão.

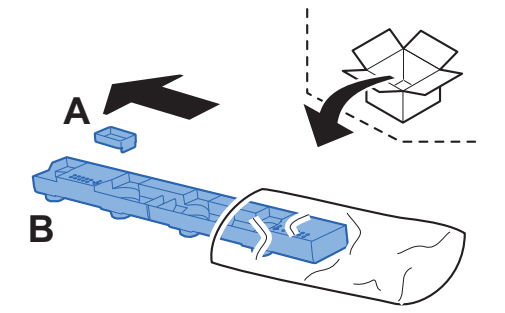

A Mude a direção da Caixa de Resíduos de Toner usada conforme demonstrado abaixo.

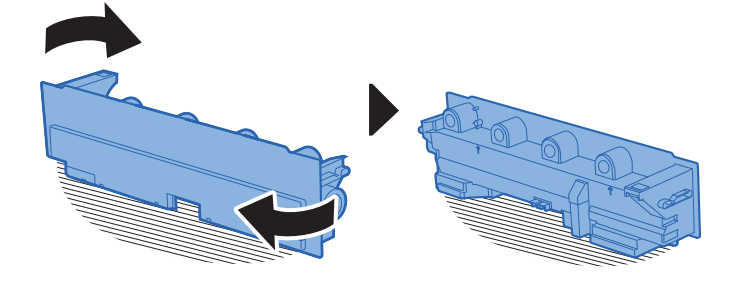

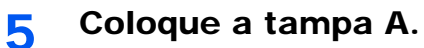

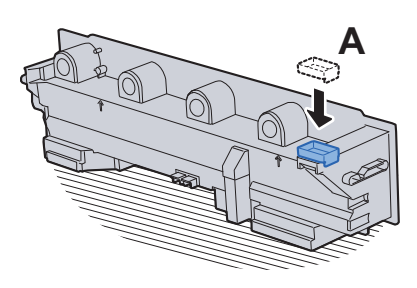

6 Mude a direção da Caixa de Resíduos de Toner usada conforme demonstrado abaixo.

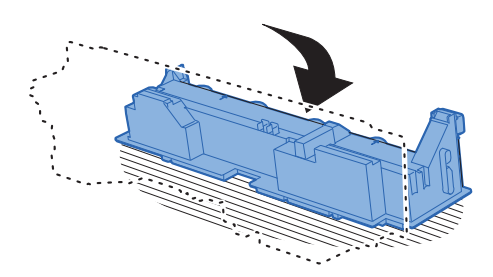

**7** Coloque a tampa B.

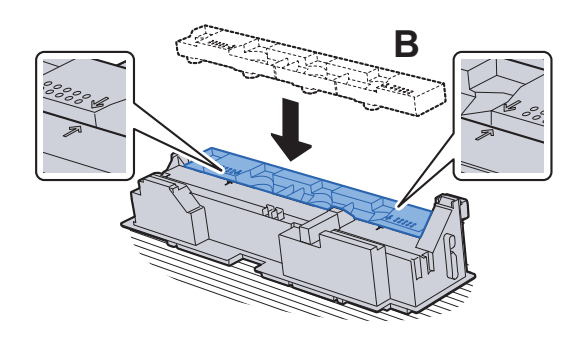

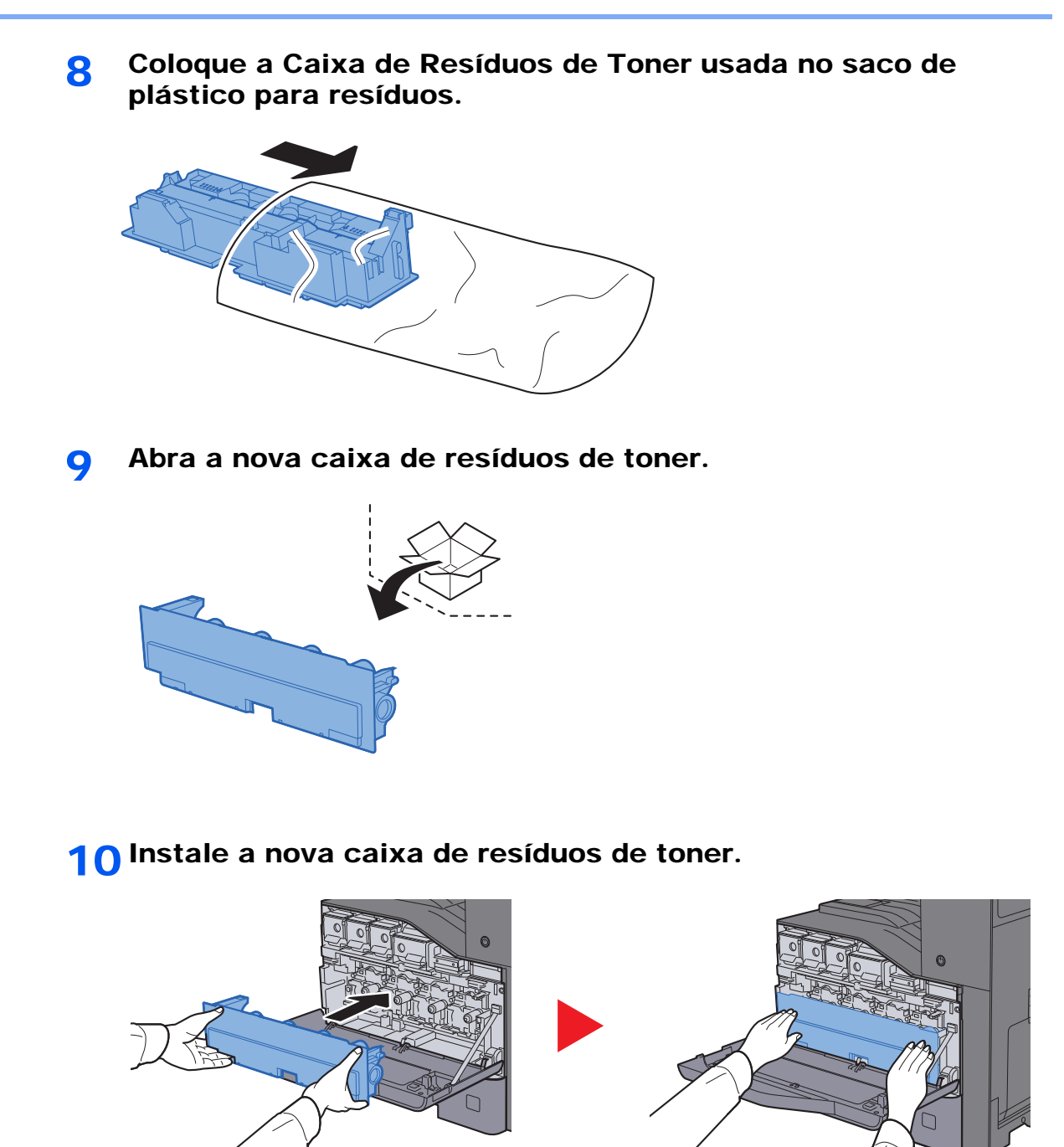

11 Feche a tampa frontal.

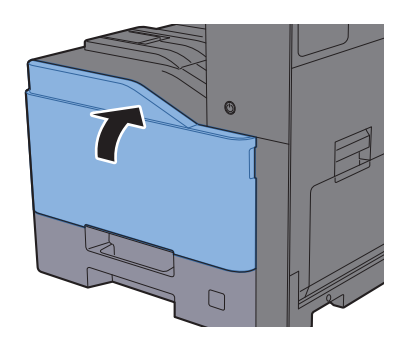

**QNOTA** 

Devolva a caixa de resíduos de toner usada ao seu revendedor ou técnico de assistência. A caixa de resíduos de toner recolhida será reciclada ou descartada em conformidade com os regulamentos aplicáveis.

### <span id="page-206-0"></span>Colocar papel

Quando a Cassete # ficar sem papel, serão apresentadas as seguintes mensagens.

"Adicionar o seguinte papel na cassete"

"Adicione o seguinte papel na bandeja multifunções."

- [Colocar nas cassetes \(página 3-4\)](#page-106-0)
- [Colocar papel na bandeja multifunções \(página 5-5\)](#page-143-0)

### <span id="page-207-0"></span>Substituir agrafos

Quando o painel táctil apresentar "Agrafador vazio.", é necessário colocar agrafos no suporte do recipiente do agrafador.

### **KNOTA**

Se a unidade de agrafos ficar sem agrafos, contacte o seu fornecedor ou técnico de assistência.

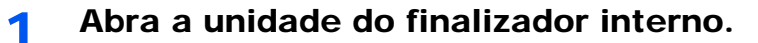

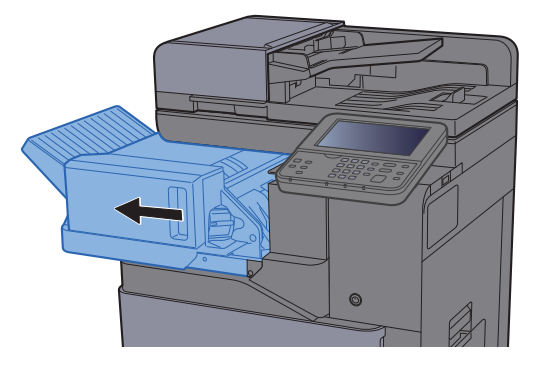

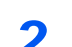

**2** Retire o Suporte do Cartucho de Agrafos.

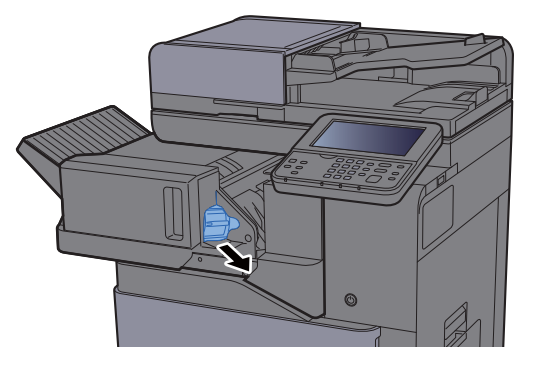

**3** Substitua os agrafos.

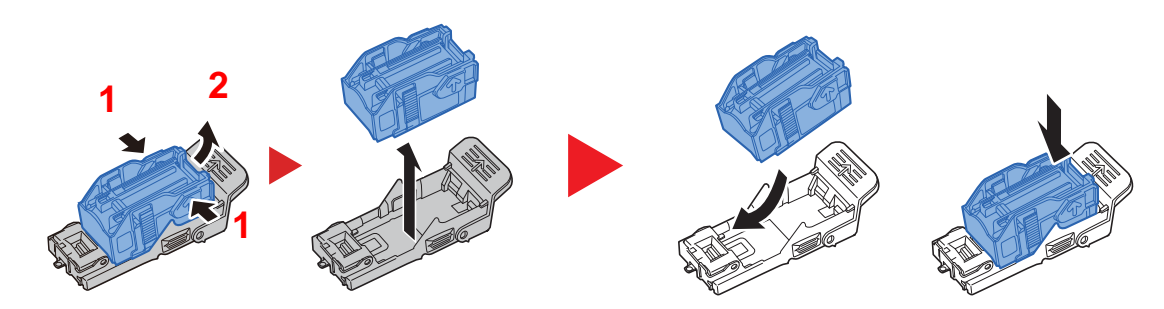

**4** Instale o Suporte do Cartucho de Agrafos.

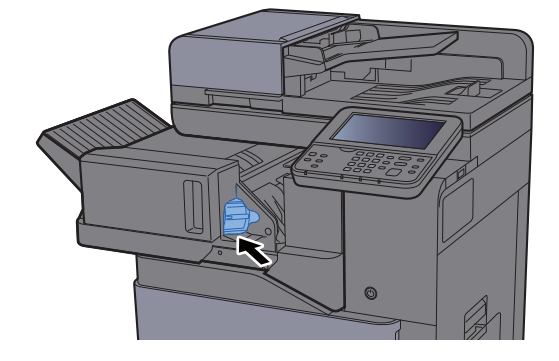

5 Volte a colocar a unidade na posição original.

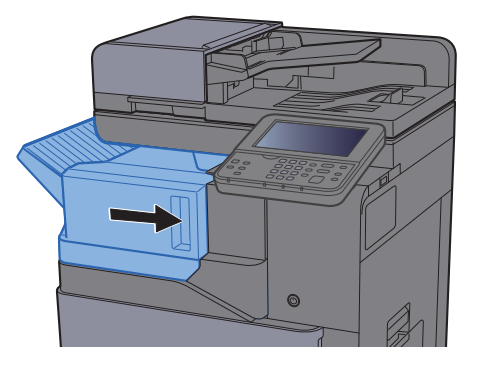

# <span id="page-209-0"></span>Resolução de Problemas

### <span id="page-209-1"></span>Resolver avarias

O seguinte quadro fornece orientações gerais para a resolução de problemas.

Se a máquina tiver um problema, confira os pontos de verificação e efetue os procedimentos indicados nas páginas seguintes. Se o problema persistir, contacte o seu técnico de assistência.

#### **QNOTA**

Quando entrar em contacto connosco, necessitará do número de série. Para verificar o número de série, consulte:

[Visor para Informação do Dispositivo \(página 2-17\)](#page-66-0) [Problemas com o funcionamento da máquina \(página 7-13\)](#page-209-2)

### <span id="page-209-2"></span>Problemas com o funcionamento da máquina

Quando ocorrem os seguintes problemas de funcionamento da máquina, implemente os procedimentos adequados.

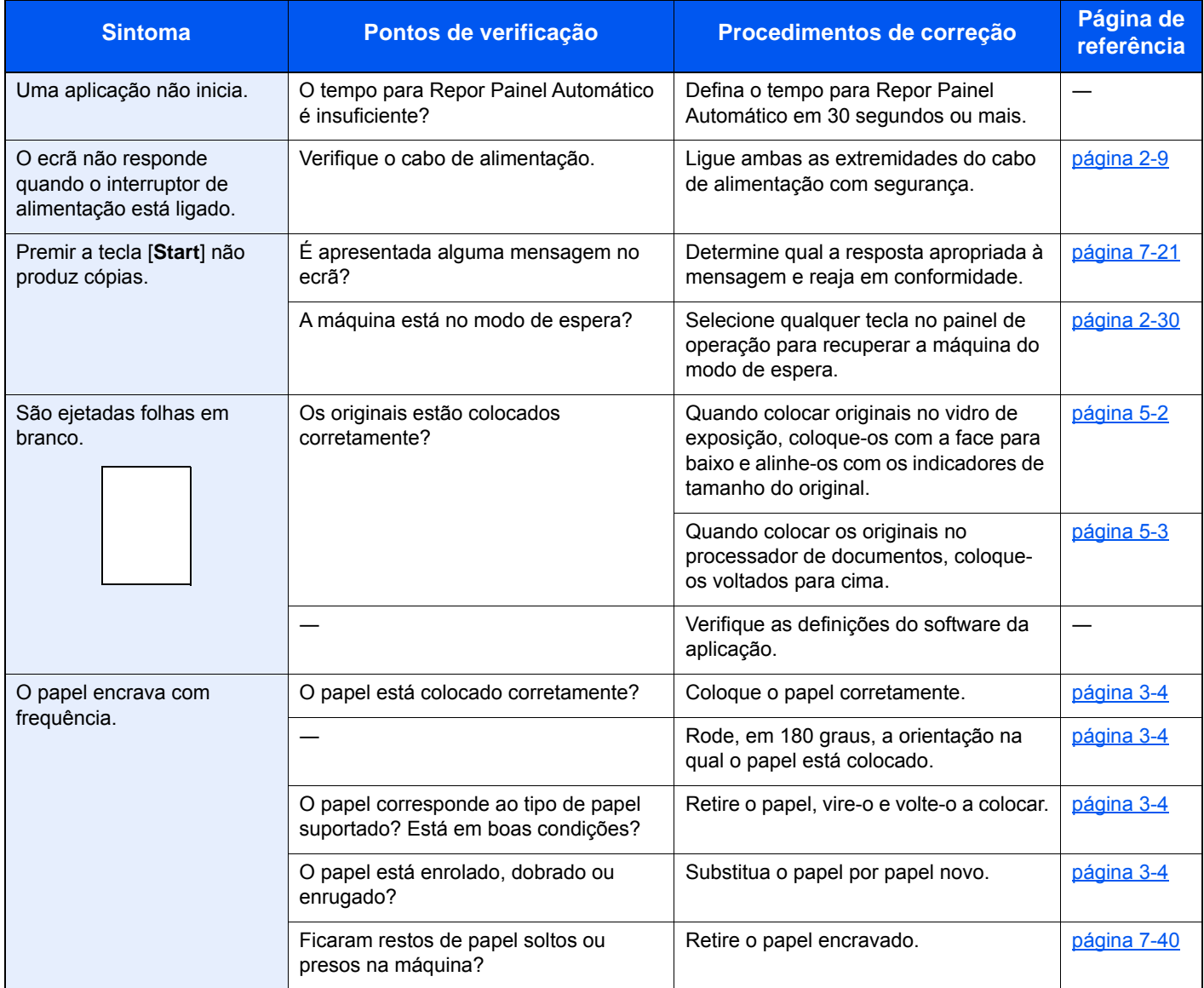

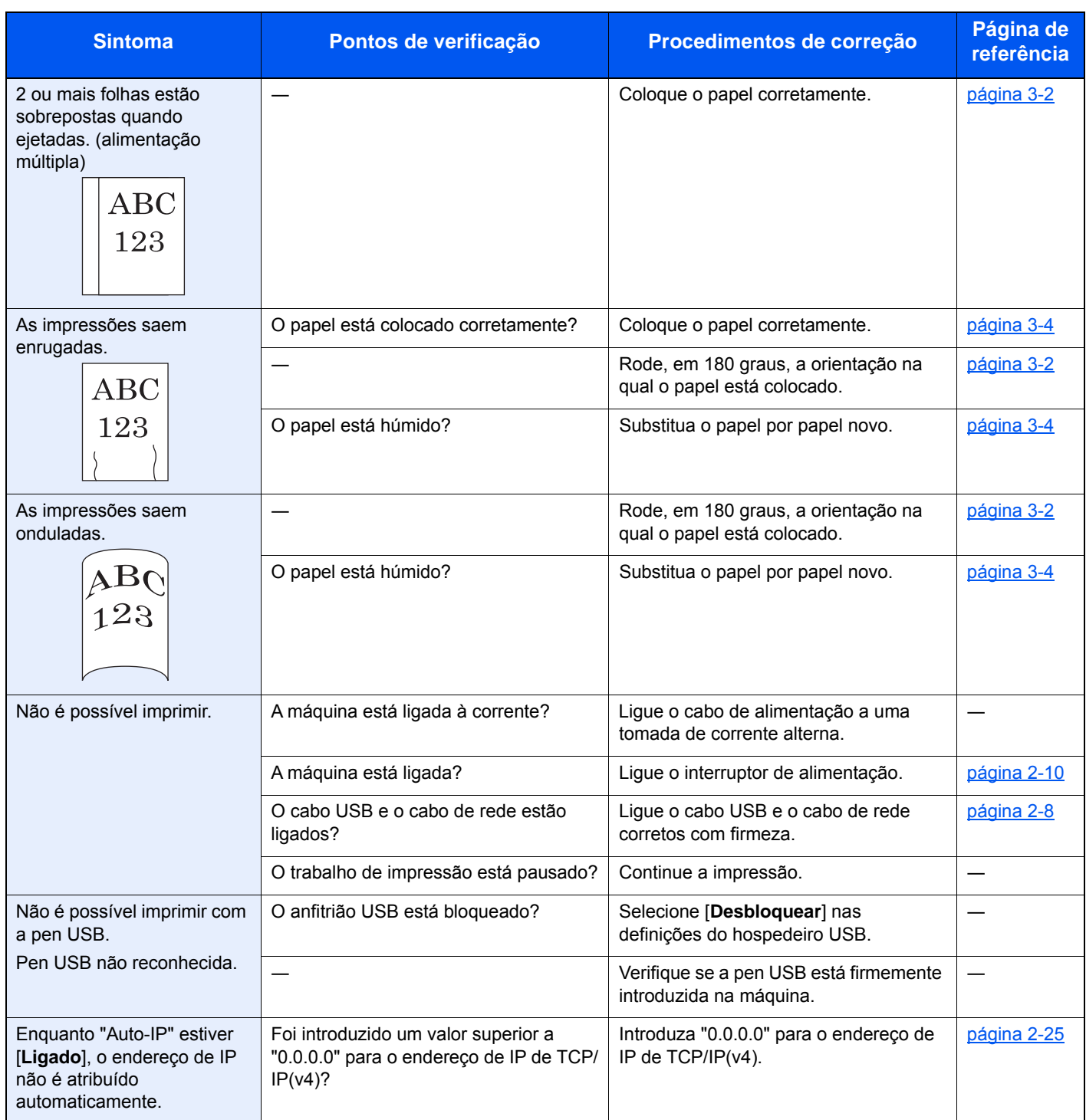

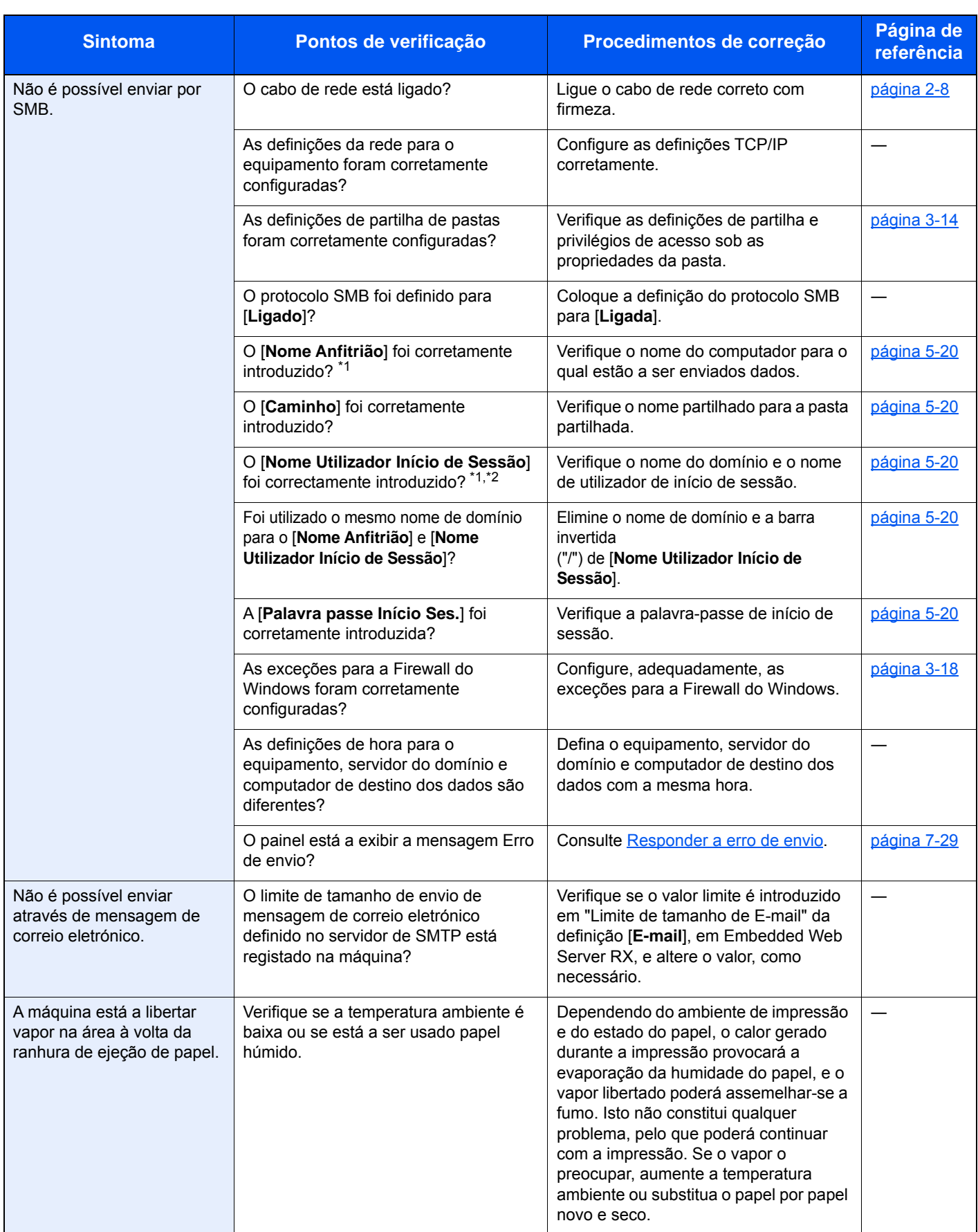

<span id="page-211-0"></span>\*1 Pode, também, inserir um nome de computador inteiro como o nome anfitrião (por exemplo, pc001.abcdnet.com).

\*2 Pode, também, introduzir nomes de utilizador de início de sessão nos seguintes formatos: Domain\_name/user\_name (por exemplo, abcdnet/james.smith)

User\_name@domain\_name (por exemplo, james.smith@abcdnet)

### <span id="page-212-0"></span>Problemas com a imagem impressa

Quando ocorrerem problemas com a imagem impressa, implemente os procedimentos adequados.

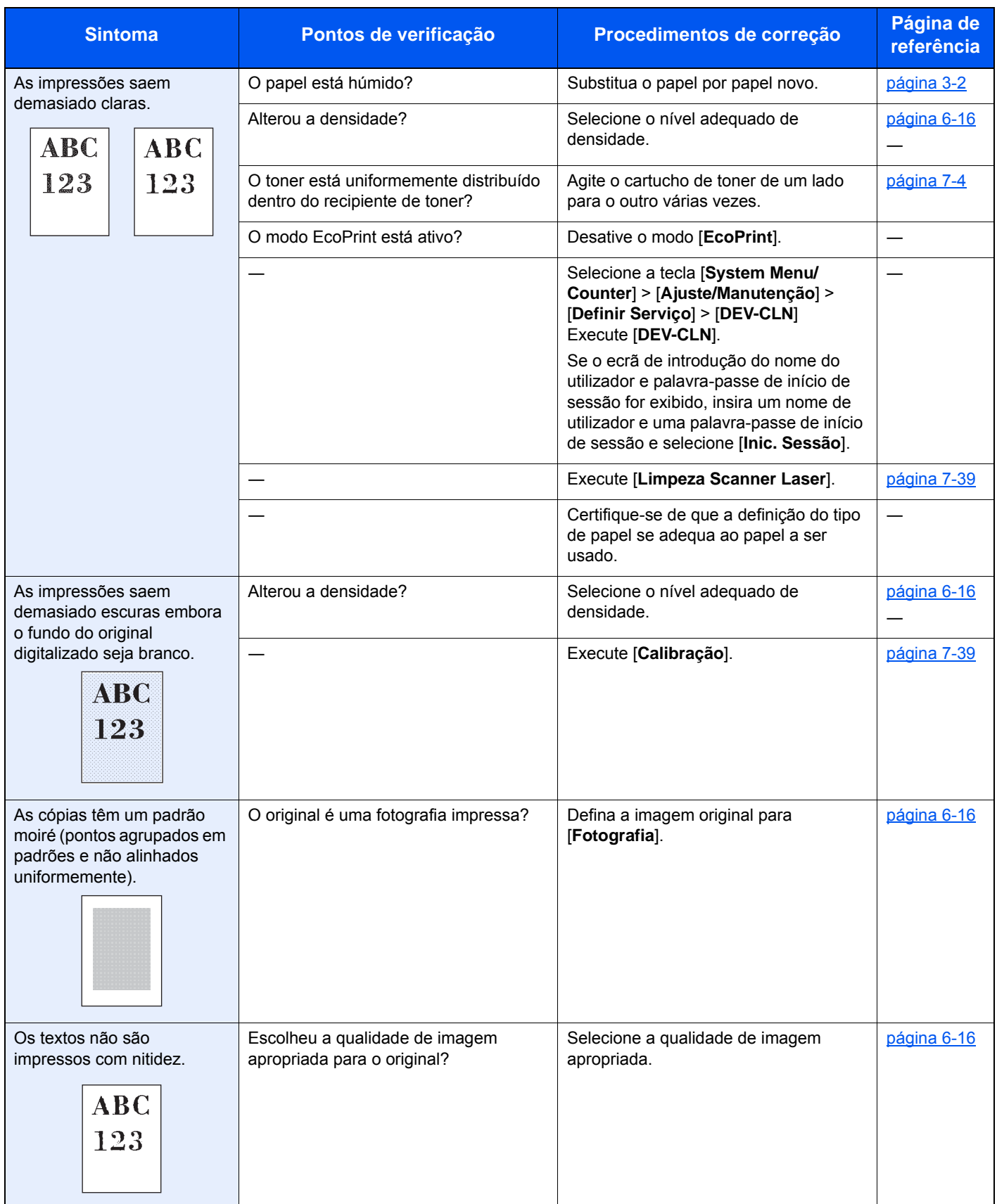

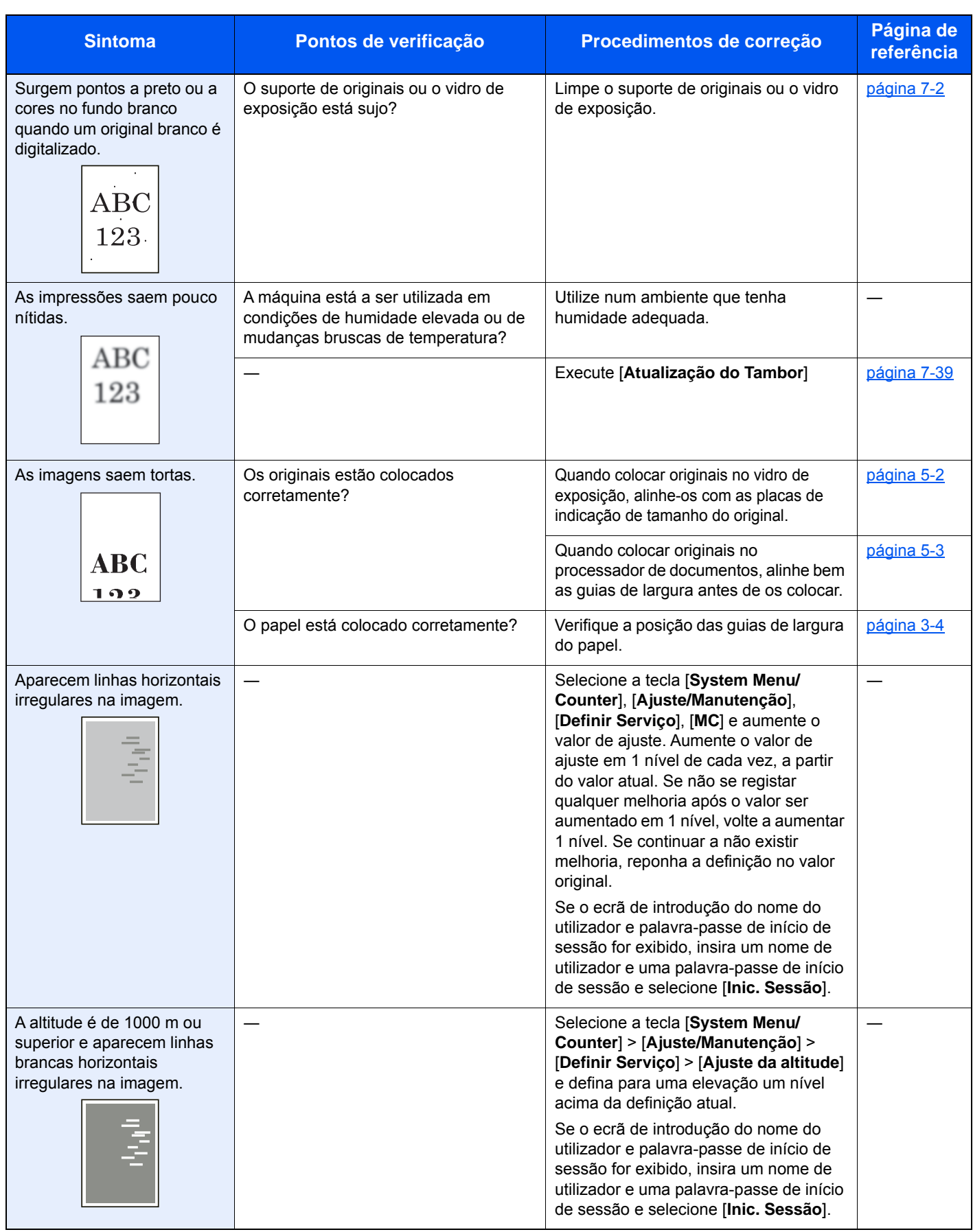

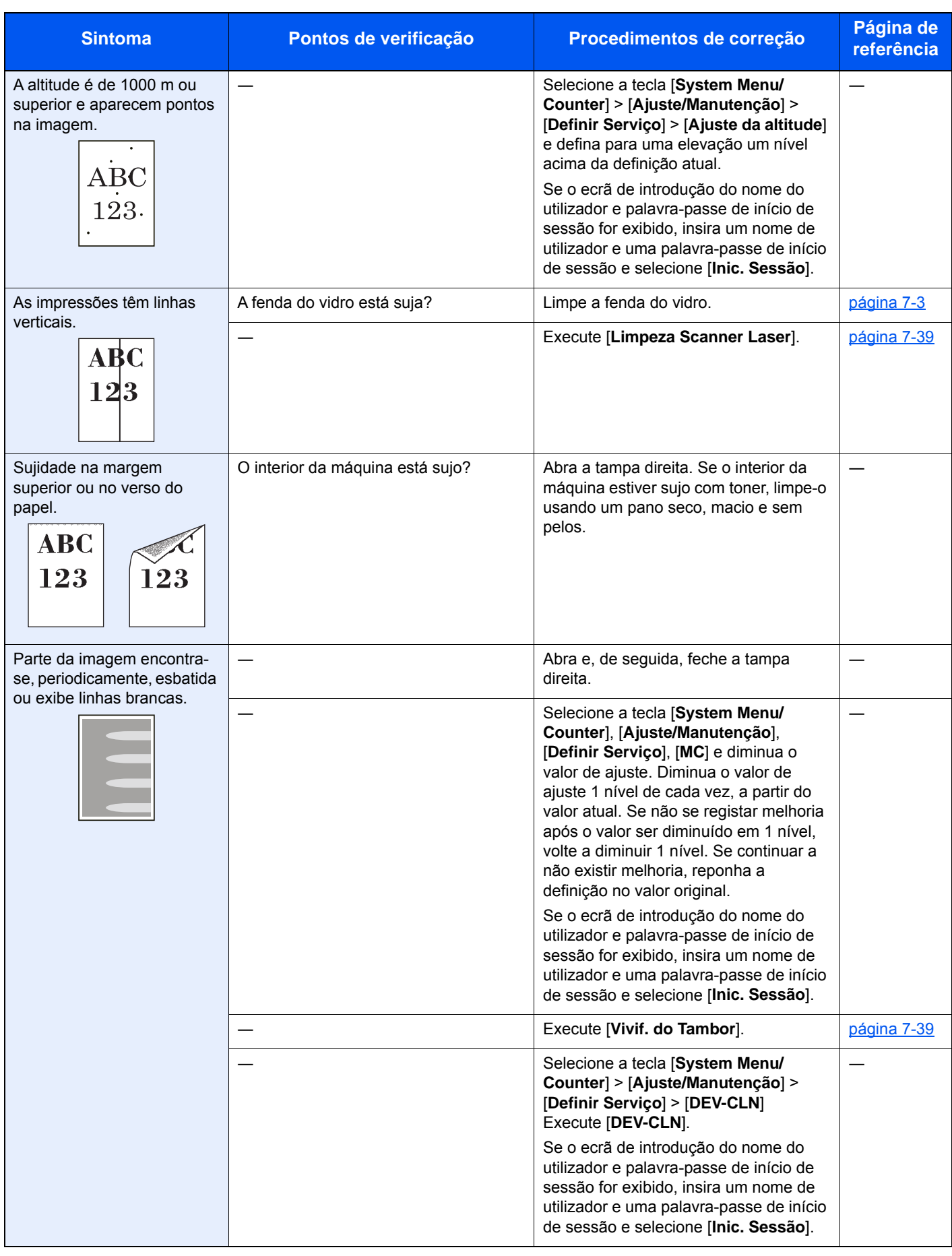

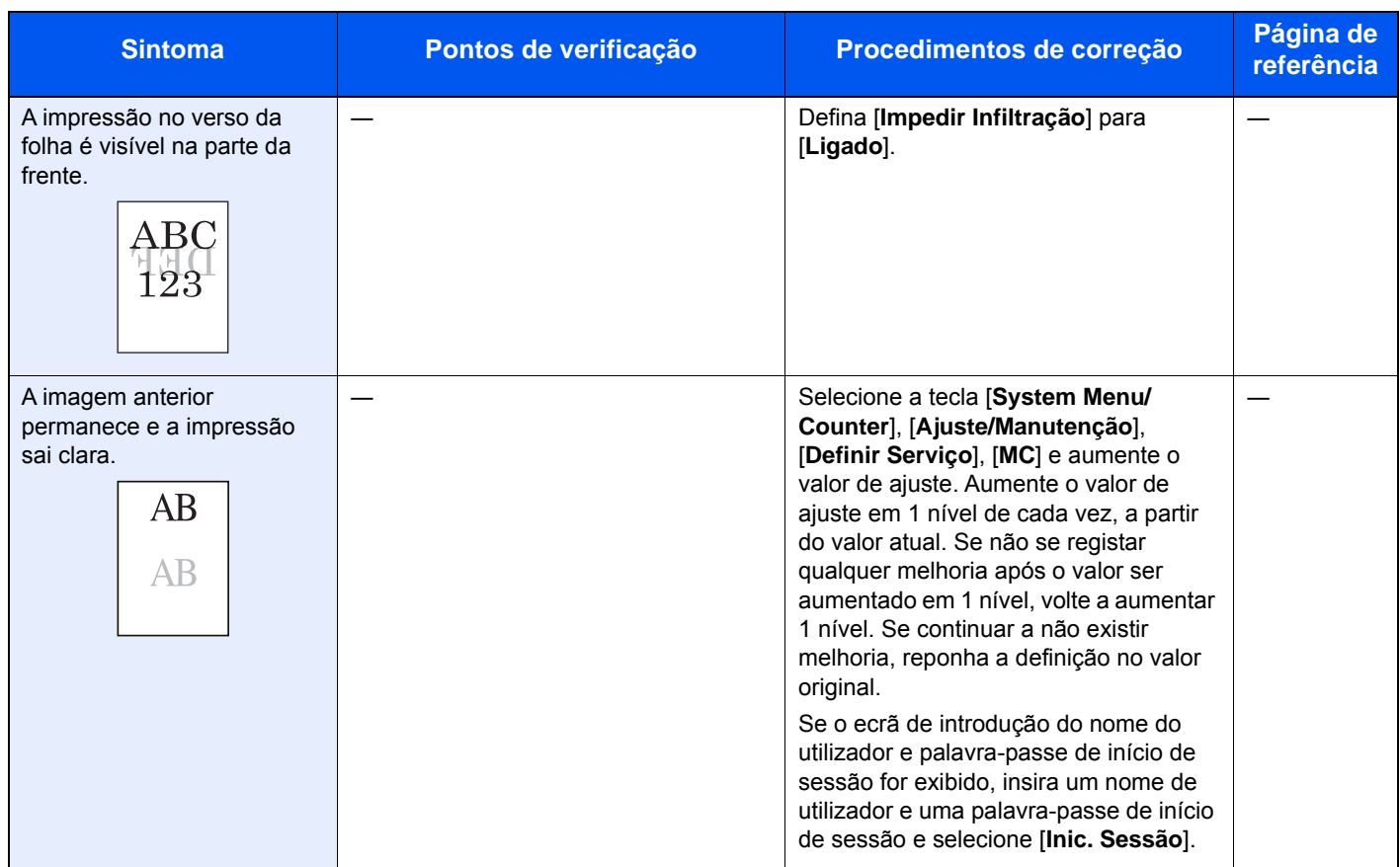
### Problemas ao imprimir a cores

Quando ocorrerem problemas com a impressão a cores, implemente os procedimentos adequados.

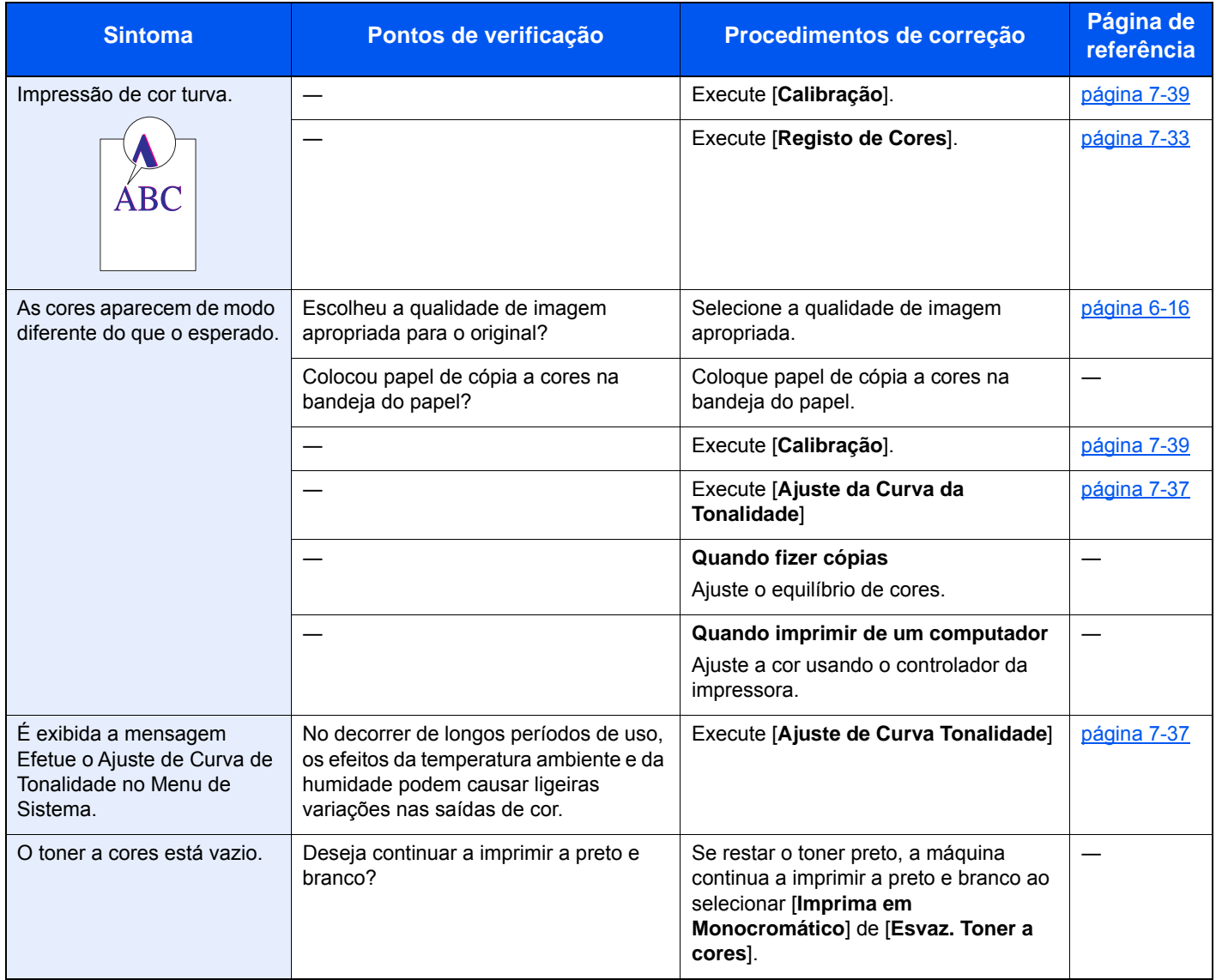

### Responder a mensagens

Se o painel táctil ou o computador apresentar qualquer uma destas mensagens, execute os procedimentos correspondentes.

#### **QNOTA**

Quando entrar em contacto connosco, necessitará do número de série. Para verificar o número de série, consulte:

[Visor para Informação do Dispositivo \(página 2-17\)](#page-66-0)

[Colocar papel na bandeja multifunções \(página 5-5\)](#page-143-0)

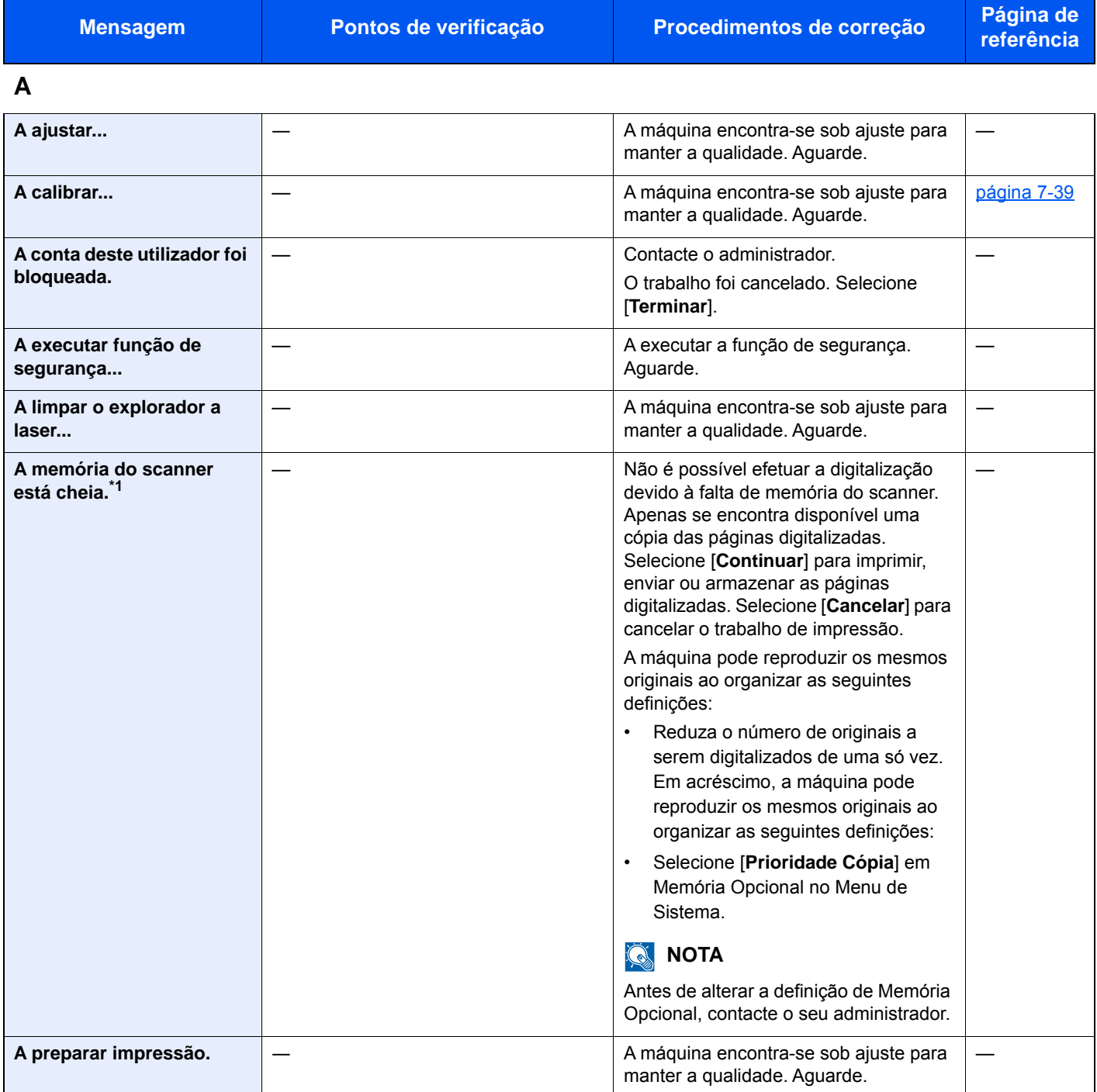

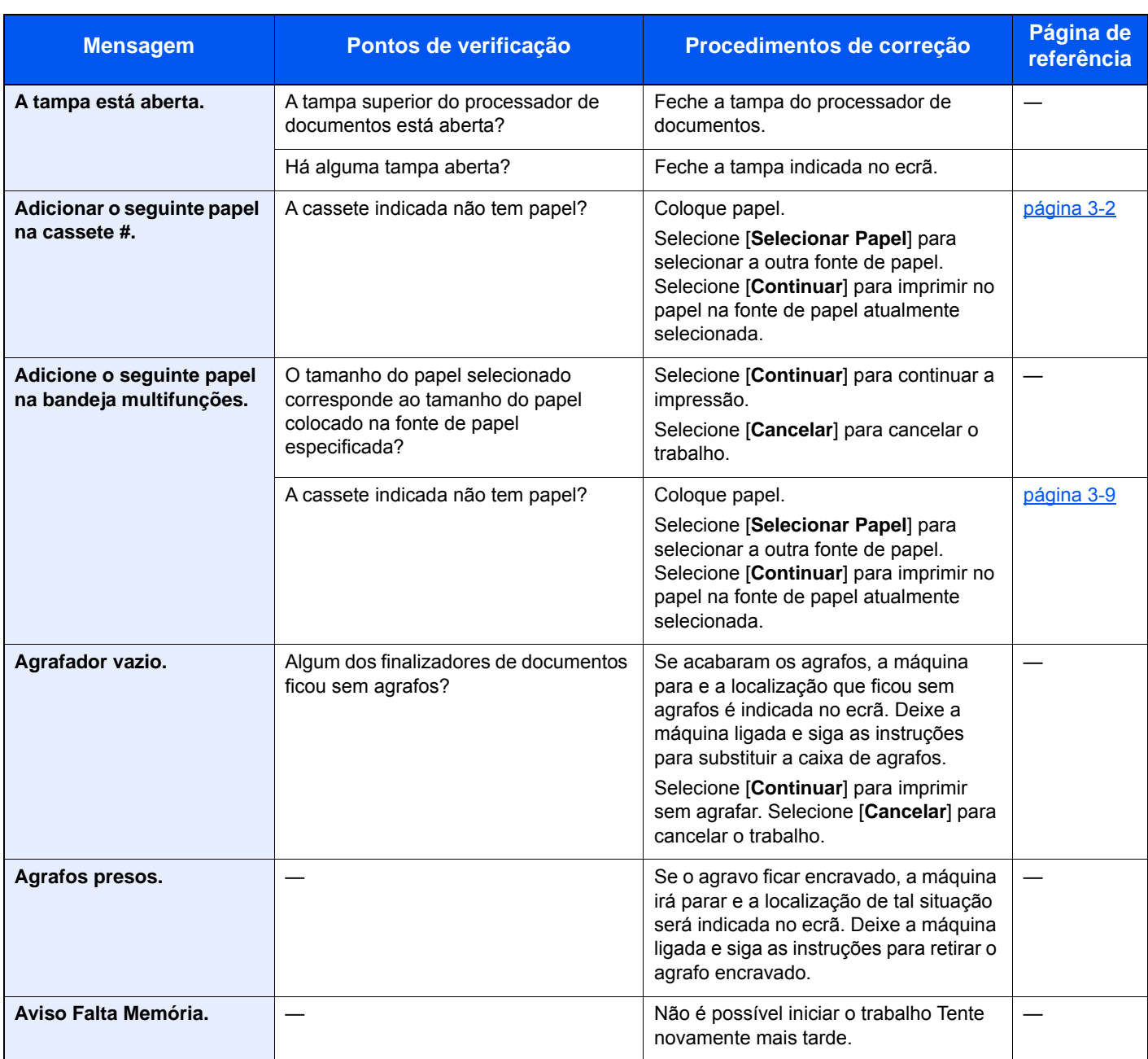

### **B**

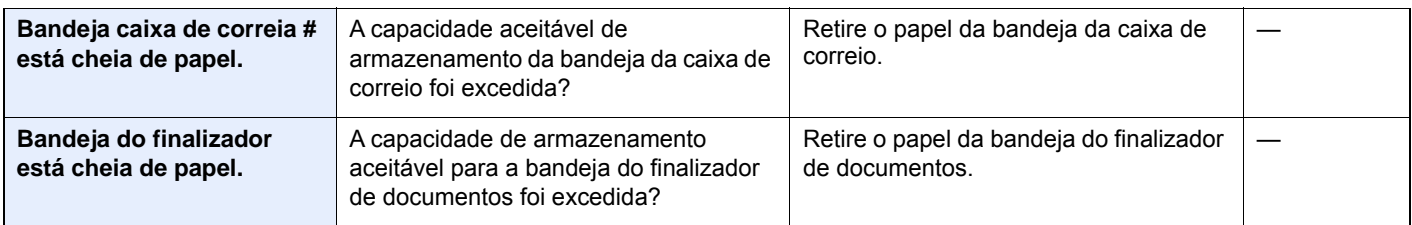

### **C**

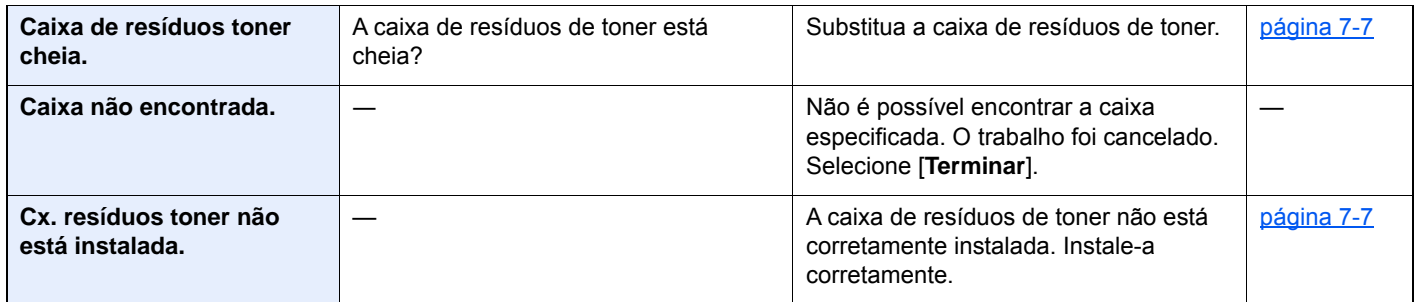

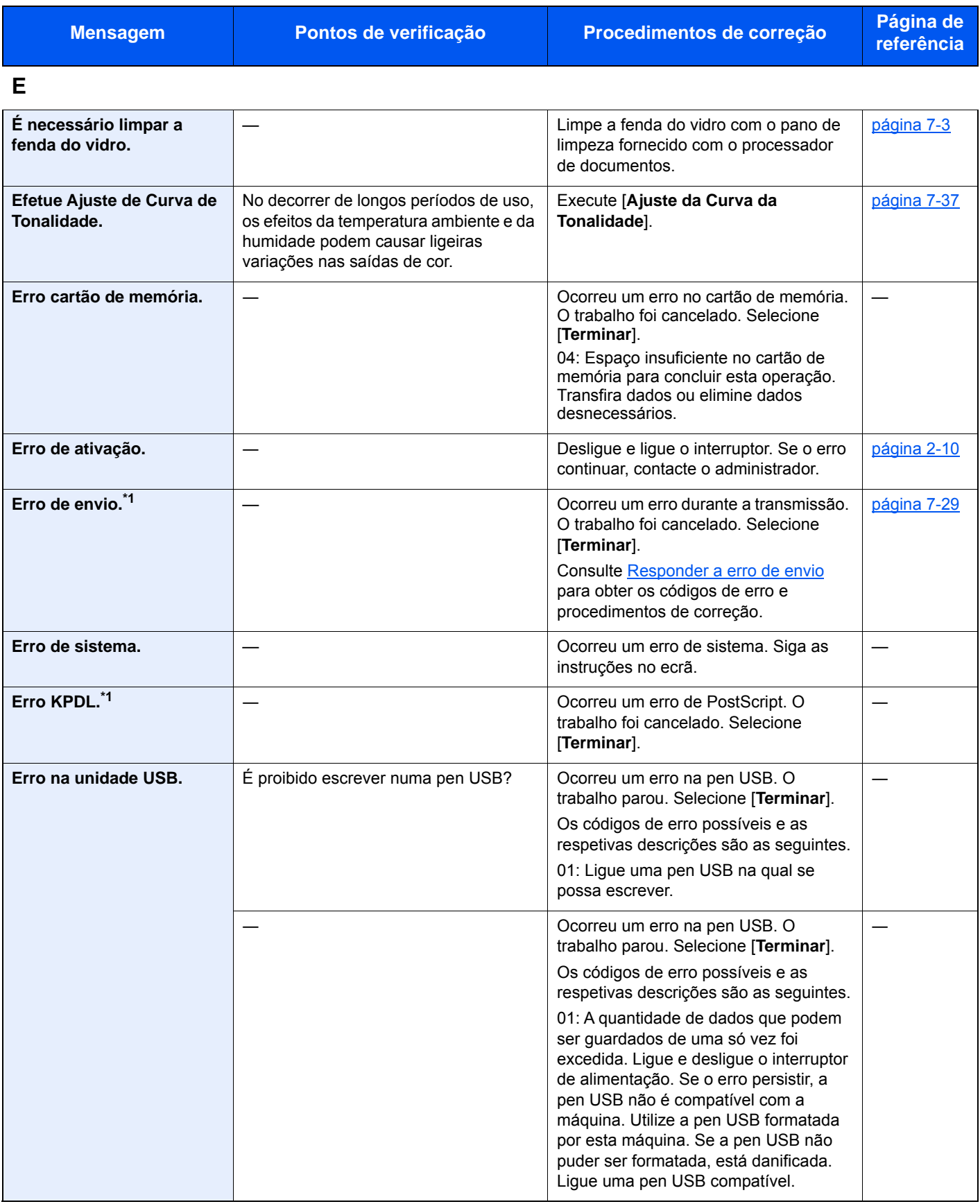

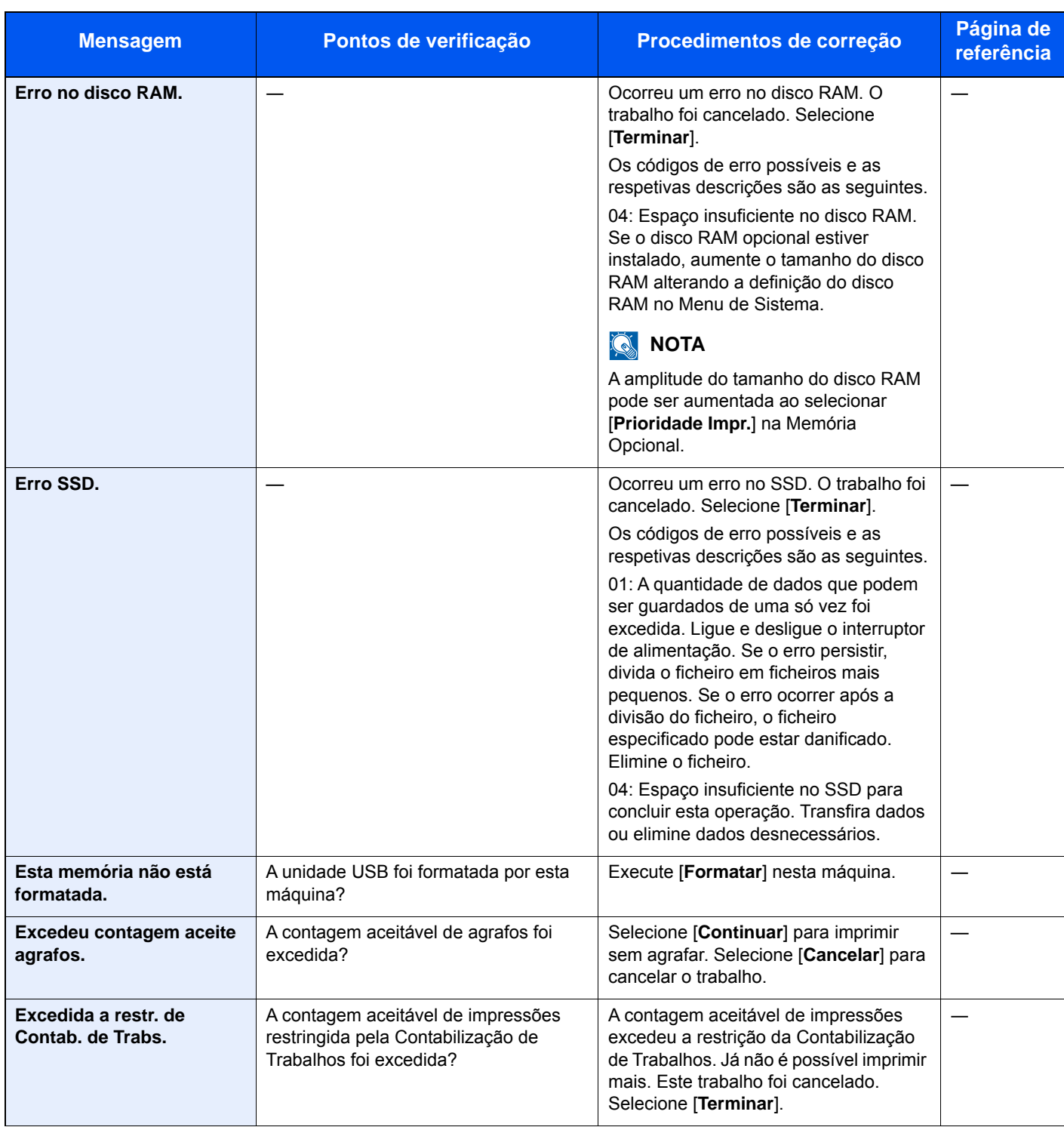

**F**

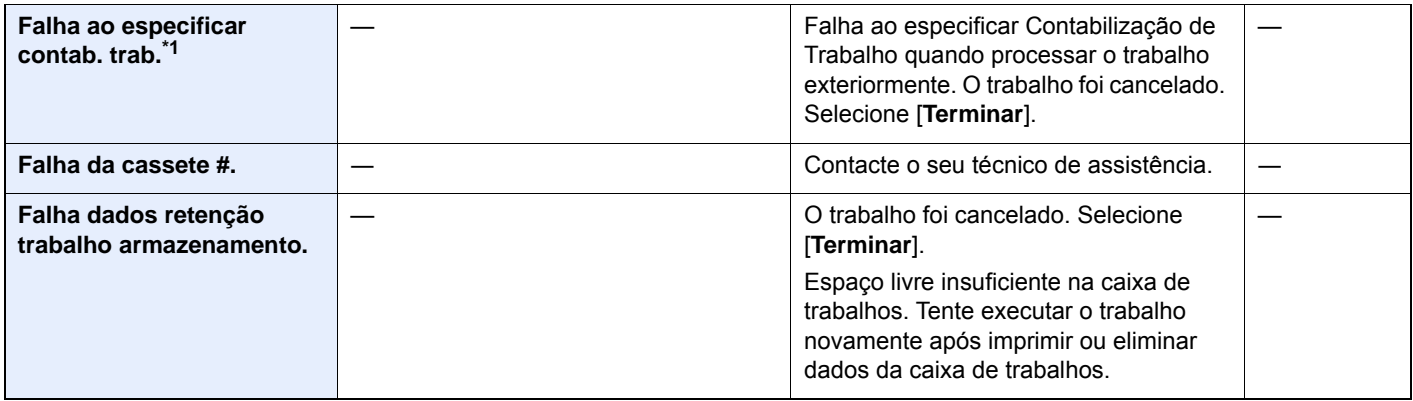

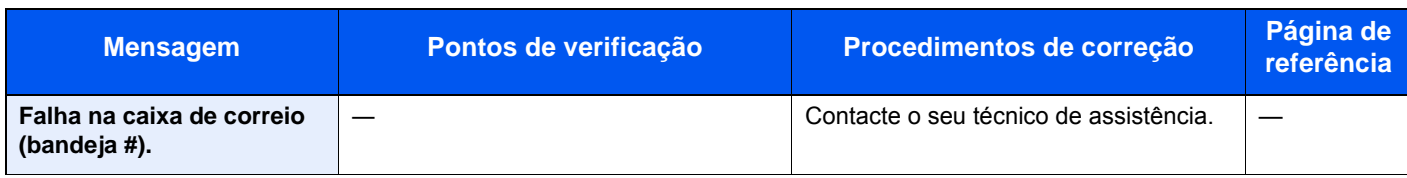

**I**

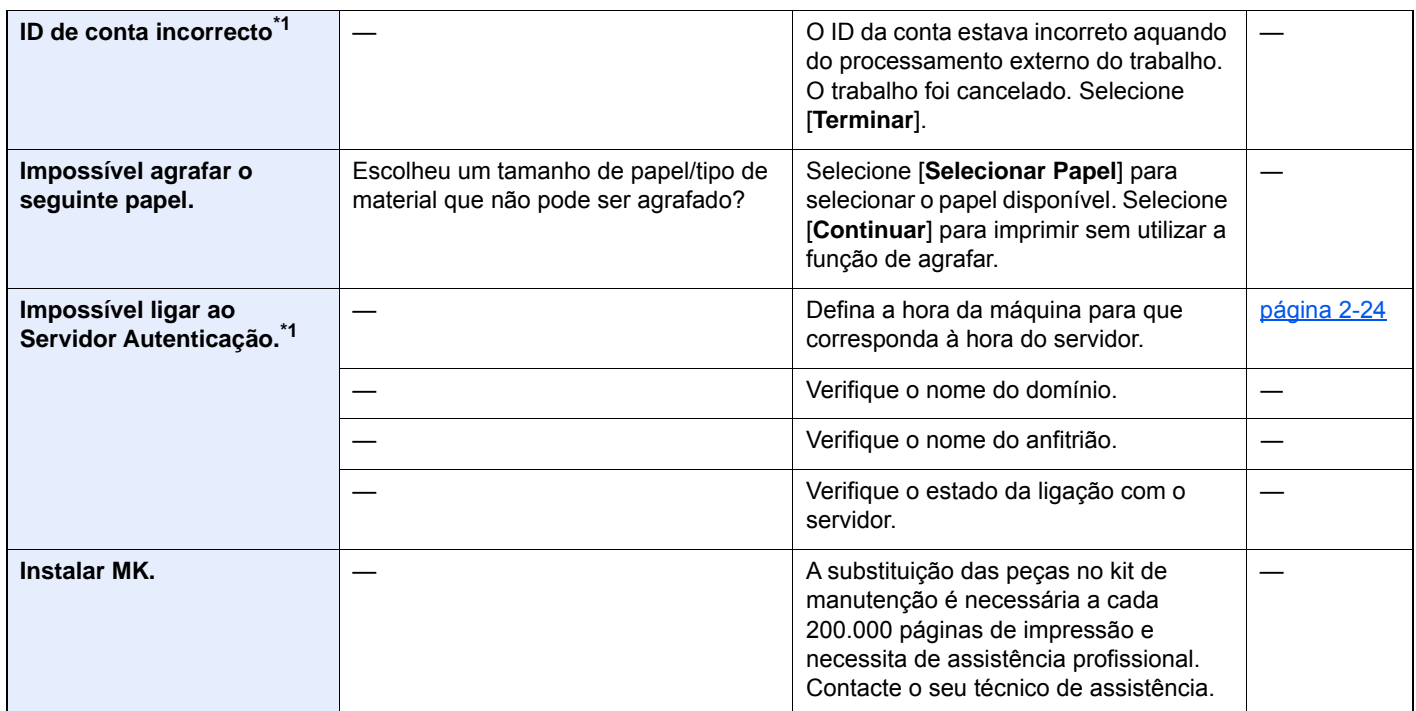

**L**

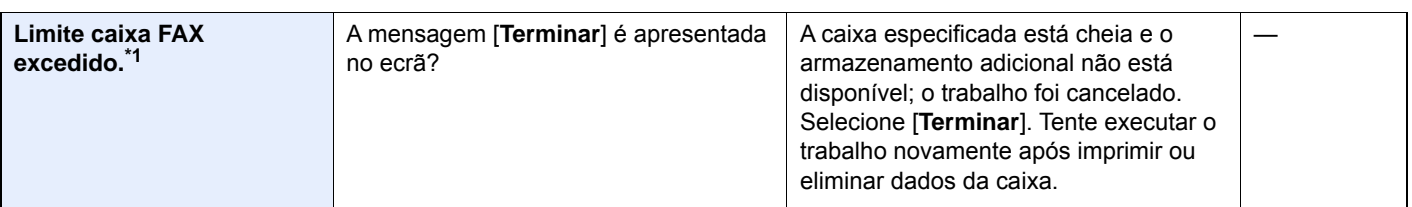

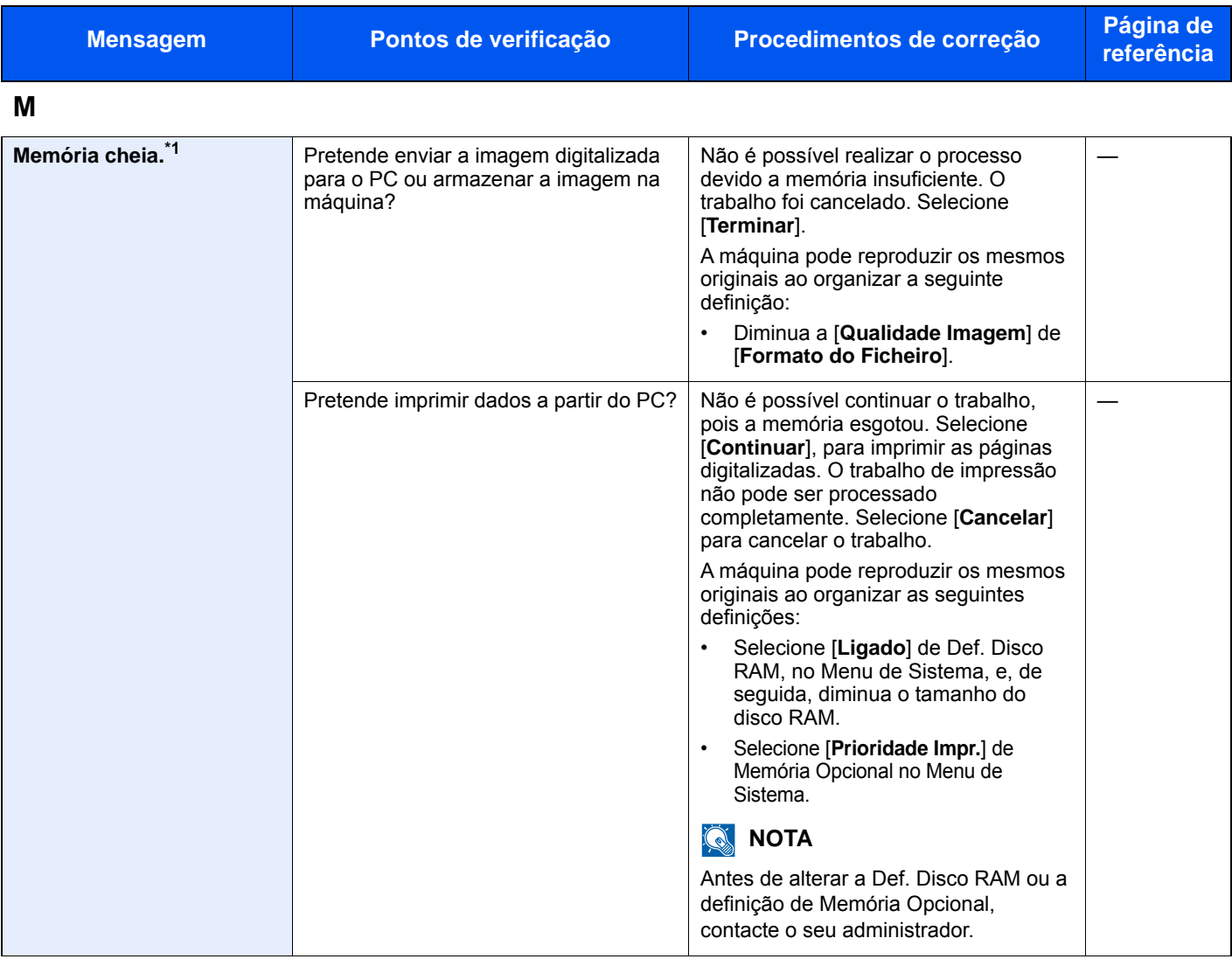

**N**

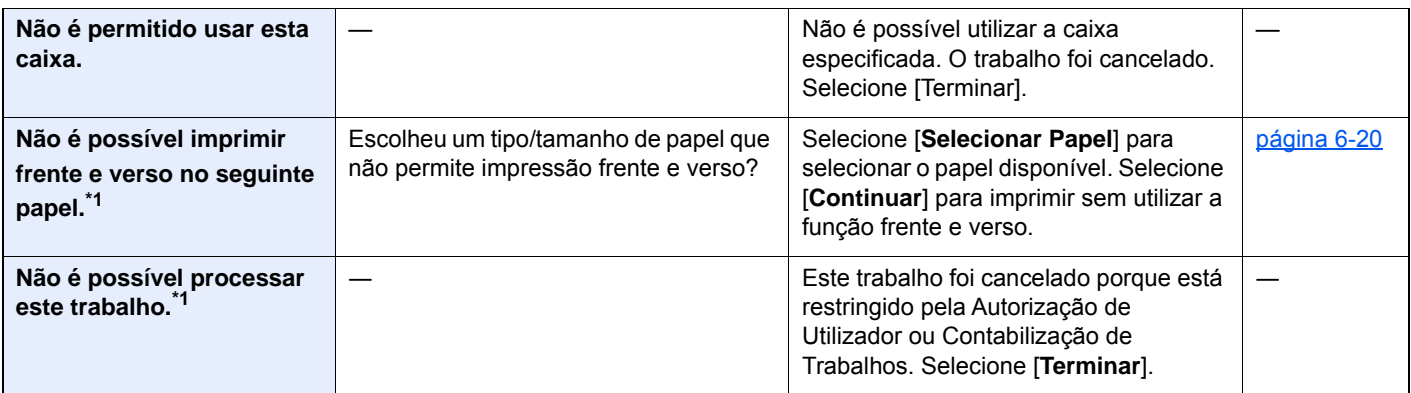

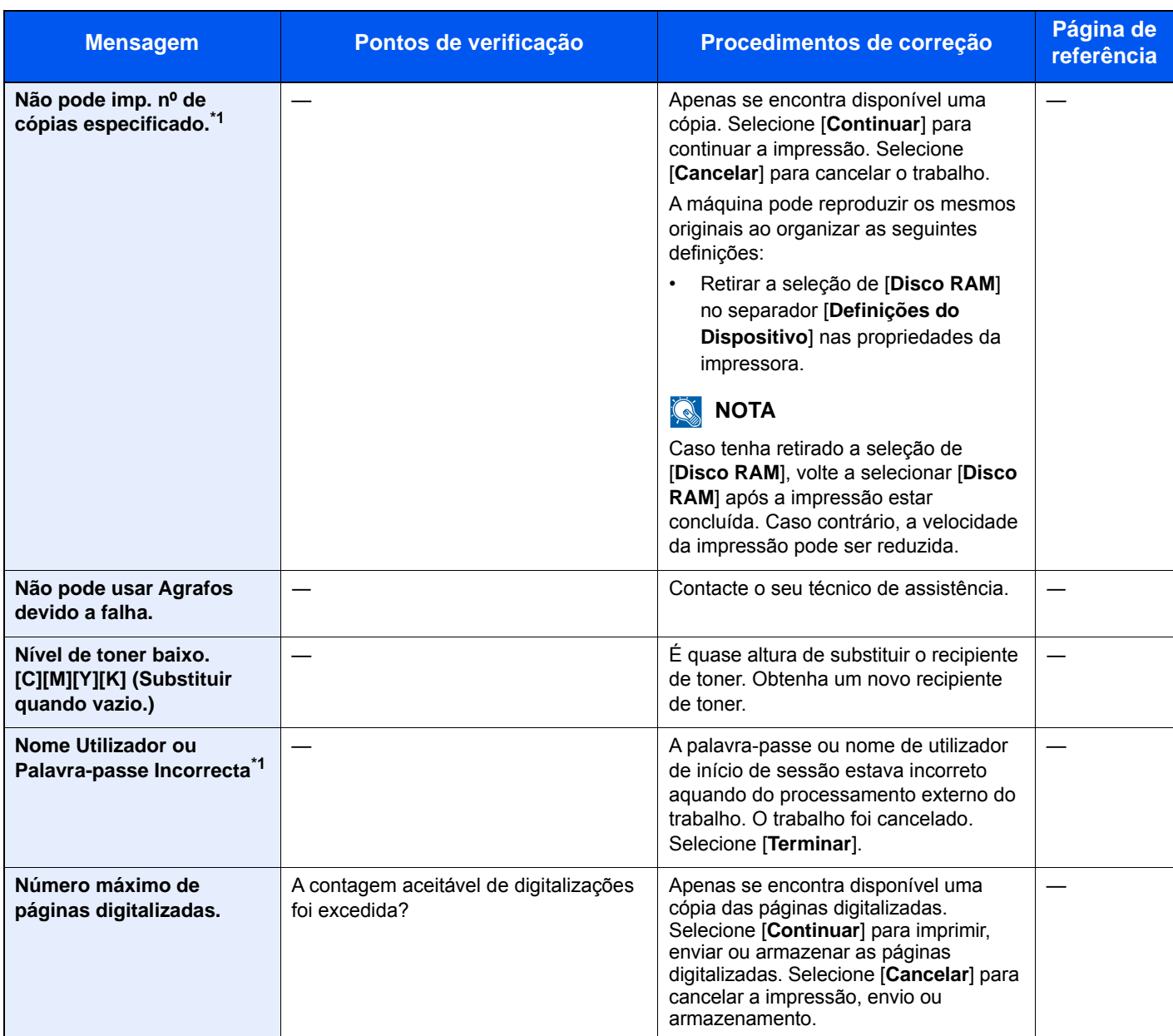

**O**

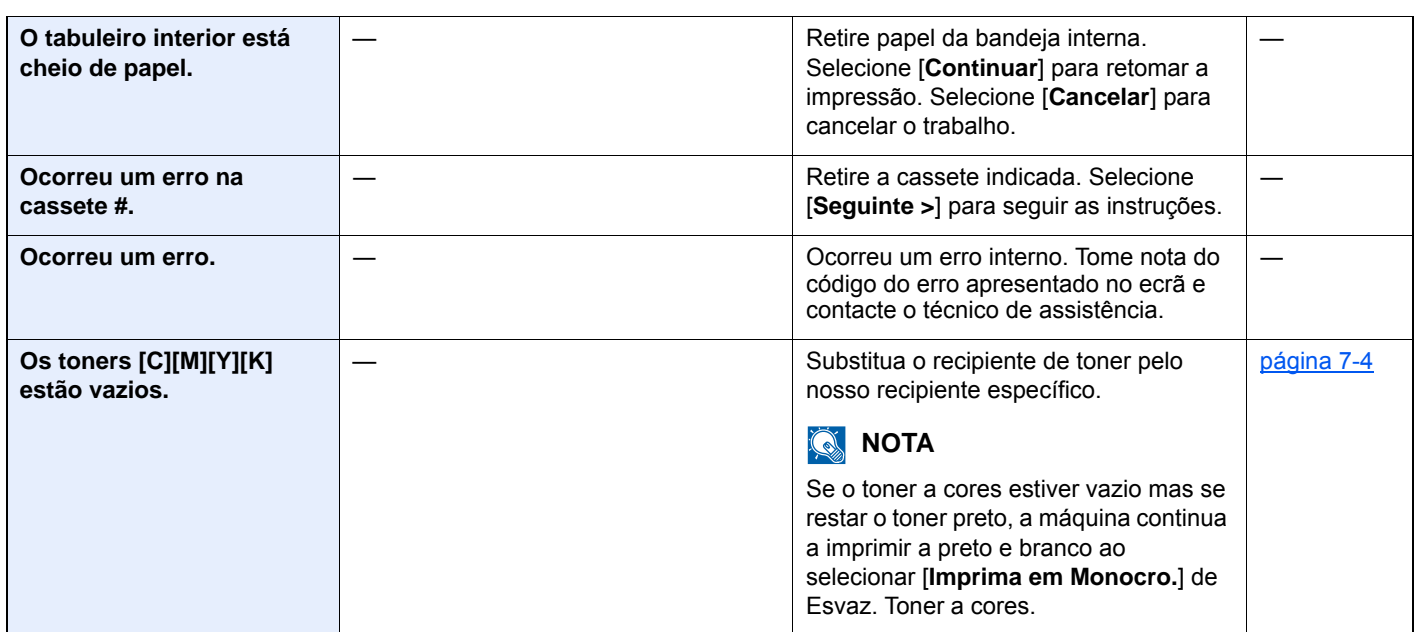

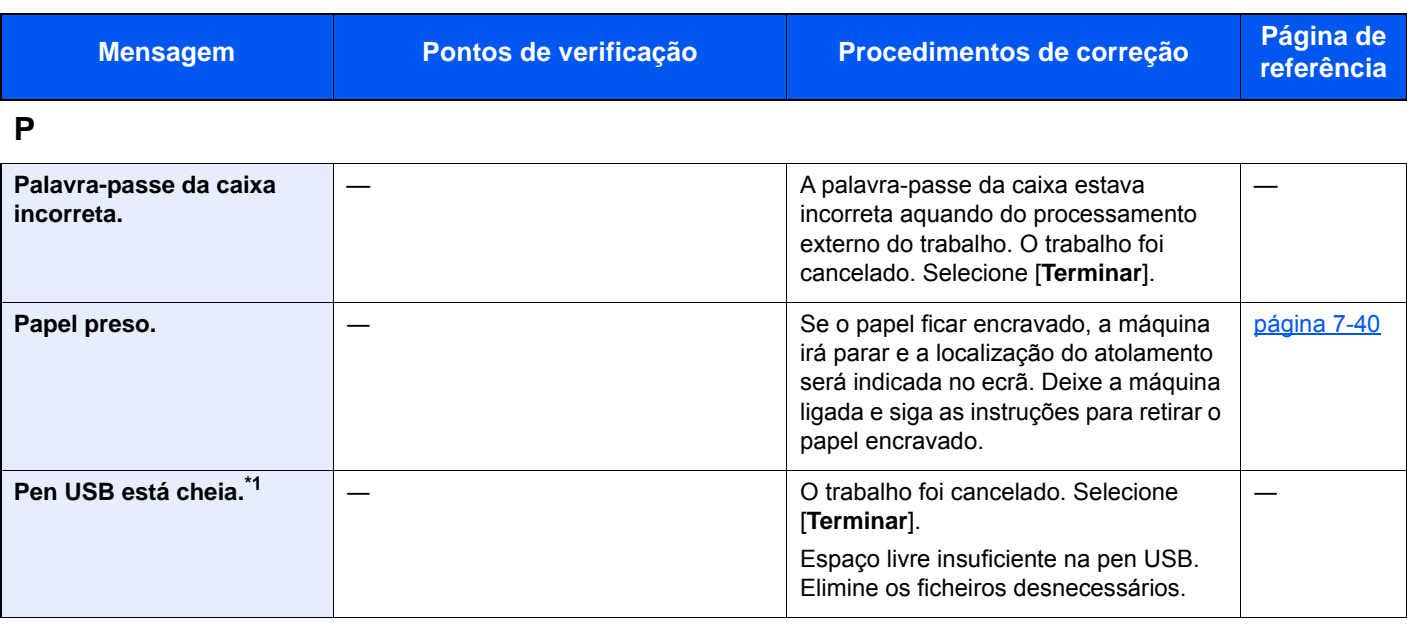

#### **R**

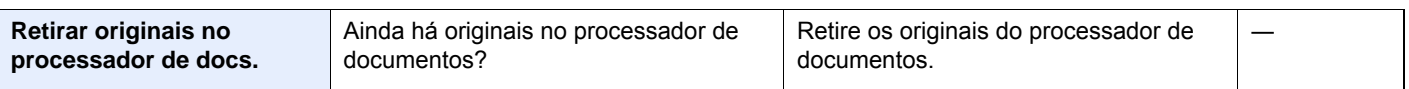

#### **S**

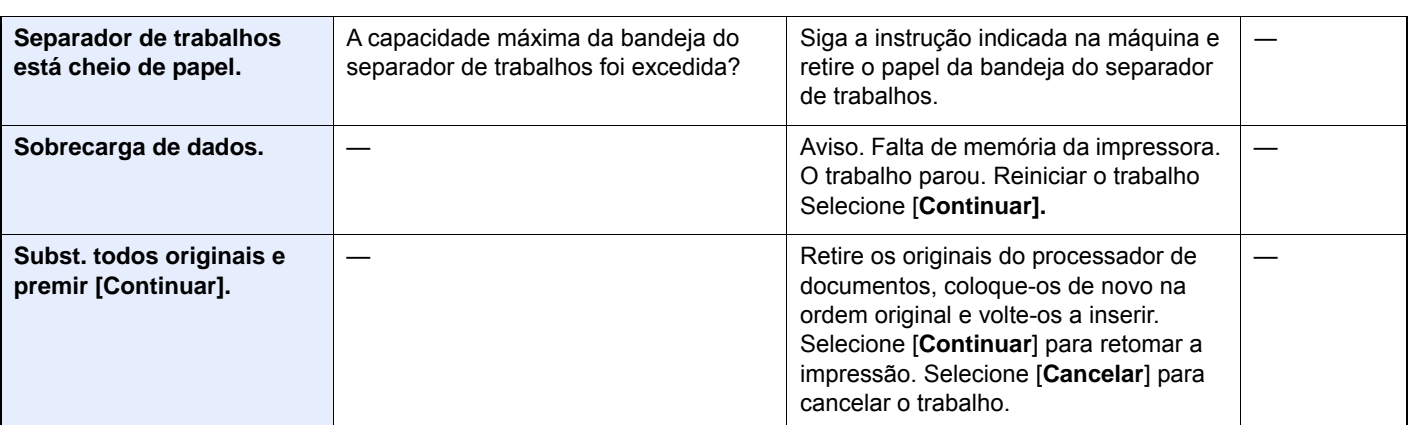

#### **T**

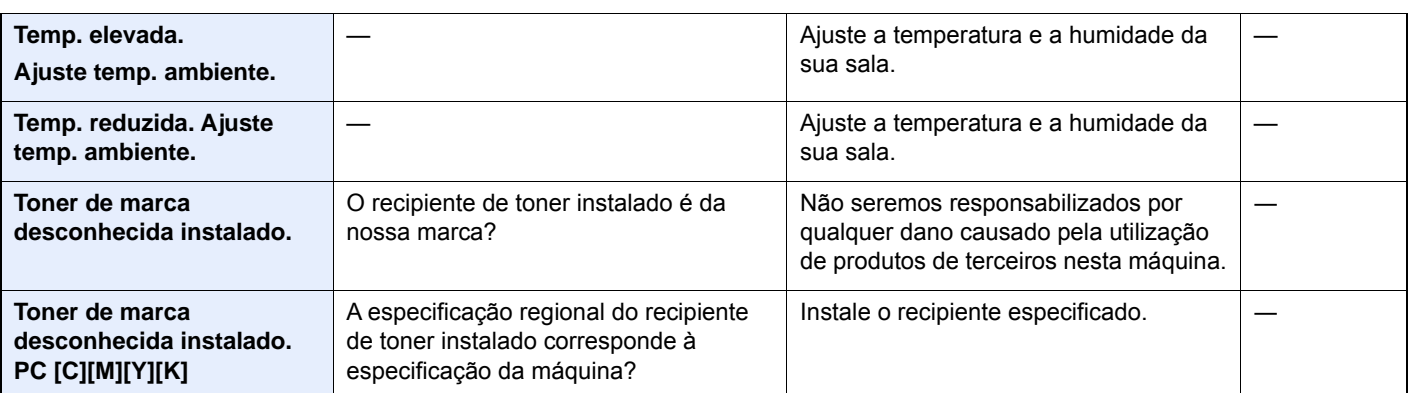

\*1 Quando a Limpeza Automática de Erros está definida como [**Ligada**], o processamento continua, automaticamente, após a passagem de um determinado período de tempo. Para pormenores sobre a Limpeza Auto. Erros, consulte o seguinte:

*Guia de Uso Inglês*

### <span id="page-225-0"></span>**Responder a erro de envio**

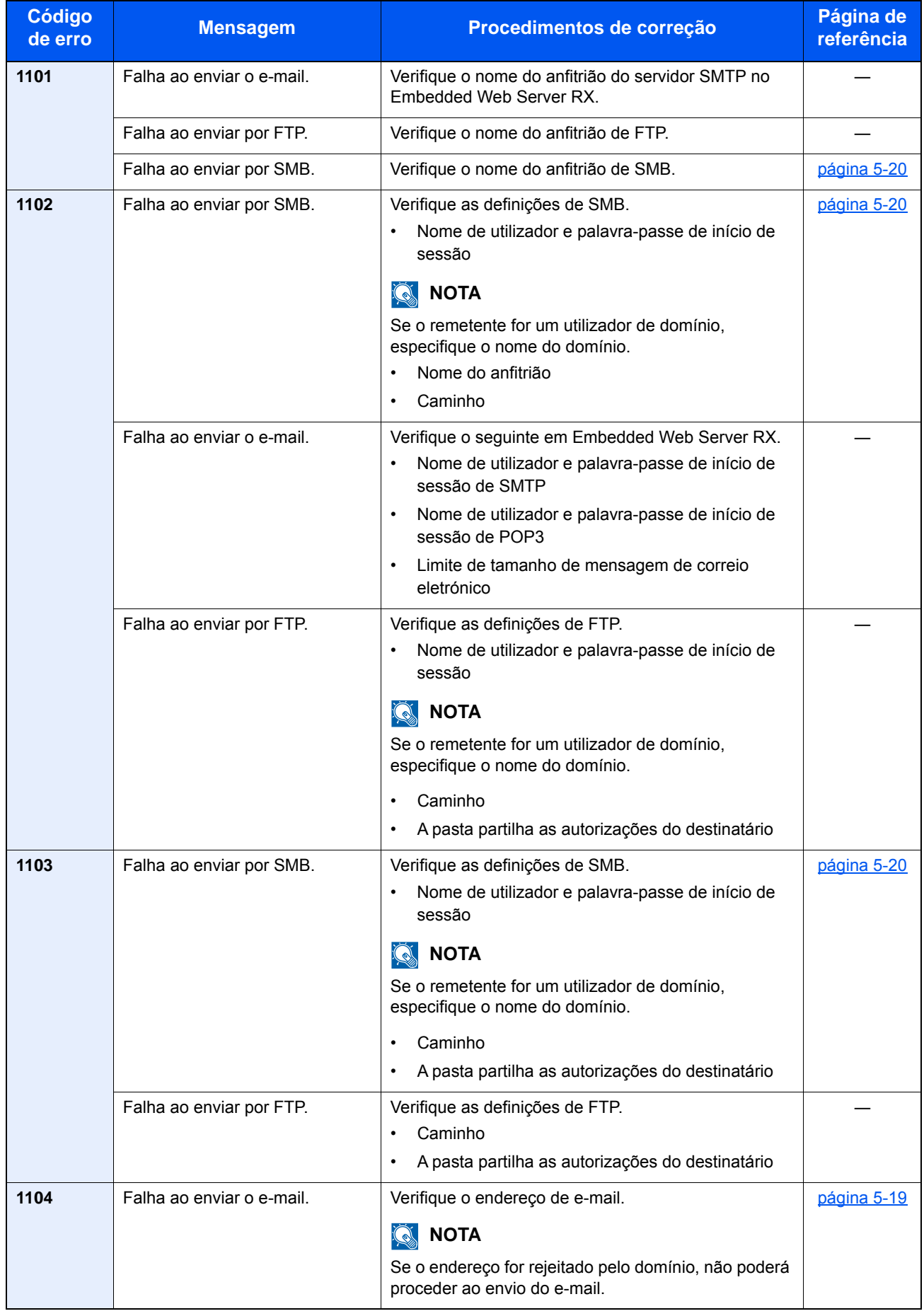

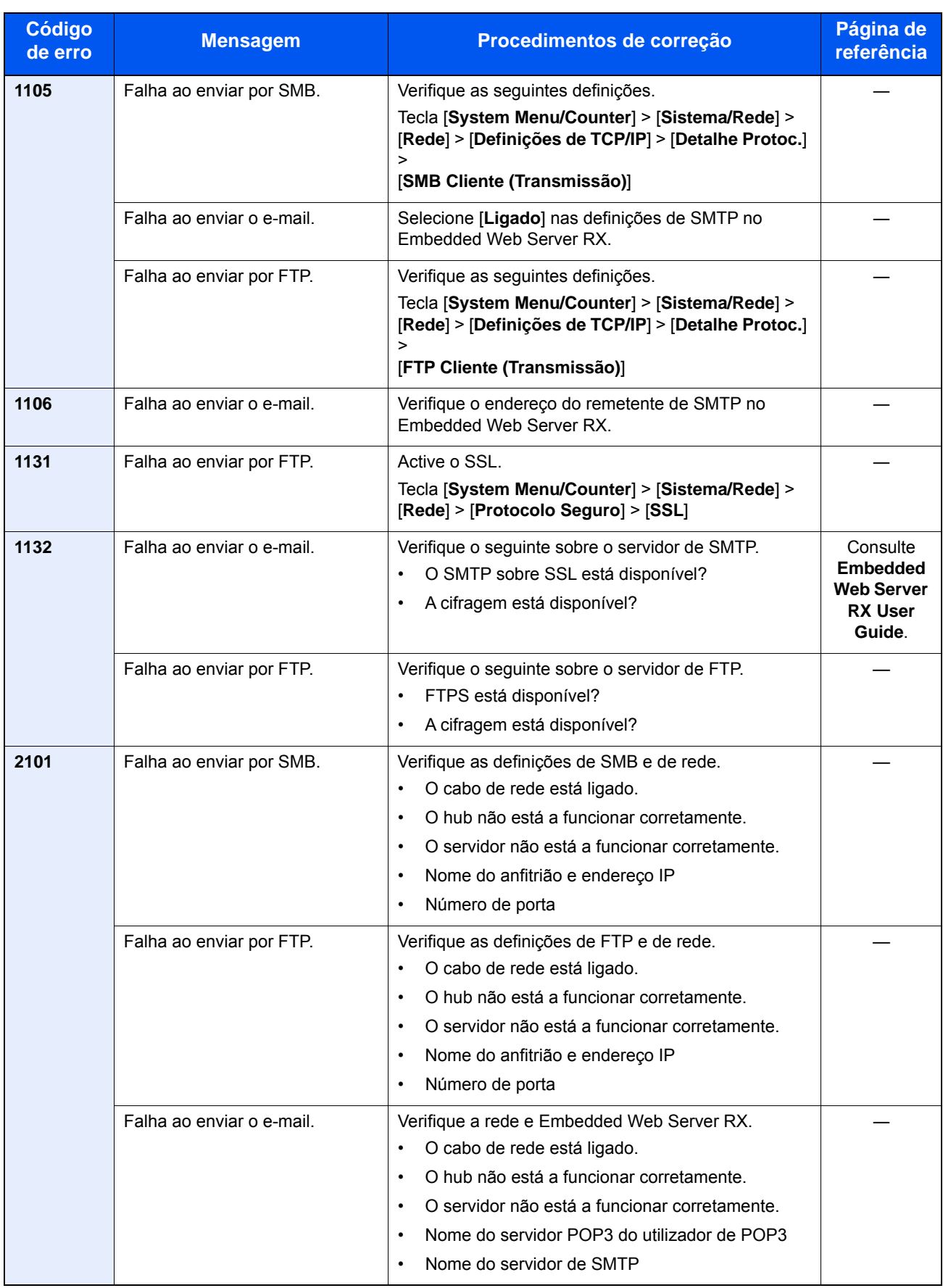

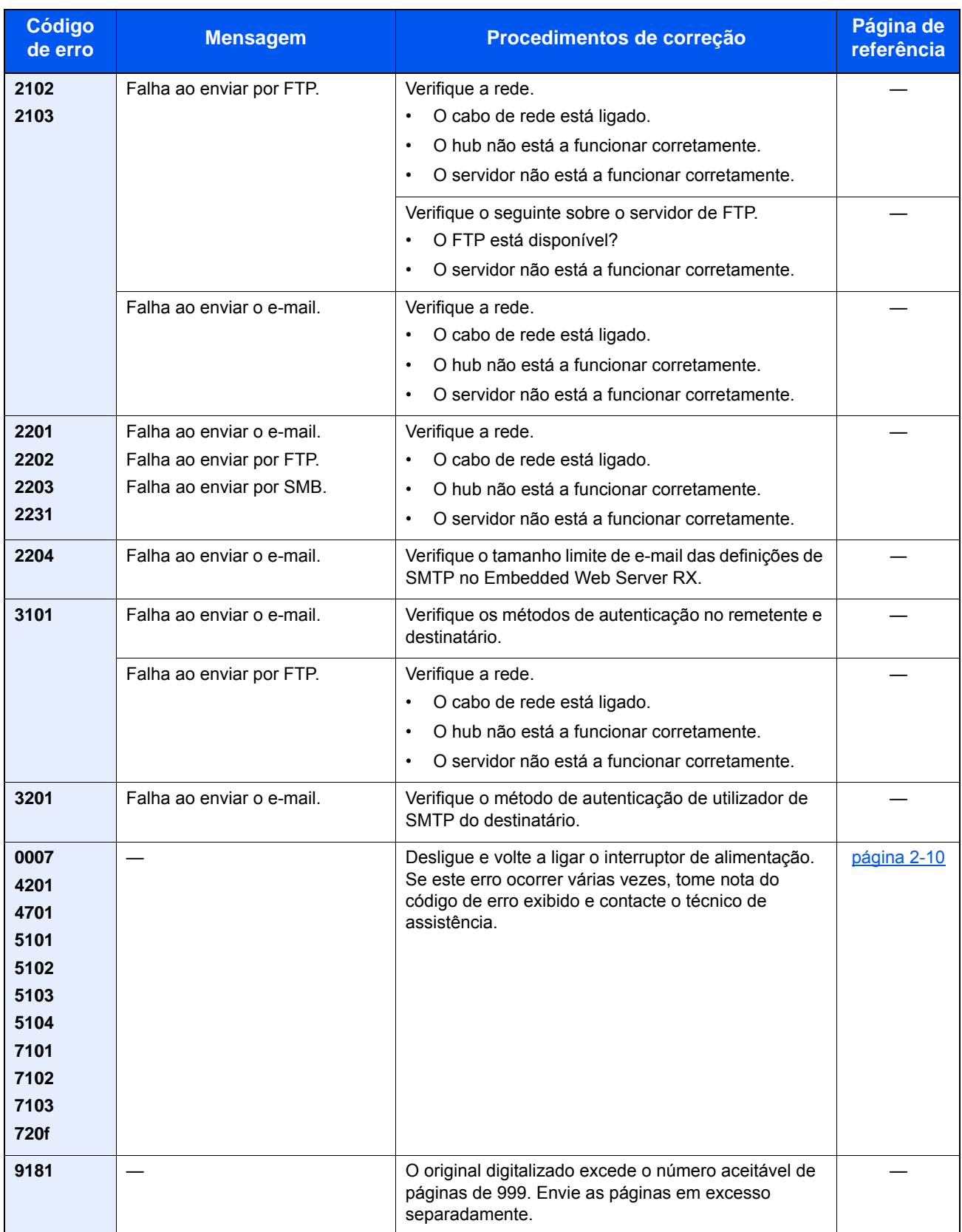

### Ajuste/Manutenção

## Descrição geral de Ajuste/Manutenção

Se houver um problema com a imagem e for apresentada a mensagem para executar o menu de ajuste ou manutenção, execute Ajuste/Manutenção no menu do sistema.

A seguinte tabela lista o item que poderá realizar.

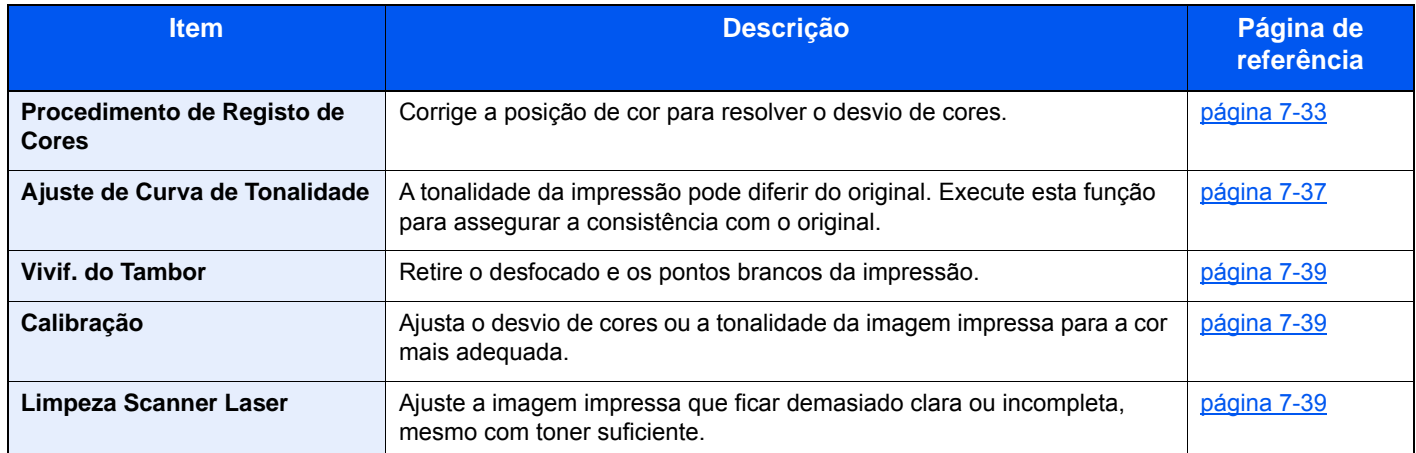

### <span id="page-229-0"></span>Procedimento de Registo de Cores

Quando instalar a máquina pela primeira vez ou a deslocar para outro sítio, pode ocorrer uma alteração de cor durante a impressão. Utilize esta função para corrigir a posição de cor de ciano, magenta e amarelo para resolver a alteração de cor.

O registo automático e o registo manual estão ambos disponíveis para o Registo de Cores. A alteração de cor pode, em grande parte, ser resolvida através do registo automático. Porém, se não for resolvida, ou para executar definições mais detalhadas, utilize o registo manual.

#### **QNOTA**

Para executar o registo de cores, verifique se a cassete tem papel Letter ou A4.

#### **IMPORTANTE**  $(\vee)$

**Antes de executar o registo de cores, certifique-se de executar a Calibragem. Se a alteração de cor continuar, execute o registo de cores. Ao executar o registo de cores sem executar a Calibração, o desvio de cores será resolvido, podendo, porém, causar uma alteração de cor mais grave, posteriormente.**

#### **Correção automática**

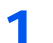

Coloque papel.

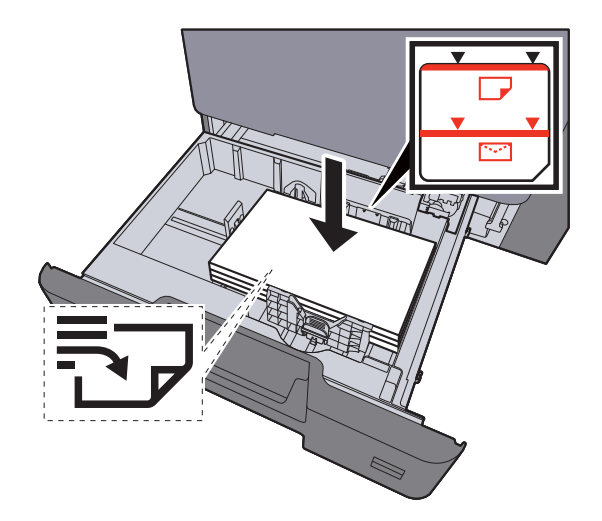

#### **IMPORTANTE**

- **Coloque o papel com o lado a ser impresso virado para cima.**
- **Após retirar o papel novo da embalagem, folheie o papel antes de o colocar nas cassetes.**
- [Colocar nas cassetes \(página 3-4\)](#page-106-0)
- **Antes de colocar o papel, certifique-se que não está dobrado ou enrolado. O papel enrolado ou dobrado poderá provocar atolamentos.**
- **Certifique-se de que o papel colocado não excede o indicador de nível (consulte a ilustração acima).**
- **Se o papel for colocado sem ajustar a guia de comprimento do papel e guia de largura do papel, o papel pode ficar torto ou preso.**

#### Exiba o ecrã.

Tecla [**System Menu/Counter**] > [**Ajuste/Manutenção**] > [**Registo de Cores**] > [**Auto**]

#### 3 Imprima o gráfico.

Selecione [**Iniciar**].

É impresso um gráfico

#### **Exemplo de gráfico**

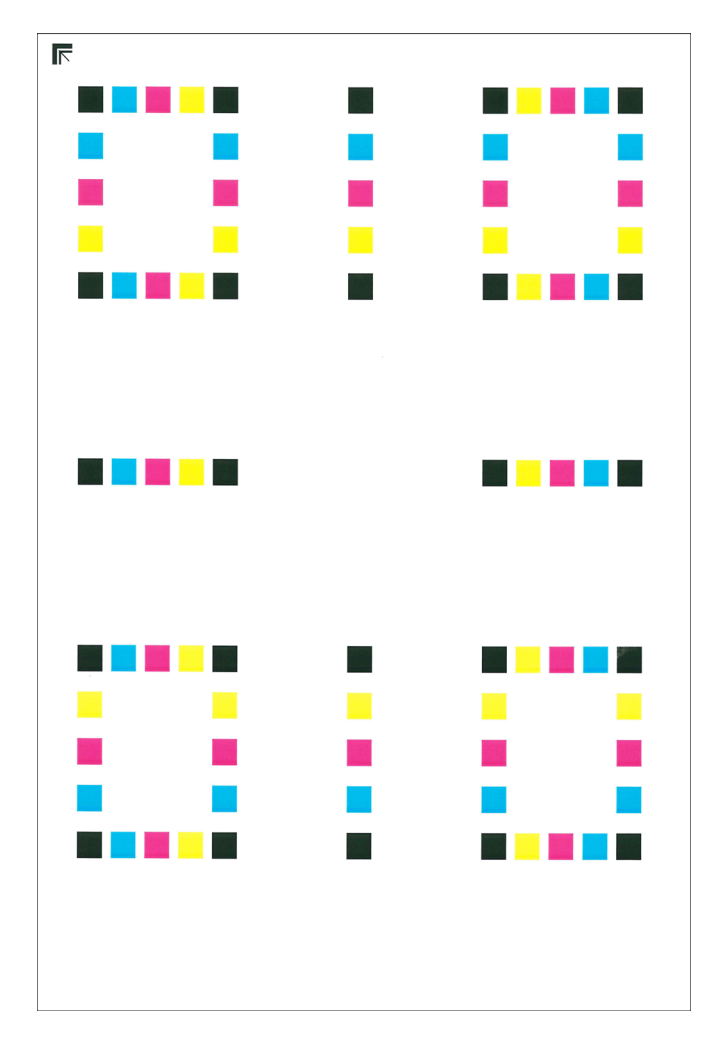

#### **4** Execute o registo de cores.

1 Como exibido na imagem, coloque a face impressa virada para baixo, no vidro de exposição, com a margem com as setas viradas para trás.

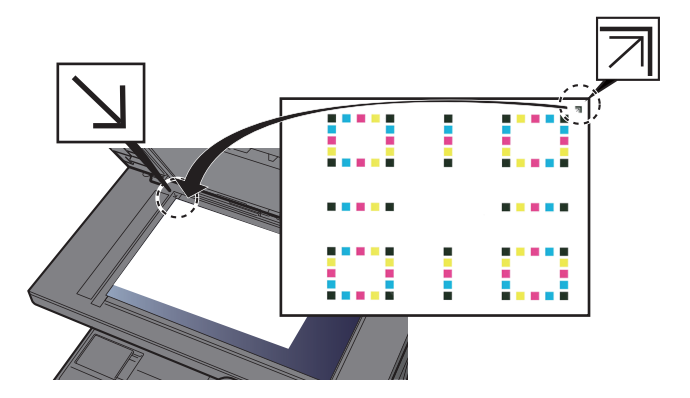

2 Selecione [**Iniciar**] para digitalizar o gráfico.

Quando a digitalização terminar, é iniciada a correção da posição de impressão a cores.

3 Quando a correção da posição de impressão a cores terminar, selecione [**OK**].

#### **Correção manual**

#### Coloque papel.

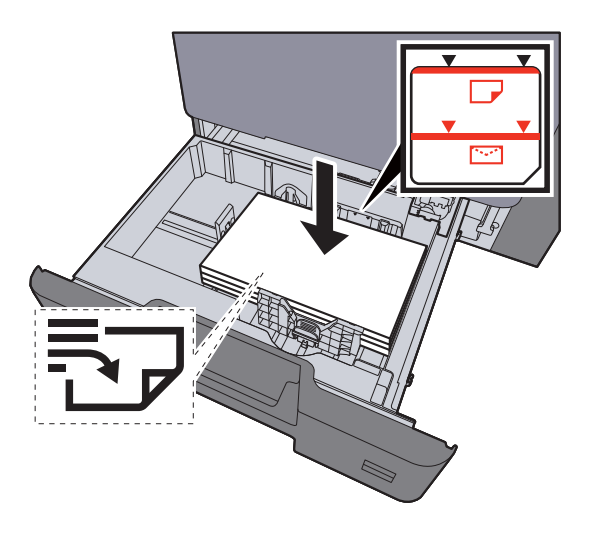

#### **IMPORTANTE**

- **Coloque o papel com o lado a ser impresso virado para cima.**
- **Após retirar o papel novo da embalagem, folheie o papel antes de o colocar nas cassetes.**
- [Colocar nas cassetes \(página 3-4\)](#page-106-0)
- **Antes de colocar o papel, certifique-se que não está dobrado ou enrolado. O papel enrolado ou dobrado poderá provocar atolamentos.**
- **Certifique-se de que o papel colocado não excede o indicador de nível (consulte a ilustração acima).**
- **Se o papel for colocado sem ajustar a guia de comprimento do papel e guia de largura do papel, o papel pode ficar torto ou preso.**

#### 2 Exiba o ecrã.

Tecla [**System Menu/Counter**] > [**Ajuste/Manutenção**] > [**Registo de Cores**] > [**Manual**]

#### 3 Imprima o gráfico.

Selecione [**Gráfico de Imp.].**

É impresso um gráfico No gráfico, para cada M (magenta), C (ciano) e Y (amarelo) são imprimidos gráficos para H-1 a 5 e V-1 a 5.

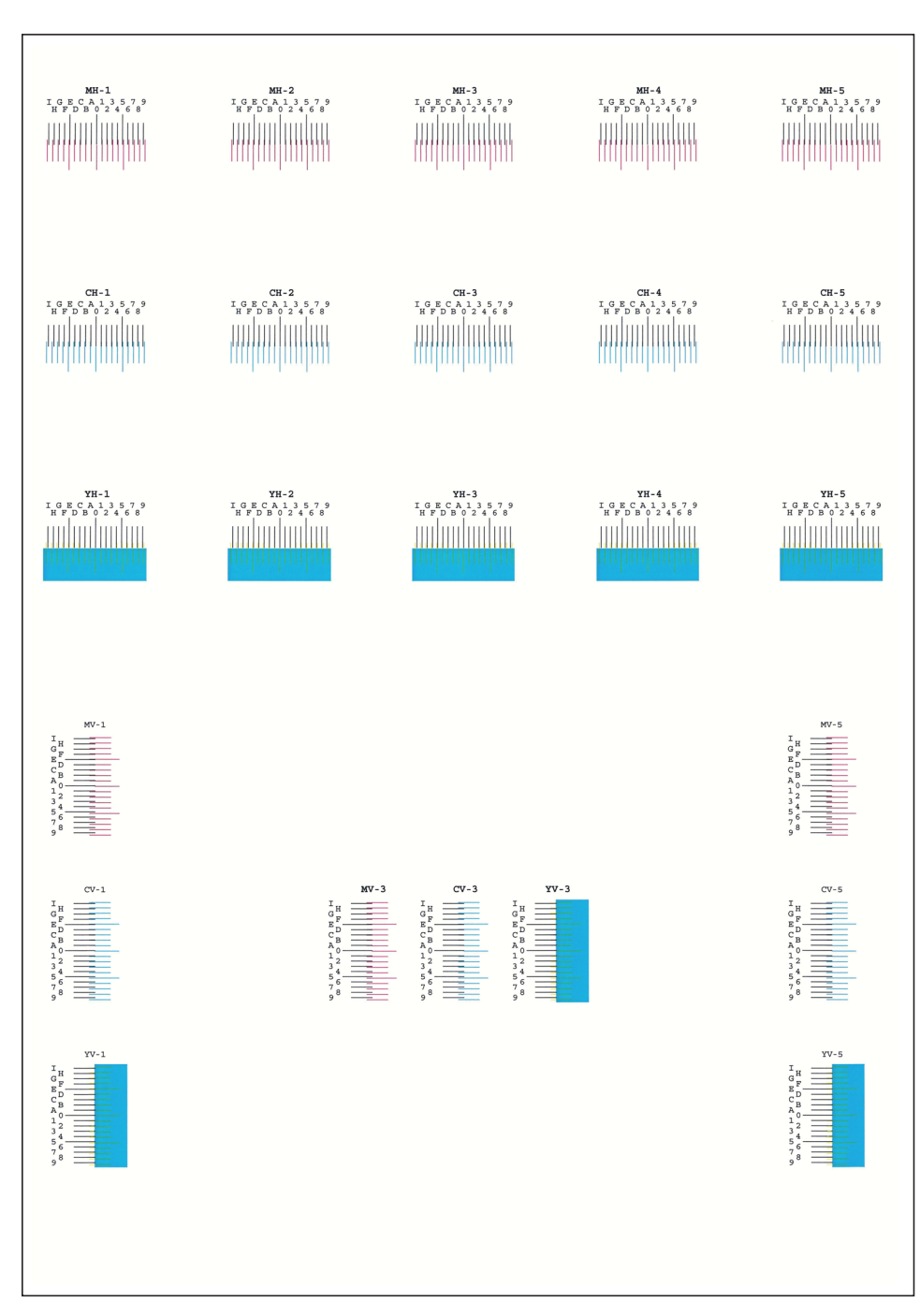

#### **Exemplo de gráfico**

#### **4** Introduza o valor apropriado.

1 Em cada gráfico, encontre a localização na qual 2 linhas correspondem mais aproximadamente. Se for a posição 0, não será necessário o registo dessa cor. No caso da ilustração, B é o valor apropriado.

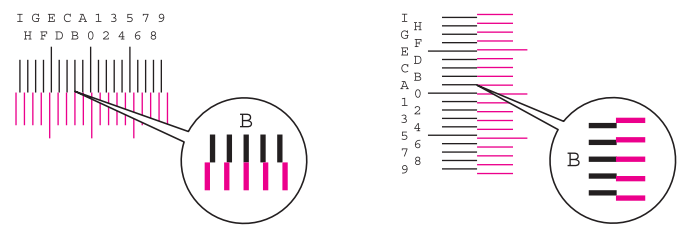

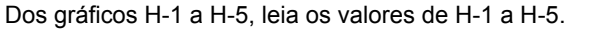

Dos gráficos V-1 a V-5, leia apenas os valores de V-3 (centro).

- 2 [**Detalhe**] > [**Registo**]
- 3 Selecione o gráfico a ser corrigido.
- 4 Selecione [**+**] ou [**-**] para introduzir os valores lidos a partir do gráfico.

Selecione [**+**] para aumentar o valor de 0 a 9. Para diminuir, selecione [**-**].

Ao selecionar [**-**], o valor muda de 0 para letras do alfabeto entre A e I. Para mover na direção inversa, selecione [**+**].

Não é possível usar as teclas numéricas para inserir estes valores.

- 5 Repita os passos 3 e 4 para introduzir os valores de registo para cada gráfico.
- 6 Selecione [**Iniciar**] depois de introduzidos todos os valores. O registo de cor inicia-se.
- 7 Selecione [**OK**] após o registo de cores estar concluído.

### <span id="page-233-0"></span>Ajuste de Curva de Tonalidade

Após utilização prolongada, ou devido aos efeitos da temperatura e humidade envolventes, a densidade das imagens impressas pode diferir do original. Se for esse o caso, utilize esta função para garantir consistência na densidade entre a imagem impressa e o original. Se a calibração não produzir melhorias na tonalidade, execute este ajuste.

Um total de 3 páginas de padrão (N.º 1 a 3) é impresso durante o ajuste em [**Cópia/Impressão (600 dpi)**]. Além disso, em [**Impressão (1200 dpi)**], é impressa uma página de padrão (N.º 1). Os padrões impressos são lidos, de modo sequencial, durante o ajuste.

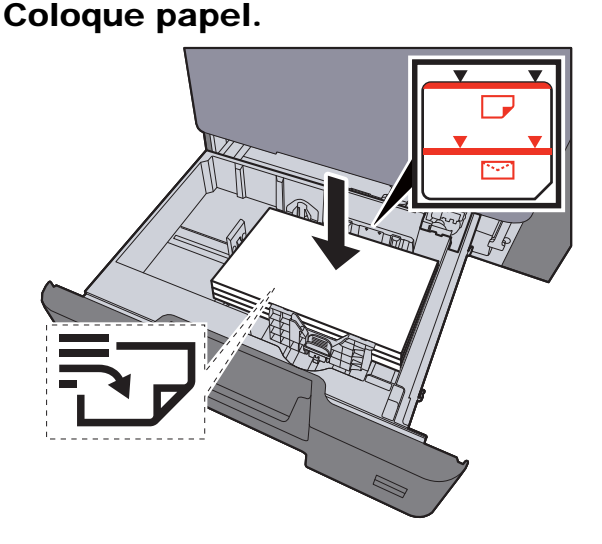

#### **IMPORTANTE**

- **Coloque o papel com o lado a ser impresso virado para cima.**
- **Depois de retirar o papel novo da embalagem, folheie o papel antes de o colocar na bandeja multifunções.**
- [Colocar nas cassetes \(página 3-4\)](#page-106-0)
- **Antes de colocar o papel, certifique-se que não está dobrado ou enrolado. O papel enrolado ou dobrado poderá provocar atolamentos.**
- **Certifique-se de que o papel carregado não excede o indicador de nível.**
- **Se o papel for colocado sem ajustar a guia de comprimento do papel e guia de largura do papel, o papel pode ficar torto ou preso.**

#### 2 Exiba o ecrã.

- 1 Tecla [**System Menu/Counter**] > [**Ajuste/Manutenção**] > [**Ajuste de Curva Tonalidade**]
- 2 Selecione [**Cópia/Impressão (600 dpi)**] ou [**Impressão (1200 dpi)]**.

### **3** Realize o ajuste.

#### [Cópia/Impressão (600 dpi)]

São impressas 3 páginas de padrão (N.º 1 a 3) durante o ajuste.

1 Selecione [**Iniciar**].

Verifique se o número "1" é impresso na parte inferior do padrão.

2 Como exibido na imagem, coloque a face impressa virada para baixo, no vidro de exposição, com a margem com as setas viradas para trás e feche o suporte de originais.

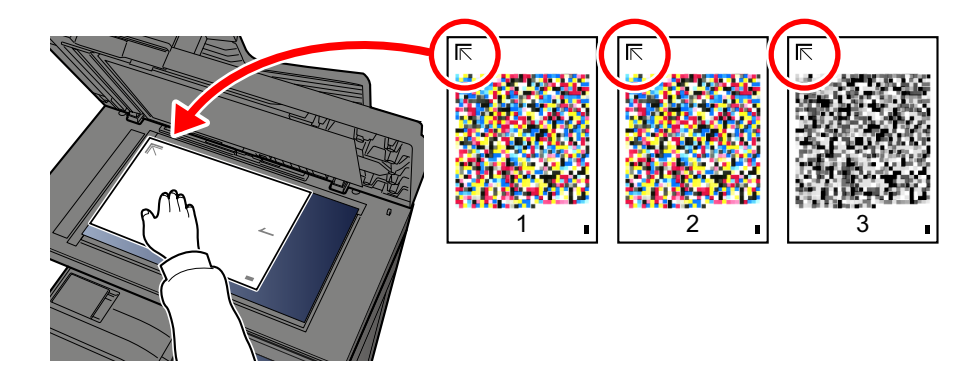

3 Selecione [**Iniciar**].

O padrão é lido e o ajuste iniciado.

É impresso o segundo padrão.

- 4 Verifique se o número é impresso na parte inferior do padrão e repita os passos 2 e 3 duas vezes para ler os padrões 2 e 3.
- 5 Selecione [**OK**] no ecrã de confirmação de finalização de ajuste.

#### [Impressão (1200 dpi)]

Em [**Impressão (1200 dpi)**], é impressa uma página de padrão (N.º 1).

- 1 Selecione [**Iniciar**].
- 2 Como exibido na imagem, coloque a face impressa virada para baixo, no vidro de exposição, com a margem com as setas viradas para trás e feche o suporte de originais.

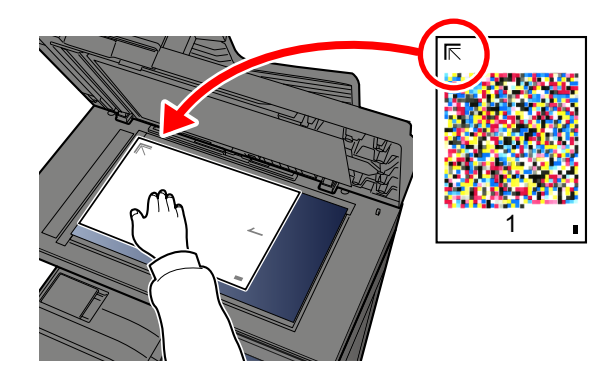

3 Selecione [**Iniciar**].

O padrão é lido e o ajuste iniciado.

4 Selecione [**OK**] no ecrã de confirmação de finalização de ajuste.

### <span id="page-235-1"></span>Vivif. do Tambor

Retire o desfocado e os pontos brancos da impressão.

#### **QNOTA**

A Atualização do Tambor não pode ser efetuada durante a impressão. Execute a Atualização do Tambor após a impressão terminar.

#### 1 Exiba o ecrã.

Tecla [**System Menu/Counter**] > [**Ajuste/Manutenção**] > [**Atualização do Tambor**]

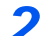

#### **2** Execute a atualização do tambor.

Selecione [**Iniciar**]. "Atualização do Tambor" inicia-se.

### <span id="page-235-0"></span>**Calibração**

A utilização desta função possibilita a impressão na cor mais adequada ajustando tonalidade e o desvio de cores em detalhe.

#### Exiba o ecrã.

Tecla [**System Menu/Counter**] > [**Ajuste/Manutenção**] > [**Calibração**]

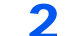

#### 2 Realizar a calibração.

Selecione [**Iniciar**]. A "calibração" inicia-se.

#### **QNOTA**

Quando a tonalidade e o desvio de cores não forem melhorados mesmo após a realização da calibração, consulte o seguinte:

**[Procedimento de Registo de Cores \(página 7-33\)](#page-229-0)** 

### <span id="page-235-2"></span>Limpeza Scanner Laser

Remover linhas verticais da impressão.

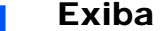

#### 1 Exiba o ecrã.

Tecla [**System Menu/Counter**] > [**Ajuste/Manutenção**] > [**Limpeza Scanner Laser**]

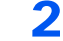

#### **2** Executar a limpeza com scanner laser.

Selecione [**Iniciar**]. A "Limpeza Scanner Laser" inicia-se.

## <span id="page-236-0"></span>Desencravar o Papel Preso

Se o papel ficar preso, o painel táctil exibe a mensagem "Papel Preso." e a máquina irá parar. Consulte estes procedimentos para remover o papel encravado.

### Indicadores de local de encravamento

<span id="page-236-4"></span><span id="page-236-3"></span><span id="page-236-2"></span><span id="page-236-1"></span>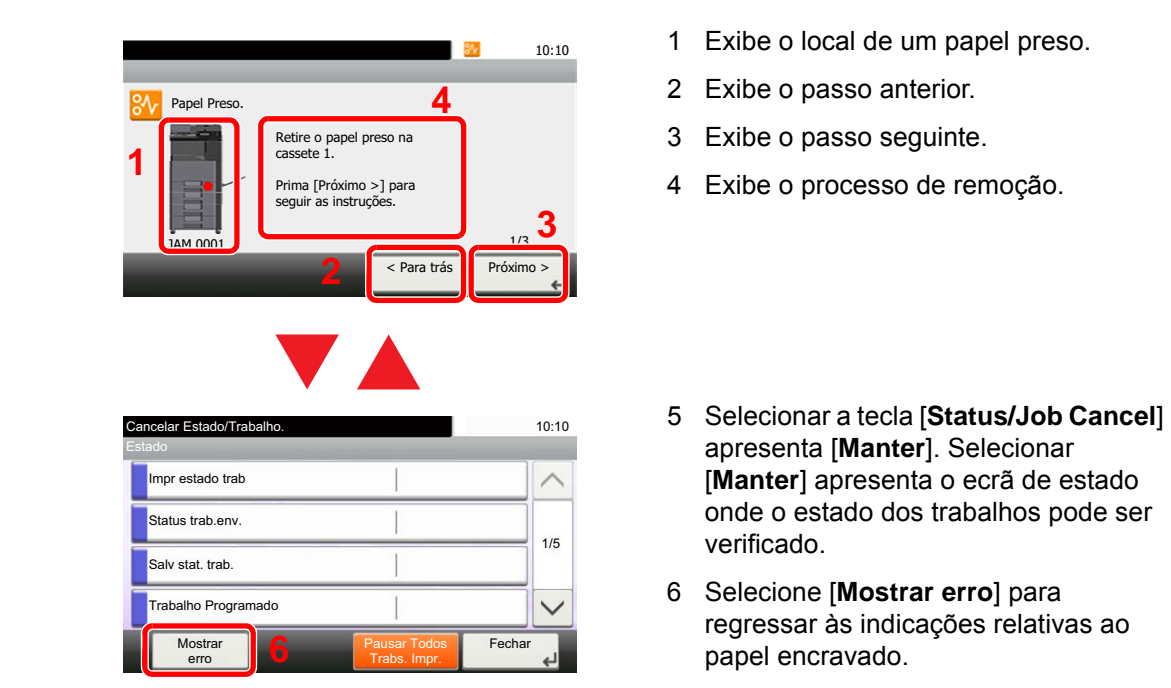

Se o papel ficar preso, o local do atolamento é exibido no painel táctil, tal como instruções para limpeza.

<span id="page-236-5"></span>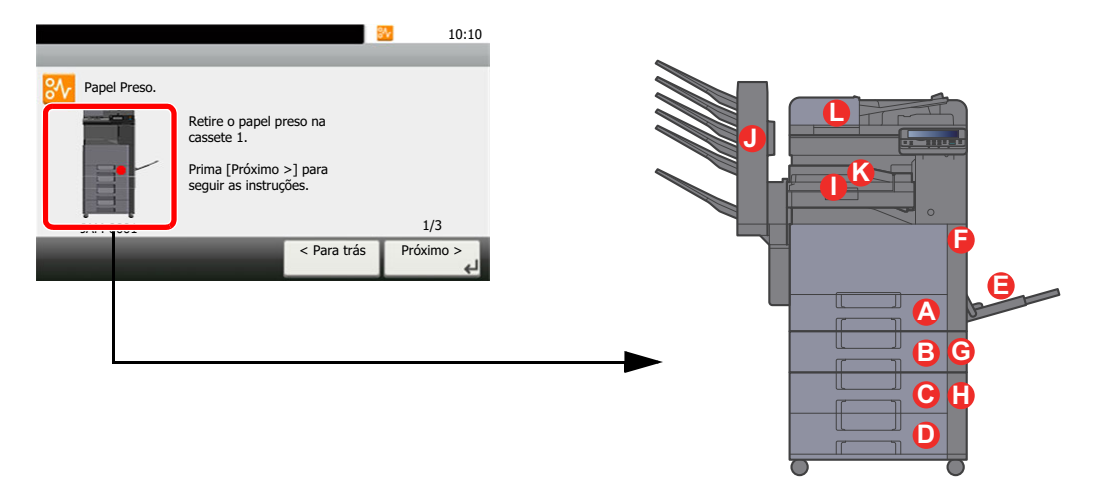

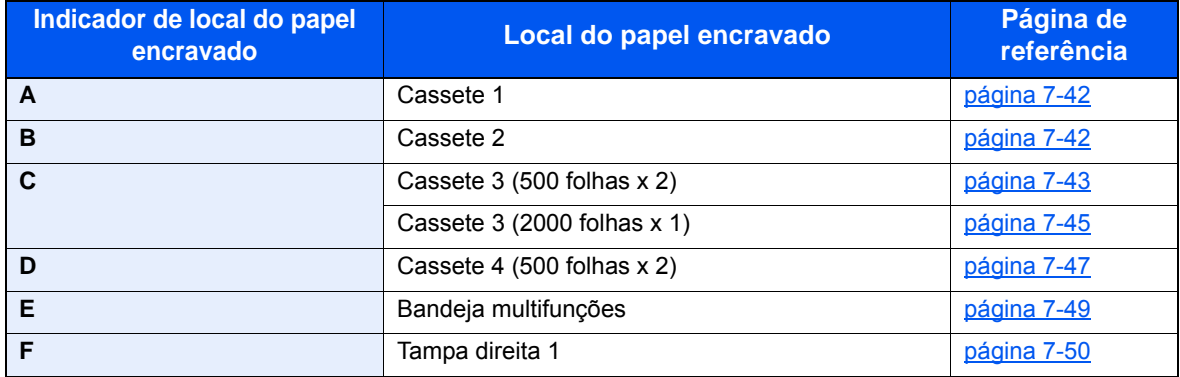

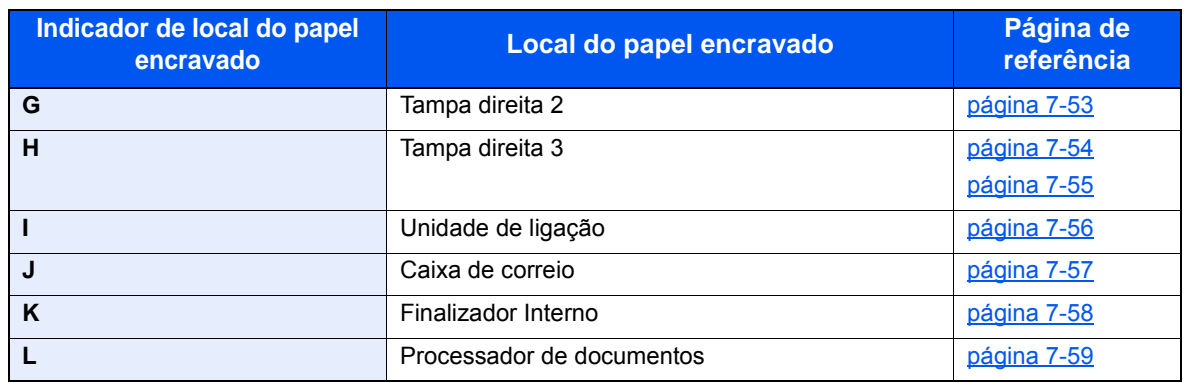

Depois de remover o papel encravado, a máquina irá aquecer novamente e a mensagem de erro desaparecerá. A máquina continua com a página que estava a imprimir aquando do encravamento.

### <span id="page-238-0"></span>Remova o papel encravado na Cassete 1 e 2

Os procedimentos para lidar com uma situação de papel preso nas Cassetes 1 e 2 são todos idênticos. Aqui explicaremos os procedimentos para a cassete 1, como exemplo.

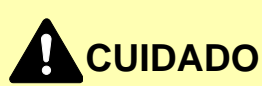

- **Não reutilize papel encravado.**
- **Se o papel se tiver rasgado durante a remoção, certifique-se que remove quaisquer pedaços soltos no interior da máquina. Os restos de papel deixados na máquina poderão causar encravamentos posteriores.**

Puxe a Cassete 1 para fora na sua direção até parar.

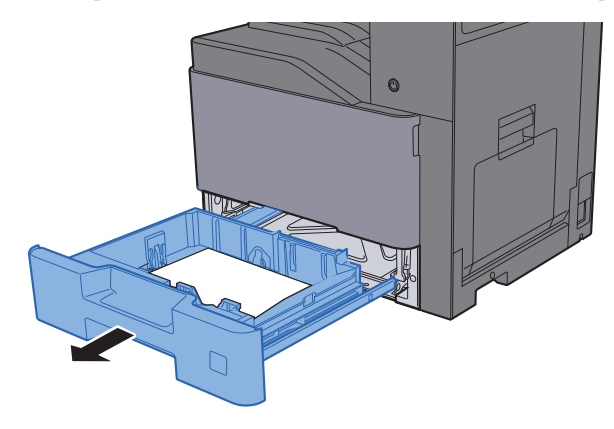

Retire o papel encravado.

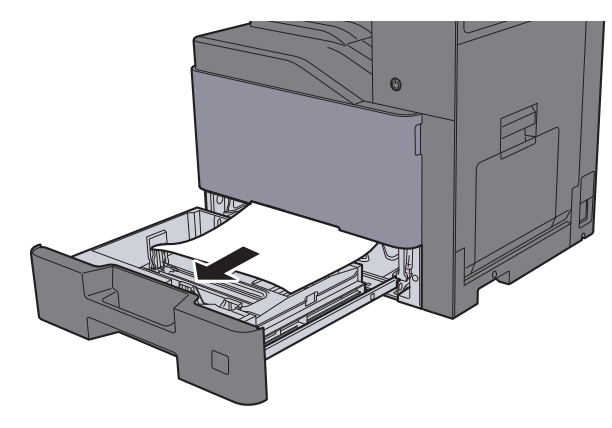

#### **QNOTA**

Para remover papel ao qual seja difícil aceder, a cassete pode ser retirada.

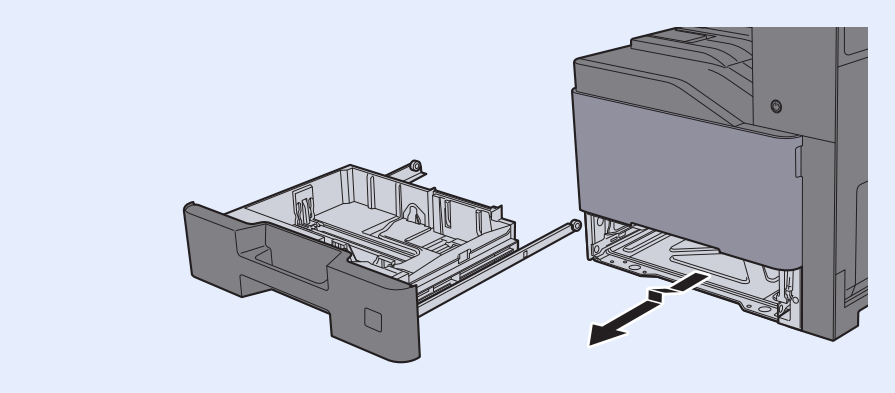

3 Coloque a cassete 1 de novo no lugar.

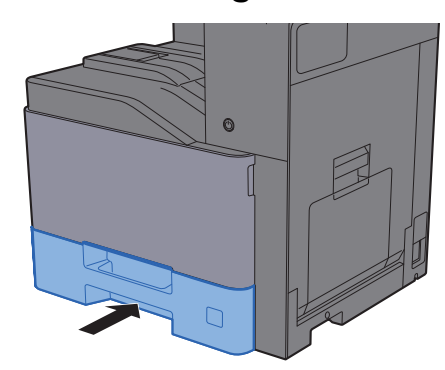

### <span id="page-239-0"></span>Remova o papel encravado na Cassete 3 (500 folhas x 2)

Consulte a explicação para a Cassete 3 abaixo.

1 Abra a Tampa Direita 2.

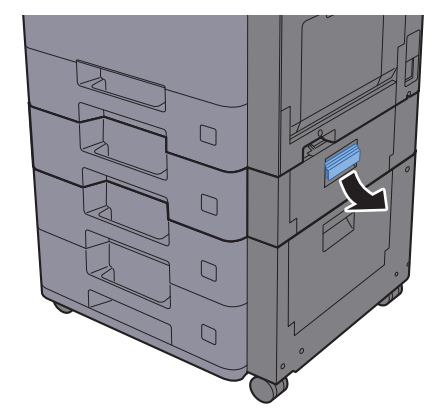

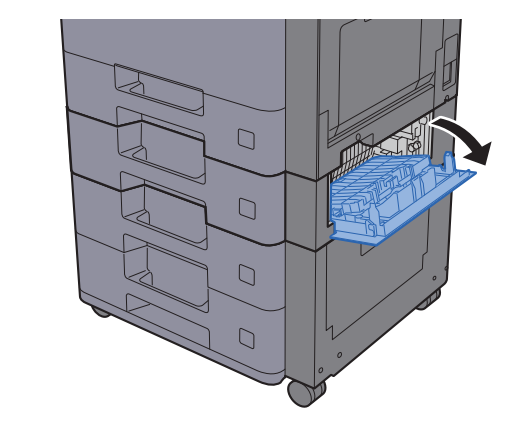

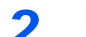

2 Retire o papel encravado.

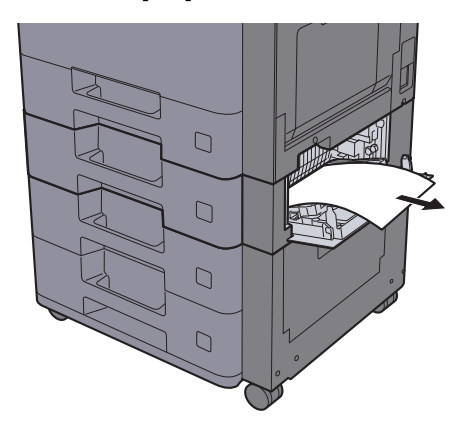

3 Puxe a Cassete 3 para fora na sua direção até parar.

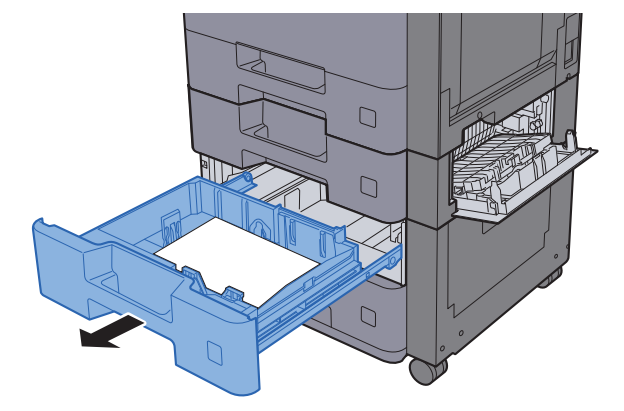

A Retire o papel encravado.

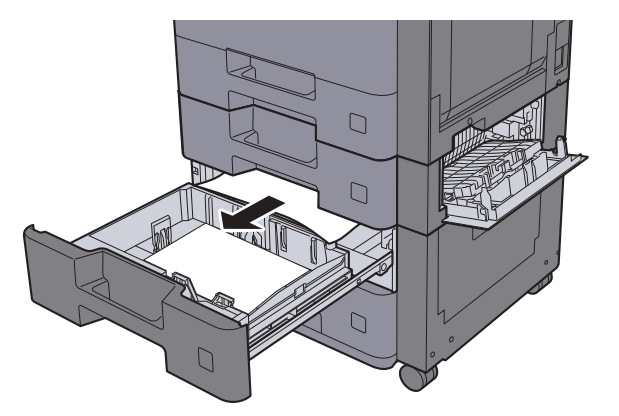

### **<b>NOTA**

Para remover papel ao qual seja difícil aceder, a cassete pode ser retirada.

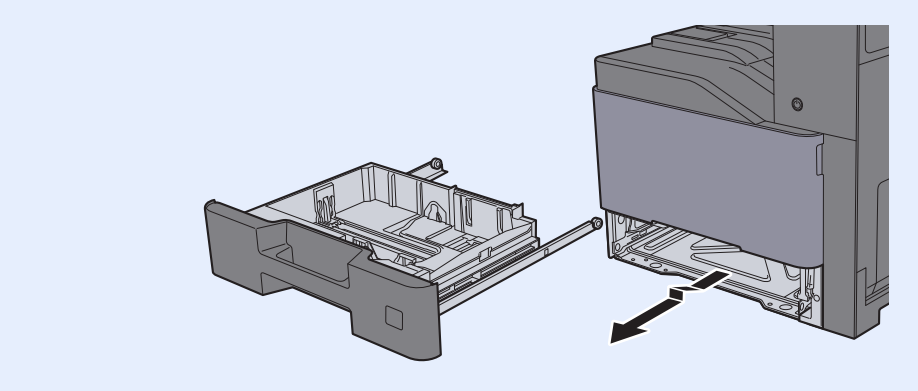

5 Empurre a Tampa Direita 2 e a Cassete 3 novamente para dentro.

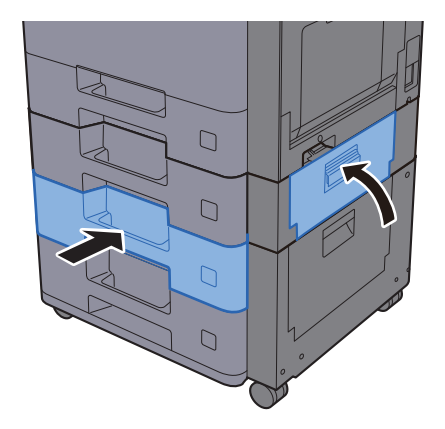

### <span id="page-241-0"></span>Remova o papel encravado na Cassete 3 (2000 folhas x 1)

Consulte a explicação para a Cassete 3 abaixo.

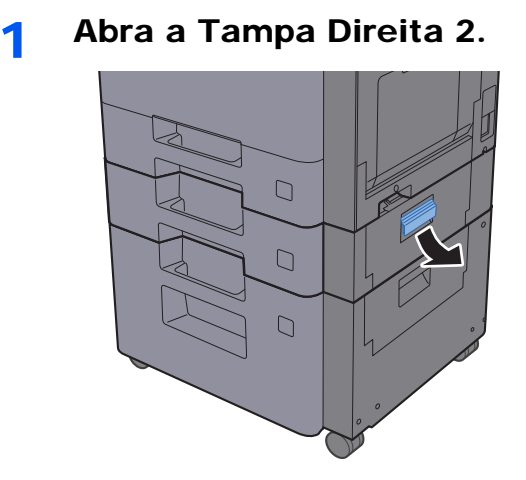

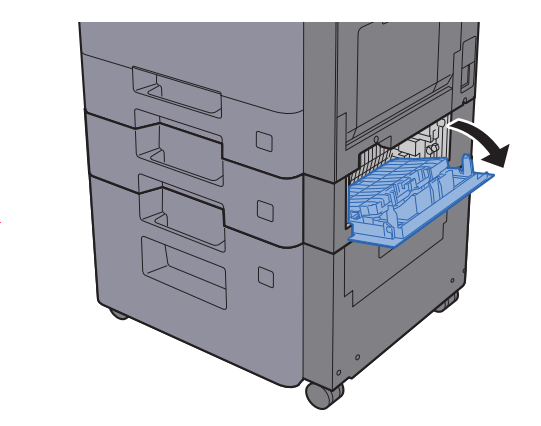

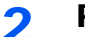

2 Retire o papel encravado.

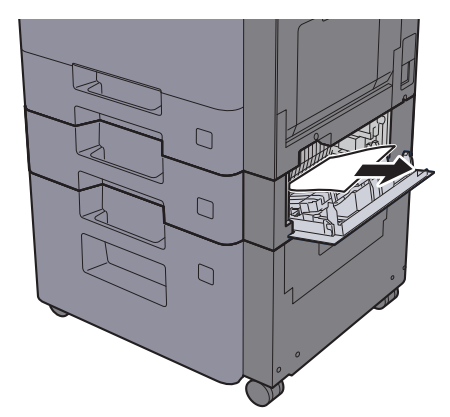

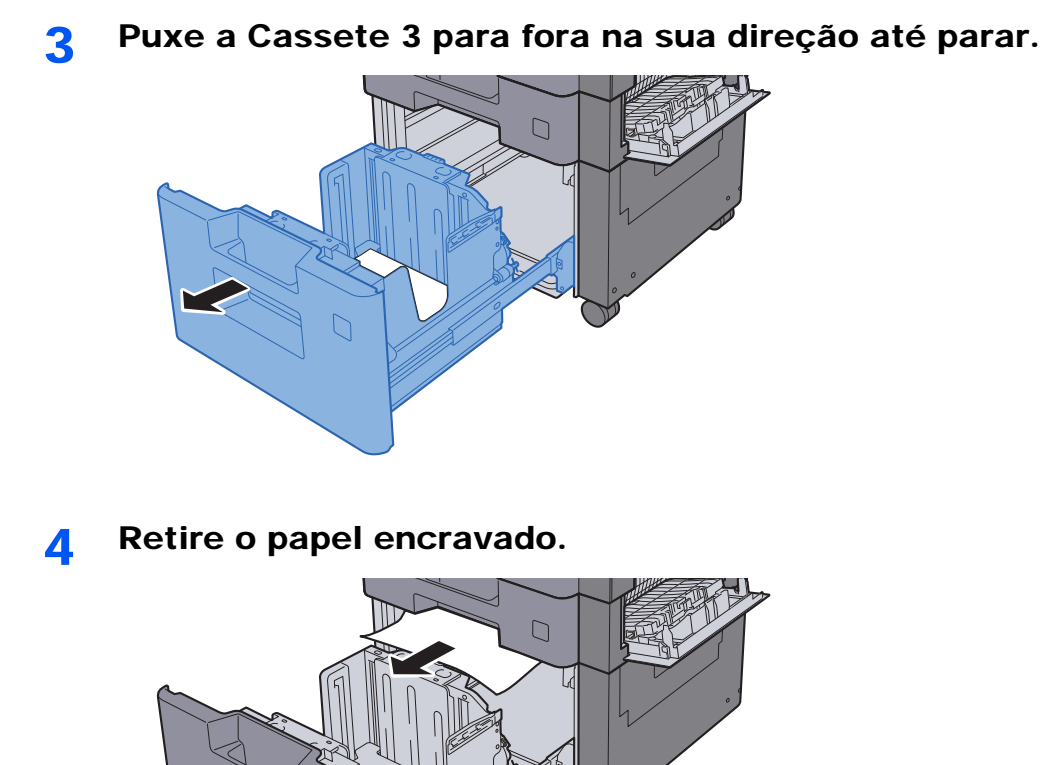

5 Empurre a Tampa Direita 2 e a Cassete 3 novamente para dentro.

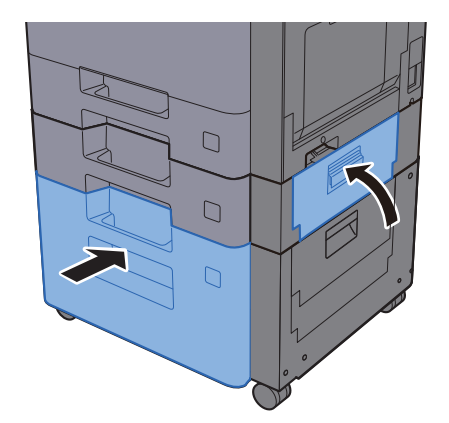

≧

### <span id="page-243-0"></span>Remover o papel encravado na Cassete 4 (500 folhas x 2)

Consulte a explicação para a Cassete 4 abaixo.

# **CUIDADO**

- **Não reutilize papel encravado.**
- **Se o papel se tiver rasgado durante a remoção, certifique-se que remove quaisquer pedaços soltos no interior da máquina. Os restos de papel deixados na máquina poderão causar encravamentos posteriores.**

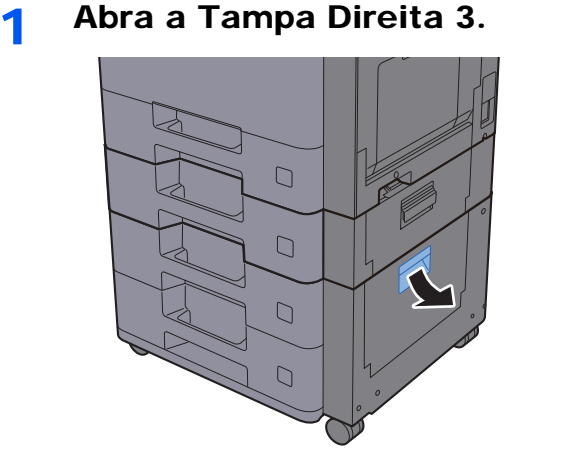

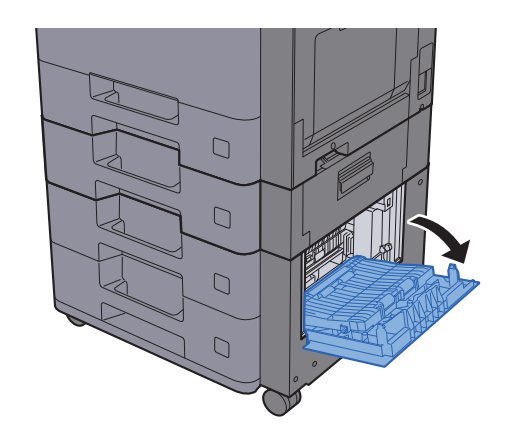

**2** Retire o papel encravado.

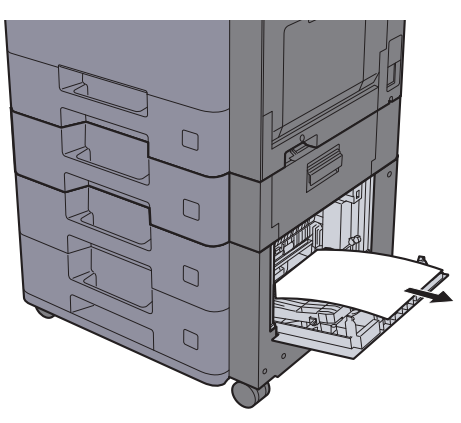

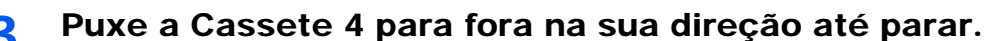

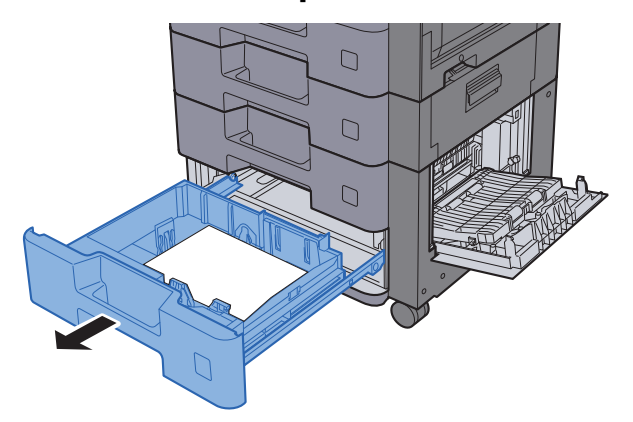

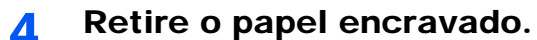

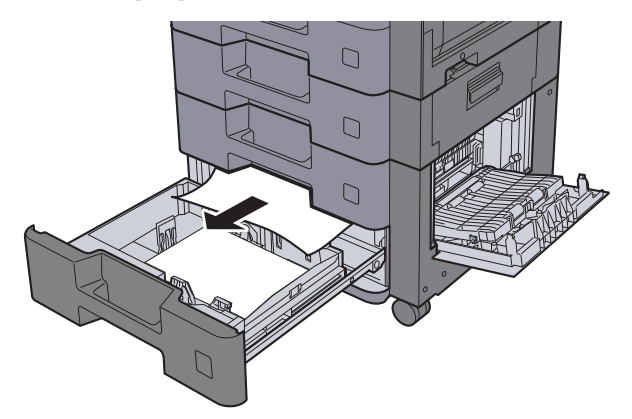

### **<b>Q NOTA**

Para remover papel ao qual seja difícil aceder, a cassete pode ser retirada.

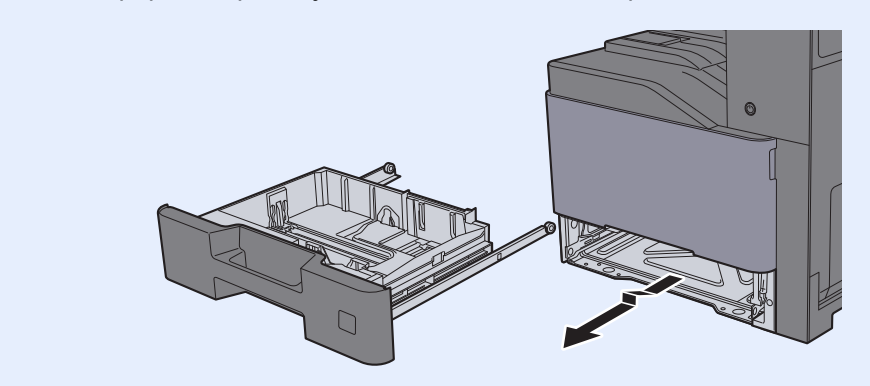

5 Empurre a Tampa Direita 3 e a Cassete 4 novamente para dentro.

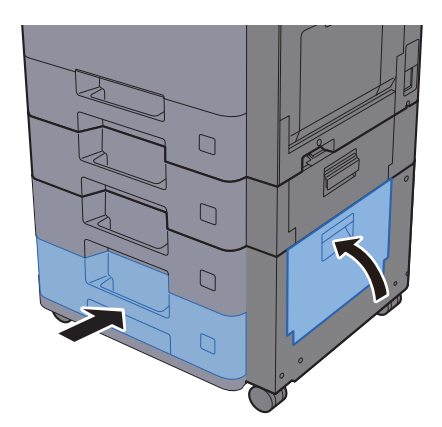

### <span id="page-245-0"></span>Retire o papel encravado da Bandeja Multifunções

Consulte a explicação para a Bandeja Multifunções abaixo.

# **CUIDADO**

- **Não reutilize papel encravado.**
- **Se o papel se tiver rasgado durante a remoção, certifique-se que remove quaisquer pedaços soltos no interior da máquina. Os restos de papel deixados na máquina poderão causar encravamentos posteriores.**

#### **1** Retire o papel encravado.

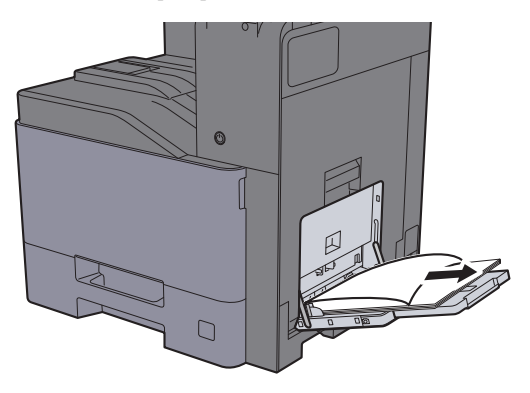

**2** Remova todo o papel.

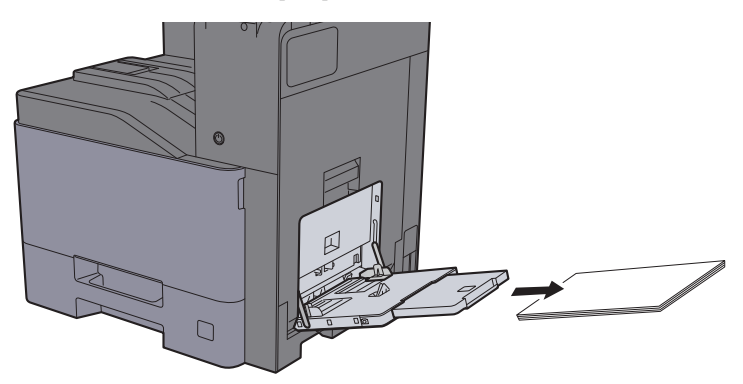

3 Volte a colocar o papel.

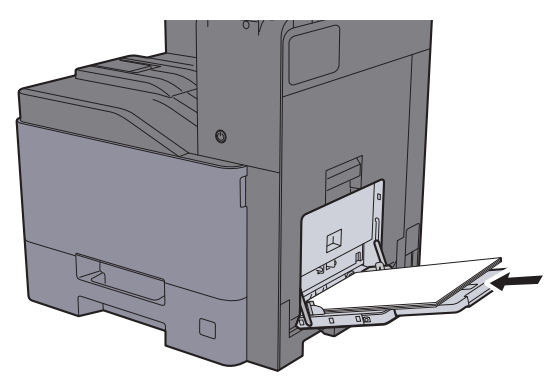

### <span id="page-246-0"></span>Remova o papel encravado na Tampa Direita 1

Consulte a explicação para a Tampa Direita 1 abaixo.

# **CUIDADO**

**A unidade de fixação está extremamente quente. Tenha muito cuidado quando trabalhar nesta área, pois existe o perigo de queimaduras.**

**1 Abra a Tampa Direita 1.** 

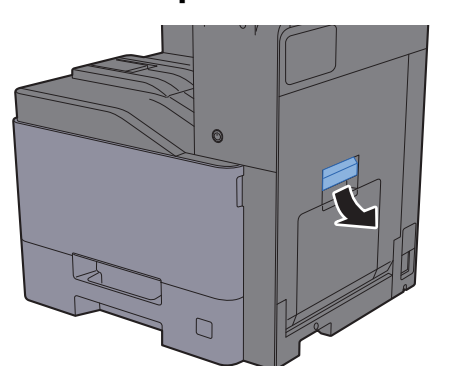

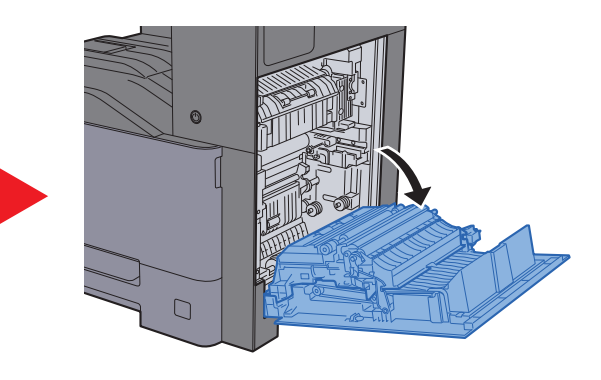

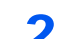

**2** Retire o papel encravado.

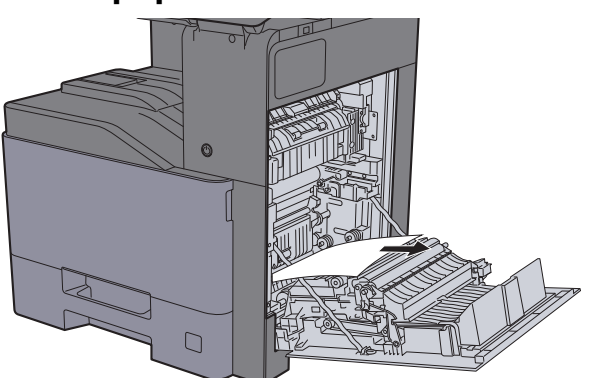

3 Abra a tampa (A1).

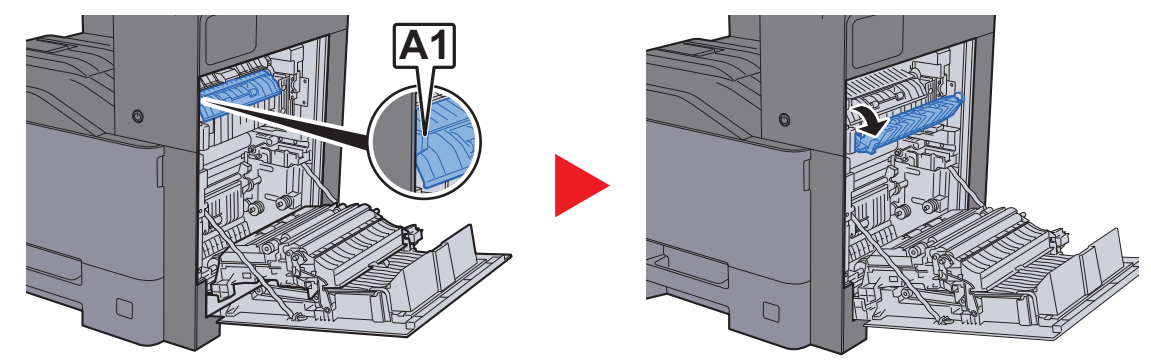

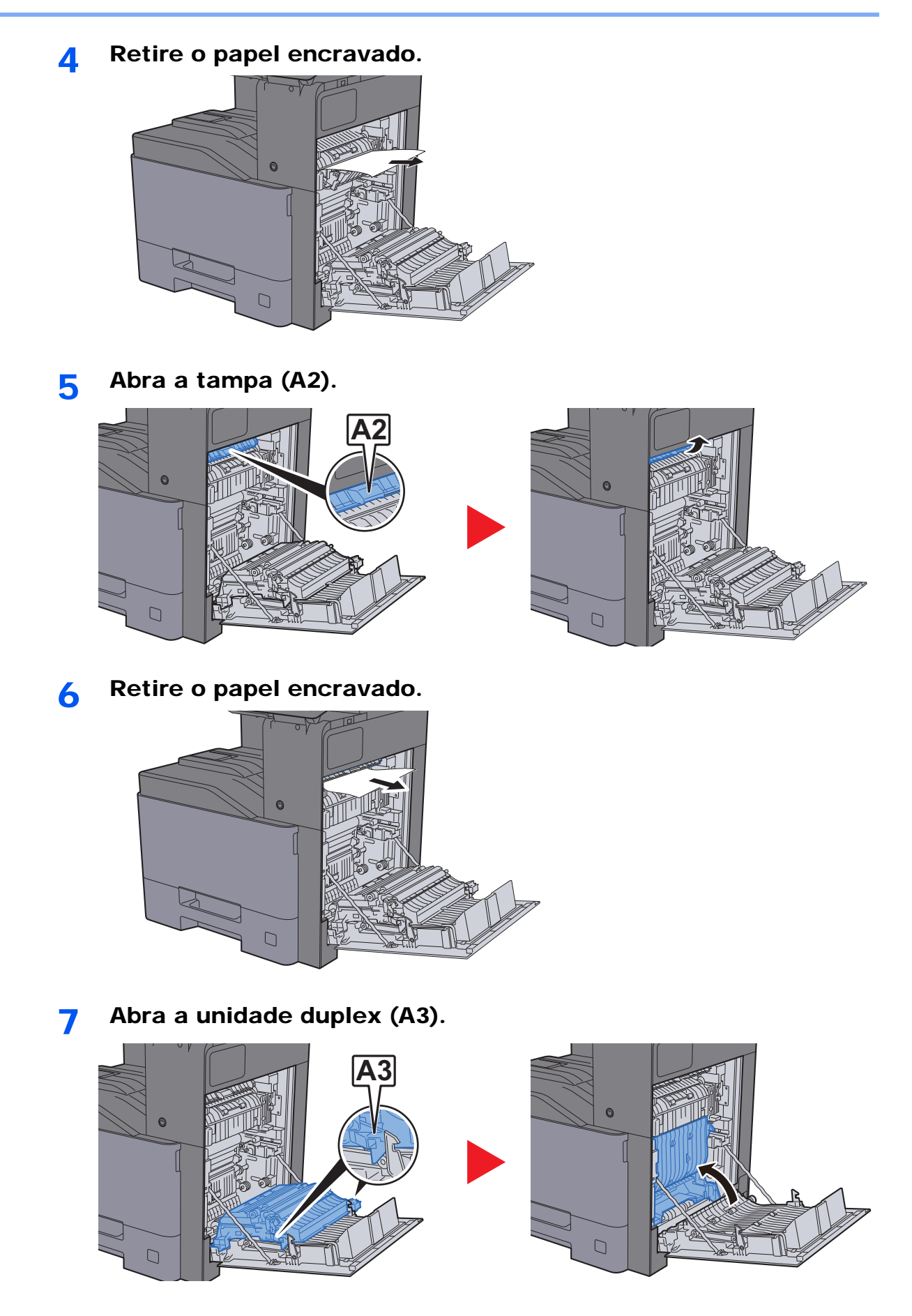

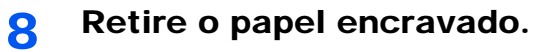

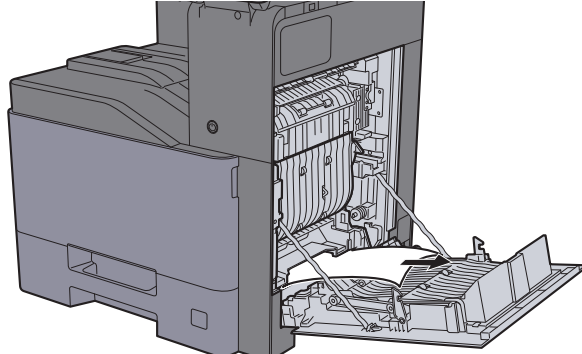

9 Empurre a Tampa Direita 1

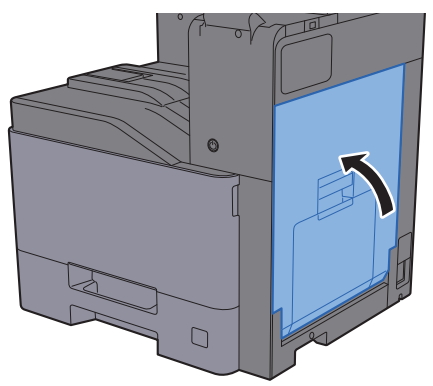

### <span id="page-249-0"></span>Remova o papel encravado na Tampa Direita 2

Consulte a explicação para a Tampa Direita 2 abaixo.

# **CUIDADO**

- **Não reutilize papel encravado.**
- **Se o papel se tiver rasgado durante a remoção, certifique-se que remove quaisquer pedaços soltos no interior da máquina. Os restos de papel deixados na máquina poderão causar encravamentos posteriores.**

**1 Abra a Tampa Direita 2.** 

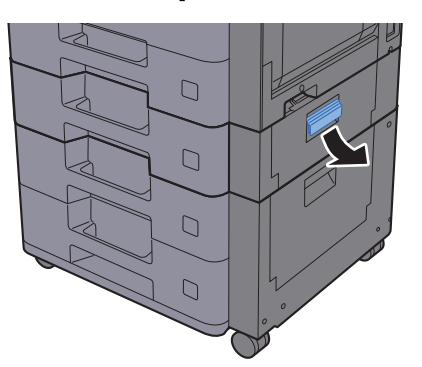

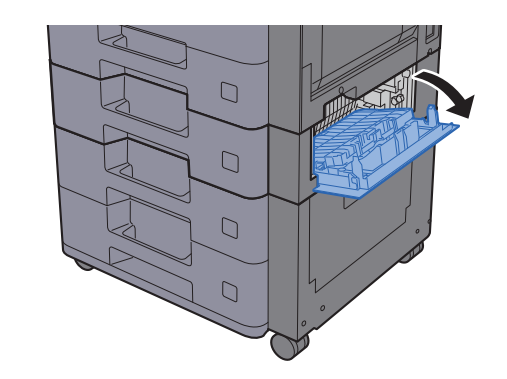

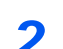

**2** Retire o papel encravado.

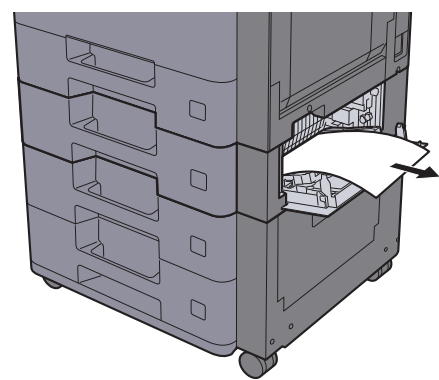

**3** Empurre a Tampa Direita 2.

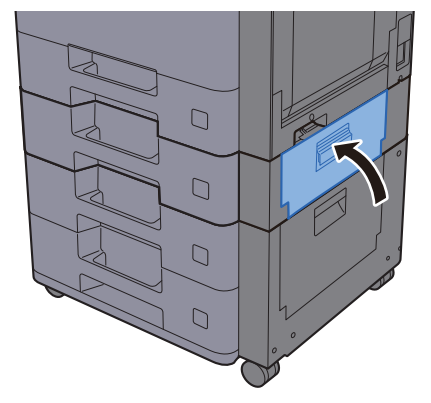

### <span id="page-250-0"></span>Remova o papel encravado na Tampa Direita 3 (500 folhas x 2)

Consulte a explicação para a Tampa Direita 3 abaixo.

# **CUIDADO**

- **Não reutilize papel encravado.**
- **Se o papel se tiver rasgado durante a remoção, certifique-se que remove quaisquer pedaços soltos no interior da máquina. Os restos de papel deixados na máquina poderão causar encravamentos posteriores.**

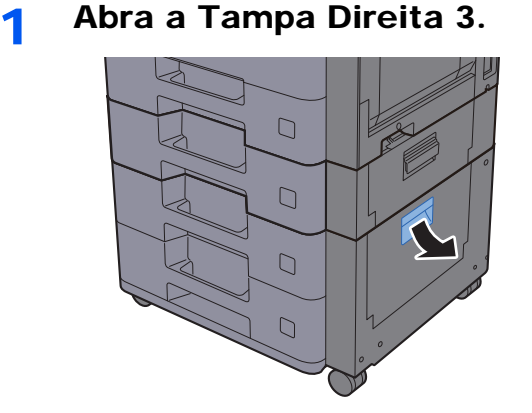

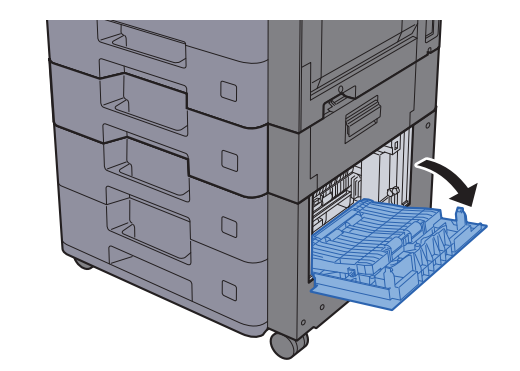

**2** Retire o papel encravado.

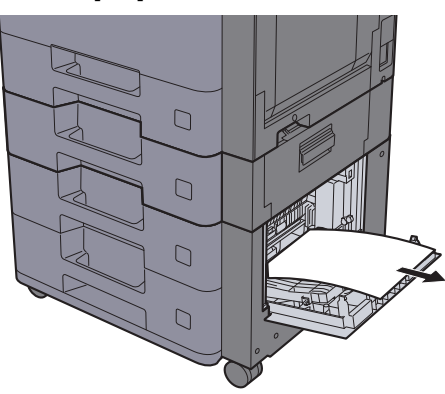

3 Empurre a Tampa Direita 3.

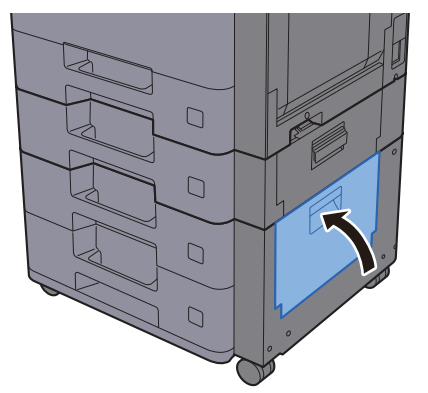

### <span id="page-251-0"></span>Remova o papel encravado na Tampa Direita 3 (2000 folhas x 1)

Consulte a explicação para a Tampa Direita 3 abaixo.

# **CUIDADO**

- **Não reutilize papel encravado.**
- **Se o papel se tiver rasgado durante a remoção, certifique-se que remove quaisquer pedaços soltos no interior da máquina. Os restos de papel deixados na máquina poderão causar encravamentos posteriores.**

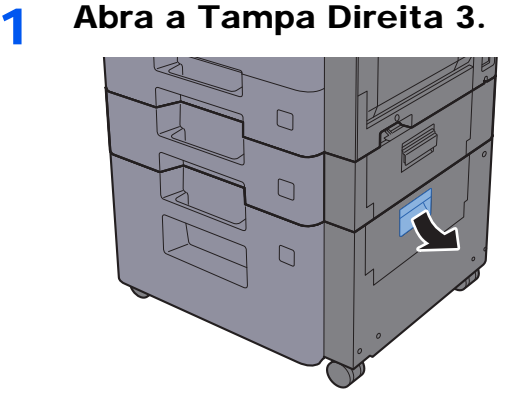

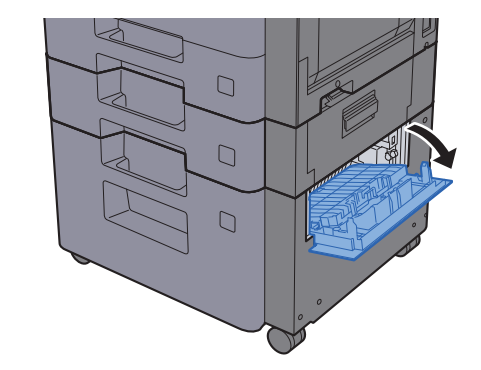

**2** Retire o papel encravado.

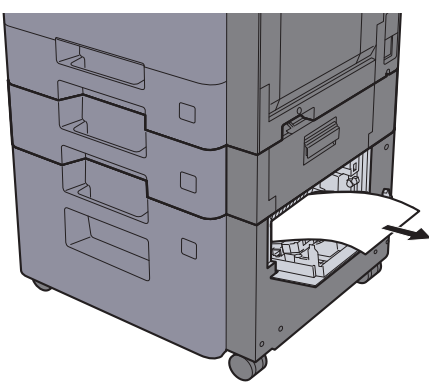

**2** Empurre a Tampa Direita 3.

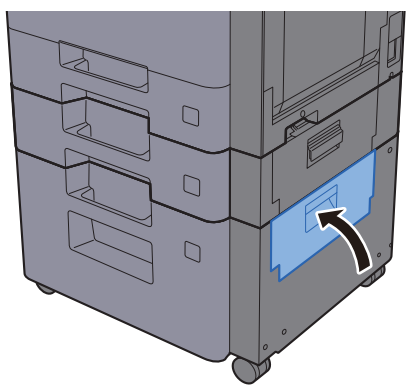
## <span id="page-252-0"></span>Remova o papel encravado na Unidade de Ligação

Consulte a explicação para a Unidade de Ligação abaixo.

# **CUIDADO**

- **Não reutilize papel encravado.**
- **Se o papel se tiver rasgado durante a remoção, certifique-se que remove quaisquer pedaços soltos no interior da máquina. Os restos de papel deixados na máquina poderão causar encravamentos posteriores.**

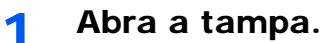

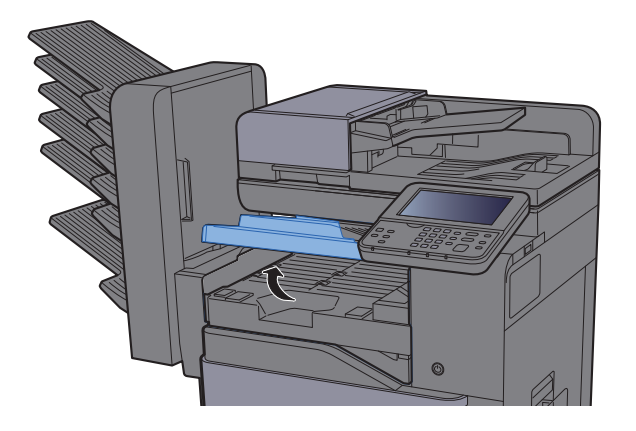

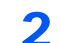

2 Retire o papel encravado.

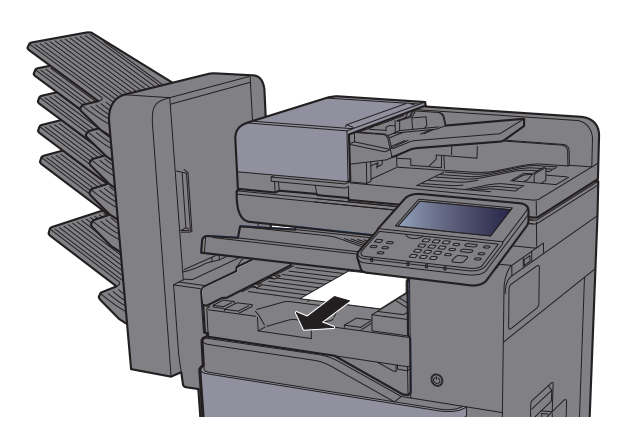

3 Feche a tampa.

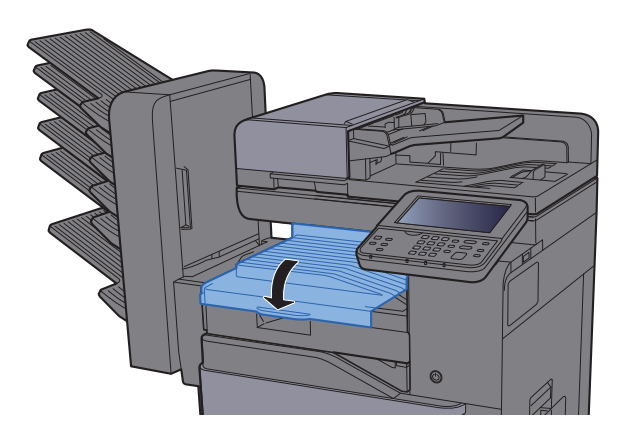

## <span id="page-253-0"></span>Remova o papel encravado na Caixa de Correio

Consulte a explicação para a Caixa de Correio abaixo.

# **CUIDADO**

- **Não reutilize papel encravado.**
- **Se o papel se tiver rasgado durante a remoção, certifique-se que remove quaisquer pedaços soltos no interior da máquina. Os restos de papel deixados na máquina poderão causar encravamentos posteriores.**

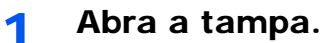

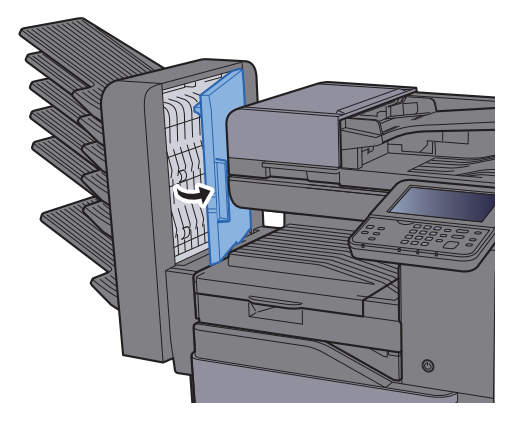

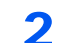

2 Retire o papel encravado.

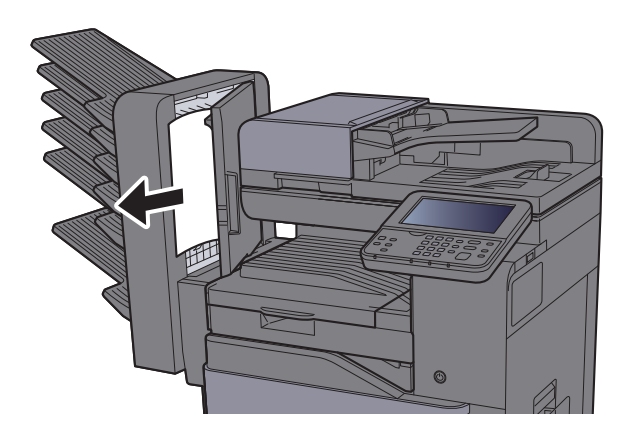

3 Feche a tampa.

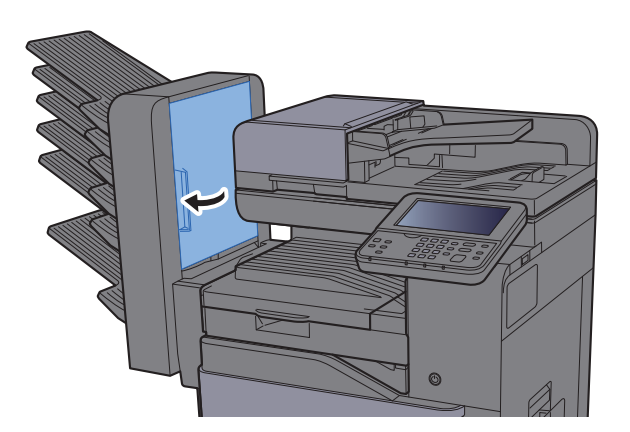

## <span id="page-254-0"></span>Remover o papel encravado no Finalizador Interno

Consulte a explicação para o Finalizador Interno abaixo.

# **CUIDADO**

- **Não reutilize papel encravado.**
- **Se o papel se tiver rasgado durante a remoção, certifique-se que remove quaisquer pedaços soltos no interior da máquina. Os restos de papel deixados na máquina poderão causar encravamentos posteriores.**

1 Abra a unidade do finalizador interno.

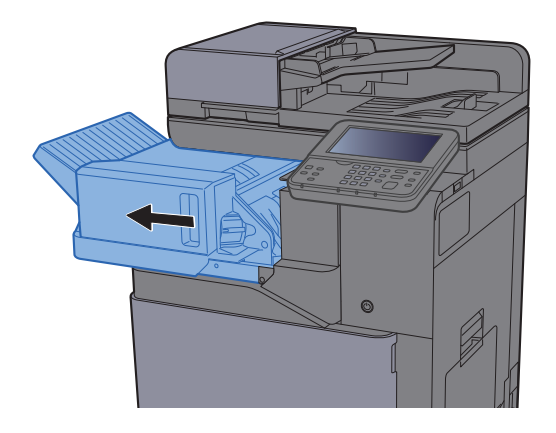

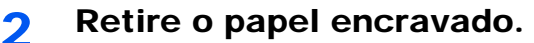

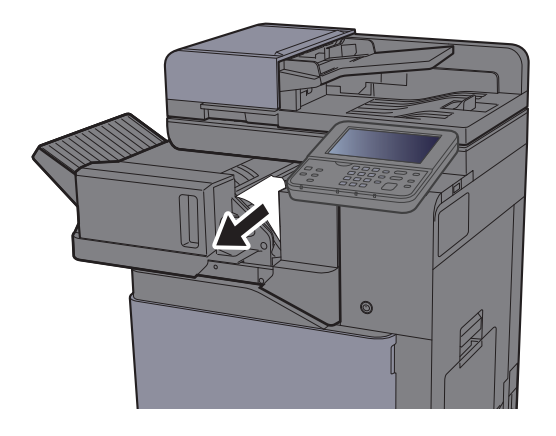

2 Volte a colocar a unidade na posição original.

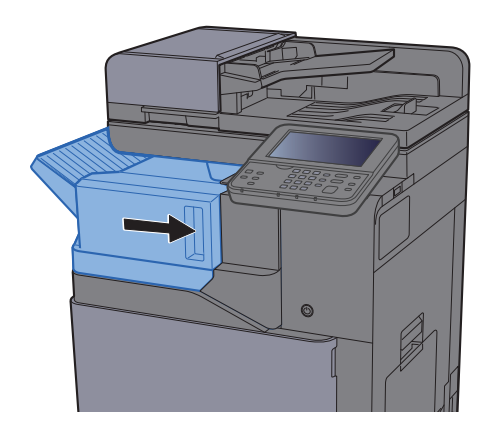

### <span id="page-255-0"></span>Remova o papel encravado no Processador de **Documentos**

Consulte a explicação para o Processador de Documentos abaixo.

# **CUIDADO**

- **Não reutilize papel encravado.**
- **Se o papel se tiver rasgado durante a remoção, certifique-se que remove quaisquer pedaços soltos no interior da máquina. Os restos de papel deixados na máquina poderão causar encravamentos posteriores.**

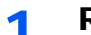

1 Retire os originais da mesa de originais.

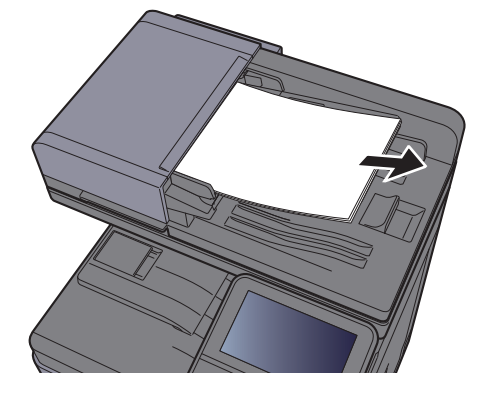

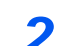

2 Abra a tampa frontal e retire o papel encravado.

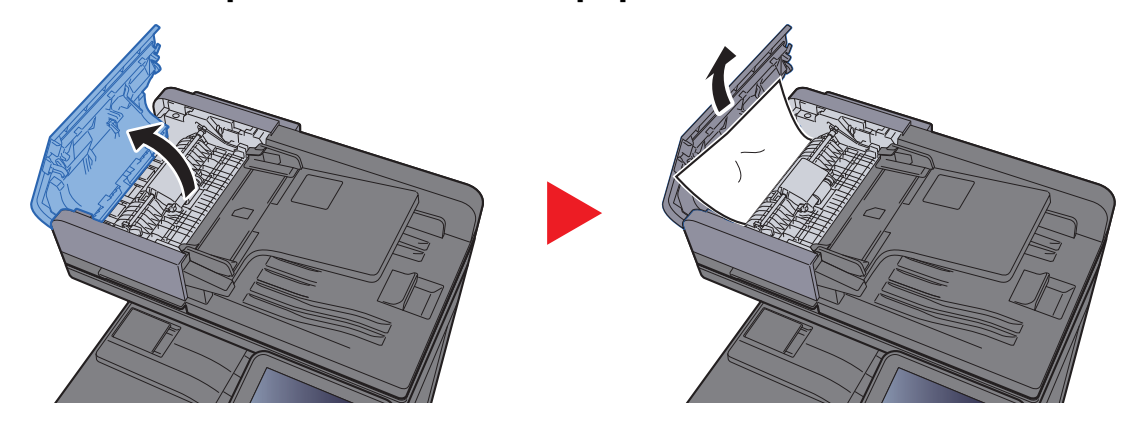

3 Abra a Unidade de Viragem (F) e remova o papel encravado da Mesa de Saída de Originais.

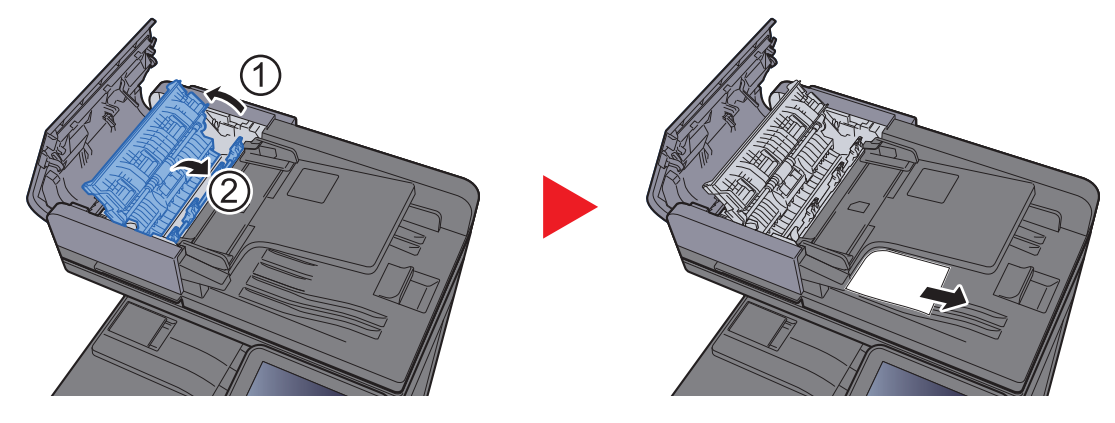

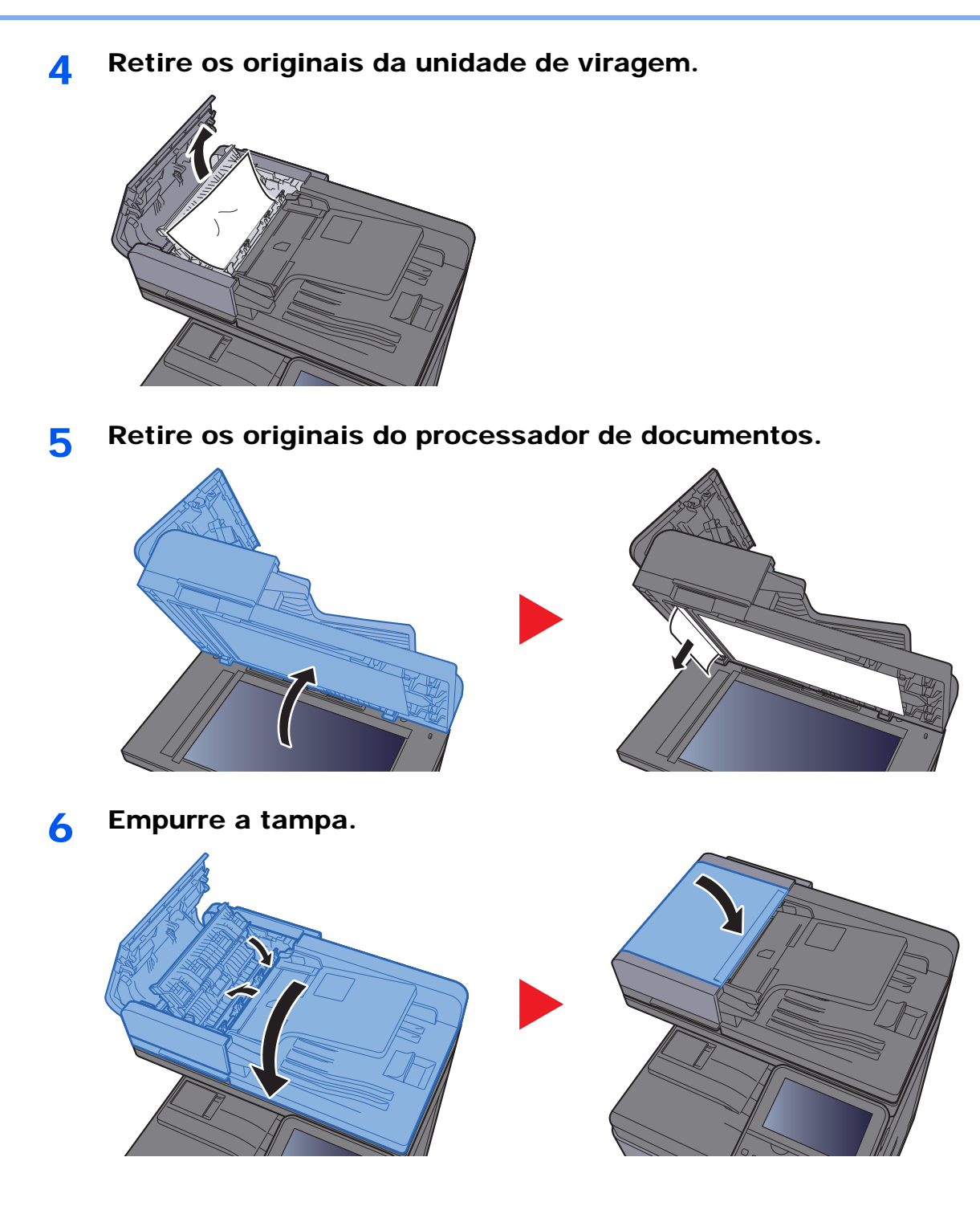

# <span id="page-257-0"></span>Eliminar agrafos encravados

## <span id="page-257-1"></span>Eliminar um agrafo encravado

1 Abra a unidade do finalizador interno.

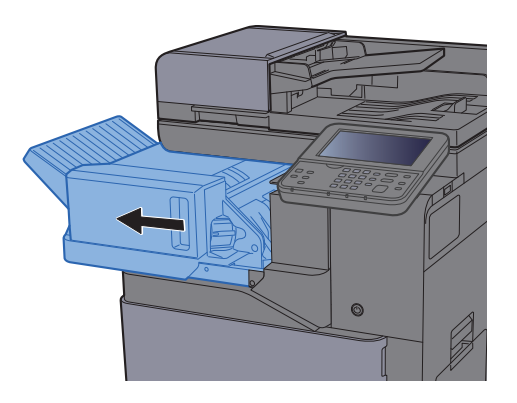

2 Retire o Suporte do Cartucho de Agrafos.

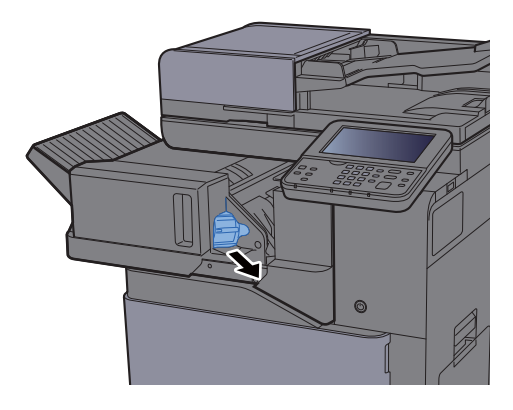

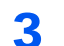

**2** Retire os agrafos encravados.

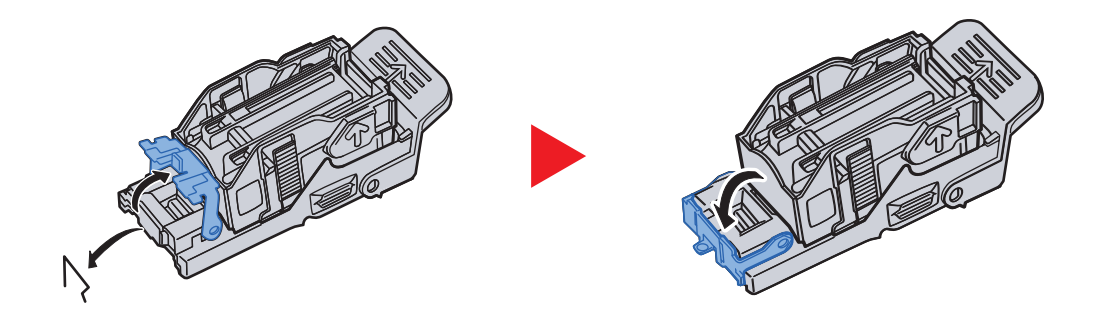

**4** Instale o Suporte do Cartucho de Agrafos.

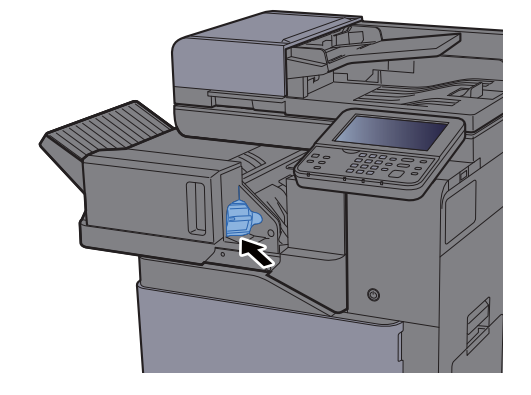

5 Volte a colocar a unidade na posição original.

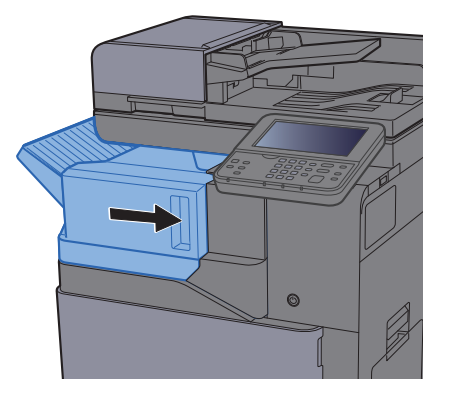

## **Apêndice** 8

#### Este capítulo explica os seguintes tópicos:

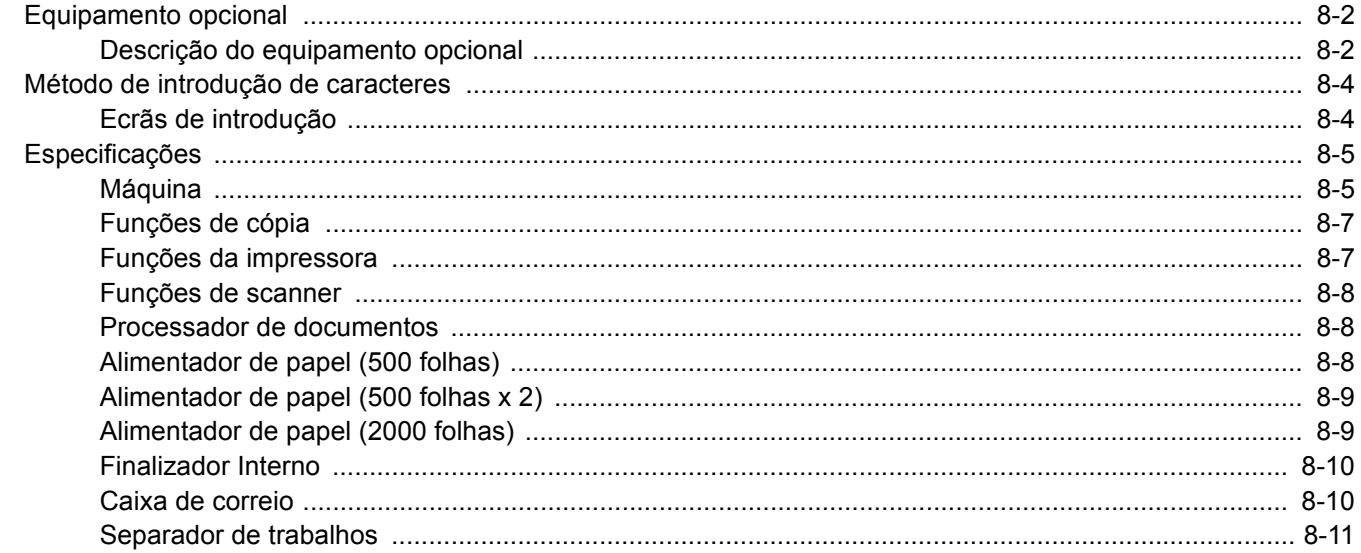

# <span id="page-260-0"></span>Equipamento opcional

## <span id="page-260-1"></span>Descrição do equipamento opcional

O seguinte equipamento opcional está disponível para esta máquina.

<span id="page-260-2"></span>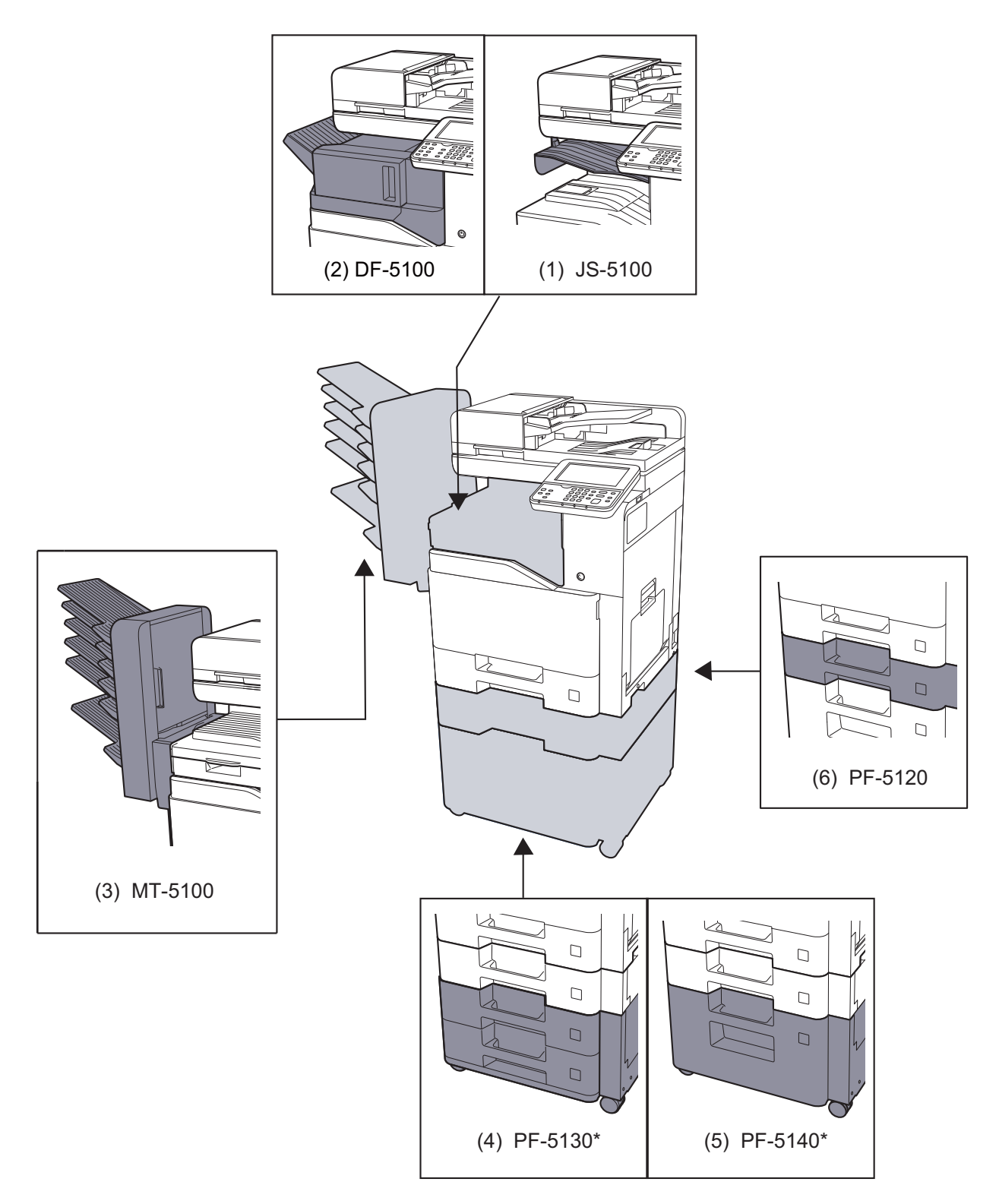

\* Se PF-5130 ou PF-5140 estiver instalado, o kit de prevenção da oscilação deverá estar instalado.

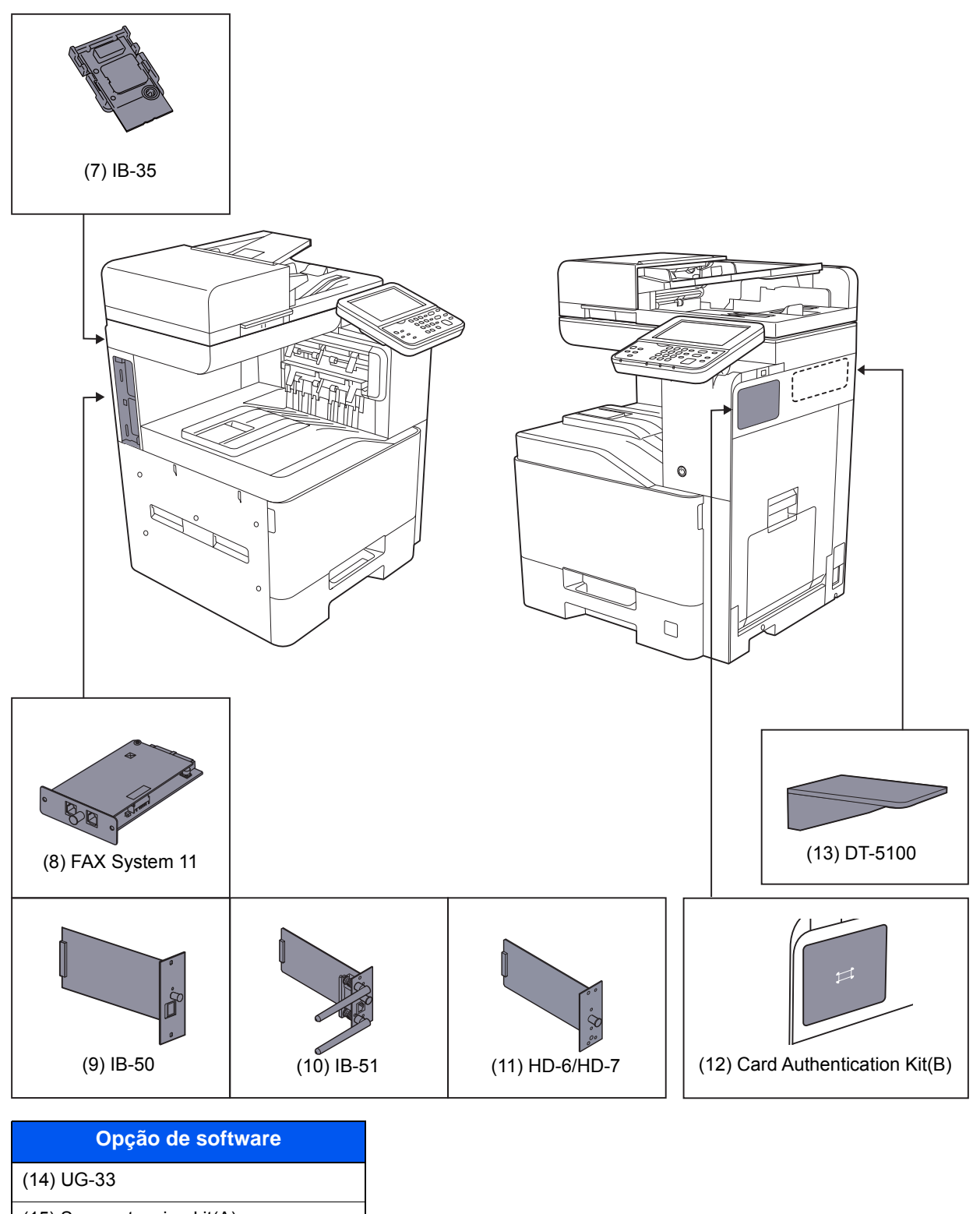

(15) Scan extension kit(A)

#### (16) USB Keyboard

- (17) Expansion Memory
- (18) SD/SDHC Memory Card

# <span id="page-262-2"></span><span id="page-262-0"></span>Método de introdução de caracteres

Para introduzir caracteres para um nome, utilize o teclado no ecrã do painel táctil executando os seguintes passos.

#### **<b>NOTA**

#### **Layout do Teclado**

"QWERTY", "QWERTZ" e "AZERTY" estão disponíveis como layouts de teclado iguais aos teclados de PC. Seleccione a tecla [**System Menu/Counter**], [**Definições Comuns**] e, em seguida, [**Layout do Teclado**] para escolher o layout pretendido. O layout "QWERTY" é aqui utilizado como um exemplo. Pode utilizar outro layout seguindo os mesmos passos.

## <span id="page-262-1"></span>Ecrãs de introdução

#### **Ecrã de introdução de letras minúsculas**

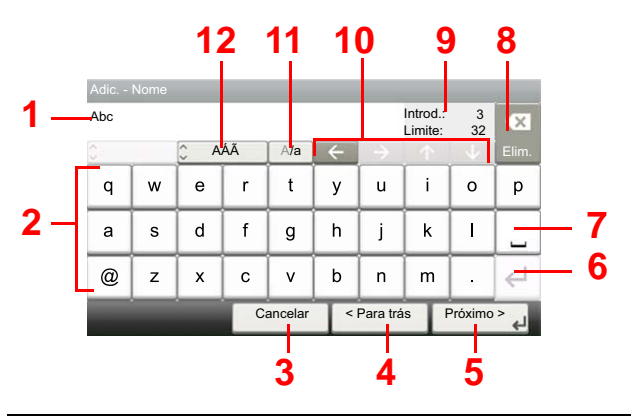

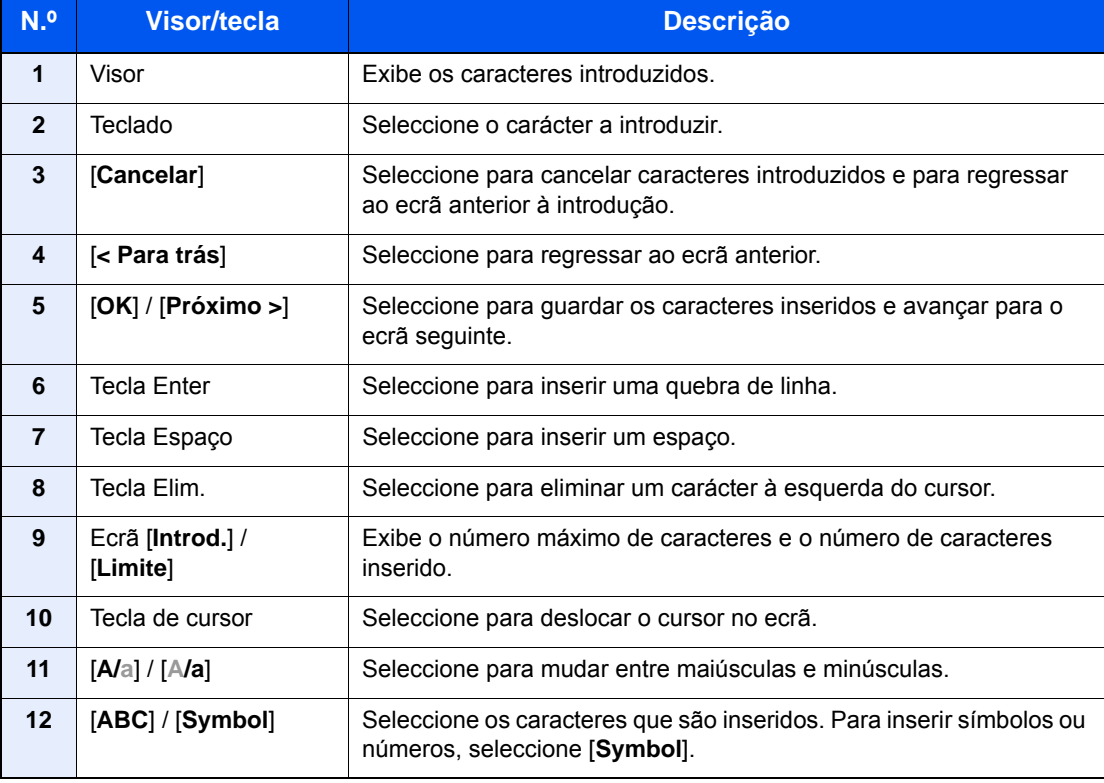

# <span id="page-263-2"></span><span id="page-263-0"></span>Especificações

#### **IMPORTANTE**

**As especificações podem ser alteradas sem aviso prévio.**

#### **<b>Q**<br>**NOTA**

Para obter mais informações sobre a utilização do FAX, consulte o seguinte:

**FAX System 11 Operation Guide**

### <span id="page-263-3"></span><span id="page-263-1"></span>Máquina

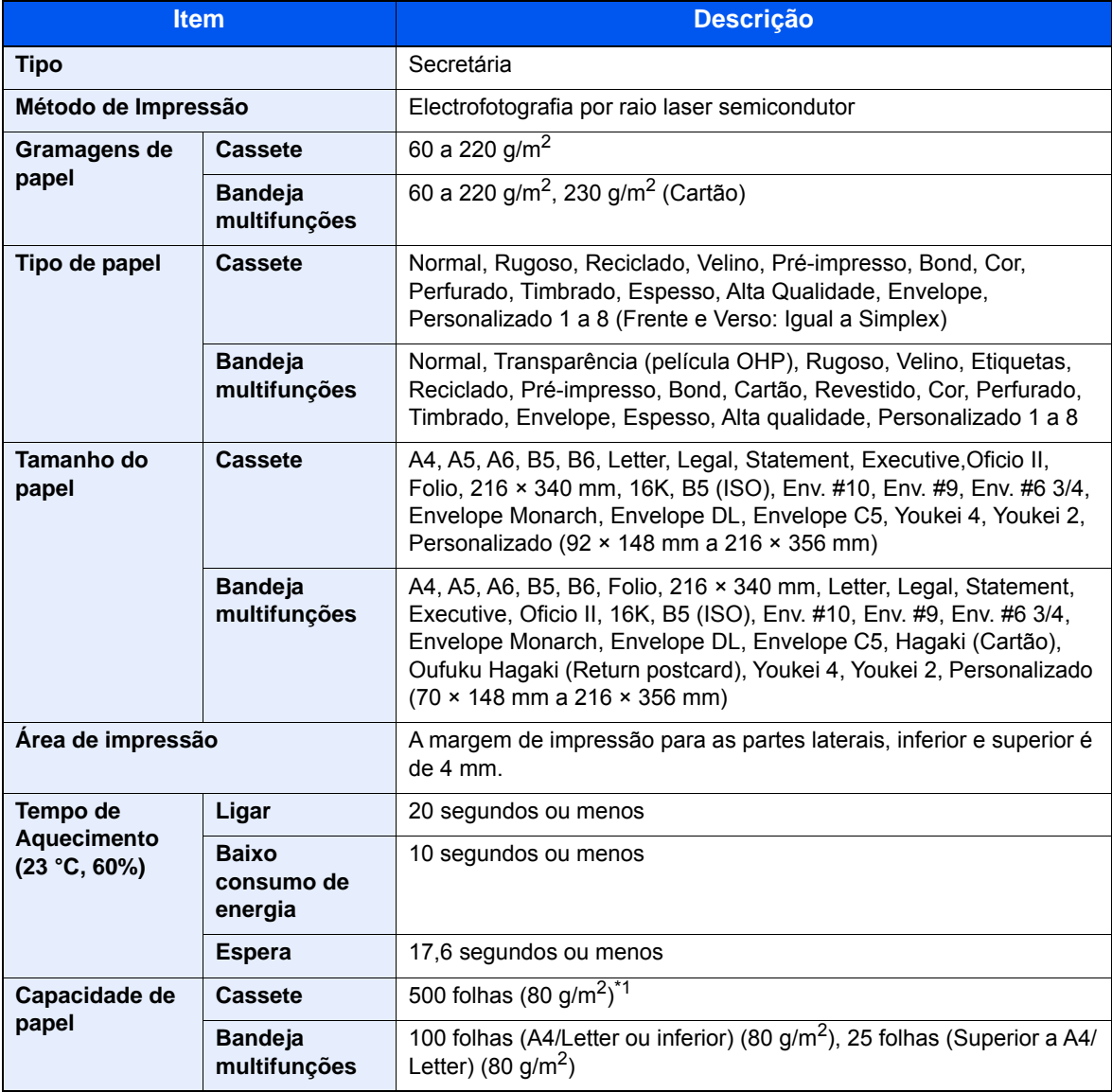

\*1 Até à linha da altura de limite superior na cassete.

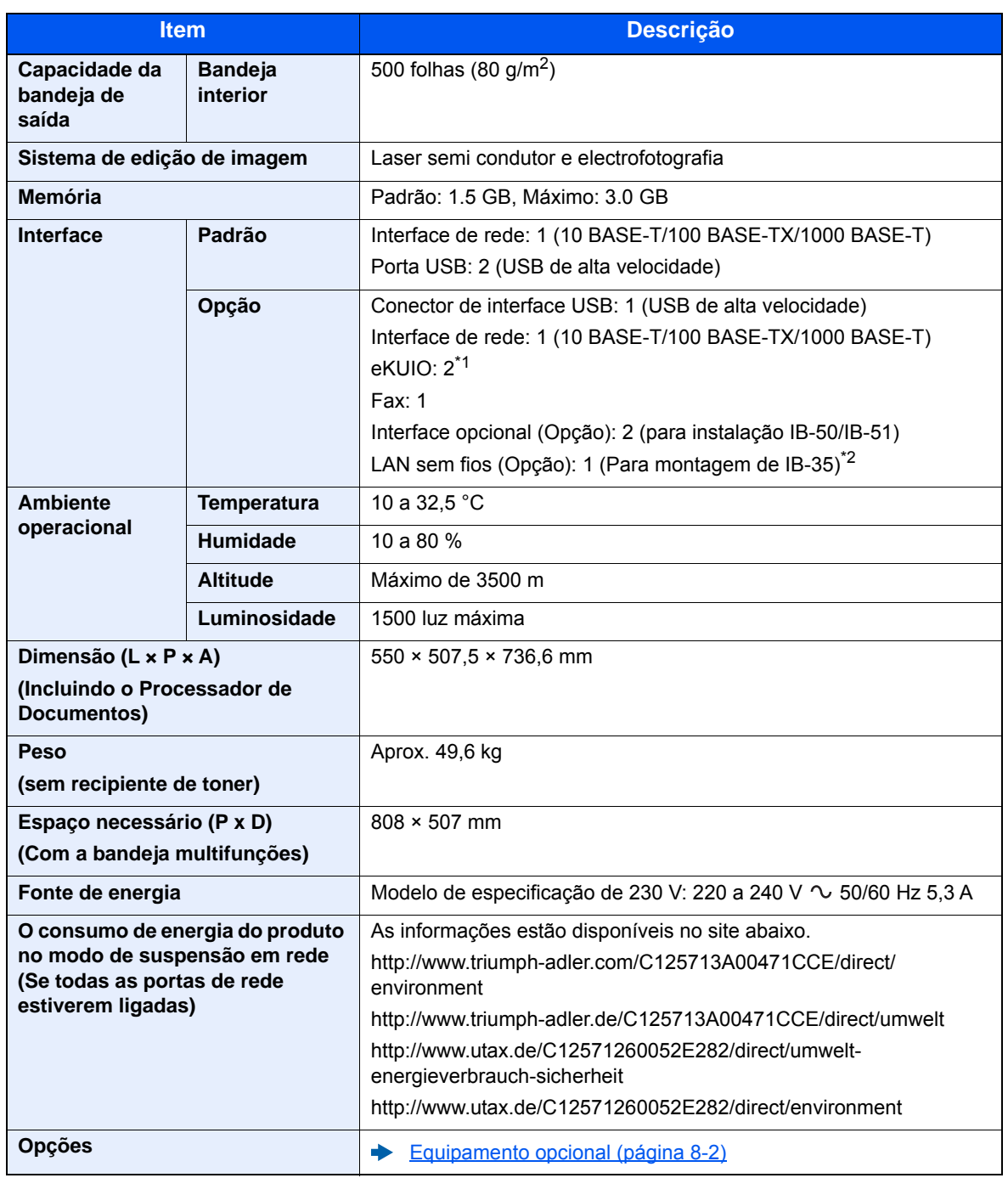

\*1 Quando uma linha de fax está instalada, só pode ser instalada uma interface opcional.

\*2 De série na América do Sul e América do Norte.

# <span id="page-265-2"></span><span id="page-265-1"></span>Funções de cópia

<span id="page-265-7"></span><span id="page-265-5"></span>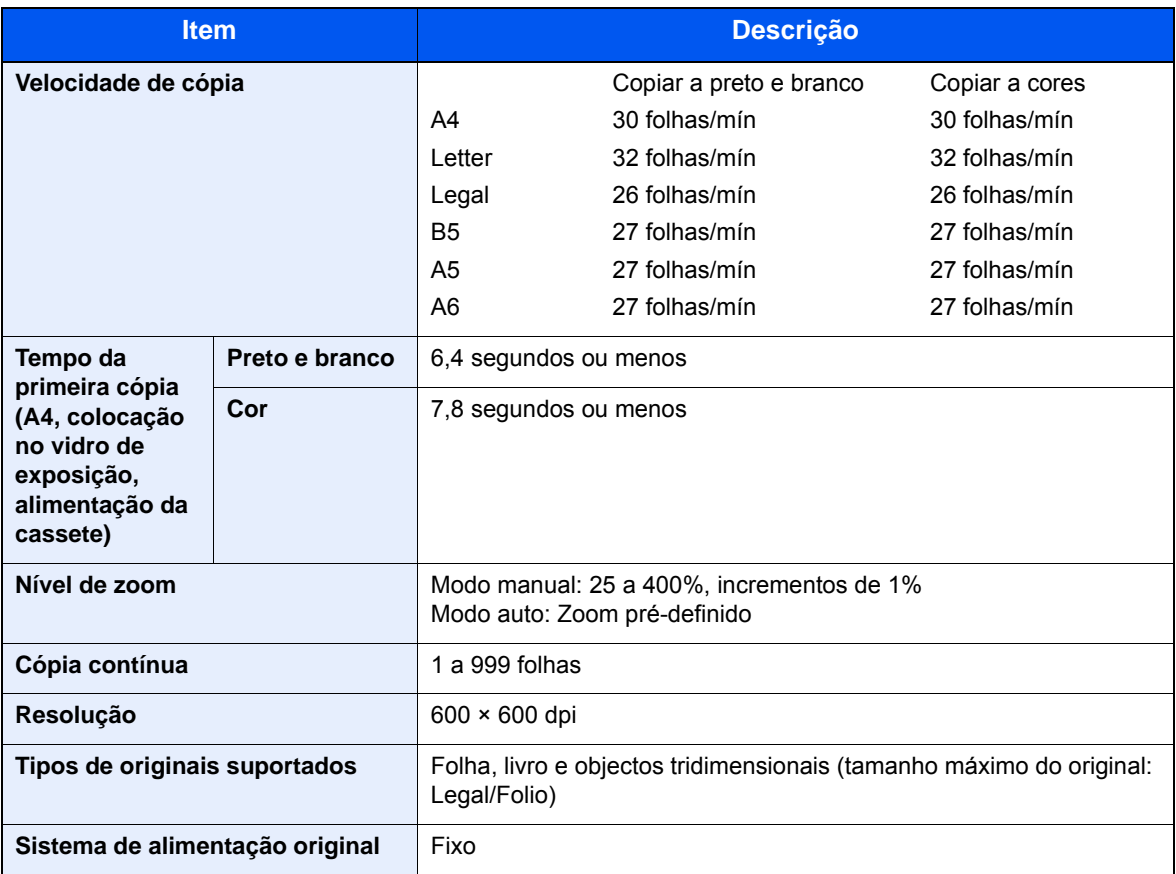

## <span id="page-265-4"></span><span id="page-265-3"></span><span id="page-265-0"></span>Funções da impressora

<span id="page-265-8"></span><span id="page-265-6"></span>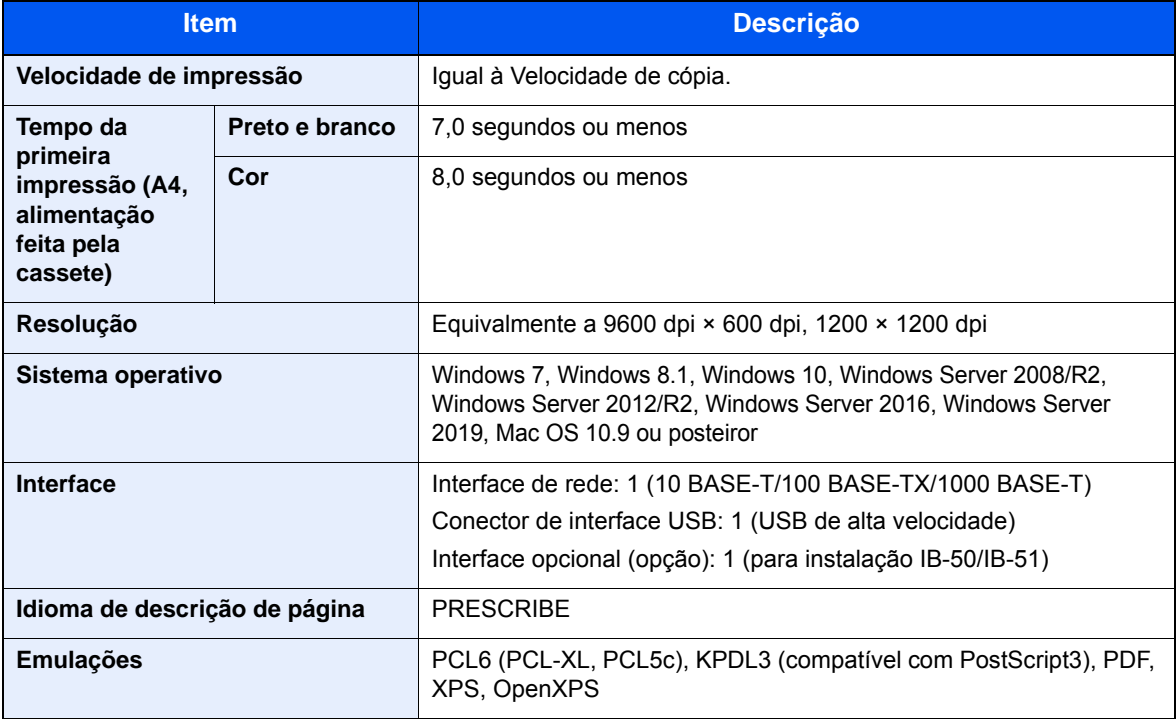

## <span id="page-266-4"></span><span id="page-266-1"></span>Funções de scanner

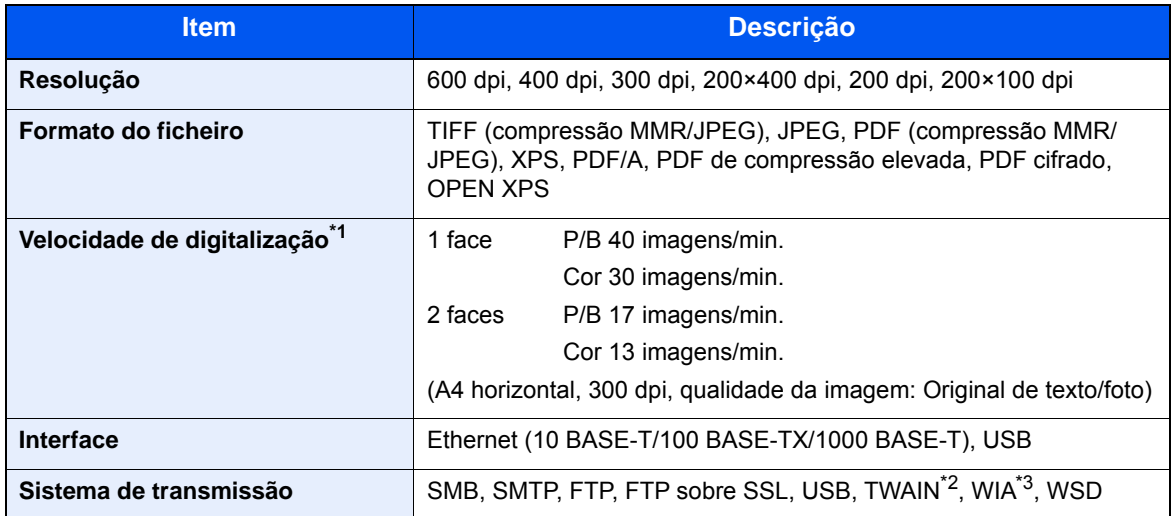

\*1 Quando utilizar o processador de documentos (excepto em digitalizações TWAIN e WIA)

\*2 Sistema operativo disponível: Windows Server 2008/Windows Server 2008 R2/Windows 7/Windows 8.1/

Windows 10/Windows Server 2012/Windows Server 2012 R2/Windows Server 2016/Windows Server 2019 \*3 Sistema operativo disponível: Windows Server 2008/Windows Server 2008 R2/Windows 7/Windows 8.1/

### Windows 10/Windows Server 2012/Windows Server 2012 R2/Windows Server 2016/Windows Server 2019

### <span id="page-266-5"></span><span id="page-266-2"></span>Processador de documentos

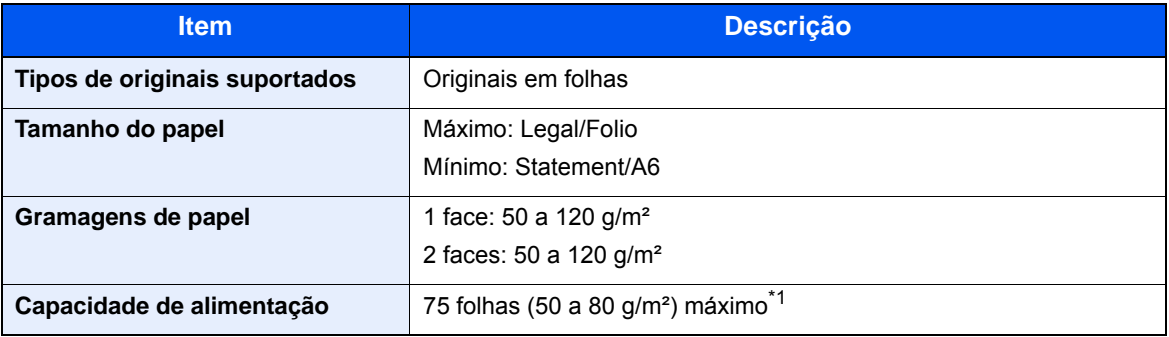

\*1 Até à linha da altura de limite superior no processador de documentos.

## <span id="page-266-3"></span><span id="page-266-0"></span>Alimentador de papel (500 folhas)

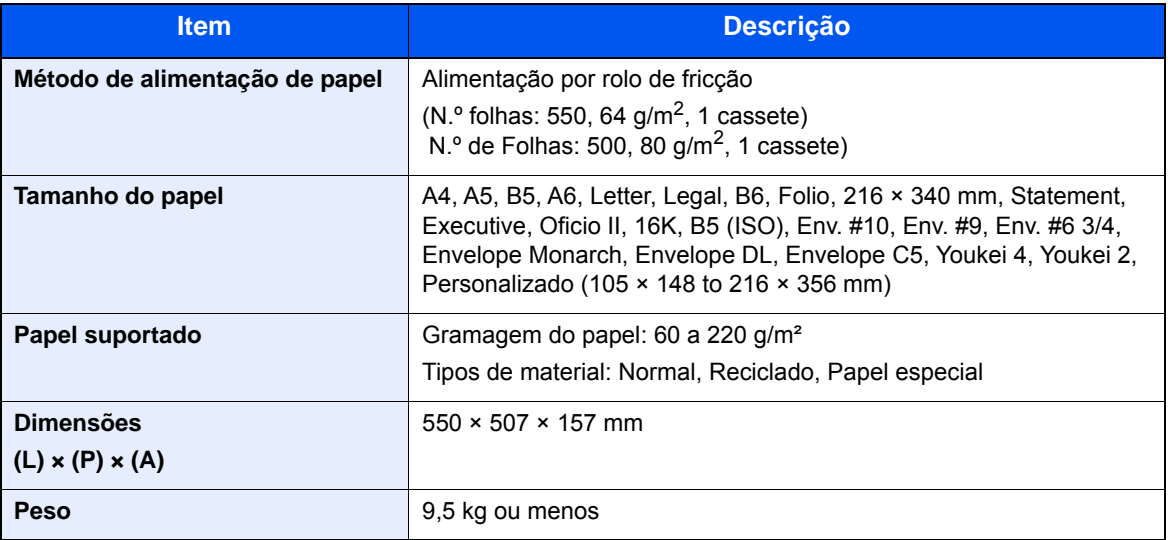

## <span id="page-267-3"></span><span id="page-267-0"></span>Alimentador de papel (500 folhas x 2)

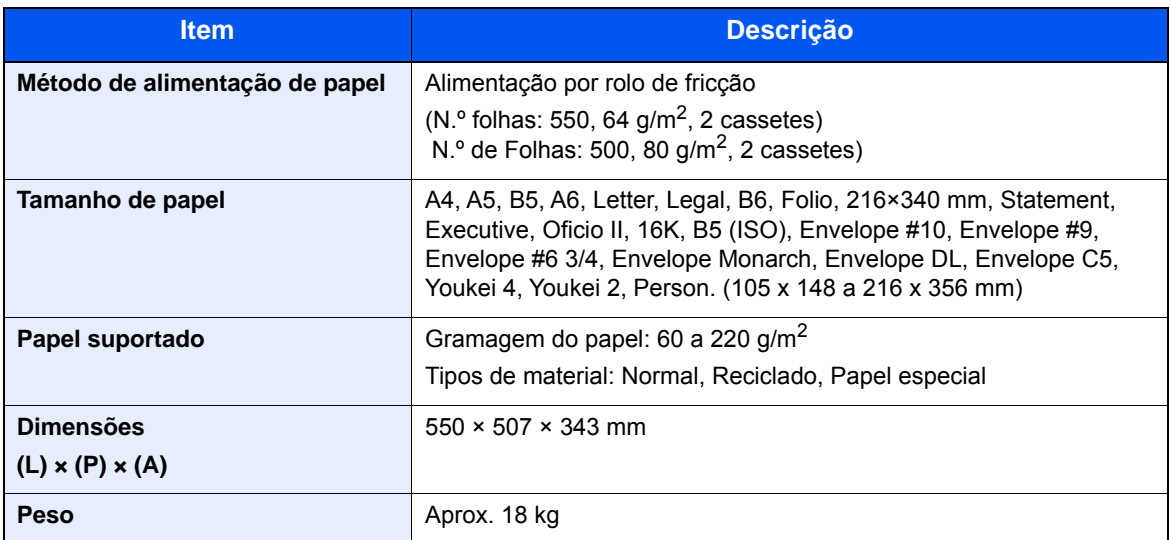

## <span id="page-267-2"></span><span id="page-267-1"></span>Alimentador de papel (2000 folhas)

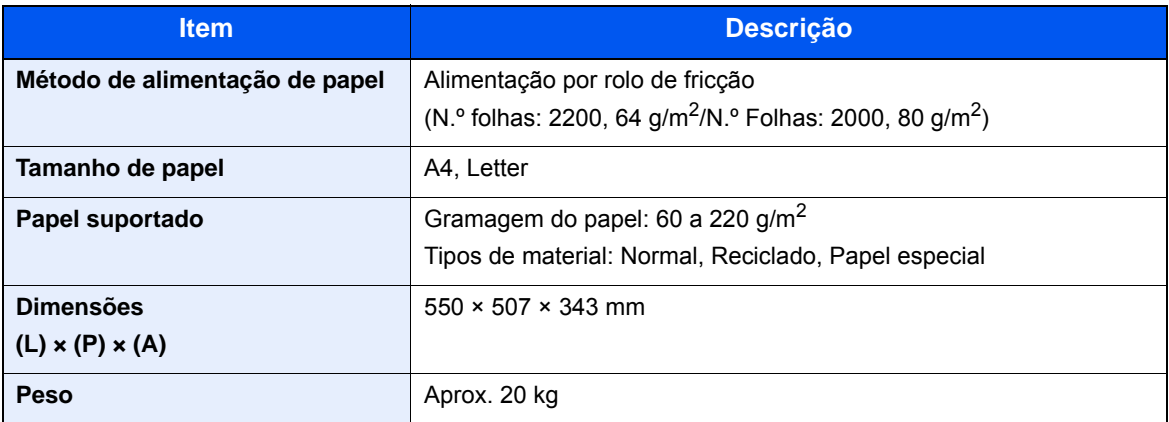

## <span id="page-268-3"></span><span id="page-268-0"></span>Finalizador Interno

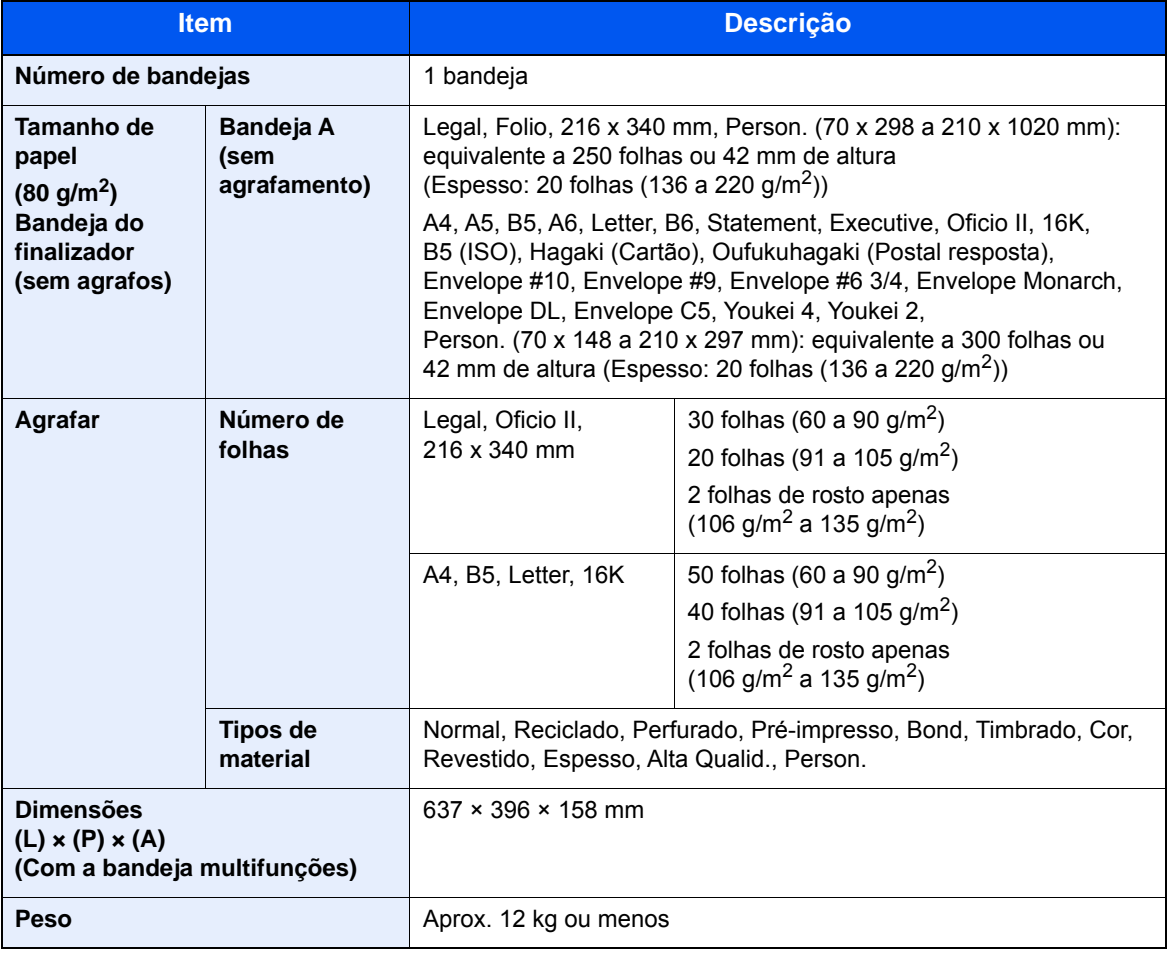

## <span id="page-268-2"></span><span id="page-268-1"></span>Caixa de correio

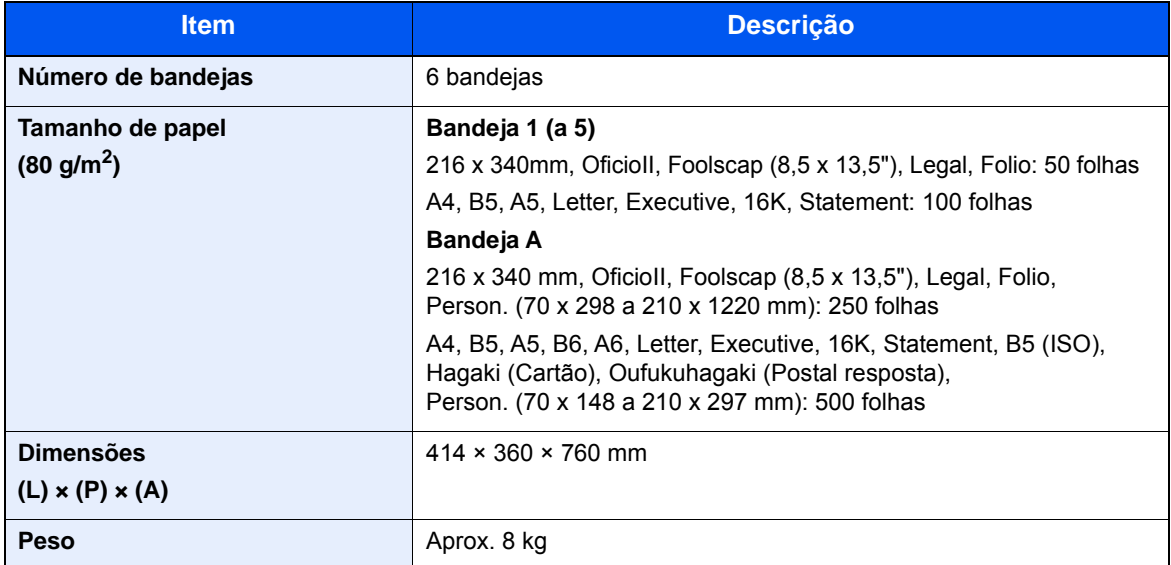

## <span id="page-269-1"></span><span id="page-269-0"></span>Separador de trabalhos

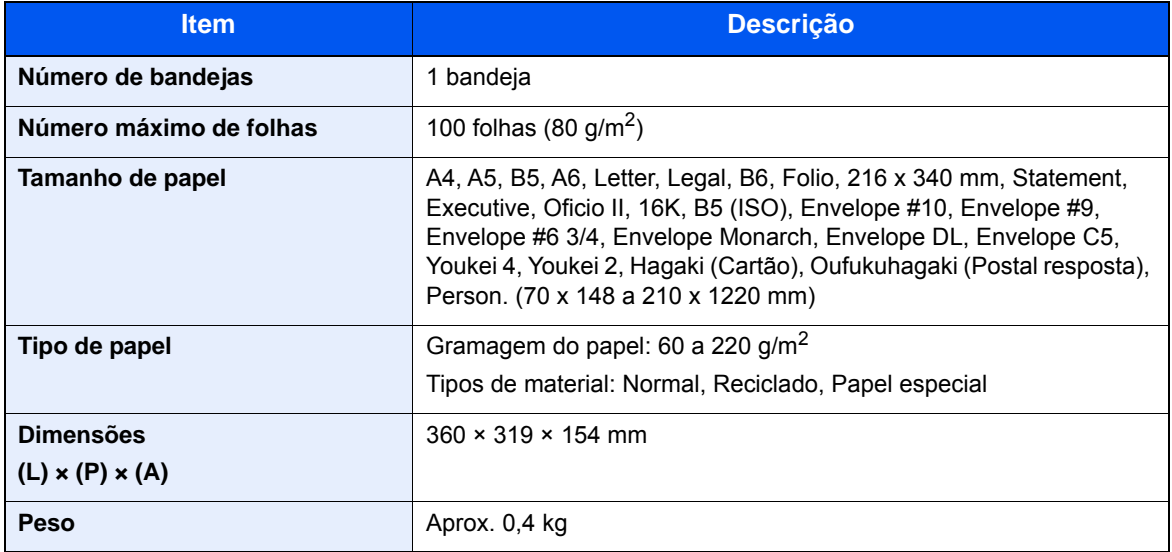

### **<b>NOTA**

Relativamente aos tipos de papel recomendados, contacte o seu revendedor ou técnico de assistência.

# Apêndice

### **A**

Administração do início de sessão do utilizador Iniciar sessão [2-22](#page-71-0) Terminar sessão [2-23](#page-72-0) Agrafo encravado [7-61](#page-257-0) Agrafos de tamanho misto [6-15](#page-185-0) Agrupar [6-13](#page-183-0) AirPrint [4-9](#page-134-0) Ajustador do nível da pilha [3-11](#page-113-0) Alavanca da tampa direita 1 [2-3](#page-52-0) Ambiente [1-3](#page-36-0) Apache License (Version 2.0) [1-12](#page-45-0) Assistente de Configuração Rápida [2-32](#page-81-0) Assunto/Corpo E-mail [6-26](#page-196-0) Atalhos [5-13](#page-151-0) Adicionar [5-13](#page-151-1) Editar e eliminar atalhos [5-14](#page-152-0) Atenção [1-2](#page-35-0)

### **B**

Bandeja A [2-5](#page-54-0) Bandeja do Finalizador [2-5](#page-54-1) Bandeja do separador de trabalhos [2-5](#page-54-2) Bandeja interior [2-2](#page-51-0) Bandeja Multifunções [2-2](#page-51-1), [2-3](#page-52-1) Batente de originais [2-2](#page-51-2) Batente de papel [3-10](#page-112-0)

### **C**

Cabo de alimentação Ligação [2-9](#page-58-0) Cabo de rede local [2-7](#page-56-0) Ligação [2-8](#page-57-0) Cabo USB [2-7](#page-56-1) Ligação [2-9](#page-58-1) Cabos [2-7](#page-56-2) Caixa de correio [2-5](#page-54-3) Caixa de resíduos de toner [2-4](#page-53-0) Calibração [7-39](#page-235-0) da Cor [7-39](#page-235-0) Cassete Colocar papel [3-4](#page-106-0) Cassete 1 [2-2](#page-51-3) Cassete 3 [2-5](#page-54-4) Cassete 4 [2-5](#page-54-5) Colocar originais [5-2](#page-140-0) Colocar originais no processador de documentos [5-3](#page-141-0) Colocar originais no vidro de exposição [5-2](#page-140-1) Conector de interface de rede [2-4](#page-53-1) Conector de interface USB [2-4](#page-53-2) Contar o número de páginas impressas Contador [2-47](#page-96-0) Controlador da impressora Ajuda [4-3](#page-128-0) Alterar as predefinições do controlador da impressora [4-3](#page-128-1)

Convenções de segurança neste guia [1-2](#page-35-1) Convenções utilizadas neste guia [xvii](#page-17-0) Cópia [5-15](#page-153-0)

#### **D**

Definições de impressão [4-2](#page-127-0), [4-8](#page-133-0) Definir a data e a hora [2-24](#page-73-0) Densidade [6-16](#page-186-0) Desligar [2-10](#page-59-0) Destino Ecrã de confirmação de destinos [5-31](#page-169-0) Envio Multi [5-24](#page-162-0) Introduzir um novo endereço de correio eletrónico [5-29](#page-167-0) Livro de endereços [5-26](#page-164-0) Procura [5-27](#page-165-0) Verificar e editar [5-31](#page-169-0) Digitalização Contínua [6-22](#page-192-0)

#### **E**

Economia de recursos - Papel [1-15](#page-48-0) EcoPrint [6-17](#page-187-0) Ecrã de Ajuda [2-21](#page-70-0) Ecrã inicial [2-13](#page-62-0) Elim. após Impressão [6-26](#page-196-1) Embedded Web Server RX [2-48](#page-97-0) Entrada Assunto [6-26](#page-196-0) Enviar [5-18](#page-156-0) Enviar como E-mail [5-18](#page-156-1) Enviar para pasta (FTP) [5-18](#page-156-2) Enviar para pasta (SMB) [5-18](#page-156-3) Envio Preparação para enviar um documento para um PC [3-12](#page-114-0) Envio Multi [5-24](#page-162-0) Especificações [8-5](#page-263-2) Alimentador de papel (2.000 folhas) [8-9](#page-267-2) Alimentador de papel (500 folhas x 2) [8-9](#page-267-3) Alimentador de papel (500 folhas) (opção) [8-8](#page-266-3) Caixa de correio [8-10](#page-268-2), [8-11](#page-269-1) Finalizador Interno [8-10](#page-268-3) Funções de cópia [8-7](#page-265-2) Funções de impressora [8-7](#page-265-3) Funções de scanner [8-8](#page-266-4) Máquina [8-5](#page-263-3) Processador de documentos [8-8](#page-266-5)

### **F**

Favoritos [5-8](#page-146-0) Editar e eliminar [5-12](#page-150-0) Registo [5-9](#page-147-0) Revocar [5-11](#page-149-0) Fenda do vidro [2-2](#page-51-4) Ficheiro Formato [6-24](#page-194-0) Separação [6-25](#page-195-0) Finalizador Interno [7-61](#page-257-1) Formato do ficheiro [6-24](#page-194-0)

Frente Verso [6-20](#page-190-0) Frente Verso (Original 2 faces) [6-23](#page-193-0) Função de controlo de poupança de energia [1-15](#page-48-1) Função de Impressão automática em 2 faces [1-15](#page-48-2)

#### **G**

Gestão de Energia [1-16](#page-49-0) Google Cloud Print [4-9](#page-134-1) GPL/LGPL [1-10](#page-43-0) Guia de ajuste da largura do papel [2-3](#page-52-2) Guia de comprimento do papel [2-3](#page-52-3), [3-4](#page-106-1) Guia de largura do papel [2-3](#page-52-4) Guia para a pilha de envelopes [3-10](#page-112-1) Guias de largura do original [2-2](#page-51-5) Guias de largura do papel [3-4](#page-106-1) Guias fornecidos com a máquina [xiv](#page-14-0)

#### **I**

Imagem Original [6-16](#page-186-1) Impressora Definição de impressão [4-2](#page-127-0) Imprimir a partir do PC [4-4](#page-129-0) Informação jurídica [1-9](#page-42-0) Iniciar sessão [2-22](#page-71-0) Início Pano de fundo [2-14](#page-63-0) Personalizador o Ecrã de Tarefas [2-14](#page-63-1) Personalizar ambiente de trabalho [2-14](#page-63-2) Instalar Macintosh [2-41](#page-90-0) Software [2-34](#page-83-0) Windows [2-35](#page-84-0) Interface de rede [2-7](#page-56-3) Interface USB [2-7](#page-56-1) Interruptor de alimentação [2-2](#page-51-6)

#### **K**

Knopflerfish License [1-12](#page-45-1)

#### **L**

Ligação Cabo de alimentação [2-9](#page-58-0) Cabo de rede local [2-8](#page-57-0) Cabo USB [2-9](#page-58-1) Ligar [2-10](#page-59-1) Limpeza [7-2](#page-198-0) Fenda do vidro [7-3](#page-199-0) Processador de Documentos [7-2](#page-198-1) Vidro de exposição [7-2](#page-198-2) Limpeza Scanner Laser [7-39](#page-235-1) Login simples [2-23](#page-72-1)

#### **M**

Manutenção regular [7-2](#page-198-3) Substituição da caixa de resíduos de toner [7-7](#page-203-0) Substituição do recipiente de toner [7-4](#page-200-0) Menu do sistema Início [2-13](#page-62-0) Menu Sistema

Assistente de Configuração Rápida [2-32](#page-81-0) Mesa de originais [2-2](#page-51-7) Mesa de saída de originais [2-2](#page-51-8) Método de introdução de caracteres [8-4](#page-262-2) Método de ligação [2-6](#page-55-0) Modo de espera [2-30](#page-79-0) Modo de espera automático [2-31](#page-80-0) Modo silencioso [6-22](#page-192-1) Monotype Imaging License Agreement [1-11](#page-44-0) Mopria [4-9](#page-134-2)

### **N**

Nível Eco Energi [2-31](#page-80-1) Nome dos componentes [2-2](#page-51-9) Novo endereço de correio eletrónico [5-29](#page-167-0)

### **O**

Opção Descrição [8-2](#page-260-2) OpenSSL License [1-10](#page-43-1) Orientação original [6-12](#page-182-0) Original SSLeay License [1-10](#page-43-2)

#### **P**

Painel de Comandos [2-2](#page-51-10) Painel táctil [2-13](#page-62-1) Papel Colocar cartão [5-7](#page-145-0) Colocar envelopes [5-7](#page-145-0) Colocar papel [3-2](#page-104-0) Colocar papel na Bandeja Multifunções [3-9](#page-111-0) Colocar papel nas cassetes [3-4](#page-106-0) Precaução para colocar papel [3-4](#page-106-0) Tamanho e tipo de material [3-9](#page-111-0) Papel Encravado [7-40](#page-236-0) Bandeja multifunções [7-49](#page-245-0) Papel preso Caixa de correio [7-57](#page-253-0) Cassete 1 [7-42](#page-238-0) Cassete 2 [7-42](#page-238-0) Cassete 3 (2000 folhas x 1) [7-45](#page-241-0), [7-56](#page-252-0) Cassete 3 (500 folhas x 2) [7-43](#page-239-0) Cassete 4 (500 folhas x 2) [7-47](#page-243-0) Finalizador interno [7-58](#page-254-0) Indicadores de local de encravamento [7-40](#page-236-1) Processador de documentos [7-59](#page-255-0) Unidade de ligação [7-56](#page-252-0) PDF de elevada compressão [6-24](#page-194-1) PDF/A [6-24](#page-194-2) Pegas [2-2](#page-51-11) Placas de indicação de tamanho do original [2-2](#page-51-12) Precaução para colocar papel [3-4](#page-106-0) Precauções de segurança ao usar LAN sem fios (se equipado) [1-8](#page-41-0) Precauções de utilização [1-4](#page-37-0) Processador de Documentos Colocar originais [5-3](#page-141-0) Processador de documentos [2-2](#page-51-13) Nomes dos componentes [2-2](#page-51-9)

Originais não suportados pelo processador de documentos [5-3](#page-141-1) Originais suportados pelo processador de documentos [5-3](#page-141-2) Product Library [xv](#page-15-0) Programa Energy Star (ENERGY STAR®) [1-16](#page-49-1)

### **Q**

Qualidade da imagem [6-24](#page-194-3)

### **R**

Ranhura de interface opcional [2-4](#page-53-3) Ranhura de memória USB [2-2](#page-51-14) Recipiente de toner (Cyan) [2-4](#page-53-4) Recipiente de toner (Magenta) [2-4](#page-53-5) Recipiente de toner (Preto) [2-4](#page-53-6) Recipiente de toner (Yellow) [2-4](#page-53-7) Rede Preparação [2-25](#page-74-0) Regras de Espera [2-31](#page-80-2) Resolução [6-25](#page-195-1), [8-7](#page-265-4) Resolução da digitalização [6-25](#page-195-1) Resolução de problemas [7-13](#page-209-0) Resolver avarias [7-13](#page-209-1) Responder a mensagens [7-21](#page-217-0) Restrições legais sobre cópias [1-7](#page-40-0) Restrições legais sobre digitalizações [1-7](#page-40-0)

### **S**

Saltar Página em Branco [6-22](#page-192-2) Secção da bandeja de apoio da bandeja multifunções [2-3](#page-52-5) Seleção de Cor [6-18](#page-188-0) Seleção de papel [6-11](#page-181-0) Separação de Ficheiros [6-25](#page-195-0) Símbolos [1-2](#page-35-2) Sobre denominações comerciais [1-9](#page-42-1) Substituição da caixa de resíduos de toner [7-7](#page-203-0) Substituição do recipiente de toner [7-4](#page-200-0)

### **T**

Tamanho Original [6-10](#page-180-0) Tampa direita 1 [2-3](#page-52-6) Tampa frontal [2-2](#page-51-15) TCP/IP (IPv4) Definições [2-25](#page-74-1) Tecla Enter [2-20](#page-69-0) Tecla Quick No. Search [2-20](#page-69-1) Tempo da primeira cópia [8-7](#page-265-5) Tempo da primeira impressão [8-7](#page-265-6) Terminar sessão [2-23](#page-72-0) **TWAIN** Configurar o Driver TWAIN [2-43](#page-92-0)

#### **U**

Utilização limitada deste produto [1-8](#page-41-1)

#### **V**

Velocidade de cópia [8-7](#page-265-7) Velocidade de impressão [8-7](#page-265-8) Verificar o contador [2-47](#page-96-1) Vidro de exposição [2-2](#page-51-16)

#### **W**

WIA Controlador WIA [2-45](#page-94-0)

#### **Z**

Zoom [6-19](#page-189-0)

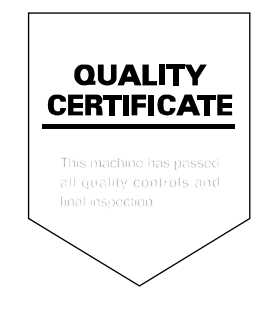

TA Triumph-Adler GmbH Betriebsstätte Norderstedt Ohechaussee 235 22848 Norderstedt Germany